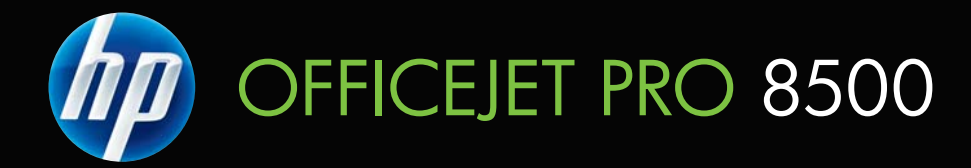

# Podręcznik użytkownika

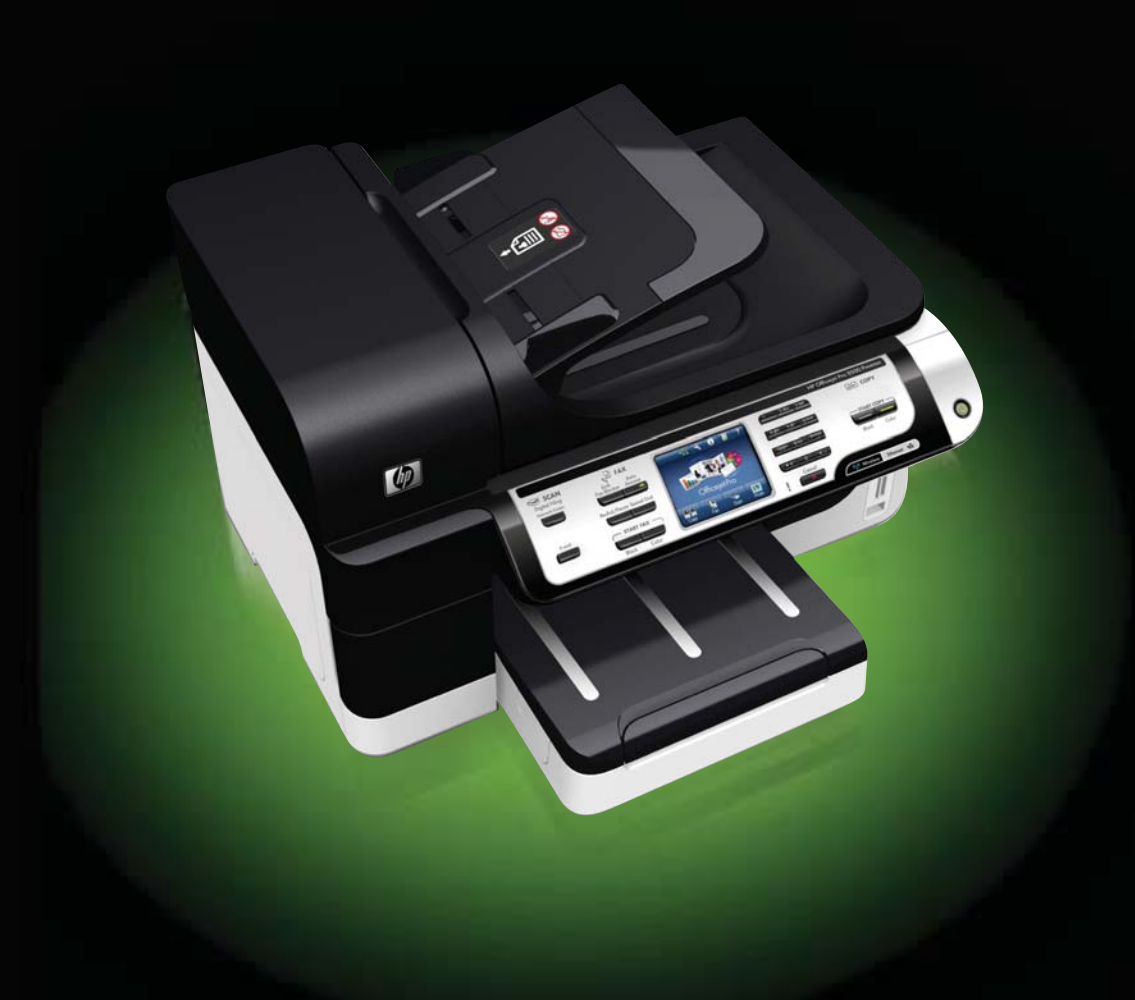

# Urządzenie wielofunkcyjne HP Officejet Pro z serii 8500 (A909)

Podręcznik użytkownika

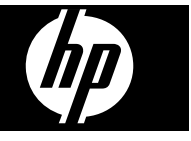

#### **Informacje dotyczące praw autorskich**

© 2008 Copyright Hewlett-Packard Development Company, L.P.

#### **Oświadczenia firmy Hewlett-Packard**

Informacje zawarte w niniejszym dokumencie mogą ulec zmianie bez powiadomienia.

Wszelkie prawa zastrzeżone. Kopiowanie, adaptacja lub tłumaczenie tych materiałów nie jest dozwolone bez uprzedniej pisemnej zgody firmy Hewlett-Packard, z wyjątkiem przypadków dozwolonych w ramach praw autorskich.

Jedyne gwarancje, jakich HP udziela na produkty i usługi, są określone w oświadczeniach gwarancyjnych dostarczanych wraz z takimi produktami i usługami. Żadne informacje tu zawarte nie mogą być rozumiane jako zawierające dodatkowe gwarancje. HP nie będzie odpowiedzialne za błędy techniczne czy edytorskie lub pominięcia zawarte w dokumencie.

#### **Znaki towarowe**

Microsoft i Windows XP są zarejestrowanymi w USA znakami towarowymi firmy Microsoft Corporation. Windows Vista jest zarejestrowanym znakiem towarowym lub znakiem towarowym firmy Microsoft Corporation w USA i/lub innych krajach.

 Karta pamięci Secure Digital jest obsługiwana przez ten produkt. Logo SD jest znakiem towarowym należącym do odpowiedniego właściciela.

#### **Informacje dotyczące bezpieczeństwa**

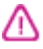

Podczas korzystania z produktu zawsze należy przestrzegać podstawowych zasad bezpieczeństwa w celu zmniejszenia ryzyka doznania obrażeń na skutek działania ognia lub porażenia elektrycznego.

1. Należy przeczytać i przyswoić sobie wszystkie instrukcje zawarte w dokumentacji dostarczonej wraz z urządzeniem.

2. Urządzenie należy podłączać tylko do uziemionego gniazda prądu elektrycznego. W razie braku pewności, czy gniazdo elektryczne jest uziemione, należy zasięgnąć porady wykwalifikowanego elektryka.

3. Należy przestrzegać wszystkich ostrzeżeń i zaleceń umieszczonych na produkcie.

4. Przed czyszczeniem należy odłączyć urządzenie od gniazda sieciowego.

5. Nie wolno instalować ani używać tego produktu w pobliżu wody ani mając mokre ręce.

6. Należy umieścić produkt na stabilnej powierzchni.

7. Produkt należy zainstalować w bezpiecznym miejscu, w którym przewód zasilania nie będzie narażony na uszkodzenie ani nadepnięcie i w którym nie będzie się można o niego potknąć.

8. Jeśli produkt nie działa prawidłowo, zobacz [Konserwacja](#page-202-0) i rozwiązywanie [problemów](#page-202-0).

9. Wewnątrz urządzenia nie ma żadnych części, które mogą być naprawiane przez użytkownika. Czynności serwisowe należy zlecać wykwalifikowanym pracownikom serwisu.

10. Należy używać wyłącznie zasilacza zewnętrznego lub akumulatora dostarczanych wraz z urządzeniem.

# **Spis treści**

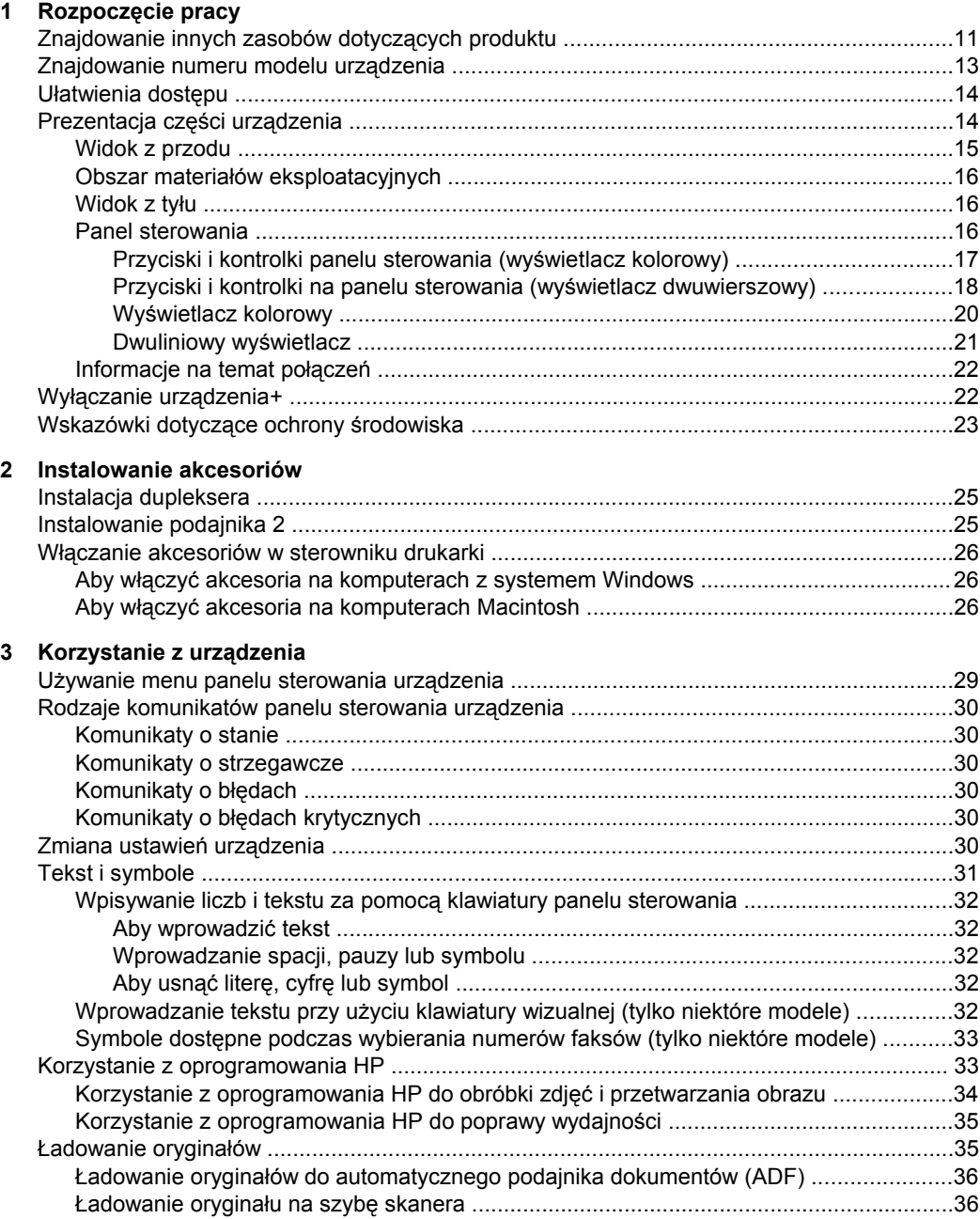

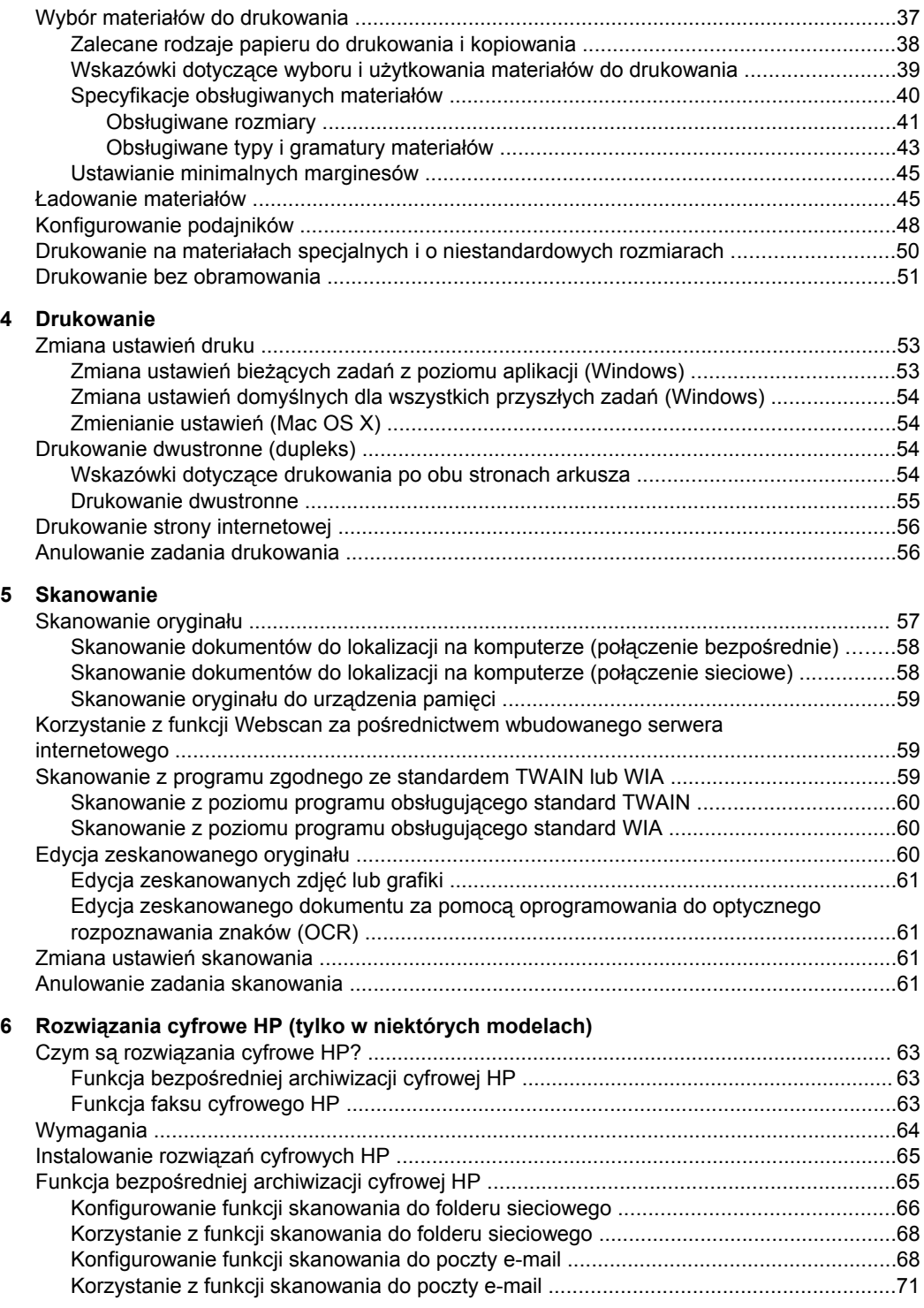

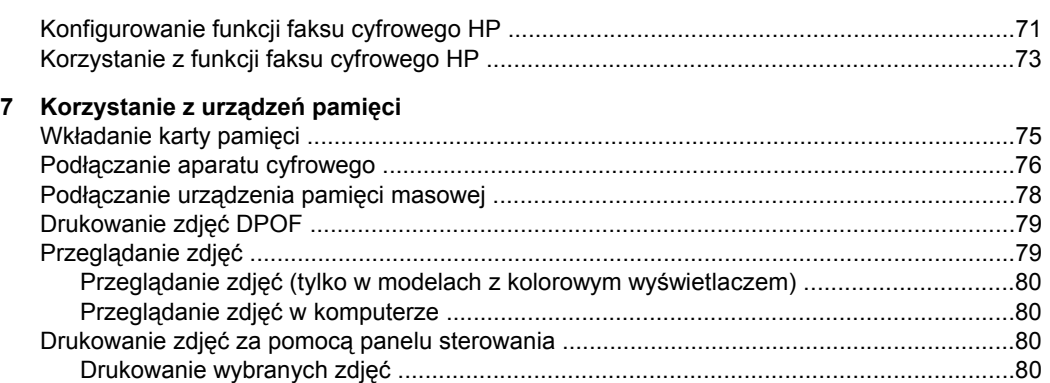

## [Drukowanie arkusza indeksu za pomoc](#page-83-0)ą panelu sterowania urządzenia .........................81 Drukowanie zdjęć [paszportowych \(tylko w modelach z kolorowym wy](#page-83-0)świetlaczem) ........81 Zapisywanie zdjęć [w komputerze ...........................................................................................82](#page-85-0)

### **[8 Faks](#page-86-0)**

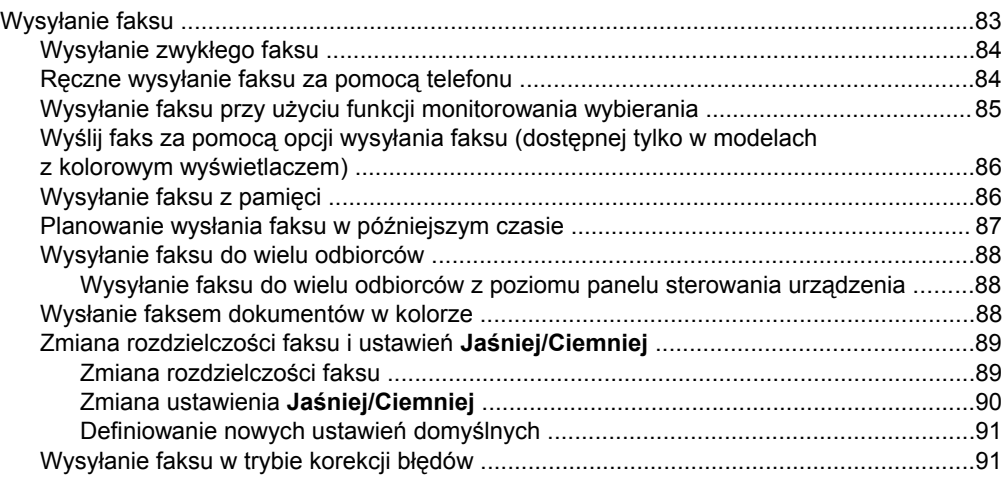

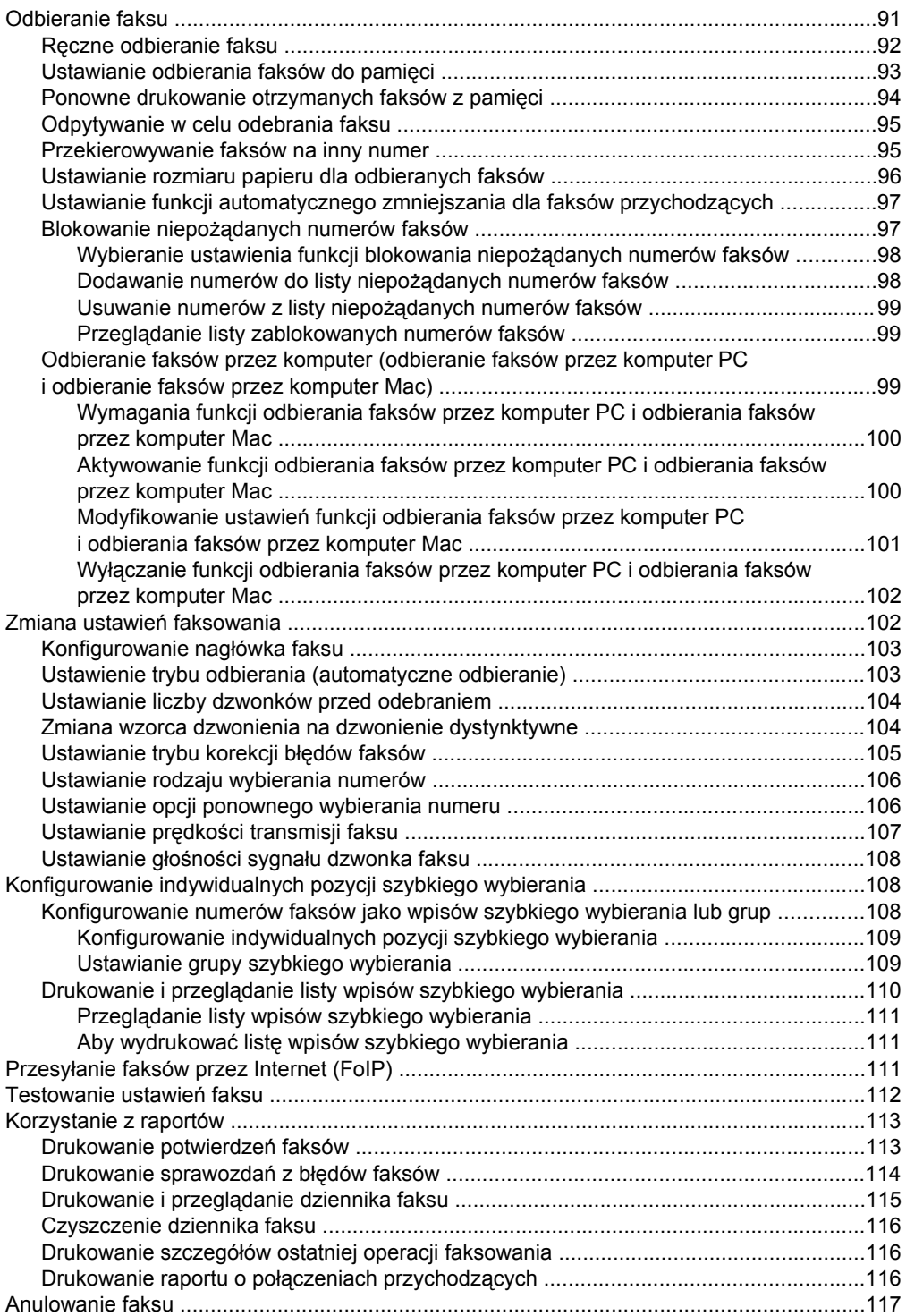

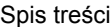

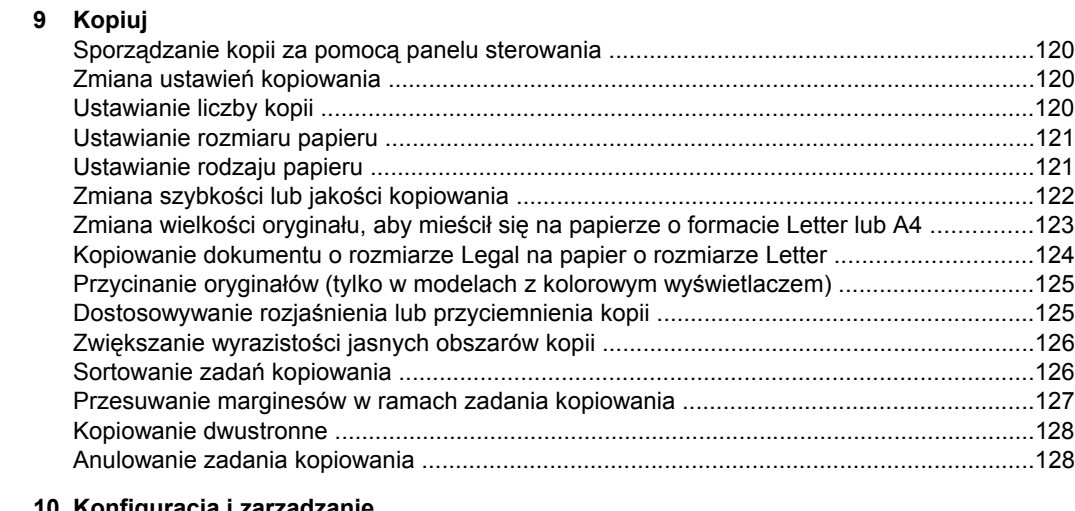

### **[10 Konfiguracja i zarz](#page-132-0)ądzanie**

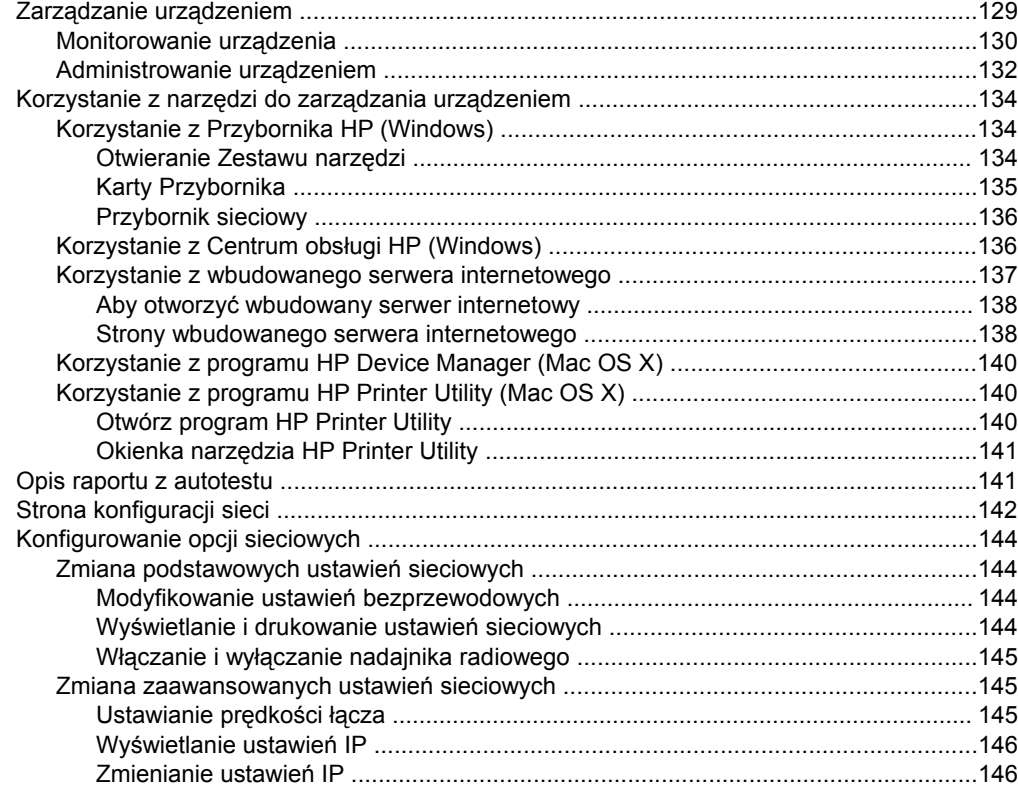

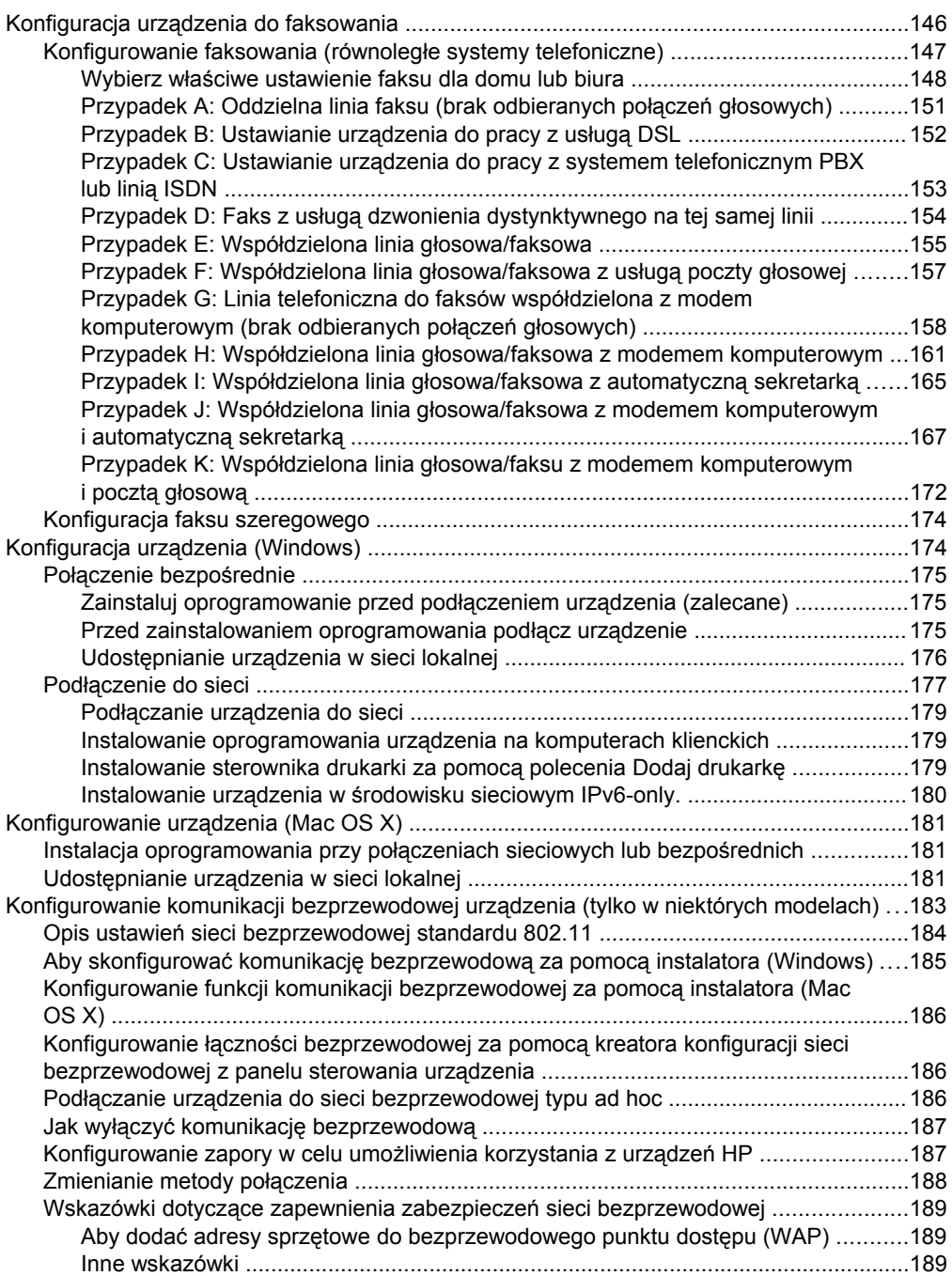

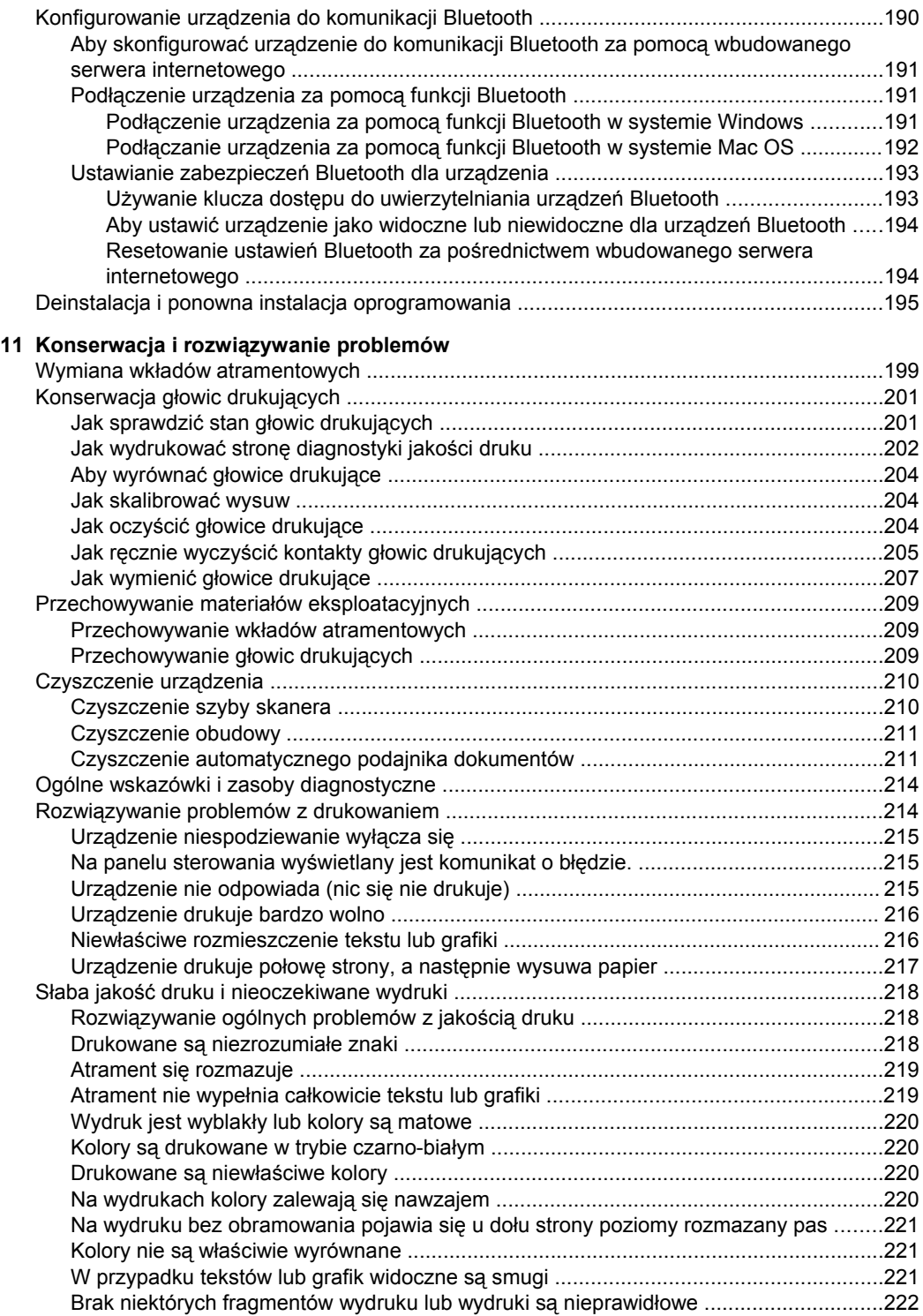

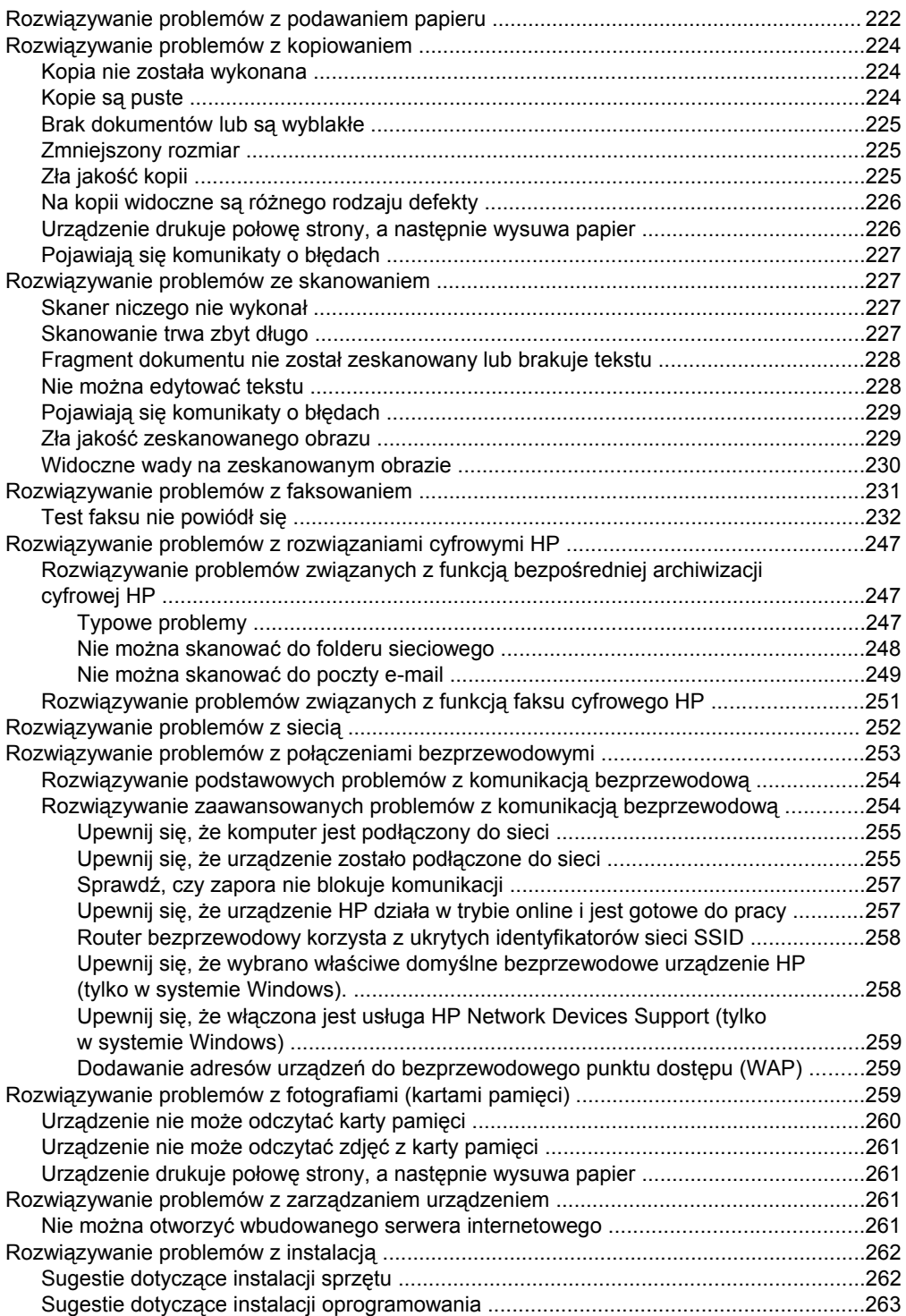

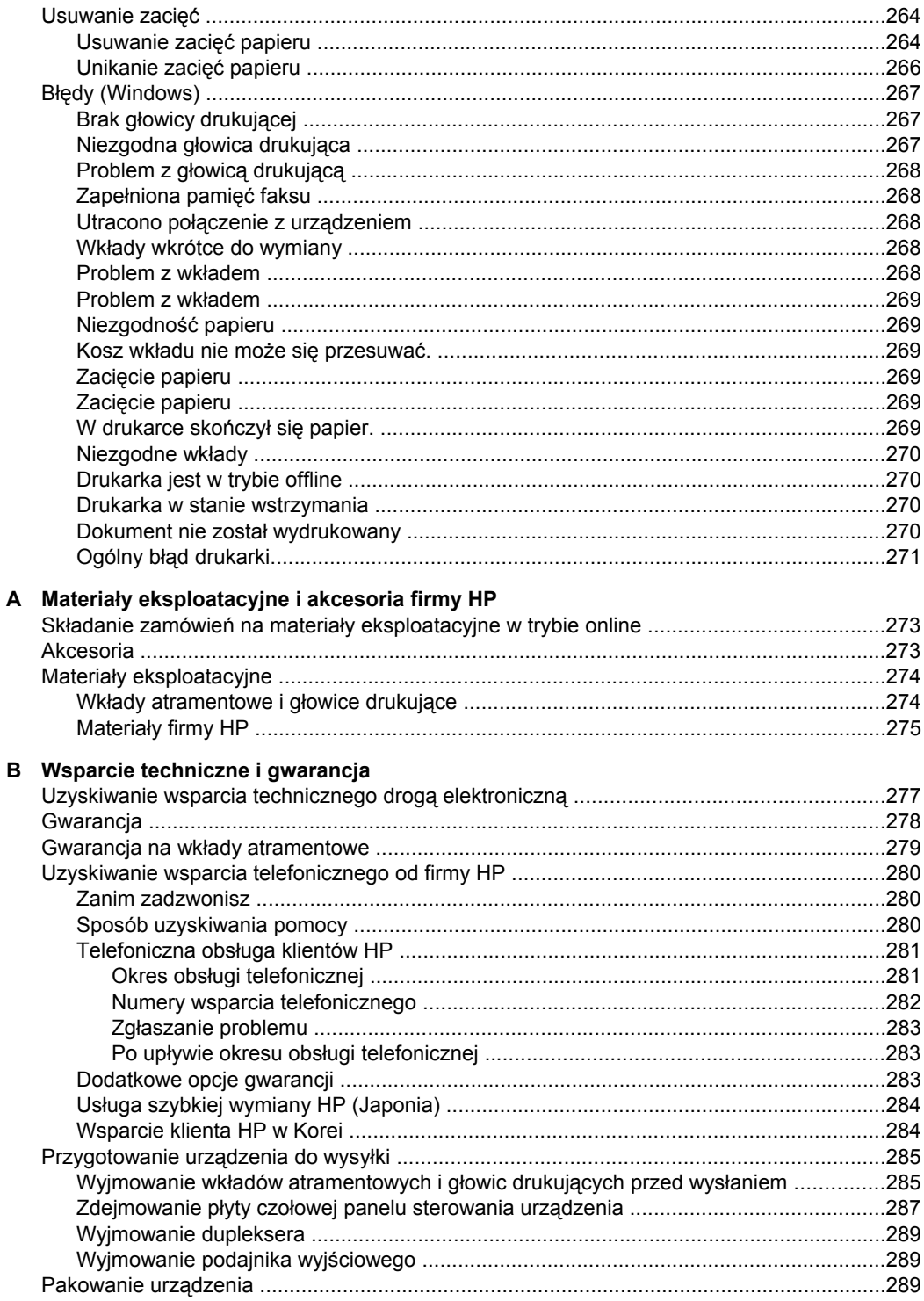

## **[C Charakterystyka techniczna urz](#page-294-0)ądzenia**

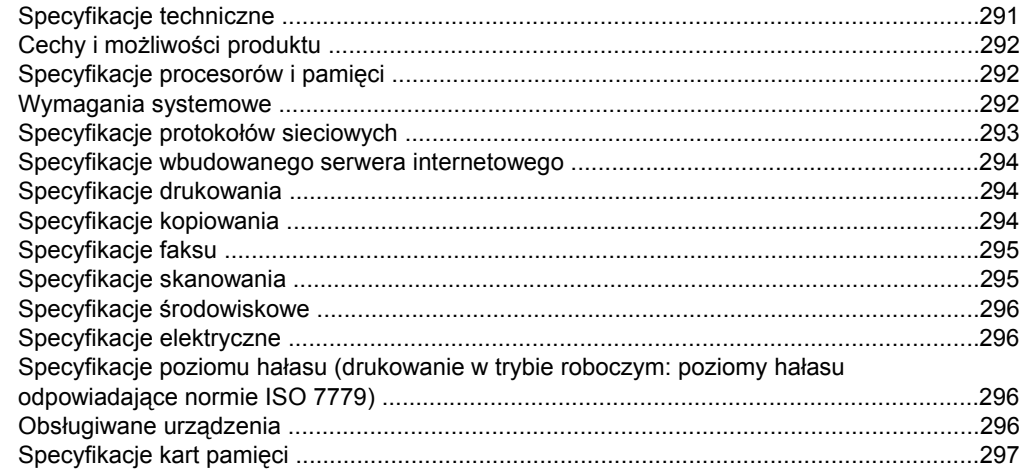

### **[D Informacje wymagane prawem](#page-302-0)**

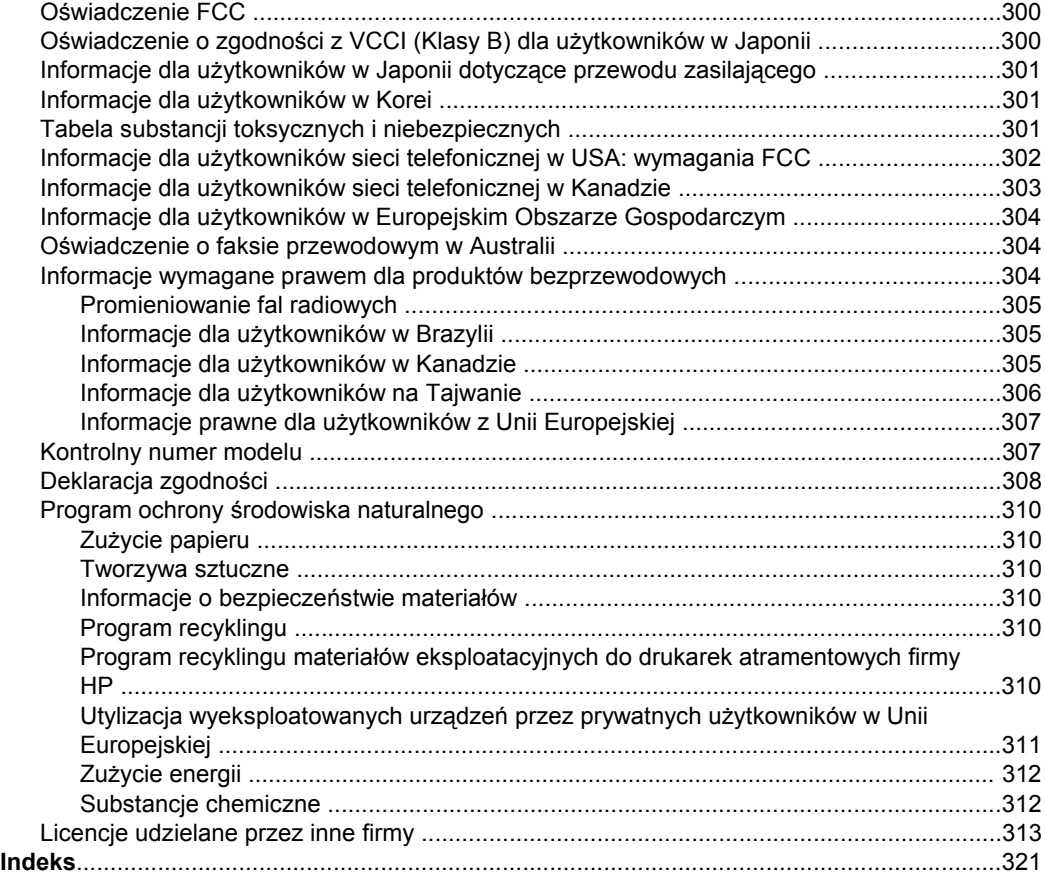

# <span id="page-14-0"></span>**1 Rozpoczęcie pracy**

W niniejszej instrukcji podano szczegółowe informacje dotyczące korzystania z urządzenia oraz rozwiązywania problemów.

- Znajdowanie innych zasobów dotyczących produktu
- [Znajdowanie](#page-16-0) numeru modelu urządzenia
- Uł[atwienia](#page-17-0) dostępu
- [Prezentacja](#page-17-0) części urządzenia
- Wyłączanie urzą[dzenia+](#page-25-0)
- [Wskazówki](#page-26-0) dotyczące ochrony środowiska
- **Ex Uwaga** Jeśli korzysta się z urządzenia w połączeniu z komputerem, na którym został uruchomiony system Windows 2000, Windows XP x64, Windows XP Starter Edition lub Windows Vista Starter Edition, niektóre funkcje mogą nie być dostępne. Aby uzyskać więcej informacji, zob. Zgodność z systemami [operacyjnymi.](#page-296-0)

# **Znajdowanie innych zasobów dotyczących produktu**

Informacje o produkcie (i dalsze zasoby umożliwiające rozwiązywanie problemów), których nie ma w tej instrukcji, można uzyskać z następujących zasobów:

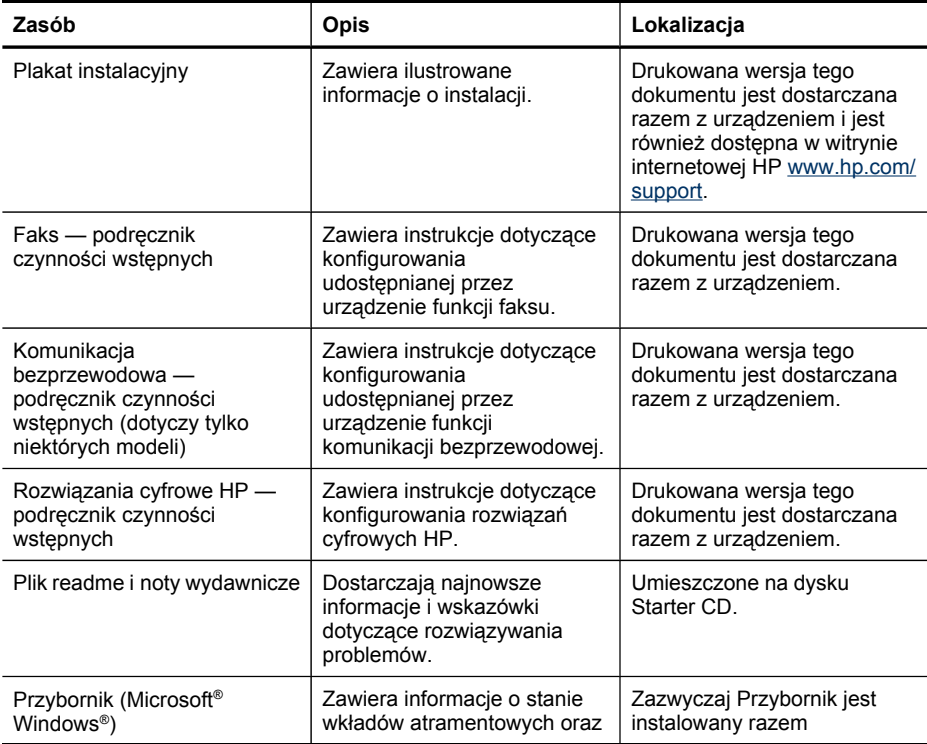

#### Rozdział 1

(ciąg dalszy)

| Zasób                           | Opis                                                                                                    | Lokalizacja                                                                                        |
|---------------------------------|----------------------------------------------------------------------------------------------------|----------------------------------------------------------------------------------------------------|
|                                 | zapewnia dostęp do funkcji<br>konserwacyjnych.<br>Więcej informacji zawiera<br>Korzystanie z Przybornika<br>HP (Windows).                                                                                                    | z oprogramowaniem<br>urządzenia po wybraniu<br>odpowiedniej opcji instalacji.                      |
| Centrum obsługi HP<br>(Windows) | Umożliwia zmianę ustawień<br>urządzenia, zamawianie<br>materiałów eksploatacyjnych,<br>uruchamianie i uzyskiwanie<br>dostępu do pomocy<br>ekranowej. W zależności od<br>zainstalowanych urządzeń<br>Centrum obsługi HP<br>zapewnia dodatkowe funkcje,<br>takie jak dostęp do<br>oprogramowania HP do<br>obróbki fotografii<br>i obrazowania oraz do<br>Kreatora konfiguracji faksu.<br>Więcej informacji zawiera<br>Korzystanie z Centrum<br>obsługi HP (Windows). | Zazwyczaj instalowane<br>razem z oprogramowaniem<br>urządzenia.                                    |
| HP Printer Utility (Mac OS X)   | Udostępnia narzędzia<br>umożliwiające<br>konfigurowanie ustawień<br>druku, kalibrowanie<br>urządzenia, czyszczenie<br>głowic drukujących,<br>drukowanie strony<br>konfiguracji oraz<br>wyszukiwanie w witrynie<br>internetowej informacji<br>z zakresu pomocy<br>technicznej.<br>Więcej informacji zawiera<br>Korzystanie z programu HP<br>Printer Utility (Mac OS X).                                                                                             | Zazwyczaj program HP<br>Printer Utility jest instalowany<br>razem z oprogramowaniem<br>urządzenia. |
| Panel sterowania urządzenia     | Dostarcza informacje<br>o stanie urządzenia oraz<br>o błedach i ostrzeżeniach<br>związanych z jego działaniem.                                                                                                    | Więcej informacji zawiera<br>Przyciski i kontrolki panelu<br>sterowania (wyświetlacz<br>kolorowy). |
| Dzienniki i raporty             | Dostarczają informacje<br>o zdarzeniach, które miały<br>miejsce.                                                                                                    | Więcej informacji zawiera<br>Monitorowanie urządzenia.                                             |
| Raport z autotestu              | Informacje o urządzeniu:<br>$\bullet$<br>Nazwa wyrobu<br>$\circ$<br>Numer modelu<br>$\circ$                                                                                                    | Więcej informacji zawiera<br>Opis raportu z autotestu.                                             |

<span id="page-16-0"></span>(ciąg dalszy)

| Zasób                           | <b>Opis</b>                                                                                                    | Lokalizacja                                                                                         |
|---------------------------------|----------------------------------------------------------------------------------------------------|----------------------------------------------------------------------------------------------------|
|                                 | Numer seryjny<br>$\circ$<br>Wersja<br>$\circ$<br>oprogramowania<br>sprzętowego<br>Liczba stron<br>$\bullet$<br>wydrukowanych za<br>pomocą podajników<br>i akcesoriów<br>Poziomy tuszu<br>٠                                                                                                    |                                                                                                    |
|                                 | <b>Uwaga</b> Ostrzeżenia<br>i wskaźniki dotyczące<br>poziomu atramentu służą<br>jedynie jako informacje<br>orientacyjne do celów<br>związanych<br>z planowaniem. Po<br>wyświetleniu ostrzeżenia<br>o niskim poziomie<br>atramentu warto<br>przygotować zapasowy<br>wkład, aby uniknąć<br>ewentualnych<br>przestojów. Do momentu<br>wyświetlenia stosownego<br>monitu nie trzeba<br>wymieniać wkładów. |                                                                                                    |
| Witryny HP w sieci Web          | Udostępniają najnowsze<br>oprogramowanie drukarki<br>oraz informacje o produkcie<br>i pomocy technicznej.                                                                                                    | www.hp.com/support<br>www.hp.com                                                                    |
| Wsparcie telefoniczne HP        | Informacje dotyczące<br>sposobów skontaktowania<br>się z HP.                                                                                                    | Aby uzyskać więcej<br>informacji, zob. część<br>Uzyskiwanie wsparcia<br>telefonicznego od firmy HP. |
| Wbudowany serwer<br>internetowy | Umożliwia wyświetlanie<br>informacji o stanie produktu<br>i materiałów<br>eksploatacyjnych oraz<br>pozwala na zmianę jego<br>ustawień.                                                                                                    | Aby uzyskać więcej<br>informacji, zob. Korzystanie<br>z wbudowanego serwera<br>internetowego.       |

## **Znajdowanie numeru modelu urządzenia**

Oprócz nazwy modelu (znajdującej się na przodzie urządzenia), urządzenie to ma przypisany określony numer modelu. Numer ten ułatwia określenie rodzaju akcesoriów i materiałów eksploatacyjnych współdziałających z urządzeniem. Ponadto warto go podać podczas korzystania z pomocy technicznej.

Numer modelu jest wydrukowany na etykiecie znajdującej się wewnątrz urządzenia, w pobliżu wkładów atramentowych.

# <span id="page-17-0"></span>**Ułatwienia dostępu**

Urządzenie ma kilka funkcji, które sprawiają, że mogą z niego korzystać osoby niepełnosprawne.

#### **Wzrokowe**

Oprogramowanie jest dostępne dla użytkowników z wadami wzroku dzięki zastosowaniu opcji i funkcji ułatwień dostępu systemu operacyjnego. Oprogramowanie obsługuje także większość technologii pomocniczych, m.in. czytniki ekranu, czytniki braille'a i aplikacje zamieniające głos na tekst. Dla użytkowników, którzy nie odróżniają kolorów, wszystkie kolorowe przyciski i karty na panelu sterowania urządzenia i w oprogramowaniu opatrzono prostym tekstem lub ikonami, które wskazują odpowiednią czynność.

#### **Zdolność poruszania się**

Użytkownicy niesprawni ruchowo mogą korzystać z funkcji oprogramowania urządzenia przy użyciu poleceń klawiaturowych. Ponadto oprogramowanie obsługuje opcje ułatwień dostępu systemu Windows, takie jak KlawiszeTrwałe, KlawiszePrzełączające, KlawiszeFiltru i KlawiszeMyszy. Drzwiczki, przyciski, podajniki i prowadnice papieru w urządzeniu mogą być obsługiwane przez użytkowników o ograniczonej sile rąk i ograniczonym zasięgu.

#### **Pomoc techniczna**

Aby uzyskać szczegółowe informacje na temat ułatwień dostępu wprowadzonych w tym produkcie i zaangażowania firmy HP w produkcję urządzeń z ułatwionym dostępem, odwiedź witrynę HP w sieci Web pod adresem [www.hp.com/accessibility.](http://www.hp.com/accessibility)

Informacje o ułatwieniach dostępu w systemie operacyjnym Mac OS X znajdują się na stronie [www.apple.com/accessibility.](http://www.apple.com/accessibility/)

## **Prezentacja części urządzenia**

W tym rozdziale opisano następujące zagadnienia:

- Widok [z przodu](#page-18-0)
- Obszar materiałów [eksploatacyjnych](#page-19-0)
- [Widok](#page-19-0) z tyłu
- Panel [sterowania](#page-19-0)
- [Informacje](#page-25-0) na temat połączeń

<span id="page-18-0"></span>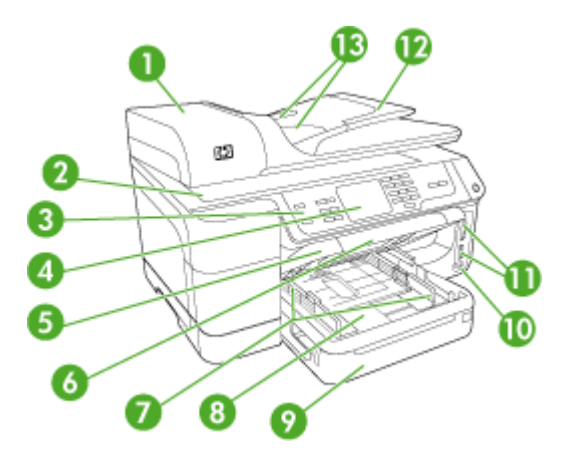

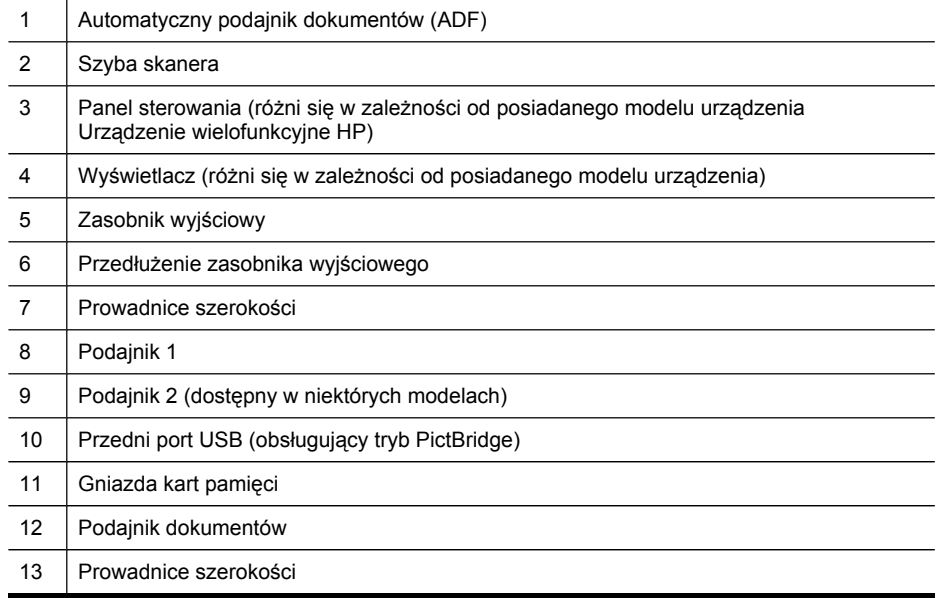

<span id="page-19-0"></span>Rozdział 1

## **Obszar materiałów eksploatacyjnych**

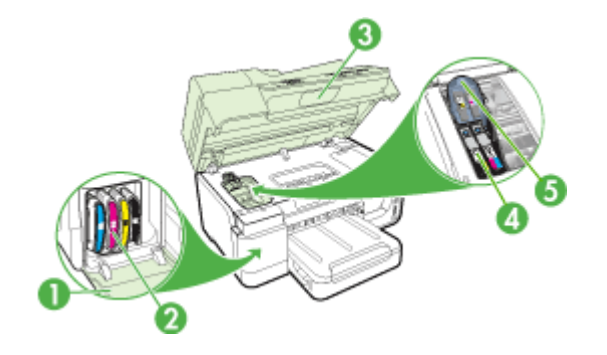

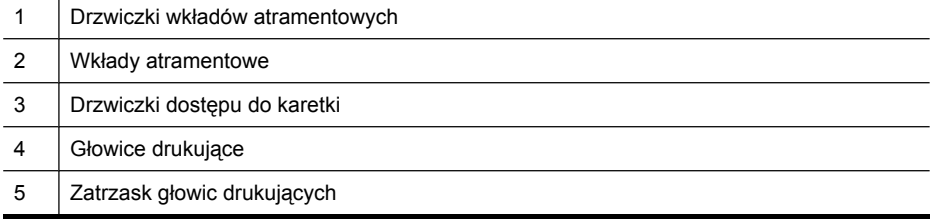

## **Widok z tyłu**

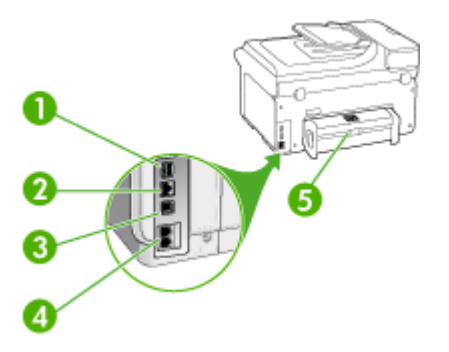

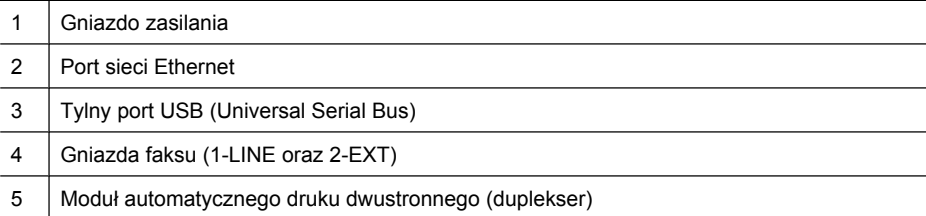

## **Panel sterowania**

Układ i funkcje dostępne na panelu sterowania zależą od modelu urządzenia.

<span id="page-20-0"></span>W następnych częściach opisano przyciski panelu sterowania, kontrolki i wyświetlacze. Dostępność opisanych funkcji zależy od modelu urządzenia.

### **Przyciski i kontrolki panelu sterowania (wyświetlacz kolorowy)**

Poniższy schemat wraz z towarzyszącą mu tabelą to skrócony przewodnik po funkcjach panelu sterowania urządzenia.

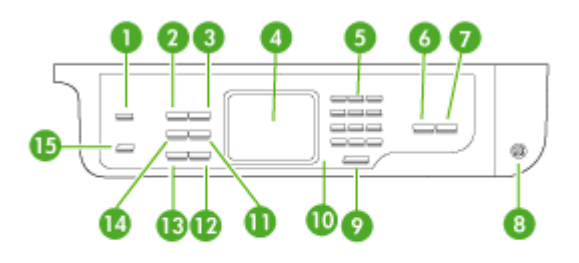

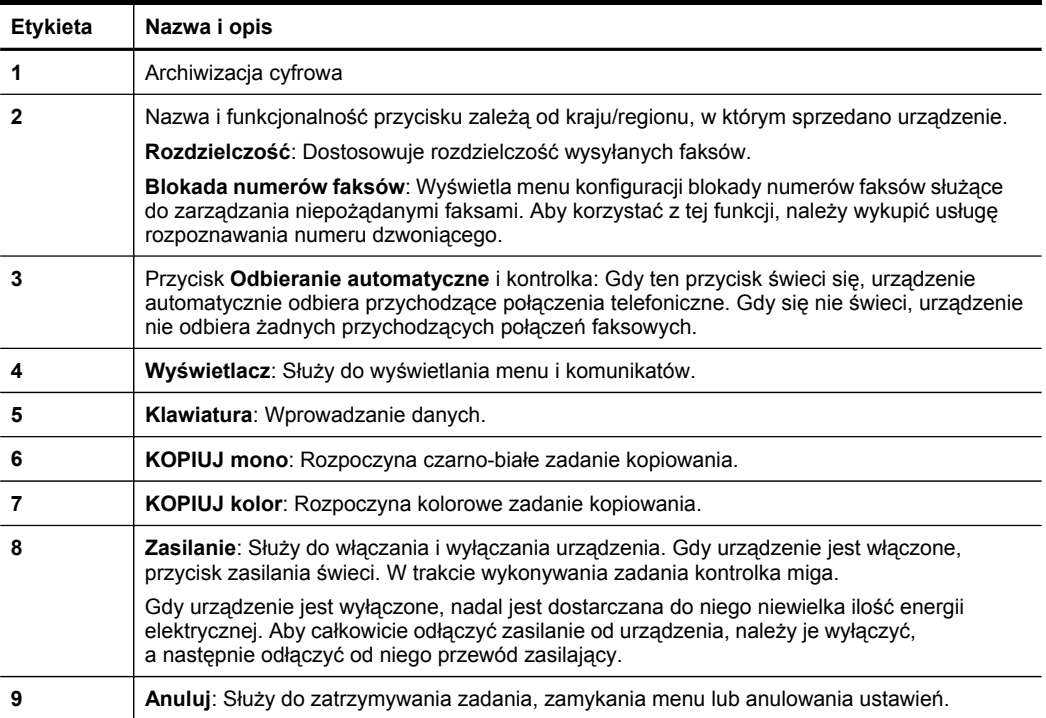

<span id="page-21-0"></span>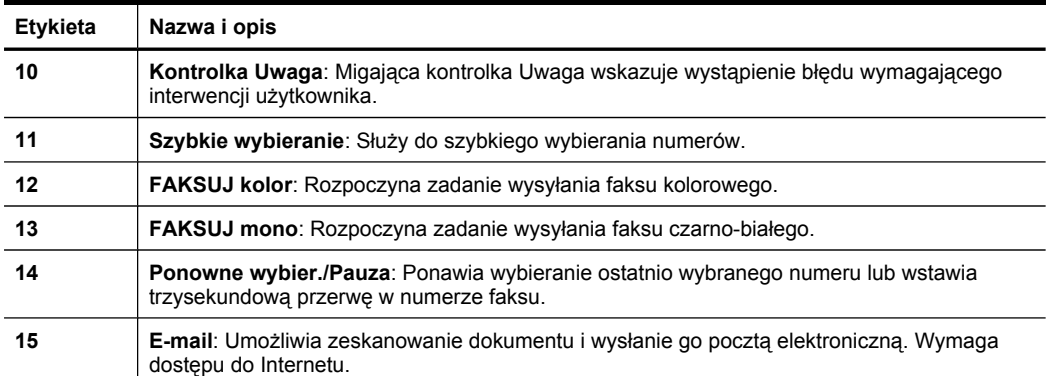

#### **Przyciski i kontrolki na panelu sterowania (wyświetlacz dwuwierszowy)**

Poniższy schemat wraz z towarzyszącą mu tabelą stanowi skrócony przewodnik po funkcjach panelu sterowania urządzenia.

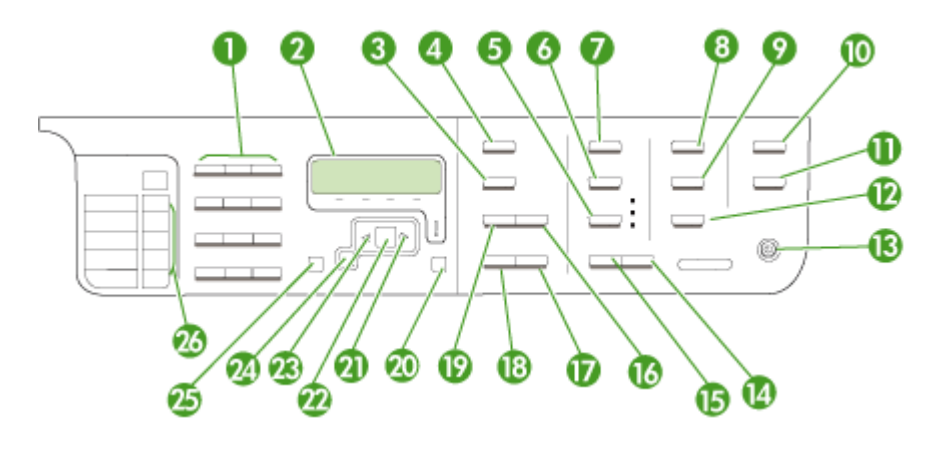

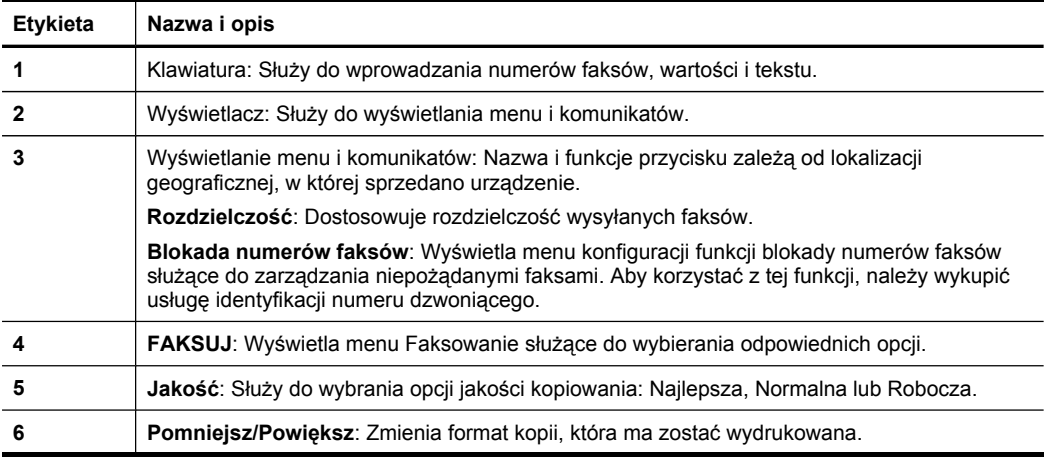

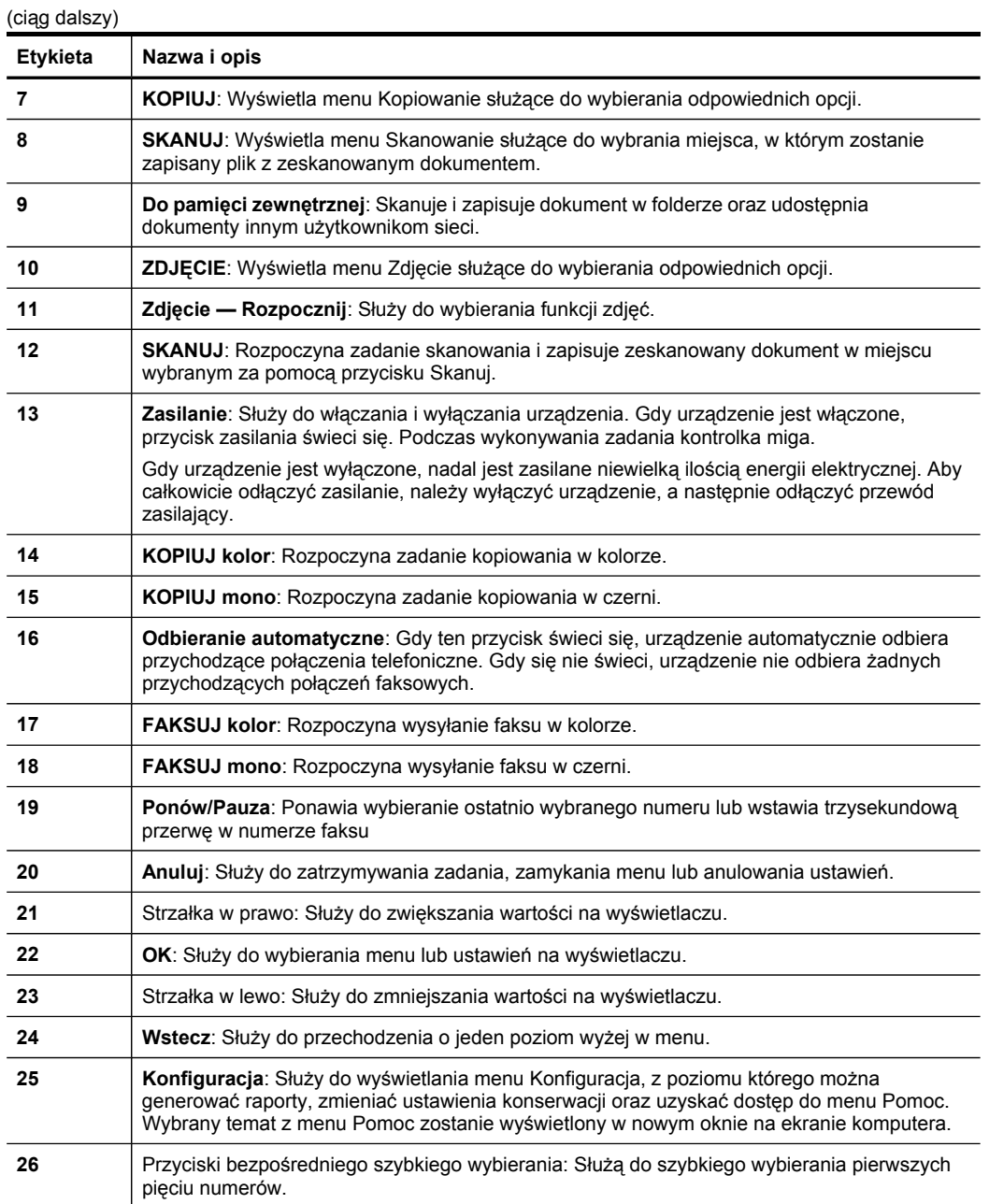

 $\overline{\phantom{a}}$ 

#### <span id="page-23-0"></span>**Wyświetlacz kolorowy**

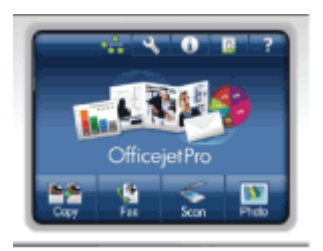

#### **Wwaga** Ten typ wyświetlacza jest dostępny tylko w niektórych modelach.

Poniższe ikony pojawiają się na dole kolorowego wyświetlacza przekazując ważne informacje. Niektóre ikony są wyświetlane jedynie wówczas, gdy urządzenie zostało wyposażone w funkcje pracy w sieci. Dalsze informacje na temat sieci można znaleźć w [Konfigurowanie](#page-147-0) opcji sieciowych.

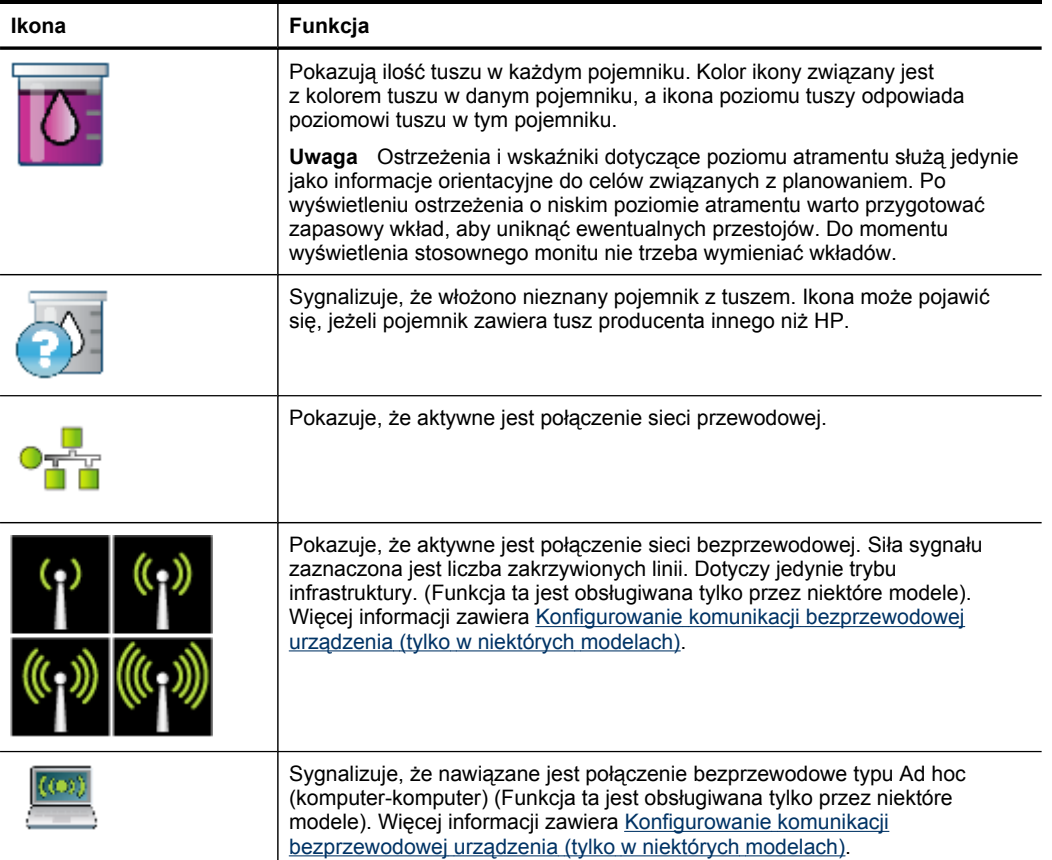

<span id="page-24-0"></span>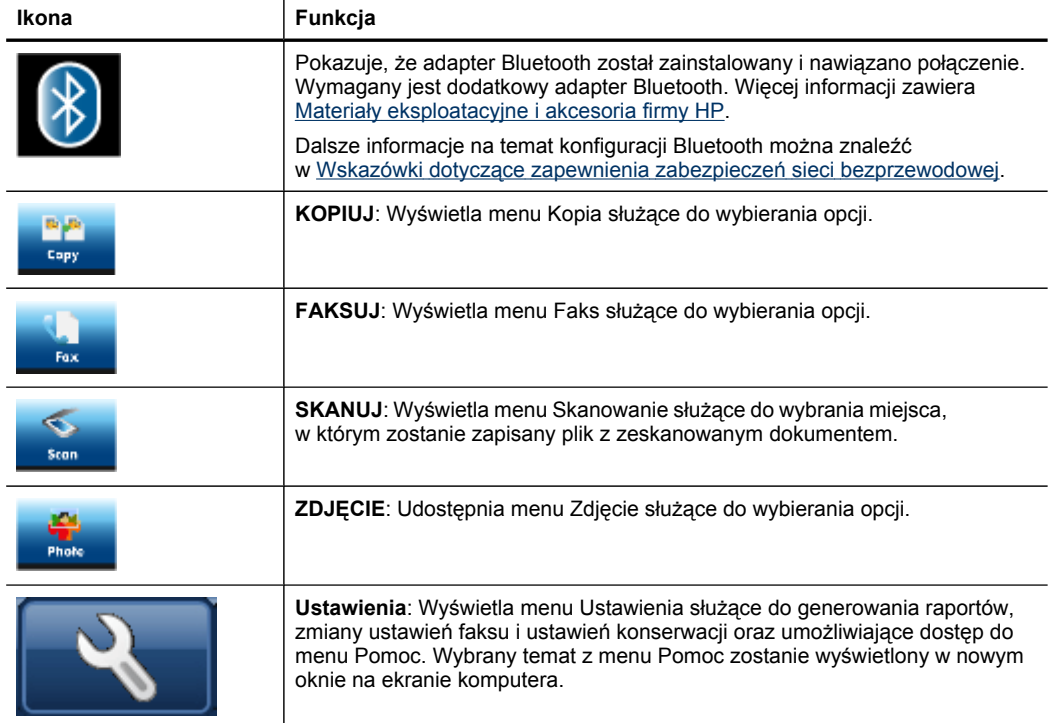

#### **Dwuliniowy wyświetlacz**

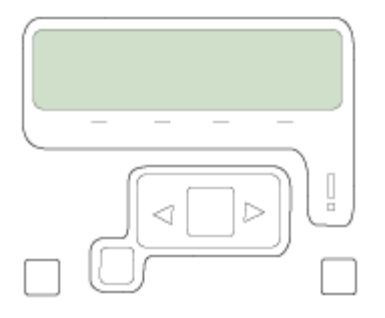

**Wwaga** Ten typ wyświetlacza jest dostępny tylko w niektórych modelach.

Dwuliniowy wyświetlacz pokazuje komunikaty o stanie i błędach, opcje menu i komunikaty doradcze. W przypadku wstawienia karty pamięci lub podłączenia aparatu, wyświetlacz przechodzi do trybu obsługi zdjęć i wyświetla menu Zdjęcie.

### <span id="page-25-0"></span>**Informacje na temat połączeń**

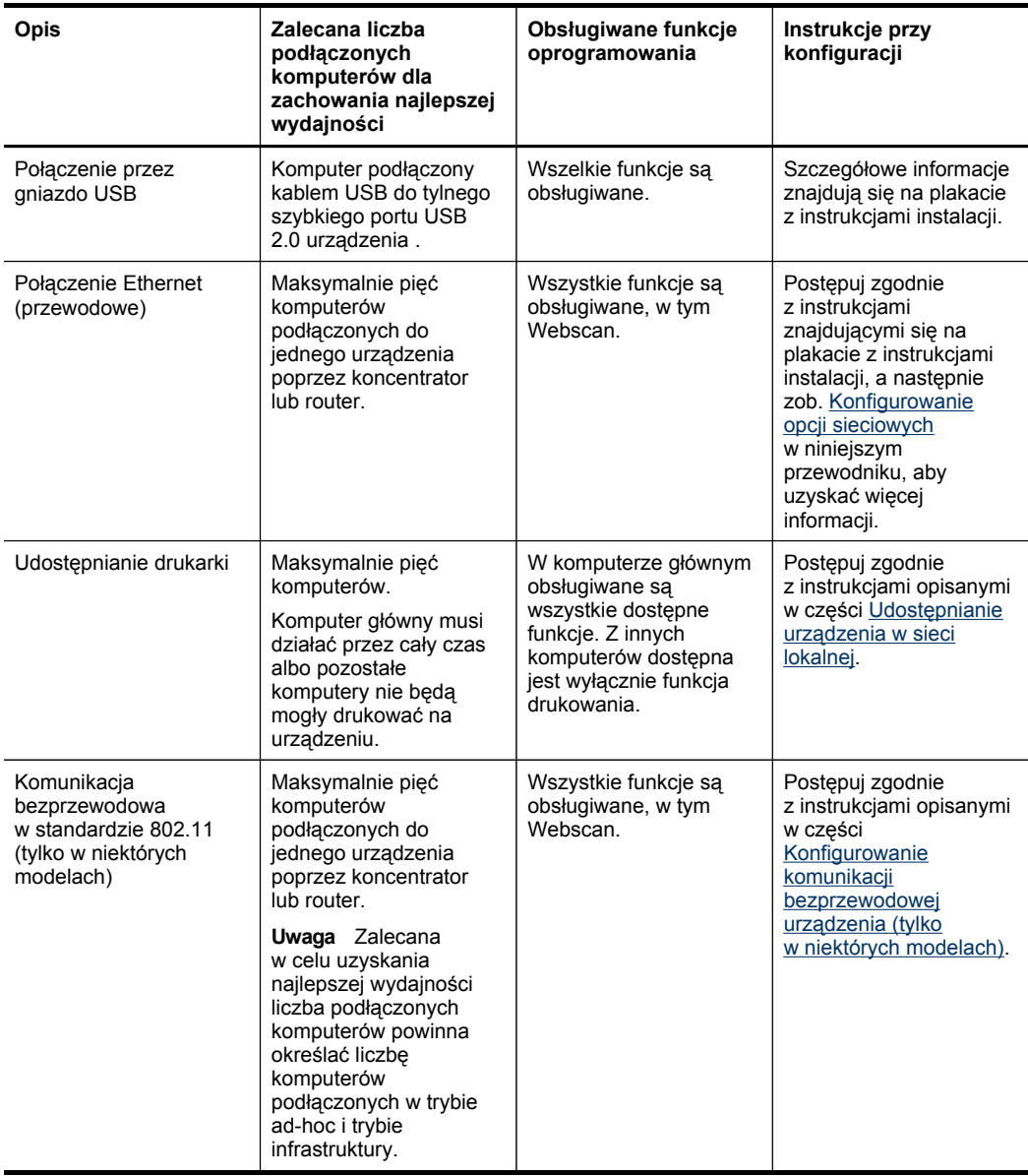

# **Wyłączanie urządzenia+**

Aby wyłączyć urządzenie, należy nacisnąć przycisk **Zasilanie** znajdujący się na panelu sterowania. Przed odłączeniem przewodu zasilania lub wyłączeniem zasilania należy zaczekać do momentu zgaśnięcia kontrolki zasilania. W przypadku nieprawidłowego wyłączenia urządzenia HP karetka może nie powrócić do właściwej

pozycji. Może to spowodować problemy z głowicą drukującą lub przyczynić się do pogorszenia jakości druku.

# <span id="page-26-0"></span>**Wskazówki dotyczące ochrony środowiska**

HP działa na rzecz ochrony środowiska naturalnego i zachęca do tego wszystkich użytkowników. Poniższe wskazówki mają ułatwić dokonanie oceny i ograniczenie wpływu eksploatowanych urządzeń na środowisko naturalne. Więcej informacji na temat proponowanych przez HP rozwiązań i inicjatyw w zakresie ochrony środowiska znajduje się na stronie [www.hp.com/hpinfo/globalcitizenship/environment/](http://www.hp.com/hpinfo/globalcitizenship/environment/).

- **Drukowanie dwustronne**. Użyj funkcji **Oszczędzanie papieru**, aby drukować dwustronnie z wieloma stronami na jednym arkuszu. Aby uzyskać więcej informacji, zob. [Drukowanie](#page-57-0) dwustronne (dupleks).
- **Drukowanie w technologii Smart Web**. Interfejs oprogramowania HP Smart Web Printing obejmuje okna **Kolekcja wycinków** i **Edytowanie wycinków**. Służą one do przechowywania i drukowania wycinków znalezionych w Internecie oraz do zarządzania nimi. Aby uzyskać więcej informacji, zob. [Drukowanie](#page-59-0) strony [internetowej.](#page-59-0)
- **Informacje dotyczące oszczędności energii**. Aby sprawdzić stan urządzenia według specyfikacji ENERGY STAR®, zob. Zużycie [energii](#page-315-0).
- **Materiały poddane recyklingowi**. Więcej informacji na temat recyklingu produktów HP znajduje się na stronie [www.hp.com/hpinfo/globalcitizenship/environment/recycle/.](http://www.hp.com/hpinfo/globalcitizenship/environment/recycle//)

Rozdział 1

# <span id="page-28-0"></span>**2 Instalowanie akcesoriów**

W tym rozdziale opisano następujące zagadnienia:

- Instalacja dupleksera
- Instalowanie podajnika 2
- Włączanie akcesoriów [w sterowniku](#page-29-0) drukarki

# **Instalacja dupleksera**

Można automatycznie drukować na obu stronach arkusza. Więcej informacji na temat korzystania z dupleksera znajduje się w [Drukowanie](#page-57-0) dwustronne (dupleks).

#### **Instalowanie dupleksera**

▲ Wsuń duplekser do urządzenia, tak aby nastąpiło jego zatrzaśnięcie. Podczas instalowania nie należy naciskać przycisków znajdujących się na bokach dupleksera, które służą tylko do zdejmowania tego modułu z urządzenia.

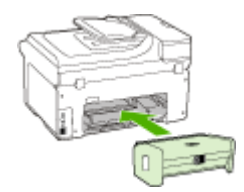

# **Instalowanie podajnika 2**

**Wwaga** Ta funkcja ta jest dostępna tylko w niektórych modelach urządzenia.

W podajniku 2 mieści się maksymalnie 250 arkuszy zwykłego papieru. Aby uzyskać informacje na temat składania zamówień, zob. Materiały [eksploatacyjne](#page-276-0) i akcesoria [firmy](#page-276-0) HP.

#### **Aby zainstalować podajnik 2**

- **1.** Rozpakuj podajnik, usuń taśmy i materiały pakunkowe, po czym umieść podajnik w przygotowanym miejscu. Urządzenie należy umieścić na stabilnej, równej powierzchni.
- **2.** Wyłącz urządzenie i odłącz przewód zasilania.
- **3.** Ustaw urządzenie na wierzchu podajnika.

**Przestroga** Unikaj chwytania palcami i dłońmi za spód urządzenia.

- **4.** Podłącz przewód zasilania i włącz urządzenie.
- **5.** Włącz obsługę podajnika 2 w sterowniku drukarki. Więcej informacji zawiera Włączanie akcesoriów [w sterowniku](#page-29-0) drukarki.

# <span id="page-29-0"></span>**Włączanie akcesoriów w sterowniku drukarki**

- Aby włączyć akcesoria na komputerach z systemem Windows
- Aby włączyć akcesoria na komputerach Macintosh

#### **Aby włączyć akcesoria na komputerach z systemem Windows**

W przypadku instalowania oprogramowania urządzenia na komputerach z systemem Windows, aby podajnik 2 mógł działać z urządzeniem, należy włączyć go w sterowniku drukarki. (Duplekser nie musi być włączony).

**1.** Kliknij przycisk **Start**, wskaż polecenie **Ustawienia**, a następnie kliknij polecenie **Drukarki** lub **Drukarki i faksy**.

-lub-

Kliknij przycisk **Start**, następnie polecenie **Panel sterowania** i kliknij dwukrotnie polecenie **Drukarki**.

- **2.** Kliknij prawym przyciskiem myszy ikonę drukarki, a następnie wybierz polecenie **Właściwości**, **Ustawienia domyślne dokumentów** lub **Preferencje drukowania**.
- **3.** Wybierz jedną z następujących kart: **Konfigurowanie**, **Ustawienia urządzenia** lub **Opcje urządzenia**. (Nazwa karty zależy od sterownika drukarki i systemu operacyjnego). Na wybranej karcie kliknij akcesorium, które chcesz włączyć, kliknij opcję **Zainstalowano** w menu rozwijanym, a następnie kliknij przycisk **OK**.

### **Aby włączyć akcesoria na komputerach Macintosh**

Po zainstalowaniu oprogramowania urządzenia system operacyjny Mac OS automatycznie włącza wszystkie akcesoria w sterowniku drukarki. Aby później dodać nowe akcesorium, wykonaj następujące czynności:

#### **Mac OS X (wersja 10.4)**

- **1.** W obszarze dokowania kliknij ikonę programu **Printer Setup Utility**.
	- **Uwaga** Jeśli w obszarze dokowania nie ma ikony programu **Printer Setup Utility** można ją znaleźć w następującej lokalizacji: Applications/Utilities/Printer Setup Utility (Aplikacje/Narzędzia/Printer Setup Utility).
- **2.** W oknie **Printer List** (Lista drukarek) kliknij raz i zaznacz urządzenie, które chcesz skonfigurować.
- **3.** Z menu **Printers** (Drukarki) wybierz polecenie **Show info** (Pokaż informacje).
- **4.** Kliknij menu rozwijane **Names and Location** (Nazwy i umiejscowienie) i wybierz opcję **Installable Options** (Opcje instalacyjne).
- **5.** Sprawdź akcesorium, które chcesz włączyć.
- **6.** Kliknij przycisk **Apply Changes** (Zastosuj zmiany).

#### **Mac OS X (wersja 10.5)**

- **1.** Wybierz opcję **Preferencje systemowe**, a następnie wybierz polecenie **Drukowanie i faksowanie**.
- **2.** Kliknij opcję **Opcje i materiały eksploatacyjne**.
- **3.** Kliknij kartę **Sterownik**.
- **4.** Wybierz elementy, które chcesz zainstalować, a następnie kliknij przycisk **OK**.

Rozdział 2

# <span id="page-32-0"></span>**3 Korzystanie z urządzenia**

W tym rozdziale opisano następujące zagadnienia:

- Używanie menu panelu sterowania urządzenia
- Rodzaje [komunikatów](#page-33-0) panelu sterowania urządzenia
- Zmiana [ustawie](#page-33-0)ń urządzenia
- Tekst [i symbole](#page-34-0)
- Korzystanie [z oprogramowania](#page-36-0) HP
- Ł[adowanie](#page-38-0) oryginałów
- Wybór materiałów do [drukowania](#page-40-0)
- Ł[adowanie](#page-48-0) materiałów
- [Konfigurowanie](#page-51-0) podajników
- Drukowanie na materiałach specjalnych i o [niestandardowych](#page-53-0) rozmiarach
- Drukowanie bez [obramowania](#page-54-0)

## **Używanie menu panelu sterowania urządzenia**

Poniższe rozdziały stanowią dobrą ściągawkę przypominającą podstawowe polecenia menu widoczne na wyświetlaczu panelu sterowania. Aby wyświetlić menu, naciśnij przycisk menu obsługujący funkcję, której chcesz użyć.

- **Wwaga** Rodzaj wyświetlacza na panelu sterowania (kolorowy lub dwuliniowy) zależy od modelu.
- **Menu Skanowanie:** Wyświetla listę miejsc docelowych. Niektóre miejsca docelowe wymagają uruchomienia programu Centrum obsługi HP.
- **Menu Kopia:** Opcje menu obejmują:
	- Wybieranie liczby kopii
	- Zmniejszanie/powiększanie
	- Wybieranie rodzaju i rozmiaru materiału
- **Menu Faks:** Umożliwia wprowadzenie numeru faksu lub numeru szybkiego wybierania albo wyświetlenie menu Faks. Opcje menu obejmują:
	- Modyfikowanie rozdzielczości
	- Rozjaśnianie/przyciemnianie
	- Wysyłanie opóźnionych faksów
	- Konfigurowanie nowych ustawień domyślnych
- **Menu Zdjęcie:** Opcje menu obejmują:
	- Wybieranie opcji drukowania
	- Korzystanie z funkcji specjalnych
	- **Edytowanie**
	- Transferowanie na komputer
	- Wybieranie arkusza próbnego

## <span id="page-33-0"></span>**Rodzaje komunikatów panelu sterowania urządzenia**

W tym rozdziale opisano następujące zagadnienia:

- Komunikaty o stanie
- Komunikaty o strzegawcze
- Komunikaty o błędach
- Komunikaty o błędach krytycznych

#### **Komunikaty o stanie**

Komunikaty o stanie odzwierciedlają bieżący stan urządzenia. Informują o zwykłym działaniu produktu i nie wymagają żadnych czynności, aby je usunąć. Ulegają zmianie wraz ze zmianą stanu urządzenia. Gdy urządzenie jest włączone, gotowe do pracy, nie jest zajęte i nie wyświetla komunikatów ostrzegawczych, wyświetlane są data i czas.

#### **Komunikaty o strzegawcze**

Komunikaty o strzegawcze informują o zdarzeniach, które wymagają zwrócenia uwagi użytkownika, lecz nie uniemożliwiają działania urządzenia. Przykładem takiego komunikatu jest ostrzeżenie o niskim poziomie tuszu. Komunikaty te są wyświetlane dopóty, dopóki nie zostanie usunięta ich przyczyna.

#### **Komunikaty o błędach**

Komunikaty o błędzie informują o konieczności wykonania jakiejś czynności, takich jak dołożenie lub usunięcie zaciętych materiałów. Komunikatom tym zazwyczaj towarzyszy migająca czerwona kontrolka Uwaga. Podejmij odpowiednie czynności, aby kontynuować drukowanie.

Jeśli komunikat o błędzie pokazuje kod błędu, naciśnij przycisk zasilania, aby wyłączyć urządzenie, a następnie włącz je ponownie. W większości sytuacji rozwiązuje to problem. Jeżeli komunikat w dalszym ciągu jest wyświetlany, urządzenie może wymagać naprawy. Aby uzyskać więcej informacji, zobacz część [Wsparcie](#page-280-0) techniczne [i gwarancja](#page-280-0).

#### **Komunikaty o błędach krytycznych**

Komunikaty o błędach krytycznych informują użytkownika o awariach sprzętowych. Niektóre z tych komunikatów można usunąć poprzez naciśnięcie przycisku zasilania, aby wyłączyć urządzenie, a następnie włączyć je ponownie. Jeżeli błąd krytyczny nadal występuje, skontaktuj się z zakładem serwisowym. Więcej informacji zawiera Wsparcie techniczne [i gwarancja](#page-280-0).

## **Zmiana ustawień urządzenia**

Ustawienia urządzenia można zmienić z dwóch miejsc:

- Z panelu sterowania urządzenia.
- W programie Centrum obsługi HP (Windows) lub HP Device Manager (Mac OS X).
- Za pomocą wbudowanego serwera internetowego.

<span id="page-34-0"></span>**EX** Uwaga Podczas konfigurowania ustawień za pomocą oprogramowania Centrum obsługi HP lub HP Device Manager użytkownik nie widzi ustawień skonfigurowanych za pomocą panelu sterowania urządzenia (takich jak ustawienia skanowania).

#### **Aby zmienić ustawienia za pomocą panelu sterowania urządzenia**

- **1.** Na panelu sterowania urządzenia naciśnij przycisk funkcji, z której korzystasz (np. Faks).
- **2.** Aby uzyskać dostęp do opcji wymagającej zmiany, użyj jednej z następujących metod:
	- Naciśnij przycisk na panelu sterowania, a następnie dopasuj wartość za pomocą klawiszy strzałka w lewo lub strzałka w prawo.
	- Wybierz opcję w menu na wyświetlaczu panelu sterowania.
- **3.** Wybierz żądaną wartość, a następnie naciśnij przycisk **OK**.

#### **Aby zmienić ustawienia za pomocą Centrum obsługi HP (Windows)**

▲ Na pulpicie kliknij dwukrotnie ikonę programu Centrum obsługi HP. - lub -

Na pasku zadań kliknij dwukrotnie ikonę programu Digital Imaging Monitor.

#### **Zmiana ustawień za pomocą programu HP Device Manager (Mac OS X)**

- **1.** Kliknij ikonę **HP Device Manager** (Menedżer urządzeń HP) w programie Dock.
	- **Uwaga** Jeśli ikona ta nie pojawia się w obszarze dokowania, kliknij ikonę programu Spotlight po prawej stronie paska menu, w wyświetlonym polu wprowadź nazwę HP Device Manager, a następnie kliknij pozycję **HP Device Manager**.
- **2.** Wybierz urządzenie w menu rozwijanym **Devices** (Urządzenia).
- **3.** W menu **Information and Settings** (Informacje i ustawienia) kliknij opcję, którą chcesz zmienić.

#### **Aby zmienić ustawienia za pomocą wbudowanego serwera internetowego**

- **1.** Otwórz wbudowany serwer internetowy.
- **2.** Wybierz stronę z ustawieniami, które chcesz zmienić.
- **3.** Zmień żądane ustawienia, a następnie kliknij przycisk **Zastosuj**.

## **Tekst i symbole**

Tekst i symbole można wprowadzić za pomocą klawiatury dostępnej w panelu sterowania. Tekst i symbole można również wprowadzić z poziomu panelu sterowania za pomocą klawiatury wirtualnej (tylko niektóre modele). Pojawia się ona automatycznie na kolorowym wyświetlaczu podczas konfigurowania sieci przewodowej lub bezprzewodowej albo przygotowywania nagłówka faksu lub pozycji szybkiego wybierania.

<span id="page-35-0"></span>W przypadku wybierania numeru faksu albo telefonu symbole można także wprowadzić z klawiatury. Podczas wybierania numeru przez urządzenie numer taki zostanie rozpoznany, a urządzenie wykona odpowiednią operację. Na przykład, jeśli w numerze faksu zostanie wprowadzony myślnik, urządzenie zrobi pauzę przed wybraniem pozostałej części numeru. Pauza jest pomocna, gdy przed wybraniem numeru faksu konieczne jest uzyskanie dostępu do linii zewnętrznej.

**Uwaga** Aby w numerze faksu wprowadzić symbol, np. myślnik, należy użyć klawiatury.

#### **Wpisywanie liczb i tekstu za pomocą klawiatury panelu sterowania**

Tekst oraz symbole można wprowadzić przy użyciu klawiatury na panelu sterowania. Po zakończeniu wprowadzania tekstu naciśnij przycisk **OK**, aby zapamiętać wpis.

#### **Aby wprowadzić tekst**

▲ Aby wprowadzić tekst, naciśnij odpowiednie litery na klawiaturze wirtualnej.

#### **Wprowadzanie spacji, pauzy lub symbolu**

- Aby wstawić spację, naciśnij przycisk **Spacja**.
- Aby wstawić pauzę, naciśnij przycisk **Ponów/Pauza**. Między cyframi numeru pojawi się myślnik.
- Aby wprowadzić symbol (np. **@**), naciskaj przycisk (**\*@**) w celu przewinięcia listy dostępnych symboli: gwiazdka (**\***), myślnik (**-**), ampersand (**&**), kropka (**.**), ukośnik (**/**), nawiasy **( )**, apostrof (**'**), znak równości (**=**), znak cyfry (**#**), "małpa" (**@**), podkreślnik (**\_**), plus (**+**), plus (**!**), średnik (**;**), znak zapytania (**?**), przecinek (**,**), dwukropek (**:**), znak procentu (**%**) i tylda (**~**).

#### **Aby usnąć literę, cyfrę lub symbol**

▲ W razie pomyłki naciśnij przycisk strzałki w lewo, aby skasować znak, a następnie wprowadź poprawny znak.

#### **Wprowadzanie tekstu przy użyciu klawiatury wizualnej (tylko niektóre modele)**

Tekst oraz symbole można wprowadzić, korzystając z klawiatury wizualnej, która pojawia się automatycznie na wyświetlaczu kolorowym, gdy konieczne jest wprowadzenie tekstu. Na przykład klawiatura wizualna automatycznie pojawi się podczas ustawiania sieci przewodowej lub bezprzewodowej, definiowania danych nagłówka faksu lub pozycji szybkiego wybierania.

#### **Wprowadzanie tekstu przy użyciu klawiatury wizualnej**

**1.** Wybierz odpowiednią literę, cyfrę lub symbol, dotykając klawiatury wirtualnej.

#### **Wprowadzanie małych liter, wielkich liter, cyfr i symboli**

- Aby wprowadzić małe litery, dotknij przycisku **abc** na klawiaturze wirtualnej.
- Aby wprowadzić wielkie litery, dotknij przycisku **ABC** na klawiaturze wirtualnej.
- Aby wprowadzić cyfry, dotknij przycisku **123** na klawiaturze wirtualnej.
- Aby wprowadzić symbole, dotknij przycisku **\$@!** na klawiaturze wirtualnej.
- **Wskazówka** Aby usunąć literę, cyfrę lub symbol, dotknij przycisku **Del** na klawiaturze wirtualnej.
- **2.** Po wprowadzeniu tekstu, cyfr lub symboli, dotknij polecenie **Done** na klawiaturze wirtualnej.

#### **Symbole dostępne podczas wybierania numerów faksów (tylko niektóre modele)**

Aby wprowadzić symbol, np. \*, naciskaj przycisk **Symbole** w celu przejrzenia listy symboli. Poniższa tabela zawiera symbole, których można używać w numerach faksów i telefonów, nagłówkach faksów oraz pozycjach szybkiego wybierania.

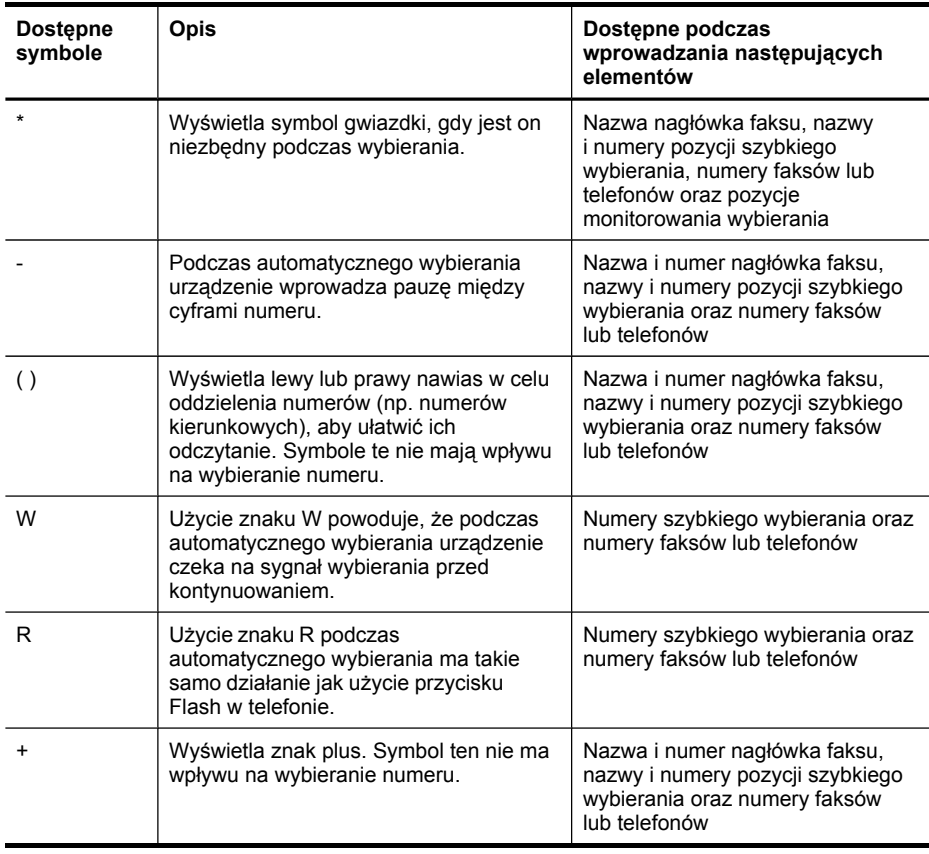

### **Korzystanie z oprogramowania HP**

Niniejsza część jest poświęcona następującym tematom:

- Korzystanie [z oprogramowania](#page-37-0) HP do obróbki zdjęć i przetwarzania obrazu
- Korzystanie [z oprogramowania](#page-38-0) HP do poprawy wydajności

#### <span id="page-37-0"></span>**Korzystanie z oprogramowania HP do obróbki zdjęć i przetwarzania obrazu**

Oprogramowanie HP do obróbki zdjęć i przetwarzania obrazu zapewnia wiele funkcji, które nie są dostępne z poziomu panelu sterowania.

Oprogramowanie jest opcjonalnie instalowane na komputerze podczas procedury instalacji.

Sposób dostępu do wspomnianego oprogramowania zależy od zainstalowanego systemu operacyjnego. Na przykład w przypadku systemu Windows dostęp do tego oprogramowania zapewnia okno programu Oprogramowanie HP Photosmart. W przypadku systemu Mac OS jest to natomiast okno programu HP Photosmart Studio. Po uzyskaniu takiego dostępu można korzystać z usług i oprogramowania HP do obróbki zdjęć i przetwarzania obrazu.

#### **Uruchamianie programu Oprogramowanie HP Photosmart na komputerze z systemem Windows**

- **1.** Wykonaj jedną z następujących czynności:
	- Na pulpicie systemu Windows dwukrotnie kliknij ikonę programu Oprogramowanie HP Photosmart.
	- Na pasku zadań kliknij przycisk **Start**, wskaż polecenie **Programy** lub **Wszystkie programy**, wybierz polecenie **HP**, a następnie kliknij polecenie **Oprogramowanie HP Photosmart**.
- **2.** Jeśli zainstalowane jest więcej niż jedno urządzenie HP, kliknij kartę z właściwą nazwą urządzenia.
	- **Uwaga** W przypadku systemu Windows funkcje dostępne w programie Oprogramowanie HP Photosmart zależą od zainstalowanych urządzeń. Program ten jest dostosowany do wyświetlania ikon skojarzonych z wybranym urządzeniem. Jeśli wybrane urządzenie nie udostępnia danej funkcji, odpowiadająca jej ikona nie jest wyświetlana w programie.
	- x<sub>7</sub>: Wskazówka Jeśli po zainstalowaniu na komputerze program Oprogramowanie HP Photosmart nie zawiera żadnych ikon, podczas instalacji mógł wystąpić błąd. Aby go wyeliminować, z poziomu panelu sterowania w systemie Windows należy w pełni odinstalować program Oprogramowanie HP Photosmart, a następnie zainstalować go ponownie. Więcej informacji można znaleźć na dołączonym do urządzenia plakacie z instrukcjami instalacji.

#### <span id="page-38-0"></span>**Uruchamianie programu HP Photosmart Studio na komputerze Macintosh**

- **1.** W obszarze dokowania kliknij ikonę programu HP Photosmart Studio.
	- **Waga** Jeśli w obszarze dokowania nie ma ikony programu HP Photosmart Studio można ją znaleźć w następującej lokalizacji: /Applications/Hewlett Packard/HP Photosmart Studio.

Pojawi się wówczas okno programu HP Photosmart Studio.

**2.** Na pasku zadań programu HP Photosmart Studio kliknij opcję **Devices** (Urządzenia).

Zostanie wówczas wyświetlone okno programu HP Device Manager.

- **3.** W menu rozwijanym **Devices** (Urządzenia) wybierz odpowiednie urządzenie. Z tego miejsca można skanować, importować dokumenty oraz przeprowadzać procedury konserwacji, takie jak sprawdzanie poziomu atramentu we wkładach atramentowych.
	- **Waga** W przypadku komputera Macintosh funkcje udostępniane przez program HP Photosmart Studio zależą od wybranego urządzenia.
	- **Wskazówka** Gdy program HP Photosmart Studio jest uruchomiony, można uzyskać dostęp do skrótów menu obszaru dokowania. W tym celu należy wybrać i przytrzymać przycisk myszy nad ikoną programu HP Photosmart Studio w obszarze dokowania.

#### **Korzystanie z oprogramowania HP do poprawy wydajności**

Oprogramowanie HP do poprawy wydajności umożliwia organizowanie i edytowanie dostępnych na komputerze plików oraz dodawanie do nich adnotacji. Pozwala na skanowanie dokumentów z zastosowaniem technologii optycznego rozpoznawania znaków (OCR), a następnie zapisywanie takich dokumentów w postaci plików tekstowych obsługiwanych przez edytory tekstu. Ponadto umożliwia monitorowanie działania zainstalowanych produktów HP. Niektóre programy do poprawy wydajności (np. HP Document Manager) mogą zostać opcjonalnie zainstalowane. Program Centrum obsługi HP zostaje zainstalowany automatycznie. Więcej informacji na temat korzystania z programu HP Document Manager znajduje się w dołączonej do niego pomocy. Więcej informacji na temat programu Centrum obsługi HP, zob. [Korzystanie](#page-139-0) z Centrum obsługi HP [\(Windows\).](#page-139-0)

#### **Uruchamianie programu HP Document Manager**

▲ Kliknij dwukrotnie znajdującą się na pulpicie ikonę programu HP Document Manager.

### **Ładowanie oryginałów**

Oryginał do kopiowania, faksowania lub skanowania można załadować do automatycznego podajnika papieru lub na szybę skanera. Oryginały załadowane do automatycznego podajnika dokumentów będą automatycznie wprowadzane do urządzenia.

- Ładowanie oryginałów do [automatycznego](#page-39-0) podajnika dokumentów (ADF)
- Ł[adowanie](#page-39-0) oryginału na szybę skanera

#### <span id="page-39-0"></span>**Ładowanie oryginałów do automatycznego podajnika dokumentów (ADF)**

Z automatycznego podajnika można można kopiować, skanować lub wysyłać faksem dokumenty w formacie nie większym niż Legal.

- **W Uwaga** W niektórych modelach automatyczne podajniki obsługują dwustronnie zadrukowane dokumenty.
- **Przestroga** W automatycznym podajniku dokumentów nie należy umieszczać zdjęć. Mogłoby to spowodować ich uszkodzenie.

#### **Aby załadować oryginał do zasobnika podajnika dokumentów**

- **1.** Załaduj oryginał do zasobnika podajnika dokumentów zadrukowaną stroną ku górze. Umieść strony tak, aby najpierw pobierana była górna krawędź dokumentu. Wsuwaj papier do automatycznego podajnika dokumentów, aż usłyszysz brzęczyk lub zobaczysz na wyświetlaczu komunikat z informacją, że urządzenie wykryło załadowane strony.
	- **Wskazówka** Dodatkowe instrukcje ładowania oryginałów do automatycznego podajnika dokumentów zamieszczono na schemacie wytłoczonym w zasobniku podajnika dokumentów.

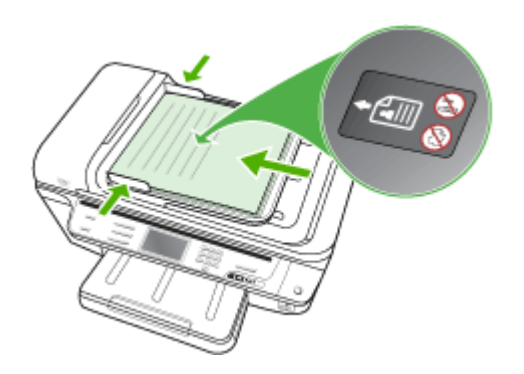

- **2.** Dosuń prowadnice szerokości do wewnątrz, aby przylegały do lewej i prawej krawędzi stosu materiałów.
- **Wwaga** Przed podniesieniem pokrywy urządzenia wyjmij wszystkie oryginały z zasobnika podajnika dokumentów.

#### **Ładowanie oryginału na szybę skanera**

Oryginały rozmiaru Letter lub A4 można kopiować, skanować lub faksować, umieszczając je na szybie. Niektóre modele obsługują oryginały o rozmiarze Legal za pomocą szyby. Oryginały składające się z wielu pełnowymiarowych stron należy ładować do automatycznego podajnika dokumentów. Jeśli ten model nie obsługuje oryginałów o rozmiarze Legal umieszczanych na szybie, należy je ładować do automatycznego podajnika dokumentów.

**Wwaga** Wiele funkcji specjalnych nie będzie działało poprawnie, jeśli szyba i wewnętrzna część pokrywy będą zabrudzone. Więcej informacji zawiera [Czyszczenie](#page-213-0) urządzenia.

#### **Aby umieścić oryginał na szybie skanera**

- **1.** Wyjmij wszystkie oryginały z podajnika dokumentów i podnieś pokrywę urządzenia.
- **2.** Połóż oryginał w prawym dolnym rogu szyby skanera, stroną zadrukowaną do dołu.
	- **Wskazówka** Przy ładowaniu oryginału pomocne są prowadnice widoczne wzdłuż szyby urządzenia.

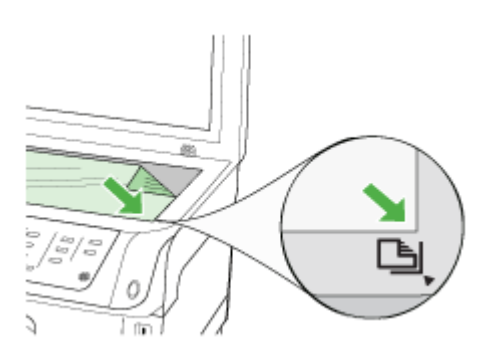

**3.** Zamknij pokrywę.

### **Wybór materiałów do drukowania**

Urządzenie jest tak zaprojektowane, aby dobrze współpracowało z większością rodzajów materiałów biurowych. Najlepiej przetestować różne rodzaje materiału do drukowania przed zakupem jego większej ilości. Aby uzyskać optymalną jakość wydruku, należy stosować materiały HP. Odwiedź witrynę HP pod adresem [www.hp.com,](http://www.hp.com) aby uzyskać więcej informacji o materiałach HP.

W sterowniku drukarki należy zawsze prawidłowo określić rodzaj nośnika. Podajniki także muszą zostać odpowiednio skonfigurowane pod kątem używanego rodzaju nośnika. HP zaleca przetestowanie danego rodzaju papieru przed zakupieniem jego większych ilości.

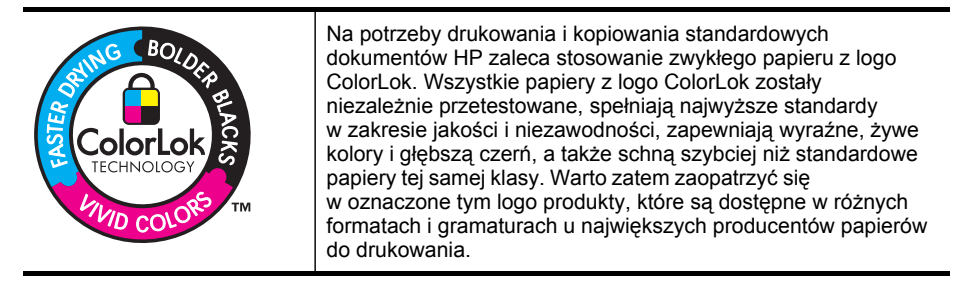

W tym rozdziale opisano następujące zagadnienia:

- Zalecane rodzaje papieru do drukowania i kopiowania
- Wskazówki dotyczące wyboru i użytkowania materiałów do [drukowania](#page-42-0)
- [Specyfikacje](#page-43-0) obsługiwanych materiałów
- Ustawianie [minimalnych](#page-48-0) marginesów

#### **Zalecane rodzaje papieru do drukowania i kopiowania**

Aby uzyskać najlepszą jakość wydruku, firma HP zaleca używanie papierów HP przeznaczonych specjalnie do danego rodzaju drukowanych materiałów.

W zależności od lokalizacji geograficznej niektóre rodzaje papierów mogą być niedostępne.

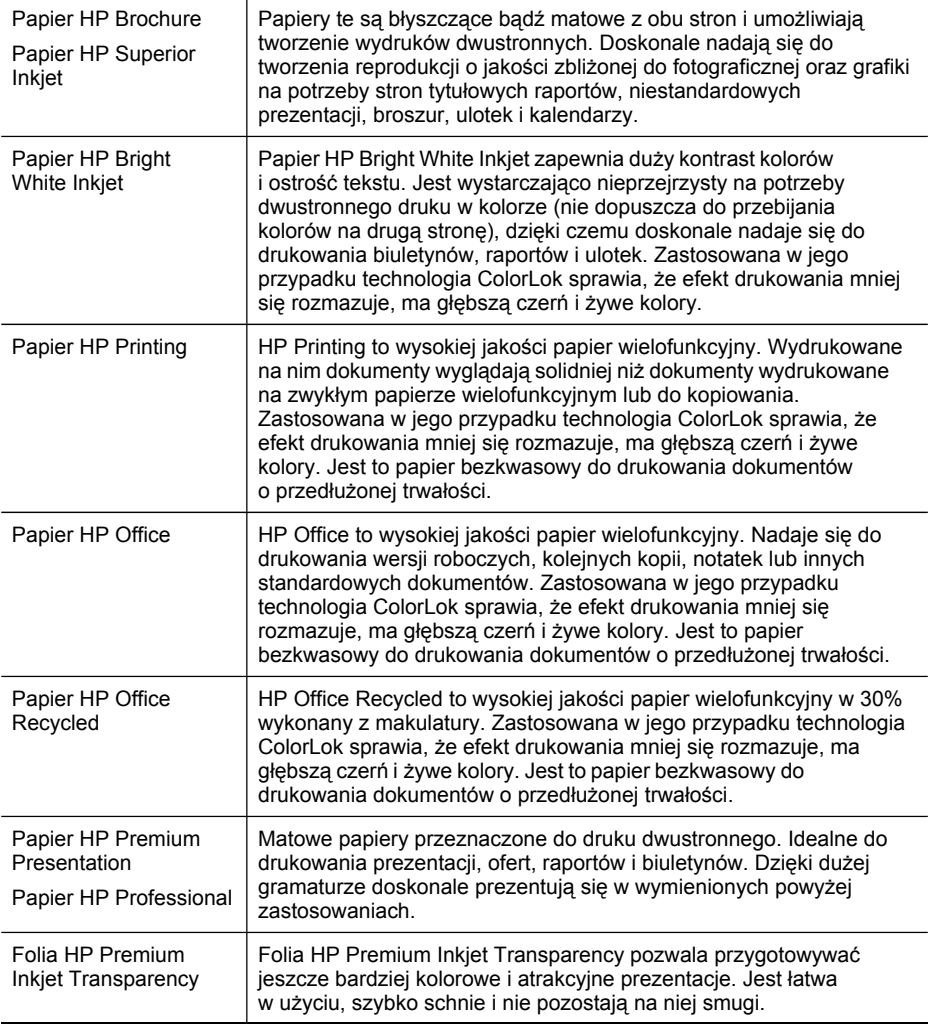

<span id="page-42-0"></span>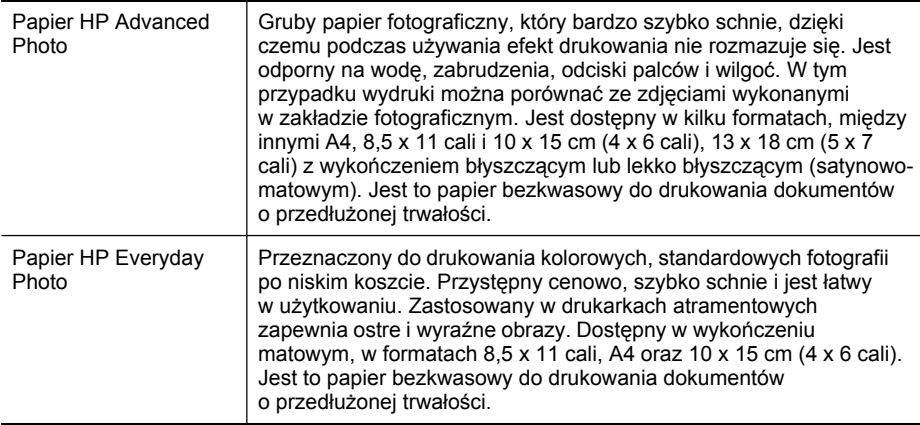

Zamówienia na papiery i inne materiały eksploatacyjne HP można składać na stronie [www.hp.com/buy/supplies](http://www.hp.com/buy/supplies). Jeśli zostanie wyświetlony odpowiedni monit, należy wybrać lokalizację geograficzną i posiadane urządzenie, a następnie kliknąć jedno z łączy do zakupów na stronie.

**EX** Uwaga Obecnie niektóre części witryny HP są nadal dostępne tylko w języku angielskim.

#### **Wskazówki dotyczące wyboru i użytkowania materiałów do drukowania**

Aby uzyskać najlepsze wyniki, należy przestrzegać następujących zaleceń:

- Należy zawsze używać materiałów zgodnych ze specyfikacją urządzenia. Więcej informacji zawiera [Specyfikacje](#page-43-0) obsługiwanych materiałów.
- Do podajnika należy wkładać tylko jeden rodzaj nośnika. Umieszczenie nośników specjalnych na nośnikach zwykłych może skutkować pogorszeniem jakości druku lub zacięciem papieru.
- Do podajnika 1 i podajnika 2 należy wkładać nośniki ze stroną przeznaczoną do druku zwróconą w dół, wyrównane do tylnej krawędzi podajnika. Po wyśrodkowaniu nośników w podajniku należy dopasować prowadnice szerokości. Podajnik 2 dostępny jest tylko w niektórych modelach. Aby uzyskać więcej informacji, zob. Ł[adowanie](#page-48-0) materiałów.
- Podajnik 2 jest przeznaczony wyłącznie na zwykły papier. Podajnik 2 nie wykrywa automatycznie formatu papieru. W sterowniku drukarki należy ustawić w opcjach drukowania odpowiedni format papieru.
- Nie należy przepełniać podajników. Aby uzyskać więcej informacji, zob. [Specyfikacje](#page-43-0) obsługiwanych materiałów. HP zaleca, aby nośniki specjalne nie wypełniały podajnika w ponad 3/4.
- Aby zapobiec zacięciom, słabej jakości druku i innym problemom z drukowaniem, należy unikać następujących materiałów:
	- Formularze wieloczęściowe
	- Materiały uszkodzone, pogięte lub pomarszczone
	- Materiały z wycięciami i perforacją
- <span id="page-43-0"></span>◦ Materiały o głębokiej teksturze, wypukłościach i takie, które nie przyjmują dobrze atramentu
- Materiały o za małej gramaturze lub łatwo się rozciągające

#### **Karty i koperty**

- Należy unikać kopert o bardzo gładkim wykończeniu, samoprzylepnych, z klamerkami lub okienkami. Należy także unikać kart i kopert o grubych, nieregularnych lub zawiniętych krawędziach bądź o obszarach pomarszczonych, zgniecionych lub uszkodzonych w inny sposób.
- Należy używać kopert ciasno złożonych i o dobrze zagiętych skrzydełkach.
- Koperty muszą być wkładane do podajnika skrzydełkiem do góry. Następnie należy je dosunąć do prawej lub tylnej krawędzi podajnika.

#### **Materiały fotograficzne**

- Do drukowania fotografii należy stosować tryb jakości wydruku **Najlepsza**. Należy pamiętać, że w tym trybie drukowanie trwa dłużej, a w komputerze jest zajmowana większa ilość pamięci.
- Po wydrukowaniu każdego arkusza wyjmuj go i odkładaj na bok, aby wysechł. Pozostawianie wilgotnych materiałów, aby były układane w stos, może powodować rozmazywanie druku.

#### **Folie**

- Folie należy wkładać szorstką stroną w dół i przylepnym paskiem skierowanym w głąb urządzenia.
- Do drukowania na foliach należy stosować tryb jakości wydruku **Normalny**. Tryb ten zapewnia dłuższy czas schnięcia, dzięki czemu atrament wysycha całkowicie, zanim na tacę odbiorczą zostanie wysunięta kolejna strona.
- Po wydrukowaniu każdego arkusza wyjmuj go i odkładaj na bok, aby wysechł. Pozostawianie wilgotnych materiałów, aby były układane w stos, może powodować rozmazywanie druku.

#### **Materiały o niestandardowych rozmiarach**

- Należy używać tylko takich materiałów o niestandardowych rozmiarach, które są obsługiwane przez urządzenie.
- Jeśli aplikacja obsługuje materiały o niestandardowych rozmiarach, przed wydrukowaniem dokumentu należy ustawić rozmiar materiału w aplikacji. W przeciwnym razie należy ustawić rozmiar w sterowniku drukarki. Aby istniejące dokumenty dało się poprawnie wydrukować na materiałach o niestandardowych rozmiarach, może być konieczna zmiana formatu dokumentów.

#### **Specyfikacje obsługiwanych materiałów**

Tabele Obsługiwane [rozmiary](#page-44-0) i Obsługiwane typy [i gramatury](#page-46-0) materiałów umożliwiają określenie nośników odpowiednich dla danego urządzenia i określenie funkcji, które będą działać z takimi nośnikami.

- Obsługiwane [rozmiary](#page-44-0)
- Obsługiwane typy [i gramatury](#page-46-0) materiałów

#### <span id="page-44-0"></span>**Obsługiwane rozmiary**

**Uwaga** Podajnik 2 dostępny jest tylko w niektórych modelach.

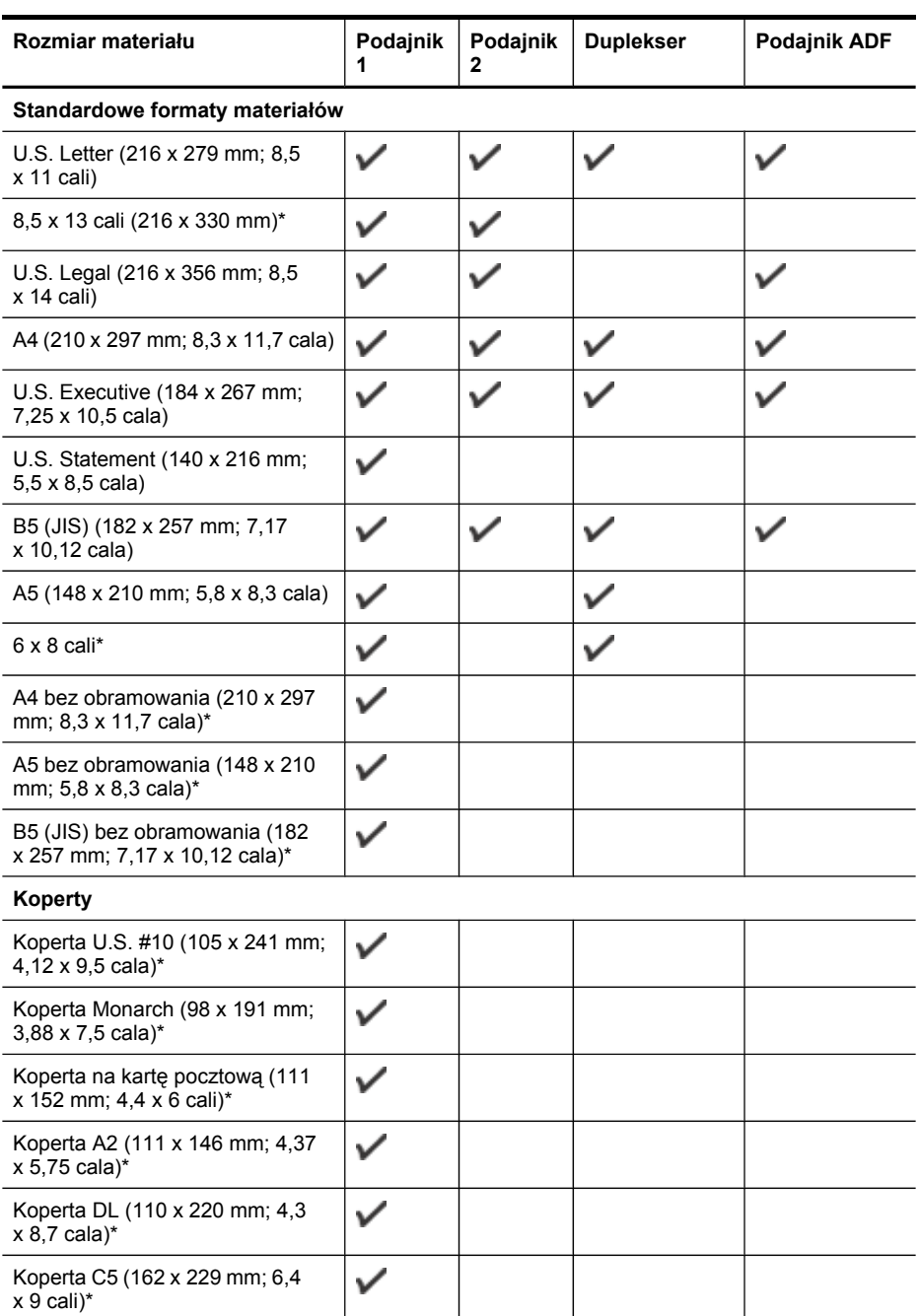

#### Rozdział 3

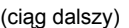

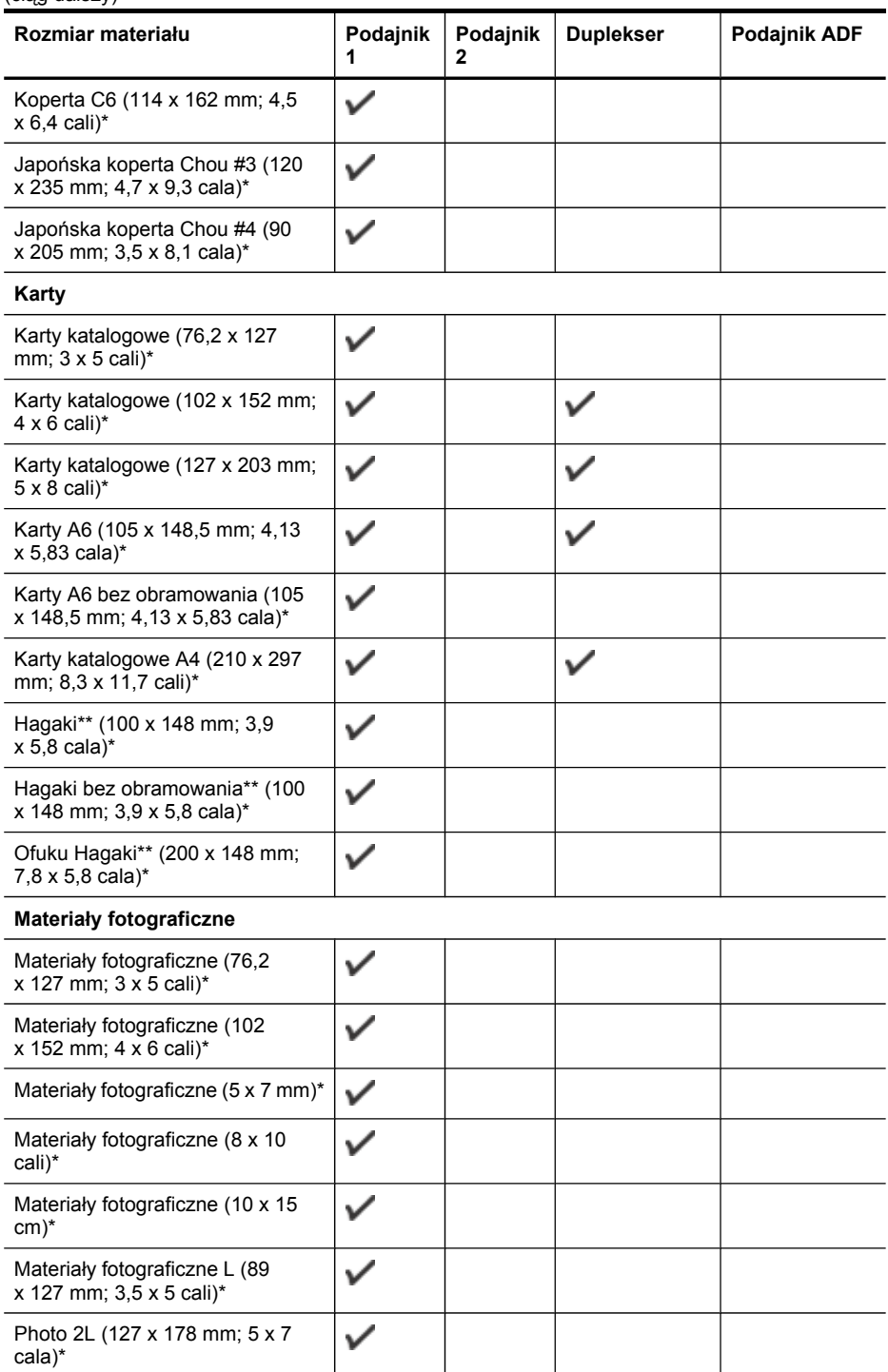

<span id="page-46-0"></span>(ciąg dalszy)

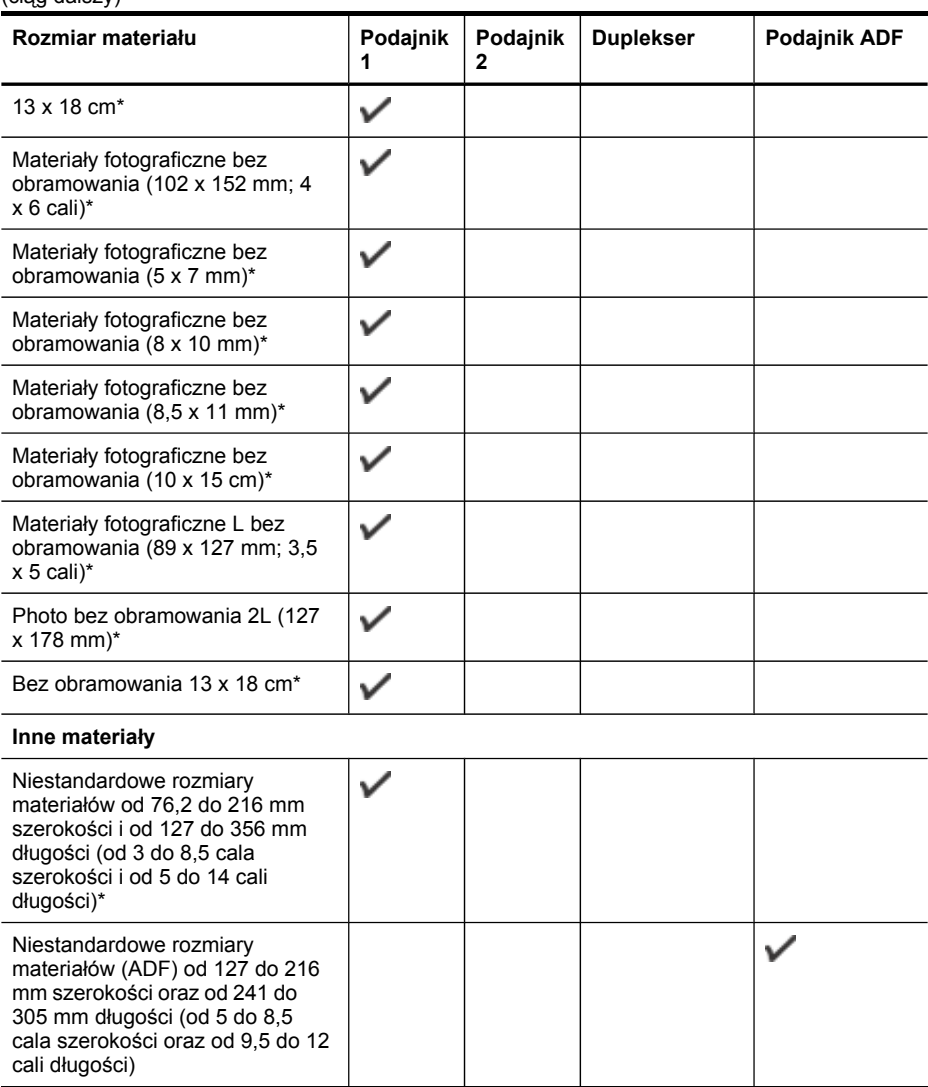

\* Niezgodne podczas korzystania z podajnika ADF do drukowania jedno- lub dwustronnego

\*\* Urządzenie jest zgodne tylko z kartami Hagaki zwykłymi i do drukarek atramentowych wydanymi przez pocztę Japonii. Nie jest zgodne z fotograficznymi kartami Hagaki wydanymi przez pocztę Japonii.

#### **Obsługiwane typy i gramatury materiałów**

**WWAGA** Podajnik 2 dostępny jest tylko w niektórych modelach.

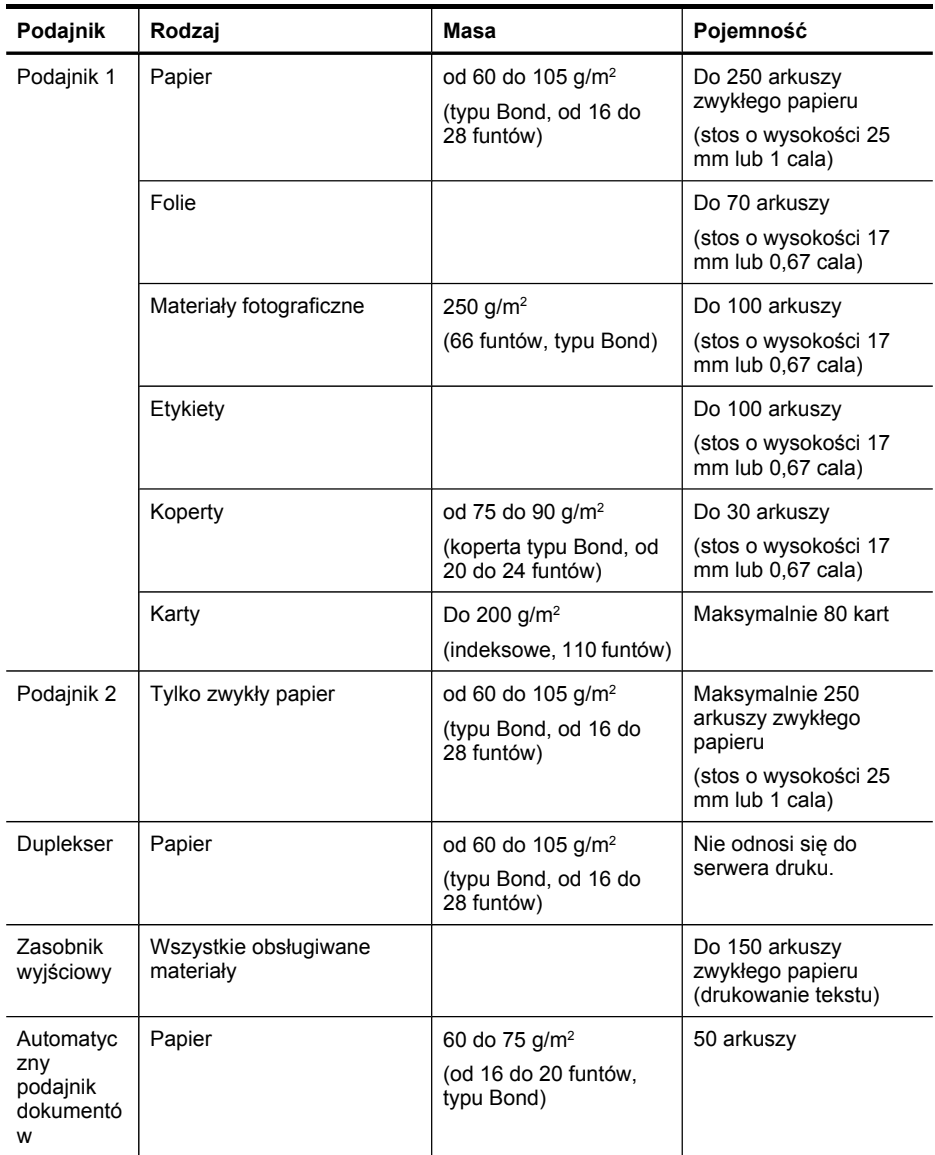

#### <span id="page-48-0"></span>**Ustawianie minimalnych marginesów**

Marginesy dokumentu muszą być zgodne z ustawieniami marginesów w orientacji pionowej (lub większe).

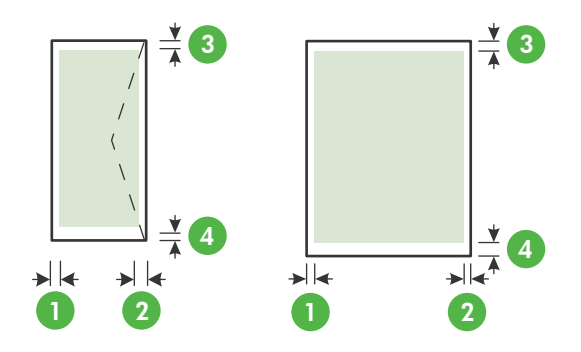

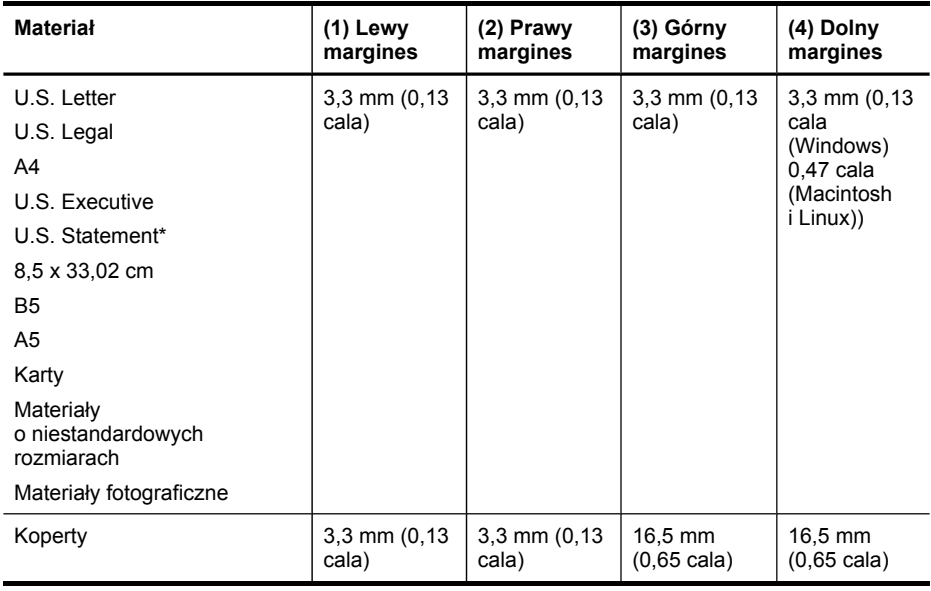

**Wwaga** W przypadku korzystania z dupleksera minimalne marginesy górny i dolny muszą wynosić lub przekraczać 12 mm (0,47 cala).

### **Ładowanie materiałów**

W tej części zamieszczono instrukcje dotyczące ładowania materiałów do urządzenia.

**Wwaga** Podajnik 2 dostępny jest tylko w niektórych modelach. Aby uzyskać informacje dotyczące zamawiania materiałów, zobacz Składanie [zamówie](#page-276-0)ń na materiały [eksploatacyjne](#page-276-0) w trybie online.

#### **Aby załadować podajnik 1 (główny)**

**1.** Podnieś zasobnik wyjściowy.

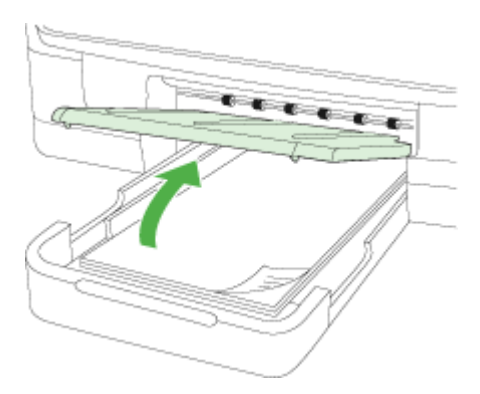

**2.** W centralnej części podajnika włóż nośniki stroną przeznaczoną do druku w dół. Upewnij się, że stos nośników jest ułożony wzdłuż prowadnicy szerokości i nie wystaje ponad umieszczoną na niej linię.

**Wwaga** Nie należy ładować papieru, kiedy urządzenie drukuje.

**3.** Przesuń prowadnice materiałów w podajniku stosownie do rozmiaru załadowanych materiałów, a następnie opuść podajnik wyjściowy.

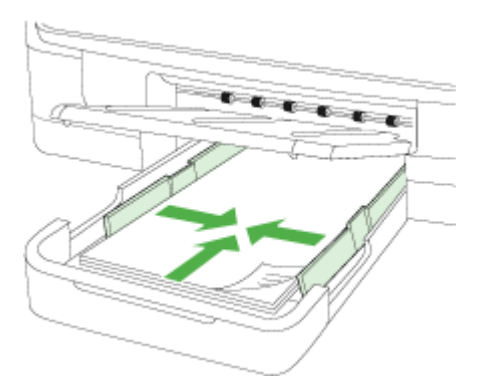

**4.** Wyciągnij przedłużenie zasobnika wyjściowego.

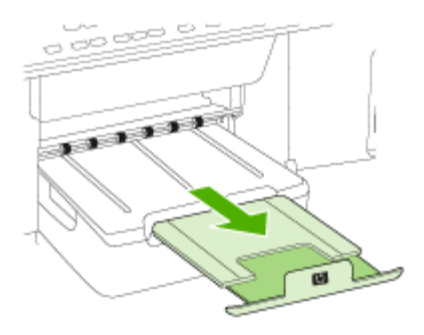

#### **Ładowanie podajnika 2**

**1.** Wyciągnij podajnik z urządzenia, trzymając go z przodu od dołu.

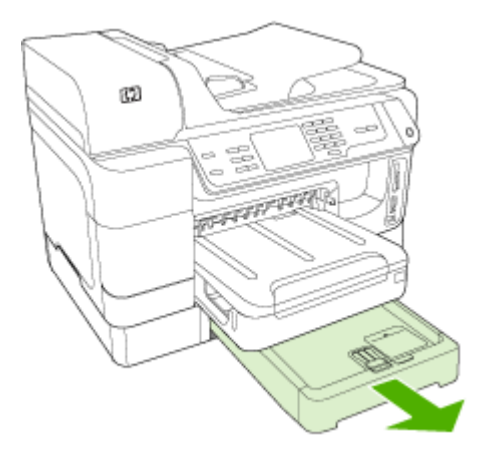

**2.** W centralnej części podajnika włóż nośniki stroną przeznaczoną do druku w dół. Upewnij się, że stos papieru jest ułożony wzdłuż prowadnicy szerokości i nie wystaje ponad umieszczoną na niej linię.

**Uwaga** Do podajnika 2 można załadować tylko zwykły papier.

**3.** Przesuń prowadnice materiałów w podajniku stosownie do rozmiaru załadowanego papieru.

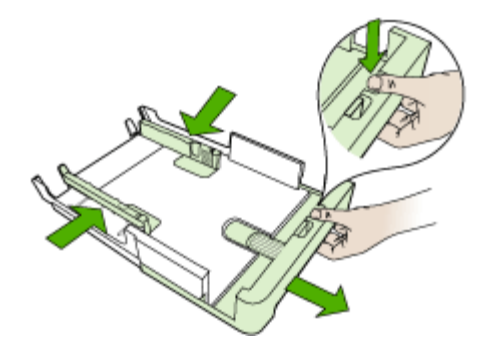

- **4.** Delikatnie ponownie włóż podajnik.
- **5.** Wyciągnij przedłużenie zasobnika wyjściowego.

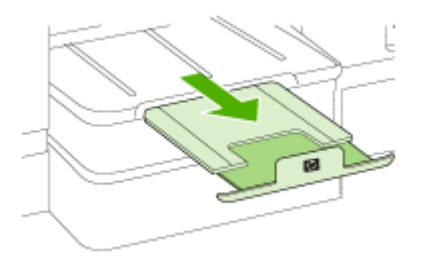

### **Konfigurowanie podajników**

**Wwaga** Podajnik 2 dostępny jest tylko w niektórych modelach. Aby uzyskać informacje dotyczące zamawiania materiałów, zobacz Składanie [zamówie](#page-276-0)ń na materiały [eksploatacyjne](#page-276-0) w trybie online.

Aby można było skonfigurować podajniki, podajnik 2 musi zostać zainstalowany i włączony.

Domyślnie urządzenie pobiera materiały z podajnika 1. Jeśli podajnik 1 jest pusty, urządzenie pobiera materiały z podajnika 2 (o ile jest on zainstalowany i załadowano do niego materiały). To działanie domyślne można zmienić, korzystając z następujących funkcji:

- **Blokowanie podajnika:** Funkcja ta pozwala uchronić materiały specjalne, takie jak papier firmowy z nadrukiem lub papier wstępnie zadrukowany, przed przypadkowym użyciem. Gdy w czasie drukowania dokumentu zostanie zużyty papier, urządzenie nie będzie używać papieru z podajnika zablokowanego, aby dokończyć zadanie wydruku.
- **Podajnik domyślny:** Funkcja ta umożliwia określenie podajnika, z którego najpierw urządzenie pobiera materiały.
- **Uwaga** Aby skorzystać z blokady podajnika i domyślnych ustawień podajnika, trzeba w oprogramowaniu urządzenia wybrać opcję automatycznego wyboru podajnika. Jeśli urządzenie pracuje w sieci i zostanie ustalony podajnik domyślny, ustawienie to będzie stosowane dla wszystkich użytkowników urządzenia.

Podajnik 2 jest przeznaczony wyłącznie na zwykły papier.

W poniższej tabeli przedstawiono możliwe sposoby wykorzystania ustawień podajników w celu zaspokojenia różnych potrzeb drukowania.

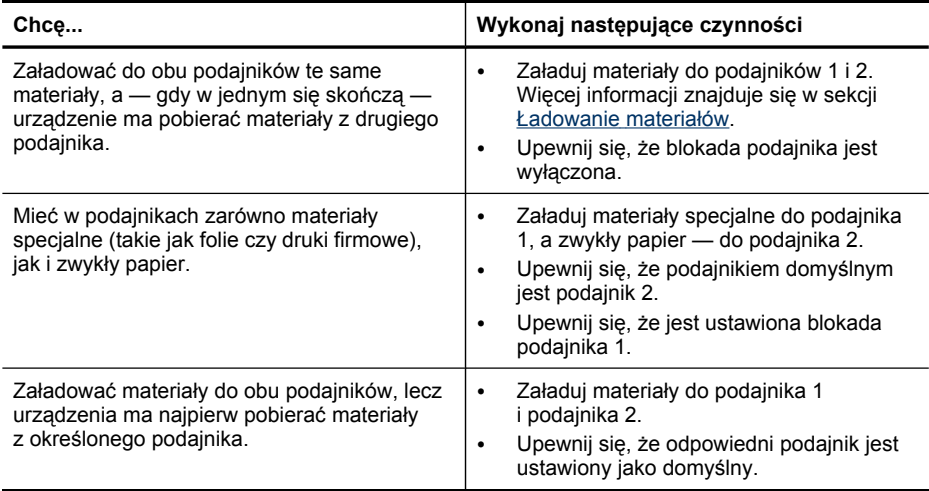

#### **Jak skonfigurować podajniki**

- **1.** Upewnij się, czy urządzenie jest włączone.
- **2.** Wykonaj jedną z następujących czynności:
	- **Wbudowany serwer internetowy:** Kliknij kartę **Ustawienia**, a następnie w lewym okienku kliknij łącze **Obsługa papieru**.
	- **Sterownik drukarki (Windows):** Kliknij przycisk **Usługi drukarki** na karcie **Funkcje**, a następnie wybierz opcję **Obsługa papieru**.
	- **Przybornik (Windows):** Kliknij kartę **Usługi**, a następnie łącze **Obsługa papieru**.
- **HP Printer Utility (Mac OS X):** Kliknij opcję **Obsługa papieru** w panelu **Ustawienia drukarki**.
- **Panel sterowania:** Naciśnij przycisk (**Konfiguracja**), wybierz polecenie **Preferences** (Preferencje), a następnie **Default Tray** (Podajnik domyślny) lub **Tray Lock** (Blokada pojemnika).
- **3.** Kliknij przycisk **OK** lub **Zastosuj** po zmianie ustawień żądanego podajnika.

### **Drukowanie na materiałach specjalnych i o niestandardowych rozmiarach**

#### **Jak drukować na materiałach specjalnych lub materiałach o niestandardowych rozmiarach (Windows)**

- **1.** Załaduj odpowiednie materiały. Więcej informacji zawiera Ł[adowanie](#page-48-0) materiałów.
- **2.** Przy otwartym dokumencie kliknij polecenie **Drukuj** w menu **Plik**, a następnie kliknij przycisk **Konfiguracja**, **Właściwości** lub **Preferencje**.
- **3.** Kliknij kartę **Funkcje**.
- **4.** Z listy rozwijanej **Format** wybierz format nośnika. Jeśli na liście nie ma potrzebnego formatu, utwórz format niestandardowy.

#### **Ustawianie niestandardowego formatu nośnika**

- **a**. Z listy rozwijanej wybierz opcję **Niestandardowy**.
- **b**. Wpisz nazwę nowego niestandardowego rozmiaru.
- **c**. W polach **Szerokość** i **Wysokość** wpisz wymiary, a następnie kliknij przycisk **Zapisz**.
- **d**. Kliknij przycisk **OK** dwa razy, aby zamknąć okno dialogowe Właściwości lub Preferencje. Ponownie otwórz to okno dialogowe.
- **e**. Wybierz nowy niestandardowy rozmiar.
- **5.** Z listy rozwijanej **Rodzaj papieru** wybierz rodzaj papieru.
- **6.** Z listy rozwijanej **Źródło papieru** wybierz źródło papieru.
- **7.** Zmień inne ustawienia i kliknij przycisk **OK**.
- **8.** Wydrukuj dokument.

#### **Drukowanie na nośnikach specjalnych i w formacie niestandardowym (Mac OS X)**

- **1.** Załaduj odpowiednie materiały. Więcej informacji zawiera Ł[adowanie](#page-48-0) materiałów.
- **2.** W menu **File** (Plik) kliknij polecenie **Page Setup** (Ustawienia strony).
- **3.** Wybierz urządzenie HP z listy rozwijanej.
- **4.** Wybierz rozmiar materiału.
- **5.** Aby ustawić niestandardowy rozmiar materiałów:
	- **a**. Kliknij polecenie **Manage Custom Sizes** (Zarządzaj niestandardowymi rozmiarami) w menu rozwijanym **Settings** (Ustawienia).
	- **b**. Kliknij opcję **New** (Nowy), a następnie wpisz nazwę w polu **Paper Size Name** (Nazwa formatu papieru).
- **c**. W polach **Szerokość** i **Wysokość** wpisz wymiary i, jeśli to konieczne, ustaw marginesy.
- **d**. Kliknij przycisk **Done** (Gotowe) lub **OK**, a następnie kliknij przycisk **Save** (Zapisz).
- **6.** W menu **File** (Plik) kliknij polecenie **Page Setup** (Ustawienia strony) i wybierz nowy niestandardowy rozmiar.
- **7.** Kliknij **OK.**
- **8.** W menu **File** (Plik) wybierz polecenie **Print** (Drukuj).
- **9.** Otwórz okienko **Paper Handling** (Obsługa papieru).
- **10.** W obszarze **Destination Paper Size** (Docelowy rozmiar papieru) kliknij kartę **Scale to fit paper size** (Skalowanie dopasowujące rozmiar papieru), a następnie wybierz niestandardowy rozmiar papieru.
- **11.** Zmień inne żądane ustawienia i kliknij przycisk **OK** lub **Print** (Drukuj).

### **Drukowanie bez obramowania**

Drukowanie bez obramowania umożliwia drukowanie na krawędziach niektórych rodzajów materiałów i w zakresie rozmiarów standardowych.

**Uwaga** Otwórz plik w oprogramowaniu i określ rozmiar obrazu. Upewnij się, że ten rozmiar odpowiada rozmiarowi materiałów wybranych do drukowania obrazu.

W systemie Windows dostęp do tej funkcji zapewnia również karta **Klawisze skrótów drukowania**. Otwórz sterownik drukarki, wybierz kartę **Klawisze skrótów drukowania** i klawisz skrótu dla tego zadania drukowania na liście rozwijanej.

**Uwaga** Drukowanie bez obramowania nie jest obsługiwane w przypadku zwykłego papieru.

#### **Drukowanie dokumentu bez obramowania (Windows)**

- **1.** Załaduj odpowiednie materiały. Więcej informacji zawiera Ł[adowanie](#page-48-0) materiałów.
- **2.** Otwórz plik przeznaczony do wydrukowania.
- **3.** W oknie aplikacji otwórz sterownik drukarki:
	- **a**. Kliknij **File** (Plik), a następnie kliknij **Print** (Drukuj).
	- **b**. Wybierz skrót do ustawień druku.
- **4.** W razie potrzeby zmień również inne ustawienia druku, a następnie kliknij przycisk **OK**.
- **5.** Wydrukuj dokument.
- **6.** W przypadku drukowania na materiałach fotograficznych z odrywanymi brzegami, należy oderwać brzegi, aby dokument był całkowicie pozbawiony obramowania.

#### **Drukowanie dokumentu bez obramowania (Mac OS X)**

- **1.** Załaduj odpowiednie materiały. Więcej informacji zawiera Ł[adowanie](#page-48-0) materiałów.
- **2.** Otwórz plik przeznaczony do wydrukowania.
- **3.** Kliknij menu **File** (Plik) i kliknij polecenie **Page Setup** (Ustawienia strony).
- **4.** Wybierz urządzenie HP z listy rozwijanej.
- **5.** Wybierz rozmiar materiałów bez obramowania, a następnie kliknij przycisk **OK**.
- **6.** Kliknij **File** (Plik), a następnie kliknij **Print** (Drukuj).
- **7.** Otwórz panel **Paper Type/Quality** (Rodzaj papieru/Jakość).
- **8.** Kliknij kartę **Paper** (Papier), a następnie wybierz rodzaj materiału z listy rozwijanej **Paper type** (Rodzaj papieru).
	- **Uwaga** Drukowanie bez obramowania nie jest obsługiwane w przypadku zwykłego papieru.
- **9.** W przypadku druku zdjęć wybierz opcję **Best** (Najlepsza) z listy rozwijanej **Quality** (Jakość). Można też wybrać opcję **Maximum** (Maksymalna rozdzielczość), która zapewnia optymalizowaną rozdzielczość maksymalną do 4800 x 1200 dpi.
	- **Wwaga** Druk w kolorze z rozdzielczością optymalizowaną do 4800 x 1200 dpi (rozdzielczość wejściowa 1200 dpi). Ustawienie to może spowodować tymczasowe zajęcie dużej ilości miejsca na dysku twardym (400 MB lub więcej) i spowolnić drukowanie.
- **10.** Wybierz źródło nośników.
- **11.** Zmień inne ustawienia i kliknij przycisk **Print** (Drukuj).
- **12.** W przypadku drukowania na materiałach fotograficznych z odrywanymi brzegami, należy oderwać brzegi, aby dokument był całkowicie pozbawiony obramowania.

## **4 Drukowanie**

W tym rozdziale opisano następujące zagadnienia:

- Zmiana ustawień druku
- [Drukowanie](#page-57-0) dwustronne (dupleks)
- **Drukowanie strony [internetowej](#page-59-0)**
- [Anulowanie](#page-59-0) zadania drukowania

### **Zmiana ustawień druku**

Ustawienia druku (takie jak rozmiar lub rodzaj papieru) można zmienić podczas pracy z aplikacją lub w sterowniku drukarki. Zmiany dokonane przy użyciu aplikacji mają pierwszeństwo przed zmianami wprowadzonymi w sterowniku drukarki. Jednak po zamknięciu aplikacji ustawienia powracają do wartości domyślnych skonfigurowanych w sterowniku.

**Uwaga** Aby określić ustawienia druku dla wszystkich zadań drukowania, należy dokonać zmian w sterowniku drukarki.

Aby uzyskać więcej informacji o funkcjach sterownika drukarki w systemie Windows, zobacz Pomoc ekranową sterownika. Aby uzyskać więcej informacji o drukowaniu z określonej aplikacji, zobacz dokumentację tej aplikacji.

W tym rozdziale opisano następujące zagadnienia:

- Zmiana ustawień bieżących zadań z poziomu aplikacji (Windows)
- Zmiana ustawień domyślnych dla [wszystkich](#page-57-0) przyszłych zadań (Windows)
- [Zmienianie](#page-57-0) ustawień (Mac OS X)

#### **Zmiana ustawień bieżących zadań z poziomu aplikacji (Windows)**

#### **Aby zmienić ustawienia**

- **1.** Otwórz dokument, który chcesz wydrukować.
- **2.** W menu **Plik** kliknij polecenie **Drukuj**, a następnie kliknij przycisk **Konfiguracja**, **Właściwości** lub **Preferencje**. Opcje mogą się różnić w zależności od używanej aplikacji.
- **3.** Wybierz odpowiedni klawisz skrótu, a następnie kliknij przycisk **OK**, **Drukuj** lub podobny.

#### <span id="page-57-0"></span>**Zmiana ustawień domyślnych dla wszystkich przyszłych zadań (Windows)**

#### **Aby zmienić ustawienia**

- **1.** Kliknij przycisk **Start**, wskaż polecenie **Ustawienia**, a następnie kliknij polecenie **Drukarki** lub **Drukarki i faksy**.
	- -lub-

Kliknij przycisk **Start**, kliknij polecenie **Panel sterowania**, a następnie kliknij dwukrotnie ikonę **Drukarki**.

- **Wwaga** Jeśli zostanie wyświetlony odpowiedni monit, wprowadź hasło administratora.
- **2.** Kliknij prawym przyciskiem myszy ikonę drukarki, a następnie wybierz polecenie **Właściwości**, kartę **Ogólne** lub polecenie **Preferencje drukowania**.
- **3.** Zmień żądane ustawienia, a następnie kliknij przycisk **OK**.

#### **Zmienianie ustawień (Mac OS X)**

#### **Aby zmienić ustawienia**

- **1.** W menu **File** (Plik) kliknij polecenie **Page Setup** (Ustawienia strony).
- **2.** Zmień żądane ustawienia (np. rozmiar papieru), a następnie kliknij przycisk **OK**.
- **3.** W menu **File** (Plik) kliknij polecenie **Print** (Drukuj), aby otworzyć sterownik drukarki.
- **4.** Zmień żądane ustawienia (np. rodzaj materiału) i kliknij przycisk **OK** lub **Print** (Drukuj).

### **Drukowanie dwustronne (dupleks)**

Można drukować na obu stronach arkusza ręcznie lub automatycznie, korzystając z dupleksera.

**EX** Uwaga Sterownik drukarki nie obsługuje ręcznego drukowania dwustronnego. Aby drukować dwustronnie, należy zainstalować w urządzeniu moduł dodatkowy do drukowania dwustronnego HP.

W tym rozdziale opisano następujące zagadnienia:

- Wskazówki dotyczące drukowania po obu stronach arkusza
- [Drukowanie](#page-58-0) dwustronne

#### **Wskazówki dotyczące drukowania po obu stronach arkusza**

- Należy zawsze używać materiałów zgodnych ze specyfikacją urządzenia. Więcej informacji zawiera [Specyfikacje](#page-43-0) obsługiwanych materiałów.
- Określ opcje drukowania dwustronnego w aplikacji lub sterowniku drukarki.
- Nie należy drukować dwustronnie na folii, kopertach, papierze fotograficznym, materiałach błyszczących lub papierze typu Bond o gramaturze mniejszej niż 16 funtów (60 g/m<sup>2</sup>) lub większej niż 28 funtów (105 g/m<sup>2</sup>). Materiały tego rodzaju mogą się zacinać.
- <span id="page-58-0"></span>• W przypadku drukowania dwustronnego niektóre rodzaje nośników wymagają specjalnej orientacji. Dotyczy to papieru firmowego, papieru z nadrukiem, papieru ze znakami wodnymi oraz papieru perforowanego. Jeśli druk odbywa się z komputera z systemem Windows, to urządzenie najpierw drukuje na pierwszej stronie nośnika. Nośniki należy ładować zadrukowaną stroną w dół.
- W przypadku drukowania dwustronnego w trybie automatycznym, gdy drukowanie po jednej stronie materiału zostanie zakończone, urządzenie zatrzyma materiał i wstrzyma pracę, aż do wyschnięcia atramentu. Po wyschnięciu atramentu urządzenie wciągnie materiał i zadrukuje jego drugą stronę. Po zakończeniu drukowania materiał zostanie umieszczony w odbiorniku papieru. Nie należy wyciągać materiału przed ukończeniem drukowania.
- Można drukować po obu stronach obsługiwanych materiałów o niestandardowych rozmiarach, obracając materiały na drugą stronę i ponownie wkładając je do podajnika. Więcej informacji zawiera [Specyfikacje](#page-43-0) obsługiwanych materiałów.

#### **Drukowanie dwustronne**

**Ex Uwaga** Reczny wydruk dwustronny można wykonać, drukując najpierw tylko strony nieparzyste, a następnie, po ich odwróceniu, tylko strony parzyste.

#### **Automatyczne drukowanie dwustronne (Windows)**

- **1.** Załaduj odpowiednie materiały. Więcej informacji znajduje się w [Wskazówki](#page-57-0) dotyczące [drukowania](#page-57-0) po obu stronach arkusza oraz Ł[adowanie](#page-48-0) materiałów.
- **2.** Upewnij się, że duplekser został poprawnie zainstalowany. Aby uzyskać więcej informacji, zob. część Instalacja [dupleksera.](#page-28-0)
- **3.** Przy otwartym dokumencie w menu **Plik** kliknij opcję **Drukuj**, a następnie wybierz skrót.
- **4.** Zmień inne ustawienia i kliknij przycisk **OK**.
- **5.** Wydrukuj dokument.

#### **Automatyczne drukowanie dwustronne (Mac OS X)**

- **1.** Załaduj odpowiednie materiały. Więcej informacji znajduje się w [Wskazówki](#page-57-0) dotyczące [drukowania](#page-57-0) po obu stronach arkusza oraz Ł[adowanie](#page-48-0) materiałów.
- **2.** Upewnij się, że duplekser został poprawnie zainstalowany. Więcej informacji zawiera *Instalacja* [dupleksera](#page-28-0).
- **3.** Upewnij się, że w oknie **Ustawienia strony** określono właściwą drukarkę i format strony.
- **4.** W menu **File** (Plik) wybierz polecenie **Print** (Drukuj).
- **5.** Z listy rozwijanej wybierz opcję **Kopie i strony**.
- **6.** Wybierz opcję drukowania po obu stronach.
- **7.** Wybierz orientację zszywania, klikając właściwą ikonę.
- **8.** Zmień odpowiednie ustawienia i kliknij przycisk **Drukuj**.

### <span id="page-59-0"></span>**Drukowanie strony internetowej**

Urządzenie Urządzenie wielofunkcyjne HP umożliwia drukowanie stron internetowych z poziomu przeglądarki internetowej.

W przypadku korzystania z przeglądarki Internet Explorer 6.0 lub nowszej można użyć programu **HP Smart Web Printing**, który pozwala na łatwe i przewidywalne drukowanie z zachowaniem kontroli nad sposobem i efektem takiego drukowania. Program **HP Smart Web Printing** można uruchomić z paska narzędzi programu Internet Explorer. Więcej informacji na temat programu **HP Smart Web Printing** znajduje się w dołączonym do niego pliku pomocy.

#### **Drukowanie strony internetowej**

- **1.** Upewnij się, że w głównym podajniku znajduje się papier.
- **2.** W menu **Plik** przeglądarki internetowej kliknij polecenie **Drukuj**.
	- **Wskazówka** Aby uzyskać lepsze rezultaty, w menu **Plik** wybierz opcję **HP Smart Web Printing**. Na wybranie tej opcji wskazuje wyświetlony znacznik wyboru.

Zostanie wyświetlone okno dialogowe **Drukowanie**.

- **3.** Upewnij się, czy jako drukarkę wybrano to urządzenie.
- **4.** Jeśli przeglądarka internetowa obsługuje taką funkcję, wybierz elementy, które mają zostać uwzględnione na wydruku. W przeglądarce Internet Explorer kliknij kartę **Opcje** by zaznaczyć takie opcje jak **Tak jak na ekranie**, **Tylko zaznaczoną ramkę** czy **Drukuj wszystkie połączone dokumenty**.
- **5.** Kliknij przycisk **Drukuj** lub **OK**, aby wydrukować stronę internetową.
- **Wskazówka** Aby strony internetowe były drukowane prawidłowo, orientacja wydruku może musieć być **Pozioma**.

### **Anulowanie zadania drukowania**

Zadanie drukowania można anulować, korzystając z jednego następujących sposobów.

**Panel sterowania urządzenia:** Naciśnij **X** (przycisk **Anuluj**). Nastąpi usunięcie zadania, które urządzenie właśnie przetwarza. Nie wpływa to na zlecenia oczekujące na przetworzenie.

**System Windows:** Kliknij dwukrotnie ikonę drukarki, która jest wyświetlana w prawym dolnym rogu ekranu komputera. Zaznacz zadanie drukowania, a następnie naciśnij na klawiaturze klawisz **Delete**.

**Mac OS X:** W obszarze dokowania kliknij ikonę drukarki i zaznacz dokument, a następnie kliknij opcję **Usuń**.

# **5 Skanowanie**

Za pomocą urządzenia można skanować oryginały i wysyłać je do różnych miejsc docelowych, takich jak folder sieciowy lub program na komputerze. Można używać panelu sterowania urządzenia, programu Centrum obsługi HP oraz programów komputerowych zgodnych ze standardem TWAIN lub WIA.

Jeśli takie oprogramowanie nie zostanie zainstalowane, jedyną dostępną funkcją skanowania będzie funkcja Webscan, która korzysta z wbudowanego serwera internetowego.

W tym rozdziale opisano następujące zagadnienia:

- Skanowanie oryginału
- Korzystanie z funkcji Webscan za pośrednictwem [wbudowanego](#page-62-0) serwera [internetowego](#page-62-0)
- [Skanowanie](#page-62-0) z programu zgodnego ze standardem TWAIN lub WIA
- Edycja [zeskanowanego](#page-63-0) oryginału
- Zmiana ustawień [skanowania](#page-64-0)
- Anulowanie zadania [skanowania](#page-64-0)

### **Skanowanie oryginału**

Skanowanie można rozpocząć z poziomu komputera lub panelu sterowania urządzenia. Poniższe informacje dotyczą skanowania z poziomu panelu sterowania urządzenia.

**Uwaga** Ponadto do skanowania obrazów (w tym panoramicznych) można wykorzystać oprogramowanie HP Photosmart. Za pomocą oprogramowania można edytować skanowane obrazy lub tworzyć specjalne projekty, korzystając z zeskanowanego obrazu. Aby uzyskać więcej informacji na temat skanowania z komputera, dostosowania zeskanowanych materiałów, zmiany ich rozmiaru, obracania, przycinania oraz poprawy ostrości, zajrzyj do ekranowej Pomoc do oprogramowania HP Photosmart, dołączonej do oprogramowania.

Aby można było korzystać z funkcji skanowania, urządzenie oraz komputer muszą być włączone i ze sobą połączone. Ponadto przed przystąpieniem do skanowania na komputerze należy zainstalować i uruchomić oprogramowanie drukarki. Aby sprawdzić, czy oprogramowanie drukarki jest uruchomione na komputerze z systemem Windows, należy znaleźć ikonę na pasku zadań w prawym dolnym rogu ekranu, obok zegara. Aby to samo sprawdzić na komputerze z systemem Mac OS X, należy uruchomić program HP Device Manager i kliknąć polecenie **Scan Picture** (Skanuj obraz). Jeśli skaner jest dostępny, zostanie uruchomiona aplikacja HP ScanPro. Jeśli nie jest dostępny, zostanie wyświetlony komunikat informujący o tym, że nie znaleziono skanera.

**Ex Uwaga** Zakończenie działania programu HP Digital Imaging Monitor w zasobniku systemowym systemu Windows może spowodować utratę niektórych funkcji skanowania w urządzeniu oraz wyświetlenie komunikatu **Brak połączenia**. W takim przypadku można przywrócić pełną funkcjonalność, uruchamiając ponownie komputer lub uruchamiając ponownie oprogramowanie HP Digital Imaging Monitor.

W tym rozdziale opisano następujące zagadnienia:

- Skanowanie dokumentów do lokalizacji na komputerze (połączenie bezpośrednie)
- Skanowanie dokumentów do lokalizacji na komputerze (połączenie sieciowe)
- [Skanowanie](#page-62-0) oryginału do urządzenia pamięci

#### **Skanowanie dokumentów do lokalizacji na komputerze (połączenie bezpośrednie)**

Jeśli urządzenie jest podłączone bezpośrednio do komputera za pomocą kabla USB, należy wykonać następujące kroki.

Gdy skanowanie zostanie zakończone, wybrany program otworzy i wyświetli zeskanowany dokument.

#### **Wysłanie zeskanowanych dokumentów do programu na komputerze za pomocą programu Centrum obsługi HP**

▲ Uruchom na komputerze program Centrum obsługi HP. Wybierz polecenie **Skanuj dokument** lub **Skanuj zdjęcie**. Więcej informacji na temat korzystania z tego oprogramowania można znaleźć w pomocy wyświetlanej na ekranie.

#### **Wysyłanie zeskanowanych dokumentów do programu na komputerze za pomocą panelu sterowania (połączenie bezpośrednie)**

- **1.** Połóż oryginał na szybie skanera. Aby uzyskać więcej informacji, zob. część Ł[adowanie](#page-38-0) oryginałów.
- **2.** Naciśnij przycisk **SKANUJ**.
- **3.** Naciskaj przyciski strzałek, aby wybrać program, którego chcesz użyć (np. Centrum obsługi HP), a następnie naciśnij przycisk **OK**.
- **4.** Naciśnij przycisk **SKANUJ**.

#### **Skanowanie dokumentów do lokalizacji na komputerze (połączenie sieciowe)**

Jeśli urządzenie jest podłączone do komputera za pomocą sieci przewodowej lub bezprzewodowej, należy wykonać następujące czynności.

#### **Wysyłanie zeskanowanych dokumentów do lokalizacji na komputerze z poziomu panelu sterowania (połączenie sieciowe)**

- **1.** Połóż oryginał na szybie skanera. Aby uzyskać więcej informacji, zob. część Ł[adowanie](#page-38-0) oryginałów.
- **2.** Naciśnij przycisk **Skanuj**.
- **3.** Naciskaj przyciski strzałek, aby wybrać komputer docelowy, a następnie naciśnij przycisk **OK**.
- <span id="page-62-0"></span>**4.** Naciskaj przyciski strzałek, aby wybrać odpowiedni skrót, a następnie naciśnij przycisk **OK**.
- **5.** Naciśnij przycisk **SKANUJ**.

#### **Skanowanie oryginału do urządzenia pamięci**

Możesz przesłać zeskanowany obraz jako obraz JPEG lub plik PDF do aktualnie zainstalowanych kart pamięci lub urządzeń pamięci masowej podłączonych do przedniego gniazda USB. Ponadto dostępne są inne opcje skanowania, w tym ustawienia jakości i formatu papieru.

#### **Skanowanie do lokalizacji na urządzeniu pamięci masowej**

- **1.** Umieść oryginał na szybie skanera lub w automatycznym podajniku dokumentów (ADF). Więcej informacji zawiera Ł[adowanie](#page-38-0) oryginałów.
- **2.** Włóż urządzenie pamięci masowej. Aby uzyskać więcej informacji, zob. Wkł[adanie](#page-78-0) [karty](#page-78-0) pamięci.
- **3.** Naciśnij przycisk **SKANUJ**.
	- Zostanie wyświetlone **SKANUJ**, zawierające listę opcji i miejsc docelowych. Domyślnym miejscem docelowym jest to, które wybrano podczas ostatniego korzystania z urządzenia.
	- Jeśli urządzenie jest podłączone bezpośrednio do komputera, pojawi się menu **SKANUJ**.
- **4.** Naciśnij przyciski strzałek, aby wyróżnić opcję **Urządzenie pamięci**, a następnie naciśnij przycisk **OK**.
- **5.** Po ustawieniu odpowiednich opcji skanowania naciśnij przycisk **SKANUJ**.

Urządzenie zeskanuje obraz i zapisze plik na karcie pamięci lub w urządzeniu magazynującym.

### **Korzystanie z funkcji Webscan za pośrednictwem wbudowanego serwera internetowego**

Webscan jest funkcją wbudowanego serwera internetowego, która umożliwia skanowanie zdjęć i dokumentów z urządzenia do komputera za pomocą przeglądarki sieci Web. Ta funkcja jest dostępna nawet w przypadku, gdy oprogramowanie urządzenia nie zostało zainstalowane na tym komputerze.

▲ Kliknij kartę **Informacje**, kliknij opcję **Webscan** w lewym okienku, wybierz opcje w polach **Typ obrazu** i **Format dokumentu**, a następnie kliknij przycisk **Skanuj** lub **Podgląd**.

Aby znaleźć więcej informacji na temat wbudowanego serwera internetowego, zobacz Korzystanie [z wbudowanego](#page-140-0) serwera internetowego.

### **Skanowanie z programu zgodnego ze standardem TWAIN lub WIA**

Urządzenie jest zgodne ze standardami TWAIN oraz WIA i współpracuje z programami obsługującymi urządzenia skanujące zgodne ze standardami TWAIN <span id="page-63-0"></span>oraz WIA. W czasie pracy w programie zgodnym ze standardem TWAIN lub WIA można uzyskać dostęp do funkcji skanowania i skanować obraz bezpośrednio do programu.

Standard TWAIN jest obsługiwany we wszystkich systemach operacyjnych Windows i Mac OS X.

W systemach operacyjnych Windows standard WIA jest obsługiwany jedynie w przypadku połączeń bezpośrednich w systemach Windows XP i Vista. Standard WIA nie jest obsługiwany w systemie Mac OS X.

W tym rozdziale opisano następujące zagadnienia:

- Skanowanie z poziomu programu obsługującego standard TWAIN
- Skanowanie z poziomu programu obsługującego standard WIA

#### **Skanowanie z poziomu programu obsługującego standard TWAIN**

Z reguły program jest zgodny ze standardem TWAIN, jeśli udostępnia takie polecenie jak: **Acquire (Pobierz)**, **File Acquire (Pobierz plik)**, **Scan (Skanuj)**, **Import New Obiekt (Importuj nowy obiekt)**, **Insert from (Wstaw z)** lub **Scanner (Skaner)**. Jeśli nie wiadomo, czy program jest zgodny ze standardem albo jaka jest nazwa polecenia, należy zapoznać się z pomocą programu lub jego dokumentacją.

Należy uruchomić skanowanie za pomocą programu zgodnego ze standardem TWAIN. Aby uzyskać informacje na temat poleceń i niezbędnych kroków, zobacz pomoc lub dokumentację programu.

#### **Skanowanie z poziomu programu obsługującego standard WIA**

Z reguły program jest zgodny ze standardem WIA, jeśli w menu **Insert (Wstaw)** lub w menu **File (Plik)** ma takie polecenie jak **Picture/From Scanner or Camera (Obraz/Ze skanera lub z kamery)**. Jeśli nie wiadomo, czy program jest zgodny ze standardem albo jaka jest nazwa polecenia, należy zapoznać się z pomocą programu lub jego dokumentacia.

Należy uruchomić skanowanie za pomocą programu zgodnego ze standardem WIA. Aby uzyskać informacje na temat poleceń i niezbędnych kroków, zobacz pomoc lub dokumentację programu.

### **Edycja zeskanowanego oryginału**

W programie Centrum obsługi HP można edytować zeskanowane dokumenty oraz skanować dokumenty tekstowe do pliku tekstowego przy zastosowaniu oprogramowania do optycznego rozpoznawania znaków (OCR). Można również użyć zainstalowanych na komputerze edytorów innych producentów.

W tym rozdziale opisano następujące zagadnienia:

- Edycja [zeskanowanych](#page-64-0) zdjęć lub grafiki
- Edycja zeskanowanego dokumentu za pomocą [oprogramowania](#page-64-0) do optycznego [rozpoznawania](#page-64-0) znaków (OCR)

#### <span id="page-64-0"></span>**Edycja zeskanowanych zdjęć lub grafiki**

Zeskanowane zdjęcia lub grafikę można edytować za pomocą narzędzi dostępnych w programie Centrum obsługi HP. Za pomocą tych narzędzi można korygować jasność, kontrast, nasycenie kolorów i inne parametry. Można również obracać obrazy.

Więcej informacji na temat można znaleźć w wyświetlanej na ekranie pomocy do tych narzędzi.

#### **Edycja zeskanowanego dokumentu za pomocą oprogramowania do optycznego rozpoznawania znaków (OCR)**

Za pomocą programów do optycznego rozpoznawania znaków można zaimportować zeskanowany tekst do wybranego edytora na potrzeby dalszej edycji. Dzięki temu można edytować listy, wycinki z gazet i wiele innych dokumentów. Na potrzeby skanowania można korzystać z programów do optycznego rozpoznawania znaków dostępnych w ramach Centrum obsługi HP.

Można wybrać edytor tekstu, który ma być używany do edycji. Jeśli nie ma ikony danego edytora tekstu lub jest ona nieaktywna, taki edytor tekstu nie jest zainstalowany na komputerze lub oprogramowanie skanera nie rozpoznało tego edytora podczas instalacji. Sposoby utworzenia połączenia z edytorem tekstu zostały opisane w wyświetlanej na ekranie pomocy programu Centrum obsługi HP.

Oprogramowanie OCR nie obsługuje tekstu zeskanowanego w kolorze. Tekst kolorowy jest zawsze konwertowany na czarno-biały przed wysłaniem do programu OCR. Dlatego tekst w ostatecznym dokumencie jest zawsze czarno-biały, niezależnie od oryginalnego koloru.

Ze względu na złożoność niektórych edytorów tekstu i sposób ich współpracy z urządzeniem, czasem lepiej jest zeskanować tekst do programu Wordpad (Windows) lub TextEdit (Mac OS X), a następnie skopiować go do preferowanego edytora tekstu.

▲ Po zeskanowaniu dokumentu uruchom program Centrum obsługi HP i kliknij przycisk **Konwertuj na tekst**. Postępuj według wyświetlanych na ekranie instrukcji, aby dokonać konwersji zeskanowanego dokumentu do postaci tekstowej.

### **Zmiana ustawień skanowania**

#### **Zmienianie ustawień skanowania**

- **Windows**: Uruchom program Centrum obsługi HP, kliknij kolejno polecenia **Ustawienia** i **Ustawienia i opcje skanowania**, a następnie wybierz odpowiednie opcje.
- **HP Device Manager (Mac OS X)**: Uruchom program **HP Device Manager**, kliknij opcję **Information and Settings** (Informacje i ustawienia), a następnie z listy rozwijanej wybierz opcję **Scan Preferences** (Preferencje skanowania).

### **Anulowanie zadania skanowania**

Aby anulować skanowanie, naciśnij przycisk **Anuluj** na panelu sterowania urządzenia.

Rozdział 5

## **6 Rozwiązania cyfrowe HP (tylko w niektórych modelach)**

Urządzenie HP Officejet Pro udostępnia różne ułatwiające pracę rozwiązania cyfrowe. Rozwiązania te obejmują:

- funkcję bezpośredniej archiwizacji cyfrowej (w tym funkcję skanowania do folderu sieciowego HP i skanowania do poczty e-mail) oraz
- funkcję faksu cyfrowego (w tym funkcję przekazywania faksów do folderu sieciowego i przekazywania faksów na adres e-mail).

W tej części omówiono następujące zagadnienia:

- Czym są rozwiązania cyfrowe HP?
- [Wymagania](#page-67-0)
- [Instalowanie](#page-68-0) rozwiązań cyfrowych HP
- Funkcja bezpośredniej [archiwizacji](#page-68-0) cyfrowej HP
- [Konfigurowanie](#page-74-0) funkcji faksu cyfrowego HP
- [Korzystanie](#page-76-0) z funkcji faksu cyfrowego HP

### **Czym są rozwiązania cyfrowe HP?**

Rozwiązania cyfrowe HP to zestaw narzędzi udostępniany przez urządzenie HP Officejet Pro, który przyczynia się do poprawy wydajności pracy.

W tej części omówiono następujące zagadnienia:

- Funkcja bezpośredniej archiwizacji cyfrowej HP
- Funkcja faksu cyfrowego HP

#### **Funkcja bezpośredniej archiwizacji cyfrowej HP**

Funkcja bezpośredniej archiwizacji cyfrowej HP umożliwia wydajne, zaawansowane skanowanie dokumentów oraz udostępnia użytkownikom sieci różne użyteczne mechanizmy zarządzania dokumentami. Po naciśnięciu jednego przycisku na panelu sterowania urządzenia HP Officejet Pro umożliwia skanowanie dokumentów bezpośrednio do folderów na dowolnym komputerze podłączonym do sieci lub przesyłanie takich dokumentów jako załączników do poczty e-mail. Nie wymaga przy tym instalowania dodatkowego oprogramowania do skanowania.

Zeskanowane w ten sposób dokumenty można następnie udostępniać wielu osobom (przez udostępnienie folderów docelowych lub wysłanie dokumentów na kilka adresów e-mail). Ponadto dla każdej takiej lokalizacji docelowej można wybrać odpowiednie ustawienia skanowania.

#### **Funkcja faksu cyfrowego HP**

Ważne dokumenty przesłane faksem już nigdy nie zginą w stosie papierów.

<span id="page-67-0"></span>Funkcja faksu cyfrowego HP pozwala na zapisywanie przychodzących czarno-białych faksów w folderze komputera podłączonego do sieci lub na przesyłanie takich faksów dalej za pomocą poczty e-mail na wybrane adresy e-mail.

Ponadto dzięki temu można wyłączyć funkcję drukowania faksów i zaoszczędzić na papierze i atramencie, a tym samym przyczynić się do ochrony środowiska naturalnego.

### **Wymagania**

Rozwiązania cyfrowe HP są dostępne w urządzeniach HP Officejet Pro podłączonych do sieci bezpośrednio za pomocą połączenia bezprzewodowego lub kabla sieci Ethernet.

Przed rozpoczęciem konfiguracji rozwiązań cyfrowych należy się upewnić, że dostępne są następujące elementy:

#### **Skanowanie do folderu sieciowego, Przekazywanie faksów do folderu sieciowego**

- **Odpowiednie uprawnienia w ramach sieci** Trzeba mieć prawa do zapisu danych w folderze.
- **Nazwa komputera, na którym zlokalizowany jest dany folder** Więcej informacji na temat sposobów wyświetlenia nazwy komputera można znaleźć w dokumentacji systemu operacyjnego.
- **Adres sieciowy folderu** W przypadku komputerów z systemem Windows adresy sieciowe są zazwyczaj zapisane w następującym formacie:  $\m{\wedge}$ sharedfolder $\ldots$
- **Udostępniony folder w systemie Windows lub udostępniony folder SMB w systemie Mac OS X**

Więcej informacji na temat sposobów wyświetlenia nazwy komputera można znaleźć w dokumentacji systemu operacyjnego.

- **Nazwa użytkownika i hasło dostępu do sieci (w razie potrzeby)** Na przykład nazwa użytkownika i hasło używane w celu uzyskania dostępu do sieci z poziomu systemów Windows lub Mac OS X.
- **Uwaga** Funkcja bezpośredniej archiwizacji cyfrowej HP nie obsługuje usługi Active Directory. Funkcja skanowania do folderu sieciowego jest obsługiwana tylko w systemie Mac OS X (wersja 10.5). Funkcja przekazywania faksów do folderu sieciowego jest obsługiwana w systemach Mac OS X (wersja 10.4), Mac OS X (wersja 10.5) i nowszych.

#### **Skanowanie do poczty e-mail, Przekazywanie faksów na adres e-mail**

- Prawidłowy adres e-mail
- Dane serwera poczty wychodzącej (SMTP)
- Działające połączenie z Internetem
- **E** Uwaga Funkcje skanowania do poczty e-mail i przekazywania faksów na adres email są obsługiwane w systemach Mac OS X (wersja 10.4), Mac OS X (wersja 10.5) i nowszych.

### <span id="page-68-0"></span>**Instalowanie rozwiązań cyfrowych HP**

Rozwiązania cyfrowe HP można instalować za pomocą dołączonego do urządzenia HP Officejet Pro oprogramowania HP.

- W przypadku komputerów z systemem Windows oprogramowanie to udostępnia odpowiednie kreatory, które można uruchomić w programie Centrum obsługi HP. Aby móc korzystać z tych kreatorów, należy mieć na komputerze zainstalowany system Windows XP (w wersji 32-bitowej) lub system Windows Vista (w wersji 32 bitowej lub 64-bitowej).
- W przypadku komputerów z systemem Mac OS X rozwiązania cyfrowe można zainstalować zarówno podczas pierwszej instalacji, jak i po zainstalowaniu oprogramowania HP (korzystając z programu HP Setup Assistant).
- **Waga** W przypadku instalowania funkcji skanowania do poczty e-mail i przekazywania faksów na adres e-mail na komputerze z systemem Windows kreator instalacji może automatycznie wykryć ustawienia poczty e-mail dla następujących aplikacji pocztowych:
- Microsoft Outlook 2000 (Windows XP)
- Microsoft Outlook 2003–2007 (WIndows XP i Windows Vista)
- Outlook Express (Windows XP)
- Windows Mail (Windows Vista)
- Mozilla Thunderbird (Windows XP i Windows Vista)
- Qualcomm Eudora (wersja 7.0 i nowsze) (Windows XP i Windows Vista)
- Netscape (wersja 7.0) (Windows XP)

Jeśli jednak na powyższej liście nie wymieniono używanej aplikacji, nadal możliwe jest zainstalowanie funkcji skanowania do poczty e-mail i przekazywania faksów na adres e-mail, o ile taka aplikacja spełnia określone w niniejszej części wymagania.

- **Wskazówka** Oprócz zastosowania metod wymienionych w niniejszym podręczniku, można również zainstalować rozwiązania cyfrowe HP za pomocą udostępnianego przez urządzenie HP wbudowanego serwera internetowego (EWS). Aby uzyskać więcej informacji na temat uruchamiania wbudowanego serwera internetowego, zob. Korzystanie [z wbudowanego](#page-140-0) serwera internetowego.
- **Wwaga** W przypadku korzystania z urządzenia HP w ramach sieci IPv6-only należy zainstalować rozwiązania cyfrowe za pomocą wbudowanego serwera internetowego.

## **Funkcja bezpośredniej archiwizacji cyfrowej HP**

Funkcja bezpośredniej archiwizacji cyfrowej HP umożliwia skanowanie dokumentów za pomocą urządzenia HP Officejet Pro bez konieczności instalowania jakiegokolwiek oprogramowania do skanowania. Można skanować dokumenty bezpośrednio do dowolnych udostępnianych folderów na komputerach podłączonych do sieci lub przesyłać zeskanowane dokumenty jako załączniki poczty e-mail.

W tej części omówiono następujące zagadnienia:

- Konfigurowanie funkcji skanowania do folderu sieciowego
- Korzystanie z funkcji [skanowania](#page-71-0) do folderu sieciowego
- [Konfigurowanie](#page-71-0) funkcji skanowania do poczty e-mail
- Korzystanie z funkcji [skanowania](#page-74-0) do poczty e-mail

#### **Konfigurowanie funkcji skanowania do folderu sieciowego**

Aby móc korzystać z funkcji skanowania do folderu sieciowego, należy utworzyć i skonfigurować odpowiedni folder na komputerze podłączonym do sieci. Nie można utworzyć takiego folderu z poziomu panelu sterowania urządzenia HP.

W celu utworzenia udostępnianego folderu i włączenia funkcji skanowania do folderu sieciowego należy wykonać następujące czynności:

#### **Konfigurowanie funkcji skanowania do folderu sieciowego na komputerze z systemem Windows**

- **1.** Po zainstalowaniu oprogramowania urządzenia HP Officejet Pro uruchom program Centrum obsługi HP.
	- Na pulpicie kliknij dwukrotnie ikonę programu Centrum obsługi HP. - lub -
	- Na pasku zadań systemu Windows kliknij przycisk **Start**, wybierz polecenie **Programy** lub **Wszystkie programy**, wybierz polecenie **HP**, wskaż folder urządzenia HP, a następnie kliknij opcję **Centrum obsługi HP**.
- **2.** Kliknij opcję **Ustawienia**.
- **3.** W obszarze **Ustawienia skanowania** kliknij opcję **Ustawienia archiwizacji cyfrowej**, a następnie kliknij opcję **Kreator konfiguracji funkcji Skanowanie do folderu sieciowego**.
- **4.** Aby utworzyć i udostępnić folder sieciowy, postępuj zgodnie z wyświetlanymi na ekranie instrukcjami kreatora. Kreator automatycznie zapisuje konfiguracje w urządzeniu HP. Można skonfigurować nawet dziesięć docelowych folderów dla każdego urządzenia HP.
- **Uwaga** Przed zamknięciem kreatora konfiguracji funkcji skanowania do folderu sieciowego w domyślnej przeglądarce zostanie automatycznie uruchomiony wbudowany serwer internetowy urządzenia. Za pomocą tego serwera można odpowiednio dostosować ustawienia skanowania dla każdego folderu docelowego. Aby uzyskać więcej informacji na temat wbudowanego serwera internetowego, zob. Korzystanie [z wbudowanego](#page-140-0) serwera internetowego.

**Uwaga** W ramach tych czynności można również zmienić ustawienia opisywanej funkcji lub ją wyłączyć.

#### **Konfigurowanie funkcji skanowania do folderu sieciowego na komputerze z systemem Macintosh**

- **Wwaga** Funkcję skanowania do folderu sieciowego można skonfigurować zarówno podczas pierwszej instalacji, jak i po zainstalowaniu oprogramowania HP (korzystając z programu HP Setup Assistant).
- **1.** Jeśli instalujesz oprogramowanie HP po raz pierwszy, wykonaj czynność 2. - lub -

Jeśli oprogramowanie zostało już zainstalowane, uruchom program HP Setup Assistant.

- **a**. W obszarze dokowania kliknij ikonę programu **HP Device Manager**. Jeśli ikona programu HP Device Manager nie pojawia się w obszarze dokowania, kliknij ikonę programu Spotlight po prawej stronie paska menu, w wyświetlonym polu wprowadź nazwę HP Device Manager, a następnie kliknij pozycję **HP Device Manager**.
- **b**. Wybierz opcję **Setup Assistant** (Asystent konfiguracji) z menu **Information and Settings** ( Informacje i ustawienia).
- **2.** Aby utworzyć i udostępnić folder sieciowy, postępuj zgodnie z wyświetlanymi na ekranie instrukcjami programu HP Setup Assistant.

Program HP Setup Assistant automatycznie zapisuje konfiguracje w urządzeniu HP. Można skonfigurować nawet dziesięć docelowych folderów dla każdego urządzenia HP.

#### **Konfigurowanie funkcji skanowania do folderu sieciowego za pomocą wbudowanego serwera internetowego**

- **1.** Utwórz folder na komputerze podłączonym do sieci.
- **2.** Udostępnij ten folder.
	- **Waga** Upewnij się, że w preferencjach dotyczących danego folderu umożliwiony jest zapis i odczyt. Więcej informacji na temat tworzenia folderów sieciowych i ustawiania stosownych preferencji znajduje się w dokumentacji systemu operacyjnego.
- **3.** Na komputerze uruchom obsługiwaną przeglądarkę internetową (np. Microsoft Internet Explorer, Opera, Mozilla Firefox lub Safari).
- **4.** Wprowadź adres IP przypisany do urządzenia HP Officejet Pro. Jeśli na przykład w środowisku sieci IPv4 adresem IP jest ciąg 123.123.123.123, to w przeglądarce internetowej należy wpisać następujący adres: http://123.123.123.123. Jeśli na przykład w środowisku sieci IPv6-only adresem IP jest ciąg FE80::BA:D0FF:FE39:73E7, to w przeglądarce internetowej należy wpisać następujący adres: http://[FE80::BA:D0FF:FE39:73E7]. W oknie przeglądarki pojawi się wówczas strona wbudowanego serwera internetowego.
	- **Uwaga** Aby uzyskać więcej informacji na temat uruchamiania wbudowanego serwera internetowego, zob. Korzystanie [z wbudowanego](#page-140-0) serwera [internetowego](#page-140-0).

<span id="page-71-0"></span>**5.** W obszarze konfiguracji na karcie Strona główna kliknij opcję konfiguracji funkcji skanowania do folderu sieciowego.

- lub -

Kliknij kartę **Ustawienia**, a następnie w obszarze **Skanowanie - Archiwizacja cyfrowa** kliknij opcję **Konfiguracja folderu sieciowego**.

**6.** Kliknij polecenie **Dodaj folder sieciowy**, a następnie postępuj zgodnie z instrukcjami wyświetlanymi na ekranie.

**7.** Po wprowadzeniu wymaganych informacji na temat folderu sieciowego kliknij przycisk **Zapisz i sprawdź**, aby się upewnić, że łącze do folderu sieciowego działa prawidłowo. Wprowadzone informacje są dodawane do listy **Foldery sieciowe**.

#### **Korzystanie z funkcji skanowania do folderu sieciowego**

- **1.** Umieść dokument na szybie skanera lub w automatycznym podajniku dokumentów urządzenia HP Officejet Pro.
- **2.** W obszarze **Skanowanie** na panelu sterowania naciśnij przycisk **Folder sieciowy**.
- **3.** Na wyświetlaczu panelu sterowania wybierz nazwę folderu docelowego. W przypadku pojawienia się stosownego monitu wprowadź numer PIN.
- **4.** W razie potrzeby zmień ustawienia skanowania, a następnie dotknij przycisk **Skanuj**.
- **Uwaga** Samo przesyłanie może trochę potrwać, w zależności od obciążenia sieci i szybkości przesyłu danych.

#### **Konfigurowanie funkcji skanowania do poczty e-mail**

#### **Konfigurowanie profilu poczty wychodzącej**

Aby można było wysyłać wiadomości e-mail, urządzenie HP Officjet Pro musi mieć dostęp do prawidłowego adresu e-mail. Adres ten (zwany "profilem poczty wychodzącej") jest wyświetlany w polu OD wiadomości e-mail wysyłanych przez urządzenie HP.

Aby skonfigurować profil poczty wychodzącej używany przez urządzenie HP, należy w odniesieniu do systemu operacyjnego wykonać następujące czynności:

**Uwaga** W ramach tych czynności można również zmienić ustawienia opisywanej funkcji lub ją wyłączyć.

**Uwaga** Można odpowiednio dostosować ustawienia skanowania dla każdego folderu docelowego.
## **Konfigurowanie funkcji skanowania do poczty e-mail na komputerze z systemem Windows**

- **1.** Po zainstalowaniu oprogramowania urządzenia HP Officejet Pro uruchom program Centrum obsługi HP.
	- **a**. Na pulpicie kliknij dwukrotnie ikonę programu Centrum obsługi HP. - lub -
	- **b**. Na pasku zadań systemu Windows kliknij przycisk **Start**, wybierz polecenie **Programy** lub **Wszystkie programy**, wybierz polecenie **HP**, wskaż folder urządzenia HP, a następnie kliknij opcję **Centrum obsługi HP**.
- **2.** Kliknij opcję **Ustawienia**.
- **3.** W obszarze **Ustawienia skanowania** kliknij opcję **Ustawienia archiwizacji cyfrowej**, a następnie kliknij opcję **Kreator konfiguracji funkcji Skanowanie do poczty e-mail**.
- **Wwaga** Przed zamknięciem kreatora konfiguracji funkcji skanowania do poczty email w domyślnej przeglądarce zostanie automatycznie uruchomiony wbudowany serwer internetowy urządzenia HP Officejet Pro. Można dodać nawet piętnaście adresów e-mail wraz z towarzyszącymi imionami i nazwiskami ich właścicieli. Adresy te zostaną zapisane w książce adresów e-mail wbudowanego serwera internetowego. Imiona i nazwiska właścicieli adresów e-mail pojawiają się na wyświetlaczu na panelu sterowania oraz w aplikacji pocztowej. Aby uzyskać więcej informacji na temat wbudowanego serwera internetowego, zob. [Korzystanie](#page-140-0) [z wbudowanego](#page-140-0) serwera internetowego.

# **Konfigurowanie funkcji skanowania do poczty e-mail na komputerze z systemem Macintosh**

- **Uwaga** Funkcję skanowania do poczty e-mail można skonfigurować zarówno podczas pierwszej instalacji, jak i po zainstalowaniu oprogramowania HP (korzystając z programu HP Setup Assistant).
- **1.** Jeśli instalujesz oprogramowanie HP po raz pierwszy, wykonaj czynność 2. - lub -

Jeśli oprogramowanie zostało już zainstalowane, uruchom program HP Setup Assistant.

- **a**. W obszarze dokowania kliknij ikonę programu **HP Device Manager**. Jeśli ikona programu HP Device Manager nie pojawia się w obszarze dokowania, kliknij ikonę programu Spotlight po prawej stronie paska menu, w wyświetlonym polu wprowadź nazwę HP Device Manager, a następnie kliknij pozycję **HP Device Manager**.
- **b**. Wybierz opcję **Setup Assistant** (Asystent konfiguracji) z menu **Information and Settings** ( Informacje i ustawienia).
- **2.** Postępuj zgodnie z wyświetlanymi na ekranie instrukcjami programu HP Setup Assistant.

# **Konfigurowanie funkcji skanowania do poczty e-mail za pomocą wbudowanego serwera internetowego**

- **1.** Na komputerze uruchom obsługiwaną przeglądarkę internetową (np. Microsoft Internet Explorer, Opera, Mozilla Firefox lub Safari).
- **2.** Wprowadź adres IP przypisany do urządzenia HP Officejet Pro. Jeśli na przykład w środowisku sieci IPv4 adresem IP jest ciąg 123.123.123.123, to w przeglądarce internetowej należy wpisać następujący adres: http://123.123.123.123. Jeśli na przykład w środowisku sieci IPv6-only adresem IP jest ciąg FE80::BA:D0FF:FE39:73E7, to w przeglądarce internetowej należy wpisać następujący adres: http://[FE80::BA:D0FF:FE39:73E7]. W oknie przeglądarki pojawi się wówczas strona wbudowanego serwera internetowego.
	- **Uwaga** Aby uzyskać więcej informacji na temat uruchamiania wbudowanego serwera internetowego, zob. Korzystanie [z wbudowanego](#page-140-0) serwera [internetowego](#page-140-0).
- **3.** Na karcie **Strona główna** kliknij opcję **Konfiguracja funkcji Skanowanie do poczty e-mail** w polu **Konfiguracja**.

- lub -

Kliknij kartę **Ustawienia**, a następnie w obszarze **E-mail - Archiwizacja cyfrowa** kliknij opcję **Konfiguracja profilu poczty wychodzącej**.

- **4.** Kliknij polecenie **Dodaj profil poczty wychodzącej**, a następnie postępuj zgodnie z instrukcjami wyświetlanymi na ekranie.
- **5.** Po wprowadzeniu wymaganych informacji kliknij przycisk **Zapisz i sprawdź**, aby się upewnić, że profil został skonfigurowany prawidłowo. Jeśli wspomniany profil został skonfigurowany prawidłowo, urządzenie HP wysyła wiadomość e-mail na adres ustawiony w profilu poczty wychodzącej.

Wprowadzone informacje są dodawane do listy **Profile poczty wychodzącej**.

- **6.** Możesz dodać nawet piętnaście adresów e-mail:
	- **a**. Na karcie **Strona główna** kliknij opcję **Książka adresów e-mail** w polu **Zarządzanie**.
		- lub -

Kliknij kartę **Ustawienia**, a następnie w obszarze **E-mail - Archiwizacja cyfrowa** kliknij opcję **Książka adresów e-mail**.

- **b**. Wprowadź wymagane informacje, a następnie kliknij przycisk **Dodaj**. Nowy adres e-mail zostanie dodany do książki adresów e-mail.
	- **WWAGA** Poniższa lista adresów e-mail uwzględnia wszystkie zmiany wprowadzone w książce adresowej z poziomu panelu sterowania urządzenia.
- **Wwaga** Można dodać nawet piętnaście adresów e-mail wraz z towarzyszącymi imionami i nazwiskami ich właścicieli. Imiona i nazwiska właścicieli adresów e-mail pojawiają się na wyświetlaczu na panelu sterowania oraz w aplikacji pocztowej.

# **Korzystanie z funkcji skanowania do poczty e-mail**

- **1.** Umieść dokument na szybie skanera lub w automatycznym podajniku dokumentów urządzenia HP Officejet Pro.
- **2.** W obszarze **Skanowanie** na panelu sterowania naciśnij przycisk **E-mail**.
- **3.** Na wyświetlaczu panelu sterowania wybierz nazwę profilu poczty wychodzącej.
- **4.** W przypadku pojawienia się stosownego monitu wprowadź numer PIN.
- **5.** Wybierz adres DO (adres e-mail odbiorcy) lub wprowadź go ręcznie.
- **6.** Wprowadź lub zmień TEMAT wiadomości e-mail.
- **7.** W razie potrzeby zmień ustawienia skanowania, a następnie dotknij przycisk **Skanuj**.

# **Konfigurowanie funkcji faksu cyfrowego HP**

Dzięki funkcji faksu cyfrowego HP urządzenie HP Officejet Pro może automatycznie odbierać faksy i zapisywać je bezpośrednio w folderze sieciowym (funkcja przekazywania faksów do folderu sieciowego) lub przesyłać takie faksy dalej w postaci załączników do wiadomości e-mail.

Odebrane faksy są zapisywane w plikach TIFF (Tagged Image File Format).

**Przestroga** Funkcja faksu cyfrowego HP umożliwia odbieranie wyłącznie faksów czarno-białych. Faksy kolorowe są drukowane i nie są zapisywane na dysku twardym.

#### **Konfigurowanie funkcji faksu cyfrowego HP na komputerze z systemem Windows**

- **1.** Po zainstalowaniu oprogramowania urządzenia HP Officejet Pro uruchom program Centrum obsługi HP.
	- Na pulpicie kliknij dwukrotnie ikonę programu Centrum obsługi HP. - lub -
	- Na pasku zadań systemu Windows kliknij przycisk **Start**, wybierz polecenie **Programy** lub **Wszystkie programy**, wybierz polecenie **HP**, wskaż folder urządzenia HP, a następnie kliknij opcję **Centrum obsługi HP**.
- **2.** Kliknij opcję **Ustawienia**.
- **3.** W obszarze **Ustawienia faksu** kliknij kolejno opcje **Ustawienia faksu**, **Więcej ustawień faksu** i **Kreator konfiguracji funkcji Faks cyfrowy**.
- **4.** Postępuj zgodnie z wyświetlanymi na ekranie instrukcjami kreatora.

## **Konfigurowanie funkcji faksu cyfrowego HP na komputerze z systemem Macintosh**

**Uwaga** Funkcję faksu cyfrowego HP można skonfigurować zarówno podczas pierwszej instalacji, jak i po zainstalowaniu oprogramowania HP (korzystając z programu HP Setup Assistant).

**Uwaga** Samo przesyłanie może trochę potrwać, w zależności od obciążenia sieci i szybkości przesyłu danych.

**1.** Jeśli instalujesz oprogramowanie HP po raz pierwszy, wykonaj czynność 2. - lub -

Jeśli oprogramowanie zostało już zainstalowane, uruchom program HP Fax Setup Utility:

- **a**. W obszarze dokowania kliknij ikonę programu **HP Device Manager**. Jeśli ikona programu HP Device Manager nie pojawia się w obszarze dokowania, kliknij ikonę programu Spotlight po prawej stronie paska menu, w wyświetlonym polu wprowadź nazwę HP Device Manager, a następnie kliknij pozycję **HP Device Manager**.
- **b**. Wybierz opcję **Fax Setup Utility** (Narzędzie instalacji faksu) z menu **Information and Settings** ( Informacje i ustawienia).
- **2.** Postępuj zgodnie z wyświetlanymi na ekranie instrukcjami programu Fax Setup Utility.

# **Konfigurowanie funkcji faksu cyfrowego HP za pomocą wbudowanego serwera internetowego**

- **1.** Na komputerze uruchom obsługiwaną przeglądarkę internetową (np. Microsoft Internet Explorer, Opera, Mozilla Firefox lub Safari).
- **2.** Wprowadź adres IP przypisany do urządzenia HP Officejet Pro. Jeśli na przykład w środowisku sieci IPv4 adresem IP jest ciąg 123.123.123.123, to w przeglądarce internetowej należy wpisać następujący adres: http://123.123.123.123. Jeśli na przykład w środowisku sieci IPv6-only adresem IP jest ciąg FE80::BA:D0FF:FE39:73E7, to w przeglądarce internetowej należy wpisać następujący adres: http://[FE80::BA:D0FF:FE39:73E7]. W oknie przeglądarki pojawi się wówczas strona wbudowanego serwera internetowego.
	- **E** Uwaga Aby uzyskać więcej informacji na temat uruchamiania wbudowanego serwera internetowego, zob. Korzystanie [z wbudowanego](#page-140-0) serwera [internetowego](#page-140-0).
- **3.** Na karcie **Strona główna** kliknij opcję **Konfiguracja funkcji Faks cyfrowy** w polu **Konfiguracja**.

- lub -

Kliknij kartę **Ustawienia**, a następnie w obszarze **Faks** kliknij opcję **Faks cyfrowy HP**.

**4.** Kliknij opcję **Uruchom kreator**, a następnie postępuj zgodnie z instrukcjami wyświetlanymi na ekranie.

# **Korzystanie z funkcji faksu cyfrowego HP**

Po skonfigurowaniu funkcji faksu cyfrowego HP wszystkie odebrane faksy czarnobiałe będą domyślnie drukowane, a następnie zapisywane w określonym folderze sieciowym lub wysyłane na określony adres e-mail.

- W przypadku korzystania z funkcji przekazywania faksów do folderu sieciowego proces ten jest wykonywany w tle. W ramach funkcji faksu cyfrowego HP użytkownik nie jest powiadamiany o zapisaniu faksu w folderze sieciowym.
- W przypadku korzystania z funkcji przekazywania faksów na adres e-mail i skonfigurowania aplikacji pocztowej tak, aby powiadamiała użytkownika o nowych wiadomościach e-mail w skrzynce odbiorczej, użytkownik będzie powiadamiany o przyjściu każdego nowego faksu.

Rozdział 6

# **7 Korzystanie z urządzeń pamięci**

Urządzenie jest wyposażone w czytnik kart pamięci, który może odczytywać kilka rodzajów kart pamięci do aparatów cyfrowych. Można wydrukować arkusz indeksu przedstawiający miniatury fotografii zapisanych na karcie pamięci.

W tym rozdziale opisano następujące zagadnienia:

- Wkładanie karty pamięci
- Podłączanie aparatu [cyfrowego](#page-79-0)
- Podłączanie urządzenia pamięci [masowej](#page-81-0)
- [Drukowanie](#page-82-0) zdjęć DPOF
- [Przegl](#page-82-0)ądanie zdjęć
- [Drukowanie](#page-83-0) zdjęć za pomocą panelu sterowania
- Zapisywanie zdjęć [w komputerze](#page-85-0)

# **Wkładanie karty pamięci**

Jeśli na karcie pamięci aparatu cyfrowego znajdują się zdjęcia, można ją włożyć do urządzenia w celu wydrukowania lub zapisania zdjęć.

**Przestroga** Próba wyjęcia karty pamięci podczas uzyskiwania do niej dostępu może spowodować uszkodzenie plików na karcie. Kartę można bezpiecznie wyjąć tylko wtedy, gdy kontrolka zdjęcia nie miga. Nigdy nie należy wkładać jednocześnie kilku kart pamięci, ponieważ może to również spowodować uszkodzenie znajdujących się na nich plików.

Urządzenie obsługuje karty pamięci wymienione poniżej. Karty pamięci należy umieszczać wyłącznie w odpowiednich gniazdach.

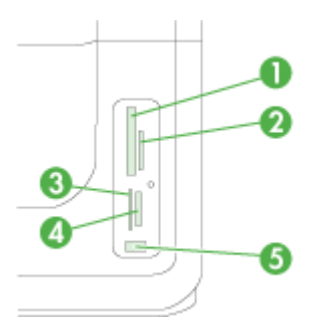

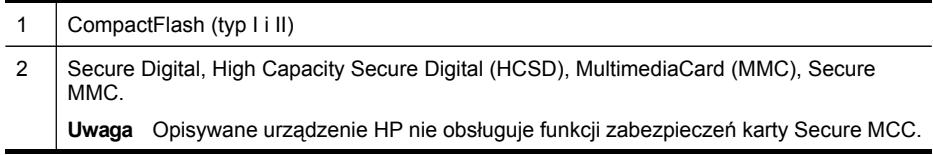

<span id="page-79-0"></span>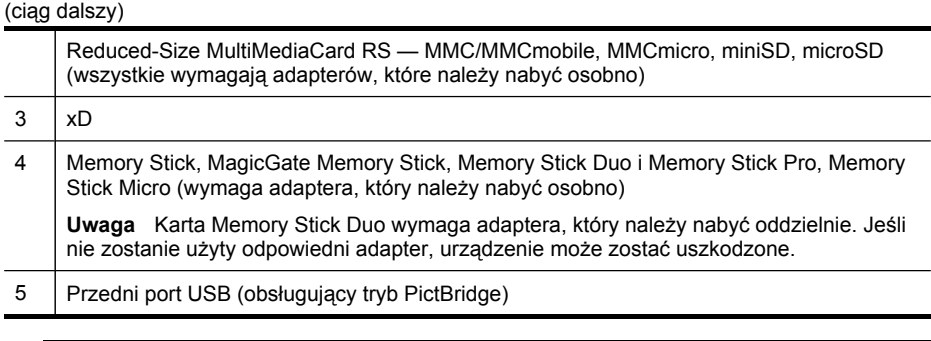

## **Aby włożyć kartę pamięci**

**1.** Odwróć kartę pamięci tak, aby etykieta znalazła się z lewej strony, a styki były skierowane w stronę urządzenia.

**Wwaga** Opisywane urządzenie nie obsługuje zaszyfrowanych kart pamięci.

**2.** Włóż kartę pamięci do odpowiedniego gniazda kart pamięci.

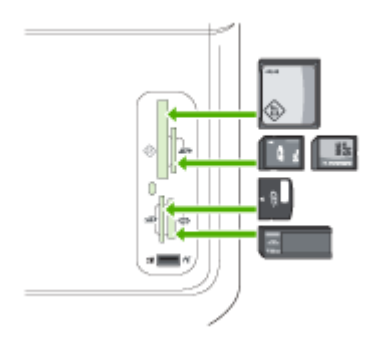

# **Podłączanie aparatu cyfrowego**

Przedni port USB obsługujący tryb PictBridge znajduje się poniżej gniazd kart pamięci.

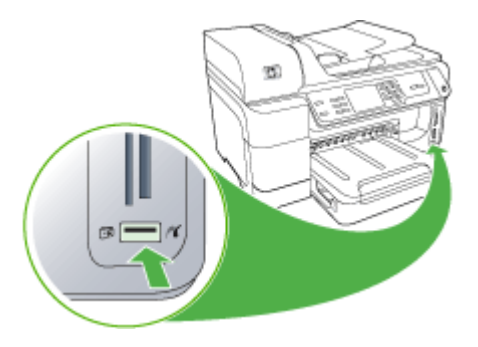

**Uwaga** Jeśli złącze urządzenia USB nie pasuje do tego portu lub jest krótsze niż 11 mm, wówczas aby korzystać z portu, należy zakupić przedłużacz kabla USB.

Zdjęcia wybrane w aparacie to zdjęcia zaznaczone w celu wydrukowania za pomocą aparatu cyfrowego. Niektóre rodzaje kamer mogą rozpoznać układ strony, liczbę kopii, obrót i inne ustawienia drukowania.

Urządzenie obsługuje dwa standardowe formaty: PictBridge i Digital Print Order Format (DPOF) 1.1. Nie trzeba dokonywać ponownego wyboru zdjęć do druku.

- Standard **PictBridge** umożliwia zapisanie instrukcji dotyczących drukowania w samym aparacie. Aby drukować zdjęcia w standardzie PictBridge, należy ustawić w aparacie tryb PictBridge, a następnie za pomocą kabla USB podłączyć aparat do przedniego portu USB urządzenia.
- Standard **DPOF** umożliwia zapisanie instrukcji dotyczących drukowania w postaci pliku na karcie pamięci. Aby drukować zdjęcia z pliku DPOF, należy wyjąć kartę pamięci z aparatu a następnie włożyć ją do odpowiedniego gniazda w urządzeniu. Aby uzyskać więcej informacji, zob. [Drukowanie](#page-82-0) zdjęć DPOF.

Podczas drukowania wybranych zdjęć z aparatu ustawienia drukowania określone dla urządzenia nie są stosowane; zastępują je ustawienia PictBridge lub DPOF dotyczące układu strony i liczby kopii.

**Wwaga** Funkcja zaznaczania zdjęć do drukowania nie jest dostępna we wszystkich aparatach cyfrowych. Aby sprawdzić, czy aparat obsługuje standard PictBridge czy DPOF 1.1., należy zapoznać się z dokumentacją dołączoną do aparatu cyfrowego.

#### **Drukowanie wybranych w aparacie cyfrowym zdjęć w standardzie PictBridge**

- **1.** Podłącz aparat cyfrowy do przedniego portu USB urządzenia za pomocą dostarczonego z aparatem kabla USB.
- **2.** Włącz aparat i upewnij się, że działa w trybie PictBridge.
	- **WAGEA** W dokumentacji aparatu sprawdź, jak zmienić tryb USB na PictBridge. Różne aparaty korzystają z różnych określeń na opisanie trybu PictBridge. Niektóre aparaty mają na przykład ustawienie **aparat cyfrowy** i ustawienie **dysk twardy**. W tym przypadku ustawienie **aparat cyfrowy** przełącza do trybu PictBridge.

# <span id="page-81-0"></span>**Podłączanie urządzenia pamięci masowej**

Możliwe jest podłączenie urządzenia magazynującego (np. pamięci przenośnej, przenośnego dysku twardego lub aparatu cyfrowego w trybie magazynowania) do przedniego portu USB. Przedni port USB znajduje się pod gniazdami kart pamięci.

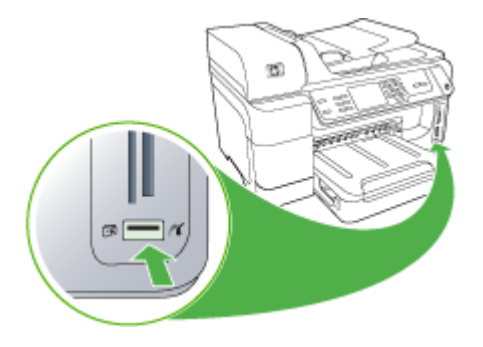

**Uwaga** Aparaty cyfrowe w trybie urządzenia pamięciowego można podłączać do przedniego portu USB. Urządzenie traktuje aparaty w tym trybie jak zwykłe urządzenia magazynujące. Aparaty cyfrowe w trybie urządzenia pamięciowego będą w tej sekcji opisywane jako zwykłe urządzenia pamięciowe.

Jeśli rozmiar urządzenia USB nie pasuje do tego portu lub złącze urządzenia jest krótsze niż 11 mm, to aby korzystać z portu, należy zakupić przedłużacz USB. Aby uzyskać więcej informacji o obsługiwanych urządzeniach USB, zobacz Obsł[ugiwane](#page-299-0) urządzenia.

Skorzystaj z dokumentacji aparatu by sprawdzić, jak zmienić tryb USB na tryb pamięci masowej. Różne aparaty korzystają z różnych określeń na opisanie trybu pamięci masowej. Na przykład, niektóre aparaty mają ustawienie **aparat cyfrowy** i **napęd dyskowy**. W tym przypadku, ustawienie **napęd dyskowy** przełącza w tryb pamięci masowej. Jeśli aparat nie pracuje w trybie przechowywania, konieczna może być aktualizacja oprogramowania sprzętowego w aparacie. Więcej informacji znajduje się w dokumentacji dołączonej do aparatu.

Po podłączeniu urządzenia magazynującego możliwe jest wykonanie następujących operacji na zapisanych w nim plikach:

- Przegrywanie plików do komputera
- Przeglądanie zdjęć (tylko w modelach z kolorowym wyświetlaczem)
- <span id="page-82-0"></span>• Edycja zdjęć za pomocą panelu sterowania (tylko w modelach z kolorowym wyświetlaczem)
	- **Uwaga** Edytowanie odbywa się tylko na potrzeby drukowania. Edytowane obrazy nie zostaną zapisane na karcie pamięci ani na urządzeniu pamięci masowej.
- Drukowanie zdjęć
- **Przestroga** Nigdy nie próbuj odłączać urządzeń pamięci masowej podczas odczytu. Mogłoby to uszkodzić ich zawartość. Urządzenie pamięci masowej można bezpiecznie odłączyć tylko wówczas, jeśli umieszczona obok niego lampka stanu nie miga.

# **Drukowanie zdjęć DPOF**

Zdjęcia wybrane w aparacie to zdjęcia zaznaczone w celu wydrukowania z poziomu aparatu cyfrowego. Niektóre modele aparatów mogą rozpoznać układ strony, liczbę kopii, obrót i inne ustawienia drukowania.

Opisywane urządzenie obsługuje format plików Digital Print Order Format (DPOF) 1.1, nie trzeba zatem ponownie wybierać zdjęć do drukowania.

Podczas drukowania wybranych zdjęć z aparatu ustawienia drukowania urządzenia nie są stosowane; zastępują je ustawienia DPOF dotyczące układu strony i liczby kopii.

**Wwaga** Funkcja zaznaczania zdjęć do drukowania nie jest dostępna we wszystkich aparatach cyfrowych. Zapoznaj się z dokumentacją dołączoną do aparatu, aby sprawdzić, czy obsługuje on format plików DPOF 1.1.

#### **Drukowanie wybranych w aparacie zdjęć w standardzie DPOF**

- **1.** Włóż kartę pamięci do odpowiedniego gniazda w urządzeniu.
- **2.** Po wyświetleniu stosownego monitu wykonaj jedną z poniższych czynności:
	- Naciśnij przycisk **OK**, aby wydrukować wszystkie zdjęcia w standardzie DPOF. Urządzenie drukuje wszystkie zdjęcia w standardzie DPOF.
	- Naciskaj przyciski strzałek, aby wyróżnić opcję **Port USB z przodu drukarki — oprogramowanie drukarki niezainstalowane**, a następnie naciśnij przycisk **OK**.

Powoduje to pominięcie drukowania w formacie DPOF.

# **Przeglądanie zdjęć**

Zdjęcia można przeglądać na komputerze lub na kolorowym wyświetlaczu (tylko w niektórych modelach).

W tym rozdziale opisano następujące zagadnienia:

- Przeglądanie zdjęć (tylko w modelach [z kolorowym](#page-83-0) wyświetlaczem)
- Przeglądanie zdjęć [w komputerze](#page-83-0)

# <span id="page-83-0"></span>**Przeglądanie zdjęć (tylko w modelach z kolorowym wyświetlaczem)**

Zdjęcia można przeglądać i wybierać na kolorowym wyświetlaczu urządzenia.

#### **Przeglądanie zdjęć**

- **1.** Włóż kartę pamięci do odpowiedniego gniazda urządzenia lub podłącz urządzenie magazynujące do przedniego portu USB.
- **2.** Naciśnij przycisk **ZDJĘCIE**. Pojawi się menu Zdjęcie.
- **3.** Naciśnij przycisk **Przeglądanie & Drukowanie**.
- **4.** Naciskaj przyciski strzałek, aż żądane zdjęcie pojawi się na kolorowym wyświetlaczu.

## **Przeglądanie zdjęć w komputerze**

Można przeglądać i edytować zdjęcia za pomocą dołączonego do urządzenia oprogramowania HP.

Więcej informacji na temat można znaleźć w wyświetlanej na ekranie pomocy do oprogramowania HP.

# **Drukowanie zdjęć za pomocą panelu sterowania**

Urządzenie umożliwia drukowanie zdjęć bezpośrednio z karty pamięci lub urządzenia magazynującego bez transferowania plików na komputer. Istnieje możliwość wydrukowania zdjęć bez obramowania (jedno na arkuszu papieru) lub drukowania wielu zdjęć na jednym arkuszu papieru.

W tym rozdziale opisano następujące zagadnienia:

- Drukowanie wybranych zdjęć
- [Drukowanie](#page-84-0) arkusza indeksu za pomocą panelu sterowania urządzenia
- Drukowanie zdjęć [paszportowych](#page-84-0) (tylko w modelach z kolorowym wyświetlaczem)

# **Drukowanie wybranych zdjęć**

Po włożeniu karty pamięci z plikami DPOF wyświetlony zostanie monit z pytaniem, czy należy zastosować związane z nimi ustawienia. Po wybraniu opcji **Nie** zostanie wyświetlone menu **Zdjęcie**.

#### **Drukowanie wybranych zdjęć (wyświetlacz kolorowy)**

- **1.** Włóż kartę pamięci do odpowiedniego gniazda w urządzeniu.
- **2.** Naciśnij przycisk **Podgląd i wydruk**.

**Wskazówka** Możesz przytrzymać wciśnięty przycisk strzałki, aby szybko przechodzić pomiędzy zdjęciami.

<span id="page-84-0"></span>**3.** Zaznacz każde zdjęcie, które chcesz wydrukować, aby je wyróżnić. Do przewijania zdjęć służą strzałki w prawo i w lewo.

**Uwaga** Aby wydrukować wszystkie zdjęcia, naciśnij przycisk **Drukuj wszystko**.

**4.** Aby wydrukować wybrane zdjęcia, naciśnij przycisk **Drukuj**.

# **Drukowanie wybranych zdjęć (wyświetlacz dwuwierszowy)**

- **1.** Włóż kartę pamięci do odpowiedniego gniazda w urządzeniu.
- **2.** Po wyświetleniu stosownego monitu naciskaj przycisk **ZDJĘCIE** dopóty, dopóki nie zostanie wyświetlona opcja **Wybrane zdjęcia**.
- **3.** Wykonaj jedną z następujących czynności:
	- ▲ Naciśnij przycisk strzałki w prawo ▶, aby zaznaczyć opcję Wszystkie, a następnie naciśnij przycisk **OK**, aby wydrukować wszystkie zdjęcia z karty pamięci.
	- **a**. Naciśnij przycisk strzałki w prawo , aby zaznaczyć opcję **Niestandardowe**, a następnie naciśnij przycisk **OK**, aby wybrać i wydrukować wybrane zdjęcia z karty pamięci.
	- **b**. Naciskaj przyciski strzałek, aby przewijać zdjęcia. Aby zaznaczyć zdjęcie, naciśnij przycisk **OK**.
	- **c**. Naciśnij przycisk **ZDJĘCIE ROZPOCZNIJ**, aby rozpocząć drukowanie.

# **Drukowanie arkusza indeksu za pomocą panelu sterowania urządzenia**

**E** Uwaga Z poziomu urządzenia można uzyskać dostęp tylko do plików w formacie JPEG i TIFF. Aby wydrukować inne typy plików, należy przenieść pliki z karty pamięci lub urządzenia pamięci masowej na dysk twardy komputera i użyć oprogramowania Oprogramowanie HP Photosmart.

# **Aby wydrukować arkusz indeksu**

- **1.** Włóż kartę pamięci do odpowiedniego gniazda w urządzeniu.
- **2.** Naciśnij przycisk **ZDJĘCIE**.
- **3.** Naciskaj przycisk strzałki w prawo, aby wybrać opcję **Arkusz indeksu**.
- **4.** Naciśnij przycisk **OK**.

# **Drukowanie zdjęć paszportowych (tylko w modelach z kolorowym wyświetlaczem)**

Istnieje możliwość drukowania zdjęć w formacie paszportowym z karty pamięci lub urządzenia magazynującego. W przypadku pytań odnośnie wymagań dotyczących zdjęć paszportowych, skontaktuj się z lokalnym biurem paszportowym.

# **Drukowanie zdjęć paszportowych**

- **1.** Włóż kartę pamięci do odpowiedniego gniazda urządzenia lub podłącz urządzenie magazynujące do przedniego portu USB. Zostanie wyświetlone menu programu **Photosmart Express**.
- **2.** Zaznacz opcję **Zdjęcia paszportowe**.
- **3.** Wybierz format papieru. Do przewijania formatów papieru służą klawisze strzałek.
- <span id="page-85-0"></span>**4.** Wybierz format zdjęcia paszportowego. Do przewijania formatów zdjęć paszportowych służą klawisze strzałek.
- **5.** Użyj klawiszy strzałek do przewijania zdjęć. Wybierz zdjęcia do druku i wykonaj jedną z następujących czynności:
	- Naciśnij przycisk **Wybierz**, aby wybrać zdjęcie. Wybierz też pozostałe zdjęcia do druku.
	- Naciśnij przycisk **Gotowe**, aby wybrać zdjęcie, i kontynuuj drukowanie.
- **6.** Wykonaj jedną z następujących czynności:
	- Naciśnij przycisk **Edytuj**, aby edytować zdjęcie.
	- Naciśnij przycisk **Gotowe**, aby kontynuować drukowanie.
- **7.** Wybierz liczbę kopii do wydrukowania, a następnie naciśnij przycisk **Gotowe**.
- **8.** Naciśnij przycisk **Drukuj**, aby wydrukować zdjęcia.

# **Zapisywanie zdjęć w komputerze**

Po wykonaniu zdjęć aparatem cyfrowym można je od razu wydrukować lub zapisać w komputerze. Aby zapisać zdjęcia w komputerze, wyjmij kartę pamięci z aparatu cyfrowego i umieść ją w odpowiednim gnieździe kart pamięci w urządzeniu.

Można również zapisać zdjęcia z urządzenia magazynującego (np. aparatu cyfrowego lub pamięci przenośnej), podłączając je do przedniego portu USB w urządzeniu.

# **Aby zapisać zdjęcia**

- **1.** Włóż kartę pamięci do odpowiedniego gniazda urządzenia lub podłącz urządzenie magazynujące do przedniego portu USB.
- **2.** Wybierz odpowiedni wyświetlacz:

# **W modelach z kolorowym wyświetlaczem**

- **a**. Naciśnij przycisk **Zachowaj**.
- **b**. Aby zapisać zdjęcia na komputerze, postępuj zgodnie z komunikatami wyświetlanymi na ekranie.

# **W modelach z wyświetlaczem dwuliniowym**

- **a**. Naciskaj przyciski strzałek, aby wybrać opcję **Przesył. zdjęć**, a następnie naciśnij przycisk **OK**.
	- **Uwaga** Opcja **Przesył. zdjęć** zostanie wyświetlona tylko wówczas, gdy urządzenie jest podłączone do sieci. Jeśli urządzenie jest podłączone do komputera bezpośrednio za pomocą kabla USB, po włożeniu karty pamięci zostanie wyświetlony monit z pytaniem, czy należy zapisać zdjęcia.
- **b**. Naciśnij przyciski strzałek, aby wybrać opcję **Tak**.
- **c**. Naciskaj przyciski strzałek i wybierz opcję **Przegraj na komputer**, a następnie wybierz nazwę tego komputera.
- **d**. Aby zapisać zdjęcia na komputerze, postępuj zgodnie z komunikatami wyświetlanymi na ekranie.

# **8 Faks**

Za pomocą urządzenia można wysyłać i odbierać faksy, w tym faksy kolorowe. Można zaplanować wysłanie faksu później oraz ustawić szybkie wybieranie, aby szybko i łatwo wysyłać faksy pod często używane numery. Za pomocą panelu sterowania urządzenia można także skonfigurować wiele opcji faksu, takich jak rozdzielczość i kontrast między jasnymi i ciemnymi obszarami wysyłanych faksów.

Jeśli urządzenie jest podłączone do komputera bezpośrednio, wówczas można użyć programu Centrum obsługi HP w celu wykonania niedostępnych z panelu sterowania urządzenia operacji faksowania. Aby uzyskać więcej informacji, zob. [Korzystanie](#page-37-0) [z oprogramowania](#page-37-0) HP do obróbki zdjęć i przetwarzania obrazu.

**Wwaga** Przed rozpoczęciem faksowania należy się upewnić, że urządzenie zostało prawidłowo skonfigurowane. Być może podczas instalacji wykonano już te czynności (z poziomu panelu sterowania urządzenia lub dołączonego oprogramowania). Prawidłowość konfiguracji faksu można sprawdzić, uruchamiając test konfiguracji faksu na panelu sterowania urządzenia. Aby

uruchomić test faksu, naciśnij przycisk (**Konfiguracja**), wybierz opcję **Narzędzia**, wybierz opcję **Uruchom test faksu**, a następnie naciśnij przycisk **OK**.

W wielu przypadkach konfigurację faksu można przeprowadzić z poziomu wbudowanego serwera internetowego. Aby uzyskać więcej informacji, zob. Korzystanie [z wbudowanego](#page-140-0) serwera internetowego.

W tym rozdziale opisano następujące zagadnienia:

- Wysyłanie faksu
- [Odbieranie](#page-94-0) faksu
- Zmiana ustawień [faksowania](#page-105-0)
- [Konfigurowanie](#page-111-0) indywidualnych pozycji szybkiego wybierania
- Przesyłanie faksów przez [Internet](#page-114-0) (FoIP)
- [Testowanie](#page-115-0) ustawień faksu
- [Korzystanie](#page-116-0) z raportów
- **[Anulowanie](#page-120-0) faksu**

# **Wysyłanie faksu**

Faks można wysłać na wiele sposobów. Za pomocą panelu sterowania urządzenia można wysłać faks w czerni lub w kolorze. Można również wysłać faks ręcznie za pomocą podłączonego telefonu. Umożliwia to rozmowę z odbiorcą przed wysłaniem faksu.

W tym rozdziale opisano następujące zagadnienia:

- [Wysy](#page-87-0)łanie zwykłego faksu
- Reczne wysyłanie faksu za pomocą [telefonu](#page-87-0)
- Wysyłanie faksu przy użyciu funkcji [monitorowania](#page-88-0) wybierania
- <span id="page-87-0"></span>• Wyślij faks za pomocą opcji wysyłania faksu (dostępnej tylko [w modelach](#page-89-0) [z kolorowym](#page-89-0) wyświetlaczem)
- Wysyłanie faksu [z pami](#page-89-0)ęci
- [Planowanie](#page-90-0) wysłania faksu w późniejszym czasie
- Wysyłanie faksu do wielu [odbiorców](#page-91-0)
- Wysłanie faksem [dokumentów](#page-91-0) w kolorze
- Zmiana rozdzielczości faksu i ustawień Jaś[niej/Ciemniej](#page-92-0)
- Wysyłanie faksu [w trybie](#page-94-0) korekcji błędów

#### **Wysyłanie zwykłego faksu**

Za pomocą panelu sterowania urządzenia możesz łatwo wysyłać jedno- lub wielostronicowe faksy w czerni.

- **Uwaga** Aby wydrukować potwierdzenie pomyślnego wysłania faksu, **przed** przystąpieniem do wysyłania faksów należy włączyć funkcję potwierdzania wysłania faksu. Aby uzyskać więcej informacji, zob. [Drukowanie](#page-116-0) potwierdzeń faksów.
- **Wskazówka** Faks można również wysłać ręcznie za pomocą telefonu lub funkcji monitorowania wybierania. Funkcje te pozwalają na kontrolę tempa wybierania numeru. Są również przydatne, gdy połączenie jest opłacane za pomocą karty telefonicznej, a podczas wybierania numeru istnieje konieczność odpowiadania na monity dotyczące sygnału.

#### **Wysyłanie zwykłego faksu za pomocą panelu sterowania**

- **1.** Załaduj oryginały. Więcej informacji zawiera Ł[adowanie](#page-38-0) oryginałów.
- **2.** Za pomocą klawiatury numerycznej wprowadź numer faksu. Naciśnij przycisk **Szybkie wybieranie**, aby wybrać numer w ramach funkcji szybkiego wybierania, albo naciśnij przycisk **Ponów/Pauza** aby użyć ostatnio wybranego numeru.
	- **Wskazówka** Aby dodać pauzę we wprowadzanym numerze faksu, naciśnij przycisk **Ponów/Pauza** lub naciskaj przycisk **Symbole (\*)**, aż na wyświetlaczu pojawi się myślnik (**-**).
- **3.** Naciśnij przycisk **FAKSUJ mono**. **Jeśli urządzenie wykryje oryginał załadowany do automatycznego podajnika dokumentów**, dokument zostanie wysłany pod wprowadzony numer.
	- **Wskazówka** Jeśli odbiorca zgłasza problemy z jakością otrzymanego ∸∽<br>∸ dokumentu, można zmienić rozdzielczość lub kontrast wysyłanego dokumentu.

#### **Ręczne wysyłanie faksu za pomocą telefonu**

Ręczne wysyłanie faksu umożliwia przeprowadzanie rozmowy z odbiorcą przed wysłaniem faksu. Jest to przydatne, gdy przed wysłaniem faksu należy powiadomić o tym adresata. Przy ręcznym wysyłaniu faksu w słuchawce telefonu słychać sygnały wybierania, monity telefonu i inne dźwięki. Dzięki temu do wysyłania faksów można łatwo wykorzystać kartę telefoniczną.

Zależnie od tego, jak jest skonfigurowany faks odbiorcy, odbiorca może odebrać telefon lub może odebrać go faks. Jeśli telefon odbierze osoba, możesz z nią

<span id="page-88-0"></span>porozmawiać przed wysłaniem faksu. Jeśli odbierze faks, możesz wysłać faks bezpośrednio do urządzenia faksowego gdy usłyszysz sygnał faksu od urządzenia faksowego odbiorcy.

# **Aby ręcznie wysłać faks za pomocą telefonu**

- **1.** Załaduj oryginały. Więcej informacji zawiera Ł[adowanie](#page-38-0) oryginałów.
- **2.** Wybierz numer przy użyciu klawiatury telefonu podłączonego do urządzenia.
	- **Uwaga** Podczas ręcznego wysyłania faksu nie należy używać klawiatury na panelu sterowania urządzenia. Aby wybrać numer odbiorcy, należy użyć klawiatury telefonu.
- **3.** Jeśli telefon obierze osoba, możesz rozpocząć rozmowę przed wysłaniem faksu.
	- **Uwaga** Jeśli odbierze faks, usłyszysz sygnał faksu od urządzenia faksowego odbiorcy. Przejdź do następnego kroku by wysłać faks.
- **4.** Gdy faks będzie gotowy do wysłania, naciśnij przycisk **FAKSUJ mono** lub **FAKSUJ kolor**.
	- **Uwaga** Po wyświetleniu monitu wybierz **Send Fax (Wysyłanie faksu)**, a następnie naciśnij przycisk **FAKSUJ mono** lub ponownie **FAKSUJ kolor**.

Jeśli przed wysłaniem faksu rozmawiałeś z odbiorcą, poinformuj go, że po usłyszeniu sygnału faksu powinien nacisnąć przycisk **Start** na swoim urządzeniu faksującym.

Podczas transmisji faksu linia telefoniczna pozostaje wyciszona. W tym momencie możesz odłożyć słuchawkę telefoniczną. Aby kontynuować rozmowę z odbiorcą, pozostań na linii do zakończenia transmisji faksu.

# **Wysyłanie faksu przy użyciu funkcji monitorowania wybierania**

Funkcja monitorowania wybierania pozwala na wybranie numeru na panelu sterowania urządzenia, tak jak na zwykłym telefonie. Przy wysyłaniu faksu z użyciem funkcji monitorowania wybierania w głośniku urządzenia słychać sygnały wybierania, zgłoszenia telefoniczne i inne dźwięki. Dzięki temu można odpowiadać na zgłoszenia podczas wybierania, a także kontrolować jego tempo.

- $\forall$ : Wskazówka Jeśli kod PIN karty telefonicznej nie zostanie wprowadzony wystarczająco szybko, urządzenie może rozpocząć wysyłanie tonów faksu zbyt wcześnie, w wyniku czego kod PIN nie zostanie rozpoznany przez usługę kart telefonicznych. W takim przypadku można utworzyć pozycję szybkiego wybierania, aby zapisać kod PIN karty telefonicznej.
- **Uwaga** Upewnij się, że głośnik jest wyłączony, w przeciwnym razie nie będzie słychać sygnału wybierania.

## <span id="page-89-0"></span>**Wysyłanie faksu za pomocą panelu sterowania urządzenia z wykorzystaniem monitorowania wybierania**

- **1.** Załaduj oryginały. Więcej informacji zawiera Ł[adowanie](#page-38-0) oryginałów.
- **2.** Naciśnij przycisk **FAKSUJ mono** lub **FAKSUJ kolor**. Jeśli urządzenie wykryje oryginał załadowany do automatycznego podajnika dokumentów, usłyszysz sygnał wybierania.
- **3.** Po usłyszeniu sygnału wybierania wprowadź numer za pomocą klawiatury na panelu sterowania urządzenia.
- **4.** Postępuj zgodnie z wyświetlanymi komunikatami.
	- **Wskazówka** Jeśli do wysłania faksu używana jest karta telefoniczna, a kod PIN został zapisany jako pozycja szybkiego wybierania, po wyświetleniu monitu o wprowadzenie kodu PIN należy nacisnąć przycisk **Szybkie wybieranie**, aby wybrać pozycję szybkiego wybierania, pod którą zapisano kod PIN.

Faks zostanie wysłany, gdy urządzenie faksujące odbiorcy odpowie.

# **Wyślij faks za pomocą opcji wysyłania faksu (dostępnej tylko w modelach z kolorowym wyświetlaczem)**

Możesz wysłać faks do wielu odbiorców bez wcześniejszego konfigurowania grupy szybkiego wybierania.

**Wwaga** Określona przez użytkownika lista odbiorców danego faksu nie jest zapisywana i ma zastosowanie tylko w przypadku wysyłania faksów czarnobiałych. Aby wysłać inne faksy do odbiorców z tej samej listy, należy utworzyć listę szybkiego wybierania dla grupy odbiorców.

#### **Aby rozesłać faks do wielu odbiorców za pomocą panelu sterowania**

- **1.** Naciśnij przycisk **FAKSUJ** i wybierz opcję **Roześlij faks**.
- **2.** Wprowadź numer faksu za pomocą klawiatury lub użyj klawiszy strzałek, aby uzyskać dostęp do opcji szybkiego wybierania numeru.

**Extra Uwaga** Istnieje możliwość dodania do 20 numerów faksów.

- **3.** Naciśnij przycisk **FAKSUJ mono**.
- **4.** Po wyświetleniu monitu załaduj oryginały stroną do druku do góry i górną krawędzią do urządzenia na środku zasobnika podajnika dokumentów. Więcej informacji zawiera Ł[adowanie](#page-48-0) materiałów.
- **5.** Ponownie naciśnij przycisk **FAKSUJ mono**.

## **Wysyłanie faksu z pamięci**

Czarno-biały faks można zeskanować do pamięci, a następnie wysłać zapamiętany faks w późniejszym terminie. Ta funkcja jest przydatna, jeśli numer faksu odbiorcy jest zajęty lub tymczasowo niedostępny. Urządzenie zeskanuje oryginały do pamięci i wyśle, gdy będzie możliwe nawiązanie połączenia z faksem odbiorcy. Gdy tylko urządzenie zeskanuje strony i zapisze ich obraz w pamięci, można wyjąć oryginały z podajnika dokumentów.

## <span id="page-90-0"></span>**Wwaga** Z pamięci można wysyłać tylko faksy czarno-białe.

#### **Aby wysłać faks z pamięci**

- **1.** Załaduj oryginały. Więcej informacji zawiera Ł[adowanie](#page-38-0) oryginałów.
- **2.** Naciśnij przycisk **FAKSUJ**, a następnie wybierz opcję **Skanuj i faksuj**. Zostanie wyświetlony monit **Wprowadź numer**.
- **3.** Za pomocą klawiatury numerycznej wprowadź numer faksu i naciśnij przycisk **Szybkie wybieranie**, aby wybrać numer w ramach funkcji szybkiego wybierania, albo naciśnij przycisk **Ponów/Pauza**, aby użyć ostatnio wybranego numeru.
- **4.** Naciśnij przycisk **FAKSUJ mono**. Urządzenie zeskanuje oryginały do pamięci, a następnie wyśle je, gdy faks odbiorcy będzie dostępny.

# **Planowanie wysłania faksu w późniejszym czasie**

Wysłanie faksu czarno-białego można zaplanować w ciągu następnych 24 godzin. Umożliwia to wysłanie faksu czarno-białego późnym wieczorem, kiedy na przykład linie telefoniczne nie są zajęte lub opłaty za połączenie są niższe. Urządzenie automatycznie wysyła faks o ustalonej porze.

Można zaplanować wysłanie tylko jednego faksu w danym czasie. Można jednak nadal wysyłać faksy w zwykły sposób, podczas gdy taki zaplanowany faks oczekuje na wysłanie.

**EX** Uwaga Ze względu na ograniczenia związane z pamięcią można wysyłać tylko faksy czarno-białe.

#### **Planowanie wysłania faksu za pomocą panelu sterowania urządzenia**

- **1.** Załaduj oryginały. Więcej informacji zawiera Ł[adowanie](#page-38-0) oryginałów.
- **2.** Naciśnij przycisk **FAKSUJ** i wybierz opcję **Opcje**.
- **3.** Wybierz opcję **Wysyłanie faksu później**.
- **4.** Przy użyciu klawiatury numerycznej wprowadź godzinę wysłania, a następnie naciśnij przycisk **OK**. Po wyświetleniu monitu naciśnij przycisk **1**, aby wybrać opcję **AM**, lub przycisk **2**, aby wybrać opcję **PM**.
- **5.** Za pomocą klawiatury numerycznej wprowadź numer faksu i naciśnij przycisk **Szybkie wybieranie**, aby wybrać numer w ramach funkcji szybkiego wybierania, albo naciśnij przycisk **Ponów/Pauza**, aby użyć ostatnio wybranego numeru.
- **6.** Naciśnij przycisk **FAKSUJ mono**. Urządzenie zeskanuje wszystkie strony, a na wyświetlaczu pojawi się zaplanowana godzina. Urządzenie wyśle faks o zaplanowanej godzinie.

#### <span id="page-91-0"></span>**Aby anulować zaplanowany faks**

- **1.** Naciśnij przycisk **FAKSUJ** i wybierz opcję **Opcje**.
- **2.** Wybierz opcję **Wysyłanie faksu później**. Jeśli zaplanowano już wysłanie faksu, na wyświetlaczu pojawi się monit **Anuluj**.
- **3.** Naciśnij przycisk **1**, aby wybrać opcję **Tak**.

#### **Wysyłanie faksu do wielu odbiorców**

W tej części omówiono następujące zagadnienia:

• Wysyłanie faksu do wielu odbiorców z poziomu panelu sterowania urządzenia

#### **Wysyłanie faksu do wielu odbiorców z poziomu panelu sterowania urządzenia**

Grupując indywidualne pozycje szybkiego wybierania, można wysłać faks do wielu odbiorców jednocześnie.

#### **Wysyłanie faksu do wielu odbiorców przy użyciu grupy pozycji szybkiego wybierania**

- **1.** Załaduj dokumenty. Aby uzyskać więcej informacji, zob. Ł[adowanie](#page-38-0) oryginałów.
- **2.** Naciskaj przycisk **Szybkie wybieranie** dopóty, dopóki nie zostanie wyświetlona odpowiednia grupa pozycji szybkiego wybierania.
	- **Wskazówka** Pozycje szybkiego wybierania można także przewijać za pomocą strzałek. Aby wybrać pozycję szybkiego wybierania, można również wprowadzić jej kod za pomocą klawiatury numerycznej na panelu sterowania urządzenia.

#### **3.** Naciśnij przycisk **FAKSUJ mono**.

Jeśli urządzenie wykryje dokument załadowany do automatycznego podajnika, dokument ten zostanie wysłany pod każdy numer należący do grupy pozycji szybkiego wybierania.

**Uwaga** Ze względu na ograniczenia pamięci funkcji grupy pozycji szybkiego wybierania można używać tylko w przypadku wysyłania faksów czarno-białych. Urządzenie skanuje faks do pamięci, a następnie wybiera pierwszy numer. Po nawiązaniu połączenia urządzenie wysyła faks i wybiera następny numer. Jeśli numer jest zajęty lub nie odpowiada, urządzenie działa zgodnie z ustawieniami opcji **Ponowne wyb. — sygn. zajętości** i **Ponowne wyb. — brak odp.**. Jeśli nie można nawiązać połączenia, urządzenie wybiera kolejny numer i generuje raport o błędach.

#### **Wysłanie faksem dokumentów w kolorze**

Za pomocą opisywanego urządzenia można wysyłać faksem dokumenty kolorowe lub zdjęcia. Jeśli urządzenie wykryje, że urządzenie faksujące odbiorcy obsługuje wyłącznie faksy czarno-białe, automatycznie wyśle faks czarno-biały.

**Uwaga** Zaplanowane zadanie faksowania można także anulować, naciskając przycisk **Anuluj** na panelu sterowania urządzenia, gdy na wyświetlaczu widoczna jest planowana godzina wysłania.

<span id="page-92-0"></span>Firma HP zaleca korzystanie z faksowania w kolorze jedynie w przypadku kolorowych oryginałów.

# **Wysyłanie faksem dokumentów w kolorze z poziomu panelu sterowania urządzenia**

- **1.** Załaduj oryginały. Więcej informacji zawiera Ł[adowanie](#page-38-0) oryginałów.
- **2.** Naciśnij przycisk **FAKSUJ**. Zostanie wyświetlony monit **Wprowadź numer**.
- **3.** Za pomocą klawiatury numerycznej wprowadź numer faksu i naciśnij przycisk **Szybkie wybieranie**, aby wybrać numer w ramach funkcji szybkiego wybierania, albo naciśnij przycisk **Ponów/Pauza**, aby użyć ostatnio wybranego numeru.
- **4.** Naciśnij przycisk **FAKSUJ kolor**. Jeśli urządzenie wykryje oryginał załadowany do automatycznego podajnika dokumentów, dokument zostanie wysłany pod wprowadzony numer.
	- **W Uwaga** Jeśli urządzenie faksujące odbiorcy obsługuje wyłącznie faksy czarnobiałe, urządzenie wielofunkcyjne HP automatycznie wyśle faks czarno-biały. W takim przypadku wyświetlony zostanie komunikat z informacją, że został wysłany faks czarno-biały. Naciśnij przycisk **OK**, aby usunąć komunikat.

# **Zmiana rozdzielczości faksu i ustawień Jaśniej/Ciemniej**

W przypadku faksowanych dokumentów można zmienić ustawienia **Rozdzielczość** i **Jaśniej/Ciemniej**.

**Wwaga** Ustawienia te nie wpływają na ustawienia kopiowania. Rozdzielczość i rozjaśnienie/przyciemnienie kopii są ustawianie niezależnie od ustawień rozdzielczości i rozjaśnienia/przyciemnienia faksu. Ustawienia zmienione za pomocą panelu sterowania urządzenia nie mają także wpływu na faksy wysyłane z komputera.

W tej części zawarte są następujące tematy:

- Zmiana rozdzielczości faksu
- Zmiana ustawienia Jaś[niej/Ciemniej](#page-93-0)
- [Definiowanie](#page-94-0) nowych ustawień domyślnych

# **Zmiana rozdzielczości faksu**

Ustawienie opcji **Rozdzielczość** wpływa na szybkość transmisji i jakość faksowanych dokumentów czarno-białych. Jeśli faks odbiorcy nie obsługuje wybranej przez wysyłającego rozdzielczości, urządzenie wielofunkcyjne HP będzie wysyłać faksy w najwyższej rozdzielczości obsługiwanej przez faks odbiorcy.

**Uwaga** Rozdzielczość można zmienić tylko w przypadku faksów wysyłanych jako czarno-białe. Urządzenie wysyła wszystkie faksy kolorowe w rozdzielczości **Fine**.

<span id="page-93-0"></span>Dostępne są następujące opcje rozdzielczości przy wysyłaniu faksów: **Fine**, **Bardzo wys.**, **Zdjęcie** i **Standard**.

- **Fine**: zapewnia uzyskanie tekstu o wysokiej jakości odpowiedniej do wysyłania faksem większości dokumentów. Jest to ustawienie domyślne. Podczas wysyłania faksów w kolorze urządzenie zawsze korzysta z ustawienia **Fine**.
- **Bardzo wys.**: zapewnia najwyższą jakość faksów, których źródłem są dokumenty zawierające bardzo drobne szczegóły. W przypadku wybrania opcji **Bardzo wys.** proces wysyłania faksu trwa dłużej. W tej rozdzielczości można wysyłać wyłącznie faksy czarno-białe. Faksy kolorowe będą wysyłane w rozdzielczości **Fine**.
- **Zdjęcie**: zapewnia najlepszą jakość faksu czarno-białego w czasie wysyłania zdjęć. Wybierając opcję **Zdjęcie**, pamiętaj, że wtedy faksowanie trwa dłużej. Podczas faksowania zdjęć w czerni i bieli firma HP zaleca wybór ustawienia **Zdjęcie**.
- **Standard**: zapewnia najszybszą możliwą transmisję przy najniższej jakości faksu.

Po opuszczeniu menu Faks przywracana jest opcja domyślna, chyba że wprowadzone zmiany zostały zapisane jako domyślne.

## **Zmiana rozdzielczości za pomocą panelu sterowania urządzenia**

- **1.** Załaduj oryginały. Więcej informacji zawiera Ł[adowanie](#page-38-0) oryginałów.
- **2.** Naciśnij przycisk **FAKSUJ**. Zostanie wyświetlony monit **Wprowadź numer**.
- **3.** Za pomocą klawiatury numerycznej wprowadź numer faksu i naciśnij przycisk **Szybkie wybieranie**, aby wybrać numer w ramach funkcji szybkiego wybierania, albo naciśnij przycisk **Ponów/Pauza**, aby użyć ostatnio wybranego numeru.
- **4.** Naciśnij przycisk **Opcje**, wybierz opcję **Rozdzielczość**, a następnie ustaw rozdzielczość.
- **5.** Naciśnij przycisk **FAKSUJ mono**. Jeśli urządzenie wykryje oryginał załadowany do automatycznego podajnika dokumentów, dokument zostanie wysłany pod wprowadzony numer.

#### **Zmiana ustawienia Jaśniej/Ciemniej**

Można zmienić kontrast faksu, aby faks był jaśniejszy lub ciemniejszy od oryginału. Opcja ta jest przydatna przy faksowaniu wyblakłych lub wypłowiałych dokumentów oraz pisma odręcznego. Zmieniając wartość kontrastu, można przyciemnić oryginał.

**Uwaga** Ustawienie **Jaśniej/Ciemniej** dotyczy tylko faksów czarno-białych.

Po opuszczeniu menu Faks przywracana jest opcja domyślna, chyba że wprowadzone zmiany zostały zapisane jako domyślne.

# **Zmiana ustawienia Jaśniej/Ciemniej za pomocą panelu sterowania urządzenia**

- **1.** Załaduj oryginały. Więcej informacji zawiera Ł[adowanie](#page-38-0) oryginałów.
- **2.** Naciśnij przycisk **FAKSUJ**. Zostanie wyświetlony monit **Wprowadź numer**.
- **3.** Za pomocą klawiatury numerycznej wprowadź numer faksu i naciśnij przycisk **Szybkie wybieranie**, aby wybrać numer w ramach funkcji szybkiego wybierania, albo naciśnij przycisk **Ponów/Pauza**, aby użyć ostatnio wybranego numeru.
- **4.** Naciśnij przycisk **Opcje** i wybierz opcję **Jaśniej/Ciemniej**.
- <span id="page-94-0"></span>**5.** Naciśnij przycisk strzałki w prawo , aby rozjaśnić faks, albo przycisk strzałki w lewo , aby go przyciemnić. W miarę używania przycisków strzałek wskaźnik przesuwa się w lewo lub w prawo.
- **6.** Naciśnij przycisk **FAKSUJ mono**. Jeśli urządzenie wykryje oryginał załadowany do automatycznego podajnika dokumentów, dokument zostanie wysłany pod wprowadzony numer.

# **Definiowanie nowych ustawień domyślnych**

Za pomocą panelu sterowania urządzenia można zmieniać domyślne wartości ustawień **Rozdzielczość** i **Jaśniej/Ciemniej**.

# **Definiowanie nowych ustawień domyślnych za pomocą panelu sterowania urządzenia**

- **1.** Wprowadź zmiany w ustawieniach **Rozdzielczość** i **Jaśniej/Ciemniej**.
- **2.** Naciśnij przycisk **Opcje** i wybierz opcję **Nowe ust. domyślne**.
- **3.** Naciskaj przycisk strzałki w prawo **i** dopóki, dopóty nie zostanie wyświetlone ustawienie **Tak**, a następnie naciśnij przycisk **OK**.

# **Wysyłanie faksu w trybie korekcji błędów**

**Tryb korekcji błędów** (ECM) zapobiega utracie danych z powodu słabej jakości połączenia, ponieważ w jego ramach wykrywane są błędy pojawiające się podczas transmisji danych i automatycznie wysyłane jest żądanie ponownej transmisji błędnego pakietu danych. Nie ma to wpływu na opłaty za połączenie; mogą one nawet spaść, jeśli linia jest dobrej jakości. W przypadku słabej linii tryb korekcji błędów spowoduje wydłużenie czasu transmisji i zwiększenie opłat, ale przesyłanie danych jest o wiele pewniejsze. Domyślne ustawienie to **Włącz**. Tryb korekcji błędów należy wyłączyć tylko wtedy, gdy jego włączenie znacznie zwiększa opłaty za połączenie, a uzyskana oszczędność rekompensuje obniżenie jakości.

**Uwaga** Jeśli tryb korekcji błędów jest wyłączony,

- Zmieni się jakość i szybkość transmisji faksów odbieranych i wysyłanych.
- Ustawienie **Szybkość faksu** jest automatycznie ustawiane na **średniej długości**.
- Nie można odbierać ani wysyłać faksów w kolorze.

#### **Zmiana ustawienia ECM za pomocą panelu sterowania urządzenia**

- **1.** Naciśnij przycisk **Ustawienia**.
- **2.** Wybierz opcję **Zaawansowane ustawienia faksu**, a następnie wybierz opcję **Tryb korekcji błędów**.
- **3.** Naciśnij przycisk strzałki w prawo , aby wybrać opcję **Włącz** lub **Wył.**.
- **4.** Naciśnij przycisk **OK**.

# **Odbieranie faksu**

Urządzenie umożliwia odbieranie faksów automatycznie lub ręcznie. Jeśli opcja **Odbieranie automatyczne** zostanie wyłączona, faksy muszą być odbierane ręcznie. Jeśli opcja **Odbieranie automatyczne** zostanie włączona (ustawienie domyślne),

urządzenie automatycznie odpowiada na połączenia przychodzące i odbiera faksy po takiej liczbie dzwonków, jaką określono w ustawieniu **Dzwon. do odebr.**. (Domyślną wartością ustawienia **Dzwon. do odebr.** jest pięć dzwonków).

Jeśli odebrany faks ma rozmiar Legal, a urządzenie nie jest w danym momencie skonfigurowane na potrzeby korzystania z papieru tego rozmiaru, nastąpi automatyczne zmniejszenie rozmiaru faksu, aby zmieścił się na papierze załadowanym do urządzenia . Jeśli zablokowano funkcję **Automatyczne zmniejszanie**, urządzenie wydrukuje faks na dwóch stronach.

**Wwaga** Faks odebrany podczas kopiowania dokumentu jest przechowywany w pamięci urządzenia do czasu zakończenia kopiowania. Może to spowodować zmniejszenie liczby stron faksu zapisanych w pamięci.

W tej części zawarte są następujące tematy:

- Reczne odbieranie faksu
- [Ustawianie](#page-96-0) odbierania faksów do pamięci
- Ponowne drukowanie [otrzymanych](#page-97-0) faksów z pamięci
- [Odpytywanie](#page-98-0) w celu odebrania faksu
- [Przekierowywanie](#page-98-0) faksów na inny numer
- Ustawianie rozmiaru papieru dla [odbieranych](#page-99-0) faksów
- Ustawianie funkcji [automatycznego](#page-100-0) zmniejszania dla faksów przychodzących
- [Blokowanie](#page-100-0) niepożądanych numerów faksów
- Odbieranie faksów przez komputer [\(odbieranie](#page-102-0) faksów przez komputer PC [i odbieranie](#page-102-0) faksów przez komputer Mac)

#### **Ręczne odbieranie faksu**

Podczas rozmowy telefonicznej rozmówca może wysłać użytkownikowi faks w ramach tego samego połączenia. Jest to tzw. ręczne wysyłanie faksów. Aby otrzymać faks wysłany ręcznie, należy stosować się do instrukcji zawartych w tej sekcji.

**Uwaga** Można podnieść słuchawkę, aby rozmawiać, lub posłuchać dźwięków faksu.

Ręcznie można odbierać faksy przychodzące na numer telefonu bezpośrednio podłączonego do urządzenia (za pomocą portu 2-EXT) lub telefonu będącego na tej samej linii, ale niepodłączonego bezpośrednio do urządzenia.

#### **Aby ręcznie odebrać faks**

- **1.** Upewnij się, że urządzenie jest włączone i w zasobniku wejściowym został umieszczony papier.
- **2.** Usuń wszystkie oryginały z podajnika dokumentów.
	- **Uwaga** Aby urządzenie mogło odebrać faks, automatyczny podajnik dokumentów musi być pusty. Jeśli w podajniku dokumentów znajduje się papier, faks nie zostanie odebrany.
- <span id="page-96-0"></span>**3.** Wykonaj jedną z następujących czynności:
	- Wyłącz funkcję **Odbieranie automatyczne**.
	- W opcji **Dzwon. do odebr.** ustaw większą liczbę.
- **4.** Jeśli prowadzisz rozmowę z nadawcą, poleć mu, aby nacisnął przycisk **Start** na swoim urządzeniu faksującym.
- **5.** Po usłyszeniu tonów emitowanych przez faks nadający wykonaj następujące czynności:
	- **a**. Naciśnij przycisk **FAKSUJ mono** lub **FAKSUJ kolor** na panelu sterowania urządzenia.
	- **b**. Po wyświetleniu monitu wybierz opcję **Odbieranie faksu**.
	- **Uwaga** W zależności od lokalizacji geograficznej urządzenie może odbierać faksy automatycznie po pojawieniu się sygnału od urządzenia faksującego nadawcy.
- **6.** Gdy urządzenie zacznie odbierać faks, możesz odłożyć słuchawkę lub pozostać na linii. Podczas transmisji faksu linia telefoniczna jest wyciszona.

# **Ustawianie odbierania faksów do pamięci**

W zależności od preferencji i wymagań bezpieczeństwa można wybrać zachowanie w urządzeniu wszystkich odebranych faksów, tylko faksów odebranych, gdy wystąpił błąd lub żadnych.

Dostępne są następujące ustawienia trybu **Rezerwowy odbiór faksów**:

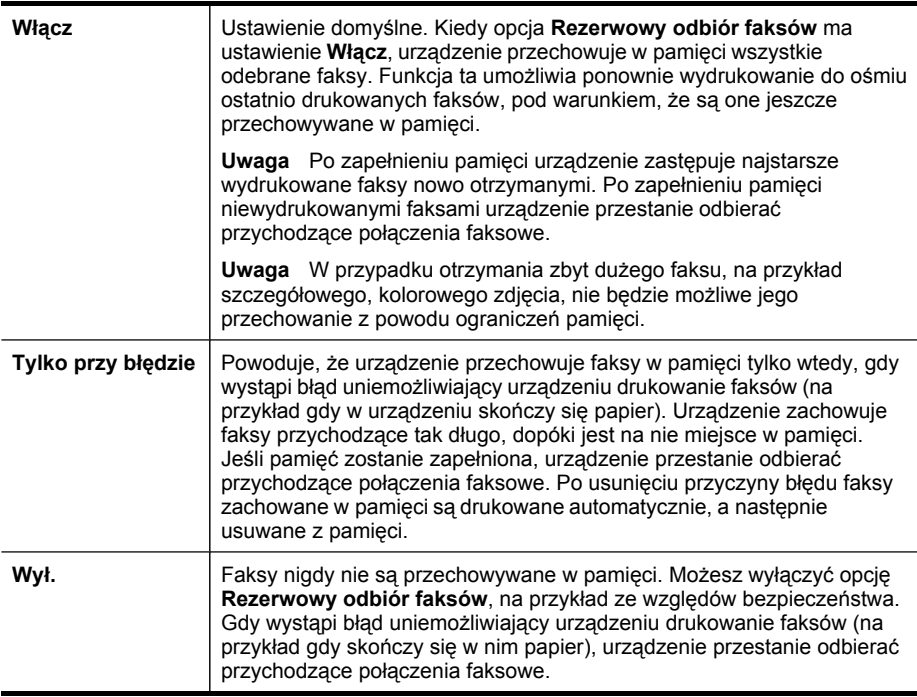

<span id="page-97-0"></span>**Uwaga** Po włączeniu funkcji **Rezerwowy odbiór faksów** i wyłączeniu urządzenia wszystkie faksy przechowywane w pamięci zostają zapisane. Aby uzyskać listę odebranych faksów, należy wydrukować **Dziennik faksów**.

#### **Ustawianie rezerwowego odbierania faksów za pomocą panelu sterowania urządzenia**

- **1.** Naciśnij przycisk **Ustawienia**.
- **2.** Wybierz opcję **Zaawansowane ustawienia faksu**, a następnie wybierz opcję **Kopia zapasowa odebranego faksu**.
- **3.** Naciśnij przycisk strzałki w prawo, aby wybrać opcję **Włącz**, **Tylko przy błędzie** lub **Wył.**.
- **4.** Naciśnij przycisk **OK**.

# **Ponowne drukowanie otrzymanych faksów z pamięci**

Jeśli opcja **Rezerwowy odbiór faksów** ma wartość **Włącz**, urządzenie zachowuje odebrane faksy w pamięci, niezależnie od tego, czy wystąpił błąd urządzenia czy nie.

**Ex Uwaga** Po zapełnieniu pamięci urządzenie zastępuje najstarsze wydrukowane faksy, gdy odbierze nowe. Jeśli wszystkie zapisane faksy są niewydrukowane, urządzenie przestanie odbierać połączenia do czasu wydrukowania lub usunięcia faksów z pamięci. Faksy znajdujące się w pamięci można także usuwać na przykład ze względów bezpieczeństwa lub w celu zachowania poufności.

Zależnie od rozmiaru faksów w pamięci, możesz ponownie wydrukować do ośmiu ostatnio drukowanych faksów, jeśli nadal znajdują się w pamięci. Przykładowo, możesz chcieć wydrukować swoje faksy po utracie ostatnich wydruków.

## **Ponowne drukowanie faksów znajdujących się w pamięci za pomocą panelu sterowania**

- **1.** Upewnij się, że do zasobnika wejściowego załadowano papier.
- **2.** Naciśnij przycisk **Ustawienia**.
- **3.** Wybierz opcję **Narzędzia**, a następnie wybierz opcję **Drukuj faksy z pamięci**. Faksy są drukowane w kolejności odwrotnej niż ta, w jakiej zostały odebrane, np. ostatni odebrany faks jest drukowany jako pierwszy itd.
- **4.** Jeśli chcesz zatrzymać ponowne drukowanie faksów z pamięci, naciśnij przycisk **Anuluj**.

## **Aby usunąć wszystkie faksy znajdujące się w pamięci za pomocą panelu sterowania**

- ▲ W zależności od posiadanego modelu wykonaj jedną z następujących czynności:
	- **Wyświetlacz dwuwierszowy**: Naciśnij przycisk (**Konfiguracja**) i wybierz opcję **Wyczyść dziennik faksów**.

Wszystkie przechowywane w pamięci faksy zostają z niej usunięte.

• **Wyświetlacz kolorowy**: Dotknij przycisk **Ustawienia**, wybierz opcję **Narzędzia**, a następnie wybierz opcję **Wyczyść dzienniki faksów**.

# <span id="page-98-0"></span>**Aby wyczyścić dzienniki faksów za pośrednictwem wbudowanego serwera internetowego**

▲ Wybierz kartę **Ustawienia**, następnie w lewym okienku wybierz opcję **Opcje faksu**, a następnie kliknij przycisk **Wyczyść** w obszarze nagłówka **Wyczyść dzienniki faksów**.

# **Odpytywanie w celu odebrania faksu**

Funkcja odpytywania pozwala urządzeniu wielofunkcyjnym HP wysyłać do innego urządzenia faksującego żądania przesłania faksu oczekującego w kolejce. W ramach funkcji **Wypytywanie przy odbieraniu** urządzenie wielofunkcyjne HP nawiązuje połączenie z określonym urządzeniem faksującym i żąda od niego przysłania faksu. Takie urządzenie faksujące musi być skonfigurowane do działania w trybie odpytywania i mieć faks gotowy do wysłania.

**Wwaga** Urządzenie wielofunkcyjne HP nie obsługuje haseł odpytywania. Hasła odpytywania to funkcja zabezpieczająca, która wymaga, aby w celu odebrania faksu urządzenie faksujące odbiorcy podało hasło urządzeniu odpytującemu. Należy upewnić się, że urządzenie odpytywane nie ma ustawionego kodu dostępu (ani kodu zmienionego z domyślnego), ponieważ wówczas urządzenie wielofunkcyjne HP nie odbierze faksu.

# **Konfigurowanie odpytywania w celu odebrania faksu za pomocą panelu sterowania urządzenia**

- **1.** Naciśnij przycisk**FAKSUJ** i wybierz opcję **Wypytywanie przy odbieraniu**.
- **2.** Wprowadź numer drugiego telefaksu.
- **3.** Naciśnij przycisk **FAKSUJ mono** lub **FAKSUJ kolor**.

**Uwaga** Jeśli został naciśnięty przycisk **FAKSUJ kolor**, ale nadawca wysłał faks czarno-biały, urządzenie wydrukuje faks czarno-biały.

# **Przekierowywanie faksów na inny numer**

Urządzenie można tak skonfigurować, aby przekierowywało faksy na inny numer. Odebrany kolorowy faks jest przekierowywany jako czarno-biały.

Firma HP zaleca sprawdzenie działania numeru, pod który będą przekierowywane faksy. Należy wysłać testowy faks, aby upewnić się, że telefaks odbierający może odbierać przekierowywane faksy.

# **Konfigurowanie przekierowywania faksów za pomocą panelu sterowania urządzenia**

- **1.** Naciśnij przycisk **Ustawienia**.
- **2.** Wybierz opcję **Zaawansowane ustawienia faksu**, a następnie wybierz opcję **Przesył. faksu tylko mono**.
- <span id="page-99-0"></span>**3.** Naciskaj przycisk strzałki w prawo dopóki, dopóty nie zostanie wyświetlona opcja **Wł. - przekazywanie** lub **Wł. - drukowanie i przekazywanie**, a następnie naciśnij przycisk **OK**.
	- Wybierz opcję **Wł. przekazywanie**, jeśli faks ma zostać przekierowany na inny numer bez drukowania kopii zapasowej na urządzeniu.
		- **Uwaga** Jeśli urządzenie nie może przekierować faksu do innego wyznaczonego urządzenia (np. gdy jest ono wyłączone), urządzenie wydrukuje faks. Jeśli urządzenie skonfigurowano tak, aby drukowało raporty o błędach w odebranych faksach, zostanie także wydrukowany raport błędów.
	- Wybierz opcję **Wł. drukowanie i przekazywanie**, aby wydrukować kopię zapasową odebranego faksu podczas przekierowywania faksu na inny numer.
- **4.** Po monicie wprowadź numer telefaksu, który ma odbierać przekierowywane faksy.
- **5.** Po wyświetleniu monitu wprowadź datę i godzinę rozpoczęcia oraz datę i godzinę zakończenia.
- **6.** Naciśnij przycisk **OK**.

Na panelu sterowania wyświetlany jest komunikat **Przek. faksów**. Jeśli podczas konfigurowania opcji **Przek. faksów** nastąpi przerwa w dopływie zasilania do urządzenia, urządzenie zapisze ustawienie **Przek. faksów** i numer telefonu. Po przywróceniu zasilania ustawieniem opcji **Przek. faksów** będzie wciąż **Włącz**.

**Uwaga** Przekierowywanie faksów można anulować, naciskając przycisk **Anuluj** na panelu sterowania urządzenia, gdy na wyświetlaczu widoczny jest komunikat **Przek. faksów**. Można również wybrać opcję **Wył.** w menu **Przesył. faksu tylko mono**.

# **Ustawianie rozmiaru papieru dla odbieranych faksów**

Istnieje możliwość wybrania rozmiaru papieru dla przychodzących faksów. Wybrany rozmiar papieru powinien być zgodny z rozmiarem arkuszy załadowanych do zasobnika wejściowego. Faksy można drukować wyłącznie na papierze o rozmiarach Letter, A4 lub Legal.

**Uwaga** Jeśli do podajnika zostanie załadowany papier o nieprawidłowym rozmiarze, odbierane faksy nie będą drukowane, a na wyświetlaczu pojawi się komunikat o błędzie. Aby wydrukować faks, należy załadować papier o rozmiarze Letter, A4 lub Legal i nacisnąć przycisk **OK**.

#### **Ustawianie rozmiaru papieru dla odbieranych faksów za pomocą panelu sterowania urządzenia**

- **1.** Naciśnij przycisk **Ustawienia**.
- **2.** Wybierz opcję **Podstawowe ustawienia faksu**, a następnie opcję **Rozmiar papieru faksu**.
- **3.** Wybierz opcję, a następnie naciśnij przycisk **OK**.

# <span id="page-100-0"></span>**Ustawianie funkcji automatycznego zmniejszania dla faksów przychodzących**

Ustawienie **Automatyczne zmniejszanie** określa sposób postępowania w przypadku odebrania przez urządzenie wielofunkcyjne HP faksu o wymiarach przekraczających domyślny format papieru. Ustawienie to jest włączone domyślnie, obraz faksu przychodzącego zostanie zatem zmniejszony, aby w miarę możliwości zmieścił się na jednej stronie. Jeśli funkcja ta jest wyłączona, dane niemieszczące się na pierwszej stronie zostaną wydrukowane na drugiej stronie. Opcja **Automatyczne zmniejszanie** jest przydatna wówczas, gdy otrzymany faks ma format Legal, a w podajniku znajduje się papier w formacie Letter.

#### **Ustawianie funkcji automatycznego zmniejszania za pomocą panelu sterowania urządzenia**

- **1.** Naciśnij przycisk **Ustawienia**.
- **2.** Wybierz opcję **Zaawansowane ustawienia faksu**, a następnie opcję **Automatyczne zmniejszanie**.
- **3.** Wybierz opcję **Wył.** lub **Włącz**.
- **4.** Naciśnij przycisk **OK**.

## **Blokowanie niepożądanych numerów faksów**

Jeśli korzystasz z usługi identyfikacji numeru u swojego operatora, możesz zablokować niektóre numery faksu, tak by urządzenie nie drukowało faksów odebranych z tych numerów. Gdy odebrany zostaje faks przychodzący, urządzenie szuka danego numeru na liście numerów niepożądanych, aby określić, czy połączenie powinno zostać zablokowane. Jeśli numer znajduje się na liście numerów niepożądanych, faks nie zostanie wydrukowany. (Maksymalna liczba numerów faksu, które można zablokować, zależy od modelu.)

**Uwaga** Funkcja ta nie jest dostępna we wszystkich krajach/regionach. Jeśli nie jest dostępna w danym kraju/regionie, opcja **Ustawienia blokady faksów** nie będzie widoczna w menu **Podstawowe ustawienia faksu**.

**Uwaga** Jeżeli do listy identyfikacji numerów nie dodano żadnych pozycji, zakłada się, że użytkownik korzysta z linii, która nie oferuje usługi identyfikacji rozmówcy (Caller ID).

Przed użyciem tej funkcji skonsultuj się z dostawcą tej usługi.

W tej części zawarte są następujące tematy:

- Wybieranie ustawienia funkcji [blokowania](#page-101-0) niepożądanych numerów faksów
- [Dodawanie](#page-101-0) numerów do listy niepożądanych numerów faksów
- [Usuwanie](#page-102-0) numerów z listy niepożądanych numerów faksów
- Przeglądanie listy [zablokowanych](#page-102-0) numerów faksów

## <span id="page-101-0"></span>**Wybieranie ustawienia funkcji blokowania niepożądanych numerów faksów**

Domyślnie dla trybu **Włącz blokadę faksów** jest ustawiona wartość **Włącz**. Tryb może zostać wyłączony, jeśli usługa identyfikacji numeru nie jest wykupiona u operatora lub nie jest potrzebna.

## **Aby wybrać ustawienie funkcji blokowania niepożądanych numerów faksów**

▲ Naciśnij przycisk **Blokada numerów faksów**, wybierz opcję **Włącz blokadę faksów**, a następnie wybierz opcję **Włącz** lub **Wyłącz**.

#### **Dodawanie numerów do listy niepożądanych numerów faksów**

Są dwa sposoby na dodanie pozycji do listy blokowanych numerów. Można wybrać numery z historii identyfikacji numeru lub wpisać nowe numery. Numery znajdujące się na liście będą blokowane, jeśli dla trybu **Włącz blokadę faksów** jest ustawiona wartość **Włącz**.

#### **Aby wybrać numer z listy identyfikatorów rozmówców**

- **1.** Naciśnij przycisk **Ustawienia**.
- **2.** Naciśnij przycisk **Podstawowe ustawienia faksu**, a następnie naciśnij przycisk **Konfiguracja blokady numerów faksów**.
- **3.** Naciśnij przycisk **Dodaj numer do blokowanych**, a następnie naciśnij przycisk **Wybierz numer**.
- **4.** Naciskaj przycisk strzałki w prawo, aby przewijać numery, z których przysłano faksy. Po wyświetleniu numeru, który ma zostać zablokowany, naciśnij przycisk **OK**, aby wybrać ten numer.
- **5.** Gdy pojawi się monit **Wybrać następny?**, wykonaj jedną z następujących czynności:
	- Aby dodać kolejny numer do listy numerów blokowanych faksów, naciśnij przycisk **Tak**, a następnie powtórz czynności opisane w punkcie 4 dla każdego numeru, który chcesz zablokować.
	- Po zakończeniu naciśnij przycisk **Nie**.

#### **Aby ręcznie dodać numer do zablokowania**

- **1.** Naciśnij przycisk **Ustawienia**.
- **2.** Naciśnij przycisk **Podstawowe ustawienia faksu**, a następnie naciśnij przycisk **Konfiguracja blokady numerów faksów**.
- **3.** Naciśnij przycisk **Dodaj numer do blokowanych**, a następnie naciśnij przycisk **Wprowadź numer**.
- **4.** Za pomocą klawiatury numerycznej wprowadź numer faksu do zablokowania, a następnie naciśnij przycisk **OK**. Numer należy wprowadzić w takiej postaci, w jakiej pojawia się on na wyświetlaczu panelu sterowania, a nie w nagłówku odebranego faksu.
- **5.** Gdy pojawi się monit **Wprow. kolejny?**, wykonaj jedną z następujących czynności:
	- Aby dodać kolejny numer do listy numerów blokowanych faksów, naciśnij przycisk **Tak**, a następnie powtórz czynności opisane w punkcie 4 dla każdego numeru, który chcesz zablokować.
	- Po zakończeniu naciśnij przycisk **Nie**.

## <span id="page-102-0"></span>**Usuwanie numerów z listy niepożądanych numerów faksów**

Jeśli numer nie ma już być blokowany, można go usunąć z listy numerów blokowanych.

# **Aby usunąć numery z listy numerów blokowanych faksów**

- **1.** Naciśnij przycisk **Ustawienia**.
- **2.** Naciśnij przycisk **Podstawowe ustawienia faksu**, a następnie naciśnij przycisk **Konfiguracja blokady numerów faksów**.
- **3.** Naciśnij przycisk **Usuń numer z blokowanych**
- **4.** Naciskaj przycisk strzałki w prawo, aby przewijać zablokowane numery. Po wyświetleniu numeru, który ma zostać usunięty, naciśnij przycisk **OK**, aby wybrać ten numer.
- **5.** Gdy pojawi się monit **Usunąć następny?**, wykonaj jedną z następujących czynności:
	- Aby usunąć kolejny numer z listy numerów blokowanych faksów, naciśnij przycisk **Tak**, a następnie powtórz czynności opisane w punkcie 4 dla każdego numeru, który chcesz zablokować.
	- Po zakończeniu naciśnij przycisk **Nie**.

## **Przeglądanie listy zablokowanych numerów faksów**

Listę zablokowanych numerów faksów można przeglądać za pomocą wbudowanego serwera internetowego (wymagane połączenie z siecią) lub w raporcie drukowanym z poziomu panelu sterowania urządzenia.

#### **Przeglądanie listy zablokowanych numerów z poziomu panelu sterowania**

- **1.** Naciśnij przycisk **Ustawienia**.
- **2.** Wybierz opcję **Drukuj sprawozdanie**, a następnie wybierz opcję **Lista faksów blokowanych**.

#### **Aby przeglądać listę numerów blokowanych faksów za pośrednictwem wbudowanego serwera internetowego**

▲ Uruchom wbudowany serwer internetowy. Aby uzyskać więcej informacji, zob. [Aby](#page-141-0) otworzyć [wbudowany](#page-141-0) serwer internetowy. Kliknij kartę **Ustawienia** i w lewym okienku wybierz opcję **Blokada numerów faksów**.

# **Odbieranie faksów przez komputer (odbieranie faksów przez komputer PC i odbieranie faksów przez komputer Mac)**

Funkcje odbierania faksów przez komputer PC i odbierania faksów przez komputer Mac umożliwiają automatyczne odbieranie faksów oraz zapisywanie ich bezpośrednio na twardym dysku komputera. Za pomocą tych funkcji można łatwo zapisywać cyfrowe wersje faksów i uniknąć konieczności korzystania z kopii papierowych.

Odebrane faksy zostają zapisane w formacie TIFF (Tagged Image File Format). Po odebraniu faksu zostaje wyświetlone powiadomienie z łączem do folderu, w którym faks został zapisany.

Nazwy plików są tworzone według następującego schematu: XXXX\_YYYYYYYY\_ZZZZZZ.tif, gdzie X oznacza dane nadawcy, Y datę, a Z czas odebrania faksu.

**Uwaga** Funkcje odbierania faksów przez komputer PC i odbierania faksów przez komputer Mac pozwalają odbierać tylko faksy czarno-białe. Faksy kolorowe są drukowane i nie są zapisywane na dysku twardym.

**Uwaga** Funkcje te są dostępne tylko w urządzeniach z wyświetlaczem dwuwierszowym. W urządzeniach z wyświetlaczem kolorowym dostępne są funkcje przekazywania faksów do folderu sieciowego i przekazywania faksów na adres e-mail. Aby uzyskać więcej informacji, zob. Rozwiązania [cyfrowe](#page-66-0) HP (tylko [w niektórych](#page-66-0) modelach).

W tym rozdziale opisano następujące zagadnienia:

- Wymagania funkcji odbierania faksów przez komputer PC i odbierania faksów przez komputer Mac
- Aktywowanie funkcji odbierania faksów przez komputer PC i odbierania faksów przez komputer Mac
- [Modyfikowanie](#page-104-0) ustawień funkcji odbierania faksów przez komputer PC i odbierania faksów przez [komputer](#page-104-0) Mac
- Wyłączanie funkcji odbierania faksów przez komputer PC [i odbierania](#page-105-0) faksów przez [komputer](#page-105-0) Mac

# **Wymagania funkcji odbierania faksów przez komputer PC i odbierania faksów przez komputer Mac**

- Komputer, na którym włączona została funkcja odbierania faksów przez komputer PC lub odbierania faksów przez komputer Mac (komputer administratora), musi być stale włączony. Tylko jeden komputer może pełnić rolę takiego komputera administratora dla opisywanych funkcji.
- Komputer lub serwer obsługujący folder docelowy musi być stale włączony. Komputer docelowy nie może przechodzić w stan wstrzymania lub hibernacji, ponieważ w przeciwnym razie faksy nie zostaną na nim zapisane.
- W przypadku korzystania z systemu Windows program HP Digital Imaging Monitor musi być stale włączony na pasku zadań.
- Papier musi być załadowany do podajnika.

#### **Aktywowanie funkcji odbierania faksów przez komputer PC i odbierania faksów przez komputer Mac**

Aby włączyć funkcję odbierania faksów przez komputer PC, należy użyć Kreatora konfiguracji funkcji odbierania faksów przez komputer PC. Kreator ten można uruchomić z programu Centrum obsługi HP lub z poziomu panelu sterowania. Aby skonfigurować funkcję odbierania faksów przez komputer Mac w systemie Mac OS X,

<span id="page-104-0"></span>należy użyć aplikacji HP Setup Assistant, która wchodzi w skład programu HP Device Manager.

# **Konfigurowanie funkcji odbierania faksów przez komputer PC w programie Centrum obsługi HP (Windows)**

- **1.** Otwórz Centrum obsługi. Aby uzyskać więcej informacji, zob. część [Korzystanie](#page-139-0) z Centrum obsługi HP [\(Windows\).](#page-139-0)
- **2.** Wybierz opcję **Ustawienia**, a następnie opcję **Kreator konfiguracji funkcji odbierania faksów przez komputer**.
- **3.** Aby skonfigurować funkcję odbierania faksów przez komputer, postępuj zgodnie z instrukcjami wyświetlanymi na ekranie.

# **Konfigurowanie funkcji odbierania faksów przez komputer Mac**

- **1.** W obszarze dokowania kliknij ikonę programu HP Device Manager.
	- **Uwaga** Jeśli ikona programu HP Device Manager nie pojawia się w obszarze dokowania, kliknij ikonę programu Spotlight po prawej stronie paska menu, w wyświetlonym polu wprowadź nazwę HP Device Manager, a następnie kliknij pozycję HP Device Manager.
- **2.** Aby utworzyć i udostępnić folder sieciowy, postępuj zgodnie z wyświetlanymi na ekranie instrukcjami programu HP Setup Assistant. Program HP Setup Assistant automatycznie zapisuje konfiguracje w urządzeniu HP. Można skonfigurować nawet dziesięć docelowych folderów dla każdego urządzenia HP.

# **Modyfikowanie ustawień funkcji odbierania faksów przez komputer PC i odbierania faksów przez komputer Mac**

Ustawienia funkcji odbierania faksów przez komputer można w dowolnym momencie zaktualizować na komputerze ze strony Ustawienia faksu w Centrum obsługi. Funkcję odbierania faksów przez komputer i drukowanie faksów można wyłączyć za pomocą panelu sterowania urządzenia.

# **Modyfikowanie ustawień z poziomu panelu sterowania urządzenia**

- **1.** Naciśnij przycisk (**Konfiguracja**), wybierz opcj<sup>ę</sup> **Podstawowe ustawienia faksu**, a następnie wybierz opcję **Odbieranie faksów przez komputer PC**.
- **2.** Wybierz ustawienia, które chcesz zmienić. Można zmienić następujące ustawienia:
	- **Wyświetl nazwę hosta**: Wyświetla nazwę komputera, który służy do administrowania funkcją odbierania faksów przez komputer.
	- **Wyłącz**: Wyłącza funkcję odbierania faksów przez komputer.
		- **Wwaga** Aby włączyć funkcję odbierania faksów przez komputer, należy skorzystać z Centrum obsługi.
	- **Wyłącz drukowanie faksów**: Wybranie tej opcji powoduje drukowanie faksów wtedy, kiedy są odbierane. Nawet jeśli drukowanie zostanie wyłączone, faksy w kolorze nadal będą drukowane.

# <span id="page-105-0"></span>**Modyfikowanie ustawień funkcji odbierania faksów przez komputer PC w programie Centrum obsługi HP (Windows)**

- **1.** Otwórz Centrum obsługi. Aby uzyskać więcej informacji, zob. część [Korzystanie](#page-139-0) z Centrum obsługi HP [\(Windows\).](#page-139-0)
- **2.** Wybierz opcję **Ustawienia**, a następnie opcję **Ustawienia faksu**.
- **3.** Wybierz kartę **Ustawienia funkcji odbierania faksów przez komputer**.
- **4.** Wprowadź żądane zmiany ustawień. Naciśnij przycisk **OK**.

**WAGEA** Wprowadzone zmiany zastąpią pierwotne ustawienia.

#### **Modyfikowanie ustawień funkcji odbierania faksów przez komputer Mac w programie HP Setup Assistant**

- **1.** W obszarze dokowania kliknij ikonę programu HP Device Manager.
	- **Ex Uwaga** Jeśli ikona programu HP Device Manager nie pojawia się w obszarze dokowania, kliknij ikonę programu Spotlight po prawej stronie paska menu, w wyświetlonym polu wprowadź nazwę HP Device Manager, a następnie kliknij pozycję HP Device Manager.
- **2.** Aby utworzyć i udostępnić folder sieciowy, postępuj zgodnie z wyświetlanymi na ekranie instrukcjami programu HP Setup Assistant. Program HP Setup Assistant automatycznie zapisuje konfiguracje w urządzeniu HP. Można skonfigurować nawet dziesięć docelowych folderów dla każdego urządzenia HP.

## **Wyłączanie funkcji odbierania faksów przez komputer PC i odbierania faksów przez komputer Mac**

- **1.** Naciśnij przycisk (**Konfiguracja**), wybierz opcj<sup>ę</sup> **Podstawowe ustawienia faksu**, a następnie wybierz opcję **Odbieranie faksów przez komputer PC**
- **2.** Wybierz opcję **Wyłącz drukowanie faksów**.

# **Zmiana ustawień faksowania**

Po wykonaniu procedur z podręcznej instrukcji obsługi dołączonej do urządzenia, należy — jeśli trzeba zmienić początkowe ustawienia lub skonfigurować inne opcje faksowania — wykonać poniższe instrukcje.

W tym rozdziale opisano następujące zagadnienia:

- [Konfigurowanie](#page-106-0) nagłówka faksu
- Ustawienie trybu odbierania [\(automatyczne](#page-106-0) odbieranie)
- Ustawianie liczby dzwonków przed [odebraniem](#page-107-0)
- Zmiana wzorca dzwonienia na dzwonienie [dystynktywne](#page-107-0)
- [Ustawianie](#page-108-0) trybu korekcji błędów faksów
- [Ustawianie](#page-109-0) rodzaju wybierania numerów
- Ustawianie opcji [ponownego](#page-109-0) wybierania numeru
- [Ustawianie](#page-110-0) prędkości transmisji faksu
- [Ustawianie](#page-111-0) głośności sygnału dzwonka faksu

# <span id="page-106-0"></span>**Konfigurowanie nagłówka faksu**

Nagłówek faksu jest drukowany w górnej części każdego wysyłanego faksu; zawiera nazwę oraz numer faksu użytkownika. Firma HP zaleca, aby konfigurować nagłówek faksu przy użyciu oprogramowania zainstalowanego razem z urządzeniem. Zgodnie z poniższym opisem, nagłówek faksu można także zdefiniować przy użyciu panelu sterowania urządzenia.

**Wwaga** W niektórych krajach/regionach nagłówek faksu jest wymagany przez prawo.

#### **Aby skonfigurować lub zmienić nagłówek faksu**

- **1.** Naciśnij przycisk **Ustawienia**.
- **2.** Naciśnij przycisk **Podstawowe ustawienia faksu**, a następnie wybierz opcję **Nagłówek faksu**.
- **3.** Wprowadź swoje imię i nazwisko lub nazwę firmy za pomocą klawiatury wirtualnej, a następnie naciśnij przycisk **Gotowe**.
- **4.** Wprowadź numer faksu, używając klawiatury numerycznej, następnie naciśnij przycisk **OK**.

#### **Aby ustawić lub zmienić nagłówek faksu za pośrednictwem wbudowanego serwera internetowego**

▲ Wybierz kartę **Ustawienia**, w lewym okienku wybierz opcję **Podstawowe ustawienia faksu**, a następnie wprowadź dane w polach **Nazwa nagłówka faksu** i **Numer faksu**. Kliknij przycisk **Zastosuj**.

#### **Ustawienie trybu odbierania (automatyczne odbieranie)**

Tryb odbierania określa, czy urządzenie odbiera połączenia przychodzące.

- Aby urządzenie odpowiadało na faksy **automatycznie**, należy włączyć ustawienie **Odbieranie automatyczne**. Urządzenie będzie odbierało wszystkie przychodzące połączenia i faksy.
- Wyłącz ustawienie **Odbieranie automatyczne**, aby odbierać faksy **ręcznie**. Jeśli urządzenie nie odbiera faksów, użytkownik musi sam odbierać przychodzące faksy.

#### **Ustawianie trybu odbierania na ręczny lub automatyczny za pomocą panelu sterowania urządzenia**

▲ Naciśnij przycisk **Odbieranie automatyczne**, aby włączyć lub wyłączyć kontrolkę, w zależności od wybranych ustawień. Jeśli kontrolka **Odbieranie automatyczne** świeci się, urządzenie odbiera połączenia automatycznie. Jeśli kontrolka nie świeci się, urządzenie nie odbiera połączeń.

# <span id="page-107-0"></span>**Zmiana trybu odbierania na ręczny lub automatyczny za pomocą wbudowanego serwera internetowego**

- **1.** Uruchom wbudowany serwer internetowy, kliknij kartę **Ustawienia**, a następnie w lewym okienku kliknij opcję **Podstawowe ustawienia faksu**.
- **2.** Wybierz opcję **Włączony** lub **Wyłączony** w menu rozwijanym **Odbieranie automatyczne** w sekcji **Inne podstawowe ustawienia faksu**.

# **Ustawianie liczby dzwonków przed odebraniem**

Po włączeniu opcji **Odbieranie automatyczne** można określić liczbę dzwonków, po których urządzenie automatycznie odbierze połączenie przychodzące.

Ustawienie **Dzwon. do odebr.** jest istotne wówczas, gdy na tej samej linii jest automatyczna sekretarka, która powinna odbierać połączenie przed urządzeniem. Liczba dzwonków, po których urządzenie powinno odebrać połączenie, powinna być większa niż liczba dzwonków, po których połączenie powinna odebrać automatyczna sekretarka. W ten sposób połączenie zostanie najpierw odebrane przez automatyczną sekretarkę, a dopiero później przez urządzenie.

Na przykład można ustawić liczbę dzwonków dla automatycznej sekretarki na niską wartość, a dla urządzenia na maksymalną. (Maksymalna liczba dzwonków zależy od kraju/regionu.) Przy tym ustawieniu automatyczna sekretarka odbierze połączenie, a urządzenie będzie monitorować linię. Jeśli urządzenie wykryje sygnał faksu, odbierze faks. Jeśli dane połączenie jest połączeniem głosowym, automatyczna sekretarka nagra wiadomość głosową.

## **Ustawianie liczby dzwonków przed odebraniem za pośrednictwem panelu sterowania**

- **1.** Naciśnij przycisk **Ustawienia**.
- **2.** Wybierz opcję **Podstawowe ustawienia faksu**, a następnie naciśnij opcję **Dzwonków do odebrania**.
- **3.** Wprowadź odpowiednią liczbę dzwonków za pomocą klawiatury lub naciskaj przyciski strzałek w lewo i w prawo, aby zmienić liczbę dzwonków.
- **4.** Naciśnij przycisk **OK**, aby zaakceptować ustawienie.

## **Ustawianie liczby dzwonków przed odebraniem za pośrednictwem wbudowanego serwera internetowego**

- **1.** Uruchom wbudowany serwer internetowy, kliknij kartę **Ustawienia**, a następnie w lewym okienku kliknij opcję **Podstawowe ustawienia faksu**.
- **2.** Wybierz liczbę w menu rozwijanym **Liczba sygnałów przed odpowiedzią** w sekcji **Inne podstawowe ustawienia faksu**.

# **Zmiana wzorca dzwonienia na dzwonienie dystynktywne**

Wielu operatorów telekomunikacyjnych oferuje usługę dzwonienia dystynktywnego, umożliwiającą korzystanie z kilku numerów telefonu na jednej linii telefonicznej. Po wykupieniu tej usługi każdy numer będzie miał przypisany inny wzorzec dzwonienia. Można tak skonfigurować urządzenie, aby odbierało połączenia przychodzące, które są zgodne z wybranym wzorcem dzwonienia.
**Wwaga** Przed użyciem tej funkcji skonsultuj się z dostawcą tej usługi.

Podłączając urządzenie do linii z funkcją dzwonienia dystynktywnego, operator sieci telefonicznej musi przypisać osobne wzorce dzwonka do rozmów i do faksów. Firma HP zaleca korzystanie z dzwonków podwójnych lub potrójnych dla numeru faksu. Gdy urządzenie wykryje określony wzorzec dzwonienia, odpowie na połączenie i odbierze faks.

Jeśli ta usługa jest niedostępna, należy zastosować domyślny wzorzec dzwonienia, czyli opcję **Wszystkie dzwonki**.

**EX** Uwaga Faks HP nie może odbierać faksów przy podniesionej słuchawce telefonu głównego.

### **Zmiana wzorca dzwonienia na dzwonienie dystynktywne za pomocą panelu sterowania urządzenia**

- **1.** Sprawdź, czy urządzenie zostało ustawione tak, aby odbierało faksy automatycznie.
- **2.** Naciśnij przycisk **Ustawienia**.
- **3.** Wybierz opcję **Zaawansowane ustawienia faksu**, a następnie wybierz opcję **Dzwonienie dystynktywne**.
- **4.** Naciskaj przycisk strzałki w prawo, aby wybrać odpowiednią opcję, a następnie naciśnij przycisk **OK**.

Gdy połączenie przychodzące używa wzorca dzwonienia przypisanego do linii faksu, urządzenie odpowiada na połączenie i odbiera faks.

### **Zmiana wzorca dzwonka na dzwonienie dystynktywne za pomocą wbudowanego serwera internetowego**

- **1.** Kliknij kartę **Ustawienia** i w lewym okienku wybierz opcję **Zaawansowane ustawienia faksu**.
- **2.** W menu rozwijanym **Dzwonienie dystynktywne** wybierz wzorzec dzwonka, a następnie kliknij przycisk **Zastosuj**.

### **Ustawianie trybu korekcji błędów faksów**

Standardowo urządzenie monitoruje sygnały na linii telefonicznej podczas wysyłania i odbierania faksu. Jeśli urządzenie wykryje błędny sygnał podczas transmisji, to przy włączonej korekcji błędów może zażądać ponownego wysłania części faksu.

Funkcję korekcji błędów należy wyłączyć tylko wtedy, gdy występują problemy z wysyłaniem lub odbieraniem faksów, a błędy podczas transmisji są do zaakceptowania. Wyłączenie tego ustawienia może być także przydatne podczas wysyłania faksu do innego kraju/regionu lub próby odebrania faksu wysłanego z innego kraju/regionu, a także w przypadku korzystania z satelitarnego łącza telefonicznego.

### **Ustawianie trybu korekcji błędów faksów z poziomu panelu sterowania urządzenia**

▲ **Panel sterowania urządzenia**: Naciśnij przycisk **FAKSUJ**, otwórz menu **Zaawansowane ustawienia faksu**, a następnie wybierz opcję **Tryb korekcji błędów**.

### **Ustawianie trybu korekcji błędów faksów za pomocą wbudowanego serwera internetowego**

- **1. Wbudowany serwer internetowy**: Kliknij kartę **Ustawienia**, a następnie w lewym okienku wybierz opcję **Zaawansowane ustawienia faksu**.
- **2.** Wybierz opcję **Włączony** lub **Wyłączony** w menu rozwijanym **Tryb korekcji błędów**.
- **3.** Kliknij przycisk **Zastosuj**.

### **Ustawianie rodzaju wybierania numerów**

Poniższa procedura umożliwia przestawienie urządzenia na tonowy lub impulsowy tryb wybierania. Fabrycznie jest ustawione wybieranie **Tonowe**. Nie należy zmieniać tego ustawienia, o ile nie wiadomo, że dla danej linii telefonicznej wybieranie tonowe nie jest obsługiwane.

**Wwaga** Opcja wybierania impulsowego nie jest dostępna we wszystkich krajach/ regionach.

#### **Ustawianie rodzaju wybierania numerów z poziomu panelu sterowania urządzenia**

▲ **Panel sterowania urządzenia**: Naciśnij przycisk **Ustawienia**, wybierz opcję **Podstawowe ustawienia faksu**, a następnie wybierz opcję **Rodzaj wybierania**.

### **Ustawianie rodzaju wybierania numerów za pomocą wbudowanego serwera internetowego**

- **1. Wbudowany serwer internetowy** (połączenie sieciowe): Kliknij kartę **Ustawienia**, a następnie w lewym okienku wybierz opcję **Podstawowe ustawienia faksu**.
- **2.** W menu rozwijanym **Wybieranie ton. lub impuls.** wybierz odpowiednią opcję.
- **3.** Kliknij przycisk **Zastosuj**.

### **Ustawianie opcji ponownego wybierania numeru**

Jeśli urządzenie nie może wysłać faksu, gdyż faks odbiorczy nie odpowiada lub jest zajęty, podejmie ono próby ponownego wyboru numeru, zgodnie z opcjami Ponowne wybieranie przy zajętości oraz Ponowne wybieranie gdy brak odpowiedzi. Opcje te można włączyć i wyłączyć za pomocą następującej procedury.

- **Ponowne wybieranie zajętych numerów**: Po włączeniu tej opcji urządzenie automatycznie wybiera numer ponownie w przypadku otrzymania sygnału zajętości. Domyślne, fabryczne ustawienie tej opcji to **WŁĄCZ**.
- **Ponowne wybieranie w przypadku braku odpowiedzi**: Po włączeniu tej opcji urządzenie automatycznie wybiera numer ponownie w przypadku braku odpowiedzi od urządzenia odbierającego faks. Fabrycznym ustawieniem tej opcji jest **WYŁĄCZONA**.

### **Ustawianie opcji ponownego wybierania numeru z poziomu panelu sterowania urządzenia**

▲ **Panel sterowania urządzenia**: Naciśnij przycisk **Ustawienia**, naciśnij przycisk **Zaawansowane ustawienia faksu**, a następnie wybierz opcję **Ponowne wyb. sygn. zajętości** lub **Ponowne wyb. — brak odp.**.

### <span id="page-110-0"></span>**Ustawianie opcji ponownego wybierania numeru za pomocą wbudowanego serwera internetowego**

- **1. Wbudowany serwer internetowy** (połączenie sieciowe): Kliknij kartę **Ustawienia**, a następnie w lewym okienku wybierz opcję **Zaawansowane ustawienia faksu**.
- **2.** W menu rozwijanych **Ponowne wyb. sygn. zajętości** i **Ponowne wyb. brak odp.** wybierz odpowiednie opcje.
- **3.** Kliknij przycisk **Zastosuj**.

### **Ustawianie prędkości transmisji faksu**

Można ustawić prędkość transmisji faksu używaną podczas wysyłania i odbierania faksów w komunikacji pomiędzy urządzeniem a innymi urządzeniami faksującymi. Domyślne ustawienie prędkości transmisji faksu to **Szybka**.

W przypadku używania jednego z następujących elementów może być konieczne ustawienie niższej szybkości transmisji faksu:

- Internetowa usługa telefoniczna
- System PBX
- Protokół FoIP (Fax over Internet Protocol)
- Usługa ISDN (Integrated Services Digital Network)

Jeśli podczas wysyłania i odbierania faksów występują problemy, warto sprawdzić, czy nie rozwiąże ich ustawienie dla opcji **Prędkość transmisji faksu** wartości **Średnia** lub **Wolna**. Poniższa tabela zawiera dostępne ustawienia prędkości faksowania.

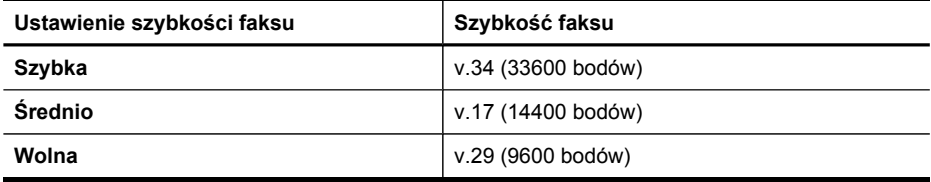

### **Ustawianie szybkości faksowania za pomocą panelu sterowania urządzenia**

- **1.** Naciśnij przycisk (**Konfiguracja**).
- **2.** Wybierz opcję **Zaawansowane ustawienia faksu**, a następnie wybierz opcję **Szybkość faksu**.
- **3.** Wybierz odpowiednią opcję za pomocą przycisków strzałek i naciśnij przycisk **OK**.

### **Ustawianie szybkości faksu za pomocą wbudowanego serwera internetowego**

- **1. Wbudowany serwer internetowy** (połączenie sieciowe): Kliknij kartę **Ustawienia**, a następnie w lewym okienku wybierz opcję **Podstawowe ustawienia faksu**.
- **2.** W menu rozwijanym **Szybkość faksu** wybierz odpowiednią opcję.
- **3.** Kliknij przycisk **Zastosuj**.

### **Ustawianie głośności sygnału dzwonka faksu**

Procedura ta służy do zwiększenia lub zmniejszenia głośności sygnału dzwonka faksu.

### **Ustawianie głośności sygnału dzwonka faksu z poziomu panelu sterowania urządzenia**

▲ Naciśnij przycisk **Ustawienia**, wybierz opcję **Głośność sygnału dzwonka faksu**, a następnie za pomocą przycisków strzałek zwiększ lub zmniejsz głośność. Naciśnij przycisk **OK**, aby zatwierdzić poziom głośności.

**Ustawianie głośności sygnału dzwonka faksu za pomocą wbudowanego serwera internetowego**

- **1. Wbudowany serwer internetowy** (połączenie sieciowe): Kliknij kartę **Ustawienia**, a następnie w lewym okienku wybierz opcję **Podstawowe ustawienia faksu**.
- **2.** W menu rozwijanym **Głośność sygnału dzwonka faksu** wybierz odpowiednią opcję.
- **3.** Kliknij przycisk **Zastosuj**.

# **Konfigurowanie indywidualnych pozycji szybkiego wybierania**

Często używane numery faksów można przypisać do przycisków szybkiego wybierania. Dzięki temu będzie można je szybko wybrać z poziomu panelu sterowania urządzenia.

W tym rozdziale opisano następujące zagadnienia:

- Konfigurowanie numerów faksów jako wpisów szybkiego wybierania lub grup
- [Drukowanie](#page-113-0) i przeglądanie listy wpisów szybkiego wybierania

### **Konfigurowanie numerów faksów jako wpisów szybkiego wybierania lub grup**

Można zapisać numery faksów lub grupy numerów faksów jako pozycje szybkiego wybierania.

W tym rozdziale opisano następujące zagadnienia:

- [Konfigurowanie](#page-112-0) indywidualnych pozycji szybkiego wybierania
- [Ustawianie](#page-112-0) grupy szybkiego wybierania

### <span id="page-112-0"></span>**Konfigurowanie indywidualnych pozycji szybkiego wybierania**

- **Wbudowany serwer internetowy (połączenie sieciowe)**: Otwórz wbudowany serwer internetowy, kliknij kartę **Ustawienia**, a następnie w lewej ramce kliknij łącze **Szybkie wybieranie numerów faksów**.
	- Aby dodać pozycję: Wprowadź wymagane informacje w polach w obszarze **Pozycja szybkiego wybierania numeru faksu**.
	- Aby edytować pozycję: Kliknij łącze **Edytuj** znajdujące się obok danej pozycji w obszarze **Lista pozycji szybkiego wybierania numerów faksów**.
	- Aby usunąć pozycję: Zaznacz jedną lub kilka pozycji w obszarze **Lista pozycji szybkiego wybierania numerów faksów**, a następnie kliknij ikonę **Usuń**.
- **Oprogramowanie HP Photosmart (Windows)**: Otwórz program HP Photosmart i postępuj zgodnie z instrukcjami zamieszczonymi w pomocy ekranowej.
- **HP Device Manager (Mac OS X)**: Uruchom program **HP Device Manager**, kliknij opcję **Information and Settings** (Informacje i ustawienia), a następnie z listy rozwijanej wybierz opcję **Fax Speed Dial Settings** (Ustawienia szybkiego wybierania numerów faksów).
- **Panel sterowania urządzenia**: Naciśnij przycisk **Ustawienia**, a następnie wybierz opcję **Ustawienia szybkiego wybierania**.
	- Aby dodać lub zmienić wpis: Wybierz opcję **Osoba szybkie wyb.** lub **Grupa szybkiego wybierania** i za pomocą przycisków strzałek wybierz niewykorzystany numer pozycji lub wpisz ten numer na klawiaturze. Wprowadź nowy numer faksu, a następnie naciśnij przycisk **OK**. Dołącz wszelkie pauzy i inne żądane numery, takie jak numer kierunkowy, kod dostępu do linii zewnętrznej w systemie PBX (zazwyczaj 9 lub 0) lub prefiks operatora. Wpisz nazwę, a następnie naciśnij przycisk **OK**.
	- Aby usunąć jeden wpis lub wszystkie wpisy: Wybierz polecenie **Delete Speed Dial** (Usuń szybkie wybieranie), wybierz wpisy szybkiego wybierania za pomocą przycisków strzałek, a następnie naciśnij **OK**.

### **Ustawianie grupy szybkiego wybierania**

Jeśli do grupy numerów faksów są regularnie wysyłane informacje, można określić wpis szybkiego wybierania grupy, aby uprościć to zadanie. Wpis szybkiego wybierania dla grupy może być związany z przyciskiem szybkiego wybierania na panelu sterowania urządzenia.

Numer wchodzący w skład grupy musi być uwzględniony na liście szybkiego wybierania, zanim będzie można go dodać do grupy szybkiego wybierania numerów. Do każdej grupy można dodać nawet 48 numerów faksów (przy czym każdy numer faksu może zawierać do 55 znaków).

• **Wbudowany serwer internetowy (połączenie sieciowe):** Uruchom wbudowany serwer internetowy, kliknij kartę **Ustawienia**, a następnie w lewym okienku kliknij opcję **Szybkie wybieranie numerów faksów**. Kliknij łącze zawierające numer dla <span id="page-113-0"></span>danej pozycji (np. **26-50**) w ramach opcji **Lista pozycji szybkiego wybierania numerów faksów**.

- Aby dodać grupę, w obszarze **Lista pozycji szybkiego wybierania numerów faksów** kliknij przycisk **Nowa grupa**, a następnie wybierz poszczególne pozycje. Wprowadź odpowiednie informacje o grupie i kliknij przycisk **Zastosuj**.
- Aby edytować grupę: Kliknij łącze **Edytuj** znajdujące się obok danej grupy w obszarze **Lista pozycji szybkiego wybierania numerów faksów**.
- Aby usunąć grupę: Zaznacz jedną lub kilka grup w obszarze **Lista pozycji szybkiego wybierania numerów faksów**, a następnie kliknij ikonę **Usuń**.
- Gdy skończysz, kliknij przycisk **Zastosuj**.
- **Oprogramowanie HP Photosmart (Windows)**: Otwórz program HP Photosmart i postępuj zgodnie z instrukcjami zamieszczonymi w pomocy ekranowej.
- **HP Device Manager (Mac OS X)**: Uruchom program **HP Device Manager**, kliknij opcję **Information and Settings** (Informacje i ustawienia), a następnie z listy rozwijanej wybierz opcję **Fax Speed Dial Settings** (Ustawienia szybkiego wybierania numerów faksów).
- **Panel sterowania urządzenia**: Naciśnij przycisk **Ustawienia**, a następnie wybierz opcję **Ustawienia szybkiego wybierania**.
	- Aby dodać grupę: Wybierz opcję **Grupa pozycji szybkiego wybierania**, wybierz nieprzypisaną pozycję szybkiego wybierania, a następnie naciśnij przycisk **OK**. Wybierz pozycję szybkiego wybierania, a następnie naciśnij przycisk **OK**, aby to potwierdzić. Powtórz tę czynność, aby dodać do grupy kolejne pozycje szybkiego wybierania. Po zakończeniu naciśnij przycisk **Zakończono wybieranie**, a następnie naciśnij przycisk **OK**. Za pomocą klawiatury wirtualnej wprowadź nazwę grupy pozycji szybkiego wybierania, a następnie naciśnij przycisk **Gotowe**.
	- Aby dodać pozycje do grupy: Wybierz opcję **Grupa pozycji szybkiego wybierania**, zaznacz pozycję z grupy pozycji szybkiego wybierania, którą chcesz zmienić, a następnie naciśnij przycisk **OK**. Zaznacz pozycję szybkiego wybierania (obok takiej pozycji pojawi się wówczas znacznik wyboru). Powtórz tę czynność, aby dodać do grupy kolejne pozycje szybkiego wybierania. Po zakończeniu naciśnij przycisk **Zakończono wybieranie**, a następnie naciśnij przycisk **OK**. Naciśnij przycisk **Gotowe** na ekranie **Nazwa grupy**.
	- Aby usunąć grupę: Wybierz opcję **Usuń szybkie wybieranie**, zaznacz pozycję szybkiego wybierania, którą chcesz usunąć, a następnie naciśnij przycisk **OK**.

### **Drukowanie i przeglądanie listy wpisów szybkiego wybierania**

Można drukować i przeglądać listę wszystkich ustawionych wpisów szybkiego wybierania. Każda pozycja na liście zawiera następujące informacje:

- Numer szybkiego wybierania
- Nazwa związana z numerem faksu lub grupą numerów faksu
- W wypadku listy szybkiego wybierania numerów faksów numer faksu (lub wszystkie numery faksów w grupie)

W tym rozdziale opisano następujące zagadnienia:

- Przeglądanie listy wpisów szybkiego [wybierania](#page-114-0)
- Aby [wydrukowa](#page-114-0)ć listę wpisów szybkiego wybierania

### <span id="page-114-0"></span>**Przeglądanie listy wpisów szybkiego wybierania**

- **HP Device Manager (Mac OS X)**: Uruchom program **HP Device Manager**, kliknij opcję **Information and Settings** (Informacje i ustawienia), a następnie z listy rozwijanej wybierz opcję **Fax Speed Dial Settings** (Ustawienia szybkiego wybierania numerów faksów).
- **Oprogramowanie HP Photosmart (Windows)**: Otwórz program HP Photosmart i postępuj zgodnie z instrukcjami zamieszczonymi w pomocy ekranowej.
- **Panel sterowania**: Naciśnij przycisk (**Konfiguracja**), wybierz opcj<sup>ę</sup> **Konfiguracja funkcji szybkiego wybierania**, a następnie wybierz opcję **Drukuj listę szyb. wybier.**.
- **Wbudowany serwer internetowy (połączenie sieciowe)**: Otwórz wbudowany serwer internetowy, kliknij kartę **Ustawienia**, a następnie w lewej ramce kliknij łącze **Szybkie wybieranie numerów faksów**.

### **Aby wydrukować listę wpisów szybkiego wybierania**

**Wbudowany serwer internetowy (połączenie sieciowe):** Uruchom wbudowany serwer internetowy, kliknij kartę **Ustawienia**, a następnie w lewym okienku kliknij opcję **Szybkie wybieranie numerów faksów**. Kliknij łącze zawierające numer dla danej pozycji (np. **26-50**) w ramach opcji **Lista pozycji szybkiego wybierania numerów faksów**. Kliknij przycisk **Drukuj**.

# **Przesyłanie faksów przez Internet (FoIP)**

Za pomocą opisywanego urządzenia można w ramach niedrogiej usługi telefonicznej wysyłać i odbierać faksy za pośrednictwem Internetu. Metoda ta jest nazywana przesyłaniem faksów przez Internet (Fax over Internet Protocol, FoIP). Aby ewentualnie użyć funkcji przesyłania faksów przez Internet (o ile jest świadczona), wykonaj następujące czynności:

- Wybierz specjalny kod dostępu wraz z numerem faksu.
- Jest używany moduł konwertera IP do łączenia z Internetem, który jest wyposażony w analogowe porty telefoniczne do podłączenia faksu.
- **Wwaga** Faksy można wysyłać i odbierać tylko po podłączeniu przewodu telefonicznego do gniazda **1-LINE** urządzenia. Oznacza to, że połączenie z Internetem musi być realizowane przez konwerter (wyposażony w zwykłe analogowe gniazda telefoniczne do połączeń faksowych) lub za pośrednictwem operatora sieci telefonicznej.

Niektóre usługi faksowania internetowego mogą nie działać prawidłowo, jeżeli urządzenie będzie wysyłać i odbierać faksy z dużą prędkością (33 600 b/s). Jeżeli pojawiają się problemy z wysyłaniem i odbieraniem faksów podczas korzystania z usługi faksowania za pomocą Internetu, należy użyć mniejszej szybkości faksowania. Można to zrobić zmieniając ustawienie opcji **Szybkość transmisji faksu** z **Wysoka** (wartość domyślna) na **Średnia**. Informacje na temat zmiany tych ustawień znajdują się w [Ustawianie](#page-110-0) prędkości transmisji faksu.

**Wwaga** Wszelkie pytania dotyczące funkcji przesyłania faksów przez Internet należy kierować do operatora usług faksowych lub operatora sieci telefonicznej.

# **Testowanie ustawień faksu**

Ustawienia faksu można przetestować, aby sprawdzić stan urządzenia i upewnić się, że jest ono odpowiednio skonfigurowane do faksowania. Test należy uruchomić po zakończeniu konfiguracji urządzenia do faksowania. Podczas testu wykonywane są następujące operacje:

- Sprawdzenie sprzętu.
- Sprawdzenie, czy do urządzenia podłączony jest prawidłowy rodzaj kabla telefonicznego.
- Sprawdzenie, czy kabel telefoniczny jest podłączony do właściwego portu.
- Sprawdzenie sygnału wybierania.
- Sprawdzenie aktywnej linii telefonicznej.
- Sprawdzenie stanu połączenia linii telefonicznej.

Urządzenie drukuje raport z wynikami testu. Jeśli test się nie powiedzie, w raporcie będą znajdować się informacje o sposobie rozwiązania problemu. Po rozwiązaniu problemu należy ponownie uruchomić test.

#### **Testowanie konfiguracji faksu z poziomu panelu sterowania urządzenia**

- **1.** Skonfiguruj urządzenie na potrzeby faksowania, zgodnie z instrukcjami konfiguracji dotyczącymi konkretnego domu lub biura.
- **2.** Przed rozpoczęciem testu upewnij się, że zainstalowano wkłady atramentowe i że do podajnika załadowano papier we właściwym formacie.
- **3.** Na panelu sterowania urządzenia naciśnij przycisk (**Konfiguracja**).
- **4.** Wybierz opcję **Narzędzia**, a następnie wybierz opcję **Uruchom test faksu**. Urządzenie wyświetli stan testu na wyświetlaczu i wydrukuje raport.
- **5.** Przejrzyj raport.
	- Jeżeli test zakończył się powodzeniem, a problemy z faksowaniem nadal występują, sprawdź, czy ustawienia faksowania wymienione w raporcie są poprawne. Niewypełnione lub nieprawidłowe ustawienie faksu może powodować problemy z faksowaniem.
	- Jeśli test się nie powiedzie, przejrzyj raport w celu uzyskania dalszych informacji o sposobie rozwiązania wykrytych problemów.

#### **Ustawianie rodzaju wybierania numerów za pomocą wbudowanego serwera internetowego**

- **1.** Skonfiguruj urządzenie na potrzeby faksowania zgodnie z wymaganiami danego zastosowania (domowego lub biurowego).
- **2.** Przed rozpoczęciem testu upewnij się, że zainstalowano wkłady atramentowe i że do podajnika załadowano papier we właściwym formacie.
- **3. Wbudowany serwer internetowy** (połączenie sieciowe): Kliknij kartę **Ustawienia**, a następnie w lewym okienku kliknij łącze **Usługi urządzenia**.
- **4.** Wybierz opcję **Uruchom test faksu** w menu rozwijanym **Funkcje testowe**.
- **5.** Kliknij przycisk **Uruchom test**.

### **Korzystanie z raportów**

Urządzenie można skonfigurować w taki sposób, aby raporty błędów i raporty potwierdzeń były drukowane automatycznie dla każdego wysłanego i odebranego faksu. Raporty systemowe można także drukować ręcznie, gdy są potrzebne; raporty te zawierają przydatne informacje systemowe na temat urządzenia.

Urządzenie jest domyślnie ustawione tak, aby raport był drukowany tylko w przypadku wystąpienia problemu z wysyłaniem lub odbieraniem faksu. Po zakończeniu każdej transmisji na wyświetlaczu pojawia się na krótko komunikat potwierdzający, że faks został wysłany pomyślnie.

**EX** Uwaga Jeśli raporty nie są czytelne, sprawdź szacowane poziomy atramentu z poziomu panelu sterowania lub w programie Centrum obsługi HP.

**Uwaga** Alerty i wskaźniki dotyczące poziomu atramentu służą jedynie jako informacje orientacyjne do celów związanych z planowaniem. Po wyświetleniu alertu o braku atramentu warto przygotować zapasowy wkład, aby uniknąć ewentualnych przestojów. Nie ma potrzeby wymieniania wkładów atramentowych, dopóki jakość wydruku jest dobra.

**Uwaga** Upewnij się, że wkłady atramentowe i głowice drukujące są w dobrym stanie i umożliwiają druk raportu.

W tym rozdziale opisano następujące zagadnienia:

- Drukowanie potwierdzeń faksów
- [Drukowanie](#page-117-0) sprawozdań z błędów faksów
- [Drukowanie](#page-118-0) i przeglądanie dziennika faksu
- [Czyszczenie](#page-119-0) dziennika faksu
- [Drukowanie](#page-119-0) szczegółów ostatniej operacji faksowania
- [Drukowanie](#page-119-0) raportu o połączeniach przychodzących

### **Drukowanie potwierdzeń faksów**

Jeśli trzeba wydrukować potwierdzenie wysłania, należy wykonać poniższe czynności, aby włączyć potwierdzenie faksu, **zanim** przystąpi się do wysyłania faksu. Wybierz opcję **Faksy wysłane** lub **Wysyłanie i odbieranie**.

Domyślne ustawienie funkcji potwierdzenia faksu to **Wył.**. Oznacza to, że urządzenie nie drukuje potwierdzenia faksu po wysłaniu lub odebraniu każdego faksu. Po każdej <span id="page-117-0"></span>transakcji na wyświetlaczu panelu sterowania na krótko pojawia się komunikat potwierdzający pomyślne wysłanie faksu.

#### **Włączanie funkcji potwierdzania wysłania faksu z poziomu panelu sterowania**

- **1.** Naciśnij przycisk **Ustawienia**.
- **2.** Wybierz opcję **Drukuj raport**, a następnie wybierz opcję **Potwierdzenie wysłania faksu**.
- **3.** Wybierz jedno z poniższych ustawień, a następnie naciśnij przycisk **OK**.

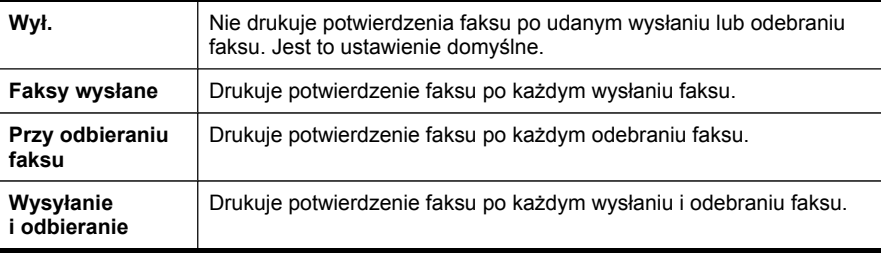

**Wskazówka** Jeśli wybrano opcję **Faksy wysłane** lub **Wysyłanie i odbieranie** i zeskanowano faks, aby wysłać go z pamięci, można dołączyć obraz pierwszej przesyłanej strony do raportu **Potwierdzenie faksu**. Naciśnij opcję **Ustawienia**, naciśnij opcję **Potwierdzenie faksu**, a następnie ponownie naciśnij przycisk **Przy wysłaniu faksu**. Wybierz opcję **Włącz** z menu **Obraz na rap. wysłania faksu**.

### **Włączanie funkcji potwierdzania wysłania faksu za pomocą wbudowanego serwera internetowego**

- **1. Wbudowany serwer internetowy** (połączenie sieciowe): Kliknij kartę **Ustawienia**, a następnie w lewym okienku wybierz opcję **Zaawansowane ustawienia faksu**.
- **2.** W menu rozwijanym **Potwierdzenie wysłania faksu** wybierz odpowiednią opcję.
- **3.** Kliknij przycisk **Zastosuj**.

### **Drukowanie sprawozdań z błędów faksów**

Można skonfigurować urządzenie tak, aby automatycznie drukowało raport po wystąpieniu błędu w czasie transmisji.

### **Ustawianie funkcji drukowania raportów o błędach faksu z poziomu panelu sterowania urządzenia**

- **1.** Naciśnij przycisk **Ustawienia**.
- **2.** Naciśnij przycisk **Drukuj raport**, a następnie wybierz opcję **Raport o błędach faksu**.
- **3.** Wybierz jedno z poniższych ustawień, a następnie naciśnij przycisk **OK**.

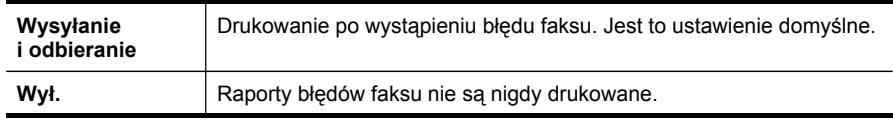

<span id="page-118-0"></span>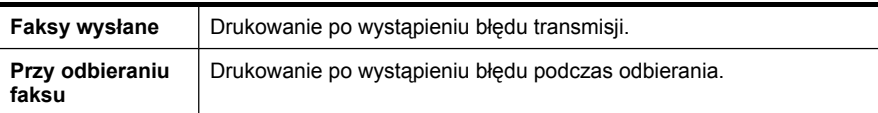

### **Ustawianie funkcji drukowania raportów o błędach faksu za pomocą wbudowanego serwera internetowego**

- **1. Wbudowany serwer internetowy** (połączenie sieciowe): Kliknij kartę **Ustawienia**, a następnie w lewym okienku wybierz opcję **Zaawansowane ustawienia faksu**.
- **2.** W menu rozwijanym **Raport o błędach faksu** wybierz odpowiednią opcję.
- **3.** Kliknij przycisk **Zastosuj**.

### **Drukowanie i przeglądanie dziennika faksu**

Dzienniki zawierają listę faksów wysłanych za pomocą panelu sterowania urządzenia i wszystkich odebranych faksów.

Można wydrukować dziennik faksów wysłanych lub odebranych przez urządzenie. Każdy wpis w dzienniku zawiera następujące informacje:

- Data i godzina transmisji;
- Typ (otrzymany czy wysłany);
- Numer faksu;
- Czas trwania operacji;
- Liczba stron;
- Wynik (stan) transmisji.

### **Przeglądanie dziennika faksów w programie Centrum obsługi HP**

- **1.** Uruchom na komputerze program Centrum obsługi HP. Aby uzyskać więcej informacji, zob. Korzystanie [z oprogramowania](#page-37-0) HP do obróbki zdjęć [i przetwarzania](#page-37-0) obrazu.
- **2.** Aby uzyskać dalsze instrukcje, postępuj zgodnie z wyświetlanymi na ekranie informacjami pomocy programu Centrum obsługi HP. Dziennik zawiera listę faksów wysłanych z poziomu panelu sterowania urządzenia i programu Centrum obsługi HP oraz wszystkich faksów odebranych.

### **Drukowanie dziennika faksów za pomocą panelu sterowania urządzenia**

- **1.** Na panelu sterowania urządzenia naciśnij przycisk **Ustawienia**.
- **2.** Naciskaj przycisk strzałki, aby wybrać opcję **Drukuj raport**, a następnie naciśnij przycisk **OK**.
- **3.** Naciskaj przyciski strzałek, aby wybrać opcję **Dziennik faksu**, a następnie naciśnij przycisk **OK**.
- **4.** Naciśnij ponownie przycisk **OK**, aby wydrukować dziennik.

### **Aby przejrzeć dziennik faksów za pomocą wbudowanego serwera internetowego**

▲ Na karcie **Informacje**, kliknij w lewym okienku opcję **Faks**, a następnie kliknij kartę podrzędną **Dziennik faksu**.

### <span id="page-119-0"></span>**Czyszczenie dziennika faksu**

Aby wyczyścić dziennik faksu, wykonaj następujące czynności.

#### **Czyszczenie dziennika faksu z poziomu panelu sterowania urządzenia**

- **1.** Na panelu sterowania urządzenia naciśnij przycisk **Ustawienia**.
- **2.** Naciskaj przyciski strzałek, aby wybrać opcję **Narzędzia**, a następnie naciśnij przycisk **OK**.
- **3.** Naciskaj przyciski strzałek, aby wybrać opcję **Wyczyść dziennik faksu**, a następnie naciśnij przycisk **OK**.

#### **Czyszczenie dziennika faksu za pomocą wbudowanego serwera internetowego**

- **1. Wbudowany serwer internetowy** (połączenie sieciowe): Kliknij kartę **Ustawienia**, a następnie w lewym okienku kliknij opcję **Opcje faksu**.
- **2.** Kliknij przycisk **Wyczyść** w obszarze **Wyczyść dzienniki faksu**.

### **Drukowanie szczegółów ostatniej operacji faksowania**

Raport dotyczący ostatniej operacji faksowania zawiera szczegóły ostatniej przeprowadzonej operacji faksowania. Są to m.in. numer faksu, liczba stron i stan faksu.

#### **Drukowanie raportu o ostatniej przeprowadzonej operacji faksowania**

- **1.** Na panelu sterowania urządzenia naciśnij przycisk **Ustawienia**.
- **2.** Naciskaj przycisk strzałki, aby wybrać opcję **Drukuj raport**, a następnie naciśnij przycisk **OK**.
- **3.** Naciskaj przyciski strzałek, aby wybrać opcję **Ostatnia transakcja**, a następnie naciśnij przycisk **OK**.

### **Drukowanie raportu o połączeniach przychodzących**

Aby wydrukować listę numerów faksów przychodzących, wykonaj następujące czynności.

#### **Drukowanie raportu o połączeniach przychodzących**

- **1.** Naciśnij przycisk **Ustawienia**, wybierz opcję **Raport o stanie drukarki**, a następnie wybierz opcję **Raportu o połączeniach przychodzących**.
- **2.** Naciśnij przycisk **OK**.

# **Anulowanie faksu**

Wysyłanie lub odbieranie faksu można anulować w dowolnym momencie.

### **Aby anulować faks**

▲ Aby zatrzymać wysyłanie lub odbieranie faksu, na panelu sterowania urządzenia naciśnij przycisk **Anuluj**. Jeśli wysyłanie lub odbieranie faksu przez urządzenie nie zostanie zatrzymane, naciśnij ponownie przycisk **Anuluj**. Urządzenie dokończy drukowanie rozpoczętych stron, a następnie anuluje pozostałe strony faksu. Może to potrwać kilka minut.

### **Anulowanie aktualnie wybieranego numeru**

▲ Naciśnij przycisk **Anuluj**, aby anulować aktualnie wybierany numer.

Rozdział 8

# **9 Kopiuj**

Urządzenie może być używane do sporządzania wysokiej jakości kopii (zarówno kolorowych, jak i w skali szarości) na papierach różnego rodzaju i formatu.

**Wwaga** Faks odebrany podczas kopiowania dokumentu jest przechowywany w pamięci urządzenia do czasu zakończenia kopiowania. Może to spowodować zmniejszenie liczby stron faksu zapisanych w pamięci.

W tym rozdziale opisano następujące zagadnienia:

- Sporządzanie kopii za pomocą panelu [sterowania](#page-123-0)
- Zmiana ustawień [kopiowania](#page-123-0)
- [Ustawianie](#page-123-0) liczby kopii
- [Ustawianie](#page-124-0) rozmiaru papieru
- [Ustawianie](#page-124-0) rodzaju papieru
- Zmiana szybkości lub jakości [kopiowania](#page-125-0)
- Zmiana wielkości oryginału, aby mieścił się na papierze [o formacie](#page-126-0) Letter lub A4
- Kopiowanie dokumentu [o rozmiarze](#page-127-0) Legal na papier o rozmiarze Letter
- Przycinanie oryginałów (tylko w modelach [z kolorowym](#page-128-0) wyświetlaczem)
- [Dostosowywanie](#page-128-0) rozjaśnienia lub przyciemnienia kopii
- Zwiększanie wyrazistości jasnych [obszarów](#page-129-0) kopii
- Sortowanie zadań [kopiowania](#page-129-0)
- [Przesuwanie](#page-130-0) marginesów w ramach zadania kopiowania
- [Kopiowanie](#page-131-0) dwustronne
- [Anulowanie](#page-131-0) zadania kopiowania

# <span id="page-123-0"></span>**Sporządzanie kopii za pomocą panelu sterowania**

Możesz tworzyć wysokiej jakości kopie wybranych zdjęć za pomocą panelu sterowania urządzenia.

#### **Wykonywanie kopii za pomocą panelu sterowania urządzenia**

- **1.** Upewnij się, że do zasobnika wejściowego załadowano papier.
- **2.** Na szybie skanera umieść oryginał zadrukowaną stroną do dołu lub załaduj oryginały do automatycznego podajnika dokumentów. Aby uzyskać więcej informacji, zob. Ł[adowanie](#page-38-0) oryginałów.
- **3.** Wykonaj jedną z następujących czynności:
	- Naciśnij przycisk **KOPIUJ mono**, aby uruchomić czarno-białe zadanie kopiowania.
	- Naciśnij przycisk **KOPIUJ kolor**, aby uruchomić kolorowe zadanie kopiowania.
	- **Wwaga** W przypadku dokumentu kolorowego po naciśnięciu przycisku **KOPIUJ mono** zostanie sporządzona czarno-biała kopia takiego dokumentu. Po naciśnięciu przycisku **KOPIUJ kolor**zostanie sporządzona w pełni kolorowa kopia oryginalnego dokumentu.

### **Zmiana ustawień kopiowania**

Ustawienia kopiowania można dostosować do wykonania niemal każdego zadania.

Zmiany ustawień kopiowania dotyczą tylko obecnego zadania drukowania. Musisz ustawić zmiany jako wartości domyślne by ustawienia te dotyczyły wszystkich przyszłych zadań kopiowania.

### **Aby zapisać ustawienia bieżące jako domyślne dla przyszłych zadań kopiowania**

- **1.** Dokonaj zmian wybranych ustawień w menu **KOPIUJ**.
- **2.** Naciśnij przycisk **KOPIUJ**, a następnie wybierz opcję **Nowe ustawienia domyślne**.
- **3.** Naciśnij przycisk **Tak**, a następnie naciśnij przycisk **OK**.

### **Ustawianie liczby kopii**

Korzystając z opcji **Liczba kopii** na panelu sterowania urządzenia, można ustawić żądaną liczbę kopii.

### **Ustawianie liczby kopii z poziomu panelu sterowania urządzenia (wyświetlacz kolorowy)**

- **1.** Upewnij się, że do zasobnika wejściowego załadowano papier.
- **2.** Na szybie skanera umieść oryginał zadrukowaną stroną do dołu lub załaduj oryginały do automatycznego podajnika dokumentów. Aby uzyskać więcej informacji, zob. Ł[adowanie](#page-38-0) oryginałów.
- **3.** Dotknij przycisk **KOPIUJ**, a następnie wybierz opcję **Liczba kopii**.
- <span id="page-124-0"></span>**4.** Za pomocą klawiatury numerycznej lub dotykając ekranu, wprowadź liczbę kopii nieprzekraczającą liczby maksymalnej.
- **5.** Naciśnij przycisk **KOPIUJ mono** lub **KOPIUJ kolor**.

### **Ustawianie liczby kopii z poziomu panelu sterowania urządzenia (wyświetlacz dwuwierszowy)**

- **1.** Upewnij się, że do zasobnika wejściowego załadowano papier.
- **2.** Na szybie skanera umieść oryginał zadrukowaną stroną do dołu lub załaduj oryginały do automatycznego podajnika dokumentów. Aby uzyskać więcej informacji, zob. Ł[adowanie](#page-38-0) oryginałów.
- **3.** W obszarze Kopiuj naciskaj przycisk **Kopiuj** dopóty, dopóki nie zostanie wyświetlona opcja **Liczba kopii**.
- **4.** Naciskając przycisk strzałki w prawo lub za pomocą klawiatury numerycznej, wprowadź liczbę kopii nieprzekraczającą liczby maksymalnej.
	- **Wskazówka** Przytrzymanie przycisku strzałki powoduje, że wybrana liczba kopii będzie się zmieniała skokowo o 5, co ułatwia ustawienie dużej liczby kopii.
- **5.** Naciśnij przycisk **KOPIUJ mono** lub **KOPIUJ kolor**.

### **Ustawianie rozmiaru papieru**

Można wybrać format papieru w urządzeniu. Wybrany format papieru powinien być zgodny z formatem arkuszy załadowanych do podajnika.

**Wwaga** Niektóre opcje formatu papieru nie są dostępne dla wszystkich podajników. Jeśli nie jest dostępny używany format papieru, należy zmienić podajnik z poziomu panelu sterowania.

### **Ustawianie opcji formatu papieru z poziomu panelu sterowania urządzenia (wyświetlacz kolorowy)**

- **1.** Dotknij przycisk **KOPIUJ**, a następnie wybierz opcję **Rozm.pap.kop.**.
- **2.** Wybierz odpowiedni format papieru.
- **3.** Naciśnij przycisk **KOPIUJ mono** lub **KOPIUJ kolor**.

### **Ustawianie opcji formatu papieru z poziomu panelu sterowania urządzenia (wyświetlacz dwuwierszowy)**

- **1.** W obszarze Kopiujnaciskaj przycisk **KOPIUJ** dopóty, dopóki nie zostanie wyświetlona opcja **Rozm.pap.kop.**.
- 2. Naciskaj przycisk strzałki w prawo **i** dopóty, dopóki nie zostanie wyświetlona odpowiednia opcja formatu papieru, a następnie naciśnij przycisk **OK**.
- **3.** Naciśnij przycisk **KOPIUJ mono** lub **KOPIUJ kolor**.

# **Ustawianie rodzaju papieru**

Można wybrać rodzaj papieru w urządzeniu.

### <span id="page-125-0"></span>**Ustawianie rodzaju papieru do kopiowania z poziomu panelu sterowania urządzenia (wyświetlacz kolorowy)**

- **1.** Dotknij przycisk **KOPIUJ**, a następnie wybierz opcję **Rodzaj papieru**.
- **2.** Wybierz odpowiedni rodzaj papieru.
- **3.** Naciśnij przycisk **KOPIUJ mono** lub **KOPIUJ kolor**.

### **Ustawianie rodzaju papieru do kopiowania z poziomu panelu sterowania urządzenia (wyświetlacz dwuwierszowy)**

- **1.** W obszarze Kopiuj naciskaj przycisk **KOPIUJ** dopóty, dopóki nie zostanie wyświetlona opcja **Rodzaj papieru**.
- **2.** Naciskaj przycisk strzałki w prawo indepóty, dopóki nie zostanie wyświetlona odpowiednia opcja rodzaju papieru, a następnie naciśnij przycisk **OK**.
- **3.** Naciśnij przycisk **KOPIUJ mono** lub **KOPIUJ kolor**.

# **Zmiana szybkości lub jakości kopiowania**

Trzy opcje urządzenia wpływają na szybkość i jakość kopiowania:

- **Najl.** (3 gwiazdki) zapewnia wydruki najlepszej jakości na każdym rodzaju papieru i eliminuje pasma (paski), które występują czasem na obszarach o jednolitym wypełnieniu. **Najl.** powoduje, że kopiowanie jest wolniejsze, niż w przypadku innych ustawień jakości.
- **Norm.** (2 gwiazdki) zapewnia wysoką jakość i jest zalecana dla większości kopii. **Norm.** Kopiowanie jest szybsze, niż w przypadku opcji **Najl.**, i jest to ustawienie domyślne.
- **Szybka** (1 gwiazdka) zapewnia szybsze kopiowanie niż ustawienie **Norm.**. Jakość tekstu jest porównywalna z ustawieniem **Norm.**, natomiast grafika może być niższej jakości. Ustawienie **Szybka** powoduje mniejsze zużycie atramentu i przedłuża okres korzystania z wkładów atramentowych.
- **Uwaga** Gwiazdki wskazujące na jakość kopii są dostępne w niektórych modelach z wyświetlaczem dwuwierszowym.

### **Zmienianie jakości kopiowania z poziomu panelu sterowania urządzenia (wyświetlacz kolorowy)**

- **1.** Upewnij się, że do zasobnika wejściowego załadowano papier.
- **2.** Połóż oryginał na szkle skanera lub załaduj oryginał do automatycznego podajnika dokumentów. Aby uzyskać więcej informacji, zob. Ł[adowanie](#page-38-0) oryginałów
- **3.** Dotknij przycisk Kopiuj, a następnie wybierz opcję **Jakość**.
- **4.** Wybierz odpowiednie ustawienia jakości kopiowania.
- **5.** Naciśnij przycisk **KOPIUJ mono** lub **KOPIUJ kolor**.

### **Zmienianie jakości kopiowania z poziomu panelu sterowania urządzenia (wyświetlacz dwuwierszowy)**

- **1.** Upewnij się, że do zasobnika wejściowego załadowano papier.
- **2.** Połóż oryginał na szkle skanera lub załaduj oryginał do automatycznego podajnika dokumentów. Aby uzyskać więcej informacji, zob. Ł[adowanie](#page-38-0) oryginałów
- <span id="page-126-0"></span>**3.** W obszarze Kopiuj naciskaj przycisk **Jakość**, aż zostanie podświetlone odpowiednie ustawienie jakości.
- **4.** Naciśnij przycisk **KOPIUJ mono** lub **KOPIUJ kolor**.

# **Zmiana wielkości oryginału, aby mieścił się na papierze o formacie Letter lub A4**

Jeżeli obraz lub tekst oryginału wypełnia cały arkusz bez marginesów, skorzystaj z opcji **Dopasuj do strony** lub **Cała strona 91%**. Pozwala to uniknąć niezamierzonego przycięcia tekstu lub obrazu przy krawędziach arkusza.

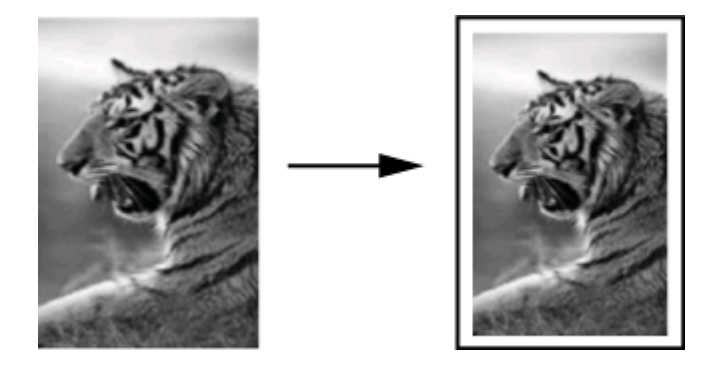

**Wskazówka** Korzystając z funkcji **Dopasuj do strony**, można także powiększyć małe zdjęcie do rozmiaru obszaru zadruku pełnowymiarowej strony. W celu zachowania proporcji oryginału i uniknięcia sytuacji, w której zostałyby obcięte krawędzie oryginału, urządzenie może pozostawić nierówną ilość pustego miejsca wokół krawędzi arkusza papieru.

### **Zmienianie rozmiaru dokumentu z poziomu panelu sterowania urządzenia (wyświetlacz kolorowy)**

- **1.** Upewnij się, że do zasobnika wejściowego załadowano papier.
- **2.** Na szybie skanera umieść oryginał zadrukowaną stroną do dołu lub załaduj oryginały do automatycznego podajnika dokumentów.
- **3.** Dotknij przycisk **KOPIUJ**, a następnie wybierz opcję **Rozmiar**.
- **4.** Wybierz opcję **Cała strona 91%**.
- **5.** Naciśnij przycisk **KOPIUJ mono** lub **KOPIUJ kolor**.

### **Zmienianie rozmiaru dokumentu z poziomu panelu sterowania urządzenia (wyświetlacz dwuwierszowy)**

- **1.** Upewnij się, że do zasobnika wejściowego załadowano papier.
- **2.** Na szybie skanera umieść oryginał zadrukowaną stroną do dołu lub załaduj oryginały do automatycznego podajnika dokumentów.
- **3.** W obszarze Kopiuj naciskaj przycisk **Pomniejsz/Powiększ** dopóty, dopóki nie zostanie wyświetlona opcja **Cała strona 91%**.
- <span id="page-127-0"></span>**4.** Naciśnij przycisk **OK**.
- **5.** Naciśnij przycisk **KOPIUJ mono** lub **KOPIUJ kolor**.
- **Ex Uwaga** Można także zmienić format papieru z A4 na Letter lub odwrotnie, w zależności od ustawień kraju w panelu sterowania.

# **Kopiowanie dokumentu o rozmiarze Legal na papier o rozmiarze Letter**

Ustawienie **Legal > Ltr 72%** umożliwia pomniejszenie kopii dokumentu w formacie Legal do takiego formatu, który zmieści się na papierze w formacie Letter lub A4.

**Uwaga** Wartość procentowa podana w przykładzie **Legal > Ltr 72%** może różnić się od pokazywanej na wyświetlaczu.

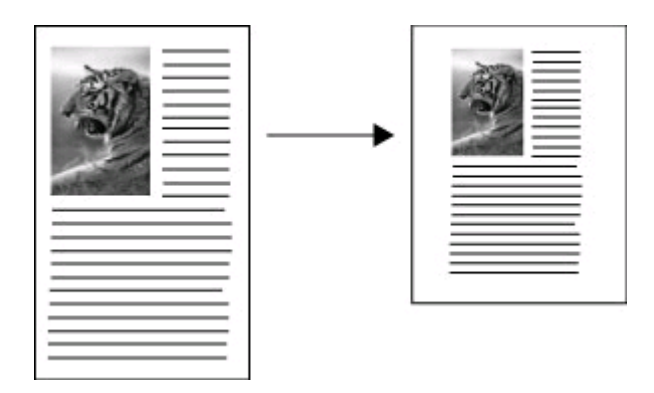

### **Kopiowanie dokumentu w formacie Legal na papier w formacie Letter (wyświetlacz kolorowy)**

- **1.** Upewnij się, że do zasobnika wejściowego załadowano papier.
- **2.** Umieść oryginał na szybie skanera lub w automatycznym podajniku dokumentów. Aby uzyskać więcej informacji, zob. Ł[adowanie](#page-38-0) oryginałów.
- **3.** Dotknij przycisk Kopiuj, a następnie wybierz opcję **Format**.
- **4.** Wybierz opcję **Legal > Ltr 72%**.
- **5.** Naciśnij przycisk **KOPIUJ mono** lub **KOPIUJ kolor**.

### **Kopiowanie dokumentu w formacie Legal na papier w formacie Letter (wyświetlacz dwuwierszowy)**

- **1.** Upewnij się, że do zasobnika wejściowego załadowano papier.
- **2.** Załaduj oryginały do automatycznego podajnika dokumentów.
- **3.** Naciśnij przycisk **Pomniejsz/Powiększ**.
- 4. Naciskaj przycisk strzałki w prawo ie dopóki, dopóty nie zostanie wyświetlone ustawienie **Legal > Ltr 72%**, a następnie naciśnij przycisk **OK**.
- **5.** Naciśnij przycisk **KOPIUJ mono** lub **KOPIUJ kolor**.

# <span id="page-128-0"></span>**Przycinanie oryginałów (tylko w modelach z kolorowym wyświetlaczem)**

Przed rozpoczęciem kopiowania oryginału można zaznaczyć obszar do kopiowania za pomocą ustawienia **Przytnij** z menu **KOPIUJ**. Wybranie opcji **Przytnij** rozpoczyna skanowanie i powoduje wyświetlenie podglądu oryginału na kolorowym wyświetlaczu.

Przycinanie zmienia rozmiary oryginał tym samym zmniejszając fizyczne wymiary obrazu.

**Wskazówka** Można zmienić rozmiar przyciętego obrazu zmieniając ustawienie **Format**.

### **Przycinanie obrazów z panelu sterowania**

- **1.** Dotknij przycisk **KOPIUJ**, a następnie wybierz opcję **Przytnij**.
- **2.** Za pomocą przycisków strzałek określ pozycję obszaru przycięcia.
- **3.** Dotknij przycisk **Przytnij**, aby rozpocząć drukowanie kopii. Przycięty obraz pojawi się na kolorowym wyświetlaczu graficznym.

# **Dostosowywanie rozjaśnienia lub przyciemnienia kopii**

Do ustawienia kontrastu wykonywanych kopii służy opcja **Jaśniej/Ciemniej**.

### **Dostosowanie kontrastu kopii z poziomu panelu sterowania urządzenia (wyświetlacz kolorowy)**

- **1.** Upewnij się, że do zasobnika wejściowego załadowano papier.
- **2.** Na szybie skanera umieść oryginał zadrukowaną stroną do dołu lub załaduj oryginały do automatycznego podajnika dokumentów.
- **3.** Dotknij przycisk **KOPIUJ**, a następnie wybierz opcję **Jaśniej/Ciemniej**.
- **4.** Dotknij przycisków strzałek, aby rozjaśnić lub przyciemnić kopię.
- **5.** Naciśnij przycisk **KOPIUJ mono** albo **KOPIUJ kolor**.

### **Dostosowanie kontrastu kopii z poziomu panelu sterowania urządzenia (wyświetlacz dwuwierszowy)**

- **1.** Upewnij się, że w podajniku jest papier.
- **2.** Na szybie skanera umieść oryginał zadrukowaną stroną do dołu lub załaduj oryginały do automatycznego podajnika dokumentów.
- **3.** W obszarze Kopiuj naciskaj przycisk **KOPIUJ** dopóty, dopóki nie zostanie wyświetlona opcja **Jaśniej/Ciemniej**.
- **4.** Wykonaj jedną z następujących czynności:
	- Naciskaj przycisk strzałki w prawo , aby przyciemnić kopie.
	- Naciskaj przycisk strzałki w lewo , aby rozjaśnić kopię.
- **5.** Naciśnij przycisk **KOPIUJ mono** albo **KOPIUJ kolor**.

# <span id="page-129-0"></span>**Zwiększanie wyrazistości jasnych obszarów kopii**

Za pomocą opcji **Zdjęcie** funkcji zwiększania jakości można uwydatnić jasne kolory, które inaczej mogłyby zostać skopiowane jako białe. Opcja **Zdjęcie** funkcji zwiększania jakości umożliwia wyeliminowanie lub zredukowanie opisanych poniżej problemów, które mogą wystąpić podczas korzystania z opcji **Tekst**:

- Rozproszone kolorowe kropki wokół fragmentów tekstu na kopiach.
- Duże, czarne litery wyglądają jak poplamione (nie są jednolite).
- Cienkie kolorowe figury lub linie są częściowo zaczernione.
- Na obszarach jasnych lub średnioszarych widoczne są poziome ziarniste lub białe pasma.

### **Kopiowanie prześwietlonego zdjęcia z poziomu panelu sterowania urządzenia (wyświetlacz kolorowy)**

- **1.** Upewnij się, że do zasobnika wejściowego załadowano papier.
- **2.** Na szybie skanera umieść oryginał zadrukowaną stroną do dołu lub załaduj oryginały do automatycznego podajnika dokumentów.
- **3.** Dotknij przycisk **KOPIUJ**, a następnie wybierz opcję **Poprawa jakości**.
- **4.** Wybierz opcję **Zdjęcie**.
- **5.** Naciśnij przycisk **KOPIUJ kolor**.

### **Kopiowanie prześwietlonego zdjęcia z poziomu panelu sterowania urządzenia (wyświetlacz dwuwierszowy)**

- **1.** Upewnij się, że do zasobnika wejściowego załadowano papier.
- **2.** Na szybie skanera umieść oryginał zadrukowaną stroną do dołu lub załaduj oryginały do automatycznego podajnika dokumentów.
- **3.** W obszarze Kopiuj naciskaj przycisk **KOPIUJ** dopóty, dopóki nie zostanie wyświetlona opcja **Poprawa jakości**.
- **4.** Naciskaj przycisk strzałki w prawo **w** dopóty, dopóki nie zostanie wyświetlone ustawienie dotyczące poprawy jakości kopii **Zdjęcie**, a następnie naciśnij przycisk **OK**.
- **5.** Naciśnij przycisk **KOPIUJ kolor**.

# **Sortowanie zadań kopiowania**

Funkcja sortowania umożliwia tworzenie zestawów kopii ułożonych w tej samej kolejności, w jakiej kopie te są skanowane do automatycznego podajnika dokumentów. Przed wydrukowaniem zeskanowane kopie są zapisywane w pamięci urządzenia.

### **Uwaga** Maksymalna liczba stron, które można zeskanować i posortować, zależy od modelu urządzenia. Zadanie drukowania można podzielić na mniejsze, obejmujące mniejszą liczbę stron.

### <span id="page-130-0"></span>**Sortowanie kopii z poziomu panelu sterowania (wyświetlacz kolorowy)**

- **1.** Załaduj oryginały do automatycznego podajnika dokumentów. Aby uzyskać więcej informacji, zob. Ł[adowanie](#page-38-0) oryginałów.
	- **Uwaga** Jeśli format papieru jest wybierany automatycznie, a ma zostać wykonane zadanie kopiowania i sortowania, formatem papieru będzie Letter albo A4, w zależności od lokalizacji określonej w panelu sterowania. Jeśli nie jest dostępny papier w formacie Letter lub A4, należy ręcznie zmienić ustawienia dotyczące papieru.
- **2.** Dotknij przycisk **KOPIUJ**, a następnie wybierz opcję **Sortuj**.
- **3.** Dotknij przycisk **Włącz**.

### **Sortowanie kopii z poziomu panelu sterowania (wyświetlacz dwuwierszowy)**

- **1.** Załaduj oryginały do automatycznego podajnika dokumentów. Aby uzyskać więcej informacji, zob. Ł[adowanie](#page-38-0) oryginałów.
- 2. W obszarze Kopiuj naciskaj przycisk KOPIUJ dopóty, dopóki nie zostanie wyświetlona opcja **Sortuj**.
- **3.** Naciskaj przycisk dopóty, dopóki nie zostanie wyświetlone ustawienie **Włącz**, a następnie naciśnij przycisk **OK**.

### **Przesuwanie marginesów w ramach zadania kopiowania**

Funkcja przesuwania marginesów pozwala zmienić położenie kopiowanego obrazu na potrzeby późniejszego zszywania, łączenia bądź dziurkowania. Obraz jest przesuwany w prawo o 9,6 mm (3/8 cala).

**Wwaga** Obraz może zostać przycięty przy prawej krawędzi, ponieważ w przypadku korzystania z funkcji przesuwania marginesów kopiowany obraz nie jest pomniejszany.

### **Korzystanie z funkcji przesuwania marginesów z poziomu panelu sterowania (wyświetlacz kolorowy)**

- **1.** Połóż oryginał na szkle skanera lub załaduj oryginały do automatycznego podajnika dokumentów. Aby uzyskać więcej informacji, zob. Ł[adowanie](#page-38-0) oryginałów.
- **2.** Dotknij przycisk **KOPIUJ**, a następnie wybierz opcję **Przesuń margines**.
- **3.** Dotknij przycisk **Włącz**.

### **Korzystanie z funkcji przesuwania marginesów z poziomu panelu sterowania (wyświetlacz dwuwierszowy)**

- **1.** Połóż oryginał na szkle skanera lub załaduj oryginały do automatycznego podajnika dokumentów. Aby uzyskać więcej informacji, zob. Ł[adowanie](#page-38-0) oryginałów.
- **2.** W obszarze Kopiuj naciskaj przycisk **KOPIUJ** dopóty, dopóki nie zostanie wyświetlona opcja **Przesuń margines**.
- **3.** Naciskaj przycisk strzałki w prawo **i** dopóty, dopóki nie zostanie wyświetlone ustawienie **Włącz**, a następnie naciśnij przycisk **OK**.

### <span id="page-131-0"></span>**Kopiowanie dwustronne**

Funkcja drukowania dwustronnego umożliwia drukowanie kopii po obu stronach arkusza papieru. Służy do tego skaner płaski lub automatyczny podajnik dokumentów.

**Uwaga** W przypadku korzystania ze skanera płaskiego na wyświetlaczu pojawi się monit z informacją, kiedy należy załadować drugą stronę.

Funkcja drukowania dwustronnego nie obsługuje nośników małoformatowych.

### **Sporządzanie dwustronnych kopii z poziomu panelu sterowania (wyświetlacz kolorowy)**

- **1.** Połóż oryginał na szkle skanera lub załaduj oryginał do automatycznego podajnika dokumentów. Aby uzyskać więcej informacji, zob. Ł[adowanie](#page-38-0) oryginałów
- **2.** Dotknij przycisk **KOPIUJ**, a następnie wybierz opcję **Dwustronny**. Dostępne są następujące opcje kopiowania dwustronnego.

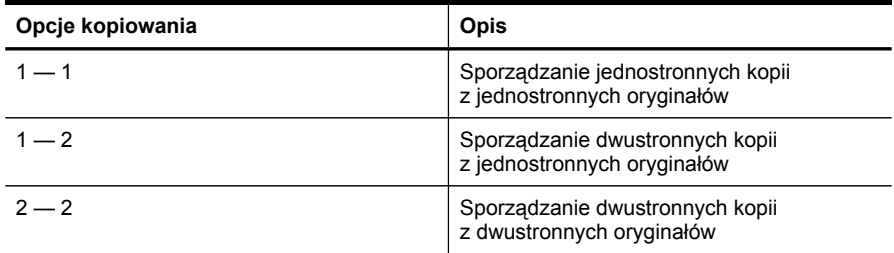

### **Sporządzanie dwustronnych kopii z poziomu panelu sterowania (wyświetlacz dwuwierszowy)**

- **1.** Połóż oryginał na szkle skanera lub załaduj oryginał do automatycznego podajnika dokumentu ADF. Szczegółowe informacje można znaleźć w rozdziale Ł[adowanie](#page-38-0) [orygina](#page-38-0)łów
- 2. W obszarze Kopiuj naciskaj przycisk **KOPIUJ** dopóty, dopóki nie zostanie wyświetlona opcja **Dwustronny**.
- **3.** Naciskaj przycisk strzałki w prawo , aby wybrać opcję **Jednostronny** albo **Dwustronny**, a następnie naciśnij przycisk **OK**.

# **Anulowanie zadania kopiowania**

Aby zatrzymać kopiowanie, naciśnij przycisk **Anuluj** na panelu sterowania urządzenia.

# **10 Konfiguracja i zarządzanie**

Ten rozdział jest przeznaczony dla administratora lub innej osoby odpowiedzialnej za zarządzanie urządzeniem.

W tym rozdziale opisano następujące zagadnienia:

- Zarządzanie urządzeniem
- [Korzystanie](#page-137-0) z narzędzi do zarządzania urządzeniem
- Opis raportu [z autotestu](#page-144-0)
- Strona [konfiguracji](#page-145-0) sieci
- [Konfigurowanie](#page-147-0) opcji sieciowych
- [Konfiguracja](#page-149-0) urządzenia do faksowania
- [Konfiguracja](#page-177-0) urządzenia (Windows)
- [Konfigurowanie](#page-184-0) urządzenia (Mac OS X)
- Konfigurowanie komunikacji [bezprzewodowej](#page-186-0) urządzenia (tylko w niektórych [modelach\)](#page-186-0)
- [Konfigurowanie](#page-193-0) urządzenia do komunikacji Bluetooth
- Deinstalacja i ponowna instalacja [oprogramowania](#page-198-0)

# **Zarządzanie urządzeniem**

Poniżej wyszczególniono typowe narzędzia, za pomocą których można zarządzać urządzeniem. Aby uzyskać informacje dotyczące dostępu do tych narzędzi i posługiwania się nimi, zob. część [Korzystanie](#page-137-0) z narzędzi do zarządzania urządzeniem.

**EX** Uwaga Szczególne procedury mogą wymagać stosowania innych metod.

### **Windows**

- Panel sterowania urządzenia
- Sterownik drukarki
- Przybornik
- Przybornik sieciowy
- Wbudowany serwer internetowy

### **Mac OS X**

- Panel sterowania urządzenia
- HP Device Manager
- **HP Printer Utility**
- Wbudowany serwer internetowy

W tym rozdziale opisano następujące zagadnienia:

- [Monitorowanie](#page-133-0) urządzenia
- [Administrowanie](#page-135-0) urządzeniem

### <span id="page-133-0"></span>**Monitorowanie urządzenia**

W tej sekcji zamieszczono instrukcje odnoszące się do monitorowania urządzenia.

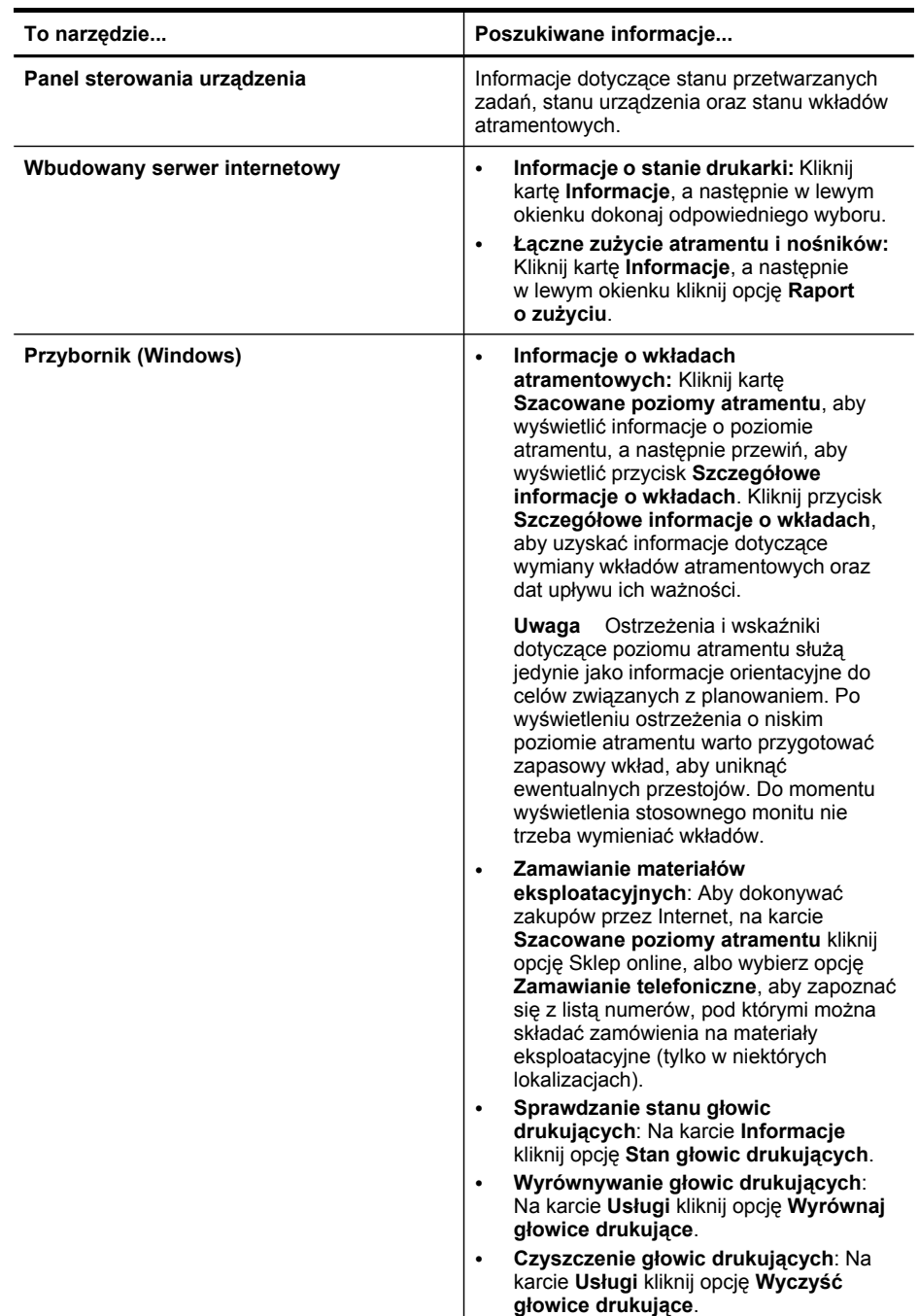

(ciąg dalszy)

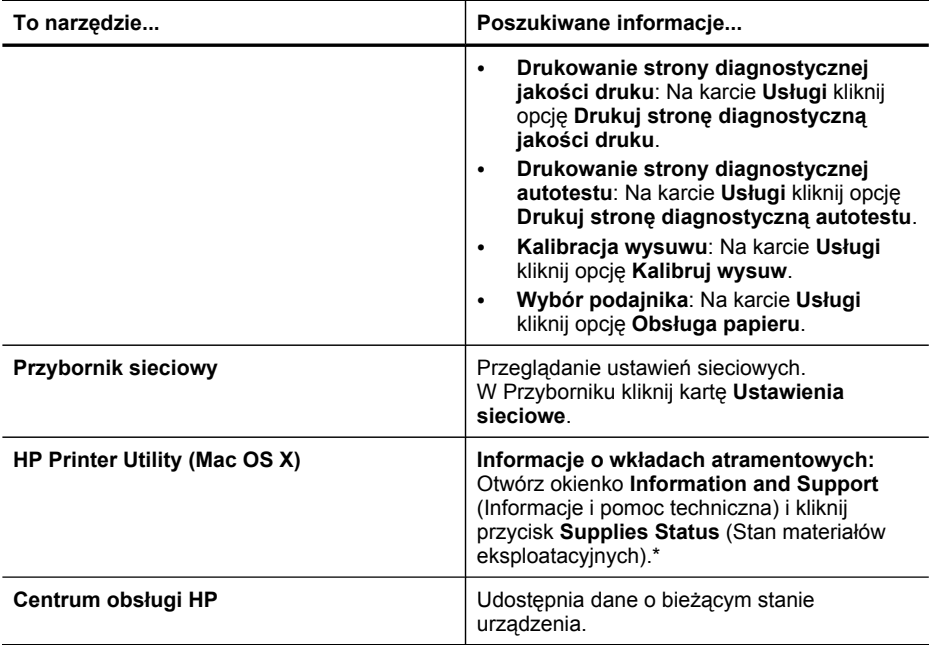

### <span id="page-135-0"></span>**Administrowanie urządzeniem**

W tej części omówiono administrowanie urządzeniem i modyfikowanie jego ustawień.

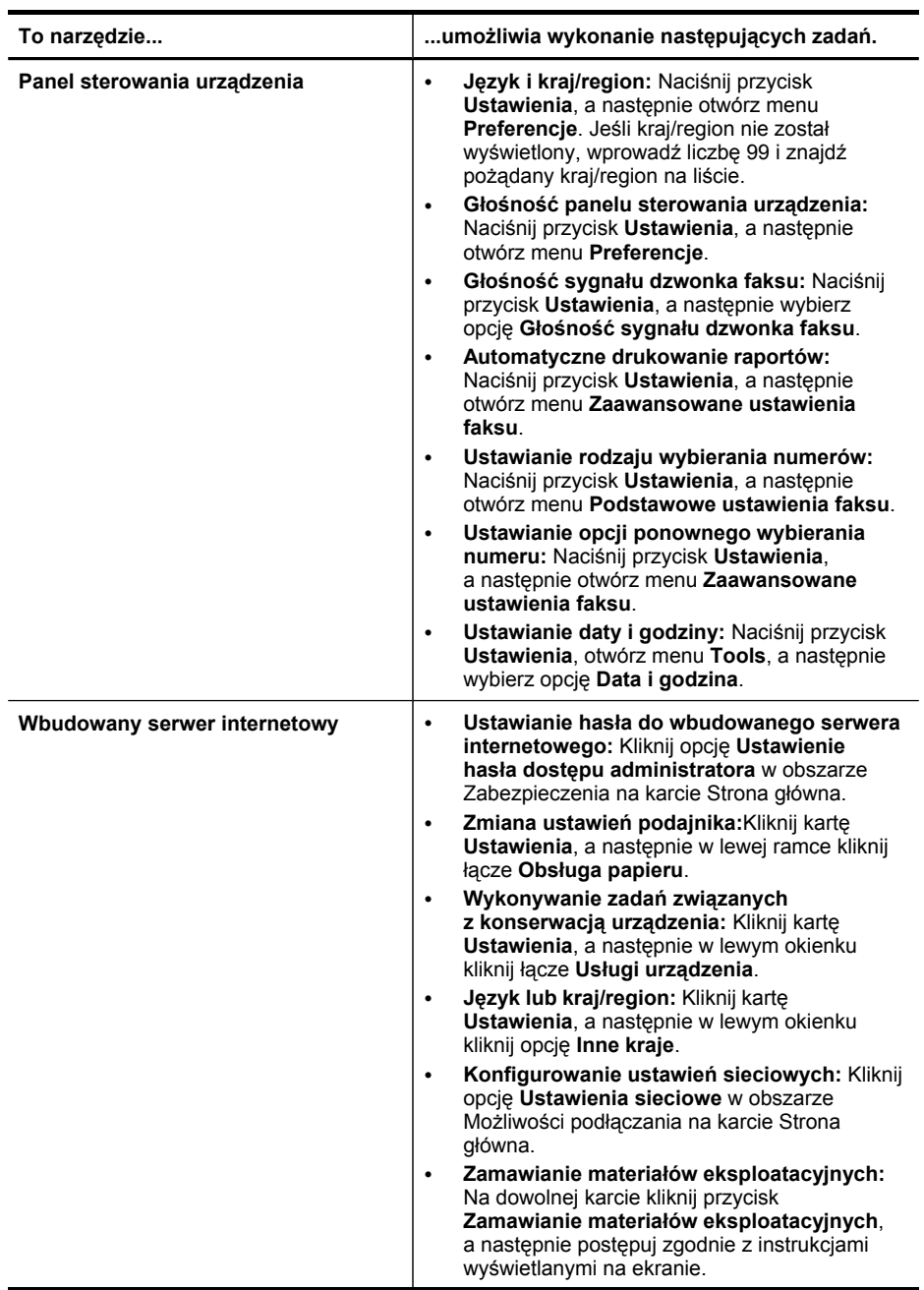

(ciąg dalszy)

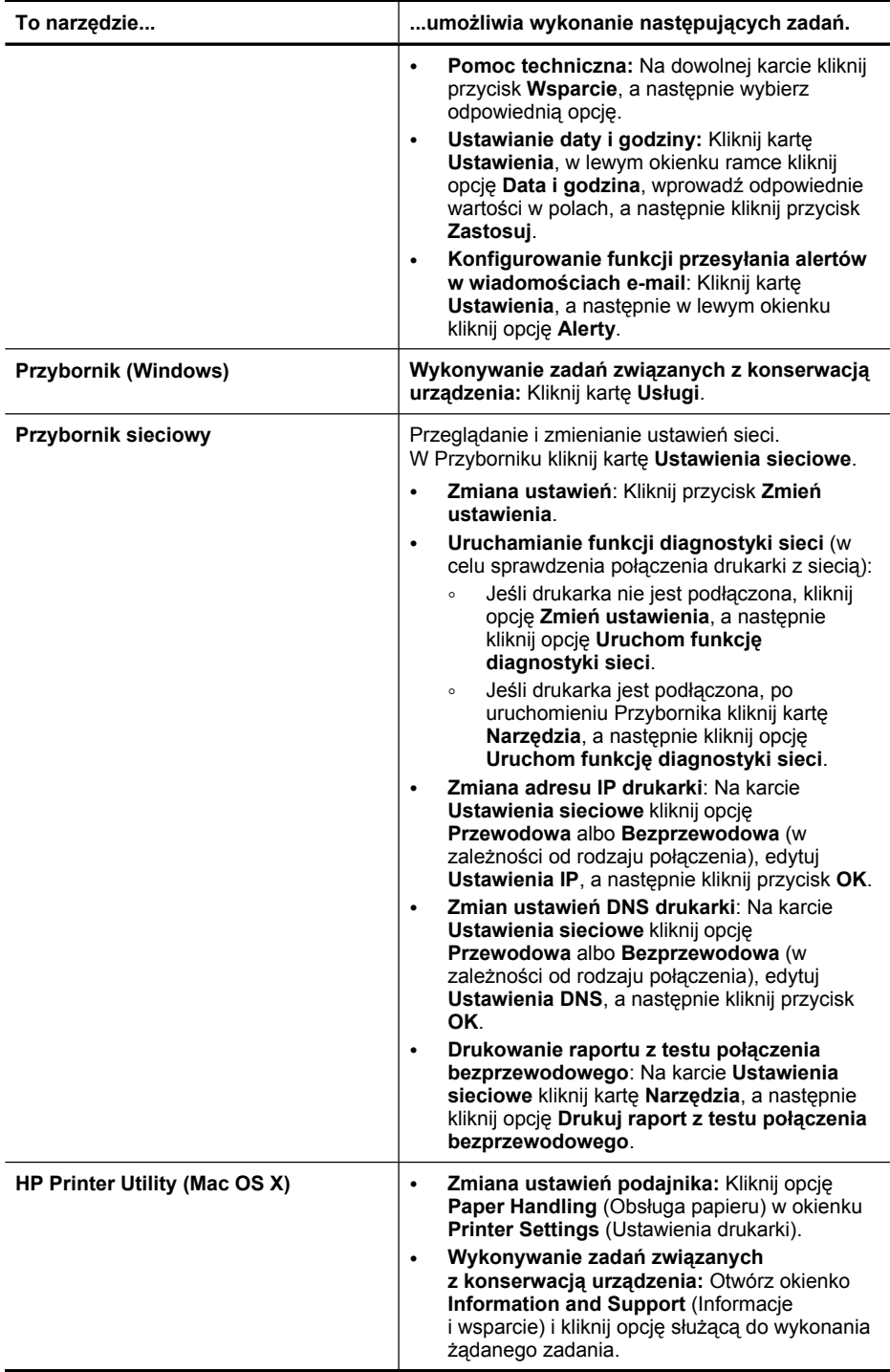

### <span id="page-137-0"></span>**Korzystanie z narzędzi do zarządzania urządzeniem**

W tym rozdziale opisano następujące zagadnienia:

- Korzystanie z Przybornika HP (Windows)
- [Korzystanie](#page-139-0) z Centrum obsługi HP (Windows)
- Korzystanie [z wbudowanego](#page-140-0) serwera internetowego
- [Korzystanie](#page-143-0) z programu HP Device Manager (Mac OS X)
- [Korzystanie](#page-143-0) z programu HP Printer Utility (Mac OS X)

### **Korzystanie z Przybornika HP (Windows)**

Przybornik udostępnia informacje dotyczące konserwacji urządzenia.

**Wwaga** Przybornik można zainstalować z dysku Starter CD po wybraniu opcji pełnej instalacji, o ile komputer spełnia wymagania systemowe.

W tym rozdziale opisano następujące zagadnienia:

- Otwieranie Zestawu narzędzi
- Karty [Przybornika](#page-138-0)
- [Przybornik](#page-139-0) sieciowy

### **Otwieranie Zestawu narzędzi**

- W programie Centrum obsługi HP kliknij menu **Ustawienia**, wskaż polecenie **Ustawienia drukowania**, a następnie kliknij opcję **Zestaw narzędzi do drukowania**.
- Na pasku zadań kliknij prawym przyciskiem myszy ikonę programu HP Digital Imaging Monitor, w polu **Nazwa modelu drukarki** wskaż odpowiedni model, a następnie kliknij opcję **Wyświetl przybornik drukarki**.
- W preferencjach drukarki kliknij kartę **Funkcje**, a następnie kliknij opcję **Usługi drukarki**.

### <span id="page-138-0"></span>**Karty Przybornika**

Przybornik udostępnia następujące karty.

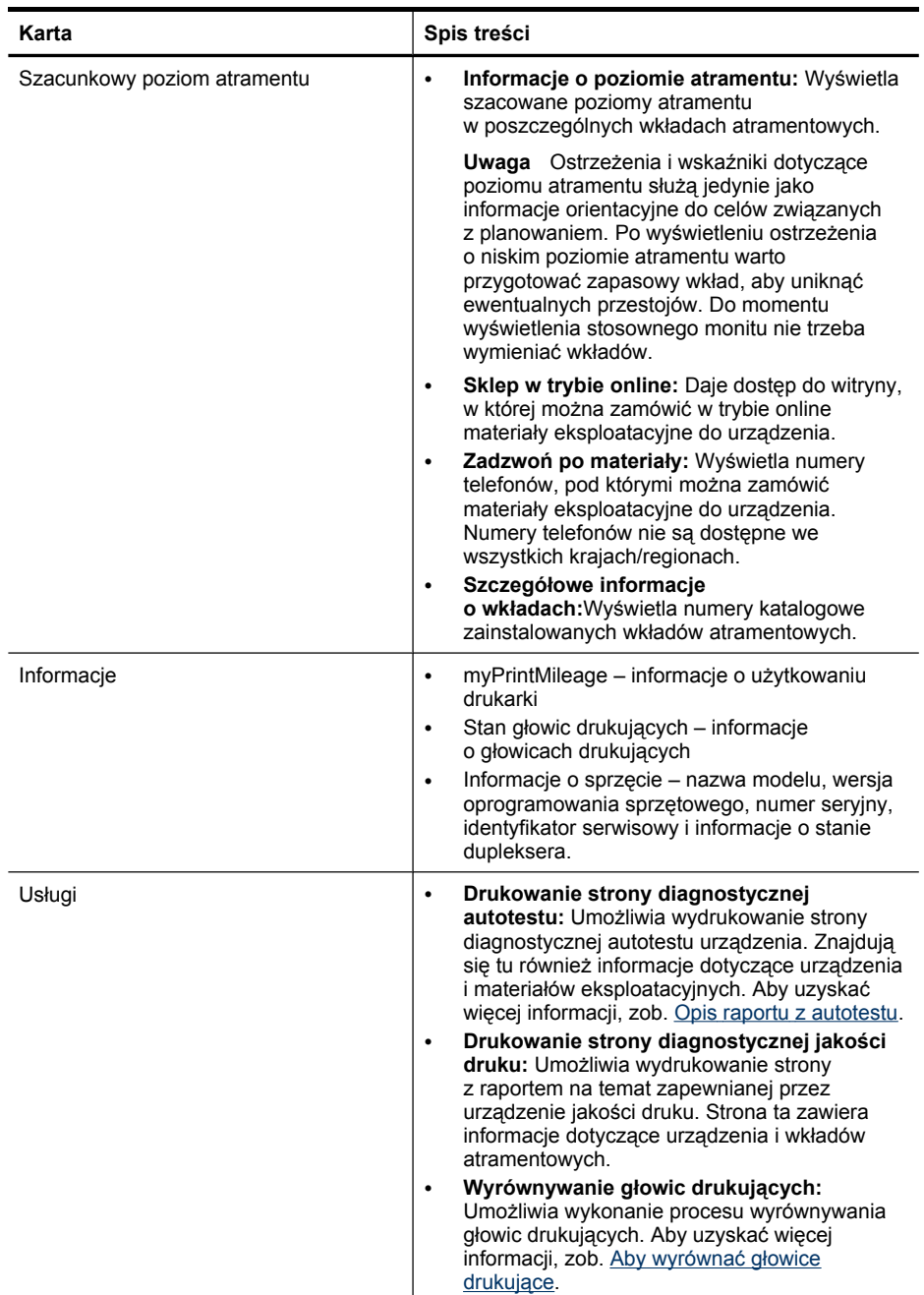

#### <span id="page-139-0"></span>Rozdział 10

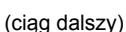

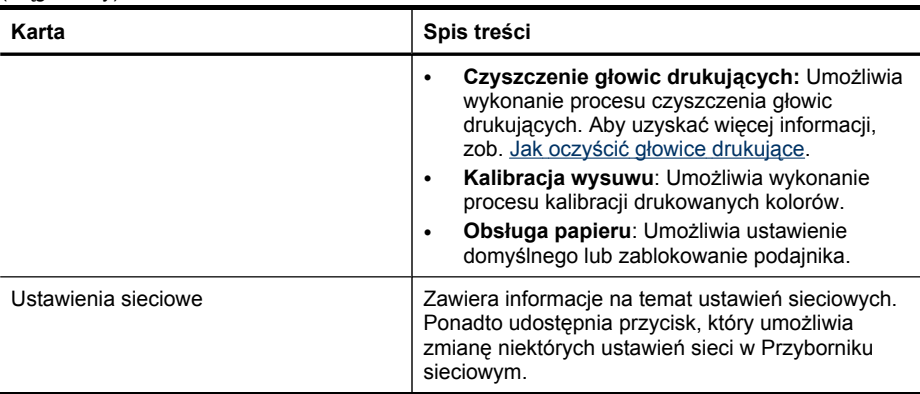

### **Przybornik sieciowy**

W Przyborniku sieciowym można sprawdzić lub zmienić niektóre ustawienia sieciowe. Można zmienić adres IP, włączyć lub wyłączyć funkcję komunikacji bezprzewodowej, wykonać określone testy oraz uruchomić drukowanie różnych raportów.

### **Sprawdzanie lub zmienianie ustawień sieci w Przyborniku sieciowym**

- **1.** Uruchom Przybornik.
- **2.** Kliknij kartę **Ustawienia sieciowe**.
- **3.** Kliknij przycisk **Zmień ustawienia...**.

### **Karta Przybornik sieciowy**

- **1. Ogólne**: Wyświetla bieżące ustawienia połączenia sieciowego drukarki.
- **2.** Ustawienia sieć **Przewodowa**: Umożliwiają zmianę ustawień IP i serwera DNS na potrzeby połączenia przewodowego.
- **3.** Ustawienia sieć **Bezprzewodowa** (dostępne tylko wówczas, gdy drukarka obsługuje połączenia bezprzewodowe): Umożliwiają włączenie lub wyłączenie funkcji komunikacji bezprzewodowej oraz zmianę ustawień IP i serwera DNS.
- **4. Programy użytkowe**:
	- **a**. **Uruchom funkcję diagnostyki sieci** rozwiązywanie problemów z siecią.
	- **b**. **Drukuj raport z testu połączenia bezprzewodowego** tylko w przypadku drukarek obsługujących komunikację bezprzewodową.
	- **c**. **Samouczek dotyczący sieci bezprzewodowych** tylko w przypadku drukarek obsługujących komunikację bezprzewodową.
	- **d**. **Najczęściej zadawane pytania dotyczące sieci bezprzewodowych** tylko w przypadku drukarek obsługujących komunikację bezprzewodową.

### **Korzystanie z Centrum obsługi HP (Windows)**

Na komputerze z systemem Windows warto rozpocząć korzystania z oprogramowania HP od programu Centrum obsługi HP. Program Centrum obsługi HP służy do zmieniania ustawień drukowania, składania zamówień na materiały eksploatacyjne i uzyskiwania dostępu do pomocy ekranowej.

<span id="page-140-0"></span>Funkcje dostępne w Centrum obsługi HP różnią się w zależności od zainstalowanych urządzeń. Program Centrum obsługi HP jest dostosowany do wyświetlania ikon skojarzonych z wybranym urządzeniem. Jeśli wybrane urządzenie nie oferuje danej funkcji, odpowiadająca jej ikona nie jest wyświetlana w programie Centrum obsługi HP.

- Na pasku zadań kliknij dwukrotnie ikonę programu Digital Imaging Monitor.
- Na pulpicie kliknij dwukrotnie ikonę programu Centrum obsługi.

### **Korzystanie z wbudowanego serwera internetowego**

Jeśli urządzenie jest podłączone do sieci, można używać wbudowanego serwera internetowego do wyświetlania informacji o stanie, zmiany ustawień i zarządzania urządzeniem na komputerze.

**Wwaga** Aby uzyskać listę wymagań systemowych, które muszą być spełnione, aby można było korzystać z wbudowanego serwera internetowego, zobacz Specyfikacje [wbudowanego](#page-297-0) serwera internetowego.

Zmiana niektórych ustawień może wymagać podania hasła.

Można otworzyć wbudowany serwer internetowy i korzystać z niego bez połączenia z Internetem, ale niektóre funkcje będą niedostępne.

Może zostać wyświetlony komunikat o tym, że wbudowany serwer internetowy nie jest lokalizacją godną zaufania. Kliknij ten komunikat, aby uruchomić wbudowany serwer internetowy.

Podczas przeglądania strony internetowej wbudowany serwer internetowy (EWS) zapisuje na dysku twardym mały plik tekstowy (plik cookie). Pliki cookie pozwalają wspomnianemu serwerowi rozpoznać dany komputer podczas następnego przeglądania tej samej strony. Na przykład jeśli we wbudowanym serwerze internetowym została wybrana wersja językowa, plik cookie zawiera informację o tym fakcie, w związku z czym przy następnym otwarciu strona taka zostanie wyświetlona w wybranej wersji językowej. Niektóre pliki cookie (w tym pliki cookie zawierające informacje o wersji językowej) zostają usunięte po zakończeniu sesji, niektóre jednak (m.in. te zawierające informacje o preferencjach danego użytkownika) zostają zapisane na dysku do momentu ich ręcznego usunięcia.

Przeglądarkę można skonfigurować tak, aby akceptowała wszystkie pliki cookie, albo tak, aby wyświetlała alerty za każdym razem, gdy pliki cookie mają zostać zapisane. Druga opcja pozwala użytkownikowi samodzielnie decydować o akceptacji bądź odrzuceniu poszczególnych plików cookie. Za pomocą przeglądarki można również usunąć zbędne pliki cookie.

**W Uwaga** W zależności od urządzenia po wyłączeniu obsługi plików cookie można wyłączyć jedną lub kilka z następujących funkcji: ustawianie wersji językowej, automatyczne odświeżanie strony, ponowne uruchamianie od miejsca zakończenia pracy oraz uniemożliwianie innym użytkownikom dokonywania zmian w modyfikowanych w danej chwili ustawieniach.

Więcej informacji na temat modyfikowania ustawień dotyczących plików cookie i ochrony prywatności oraz przeglądania i usuwania wspomnianych plików znajduje się w dokumentacji towarzyszącej przeglądarce internetowej.

W tym rozdziale opisano następujące zagadnienia:

- Aby otworzyć wbudowany serwer internetowy
- Strony wbudowanego serwera internetowego

#### **Aby otworzyć wbudowany serwer internetowy**

Wbudowany serwer internetowy można otworzyć w dowolny z następujących sposobów:

**Wwaga** Aby uruchomić wbudowany serwer internetowy za pośrednictwem sterownika drukarki (Windows) lub programu HP Printer Utility (Mac OS X), urządzenie musi być podłączone do sieci i mieć przypisany adres IP.

• **Przeglądarka internetowa:** W uruchomionej przeglądarce internetowej podaj adres IP (nazwę komputera głównego) przypisany do urządzenia. Jeśli na przykład w środowisku sieci IPv4 adresem IP jest ciąg 123.123.123.123, to w przeglądarce internetowej należy wpisać następujący adres: http://123.123.123.123.

Jeśli na przykład w środowisku sieci IPv6-only adresem IP jest ciąg FE80::BA:D0FF:FE39:73E7, to w przeglądarce internetowej należy wpisać następujący adres: http://[FE80::BA:D0FF:FE39:73E7].

Adres IP i nazwa komputera głównego dla urządzenia są wymienione na stronie konfiguracji sieciowej. Aby uzyskać więcej informacji, zob. Strona [konfiguracji](#page-145-0) sieci. Po otwarciu wbudowanego serwera internetowego można go oznaczyć zakładką (lub dodać do Ulubionych), tak aby w przyszłości móc szybko do niego powrócić.

- **Pasek zadań Windows**: Kliknij prawym przyciskiem myszy ikonę HP Digital Imaging Monitor, wskaż urządzenie, które chcesz przeglądać, a następnie kliknij opcję **Ustawienia sieciowe (EWS)**.
- **Windows Vista**: Prawym przyciskiem myszy kliknij ikonę drukarki, a następnie wybierz opcję **Strona internetowa urządzenia**.
- **HP Printer Utility (Mac OS X):** W panelu **Printer Settings** (Ustawienia drukarki) kliknij opcję **Additional Settings** (Ustawienia dodatkowe), a następnie kliknij przycisk **Open Embedded Web Server** (Otwórz wbudowany serwer internetowy).

### **Strony wbudowanego serwera internetowego**

Wbudowany serwer internetowy udostępnia strony, za pomocą których można wyświetlić informacje o produkcie i zmienić ustawienia urządzenia. Na stronach tych występują także łącza do innych usług elektronicznych.

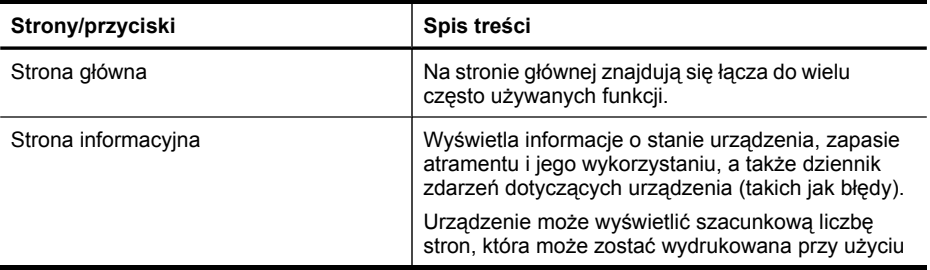

(ciąg dalszy)

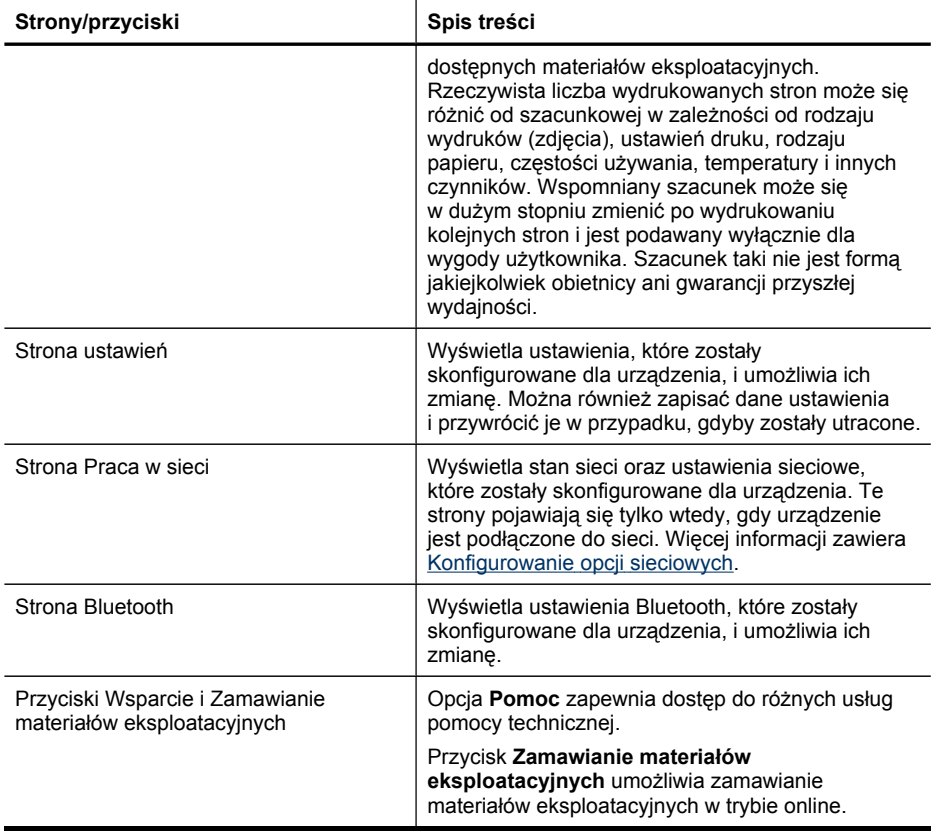

### <span id="page-143-0"></span>**Korzystanie z programu HP Device Manager (Mac OS X)**

### **Uruchamianie programu HP Printer Utility na komputerze Macintosh**

- **1.** W obszarze dokowania kliknij ikonę programu HP Device Manager.
	- **Uwaga** Jeśli ikona ta nie pojawia się w obszarze dokowania, kliknij ikonę programu Spotlight po prawej stronie paska menu, w wyświetlonym polu wprowadź nazwę HP Device Manager, a następnie kliknij pozycję **HP Device Manager**.
- **2.** W menu rozwijanym **Devices** (Urządzenia) wybierz odpowiednie urządzenie. Z tego miejsca można sprawdzać, czy dostępne są aktualizacje oprogramowania, konfigurować różne opcje i wykonywać procedury konserwacji (np. kontrolować poziomy atramentu we wkładach atramentowych).
	- **Wwaga** W przypadku komputera Macintosh funkcje udostępniane przez program HP Device Manager zależą od wybranego urządzenia.

Ostrzeżenia i wskaźniki dotyczące poziomu atramentu służą jedynie jako informacje orientacyjne do celów związanych z planowaniem. Po wyświetleniu alertu o niskim poziomie atramentu warto przygotować zapasowy wkład, aby uniknąć ewentualnych przestojów. Nie ma potrzeby wymieniania wkładów, dopóki jakość wydruku jest dobra.

**Wskazówka** Aby uzyskać dostęp do skrótów menu z obszaru dokowania gdy program HP Device Manager jest uruchomiony, należy umieścić kursor myszy nad wybraną ikoną dla programu HP Device Manager w obszarze dokowania.

### **Korzystanie z programu HP Printer Utility (Mac OS X)**

Program HP Printer Utility udostępnia narzędzia umożliwiające konfigurowanie ustawień druku, kalibrowanie urządzenia, zamawianie materiałów eksploatacyjnych w trybie online i wyszukiwanie informacji pomocy technicznej w sieci Web.

W tym rozdziale opisano następujące zagadnienia:

- Otwórz program HP Printer Utility
- [Okienka](#page-144-0) narzędzia HP Printer Utility

#### **Otwórz program HP Printer Utility**

#### **Aby otworzyć program HP Printer Utility z programu HP Device Manager**

- **1.** Kliknij pozycję **HP Device Manager** na liście w obszarze dokowania.
- **2.** Z menu Informacje i ustawienia wybierz opcję **Konserwacja drukarki**.
- **3.** Wybierz urządzenie HP i kliknij opcję **Narzędzie uruchamiania**.
**Okienka narzędzia HP Printer Utility**

#### **Okienko Information and Support (Informacje i pomoc techniczna)**

- **Supplies Status (Stan materiałów eksploatacyjnych):** Wyświetla informacje dotyczące aktualnie zainstalowanych wkładach atramentowych.
- **Supply Info (Informacje o materiałach eksploatacyjnych):** Przedstawia opcje wymiany wkładów atramentowych.
- **Device Information (Informacje o urządzeniu):** Umożliwia wyświetlenie informacji dotyczących modelu i numeru seryjnego urządzenia. Zawiera ona informacje dotyczące urządzenia i materiałów eksploatacyjnych.
- **Clean (Wyczyść):** Umożliwia wykonanie procesu czyszczenia głowic drukujących.
- **Align (Wyrównaj):** Umożliwia wykonanie procesu wyrównywania głowic drukujących.
- **HP Support (Pomoc techniczna HP):** Umożliwia uzyskanie dostępu do witryny internetowej HP, w której można znaleźć dotyczące urządzenia informacje pomocy technicznej, zarejestrować urządzenie oraz znaleźć informacje na temat zwrotu i utylizacji zużytych materiałów eksploatacyjnych.

## **Opis raportu z autotestu**

Raport z autotestu służy do uzyskania bieżących informacji na temat stanu urządzenia i wkładów atramentowych. Ułatwia on również rozwiązywanie problemów z urządzeniem.

Raport z autotestu zawiera także dziennik ostatnich zdarzeń.

Raport z autotestu warto wydrukować przed skontaktowaniem się z firmą HP.

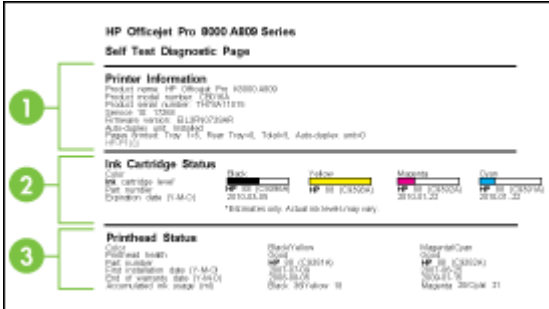

- <span id="page-145-0"></span>**1. Printer Information (Informacje o drukarce):** Informacje o urządzeniu (takie jak nazwa produktu, numer modelu, numer seryjny i numer wersji oprogramowania sprzętowego), zainstalowane akcesoria (takie jak duplekser) i liczba stron wydrukowanych za pomocą podajników i akcesoriów.
- **2. Ink Cartridge Status (Stan wkładów atramentowych):** Pokazuje szacowane poziomy atramentów (przedstawiane w formie graficznych wskaźników), numery katalogowe i daty upływu ważności wkładów atramentowych.
	- **Wwaga** Ostrzeżenia i wskaźniki dotyczące poziomu atramentu służą jedynie jako informacje orientacyjne do celów związanych z planowaniem. Po wyświetleniu ostrzeżenia o niskim poziomie atramentu warto przygotować zapasowy wkład, aby uniknąć ewentualnych przestojów. Do momentu wyświetlenia stosownego monitu nie trzeba wymieniać wkładów.
- **3. Printhead Status (Stan głowic drukujących):** Informacje o stanie głowic drukujących, numery katalogowe, daty pierwszej instalacji i daty wygaśnięcia gwarancji głowic drukujących oraz łączne zużycie atramentu. Możliwe są następujące opcje stanu głowic drukujących: "good" (dobry), "fair" (dostateczny) i "replace" (do wymiany). W przypadku stanu "fair" (dostateczny) zalecane jest monitorowanie jakości druku, ale głowica drukująca nie wymaga wymiany. W przypadku stanu "replace" głowica drukująca musi zostać wymieniona.

#### **Drukowanie raportu z autotestu**

- **Panel sterowania urządzenia:** Naciśnij przycisk **Ustawienia**, wybierz opcję **Drukuj raport**, wybierz opcję **Raport z autotestu**, a następnie naciśnij przycisk **OK**.
- **Przybornik (Windows):** Kliknij kartę **Usługi**, a następnie opcję **Wydrukuj stronę testową**.
- **HP Printer Utility (Mac OS X):** Kliknij opcję **Device Information**(Informacje o urządzeniu) w panelu **Information and Support** (Informacje i pomoc techniczna), a następnie kliknij przycisk **Print Configuration Page** (Drukuj stronę konfiguracji).

# **Strona konfiguracji sieci**

Jeśli urządzenie jest podłączone do sieci, można wydrukować stronę konfiguracji sieci, aby przejrzeć sieciowe ustawienia urządzenia. Strona konfiguracji sieci może być

pomocna w rozwiązywaniu problemów z połączeniami sieciowymi. Stronę konfiguracji warto wydrukować zawsze przed zatelefonowaniem do firmy HP.

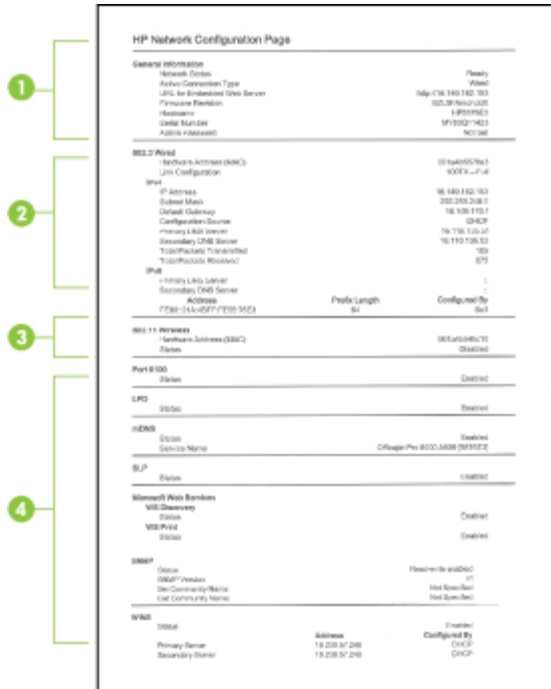

#### **Strona konfiguracji sieci**

- **1. General Information (Informacje ogólne):** Zawiera informacje dotyczące bieżącego stanu i typu połączenia sieciowego, a także inne informacje, takie jak adres URL wbudowanego serwera internetowego.
- **2. 802.3 Wired (Przewodowa 802.3):** Zawiera informacje dotyczące bieżącego stanu przewodowego połączenia sieciowego, takie jak adres IP, maska podsieci, brama domyślna oraz adres sprzętowy urządzenia.
- **3. 802.11 Wireless (Bezprzewodowa 802.11):** Zawiera informacje dotyczące bieżącego stanu bezprzewodowego połączenia sieciowego, takie jak adres IP, tryb komunikacji, nazwa sieci, typ uwierzytelniania i moc sygnału.
- **4. Miscellaneous (Różne):** Wyświetla informacje na temat m.in. liczby przesłanych i odebranych pakietów emisji pojedynczej i multiemisji, a także szczegółowe informacje na temat administratora.
	- **mDNS:** Pokazuje informacje o aktywnym połączeniu Multicast Domain Name System (mDNS). Usługi mDNS są zazwyczaj stosowane w małych sieciach bez standardowego serwera DNS w celu rozpoznawania adresów IP i nazw (za pomocą portu UDP 5353).
	- **SLP:** Pokazuje informacje o bieżącym połączeniu protokołu lokalizacji usługi (SLP). Za pomocą protokołu SLP aplikacje zarządzające siecią zarządzają urządzeniami. Urządzenie obsługuje protokół SNMPv1 w sieciach IP.

#### **Aby wydrukować stronę konfiguracji sieciowej, korzystając z panelu sterowania**

- Jeśli urządzenie ma wyświetlacz dwuwierszowy: Naciśnij przycisk **Ustawienia**, wybierz opcję **Konfiguracja sieci**, wybierz opcję **Drukuj ustawienia sieciowe**, a następnie naciśnij przycisk **OK**.
- Jeśli urządzenie ma wyświetlacz kolorowy: Naciśnij przycisk **Ustawienia**, wybierz opcję **Sieć**, wybierz opcję **Wyświetl ustawienia sieciowe**, wybierz opcję **Drukuj stronę konfiguracji sieci**, a następnie naciśnij przycisk **OK**.

### **Konfigurowanie opcji sieciowych**

Ustawieniami sieciowymi można zarządzać z poziomu panelu sterowania urządzenia zgodnie z opisem w następnej części. Ustawieniami sieciowymi można również zarządzać za pomocą Przybornika sieciowego Dodatkowe ustawienia zaawansowane są dostępne za pomocą wbudowanego serwera internetowego – narzędzia do konfiguracji i sprawdzania stanu, otwieranego w przeglądarce internetowej korzystającej z istniejącego połączenia sieciowego z urządzeniem. Aby uzyskać więcej informacji, zob. Korzystanie [z wbudowanego](#page-140-0) serwera internetowego.

W tym rozdziale opisano następujące zagadnienia:

- Zmiana podstawowych ustawień sieciowych
- Zmiana [zaawansowanych](#page-148-0) ustawień sieciowych

#### **Zmiana podstawowych ustawień sieciowych**

Panel sterowania umożliwia ustawienie i zarządzanie połączeniem bezprzewodowym oraz wykonanie szeregu zadań zarządzania siecią. Obejmuje to przeglądanie ustawień sieciowych, przywracanie ustawień domyślnych, włączanie i wyłączanie nadajnika radiowego oraz zmianę ustawień sieciowych.

W tym rozdziale opisano następujące zagadnienia:

- Modyfikowanie ustawień bezprzewodowych
- Wyświetlanie i drukowanie ustawień sieciowych
- Włączanie i wyłączanie nadajnika [radiowego](#page-148-0)

#### **Modyfikowanie ustawień bezprzewodowych**

Z poziomu panelu sterowania można zarządzać funkcją komunikacji bezprzewodowej urządzenia. Aby uzyskać więcej informacji na temat konfiguracji połączenia bezprzewodowego, zob. Konfigurowanie komunikacji [bezprzewodowej](#page-186-0) urządzenia (tylko [w niektórych](#page-186-0) modelach).

#### **Wyświetlanie i drukowanie ustawień sieciowych**

Możesz wyświetlić podsumowanie ustawień sieciowych na panelu sterowania urządzenia oraz wydrukować dokładniejszą stronę konfiguracji sieciowej. Strona konfiguracji sieci zawiera listę wszystkich ważnych ustawień sieciowych, takich jak adres IP, szybkość połączenia, DNS i DNS-SD. Więcej informacji na temat ustawień sieciowych znajduje się w Strona [konfiguracji](#page-145-0) sieci.

- <span id="page-148-0"></span>**Ex Uwaga** Wbudowany serwer internetowy umożliwia zmianę ustawień sieciowych. Aby uzyskać więcej informacji na temat uruchamiania wbudowanego serwera internetowego, zob. Korzystanie [z wbudowanego](#page-140-0) serwera internetowego.
- **1.** Dotknij przycisk **Ustawienia**.
- **2.** Wybierz opcję **Sieć**.
- **3.** Wykonaj jedną z następujących czynności:
	- Aby wyświetlić ustawienia sieci przewodowej (Ethernet), wybierz opcję **Wyświetl ustawienia sieciowe**, a następnie opcję **Pokaż ustawienia sieci przewodowej**.
	- Aby wyświetlić ustawienia sieci bezprzewodowej, wybierz opcję **Wyświetl ustawienia sieciowe**, a następnie opcję **Pokaż ustawienia sieci bezprzewodowej**.
	- Aby wydrukować stronę konfiguracji sieciowej, wybierz opcję **Wyświetl ustawienia sieciowe**, a następnie opcję **Drukuj stronę konfiguracji sieciowej**.

#### **Włączanie i wyłączanie nadajnika radiowego**

Nadajnik sieci bezprzewodowej jest domyślnie włączony, co jest wskazywane przez niebieską lampkę na przednim panelu urządzenia. Aby urządzenie było podłączone do sieci bezprzewodowej, nadajnik musi być włączony. Jeżeli jednak urządzenie jest podłączone do sieci przewodowej albo korzystasz tylko z połączenia USB, nadajnik nie jest wykorzystywany. W takim wypadku można wyłączyć nadajnik.

- **1.** Naciśnij przycisk **Ustawienia**.
- **2.** Dotknij przycisk **Sieć**.
- **3.** Naciśnij opcję **Komunikacja bezprzewodowa**, a następnie wybierz opcję **Tak**, aby włączyć nadajnik, lub **Nie**, aby go wyłączyć.

#### **Zmiana zaawansowanych ustawień sieciowych**

Dla wygody użytkownika udostępniono zaawansowane ustawienia sieciowe. Ustawienia te powinny być jednak zmieniane wyłącznie przez użytkowników zaawansowanych. Ustawienia zaawansowane obejmują **Prędkość łącza**, **Ustawienia IP** i **Zabezpieczenia karty pamięci**.

W tym rozdziale opisano następujące zagadnienia:

- Ustawianie prędkości łącza
- Wyś[wietlanie](#page-149-0) ustawień IP
- [Zmienianie](#page-149-0) ustawień IP

#### **Ustawianie prędkości łącza**

Można zmienić szybkość, z jaką dane są przesyłane w sieci. Domyślnym ustawieniem jest **Automat.**

- **1.** Naciśnij przycisk **Ustawienia**.
- **2.** Naciśnij przycisk **Sieć**.
- <span id="page-149-0"></span>**3.** Wybierz opcję **Konfiguracja zaawansowana**, a następnie **Szybkość łącza**.
- **4.** Naciśnij wartość obok wskaźnika szybkości łącza odpowiadającą posiadanemu sprzętowi sieciowemu:
	- **1. Automatyczna**
	- **2. 10-Pełny dupl.**
	- **3. 10-Półdupleks**
	- **4. 100-Pełny dupl.**
	- **5. 100-Półdupleks**

#### **Wyświetlanie ustawień IP**

- Wyświetlacz kolorowy: Aby sprawdzić adres IP urządzenia z poziomu panelu sterowania, naciśnij przycisk (**Konfiguracja**), wybierz opcję **Sieć**, wybierz opcję **Wyświetl ustawienia sieciowe**, a następnie wybierz opcję **Pokaż ustawienia sieci przewodowej** albo **Pokaż ustawienia sieci bezprzewodowej**.
- Dwuwierszowy wyświetlacz: Aby wyświetlić adres IP urządzenia, należy wydrukować stronę [konfiguracji](#page-145-0) sieci. Więcej informacji zawiera Strona konfiguracji [sieci](#page-145-0).
- Przybornik sieciowy (Windows): Na karcie **Ustawienia sieciowe** kliknij opcję **Przewodowa** albo **Bezprzewodowa** (w zależności od rodzaju połączenia), a następnie kliknij opcję **Ustawienia IP**.

#### **Zmienianie ustawień IP**

Domyślnym ustawieniem IP jest **Automatycznie**, w przypadku którego adres IP jest ustawiany automatycznie. Zaawansowani użytkownicy mogą jednak ręcznie ustawić adres IP, maskę podsieci lub domyślną bramę.

- **Przestroga** Postępuj ostrożnie podczas przypisywania adresu IP. Jeśli w czasie instalacji podasz nieprawidłowy adres IP, urządzenia sieciowe nie będą mogły połączyć się z urządzeniem.
- **1.** Naciśnij przycisk **Ustawienia**.
- **2.** Naciśnij przycisk **Sieć**, a następnie naciśnij przycisk **OK**.
- **3.** Wybierz menu **Ustawienia zaawansowane**, wybierz opcję **Ustawienia IP** i **Ręczne ustawienia IP**.
- **4.** Wybierz cyfrę obok wybranego ustawienia IP:
	- **1. Adres IP**
	- **2. Maska podsieci**
	- **3. Brama domyślna**
- **5.** Wprowadź zmiany, a następnie naciśnij przycisk **Gotowe**.

# **Konfiguracja urządzenia do faksowania**

Po wykonaniu wszystkich czynności opisanych w podręcznej instrukcji obsługi skorzystaj z instrukcji w tym rozdziale, aby zakończyć konfigurację faksu. Zachowaj podręczną instrukcję obsługi do późniejszego używania.

<span id="page-150-0"></span>W tej części można znaleźć informacje o koniecznej w celu bezbłędnego przeprowadzania operacji faksowania konfiguracji urządzenia zależnie od posiadanego sprzętu oraz innych usług używanych na tej samej linii telefonicznej.

**Wskazówka** Można także użyć Kreatora konfiguracji faksu (Windows) lub narzędzia Fax Setup Utility (Mac OS), aby szybko skonfigurować ważne ustawienia faksu, w tym tryb odbierania czy+ informacje nagłówka faksu. Dostęp do Kreatora konfiguracji faksu (Windows) lub narzędzia HP Fax Setup Utility (Mac OS X) można uzyskać z poziomu oprogramowania urządzenia. Po uruchomieniu Kreatora konfiguracji faksu (Windows) lub narzędzia HP Fax Setup Utility (Macintosh) należy postępować zgodnie z procedurami opisanymi w tej części, aby dokończyć konfigurację faksu.

W tym rozdziale opisano następujące zagadnienia:

- Konfigurowanie faksowania (równoległe systemy telefoniczne)
- Konfiguracja faksu [szeregowego](#page-177-0)

#### **Konfigurowanie faksowania (równoległe systemy telefoniczne)**

Przed rozpoczęciem konfiguracji urządzenia do faksowania należy sprawdzić, jaki rodzaj systemu telefonicznego jest wykorzystywany w danym kraju/regionie. Instrukcje dotyczące konfiguracji faksowania różnią się w zależności od tego, czy posiadasz szeregowy czy równoległy system telefoniczny.

- Jeśli kraj/region nie znajduje się w poniższej tabeli, prawdopodobnie posiadasz szeregowy system telefoniczny. W systemie szeregowym typ złącza we współdzielonych urządzeniach telefonicznych (modemy, telefony, automatyczne sekretarki) nie pozwala na fizyczne podłączenie go do portu 2-EXT w urządzeniu. Wszystkie urządzenia muszą być podłączone do ściennego gniazdka telefonicznego.
	- **Waga** W krajach/regionach, w których wykorzystuje się szeregowy system telefoniczny, kabel telefoniczny dostarczony z urządzeniem może mieć dodatkową wtyczkę. Umożliwia ona podłączenie innych urządzeń telefonicznych do gniazda, do którego podłączono urządzenie.

Może okazać się konieczne podłączenie dostarczonego kabla telefonicznego do adaptera odpowiadającego danej lokalizacji geograficznej.

- Jeśli Twój kraj/region znajduje się w poniższej tabeli, prawdopodobnie posiadasz równoległy system telefoniczny. W przypadku systemu równoległego, możliwe jest podłączenie współdzielonego sprzętu telefonicznego do linii za pomocą gniazda 2- EXT z tyłu urządzenia.
	- **Uwaga** W przypadku posiadania równoległego systemu telefonicznego firma HP zaleca użycie kabla dwużyłowego dostarczonego z urządzeniem do podłączenia go do ściennego gniazdka telefonicznego.

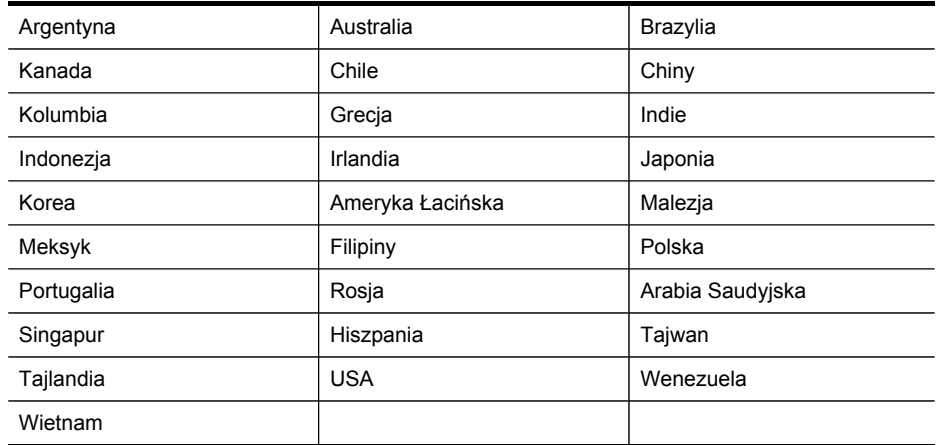

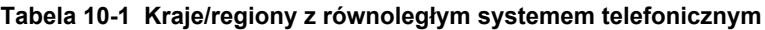

Jeżeli nie nie masz pewności, z którego rodzaju systemu telefonicznego korzystasz (równoległego czy szeregowego), zasięgnij informacji u operatora telekomunikacyjnego.

W tym rozdziale opisano następujące zagadnienia:

- Wybierz właściwe ustawienie faksu dla domu lub biura
- Przypadek A: Oddzielna linia faksu (brak [odbieranych](#page-154-0) połączeń głosowych)
- Przypadek B: [Ustawianie](#page-155-0) urządzenia do pracy z usługą DSL
- Przypadek C: Ustawianie urządzenia do pracy z systemem [telefonicznym](#page-156-0) PBX lub linią [ISDN](#page-156-0)
- Przypadek D: Faks z usługą dzwonienia [dystynktywnego](#page-157-0) na tej samej linii
- Przypadek E: Współdzielona linia gł[osowa/faksowa](#page-158-0)
- Przypadek F: Współdzielona linia gł[osowa/faksowa](#page-160-0) z usługą poczty głosowej
- Przypadek G: Linia [telefoniczna](#page-161-0) do faksów współdzielona z modem [komputerowym](#page-161-0) (brak odbieranych połączeń głosowych)
- Przypadek H: Współdzielona linia gł[osowa/faksowa](#page-164-0) z modemem komputerowym
- Przypadek I: Współdzielona linia gł[osowa/faksowa](#page-168-0) z automatyczną sekretarką
- Przypadek J: Współdzielona linia gł[osowa/faksowa](#page-170-0) z modemem komputerowym [i automatyczn](#page-170-0)ą sekretarką
- Przypadek K: Współdzielona linia głosowa/faksu z modemem [komputerowym](#page-175-0) [i poczt](#page-175-0)ą głosową

#### **Wybierz właściwe ustawienie faksu dla domu lub biura**

Aby móc korzystać z faksu, musisz wiedzieć, jaki sprzęt i usługi (jeżeli są dostępne) są współdzielone na tej samej linii telefonicznej, do której podłączono urządzenie. Jest to ważne, ponieważ może być konieczne podłączenie części istniejącego sprzętu

biurowego bezpośrednio do urządzenia, a także zmiana niektórych ustawień faksu, zanim bedzie możliwe skuteczne wykonywanie transmisii faksu.

- **1.** Sprawdź, czy korzystasz z szeregowego czy równoległego systemu telefonicznego (zob. [Konfigurowanie](#page-150-0) faksowania (równoległe systemy telefoniczne)).
	- **a**. Szeregowy system telefoniczny zob. Konfiguracja faksu [szeregowego.](#page-177-0)
	- **b**. Równoległy system telefoniczny przejdź do czynności 2.
- **2.** Wybierz kombinację sprzętu i usług korzystającą z linii faksowej.
	- DSL: Usługa DSL (Digital Subscriber Line) świadczona przez operatora sieci telefonicznej. W niektórych lokalizacjach geograficznych usługa DSL może być nazywana usługą ADSL.
	- PBX: Centrala PBX lub usługa ISDN.
	- Usługa dzwonienia dystynktywnego: Usługa dzwonienia dystynktywnego świadczona przez operatora telefonicznego przypisuje numerom telefonów różne wzorce dzwonka.
	- Połączenia głosowe: Połączenia głosowe są odbierane pod tym samym numerem telefonu co połączenia faksowe odbierane przez urządzenie.
	- Modem komputerowy: Modem komputerowy jest podłączony do tej samej linii telefonicznej co urządzenie. Jeśli na którekolwiek z poniższych pytań odpowiedź jest twierdząca, używany jest modem komputerowy:
		- Czy wysyłasz faksy bezpośrednio do aplikacji w komputerze i je z niej odbierasz, korzystając z połączenia telefonicznego?
		- Czy wysyłasz i odbierasz wiadomości e-mail na komputerze, korzystając z połączenia telefonicznego?
		- Czy łączysz się z Internetem za pomocą komputera, korzystając z połączenia telefonicznego?
	- Automatyczna sekretarka: Automatyczna sekretarka, która odbiera połączenia głosowe pod tym samym numerem telefonu, co połączenia faksowe odbierane przez urządzenie.
	- Poczta głosowa: Usługa poczty głosowej świadczona przez operatora telefonicznego pod tym samym numerem telefonu, co połączenia faksowe odbierane przez urządzenie.
- **3.** Z poniższej tabeli wybierz kombinację sprzętu i usług właściwą dla domu lub biura. Następnie sprawdź zalecane ustawienia faksu. W dalszych częściach znajdują się szczegółowe instrukcje dla każdego przypadku.
- **Wwaga** Jeśli ustawienie środowiska domowego lub biurowego nie jest opisane w tej części, skonfiguruj urządzenie tak jak zwykły telefon analogowy. Upewnij się, że jeden koniec przewodu telefonicznego dostarczonego wraz z urządzeniem jest podłączony do gniazdka telefonicznego w ścianie, a drugi koniec – do gniazda 1-LINE z tyłu urządzenia. W przypadku użycia innego przewodu mogą pojawić się problemy z odbieraniem i wysyłaniem faksów.

Może okazać się konieczne podłączenie dostarczonego kabla telefonicznego do adaptera odpowiadającego danej lokalizacji geograficznej.

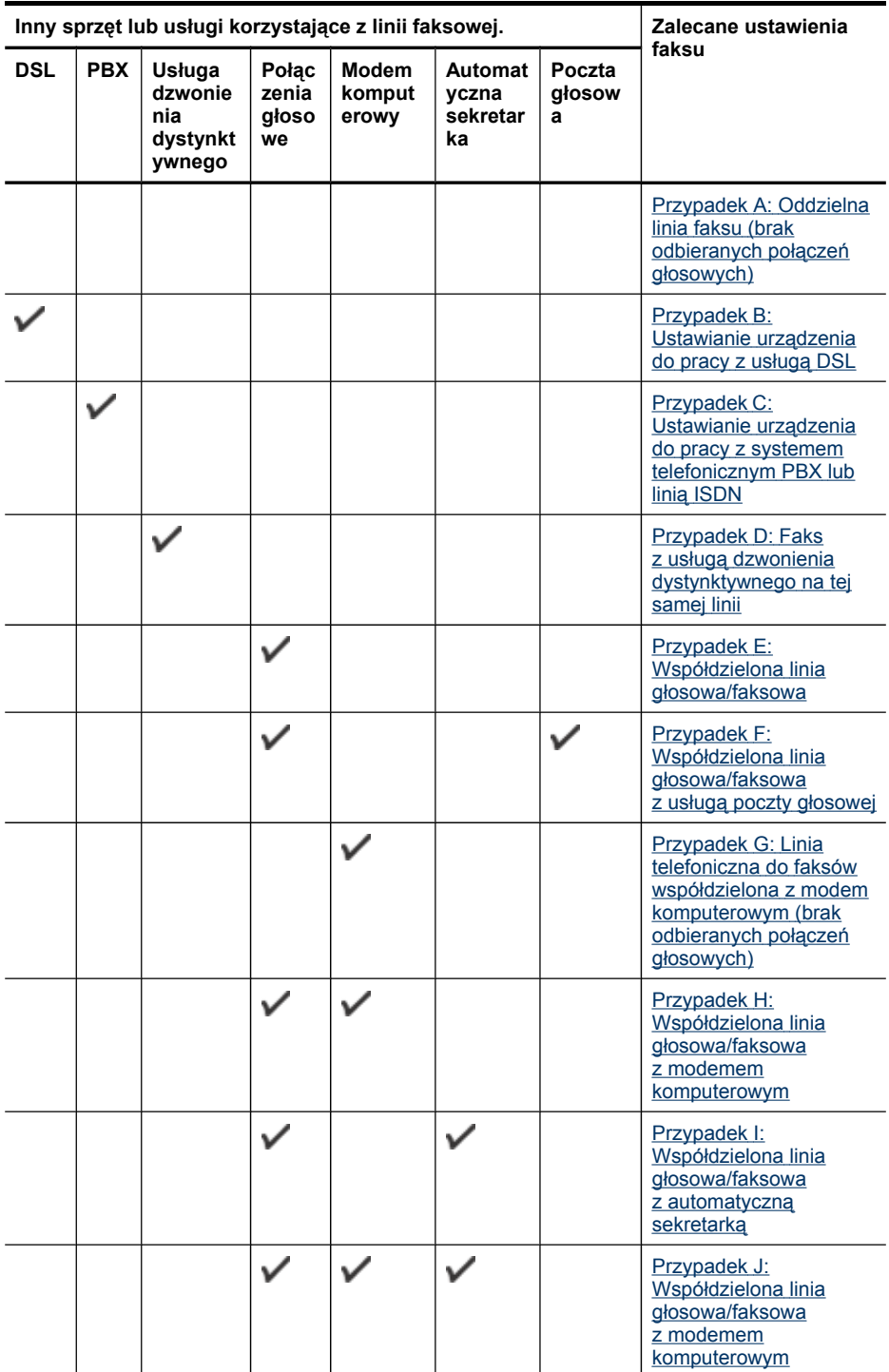

<span id="page-154-0"></span>(ciąg dalszy)

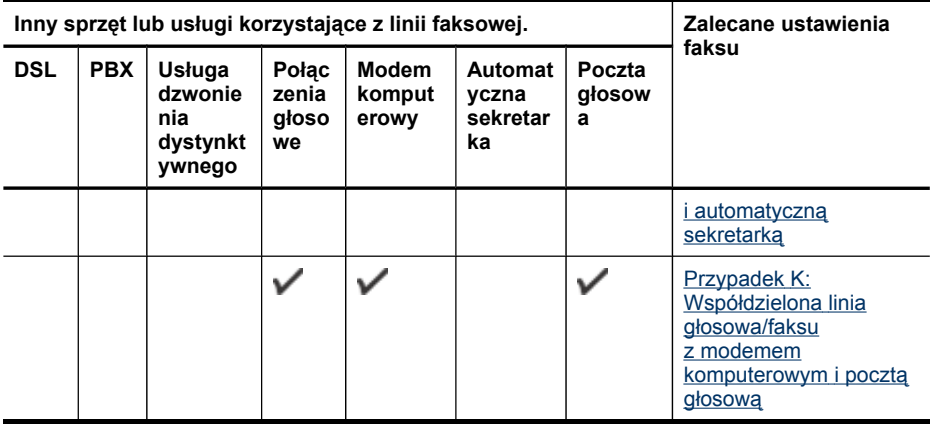

#### **Przypadek A: Oddzielna linia faksu (brak odbieranych połączeń głosowych)**

Jeżeli posiadasz oddzielną linię telefoniczną, na której nie są odbierane połączenia głosowe i do której nie są podłączone inne urządzenia, ustaw urządzenie zgodnie z opisem w tej części.

#### **Rysunek 10-1 Widok urządzenia z tyłu**

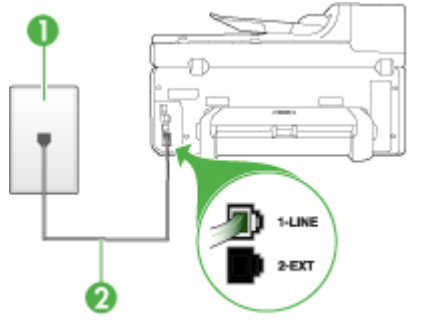

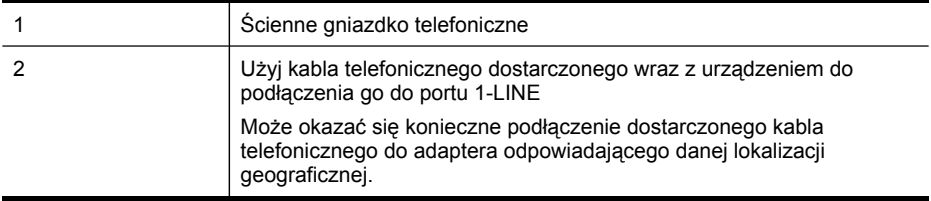

#### <span id="page-155-0"></span>**Aby skonfigurować urządzenie na oddzielnej linii faksu**

- **1.** Korzystając z kabla telefonicznego dostarczonego wraz z urządzeniem, podłącz jeden koniec do ściennego gniazda telefonicznego, a następnie podłącz drugi koniec do portu oznaczonego jako 1-LINE z tyłu urządzenia.
	- **Uwaga** Może okazać się konieczne podłączenie dostarczonego kabla telefonicznego do adaptera odpowiadającego danej lokalizacji geograficznej.

Jeśli urządzenie nie zostanie podłączone do ściennego gniazda telefonicznego przy użyciu dostarczonego kabla, faksowanie może być niemożliwe. Jest to specjalny przewód, który różni się od innych przewodów telefonicznych dostępnych w domu czy biurze.

- **2.** Włącz ustawienie **Odbieranie automatyczne**.
- **3.** (Opcjonalnie) Zmień ustawienie **Dzwon. do odebr.** na najniższą wartość (dwa dzwonki).
- **4.** Uruchom test faksu.

Kiedy telefon dzwoni, urządzenie odpowie automatycznie po liczbie dzwonków określonych w ustawieniu **Dzwon. do odebr.**. Następnie zacznie wysyłać do urządzenia faksującego nadawcy tony faksowania oraz odbierze faks.

#### **Przypadek B: Ustawianie urządzenia do pracy z usługą DSL**

Jeżeli korzystasz z usługi DSL oferowanej przez operatora, a do urządzenia nie podłączono innego sprzętu, to skorzystaj z instrukcji w tym rozdziale, aby podłączyć filtr DSL między gniazdkiem telefonicznym w ścianie a urządzeniem. Filtr DSL usuwa sygnał cyfrowy, który może zakłócać pracę urządzenia, tak że możliwa jest poprawna komunikacja urządzenia z linią telefoniczną. (W niektórych krajach/regionach usługa DSL może być znana jako ADSL.)

**Wwaga** W przypadku korzystania z linii DSL bez podłączonego filtru nie jest możliwe wysyłanie ani odbieranie faksów w urządzeniu.

#### **Rysunek 10-2 Widok urządzenia z tyłu**

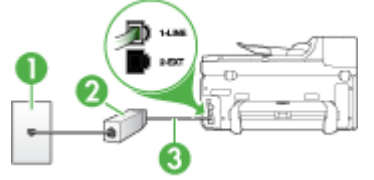

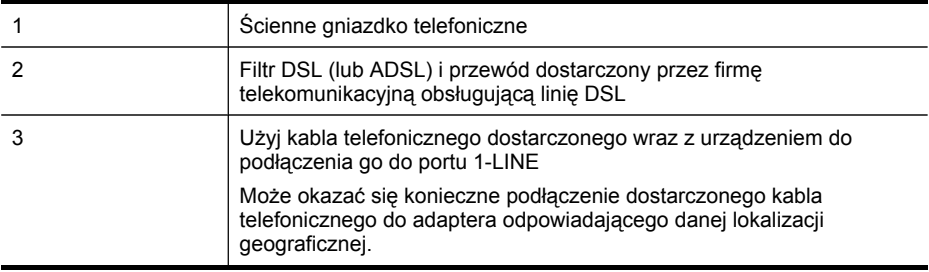

#### <span id="page-156-0"></span>**Aby skonfigurować urządzenie do pracy z usługą DSL**

- **1.** Zamów filtr DSL u dostawcy usług DSL.
- **2.** Korzystając z kabla telefonicznego dostarczonego wraz z urządzeniem, podłącz jeden koniec do otwartego portu na filtrze DSL, a drugi koniec do portu oznaczonego jako 1-LINE z tyłu urządzenia.
	- **Wwaga** Może okazać się konieczne podłączenie dostarczonego kabla telefonicznego do adaptera odpowiadającego danej lokalizacji geograficznej.

Jeśli urządzenie nie zostanie połączone z filtrem DSL przy użyciu dostarczonego kabla, faksowanie może być niemożliwe. Jest to specjalny przewód, który różni się od innych przewodów telefonicznych dostępnych w domu czy biurze.

Urządzenie jest dostarczane tylko z jednym kablem telefonicznym, konfiguracja ta może zatem wymagać dokupienia dodatkowych kabli telefonicznych.

- **3.** Podłącz filtr DSL za pomocą dodatkowego przewodu telefonicznego do ściennego gniazdka telefonicznego.
- **4.** Uruchom test faksu.

W przypadku pojawienia się problemów z instalowaniem dodatkowego wyposażenia należy skontaktować się z lokalnym operatorem telefonicznym lub producentem w celu uzyskania dalszej pomocy.

#### **Przypadek C: Ustawianie urządzenia do pracy z systemem telefonicznym PBX lub linią ISDN**

Jeżeli korzystasz z centrali PBX lub terminala/konwertera ISDN, upewnij się, by wykonać następujące czynności:

- Jeżeli korzystasz z centralki PBX lub terminala/konwertera ISDN, podłącz urządzenie do gniazda przeznaczonego dla faksu i telefonu. W miarę możliwości upewnij się także, że terminal ustawiono na właściwy kraj/region.
	- **E** Uwaga Niektóre systemy ISDN pozwalają na ustawienie parametrów gniazd dla określonych urządzeń korzystających z linii telefonicznej. Na przykład można przypisać jedno gniazdo do telefonu i faksu grupy 3, a inne ustawić jako gniazdo uniwersalne. Jeśli po podłączeniu urządzenia do gniazda faksowego/ telefonicznego konwertera ISDN występują problemy, należy użyć gniazda uniwersalnego. Może ono być oznaczone jako **multi-combi** lub podobnie.
- Jeżeli używasz systemu PBX, zmień sygnał połączeń oczekujących na "Wył.".
	- **Uwaga** W przypadku wielu cyfrowych systemów PBX sygnał oczekiwania na połączenie jest fabrycznie ustawiony jako "Włączony". Ton połączeń oczekujących zakłóca transmisję faksową i nie jest możliwe wysłanie ani odbieranie faksów przez urządzenie. Należy sprawdzić w dokumentacji dostarczonej z systemem telefonicznym PBX, jak wyłączyć ton rozmowy oczekującej.
- <span id="page-157-0"></span>• Jeśli korzystasz z centrali PBX, przed wybraniem numeru faksu wybierz numer umożliwiający wybranie linii zewnętrznej.
- Sprawdź, czy do połączenia gniazdka telefonicznego z urządzeniem używasz przewodu dołączonego do urządzenia. W przeciwnym wypadku faksowanie może być niemożliwe. Jest to specjalny przewód, który różni się od innych przewodów telefonicznych dostępnych w domu czy biurze. Jeśli dostarczony przewód telefoniczny jest za krótki, można go przedłużyć, kupując złączkę w sklepie elektronicznym.

Może okazać się konieczne podłączenie dostarczonego kabla telefonicznego do adaptera odpowiadającego danej lokalizacji geograficznej.

W przypadku pojawienia się problemów z instalowaniem dodatkowego wyposażenia należy skontaktować się z lokalnym operatorem telefonicznym lub producentem w celu uzyskania dalszej pomocy.

#### **Przypadek D: Faks z usługą dzwonienia dystynktywnego na tej samej linii**

Jeżeli korzystasz z usługi dzwonienia dystynktywnego operatora sieci telefonicznej, która umożliwia posiadanie wielu numerów telefonu na jednej linii telefonicznej, każdy z innym wzorcem dzwonka, należy ustawić urządzenie zgodnie z opisem w tej sekcji.

#### **Rysunek 10-3 Widok urządzenia z tyłu**

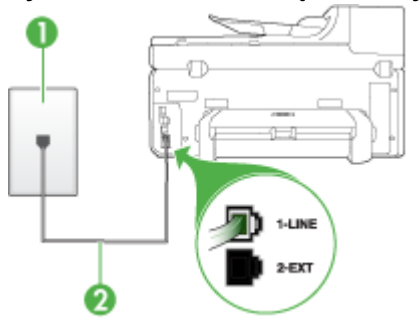

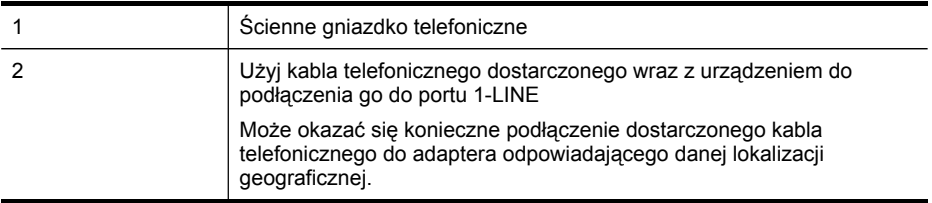

#### <span id="page-158-0"></span>**Aby ustawić urządzenie do pracy z usługą dzwonienia dystynktywnego**

- **1.** Korzystając z kabla telefonicznego dostarczonego wraz z urządzeniem, podłącz jeden koniec do ściennego gniazda telefonicznego, a następnie podłącz drugi koniec do portu oznaczonego jako 1-LINE z tyłu urządzenia.
	- **Uwaga** Może okazać się konieczne podłączenie dostarczonego kabla telefonicznego do adaptera odpowiadającego danej lokalizacji geograficznej.

Jeśli urządzenie nie zostanie podłączone do ściennego gniazda telefonicznego przy użyciu dostarczonego kabla, faksowanie może być niemożliwe. Jest to specjalny przewód, który różni się od innych przewodów telefonicznych dostępnych w domu czy biurze.

- **2.** Włącz ustawienie **Odbieranie automatyczne**.
- **3.** Zmień ustawienie **Dzwonienie dystynktywne** na ustawienie zgodne z przypisanym przez operatora sieci telefonicznej do numeru faksu.
	- **Uwaga** Urządzenie ustawiono fabrycznie, aby odpowiadało na wszystkie wzorce dzwonków. Jeśli ustawienie **Dzwonienie dystynktywne** nie odpowiada wartości przypisanej przez operatora sieci telefonicznej do numeru faksu, urządzenie może odbierać zarówno połączenia głosowe, jak i faksowe lub nie odbierać żadnych połączeń.
- **4.** (Opcjonalnie) Zmień ustawienie **Dzwon. do odebr.** na najniższą wartość (dwa dzwonki).
- **5.** Uruchom test faksu.

Urządzenie będzie automatycznie odbierało połączenia przychodzące, dla których wybrano wzorzec dzwonienia (ustawienie **Dzwonienie dystynktywne**), po wybranej liczbie dzwonków (ustawienie **Dzwon. do odebr.**). Następnie zacznie wysyłać do urządzenia faksującego nadawcy tony faksowania oraz odbierze faks.

W przypadku pojawienia się problemów z instalowaniem dodatkowego wyposażenia należy skontaktować się z lokalnym operatorem telefonicznym lub producentem w celu uzyskania dalszej pomocy.

#### **Przypadek E: Współdzielona linia głosowa/faksowa**

Jeżeli połączenia głosowe i faksy są odbierane na tej samej linii, do której nie ma podłączonych innych urządzeń biurowych (lub poczty głosowej), ustaw urządzenie zgodnie z opisem w tej części.

#### **Rysunek 10-4 Widok urządzenia z tyłu**

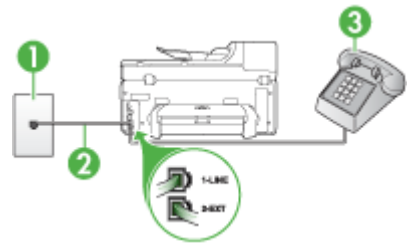

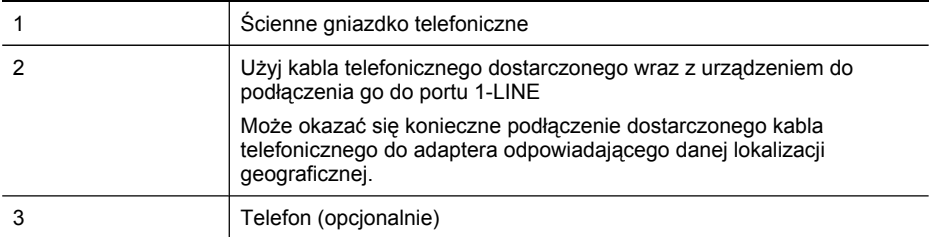

#### **Aby ustawić urządzenie do pracy ze współdzieloną linią głosową/faksową**

- **1.** Korzystając z kabla telefonicznego dostarczonego wraz z urządzeniem, podłącz jeden koniec do ściennego gniazda telefonicznego, a następnie podłącz drugi koniec do portu oznaczonego jako 1-LINE z tyłu urządzenia.
	- **Uwaga** Może okazać się konieczne podłączenie dostarczonego kabla telefonicznego do adaptera odpowiadającego danej lokalizacji geograficznej.

Jeśli urządzenie nie zostanie podłączone do ściennego gniazda telefonicznego przy użyciu dostarczonego kabla, faksowanie może być niemożliwe. Jest to specjalny przewód, który różni się od innych przewodów telefonicznych dostępnych w domu czy biurze.

- **2.** Wykonaj jedną z następujących czynności:
	- Jeśli posiadasz równoległy system telefoniczny, wyjmij białą zatyczkę z portu oznaczonego 2-EXT z tyłu urządzenia, a następnie podłącz telefon do tego portu.
	- W przypadku korzystania z szeregowego systemu telefonicznego podłącz telefon bezpośrednio do urządzenia za pomocą kabla z dołączoną wtyczką.
- **3.** Teraz należy wybrać pomiędzy automatycznym a ręcznym odbieraniem połączeń przez urządzenie:
	- Po skonfigurowaniu urządzenia w celu **automatycznego** odbierania rozmów urządzenie odpowiada na wszystkie przychodzące rozmowy i odbiera faksy. W takim przypadku urządzenie nie rozróżnia połączeń głosowych i faksów; jeżeli podejrzewasz, że połączenie jest rozmową telefoniczną, konieczna jest odpowiedź, zanim urządzenie odpowie na rozmowę. Aby skonfigurować urządzenie na potrzeby automatycznego odbierania połączeń, włącz opcję **Odbieranie automatyczne**.
	- Jeśli urządzenie zostało skonfigurowane na potrzeby **ręcznego** odbierania faksów, użytkownik musi osobiście odbierać faksy przychodzące, w przeciwnym razie urządzenie nie będzie mogło odbierać faksów. Aby skonfigurować urządzenie na potrzeby ręcznego odbierania połączeń, wyłącz ustawienie **Odbieranie automatyczne**.
- **4.** Uruchom test faksu.

Jeżeli po podniesieniu słuchawki, zanim urządzenie odpowie na rozmowę, słychać dźwięki faksowania z urządzenia wysyłającego faks, konieczne jest ręczne odebranie faksu.

W przypadku pojawienia się problemów z instalowaniem dodatkowego wyposażenia należy skontaktować się z lokalnym operatorem telefonicznym lub producentem w celu uzyskania dalszej pomocy.

#### <span id="page-160-0"></span>**Przypadek F: Współdzielona linia głosowa/faksowa z usługą poczty głosowej**

Jeżeli połączenia głosowe i faksy są odbierane na tej samej linii i masz pocztę głosową operatora telefonicznego, ustaw urządzenie zgodnie z opisem w tej części.

**Uwaga** Jeżeli do odbioru połączeń faksowych wykorzystywana jest linia z usługą poczty głosowej, nie można odbierać faksów w sposób automatyczny. Faksy trzeba będzie odbierać ręcznie. Oznacza to, że konieczna jest obecność użytkownika, który osobiście odbiera połączenia przychodzące. Jeśli zamiast tego chcesz odbierać faksy automatycznie, skontaktuj się z operatorem sieci telefonicznej, aby wykupić usługę dzwonienia dystynktywnego lub załóż oddzielną linię telefoniczną do faksowania.

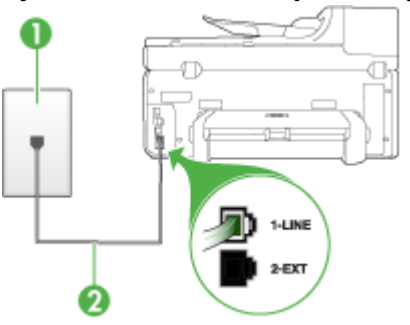

#### **Rysunek 10-5 Widok urządzenia z tyłu**

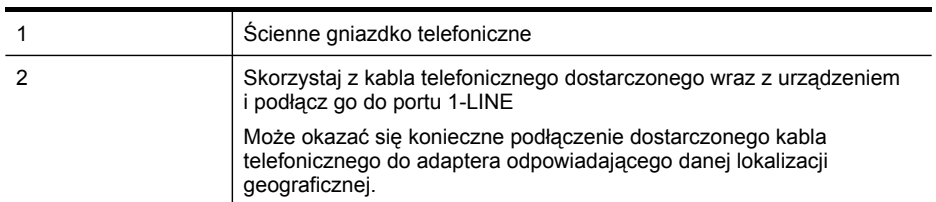

#### **Aby ustawić urządzenie do pracy z pocztą głosową**

- **1.** Korzystając z kabla telefonicznego dostarczonego wraz z urządzeniem, podłącz jeden koniec do ściennego gniazda telefonicznego, a następnie podłącz drugi koniec do portu oznaczonego jako 1-LINE z tyłu urządzenia. Może okazać się konieczne podłączenie dostarczonego kabla telefonicznego do adaptera odpowiadającego danej lokalizacji geograficznej.
	- **Uwaga** Może okazać się konieczne podłączenie dostarczonego kabla telefonicznego do adaptera odpowiadającego danej lokalizacji geograficznej.

Jeśli urządzenie nie zostanie podłączone do ściennego gniazda telefonicznego przy użyciu dostarczonego kabla, faksowanie może być niemożliwe. Jest to specjalny przewód, który różni się od innych przewodów telefonicznych dostępnych w domu czy biurze.

- **2.** Wyłącz ustawienie **Odbieranie automatyczne**.
- **3.** Uruchom test faksu.

<span id="page-161-0"></span>Obecność użytkownika jest konieczna, aby osobiście odebrać połączenia przychodzące, lub gdy urządzenie nie może odebrać faksów. Należy ręcznie uruchomić odbieranie faksu zanim poczta głosowa odbierze połączenie.

W przypadku pojawienia się problemów z instalowaniem dodatkowego wyposażenia należy skontaktować się z lokalnym operatorem telefonicznym lub producentem w celu uzyskania dalszej pomocy.

#### **Przypadek G: Linia telefoniczna do faksów współdzielona z modem komputerowym (brak odbieranych połączeń głosowych)**

Jeżeli posiadasz oddzielną linię do faksów, na której nie odbierasz połączeń głosowych i masz podłączony modem komputerowy, ustaw urządzenie zgodnie z opisem w tym rozdziale.

- **EX** Uwaga Jeśli korzystasz z modemu komputerowego, urządzenie i modem używają tej samej linii telefonicznej. Jednoczesne korzystanie z modemu i urządzenia będzie niemożliwie. Nie można na przykład wysyłać faksów z urządzenia podczas używania modemu do wysyłania poczty albo korzystania z Internetu.
- Ustawienie urządzenia do pracy z modemem komputerowym
- Ustawienie urządzenia do pracy [z komputerowym](#page-163-0) modemem DSL/ADSL

#### **Ustawienie urządzenia do pracy z modemem komputerowym**

Jeśli tej samej linii telefonicznej używasz do wysyłania faksów i korzystania z modemu komputerowego, wykonaj następujące kroki, aby skonfigurować urządzenie.

#### **Rysunek 10-6 Widok urządzenia z tyłu**

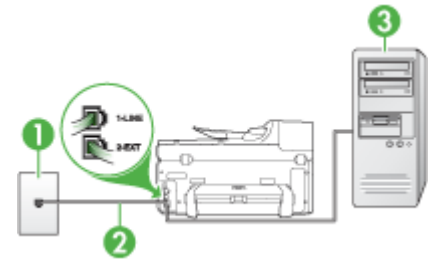

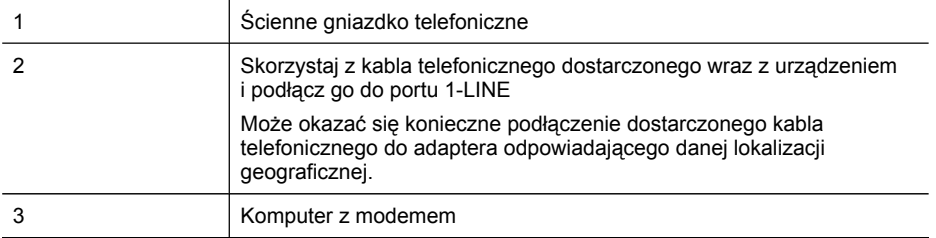

#### **Aby ustawić urządzenie do pracy z modemem komputerowym**

- **1.** Wyjmij biały wtyk z portu oznaczonego jako 2-EXT z tyłu urządzenia.
- **2.** Znajdź kabel telefoniczny łączący komputer (modem) ze ściennym gniazdem telefonicznym. Odłącz kabel od ściennego gniazda telefonicznego i podłącz go do portu oznaczonego jako 2-EXT z tyłu urządzenia.
- **3.** Korzystając z kabla telefonicznego dostarczonego wraz z urządzeniem, podłącz jeden koniec do ściennego gniazda telefonicznego, a następnie podłącz drugi koniec do portu oznaczonego jako 1-LINE z tyłu urządzenia.
	- **Wwaga** Może okazać się konieczne podłączenie dostarczonego kabla telefonicznego do adaptera odpowiadającego danej lokalizacji geograficznej.

Jeśli urządzenie nie zostanie podłączone do ściennego gniazda telefonicznego przy użyciu dostarczonego kabla, faksowanie może być niemożliwe. Jest to specjalny przewód, który różni się od innych przewodów telefonicznych dostępnych w domu czy biurze.

- **4.** Jeśli oprogramowanie modemu jest skonfigurowane na potrzeby automatycznego odbierania faksów w komputerze, należy wyłączyć to ustawienie.
	- **Uwaga** Jeżeli ustawienie automatycznego odbierania faksów nie zostanie wyłączone w oprogramowaniu modemu, urządzenie nie będzie mogło odbierać faksów.
- **5.** Włącz ustawienie **Odbieranie automatyczne**.
- **6.** (Opcjonalnie) Zmień ustawienie **Dzwon. do odebr.** na najniższą wartość (dwa dzwonki).
- **7.** Uruchom test faksu.

Kiedy telefon dzwoni, urządzenie odpowie automatycznie po liczbie dzwonków określonych w ustawieniu **Dzwon. do odebr.**. Następnie zacznie wysyłać do urządzenia faksującego nadawcy tony faksowania oraz odbierze faks.

W przypadku pojawienia się problemów z instalowaniem dodatkowego wyposażenia należy skontaktować się z lokalnym operatorem telefonicznym lub producentem w celu uzyskania dalszej pomocy.

#### <span id="page-163-0"></span>**Ustawienie urządzenia do pracy z komputerowym modemem DSL/ADSL**

Jeśli używasz linii DSL do wysyłania faksów, wykonaj następujące instrukcje, aby skonfigurować faks.

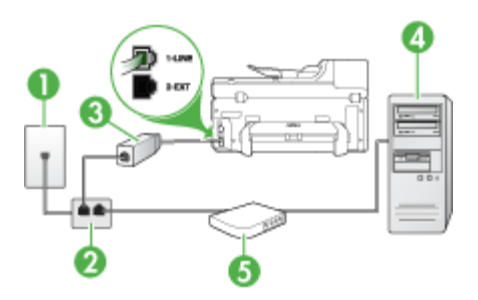

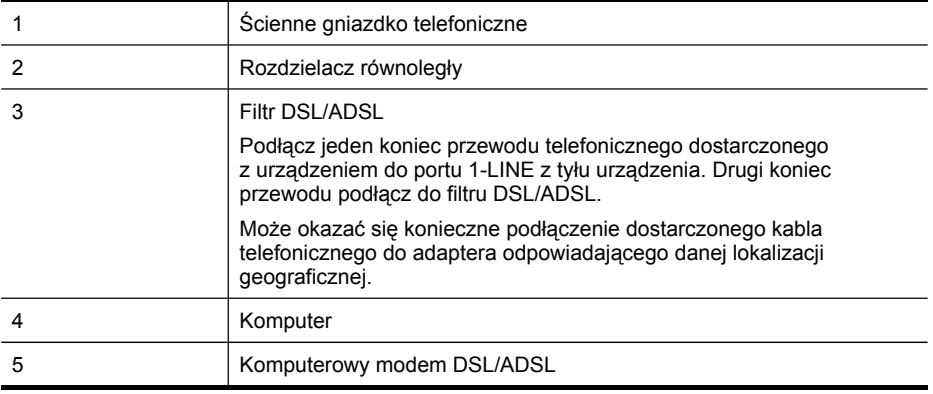

**Uwaga** Niezbędny jest zakup rozdzielacza równoległego. Równoległy rozdzielacz ma jedno gniazdo RJ-11 z przodu i dwa gniazda RJ-11 z tyłu. Nie używaj 2 liniowego rozdzielacza telefonicznego, rozdzielacza szeregowego lub równoległego, który ma dwa porty RJ-11 z przodu i wtyczkę z tyłu.

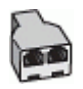

#### <span id="page-164-0"></span>**Aby ustawić urządzenie do pracy z komputerowym modemem DSL/ADSL**

- **1.** Zamów filtr DSL u dostawcy usług DSL.
- **2.** Korzystając z kabla telefonicznego dostarczonego wraz z urządzeniem, podłącz jeden koniec do filtru DSL, a drugi koniec do portu oznaczonego jako 1-LINE z tyłu urządzenia.
	- **Wwaga** Może okazać się konieczne podłączenie dostarczonego kabla telefonicznego do adaptera odpowiadającego danej lokalizacji geograficznej.

Jeśli urządzenie nie zostanie połączone z filtrem DSL przy użyciu dostarczonego kabla, faksowanie może być niemożliwe. Jest to specjalny przewód, który różni się od innych przewodów telefonicznych dostępnych w domu czy biurze.

- **3.** Podłącz filtr DSL do rozdzielacza równoległego.
- **4.** Podłącz modem DSL do rozdzielacza równoległego.
- **5.** Podłącz rozdzielacz równoległy do ściennego gniazda telefonicznego.
- **6.** Uruchom test faksu.

Kiedy telefon dzwoni, urządzenie odpowie automatycznie po liczbie dzwonków określonych w ustawieniu **Dzwon. do odebr.**. Następnie zacznie wysyłać do urządzenia faksującego nadawcy tony faksowania oraz odbierze faks.

W przypadku pojawienia się problemów z instalowaniem dodatkowego wyposażenia należy skontaktować się z lokalnym operatorem telefonicznym lub producentem w celu uzyskania dalszej pomocy.

#### **Przypadek H: Współdzielona linia głosowa/faksowa z modemem komputerowym**

Jeżeli odbierasz zarówno połączenia głosowe, jak i faksy na tej samej linii i masz podłączony modem komputerowy, ustaw urządzenie zgodnie z opisem w tym rozdziale.

- **Wwaga** Ponieważ modem komputerowy korzysta z tej samej linii co urządzenie, nie jest możliwe równoczesne używanie modemu i urządzenia. Przykładowo, nie możesz faksować z urządzenia podczas używania modemu do wysyłania poczty albo korzystania z Internetu.
- Współdzielona linia głosowa/faksu z modemem komputerowym
- Współdzielona linia głosowa/faksu z modemem [komputerowym](#page-167-0) DSL/ADSL

#### **Współdzielona linia głosowa/faksu z modemem komputerowym**

Jeśli dana linia telefoniczna jest wykorzystywana do połączeń faksowych i telefonicznych, wykonaj podane instrukcje konfiguracji faksu.

Istnieją dwa różne sposoby ustawienia urządzenia do pracy z komputerem, w zależności od liczby portów telefonicznych w komputerze. Przed rozpoczęciem należy sprawdzić, czy komputer ma jedno, czy dwa gniazda telefoniczne.

• Jeżeli komputer ma tylko jedno gniazdo telefoniczne, konieczne jest zakupienie rozdzielacza równoległego, takiego jak na rysunku. (Równoległy rozdzielacz ma jedno gniazdo RJ-11 z przodu i dwa gniazda RJ-11 z tyłu. Nie należy używać

dwuliniowego rozdzielacza telefonicznego, rozdzielacza szeregowego lub równoległego, który ma dwa porty RJ-11 z przodu i wtyczkę z tyłu.)

#### **Rysunek 10-7 Przykład rozdzielacza równoległego**

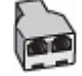

• Jeżeli komputer ma jeden port telefoniczny, ustaw urządzenie tak, jak opisano poniżej.

# **Rysunek 10-8 Widok urządzenia z tyłu**

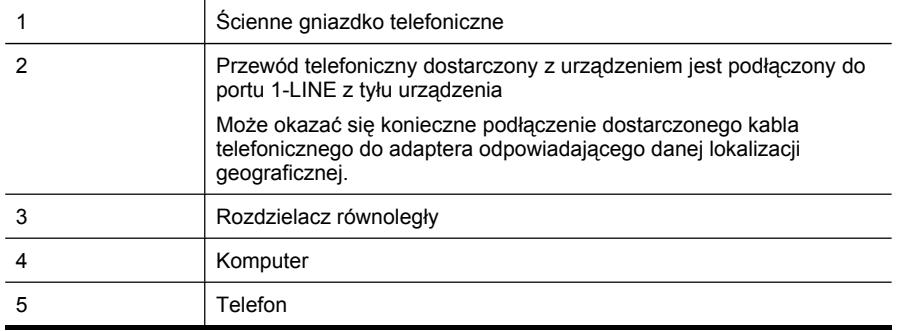

#### **Aby ustawić urządzenie do pracy na tej samej linii telefonicznej, do której jest podłączony komputer z jednym portem telefonicznym**

- **1.** Wyjmij biały wtyk z portu oznaczonego jako 2-EXT z tyłu urządzenia.
- **2.** Znajdź kabel telefoniczny łączący komputer (modem) ze ściennym gniazdem telefonicznym. Odłącz przewód od ściennego gniazdka telefonicznego i podłącz do rozdzielcza równoległego.
- **3.** Podłącz przewód telefoniczny do rozdzielcza równoległego i do portu oznaczonego 2-EXT z tyłu urządzenia.
- **4.** Podłącz telefon do rozdzielacza równoległego.
- **5.** Korzystając z kabla telefonicznego dostarczonego wraz z urządzeniem, podłącz jeden koniec do ściennego gniazda telefonicznego, a następnie podłącz drugi koniec do portu oznaczonego jako 1-LINE z tyłu urządzenia.
	- **Uwaga** Może okazać się konieczne podłączenie dostarczonego kabla telefonicznego do adaptera odpowiadającego danej lokalizacji geograficznej.

Jeśli urządzenie nie zostanie podłączone do ściennego gniazda telefonicznego przy użyciu dostarczonego kabla, faksowanie może być niemożliwe. Jest to specjalny przewód, który różni się od innych przewodów telefonicznych dostępnych w domu czy biurze.

- **6.** Jeśli oprogramowanie modemu jest skonfigurowane na potrzeby automatycznego odbierania faksów w komputerze, należy wyłączyć to ustawienie.
	- **Uwaga** Jeżeli ustawienie automatycznego odbierania faksów nie zostanie wyłączone w oprogramowaniu modemu, urządzenie nie będzie mogło odbierać faksów.
- **7.** Teraz należy wybrać pomiędzy automatycznym a ręcznym odbieraniem połączeń przez urządzenie:
	- Po skonfigurowaniu urządzenia w celu **automatycznego** odbierania rozmów urządzenie odpowiada na wszystkie przychodzące rozmowy i odbiera faksy. W takim przypadku urządzenie nie rozróżnia połączeń głosowych i faksów; jeżeli podejrzewasz, że połączenie jest rozmową telefoniczną, konieczna jest odpowiedź, zanim urządzenie odpowie na rozmowę. Aby skonfigurować urządzenie na potrzeby automatycznego odbierania połączeń, włącz opcję **Odbieranie automatyczne**.
	- Jeśli urządzenie zostało skonfigurowane na potrzeby **ręcznego** odbierania faksów, użytkownik musi osobiście odbierać faksy przychodzące, w przeciwnym razie urządzenie nie będzie mogło odbierać faksów. Aby skonfigurować urządzenie na potrzeby ręcznego odbierania połączeń, wyłącz ustawienie **Odbieranie automatyczne**.
- **8.** Uruchom test faksu.
- **EX** Uwaga Jeżeli komputer ma z tyłu dwa porty telefoniczne, zakup rozdzielacza równoległego nie jest konieczny. Można podłączyć telefon do portu OUT w modemie komputerowym.

Jeżeli po podniesieniu słuchawki, zanim urządzenie odpowie na rozmowę, słychać dźwięki faksowania z urządzenia wysyłającego faks, konieczne jest ręczne odebranie faksu.

Jeśli tej samej linii telefonicznej używasz do połączeń głosowych, wysyłania faksów i korzystania z modemu komputerowego, wykonaj następujące kroki, aby skonfigurować faks.

W przypadku pojawienia się problemów z instalowaniem dodatkowego wyposażenia należy skontaktować się z lokalnym operatorem telefonicznym lub producentem w celu uzyskania dalszej pomocy.

#### <span id="page-167-0"></span>**Współdzielona linia głosowa/faksu z modemem komputerowym DSL/ADSL**

Wykonaj podane instrukcje, jeśli komputer jest wyposażony w modem DSL/ADSL

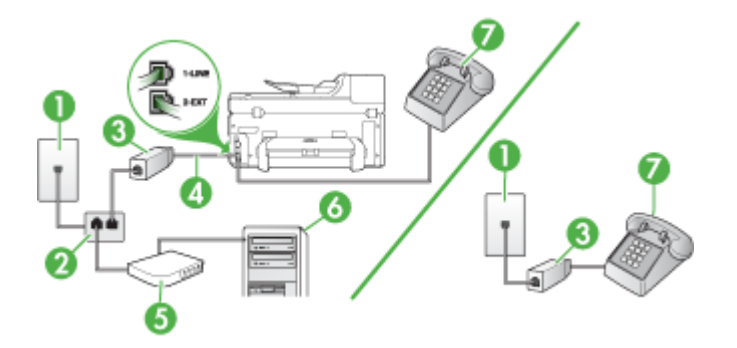

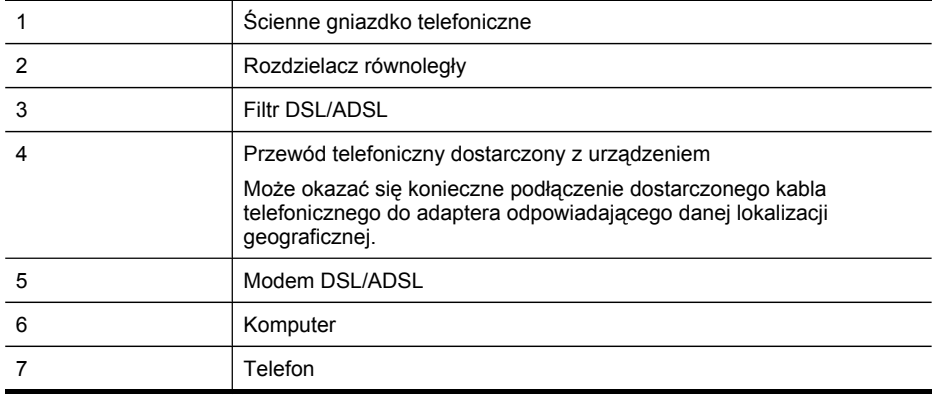

**Wwaga** Niezbędny jest zakup rozdzielacza równoległego. Równoległy rozdzielacz ma jedno gniazdo RJ-11 z przodu i dwa gniazda RJ-11 z tyłu. Nie używaj 2 liniowego rozdzielacza telefonicznego, rozdzielacza szeregowego lub równoległego, który ma dwa porty RJ-11 z przodu i wtyczkę z tyłu.

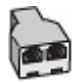

#### <span id="page-168-0"></span>**Aby ustawić urządzenie do pracy z komputerowym modemem DSL/ADSL**

- **1.** Zamów filtr DSL u dostawcy usług DSL.
	- **Uwaga** Telefony podłączone w inny sposób do tej samej współdzielonej domowej lub firmowej linii telefonicznej z usługą DSL powinny być podłączone do dodatkowych filtrów DSL, w przeciwnym razie będą słyszalne zakłócenia podczas połączeń głosowych.
- **2.** Korzystając z kabla telefonicznego dostarczonego wraz z urządzeniem, podłącz jeden koniec do filtru DSL, a drugi koniec do portu oznaczonego jako 1-LINE z tyłu urządzenia.
	- **Uwaga** Może okazać się konieczne podłączenie dostarczonego kabla telefonicznego do adaptera odpowiadającego danej lokalizacji geograficznej.

Jeśli urządzenie nie zostanie połączone z filtrem DSL przy użyciu dostarczonego kabla, faksowanie może być niemożliwe. Jest to specjalny przewód, który różni się od innych przewodów telefonicznych dostępnych w domu czy biurze.

- **3.** Jeśli posiadasz równoległy system telefoniczny, wyjmij białą zatyczkę z portu oznaczonego 2-EXT z tyłu urządzenia, a następnie podłącz telefon do tego portu.
- **4.** Podłącz filtr DSL do rozdzielacza równoległego.
- **5.** Podłącz modem DSL do rozdzielacza równoległego.
- **6.** Podłącz rozdzielacz równoległy do ściennego gniazda telefonicznego.
- **7.** Uruchom test faksu.

Kiedy telefon dzwoni, urządzenie odpowie automatycznie po liczbie dzwonków określonych w ustawieniu **Dzwon. do odebr.**. Następnie zacznie wysyłać do urządzenia faksującego nadawcy tony faksowania oraz odbierze faks.

W przypadku pojawienia się problemów z instalowaniem dodatkowego wyposażenia należy skontaktować się z lokalnym operatorem telefonicznym lub producentem w celu uzyskania dalszej pomocy.

#### **Przypadek I: Współdzielona linia głosowa/faksowa z automatyczną sekretarką**

Jeżeli połączenia głosowe i faksy są odbierane na tej samej linii telefonicznej i podłączona jest do niej automatyczna sekretarka odpowiadająca na połączenia głosowe, ustaw urządzenie zgodnie z opisem w tej części.

#### **Rysunek 10-9 Widok urządzenia z tyłu**

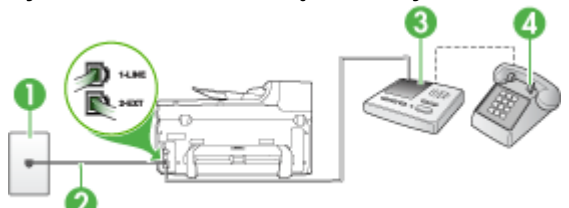

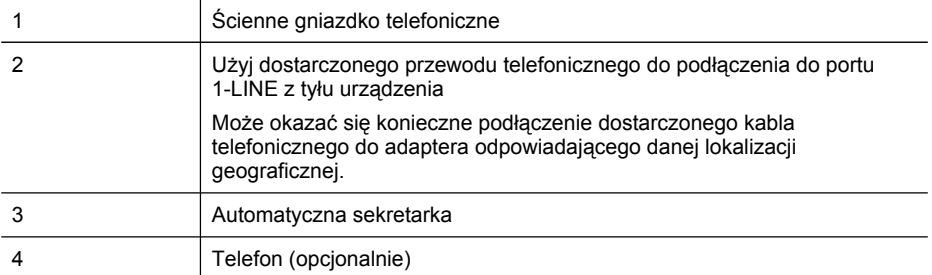

#### **Aby ustawić urządzenie do pracy ze współdzieloną linią głosową/faksową, do której jest podłączona automatyczna sekretarka**

- **1.** Wyjmij biały wtyk z portu oznaczonego jako 2-EXT z tyłu urządzenia.
- **2.** Odłącz automatyczną sekretarkę z gniazdka telefonicznego w ścianie i podłącz ją do portu oznaczonego 2-EXT z tyłu urządzenia.
	- **Waga** Jeżeli nie podłączysz automatycznej sekretarki bezpośrednio do urządzenia, na automatycznej sekretarce mogą nagrać się dźwięki faksu nadawcy, a urządzenie może nie odebrać faksu.
- **3.** Korzystając z kabla telefonicznego dostarczonego wraz z urządzeniem, podłącz jeden koniec do ściennego gniazda telefonicznego, a następnie podłącz drugi koniec do portu oznaczonego jako 1-LINE z tyłu urządzenia.
	- **Uwaga** Może okazać się konieczne podłączenie dostarczonego kabla telefonicznego do adaptera odpowiadającego danej lokalizacji geograficznej.

Jeśli urządzenie nie zostanie podłączone do ściennego gniazda telefonicznego przy użyciu dostarczonego kabla, faksowanie może być niemożliwe. Jest to specjalny przewód, który różni się od innych przewodów telefonicznych dostępnych w domu czy biurze.

**4.** (Opcjonalne) Jeśli w automatycznej sekretarce nie ma wbudowanego telefonu, możesz dla wygody podłączyć telefon z tyłu automatycznej sekretarki do gniazda OUT.

**Waga** Jeśli automatyczna sekretarka nie pozwala na podłączenie telefonu zewnętrznego, można zakupić rozdzielacz równoległy (zwany także rozgałęziaczem) i użyć go do podłączenia automatycznej sekretarki i telefonu do urządzenia. Do tego typu połączeń można użyć standardowego kabla telefonicznego.

- **5.** Włącz ustawienie **Odbieranie automatyczne**.
- **6.** Ustaw automatyczną sekretarkę tak, aby połączenia były odbierane po małej liczbie dzwonków.
- **7.** Zmień ustawienie **Dzwon. do odebr.** w urządzeniu na maksymalną liczbę dzwonków obsługiwaną przez to urządzenie. (Maksymalna liczba dzwonków zależy od kraju/regionu.)
- **8.** Uruchom test faksu.

<span id="page-170-0"></span>Kiedy telefon dzwoni, automatyczna sekretarka odpowie po określonej liczbie dzwonków, a następnie odtworzy nagrane powitanie. Urządzenie monitoruje rozmowę, "nasłuchując" dźwięków faksu. Jeśli urządzenie wykryje sygnały nadchodzącego faksu, wyemituje sygnały odbioru i odbierze faks. Jeśli sygnały faksu nie zostaną wykryte, urządzenie przestanie monitorować linię i automatyczna sekretarka będzie mogła nagrać wiadomość głosową.

W przypadku pojawienia się problemów z instalowaniem dodatkowego wyposażenia należy skontaktować się z lokalnym operatorem telefonicznym lub producentem w celu uzyskania dalszej pomocy.

#### **Przypadek J: Współdzielona linia głosowa/faksowa z modemem komputerowym i automatyczną sekretarką**

Jeżeli odbierasz zarówno połączenia głosowe jaki faksy na tej samej linii i masz podłączony modem komputerowy jak i automatyczną sekretarkę, ustaw urządzenie zgodnie z opisem w tej części.

- **Ex Uwaga** Ponieważ modem komputerowy korzysta z tej samej linii, co urządzenie, nie jest możliwe równoczesne używanie modemu i tego urządzenia. Nie można na przykład wysyłać faksów z urządzenia podczas używania modemu do wysyłania poczty albo korzystania z Internetu.
- Współdzielona linia głosowa/faksu z modemem komputerowym i automatyczną **sekretarką**
- Współdzielona linia gł[osowa/faksowa](#page-173-0) z modemem komputerowym DSL/ADSL [i automatyczn](#page-173-0)ą sekretarką

#### **Współdzielona linia głosowa/faksu z modemem komputerowym i automatyczną sekretarką**

Istnieją dwa różne sposoby ustawienia urządzenia do pracy z komputerem, w zależności od liczby portów telefonicznych w komputerze. Przed rozpoczęciem należy sprawdzić, czy komputer ma jedno czy dwa gniazda telefoniczne.

• Jeżeli komputer ma tylko jedno gniazdo telefoniczne, konieczne będzie zakupienie rozdzielacza równoległego, takiego jak na rysunku. (Równoległy rozdzielacz ma jedno gniazdo RJ-11 z przodu i dwa gniazda RJ-11 z tyłu. Nie używaj 2-liniowego rozdzielacza telefonicznego, rozdzielacza szeregowego lub równoległego, który ma dwa porty RJ-11 z przodu i wtyczkę z tyłu.)

#### **Rysunek 10-10 Przykład rozdzielacza równoległego**

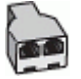

• Jeżeli komputer ma jedno gniazdo telefoniczne, ustaw urządzenie tak, jak opisano poniżej.

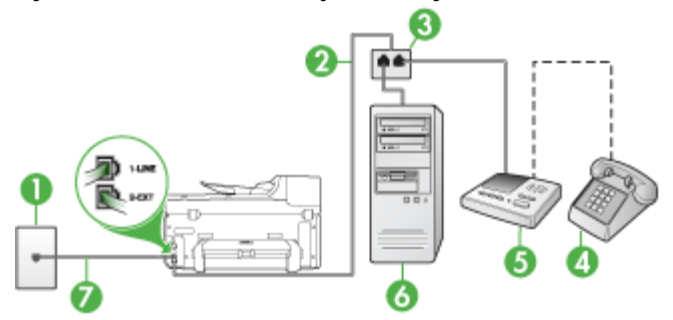

#### **Rysunek 10-11 Widok urządzenia z tyłu**

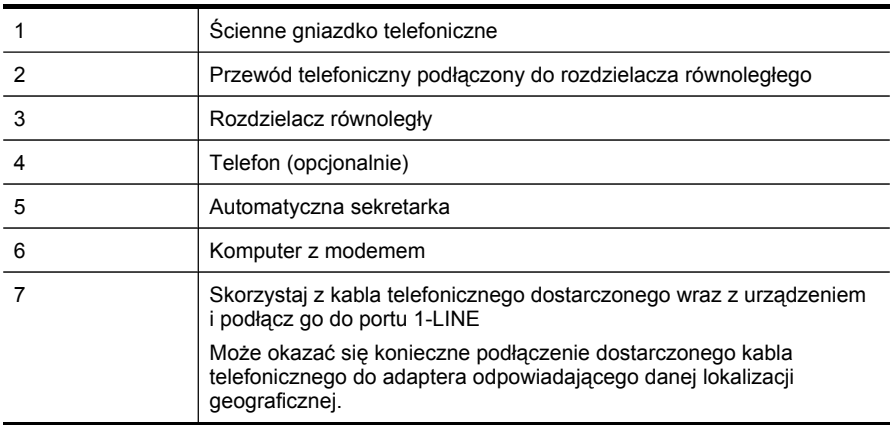

#### **Aby ustawić urządzenie do pracy na tej samej linii telefonicznej, do której jest podłączony komputer z jednym portem telefonicznym**

- **1.** Wyjmij biały wtyk z portu oznaczonego jako 2-EXT z tyłu urządzenia.
- **2.** Znajdź kabel telefoniczny łączący komputer (modem) ze ściennym gniazdem telefonicznym. Odłącz kabel od ściennego gniazda telefonicznego i podłącz go do portu oznaczonego jako 2-EXT z tyłu urządzenia.
- **3.** Odłącz automatyczną sekretarkę z gniazdka telefonicznego w ścianie i podłącz ją do portu oznaczonego 2-EXT z tyłu urządzenia.
	- **Uwaga** Jeżeli nie podłączysz automatycznej sekretarki bezpośrednio do urządzenia, na automatycznej sekretarce mogą nagrać się dźwięki faksu nadawcy, a urządzenie może nie odebrać faksu.
- **4.** Używając przewodu telefonicznego dostarczonego z urządzeniem HP, podłącz jeden koniec do ściennego gniazdka telefonicznego, a drugi do portu oznaczonego jako 1-LINE z tyłu urządzenia.
	- **Uwaga** Może okazać się konieczne podłączenie dostarczonego kabla telefonicznego do adaptera odpowiadającego danej lokalizacji geograficznej.

Jeśli urządzenie nie zostanie podłączone do ściennego gniazda telefonicznego przy użyciu dostarczonego kabla, faksowanie może być niemożliwe. Jest to specjalny przewód, który różni się od innych przewodów telefonicznych dostępnych w domu czy biurze.

- **5.** (Opcjonalne) Jeśli w automatycznej sekretarce nie ma wbudowanego telefonu, możesz dla wygody podłączyć telefon z tyłu automatycznej sekretarki do gniazda OUT.
	- **Uwaga** Jeśli automatyczna sekretarka nie pozwala na podłączenie telefonu zewnętrznego, można zakupić rozdzielacz równoległy (zwany także rozgałęziaczem) i użyć go do podłączenia automatycznej sekretarki i telefonu do urządzenia. Do tego typu połączeń można użyć standardowego kabla telefonicznego.
- **6.** Jeśli oprogramowanie modemu jest skonfigurowane na potrzeby automatycznego odbierania faksów w komputerze, należy wyłączyć to ustawienie.
	- **Wwaga** Jeżeli ustawienie automatycznego odbierania faksów nie zostanie wyłączone w oprogramowaniu modemu, urządzenie nie będzie mogło odbierać faksów.
- **7.** Włącz ustawienie **Odbieranie automatyczne**.
- **8.** Ustaw automatyczną sekretarkę tak, aby połączenia były odbierane po małej liczbie dzwonków.
- **9.** Zmień ustawienie **Dzwon. do odebr.** w urządzeniu na maksymalną liczbę dzwonków obsługiwaną przez to urządzenie. (Wartość maksymalnej liczby dzwonków różni się w poszczególnych krajach/regionach.)
- **10.** Uruchom test faksu.
	- **Wwaga** Jeśli używasz komputera z dwoma portami telefonicznymi, rozdzielacz równoległy nie będzie potrzebny. Możesz podłączyć automatyczną sekretarkę do portu OUT z tyłu komputera.

Kiedy telefon dzwoni, automatyczna sekretarka odpowie po określonej liczbie dzwonków, a następnie odtworzy nagrane powitanie. Urządzenie monitoruje rozmowę, "nasłuchując" dźwięków faksu. Jeśli urządzenie wykryje sygnały nadchodzącego faksu, wyemituje sygnały odbioru i odbierze faks. Jeśli sygnały faksu nie zostaną wykryte, urządzenie przestanie monitorować linię i automatyczna sekretarka będzie mogła nagrać wiadomość głosową.

W przypadku pojawienia się problemów z instalowaniem dodatkowego wyposażenia należy skontaktować się z lokalnym operatorem telefonicznym lub producentem w celu uzyskania dalszej pomocy.

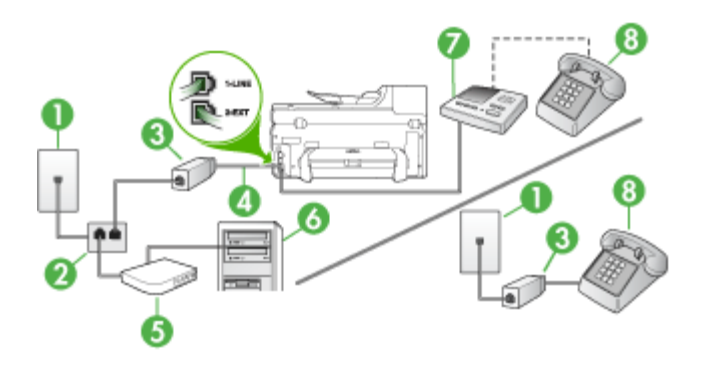

#### <span id="page-173-0"></span>**Współdzielona linia głosowa/faksowa z modemem komputerowym DSL/ADSL i automatyczną sekretarką**

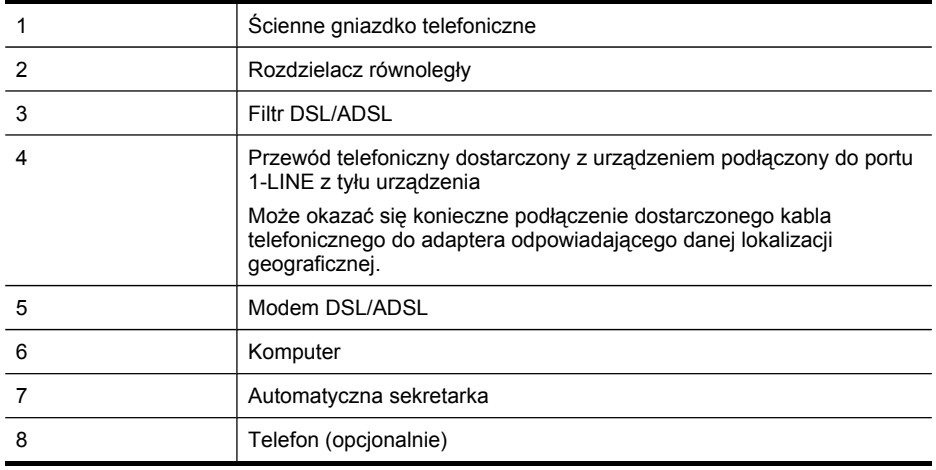

**Wwaga** Niezbędny jest zakup rozdzielacza równoległego. Równoległy rozdzielacz ma jedno gniazdo RJ-11 z przodu i dwa gniazda RJ-11 z tyłu. Nie używaj 2 liniowego rozdzielacza telefonicznego, rozdzielacza szeregowego lub równoległego, który ma dwa porty RJ-11 z przodu i wtyczkę z tyłu.

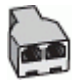

#### **Aby ustawić urządzenie do pracy z komputerowym modemem DSL/ADSL**

- **1.** Zamów filtr DSL/ADSL u dostawcy usług DSL/ADSL.
	- **Uwaga** Telefony podłączone w inny sposób do tej samej współdzielonej domowej lub firmowej linii telefonicznej z usługą DSL/ADSL powinny być podłączone do dodatkowych filtrów DSL/ADSL, w przeciwnym razie będą słyszalne zakłócenia podczas połączeń głosowych.
- **2.** Korzystając z kabla telefonicznego dostarczonego wraz z urządzeniem, podłącz jeden koniec do filtru DSL/ADSL, a drugi koniec do portu oznaczonego jako 1-LINE z tyłu urządzenia.
	- **Uwaga** Może okazać się konieczne podłączenie dostarczonego kabla telefonicznego do adaptera odpowiadającego danej lokalizacji geograficznej.

Jeśli urządzenie nie zostanie połączone z filtrem DSL/ADSL przy użyciu dostarczonego kabla, faksowanie może być niemożliwe. Jest to specjalny przewód, który różni się od innych przewodów telefonicznych dostępnych w domu czy biurze.

- **3.** Podłącz filtr DSL/ADSL do rozdzielacza.
- **4.** Odłącz automatyczną sekretarkę od ściennego gniazdka telefonicznego i podłącz ją do portu oznaczonego jako 2-EXT z tyłu urządzenia.
	- **Waga** Jeżeli nie podłączysz automatycznej sekretarki bezpośrednio do urządzenia, na automatycznej sekretarce mogą nagrać się dźwięki faksu nadawcy, a urządzenie może nie odebrać faksu.
- **5.** Podłącz modem DSL do rozdzielacza równoległego.
- **6.** Podłącz rozdzielacz równoległy do ściennego gniazda telefonicznego.
- **7.** Ustaw automatyczną sekretarkę tak, aby połączenia były odbierane po małej liczbie dzwonków.
- **8.** Zmień ustawienie **Dzwon. do odebr.** w urządzeniu na maksymalną liczbę dzwonków obsługiwaną przez to urządzenie.

**Waga** Maksymalna liczba dzwonków zależy od kraju/regionu.

**9.** Uruchom test faksu.

Kiedy telefon dzwoni, automatyczna sekretarka odpowie po określonej liczbie dzwonków, a następnie odtworzy nagrane powitanie. Urządzenie monitoruje rozmowę, "nasłuchując" dźwięków faksu. Jeśli urządzenie wykryje sygnały nadchodzącego faksu, wyemituje sygnały odbioru i odbierze faks. Jeśli sygnały faksu nie zostaną wykryte, urządzenie przestanie monitorować linię i automatyczna sekretarka będzie mogła nagrać wiadomość głosową.

Jeśli tej samej linii telefonicznej używasz do połączeń głosowych, wysyłania faksów i korzystania z modemu DSL, wykonaj następujące kroki, aby skonfigurować faks.

W przypadku pojawienia się problemów z instalowaniem dodatkowego wyposażenia należy skontaktować się z lokalnym operatorem telefonicznym lub producentem w celu uzyskania dalszej pomocy.

#### <span id="page-175-0"></span>**Przypadek K: Współdzielona linia głosowa/faksu z modemem komputerowym i pocztą głosową**

Jeżeli połączenia głosowe i faksy są odbierane na tej samej linii, podłączony jest do niej modem komputerowy i korzystasz z usługi poczty głosowej operatora telefonicznego, ustaw urządzenie zgodnie z opisem w tej części.

**Wwaga** Jeżeli do odbioru połączeń faksowych wykorzystywana jest linia z usługą poczty głosowej, nie można odbierać faksów w sposób automatyczny. Faksy trzeba będzie odbierać ręcznie. Oznacza to, że konieczna jest obecność użytkownika, który osobiście odbiera połączenia przychodzące. Jeśli zamiast tego chcesz odbierać faksy automatycznie, skontaktuj się z operatorem sieci telefonicznej, aby wykupić usługę dzwonienia dystynktywnego lub załóż oddzielną linię telefoniczną do faksowania.

Ponieważ modem komputerowy korzysta z tej samej linii co urządzenie, nie jest możliwe równoczesne używanie modemu i urządzenia. Nie można na przykład wysyłać faksów z urządzenia podczas używania modemu do wysyłania poczty albo korzystania z Internetu.

Istnieją dwa różne sposoby ustawienia urządzenia do pracy z komputerem, w zależności od liczby portów telefonicznych w komputerze. Przed rozpoczęciem należy sprawdzić, czy komputer ma jedno, czy dwa gniazda telefoniczne.

• Jeżeli komputer ma tylko jedno gniazdo telefoniczne, konieczne jest zakupienie rozdzielacza równoległego, takiego jak na rysunku. (Równoległy rozdzielacz ma jedno gniazdo RJ-11 z przodu i dwa gniazda RJ-11 z tyłu. Nie należy używać dwuliniowego rozdzielacza telefonicznego, rozdzielacza szeregowego lub równoległego, który ma dwa porty RJ-11 z przodu i wtyczkę z tyłu).

# **Rysunek 10-12 Przykład rozdzielacza równoległego**

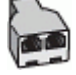

• Jeżeli komputer ma dwa gniazda telefoniczne, ustaw urządzenie tak, jak opisano poniżej.

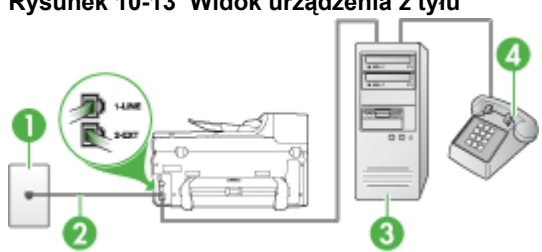

#### **Rysunek 10-13 Widok urządzenia z tyłu**

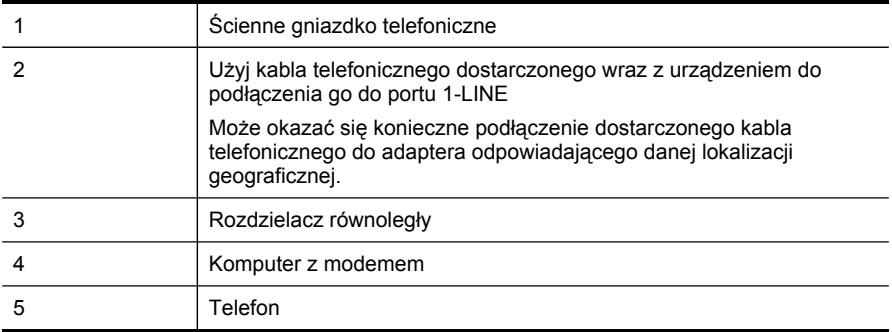

#### **Aby ustawić urządzenie do pracy na tej samej linii telefonicznej, do której jest podłączony komputer z dwoma gniazdami telefonicznymi**

- **1.** Wyjmij biały wtyk z portu oznaczonego jako 2-EXT z tyłu urządzenia.
- **2.** Znajdź kabel telefoniczny łączący komputer (modem) ze ściennym gniazdem telefonicznym. Odłącz kabel od ściennego gniazda telefonicznego i podłącz go do portu oznaczonego jako 2-EXT z tyłu urządzenia.
- **3.** Podłącz telefon do gniazda OUT (wyjście) z tyłu modemu.
- **4.** Korzystając z kabla telefonicznego dostarczonego wraz z urządzeniem, podłącz jeden koniec do ściennego gniazda telefonicznego, a następnie podłącz drugi koniec do portu oznaczonego jako 1-LINE z tyłu urządzenia.
	- **Wwaga** Może okazać się konieczne podłączenie dostarczonego kabla telefonicznego do adaptera odpowiadającego danej lokalizacji geograficznej.

Jeśli urządzenie nie zostanie podłączone do ściennego gniazda telefonicznego przy użyciu dostarczonego kabla, faksowanie może być niemożliwe. Jest to specjalny przewód, który różni się od innych przewodów telefonicznych dostępnych w domu czy biurze.

- **5.** Jeśli oprogramowanie modemu jest skonfigurowane na potrzeby automatycznego odbierania faksów w komputerze, należy wyłączyć to ustawienie.
	- **Uwaga** Jeżeli ustawienie automatycznego odbierania faksów nie zostanie wyłączone w oprogramowaniu modemu, urządzenie nie będzie mogło odbierać faksów.
- **6.** Wyłącz ustawienie **Odbieranie automatyczne**.
- **7.** Uruchom test faksu.

Obecność użytkownika jest konieczna, aby osobiście odebrać połączenia przychodzące, lub gdy urządzenie nie może odebrać faksów.

W przypadku pojawienia się problemów z instalowaniem dodatkowego wyposażenia należy skontaktować się z lokalnym operatorem telefonicznym lub producentem w celu uzyskania dalszej pomocy.

#### <span id="page-177-0"></span>**Konfiguracja faksu szeregowego**

Dodatkowe informacje na temat konfiguracji urządzenia do korzystania z telefonicznego systemu szeregowego w różnych krajach/regionach można znaleźć na poniższych stronach internetowych.

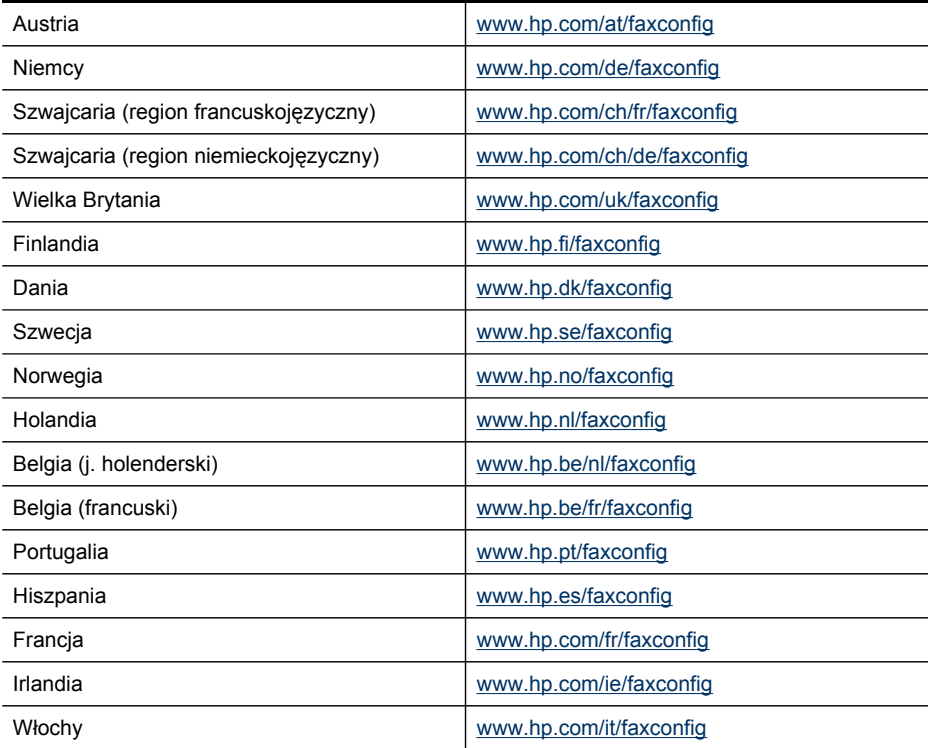

# **Konfiguracja urządzenia (Windows)**

**Wwaga** Uruchomienie programu instalacyjnego wymaga zainstalowania w systemie komputerowym programu Microsoft Internet Explorer 6.0 lub jego nowszej wersji.

Ponadto użytkownik musi mieć uprawnienia administratora, aby zainstalować sterownik drukarki w systemie Windows 2000, Windows XP lub Windows Vista.

HP zaleca, aby po zainstalowaniu oprogramowania, a przed rozpoczęciem konfigurowania urządzenia, podłączyć urządzenie do sieci. Program instalacyjny ma za zadanie maksymalnie ułatwić proces konfiguracji. Jeśli jednak kabel został podłączony w pierwszej kolejności, zob. Przed zainstalowaniem [oprogramowania](#page-178-0) podłącz urzą[dzenie.](#page-178-0)

W tym rozdziale opisano następujące zagadnienia:

- Połą[czenie](#page-178-0) bezpośrednie
- Podłą[czenie](#page-180-0) do sieci

#### <span id="page-178-0"></span>**Połączenie bezpośrednie**

Urządzenie można podłączyć bezpośrednio do komputera za pomocą kabla USB.

**Waga** Po zainstalowaniu oprogramowania urządzenia i podłączeniu go do komputera wyposażonego w system Windows można do tego samego komputera podłączyć dodatkowe urządzenia za pomocą kabli USB bez konieczności ponownego instalowania oprogramowania urządzenia.

HP zaleca, aby podczas konfigurowania urządzenia podłączyć je do sieci tylko wówczas, gdy oprogramowanie wyświetli stosowny monit. Jeśli jednak kabel został podłączony w pierwszej kolejności, zob. Przed zainstalowaniem oprogramowania podłącz urządzenie.

W tym rozdziale opisano następujące zagadnienia:

- Zainstaluj oprogramowanie przed podłączeniem urządzenia (zalecane)
- Przed zainstalowaniem oprogramowania podłącz urządzenie
- Udostępnianie urządzenia w sieci [lokalnej](#page-179-0)

#### **Zainstaluj oprogramowanie przed podłączeniem urządzenia (zalecane)**

#### **Aby zainstalować oprogramowanie**

- **1.** Zamknij wszelkie działające aplikacje.
- **2.** Włóż dysk Starter CD do napędu CD. Spowoduje to automatyczne uruchomienie menu dysku. Jeśli menu dysku CD nie uruchomi się automatycznie, kliknij dwukrotnie ikonę Setup (Instalator) na dysku Starter CD.
- **3.** W menu dysku CD kliknij opcję **Install USB-connected Device** (Zainstaluj urządzenie podłączone przez USB) i postępuj zgodnie z instrukcjami wyświetlanymi na ekranie.
- **4.** Po pojawieniu się stosownego monitu wyłącz urządzenie i podłącz je do komputera za pomocą kabla USB.
- **Wwaga** Można także umożliwić korzystanie z urządzenia innym komputerom, stosując prostą formę pracy w sieci, znaną jako lokalne udostępnianie sieciowe. Więcej informacji w: Udostępnianie urządzenia w sieci [lokalnej](#page-179-0).

#### **Przed zainstalowaniem oprogramowania podłącz urządzenie**

Jeśli podłączenie urządzenia do komputera nastąpiło przed zainstalowaniem jego oprogramowania, to na ekranie komputera pojawi się okno **Kreatora znajdowania nowego sprzętu**.

**Wwaga** Jeśli urządzenie zostało włączone, to nie należy go wyłączać ani odłączać od niego kabla, gdy działa program instalacyjny. W przeciwnym razie program instalacyjny nie zakończy swego działania.

#### <span id="page-179-0"></span>**Aby podłączyć urządzenie**

**1.** W oknie dialogowym **Kreatora znajdowania nowego sprzętu**, umożliwiającym wybranie metody lokalizacji sterownika drukarki, wybierz opcję zaawansowaną i kliknij przycisk **Dalej**.

**Uwaga** Nie zezwól **Kreatorowi znajdowania nowego sprzętu** na automatyczne wyszukiwanie sterownika drukarki.

- **2.** Zaznacz pole wyboru Określona lokalizacja i upewnij się, że pozostałe pola wyboru są wyczyszczone.
- **3.** Włóż dysk Starter CD do stacji CD-ROM. Po wyświetleniu menu dysku CD zamknij je.
- **4.** Kliknij przycisk Przeglądaj, aby zlokalizować katalog główny dysku Starter CD (oznaczonego np. literą D), a następnie kliknij przycisk **OK**.
- **5.** Kliknij przycisk **Dalej**, a następnie postępuj zgodnie z instrukcjami wyświetlanymi na ekranie.
- **6.** Kliknij przycisk **Zakończ**, aby zamknąć okno **Kreatora znajdowania nowego sprzętu**. Kreator automatycznie uruchomi program instalacyjny (może to chwilę potrwać).
- **7.** Dokończ proces instalacji.
- **EX** Uwaga Można także umożliwić korzystanie z urządzenia innym komputerom, stosując prostą formę pracy w sieci, znaną jako lokalne udostępnianie sieciowe. Więcej informacji w: Udostępnianie urządzenia w sieci lokalnej.

#### **Udostępnianie urządzenia w sieci lokalnej**

W sieci z lokalnym udostępnianiem urządzenie jest podłączone bezpośrednio do złącza USB wybranego komputera (nazywanego serwerem) i jest udostępniane innym komputerom (klientom).

**Uwaga** W celu udostępnienia urządzenia bezpośrednio podłączonego do sieci, jako serwera należy użyć komputera z najnowszym dostępnym systemem operacyjnym.

Konfigurację tę należy stosować tylko w przypadku małych grup lub gdy obciążenie urządzenia jest niewielkie. Połączony do sieci komputer pracuje wolniej, jeśli wielu użytkowników korzysta z urządzenia.

Udostępniana jest tylko funkcja drukowania. Funkcje Skanowanie i Kopiowanie nie są udostępniane.
#### **Aby udostępnić urządzenie**

- **1.** Kliknij przycisk **Start**, wskaż polecenie **Ustawienia**, a następnie kliknij polecenie **Drukarki** lub **Drukarki i faksy**.
	- -lub-

Kliknij przycisk **Start**, kliknij polecenie **Panel sterowania**, a następnie kliknij dwukrotnie ikonę **Drukarki**.

- **2.** Kliknij prawym przyciskiem myszy ikonę urządzenia, kliknij polecenie **Właściwości**, a następnie kliknij kartę **Udostępnianie**.
- **3.** Kliknij opcję udostępniania urządzenia i nadaj mu nazwę (nazwę udziału).

#### **Podłączenie do sieci**

Jeśli urządzenie obsługuje funkcje sieciowe, po podłączeniu do sieci może być współużytkowane przez innych użytkowników sieci. Ten rodzaj połączenia umożliwia zarządzanie urządzeniem za pomocą wbudowanego serwera internetowego z dowolnego komputera w sieci.

**Uwaga** Aby móc uruchomić program instalacyjny, na komputerze musi zostać zainstalowany program Microsoft Internet Explorer w wersji 6.0 lub nowszej.

Należy wybrać opcję instalacji odpowiadającą typowi używanej sieci:

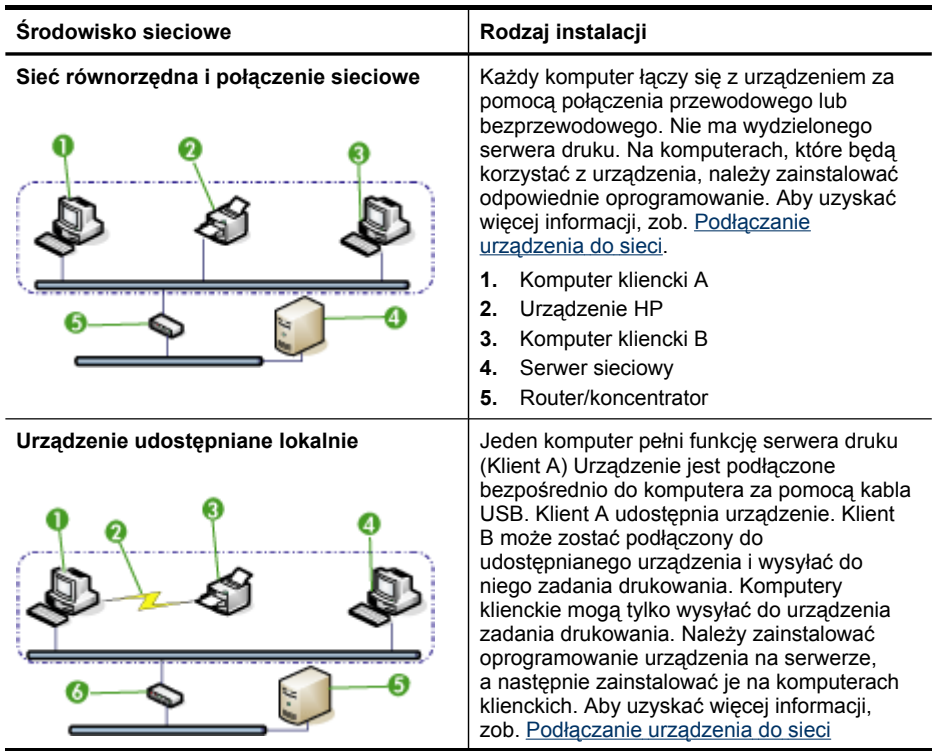

#### Rozdział 10

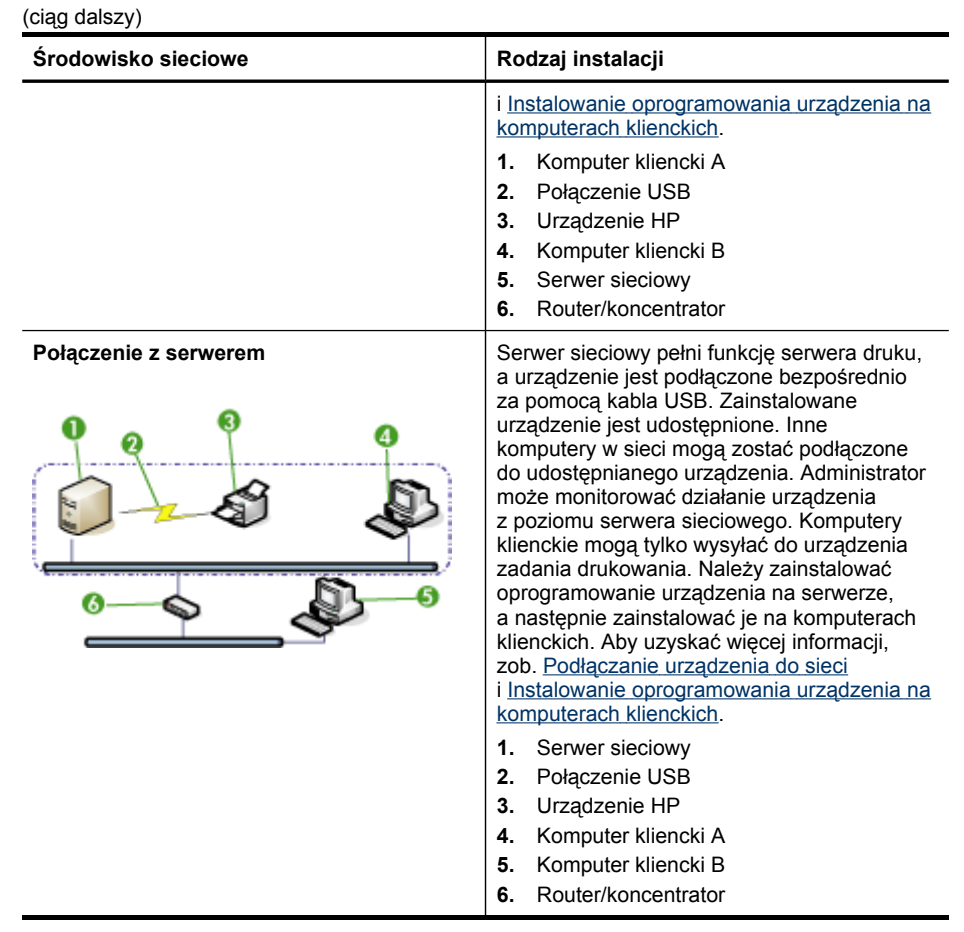

- **Sieć klient-serwer:** Jeśli w sieci występuje komputer działający jako wydzielony serwer druku, to zainstaluj na nim oprogramowanie urządzenia, a następnie zainstaluj je na komputerach klienckich. Aby uzyskać więcej informacji, zobacz Podłączanie urzą[dzenia](#page-182-0) do sieci i Instalowanie [oprogramowania](#page-182-0) urządzenia na [komputerach](#page-182-0) klienckich. Ta metoda nie umożliwia udostępniania wszystkich funkcji urządzenia. Komputery klienckie mogą tylko drukować za pomocą urządzenia.
- **Sieć "każdy z każdym":** Mając do czynienia z siecią "każdy z każdym" (sieć bez wydzielonego serwera druku), zainstaluj oprogramowanie urządzenia na komputerach, które będą z niego korzystały. Więcej informacji w: Podłą[czanie](#page-182-0) urzą[dzenia](#page-182-0) do sieci.

Ponadto można połączyć komputer z drukarką sieciową w obu typach sieci. W tym celu należy uruchomić dostępny w systemie Windows **Kreator dodawania drukarki**. Aby uzyskać więcej informacji, zob. [Instalowanie](#page-182-0) sterownika drukarki za pomocą [polecenia](#page-182-0) Dodaj drukarkę.

W tym rozdziale opisano następujące zagadnienia:

- Podłączanie urzą[dzenia](#page-182-0) do sieci
- Instalowanie [oprogramowania](#page-182-0) urządzenia na komputerach klienckich
- <span id="page-182-0"></span>• Instalowanie sterownika drukarki za pomocą polecenia Dodaj drukarkę
- [Instalowanie](#page-183-0) urządzenia w środowisku sieciowym IPv6-only.

#### **Podłączanie urządzenia do sieci**

Aby zainstalować oprogramowanie urządzenia w następujących środowiskach sieciowych, należy wykonać poniższe czynności:

Sieć jest typu "każdy z każdym" (nie ma wydzielonego serwera druku)

- **1.** Usuń pokrywę ochronną z portu sieciowego urządzenia i podłącz urządzenie do sieci.
- **2.** Włóż dysk Starter CD do stacji CD-ROM. Zostanie automatycznie uruchomione menu dysku CD. Jeżeli menu dysku CD nie zostanie uruchomione automatycznie, przejdź do dysku CD znajdującego się w stacji CD komputera i kliknij dwukrotnie plik **Setup.exe**.
- **3.** W menu dysku CD kliknij polecenie **Instalowanie** i wykonaj instrukcje wyświetlane na ekranie.
- **4.** Na ekranie **Connection Type** (Typ połączenia) wybierz opcję **Network/Wireless Device** (Urządzenie przewodowe/bezprzewodowe) i kliknij przycisk **Dalej**.
- **5.** Postępuj zgodnie z instrukcjami na ekranie, aby zakończyć instalację.
- **Wwaga** Aby udostępnić urządzenie komputerom klienckim z systemem Windows, zobacz Instalowanie oprogramowania urządzenia na komputerach klienckich i Udostępnianie urządzenia w sieci [lokalnej.](#page-179-0)

#### **Instalowanie oprogramowania urządzenia na komputerach klienckich**

Po zainstalowaniu sterowników na komputerze działającym jako serwer druku można udostępnić funkcje drukowania. Użytkownicy komputerów z systemem Windows, którzy chcą korzystać z urządzenia sieciowego, muszą zainstalować jego oprogramowanie na swoich komputerach (klientach).

Komputer kliencki można podłączyć do urządzenia w jeden z następujących sposobów:

- W folderze Drukarki kliknij dwukrotnie ikonę **Dodaj drukarkę**, a następnie postępuj według instrukcji instalacji sieciowej. Więcej informacji w: Instalowanie sterownika drukarki za pomocą polecenia Dodaj drukarkę.
- Wyszukaj urządzenie w sieci i przeciągnij je do folderu Drukarki.
- Dodaj urządzenie i zainstaluj oprogramowanie sieciowe, korzystając z dostępnego pliku INF. Pliki INF są przechowywane na dysku Starter CD w katalogu głównym.

#### **Instalowanie sterownika drukarki za pomocą polecenia Dodaj drukarkę**

**1.** Kliknij przycisk **Start**, wskaż polecenie **Ustawienia**, a następnie kliknij polecenie **Drukarki** lub **Drukarki i faksy**.

-lub-

Kliknij przycisk **Start**, następnie polecenie **Panel sterowania** i kliknij dwukrotnie polecenie **Drukarki**.

- **2.** Kliknij dwukrotnie ikonę **Dodaj drukarkę**, a następnie kliknij przycisk **Dalej**.
- **3.** Wybierz opcję **Drukarka sieciowa** lub **Serwer drukarki sieciowej**.
- **4.** Kliknij przycisk **Dalej**.
- <span id="page-183-0"></span>**5.** Wykonaj jedną z następujących czynności: Wpisz sieciową ścieżkę dostępu lub nazwę kolejki udostępnianego urządzenia, a następnie kliknij przycisk **Dalej**. Gdy pojawi się monit wzywający do wybrania modelu urządzenia, kliknij opcję **Z dysku**. Kliknij przycisk **Dalej**, aby zlokalizować urządzenie na liście udostępnianych drukarek.
- **6.** Kliknij przycisk **Dalej** i dokończ instalację, postępując zgodnie z wyświetlanymi instrukcjami.

#### **Instalowanie urządzenia w środowisku sieciowym IPv6-only.**

W przypadku podłączenia urządzenia do komputera z systemem Windows XP lub Windows Vista w ramach sieci IPv6-only, należy wykonać następujące czynności w celu zainstalowania sterownika drukarki.

**Uwaga** Jeśli użytkownik spróbuje zainstalować oprogramowanie urządzenia z dysku Starter CD, nie będzie możliwe odnalezienie urządzenia i zakończenia instalacji oprogramowania.

**Uwaga** W środowisku sieciowym IPv6-only dostępne są tylko sterownik drukarki i funkcja bezpośredniej archiwizacji cyfrowej. Nie są dostępne inne funkcje oprogramowania urządzenia, takie jak Przybornik czy Centrum obsługi.

**Uwaga** W przypadku korzystania z sieci IPv6 na wyświetlaczu nie będą wyświetlane żadne informacje o połączeniach bezprzewodowych, a w ustawieniach sieci bezprzewodowej wskazywana będzie opcja "Brak połączenia". Aby zapoznać się z ustawieniami sieci bezprzewodowej, należy wydrukować stronę konfiguracji sieci. Aby uzyskać więcej informacji, zob. Strona [konfiguracji](#page-145-0) [sieci.](#page-145-0)

#### **Instalowanie sterownika drukarki w systemie Windows XP**

- **1.** Podłącz drukarkę HP do sieci.
- **2.** Zainstaluj monitor portu HP Standard TCP/IP z folderu util\ipv6 znajdującego się na dysku Starter CD.
	- **Wwaga** Gdy zostanie wyświetlone okno dialogowe z informacją o tym, że urządzenie nie może zostać zidentyfikowane, kliknij przycisk Next (Dalej).
- **3.** Wydrukuj za pomocą urządzenia stronę konfiguracji sieci, aby uzyskać adres IP . Aby uzyskać więcej informacji, patrz Strona [konfiguracji](#page-145-0) sieci.
- **4.** W Kreatorze dodawania drukarki systemu Windows utwórz drukarkę lokalną i wybierz opcję HP Standard TCP/IP Port.
- **5.** Po wyświetleniu monitu wpisz bezstanowy adres IPv6 urządzenia HP, który jest wydrukowany na stronie konfiguracji sieci. Na przykład: 2001:DB8:1::4A50:33GFF:FE32:3333.
	- **Uwaga** Stan urządzenia jest niedostępny w czystym środowisku sieciowym IPv6, w którym pracuje system Windows XP.

#### <span id="page-184-0"></span>**Aby zainstalować sterownik drukarki w systemie Windows Vista**

- **1.** Kliknij przycisk **Start**, a następnie wybierz opcję **Sieć**.
- **2.** Kliknij prawym przyciskiem myszy ikonę instalowanego urządzenia, a następnie kliknij polecenie **Zainstaluj**.
- **3.** Gdy pojawi się monit o wskazanie miejsca, w którym znajduje się sterownik drukarki, wybierz poziom główny dysku Starter CD.

# **Konfigurowanie urządzenia (Mac OS X)**

Urządzenie może być używane jako lokalne, podłączone bezpośrednio do komputera Macintosh za pomocą kabla USB lub udostępnione innym użytkownikom w sieci.

W tym rozdziale opisano następujące zagadnienia:

- Instalacja oprogramowania przy połączeniach sieciowych lub bezpośrednich
- Udostępnianie urządzenia w sieci lokalnej

## **Instalacja oprogramowania przy połączeniach sieciowych lub bezpośrednich**

#### **Aby zainstalować oprogramowanie przy połączeniu bezpośrednim**

- **1.** Połącz urządzenie z komputerem za pomocą kabla USB.
- **2.** Włóż dysk Starter CD do napędu CD.
- **3.** Kliknij dwukrotnie ikonę programu **HP Installer** i postępuj zgodnie z instrukcjami wyświetlanymi na ekranie.
- **4.** Jeśli trzeba, udostępnij urządzenie innym użytkownikom komputerów Macintosh.
	- **Połączenie bezpośrednie:** Udostępnij urządzenie innym użytkownikom komputerów Macintosh. Więcej informacji w: Udostępnianie urządzenia w sieci lokalnej.
	- **Połączenie sieciowe:** Użytkownicy komputerów Macintosh, którzy chcą korzystać z urządzenia w sieci, muszą zainstalować jego oprogramowanie na swoich komputerach.

#### **Aby zainstalować oprogramowanie przy połączeniu sieciowym**

- **1.** Usuń pokrywę ochronną z portu sieciowego urządzenia i podłącz urządzenie do sieci.
- **2.** Włóż dysk Starter CD do napędu CD.
- **3.** Kliknij dwukrotnie ikonę programu **HP Installer** i postępuj zgodnie z instrukcjami wyświetlanymi na ekranie.
- **4.** Na ekranie **Typ połączenia** wybierz opcję **Sieć kablowa/bezprzewodowa** i kliknij przycisk **Dalej**.
- **5.** Postępuj zgodnie z instrukcjami na ekranie, aby zakończyć instalację.

#### **Udostępnianie urządzenia w sieci lokalnej**

Nawet jeśli urządzenie jest podłączone bezpośrednio do komputera, można je udostępniać innym komputerom, stosując prostą formę pracy w sieci, jaką jest Udostępnianie drukarki. Z funkcji udostępniania drukarki należy korzystać tylko w przypadku małych grup lub gdy obciążenie urządzenia jest niewielkie. Połączony do sieci komputer pracuje wolniej, jeśli wielu użytkowników korzysta z urządzenia.

Podstawowe wymagania w zakresie współużytkowania urządzenia w środowisku systemu Mac OS są następujące:

- Komputery Macintosh muszą komunikować się z siecią za pomocą protokołu TCP/ IP i posiadać adresy IP. (Protokół AppleTalk nie jest obsługiwany).
- Udostępniane urządzenie musi być podłączone do wbudowanego portu USB komputera-hosta Macintosh.
- Zarówno host, jak i klienckie komputery Macintosh, które korzystają z udostępnionego urządzenia, muszą mieć sterownik lub plik PPD do zainstalowanego urządzenia. (Można uruchomić program instalacyjny, aby zainstalować oprogramowanie do udostępniania urządzenia i związane z nim pliki Pomocy).

Aby uzyskać więcej informacji na temat udostępniania urządzeń przez port USB, zobacz informacje techniczne dostępne w witrynie sieci Web firmy Apple [\(www.apple.com\)](http://www.apple.com) lub w Pomocy systemu Apple Macintosh na komputerze.

**Ex Uwaga** Funkcja udostępniania drukarki nie jest obsługiwana w systemie Mac OS w wersji 10.4 i nowszych.

**Uwaga** Funkcja udostępniania drukarki musi zostać włączona na komputerze głównym i komputerach klienckich. Wybierz opcję **System Preferences** (Preferencje systemowe), wybierz opcję **Sharing** (Udostępnianie), a następnie kliknij opcję **Printer Sharing** (Udostępnianie drukarki).

#### **Udostępnianie urządzenia między komputerami z systemem Mac OS**

- **1.** Włącz funkcję udostępniania drukarki na wszystkich komputerach Macintosh (komputerze głównym i komputerach klienckich) podłączonych do drukarki.
- **2.** Wybierz opcję **System Preferences** (Preferencje systemowe), kliknij opcję **Print & Fax** (Drukowanie i faksowanie), na liście po lewej stronie zaznacz drukarkę, którą chcesz udostępnić, a następnie kliknij opcję **Share this printer** (Udostępnij tę drukarkę).
- **3.** Aby drukować z innych komputerów Macintosh (klientów) pracujących w sieci, wykonaj następujące czynności:
	- **a**. Kliknij menu **File** (Plik) i wybierz polecenie **Page Setup** (Ustawienia strony) w dokumencie, który chcesz drukować.
	- **b**. W menu rozwijanym **Format for** (Określ format) wybierz opcję **Shared Printers** (Udostępnione drukarki), a następnie wybierz urządzenie.
	- **c**. Wybierz opcję **Paper Size** (Rozmiar papieru), a następnie kliknij przycisk **OK**.
	- **d**. W dokumencie kliknij menu **File** (Plik) i wybierz polecenie **Print** (Drukuj).
	- **e**. W menu rozwijanym **Printer** (Drukarka) wybierz opcję **Shared Printers** (Udostępnione drukarki), a następnie wybierz urządzenie.
	- **f**. Jeśli to konieczne, zmień inne ustawienia, a następnie kliknij przycisk **Print** (Drukuj).

# **Konfigurowanie komunikacji bezprzewodowej urządzenia (tylko w niektórych modelach)**

Funkcję komunikacji bezprzewodowej urządzenia, można skonfigurować w jeden z następujących sposobów:

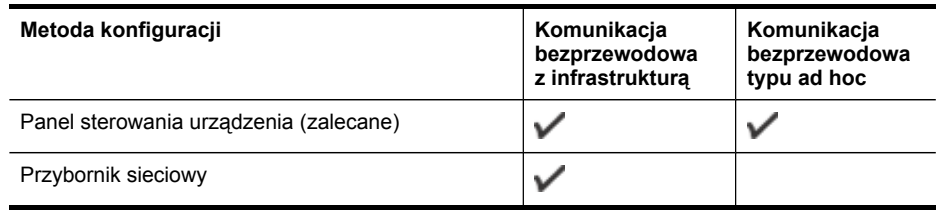

**W Uwaga** W przypadku [problemów](#page-256-0) zobacz Rozwiązywanie problemów z połączeniami [bezprzewodowymi.](#page-256-0)

Należy upewnić się, że urządzenie nie jest podłączone do sieci za pomocą kabla sieciowego.

Urządzenie wysyłające musi mieć wbudowane funkcje sieci 802.11 lub zainstalowaną kartę sieciową 802.11.

Urządzenie i komputery, które go używają, muszą znajdować się w tej samej podsieci.

Przed zainstalowaniem oprogramowania urządzenia należy uzyskać informacje o ustawieniach sieci. Informacje te można uzyskać od administratorów systemu; w przeciwnym razie należy wykonać następujące zadania:

- Dowiedz się, jaka jest nazwa używanej sieci (lub identyfikator SSID) i tryb łączności (z wykorzystaniem infrastruktury lub ad hoc); użyj w tym celu narzędzia konfigurowania punktu dostępu bezprzewodowego (WAP) lub narzędzia konfigurowania karty sieciowej komputera.
- Dowiedz się, jaki jest typ szyfrowania w tej sieci (np. WEP).
- Dowiedz się, jakie jest hasło zabezpieczające lub klucz szyfrowania urządzenia bezprzewodowego.

W tym rozdziale opisano następujące zagadnienia:

- Opis ustawień sieci [bezprzewodowej](#page-187-0) standardu 802.11
- Aby skonfigurować komunikację [bezprzewodow](#page-188-0)ą za pomocą instalatora (Windows)
- Konfigurowanie funkcji komunikacji [bezprzewodowej](#page-189-0) za pomocą instalatora (Mac [OS](#page-189-0) X)
- Konfigurowanie łączności [bezprzewodowej](#page-189-0) za pomocą kreatora konfiguracji sieci [bezprzewodowej](#page-189-0) z panelu sterowania urządzenia
- Podłączanie urządzenia do sieci [bezprzewodowej](#page-189-0) typu ad hoc
- Jak wyłączyć komunikację [bezprzewodow](#page-190-0)ą
- [Konfigurowanie](#page-190-0) zapory w celu umożliwienia korzystania z urządzeń HP
- [Zmienianie](#page-191-0) metody połączenia
- Wskazówki dotyczące zapewnienia zabezpieczeń sieci [bezprzewodowej](#page-192-0)

## <span id="page-187-0"></span>**Opis ustawień sieci bezprzewodowej standardu 802.11**

#### **Nazwa sieci (SSID)**

Domyślnie urządzenie szuka sieci bezprzewodowej lub identyfikatora SSID o nazwie "hpsetup". Ta sieć może mieć inny identyfikator SSID.

#### **Tryb łączności**

Dostępne są dwie opcje trybu łączności:

• **Ad hoc:** W sieci ad hoc urządzenie ma ustawiony tryb łączności ad hoc i komunikuje się bezpośrednio z innymi urządzeniami bezprzewodowymi bez użycia punktu dostępu bezprzewodowego (WAP).

Wszystkie urządzenia podłączone do sieci typu ad hoc muszą spełniać następujące wymagania:

- Być zgodne ze standardem 802.11,
- Mieć ustawiony tryb łączności ad hoc,
- Mieć te sama nazwe sieci (SSID),
- Mieć tę samą podsieć i taki sam kanał,
- Mieć takie same ustawienia zabezpieczeń 802.11.
- **Infrastruktura (zalecane):** W przypadku sieci infrastrukturalnej urządzenie ma ustawiony tryb komunikacji infrastrukturalnej i komunikuje się z innymi urządzeniami w sieci (zarówno przewodowymi, jak i bezprzewodowymi) przez punkt dostępu bezprzewodowego (WAP), którego funkcję może pełnić router bezprzewodowy. W przypadku małych sieci punkty dostępu często służą jako routery lub bramy.

#### **Ustawienia zabezpieczeń**

**Ex Uwaga** Aby uzyskać informacje o dostępnych ustawieniach urządzenia, zobacz Strona [konfiguracji](#page-145-0) sieci.

Więcej informacji na temat bezpieczeństwa sieci bezprzewodowych znajduje się w witrynie [www.wifi.org](http://www.wifi.org).

• **Uwierzytelnianie w sieci:** Domyślnym ustawieniem fabrycznym urządzenia jest Open, przy którym nie są wymagane zabezpieczenia w zakresie uwierzytelniania i szyfrowania. Inne możliwe wartości to OpenThenShared, Shared i+ WPA-PSK (Wi-Fi® Protected Access Pre-Shared Key).

Protokół WPA zwiększa poziom zabezpieczeń danych przesyłanych bezprzewodowo i zapewnia kontrolę dostępu do istniejących i przyszłych sieci Wi-Fi. Rozwiązuje także wszystkie znane problemy z protokołem WEP, oryginalnym mechanizmem zabezpieczeń w standardzie 802.11.

<span id="page-188-0"></span>Protokół WPA2 jest drugą generacją zabezpieczeń WPA; zapewnia korporacyjnym i indywidualnym użytkownikom sieci Wi-Fi wysoki poziom pewności, że tylko autoryzowani użytkownicy mogą uzyskać dostęp do ich sieci bezprzewodowych.

- **Szyfrowanie danych:**
	- Metoda WEP zapewnia zabezpieczenia dzieki szyfrowaniu danych przesyłanych za pomocą fal radiowych między dwoma urządzeniami bezprzewodowymi. Urządzenia pracujące w sieci z obsługą WEP do szyfrowania danych używają kluczy WEP. Jeśli dana sieć korzysta z szyfrowania WEP, trzeba znać stosowane w niej klucze WEP.
	- W przypadku szyfrowania standard WPA korzysta z protokołu TKIP (Temporal Key Integrity Protocol).
	- Protokół WPA2 zapewnia nowy schemat szyfrowania w standardzie AES (Advanced Encryption Standard). Standard AES jest definiowany w trybie łańcucha bloków szyfru (CCM) i obsługuje zestaw niezależnych usług podstawowych IBSS (Independent Basic Service Set), umożliwiającymi zabezpieczenia pomiędzy klienckimi staciami roboczymi działającymi w trybie ad hoc.

# **Aby skonfigurować komunikację bezprzewodową za pomocą instalatora (Windows)**

- **Uwaga** Aby użyć tej metody, sieć bezprzewodowa musi być skonfigurowana i działać. Potrzebny będzie również kabel USB. Nie wolno podłączać kabla USB, zanim instalator nie wyświetli stosownego monitu.
- **1.** Zapisz wszystkie otwarte dokumenty. Zamknij wszystkie aplikacje uruchomione na komputerze.
- **2.** Włóż dysk Starter CD do stacji CD-ROM. Spowoduje to automatyczne uruchomienie menu dysku CD. Jeśli menu dysku CD nie uruchomi się automatycznie, kliknij dwukrotnie ikonę Setup (Instalator) na dysku Starter CD.
- **3.** W menu dysku CD kliknij opcję **Install Network/Wireless Device** (Zainstaluj urządzenie sieciowe/bezprzewodowe), a następnie postępuj zgodnie z instrukcjami wyświetlanymi na ekranie.
	- **Uwaga** Jeśli podczas instalacji zostanie wyświetlony komunikat z uruchomionej na komputerze zapory, wybierz wyświetlaną w jego ramach opcję **Zawsze zezwalaj** Wybranie tej opcji umożliwia pomyślne zainstalowanie oprogramowania na komputerze.
- **4.** Po wyświetleniu stosownego monitu podłącz tymczasowo kabel USB, aby skonfigurować sieć bezprzewodową.
- **5.** Aby zakończyć instalację, postępuj zgodnie z instrukcjami wyświetlanymi na ekranie.
- **6.** Po wyświetleniu stosownego monitu odłącz kabel USB, który posłużył do skonfigurowania sieci bezprzewodowej.

# <span id="page-189-0"></span>**Konfigurowanie funkcji komunikacji bezprzewodowej za pomocą instalatora (Mac OS X)**

- **1.** Podłącz kabel USB służący do konfiguracji sieci bezprzewodowej do portu z tyłu urządzenia HP, a następnie do dowolnego portu USB komputera.
- **2.** Włóż dysk Starter CD do komputera.
- **3.** Kliknij dwukrotnie ikonę programu HP Installer (Instalator urządzenia HP) na dysku Starter CD, a następnie postępuj zgodnie z instrukcjami wyświetlanymi na ekranie.
- **4.** Po wyświetleniu stosownego monitu odłącz kabel USB, który posłużył do skonfigurowania sieci bezprzewodowej.

# **Konfigurowanie łączności bezprzewodowej za pomocą kreatora konfiguracji sieci bezprzewodowej z panelu sterowania urządzenia**

Kreator konfiguracji sieci bezprzewodowej zapewnia prostą metodę ustawienia i zarządzania połączeniem bezprzewodowym z urządzeniem.

- **Uwaga** Aby użyć tej metody, sieć bezprzewodowa musi być skonfigurowana i uruchomiona.
- **1.** Skonfiguruj urządzenie (skorzystaj z plakatu instalacyjnego dołączonego do urządzenia).
- **2.** Na panelu sterowania urządzenia naciśnij przycisk (**Konfiguracja**).
- **3.** Wybierz opcję **Sieć**.
- **4.** Wybierz opcję **Kreator konfiguracji łącza bezprzewodowego**.
- **5.** Postępuj zgodnie z instrukcjami na wyświetlaczu, aby zakończyć instalację.
- **Uwaga** Po ustanowieniu połączenia zainstaluj oprogramowanie (jeśli nie jest jeszcze zainstalowane).

# **Podłączanie urządzenia do sieci bezprzewodowej typu ad hoc**

#### **Sposób 1**

- **1.** Wyłącz funkcję komunikacji bezprzewodowej w komputerze i urządzeniu.
- **2.** Na komputerze:
	- **a**. KLiknij przycisk **Start**, wybierz opcję **Ustawienia**, a następnie kliknij opcję **Połączenia sieciowe**.
		- lub -

Kliknij przycisk **Start**, wybierz opcję **Panel sterowania**, a następnie dwukrotnie kliknij opcję **Połączenia sieciowe**.

**b**. Kliknij dwukrotnie ikonę **Połączenie z siecią bezprzewodową**.

- <span id="page-190-0"></span>**c**. Na karcie **Ogólne** kliknij opcję **Wyświetl urządzenia bezprzewodowe**.
- **d**. Wybierz urządzenie bezprzewodowe i połącz je z nazwą sieci (SSID) hpsetup (jest to nazwa domyślnej sieci typu "ad hoc" utworzonej przez urządzenie HP).
- **Uwaga** Jeśli urządzenie HP zostało wcześniej skonfigurowane na potrzeby innej sieci, wówczas aby móc korzystać z nazwy "hpsetup", można przywrócić domyślne ustawienia sieci. Aby przywrócić domyślne ustawienia sieci, wykonaj następujące czynności:

**Resetowanie hasła administratora i ustawień sieciowych:** Naciśnij przycisk **Konfiguracja**, wybierz opcję **Sieć**, a następnie wybierz opcję **Przywróć ustawienia sieciowe**. Aby uzyskać więcej informacji, zob. Ogólne [wskazówki](#page-217-0) i zasoby [diagnostyczne.](#page-217-0)

## **Jak wyłączyć komunikację bezprzewodową**

**Panel sterowania urządzenia:** Naciśnij przycisk **Ustawienia**, wybierz opcję **Menu Sieć**, potem opcję **Komunikacja bezprzewodowa**, a następnie wybierz ustawienie **Włączona** lub **Wyłączona**.

#### **Konfigurowanie zapory w celu umożliwienia korzystania z urządzeń HP**

Zapora to uruchomione na komputerze oprogramowanie zabezpieczające, które może blokować komunikację sieciową między urządzeniem HP i komputerem.

Zapora może uniemożliwiać komunikację, jeśli pojawią się następujące okoliczności:

- nieodnalezienie drukarki podczas instalowania oprogramowania HP;
- brak możliwości drukowania, zablokowanie kolejki druku lub przejście drukarki do trybu offline;
- błędy komunikacji podczas skanowania lub komunikaty o zajętości skanera;
- brak podglądu stanu drukarki z poziomu komputera;

zapora może blokować wysyłanie do komputerów w sieci informacji o lokalizacji urządzenia HP. Jeśli podczas instalacji oprogramowanie HP nie może odnaleźć urządzenia HP (a pewne jest, że urządzenie HP zostało podłączone do sieci) lub jeśli urządzenie HP zostało już pomyślnie zainstalowane, ale nadal występują problemy, należy wykonać następujące czynności:

- **1.** W przypadku komputera z systemem Windows w narzędziu konfiguracji zapory znajdź opcję ufania komputerom znajdującym się w lokalnej podsieci (nazywanej czasem "zakresem" lub "strefą"). Po włączeniu opcji ufania komputerom znajdującym się w lokalnej podsieci komputery i urządzenia mogą komunikować się ze sobą, a jednocześnie nadal są chronione przed zagrożeniami z Internetu. To najprostsza metoda.
- **2.** Jeśli opcja ufania komputerom w lokalnej podsieci jest niedostępna, dodaj wejściowy port UDP 427 do listy dozwolonych portów zapory.

#### **E** Uwaga Niektóre zapory wymagają rozróżniania portów wejściowych i wyjściowych.

Innym powszechnym problemem jest blokowanie przez zaporę dostępu oprogramowania HP do sieci. Problem ten może występować, jeśli w dowolnym oknie dialogowym wyświetlonym podczas instalacji oprogramowania HP wybrano opcję blokowania.

<span id="page-191-0"></span>W takim przypadku (jeśli użytkownik korzysta z komputera z systemem Windows) należy sprawdzić, czy na liście zaufanych aplikacji zapory znajdują się poniższe programy, a w razie potrzeby dodać te, których brakuje.

- **hpqkygrp.exe** znajduje się w folderze **C:\program files\HP\digital imaging\bin**.
- **hpqscnvw.exe** znajduje się w folderze **C:\program files\HP\digital imaging\bin**.
- **hpqste08.exe** znajduje się w folderze **C:\program files\HP\digital imaging\bin**.
- **hpqtra08.exe** znajduje się w folderze **C:\program files\HP\digital imaging\bin**.
- **hpqthb08.exe** znajduje się w folderze **C:\program files\HP\digital imaging\bin**.
- **Uwaga** Informacje na temat konfigurowania portów i dodawania plików HP do listy zaufanych znajdują się w dokumentacji zapory.

**Uwaga** Niektóre zapory sprawiają problemy, nawet kiedy zostaną wyłączone. Jeśli po skonfigurowaniu zgodnie z powyższym opisem zapory na komputerze z systemem Windows problemy nadal występują, w celu korzystania z urządzenia HP za pośrednictwem sieci konieczne może być odinstalowanie oprogramowania zapory.

#### **Zmienianie metody połączenia**

Po zainstalowaniu oprogramowania i podłączeniu urządzenia HP do sieci za pomocą kabla USB lub Ethernet połączenie takie można w dowolnym momencie zmienić na bezprzewodowe.

#### **Zmienianie połączenia USB na połączenie bezprzewodowe (Windows)**

- **1.** Kliknij przycisk **Start**, wybierz kolejno opcje **Programy** i **HP**, zaznacz odpowiednie urządzenie, a następnie wybierz opcję **Zmień metodę połączenia**.
- **2.** Naciśnij przycisk **Dodaj urządzenie**.
- **3.** Postępuj zgodnie z instrukcjami wyświetlanymi na ekranie, a po wyświetleniu stosownego monitu odłącz kabel.

#### **Zmienianie połączenia USB na połączenie bezprzewodowe (Mac OS X)**

- **1.** Kliknij ikonę programu **HP Device Manager** w obszarze dokowania lub w folderze Aplikacje > Hewlett Packard.
- **2.** Z listy **Information and Settings** (Informacje i ustawienia) wybierz opcję **Network Printer Setup Utility** (Narzędzie konfiguracji drukarki sieciowej).
- **3.** Postępuj zgodnie z instrukcjami wyświetlanymi na ekranie, aby skonfigurować ustawienia sieciowe.

#### **Zmienianie połączenia Ethernet na połączenie bezprzewodowe (Windows)**

- **WAGEA** Tylko urządzenia HP z obsługą sieci Ethernet
- **1.** Uruchom wbudowany serwer internetowy. Aby uzyskać więcej informacji, zob. Korzystanie [z wbudowanego](#page-140-0) serwera internetowego.
- **2.** Kliknij kartę **Sieć**, a następnie w lewym okienku kliknij opcję **Sieć bezprzewodowa (802.11)**.
- <span id="page-192-0"></span>**3.** Na karcie **Konfiguracja łącza bezprzewodowego** naciśnij przycisk **Uruchom kreator**.
- **4.** Aby zmienić połączenie za pomocą kabla Ethernet na połączenie bezprzewodowe, postępuj zgodnie z instrukcjami wyświetlanymi na ekranie.
- **5.** Po zakończeniu procedury zmiany ustawień odłącz kabel sieci Ethernet.

## **Wskazówki dotyczące zapewnienia zabezpieczeń sieci bezprzewodowej**

W tym rozdziale opisano następujące zagadnienia:

- Aby dodać adresy sprzętowe do bezprzewodowego punktu dostępu (WAP)
- Inne wskazówki

#### **Aby dodać adresy sprzętowe do bezprzewodowego punktu dostępu (WAP)**

Filtrowanie adresów MAC to funkcja zabezpieczeń, w ramach której bezprzewodowy punkt dostępu (np. router bezprzewodowy lub Apple AirPort Base Station) jest skonfigurowany z użyciem listy adresów MAC (nazywanych też adresami urządzenia) urządzeń, które mają prawo dostępu do sieci przez taki punkt dostępu.

Jeśli punkt dostępu nie ma adresu urządzenia próbującego uzyskać dostęp do sieci, odmawia takiego dostępu.

W przypadku filtrowania adresów MAC w bezprzewodowym punkcie dostępu adres MAC urządzenia musi znajdować się na liście akceptowanych adresów MAC, z której korzysta taki punkt dostępu.

- **1.** Wydrukuj stronę konfiguracji sieci. Aby uzyskać więcej informacji na temat strony konfiguracji sieci, patrz Strona [konfiguracji](#page-145-0) sieci
- **2.** Otwórz narzędzie konfigurowania punktu dostępu bezprzewodowego, a następnie dodaj adres sprzętowy urządzenia do listy akceptowanych adresów MAC.

#### **Inne wskazówki**

Aby zabezpieczyć sieć bezprzewodową, należy się kierować następującymi wskazówkami:

- Używaj haseł składających się z co najmniej 20 znaków wybranych losowo. Hasła WPA mogą składać się z maksymalnie 63 znaków.
- Tworząc hasło, unikaj zwykłych wyrazów lub fraz, łatwych do odgadnięcia ciągów znaków i informacji umożliwiających identyfikację osoby. Zawsze używaj losowych ciągów, składających się z wielkich i małych liter, z cyfr i, jeśli to możliwe, ze znaków specjalnych, np. znaków interpunkcyjnych.
- Zmieniaj hasło co jakiś czas.
- Zmień domyślne, ustawione przez producenta hasło administratora umożliwiające dostęp do punktu dostępu lub routera bezprzewodowego. Niektóre routery umożliwiają również zmianę nazwy administratora.
- Jeśli to możliwe, wyłącz dostęp administracyjny poprzez sieć bezprzewodową. Gdy to nastąpi, to w celu zmiany konfiguracji trzeba będzie łączyć się z routerem za pośrednictwem przewodowego połączenia Ethernet.
- Jeśli to możliwe, wyłącz zdalny dostęp administracyjny przez Internet do routera. Możesz wykorzystać pulpit zdalny do szyfrowanego połączenia z komputerem działającym poza routerem i zmieniać konfigurację z komputera lokalnego, do którego masz dostęp przez Internet.
- Aby uniknąć przypadkowego połączenia z innymi sieciami bezprzewodowymi, wyłącz ustawienie automatycznego łączenia się z niepreferowanymi sieciami. W systemie Windows XP ta opcja jest domyślnie wyłączona.

# **Konfigurowanie urządzenia do komunikacji Bluetooth**

Adapter HP Bluetooth Wireless Printer Adapter pozwala drukować dokumenty z urządzeń Bluetooth bez korzystania z połączenia przewodowego. Wystarczy podłączyć adapter HP Bluetooth do przedniego gniazda USB i rozpocząć drukowanie z urządzenia Bluetooth takiego, jak komputer kieszonkowy (PDA) lub telefon komórkowy z aparatem cyfrowym. Można także użyć technologii Bluetooth do drukowania z komputera na urządzeniu.

**Uwaga** Połączenie Bluetooth umożliwia korzystanie wyłącznie z funkcji drukowania. Korzystając z połączenia Bluetooth, nie można korzystać z funkcji skanowania ani opartego na oprogramowaniu faksowania. Niektóre funkcje autonomiczne są jednak nadal dostępne.

#### **Aby skonfigurować urządzenie do komunikacji Bluetooth za pomocą panelu sterowania**

**1.** Podłącz adapter HP Bluetooth do przedniego portu USB.

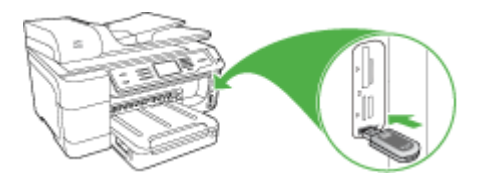

**2.** Niektóre urządzenia Bluetooth wymieniają adresy urządzeń w czasie komunikacji między sobą w celu uzyskania połączenia. Ponadto po uzyskaniu połączenia niektóre urządzenia Bluetooth wyświetlają nazwę drugiego urządzenia. Jeśli nie chcesz, aby wyświetlana była domyślna nazwa urządzenia, możesz ją zmienić. Wykonaj następujące czynności, jeżeli są potrzebne:

#### **Aby określić adres urządzenia**

- **a**. Wybierz opcję **Ustawienia**.
- **b**. Wybierz opcję **Bluetooth** i **Adres urządzenia**. Wyświetlany jest adres urządzenia, który jest przeznaczony tylko do odczytu.
- **c**. Aby wprowadzić adres do urządzenia wielofunkcyjnego, postępuj zgodnie z instrukcjami dołączonymi do urządzenia Bluetooth.

#### **Aby zmienić domyślną nazwę urządzenia**

- **a**. Naciśnij przycisk **Ustawienia**.
- **b**. Wybierz opcję **Bluetooth** i **Nazwa urządzenia**.
	- **Waga** Urządzenie ma wstępnie zdefiniowaną nazwę "Officejet Pro **8500 A909 Series"**.
- **c**. Za pomocą klawiatury wirtualnej wprowadź nową nazwę.
- **d**. Po wprowadzeniu nazwy urządzenia naciśnij przycisk **OK**. Wprowadzona nazwa pojawi się w urządzeniu Bluetooth połączonym z urządzeniem do drukowania.
- **3.** Naciśnij przycisk **OK**, aby wyjść z menu Ustawienia.

# **Aby skonfigurować urządzenie do komunikacji Bluetooth za pomocą wbudowanego serwera internetowego**

▲ Otwórz wbudowany serwer internetowy, kliknij kartę **Bluetooth**, wypełnij żądane pola w poszczególnych sekcjach, a następnie kliknij przycisk **Zastosuj**.

#### **Aby zmienić domyślną nazwę urządzenia za pośrednictwem wbudowanego serwera internetowego**

▲ Otwórz wbudowany serwer internetowy, kliknij kartę **Bluetooth**, wpisz nową nazwę w polu **Nazwa urządzenia**, a następnie kliknij przycisk **Zastosuj**.

# **Podłączenie urządzenia za pomocą funkcji Bluetooth**

Połączenie Bluetooth pozwala na korzystanie z tych samych opcji drukowania, co w przypadku użycia połączenia USB. Można na przykład sprawdzić stan urządzenia lub przybliżoną ilość atramentu pozostałą we wkładach atramentowych.

#### **Podłączenie urządzenia za pomocą funkcji Bluetooth w systemie Windows**

Aby połączyć się z urządzeniem, należy korzystać z systemu Windows XP oraz jednego z następujących protokołów: Microsoft Bluetooth Protocol Stack lub Widcomm/ Broadcom Bluetooth Protocol Stack. Na komputerze można mieć oba wspomniane protokoły. W celu połączenia się z urządzeniem można jednak użyć tylko jednego z nich.

- **Microsoft stack**: Jeśli w komputerze zainstalowano system Windows XP z dodatkiem Service Pack 2, wówczas komputer posiada protokół Microsoft Bluetooth Protocol Stack. Protokół Microsoft stack pozwala na automatyczną instalację zewnętrznego adaptera Bluetooth. Jeśli adapter Bluetooth obsługuje protokół Microsoft stack, ale nie instaluje się automatycznie, wówczas w komputerze nie ma protokołu Microsoft stack. Sprawdź dokumentację dołączoną do adaptera Bluetooth by sprawdzić, czy obsługuje protokół Microsoft stack.
- **Widcomm/Broadcom stack**: Jeśli używasz komputera HP z wbudowaną obsługą Bluetooth lub jeśli zainstalowano adapter HP Bluetooth, wówczas komputer obsługuje protokół Widcomm/Broadcom stack. Jeśli posiadasz komputer HP i podłączasz adapter HP Bluetooth, zostanie on zainstalowany automatycznie, korzystając z Widcomm/Broadcom stack.

#### **Instalacja i drukowanie za pomocą protokołu Microsoft stack**

- **Wwaga** Upewnij się, że na komputerze jest zainstalowane oprogramowanie urządzenia. Oprogramowanie jest instalowane w celu udostępnienia sterownika drukarki dla połączenia Bluetooth. Dlatego też jeśli oprogramowanie zostało już zainstalowane, ponowna instalacja nie jest konieczna. Jeśli chcesz dysponować zarówno połączeniem USB jak i Bluetooth, najpierw należy zainstalować połączenie USB. Więcej informacji w: Połą[czenie](#page-178-0) bezpośrednie. Jeśli jednak połączenie USB nie ma być używane, należy na ekranie **Rodzaj połączenia** wybrać opcję **Bezpośrednio z komputerem**. Na ekranie **Podłącz teraz urządzenie** należy zaznaczyć pole wyboru obok opcji **Jeżeli nie możesz teraz podłączyć urządzenia** na dole ekranu.
- **1.** Podłącz adapter HP Bluetooth do przedniego gniazda USB urządzenia.
- **2.** Jeśli komputer korzysta z zewnętrznego adaptera Bluetooth, upewnij się, że komputer jest uruchomiony, i ponownie podłącz adapter Bluetooth do gniazda USB komputera. Jeżeli na komputerze jest zainstalowany system Windows XP z dodatkiem Service Pack 2, sterowniki Bluetooth zostaną instalowane automatycznie. Jeśli zostanie wyświetlony monit o wybranie profilu Bluetooth, wybierz opcję **HCRP**, **SPP** albo **BPP**.

Jeśli komputer jest wyposażony we wbudowany interfejs Bluetooth, po prostu sprawdź, czy jest on uruchomiony.

- **3.** Na pasku zadań systemu Windows kliknij opcję **Start**, a następnie opcję **Drukarki i faksy**.
- **4.** Kliknij dwukrotnie ikonę **Dodaj drukarkę**.
- **5.** Kliknij przycisk **Dalej**, a następnie wybierz opcję **Drukarka Bluetooth**.
- **6.** Postępuj zgodnie z instrukcjami na ekranie, aby zakończyć instalację.
- **7.** Drukuj tak jak na każdej innej drukarce.

#### **Instalacja i drukowanie za pomocą protokołu Widcomm/Broadcom stack**

- **1.** Upewnij się, że na komputerze jest zainstalowane oprogramowanie urządzenia.
- **2.** Podłącz adapter HP Bluetooth do przedniego portu USB.
- **3.** Kliknij ikonę **Moje miejsca Bluetooth** na pulpicie lub na pasku zadań.
- **4.** Kliknij opcję **Zobacz urządzenia znajdujące się w zasięgu**.
- **5.** Po wykryciu dostępnych urządzeń kliknij dwukrotnie nazwę urządzenia, aby zakończyć instalację.
- **6.** Drukuj tak jak na każdym innym urządzeniu.

#### **Podłączanie urządzenia za pomocą funkcji Bluetooth w systemie Mac OS**

Urządzenie można podłączyć do komputera Macintosh z wbudowanym interfejsem Bluetooth lub zainstalować zewnętrzny adapter Bluetooth.

**Uwaga** Funkcja Bluetooth w systemie Mac OS musi być **Włączona**. Aby to sprawdzić, otwórz okno **System Preferences** (Preferencje systemu), kliknij opcję **Network** (Sieć), wybierz opcję **Network Port Configurations** (Konfiguracje portów sieciowych), a następnie upewnij się, że zaznaczone jest pole wyboru **Bluetooth**.

#### **Instalowanie i drukowanie za pomocą funkcji Bluetooth w systemie Mac OS X**

- **1.** Upewnij się, że na komputerze jest zainstalowane oprogramowanie urządzenia.
- **2.** Podłącz adapter HP Bluetooth do przedniego portu USB urządzenia.
- **3.** Naciśnij przycisk **Zasilanie** na panelu sterowania, aby wyłączyć urządzenie, a następnie naciśnij przycisk ponownie, aby włączyć urządzenie.
- **4.** Podłącz adapter HP Bluetooth do komputera i włącz go. Sprawdź, czy zostało zainstalowane oprogramowanie dostarczone z adapterem. Jeżeli komputer posiada wbudowany adapter Bluetooth, po prostu włącz komputer.

**Uwaga** Wykonanie tej czynności jest konieczne tylko w przypadku komputerów Macintosh, które nie mają wbudowanej funkcji Bluetooth.

- **5.** Otwórz program **Printer Setup Utility**.
- **6.** Na **liście drukarek** kliknij opcję **Add** (Dodaj). Komputer wyszuka urządzenie.
- **7.** Upewnij się, że wybrano typ połączenia **Bluetooth** na karcie **Default Browser** (Domyślna przeglądarka).
- **8.** Wybierz pozycję **Bluetooth** z rozwijanego menu. Wybierz urządzenie all-in-one i kliknij przycisk **Add** (Dodaj). Urządzenie wielofunkcyjne zostanie dodane do listy.
- **9.** Drukuj tak jak na każdym innym urządzeniu.

## **Ustawianie zabezpieczeń Bluetooth dla urządzenia**

Poniższe ustawienia zabezpieczeń urządzenia można włączyć z poziomu menu panelu sterowania albo za pomocą wbudowanego serwera internetowego:

- Wymaganie od użytkownika uwierzytelnienia za pomocą klucza dostępu, zanim będzie on mógł drukować na urządzeniu z urządzenia Bluetooth
- Pokazywanie lub ukrywanie urządzenia dla urządzeń Bluetooth znajdujących się w zasięgu.

#### **Używanie klucza dostępu do uwierzytelniania urządzeń Bluetooth**

Poziom zabezpieczeń urządzenia można ustawić na wartość **Wysoki** lub **Niski**.

- **Low** (Mało atramentu): Urządzenie nie wymaga klucza dostępu. Drukowanie na urządzeniu jest możliwe za pomocą dowolnego urządzenia Bluetooth znajdującego się w zasięgu.
	- **Uwaga** Domyślne ustawienie zabezpieczeń to **Niski**. Ustawienie niskiego poziomu zabezpieczeń nie wymaga użycia uwierzytelnienia.
- **High** (Wysoki): Urządzenie wymusza użycie klucza dostępu przez urządzenie korzystające z funkcji Bluetooth przed umożliwieniem takiemu urządzeniu przysłania zadania drukowania. Klucz dostępu musi zawierać od 1 do 4 znaków i może składać się wyłącznie z cyfr.
	- **Uwaga** Urządzenie ma wstępnie zdefiniowany klucz dostępu, którym są cztery zera "0000".

#### **Aby skonfigurować urządzenie za pośrednictwem panelu sterowania, aby wymagało uwierzytelniania za pomocą klucza dostępu**

- **1.** Naciśnij przycisk **Ustawienia**.
- **2.** Wybierz opcję **Bluetooth**, a następnie wybierz opcję **Klucz dostępu**.
- **3.** Za pomocą klawiatury wprowadź nowe hasło.
- **4.** Po wprowadzeniu klucza dostępu naciśnij przycisk **OK**.
- **5.** Wybierz opcję **Poziom zabezpieczeń**, a następnie **Wysoki**.
- **6.** Naciśnij przycisk **OK**. Ustawienie wysokiego poziomu zabezpieczeń wymaga użycia uwierzytelnienia. W urządzeniu jest teraz ustawione uwierzytelnianie za pomocą klucza dostępu.

#### **Aby skonfigurować urządzenie za pośrednictwem wbudowanego serwera internetowego, aby wymagało uwierzytelniania za pomocą klucza dostępu**

▲ Otwórz wbudowany serwer internetowy, kliknij kartę **Bluetooth**, wpisz nowy klucz dostępu w sekcji Klucz dostępu, a następnie kliknij opcję **Wysoki** w sekcji Poziom zabezpieczeń, a następnie kliknij przycisk **Zastosuj**.

#### **Aby ustawić urządzenie jako widoczne lub niewidoczne dla urządzeń Bluetooth**

Urządzenie może być widoczne dla urządzeń Bluetooth (publiczne) lub niewidoczne (prywatne).

- **Visible** (Widoczne): Dowolne urządzenie Bluetooth znajdujące się w zasięgu może drukować na urządzeniu.
- **Not visible** (Nie widoczne): Tylko urządzenia Bluetooth z zapisanym adresem urządzenia All-in-One mogą na nim drukować.
- **Uwaga** Fabrycznie ustawionym domyślnym poziomem dostępności jest **Widoczny**.

#### **Aby skonfigurować urządzenie jako niewidoczne za pomocą panelu sterowania**

- **1.** Naciśnij przycisk **Ustawienia** na panelu sterowania.
- **2.** Wybierz opcję **Bluetooth**, a następnie wybierz opcję **Klucz dostępu**.
- **3.** Za pomocą przycisków strzałek wybierz opcję **Niewidoczne** i naciśnij przycisk **OK**. Urządzenie wielofunkcyjne jest niedostępne dla urządzeń Bluetooth nieposiadających zapisanego adresu urządzenia.

#### **Aby skonfigurować urządzenie jako niewidoczne za pomocą wbudowanego serwera internetowego**

▲ Otwórz wbudowany serwer internetowy, kliknij kartę **Bluetooth**, wybierz opcję **Niewidoczna** w sekcji **Widoczność**, a następnie kliknij przycisk **Zastosuj**.

#### **Resetowanie ustawień Bluetooth za pośrednictwem wbudowanego serwera internetowego**

Aby przywrócić domyślne ustawienia fabryczne Bluetooth dla urządzenia:

- **1.** Otwórz wbudowany serwer internetowy i kliknij kartę **Bluetooth**.
- **2.** Kliknij opcję **Resetuj Bluetooth** w sekcji Resetowanie Bluetooth, a następnie kliknij przycisk **Zastosuj**.

# **Deinstalacja i ponowna instalacja oprogramowania**

W przypadku niekompletnej instalacji lub gdy kabel USB został podłączony przed wyświetleniem stosownego komunikatu przez instalatora oprogramowania, może zajść konieczność odinstalowania i ponownego zainstalowania oprogramowania. W takim przypadku nie wystarczy zwykłe usunięcie z komputera plików oprogramowania urządzenia. Pliki takie należy zawsze usuwać za pomocą dostarczonego razem z urządzeniem narzędzia do odinstalowywania oprogramowania.

#### **Dezinstalacja w przypadku komputera z systemem Windows, sposób 1**

- **1.** Odłącz urządzenie od komputera. Nie należy podłączać urządzenia do komputera do zakończenia ponownej instalacji oprogramowania.
- **2.** Naciśnij przycisk **Zasilanie**, aby wyłączyć urządzenie.
- **3.** Na pasku zadań systemu Windows kliknij przycisk **Start**, wybierz polecenie **Programy** lub **Wszystkie programy**, wybierz opcję **HP**, wskaż właściwe urządzenie HP i kliknij przycisk **Odinstaluj**.
- **4.** Postępuj zgodnie z instrukcjami wyświetlanymi na ekranie.
- **5.** Po wyświetleniu zapytania, czy chcesz usunąć udostępnione pliki, kliknij **Nie**. W przypadku usunięcia tych plików korzystające z nich programy mogłyby nie działać prawidłowo.
- **6.** Uruchom ponownie komputer.
- **7.** Aby ponownie zainstalować oprogramowanie, włóż płytę Starter CD do stacji CD-ROM komputera, wykonaj instrukcje wyświetlane na ekranie; ponadto zobacz Zainstaluj [oprogramowanie](#page-178-0) przed podłączeniem urządzenia (zalecane).
- **8.** Po zainstalowaniu oprogramowania podłącz urządzenie do komputera.
- **9.** Naciśnij przycisk **Zasilanie**, aby włączyć urządzenie. Po podłączeniu urządzenia i włączeniu zasilania trzeba czasem odczekać kilka minut na zakończenie działania mechanizmu Plug and Play.
- **10.** Postępuj zgodnie z instrukcjami wyświetlanymi na ekranie.

Po zakończeniu instalacji oprogramowania w zasobniku systemowym Windows będzie wyświetlana ikona **HP Digital Imaging Monitor**.

#### **Dezinstalacja w przypadku komputera z systemem Windows, sposób 2**

- **Uwaga** Z tej metody należy korzystać, jeżeli ikona **Odinstaluj** nie jest dostępna w menu Start systemu Windows.
- **1.** Na pasku zadań systemu Windows kliknij przycisk **Start**, wybierz polecenie **Ustawienia**, **Panel sterowania**, a następnie kliknij ikonę **Dodaj/usuń programy**. -lub-

Kliknij przycisk **Start**, kliknij polecenie **Panel sterowania**, a następnie kliknij dwukrotnie ikonę **Programy i funkcje**.

**2.** Wybierz pozycję **HP Officejet Pro All-in-One Series**, a następnie kliknij przycisk **Zmień/Usuń** lub **Odinstaluj/Zmień**.

Postępuj zgodnie z instrukcjami wyświetlanymi na ekranie.

**3.** Odłącz urządzenie od komputera.

- **4.** Uruchom ponownie komputer.
	- **Uwaga** Należy pamiętać o odłączeniu urządzenia przed ponownym uruchomieniem komputera. Nie należy podłączać urządzenia do komputera do zakończenia ponownej instalacji oprogramowania.
- **5.** Włóż dysk Starter CD urządzenia do stacji CD-ROM komputera i uruchom program Setup.
- **6.** Postępuj zgodnie z instrukcjami wyświetlanymi na ekranie, a ponadto zobacz Zainstaluj [oprogramowanie](#page-178-0) przed podłączeniem urządzenia (zalecane).

#### **Dezinstalacja w przypadku komputera z systemem Windows, sposób 3**

- **Uwaga** Z tej metody należy korzystać, jeżeli ikona **Odinstaluj** nie jest dostępna w menu Start systemu Windows.
- **1.** Włóż dysk Starter CD urządzenia do stacji CD-ROM komputera i uruchom program Setup.
- **2.** Odłącz urządzenie od komputera.
- **3.** Wybierz **Odinstaluj** i postępuj zgodnie ze wskazówkami wyświetlanymi na ekranie.
- **4.** Uruchom ponownie komputer.
	- **Uwaga** Należy pamiętać o odłączeniu urządzenia przed ponownym uruchomieniem komputera. Nie należy podłączać urządzenia do komputera do zakończenia ponownej instalacji oprogramowania.
- **5.** Uruchom ponownie program Setup dla urządzenia.
- **6.** Wybierz opcję **Instalowanie**.
- **7.** Postępuj zgodnie z instrukcjami wyświetlanymi na ekranie, a ponadto zobacz Zainstaluj [oprogramowanie](#page-178-0) przed podłączeniem urządzenia (zalecane).

#### **Aby odinstalować na komputerze Macintosh**

- **1.** Uruchom program **HP Device Manager** (Menedżer urządzeń HP).
- **2.** Kliknij opcję **Information and Settings** (Informacje i ustawienia).
- **3.** Wybierz polecenie **Uninstall HP AiO Software** (Odinstaluj oprogramowanie HP AiO) w menu rozwijanym.

Postępuj zgodnie z instrukcjami wyświetlanymi na ekranie.

- **4.** Po odinstalowaniu oprogramowania ponownie uruchom komputer.
- **5.** Aby ponownie zainstalować oprogramowanie, włóż płytę Starter CD urządzenia do stacji CD-ROM komputera.
- **6.** Otwórz ikonę napędu CD-ROM na pulpicie, a następnie kliknij dwukrotnie ikonę **HP All-in-One Installer** (Instalator urządzenia HP All-in-One).
- **7.** Postępuj zgodnie z instrukcjami wyświetlanymi na ekranie, zob. też [Instalacja](#page-184-0) [oprogramowania](#page-184-0) przy połączeniach sieciowych lub bezpośrednich.

#### **Odinstalowywanie oprogramowania na komputerach Macintosh, metoda 2**

- **1.** Otwórz program Finder.
- **2.** Kliknij dwukrotnie folder **Applications** (Aplikacje).
- **3.** Kliknij dwukrotnie opcję **Hewlett-Packard**.
- **4.** Wybierz urządzenie i kliknij dwukrotnie przycisk **Uninstall** (Odinstaluj).

Rozdział 10

# **11 Konserwacja i rozwiązywanie problemów**

W tym rozdziale opisano następujące zagadnienia:

- Wymiana wkładów atramentowych
- [Konserwacja](#page-204-0) głowic drukujących
- Przechowywanie materiałów [eksploatacyjnych](#page-212-0)
- [Czyszczenie](#page-213-0) urządzenia
- Ogólne wskazówki i zasoby [diagnostyczne](#page-217-0)
- Rozwiązywanie problemów [z drukowaniem](#page-217-0)
- Słaba jakość druku [i nieoczekiwane](#page-221-0) wydruki
- Rozwiązywanie problemów [z podawaniem](#page-225-0) papieru
- Rozwiązywanie problemów [z kopiowaniem](#page-227-0)
- Rozwiązywanie problemów ze [skanowaniem](#page-230-0)
- Rozwiązywanie problemów [z faksowaniem](#page-234-0)
- Rozwiązywanie [problemów](#page-250-0) z rozwiązaniami cyfrowymi HP
- Rozwiązywanie [problemów](#page-255-0) z siecią
- Rozwiązywanie problemów z połączeniami [bezprzewodowymi](#page-256-0)
- Rozwiązywanie problemów [z fotografiami](#page-262-0) (kartami pamięci)
- Rozwiązywanie [problemów](#page-264-0) z zarządzaniem urządzeniem
- Rozwiązywanie [problemów](#page-265-0) z instalacją
- [Usuwanie](#page-267-0) zacięć
- Błędy [\(Windows\)](#page-270-0)

# **Wymiana wkładów atramentowych**

Aby sprawdzić szacunkowe poziomy atramentu, można użyć Przybornika (Windows), programu Centrum obsługi HP, programu HP Printer Utility (Mac OS X) lub wbudowanego serwera internetowego. Aby uzyskać informacje na temat sposobu posługiwania się tymi narzędziami, zob. [Korzystanie](#page-137-0) z narzędzi do zarządzania urzą[dzeniem.](#page-137-0) Ponadto można wydrukować stronę diagnostyczną autotestu zawierającą te informacje (zob. Opis raportu [z autotestu\)](#page-144-0).

**Wwaga** Aby dowiedzieć się, które wkłady atramentowe są odpowiednie dla używanego urządzenia, zobacz Materiały [eksploatacyjne](#page-277-0).

Ostrzeżenia i wskaźniki dotyczące poziomu atramentu służą jedynie jako informacje orientacyjne do celów związanych z planowaniem. Po wyświetleniu ostrzeżenia o niskim poziomie atramentu warto przygotować zapasowy wkład, aby uniknąć ewentualnych przestojów. Do momentu wyświetlenia stosownego monitu nie trzeba wymieniać wkładów.

Po wyjęciu wkładu atramentowego z opakowania trzeba go natychmiast zainstalować. Nie należy wyjmować wkładu atramentowego z urządzenia na dłuższy czas.

Aby uzyskać więcej informacji na temat recyklingu zużytych materiałów eksploatacyjnych, zob. Program recyklingu materiałów [eksploatacyjnych](#page-313-0) do drukarek [atramentowych](#page-313-0) firmy HP.

#### **Wymiana pojemników z tuszem**

**1.** Ostrożnie odchyl pokrywę wkładów atramentowych.

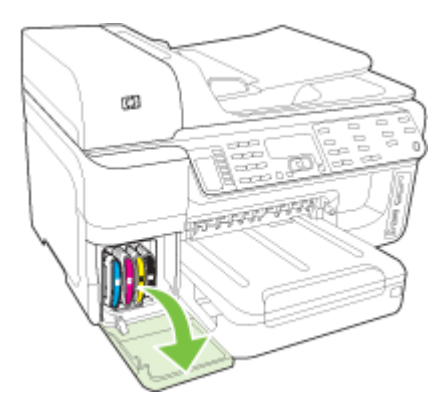

**2.** Wyjmij wkład atramentowy, który wymaga wymiany, silnie ciągnąc go do siebie.

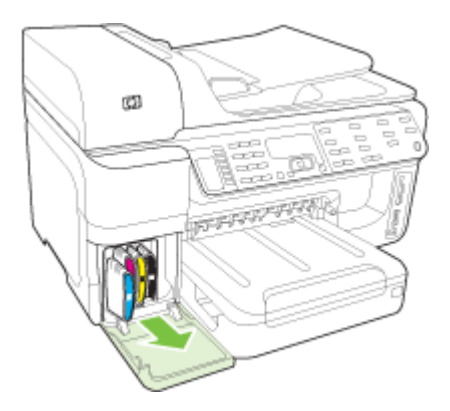

- <span id="page-204-0"></span>**3.** Wyjmij nowy wkład atramentowy z opakowania.
- **4.** Dopasuj wkład atramentowy do oznaczonego jego kolorem gniazda, po czym wstaw wkład do gniazda. Dociśnij silnie wkład atramentowy, aby zapewnić odpowiedni kontakt.
- **5.** Zamknij pokrywę wkładów atramentowych.

# **Konserwacja głowic drukujących**

Jeśli na wydrukach znaki są niepełne lub pojawiają się smugi, przyczyną tego stanu rzeczy mogą być zatkane dysze atramentowe i prawdopodobnie trzeba oczyścić głowice drukujące.

Jeśli jakość wydruków zacznie się pogarszać, należy wykonać następujące czynności:

- **1.** Sprawdź stan głowic drukujących. Więcej informacji zawiera Jak sprawdzić stan głowic drukujących.
- **2.** Wydrukuj stronę diagnostyki jakości druku na czystym arkuszu białego papieru. Określ obszary problemów i wykonaj zalecane czynności. Więcej informacji zawiera Jak wydrukować stronę [diagnostyki](#page-205-0) jakości druku.
- **3.** Wyczyść głowice drukujące. Więcej informacji zawiera Jak oczyścić gł[owice](#page-207-0) [drukuj](#page-207-0)ące.
- **4.** Jeśli mimo oczyszczenia problemy nie ustąpią, wymień głowice drukujące. Więcej informacji zawiera Jak [wymieni](#page-210-0)ć głowice drukujące.

W niniejszym rozdziale omówiono następujące zadania związane z konserwacją głowic drukujących:

- Jak sprawdzić stan głowic drukujących
- Jak wydrukować stronę [diagnostyki](#page-205-0) jakości druku
- Aby [wyrówna](#page-207-0)ć głowice drukujące
- Jak [skalibrowa](#page-207-0)ć wysuw
- Jak oczyścić głowice [drukuj](#page-207-0)ące
- Jak ręcznie wyczyścić [kontakty](#page-208-0) głowic drukujących
- Jak [wymieni](#page-210-0)ć głowice drukujące

#### **Jak sprawdzić stan głowic drukujących**

Aby sprawdzić stan głowic drukujących, należy użyć jednej z następujących metod. Jeśli stan głowicy drukującej to "replace", należy wykonać jedną lub kilka czynności konserwacyjnych lub oczyścić albo wymienić taką głowicę.

- **Raport z autotestu:** Wydrukuj stronę diagnostyczną autotestu na czystym arkuszu białego papieru i zapoznaj się z informacjami o stanie głowic drukujących. Aby uzyskać więcej informacji, zob. Opis raportu [z autotestu.](#page-144-0)
- **Wbudowany serwer internetowy:** Otwórz wbudowany serwer internetowy. Więcej informacji zawiera Aby otworzyć [wbudowany](#page-141-0) serwer internetowy. Kliknij kartę **Informacje**, a następnie w lewym okienku kliknij łącze **Zapas atramentu**.
- **Przybornik (Windows):** Otwórz Przybornik. Więcej informacji zawiera [Otwieranie](#page-137-0) [Zestawu](#page-137-0) narzędzi. Na karcie **Informacje** kliknij opcję **Stan głowic drukujących**.

## <span id="page-205-0"></span>**Jak wydrukować stronę diagnostyki jakości druku**

Strona diagnostyki jakości druku umożliwia diagnozowanie problemów, które mają wpływ na jakość druku. Pomaga to w podejmowaniu decyzji dotyczących uruchamiania narzędzi konserwacji w celu poprawienia jakości wydruków. Umożliwia również przedstawienie na stronie informacji o poziomie atramentu i stanie zużycia głowic drukujących.

**Uwaga** Przed rozpoczęciem drukowania strony diagnostyki jakości druku upewnij się, że w podajniku znajduje się papier. Aby uzyskać więcej informacji, zob. Ł[adowanie](#page-48-0) materiałów.

Ostrzeżenia i wskaźniki dotyczące poziomu atramentu służą jedynie jako informacje orientacyjne do celów związanych z planowaniem. Po wyświetleniu ostrzeżenia o niskim poziomie atramentu warto przygotować zapasowy wkład, aby uniknąć ewentualnych przestojów. Do momentu wyświetlenia stosownego monitu nie trzeba wymieniać wkładów.

- **Panel sterowania:** Naciśnij przycisk **Ustawienia**, wybierz opcję **Drukuj raport**, wybierz opcję **Drukuj stronę diagnostyki jakości druku**, a następnie naciśnij przycisk **OK**.
- **Wbudowany serwer internetowy:** Kliknij kartę **Ustawienia**, kliknij w lewym okienku opcję **Usługi urządzenia**, zaznacz opcję **Drukowanie strony diagnostyki jakości druku** na liście rozwijanej w obszarze **Jakość druku**, a następnie kliknij opcję **Uruchom diagnostykę**.
- **Przybornik (Windows):** Kliknij kartę **Usługi**, a następnie kliknij opcję **Drukuj stronę diagnostyczną jakości druku** i postępuj według instrukcji wyświetlanych na ekranie.
- **HP Printer Utility (Mac OS X):** Kliknij opcję **Print Quality Diagnostics** (Diagnostyka jakości druku) w panelu **Information and Support** (Informacje i pomoc techniczna).

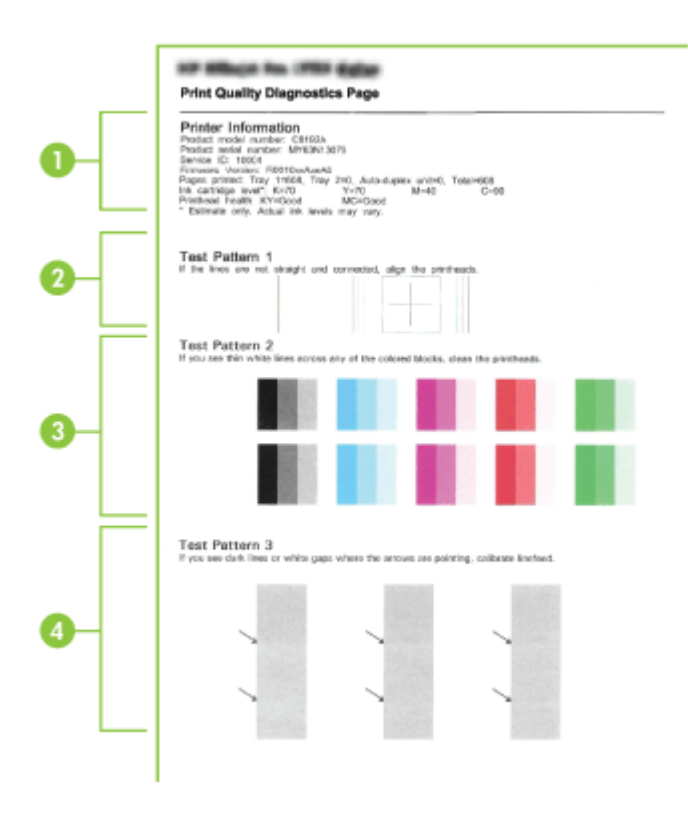

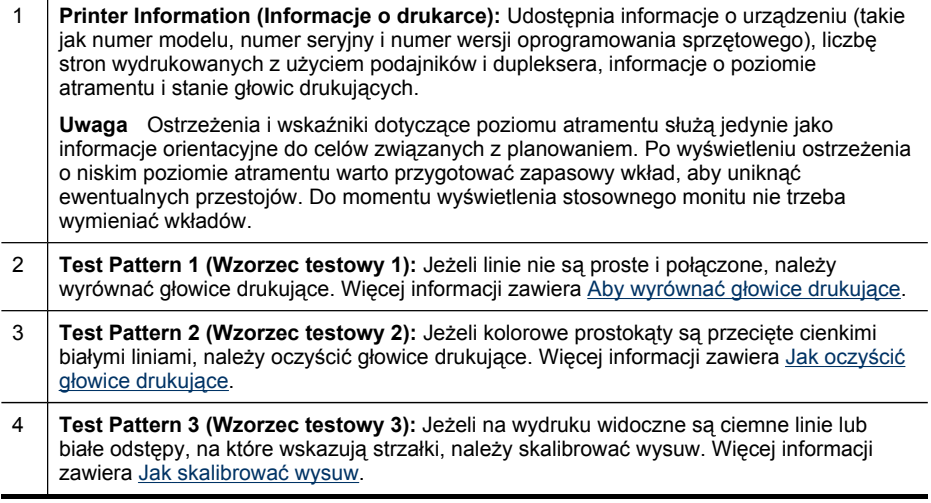

## <span id="page-207-0"></span>**Aby wyrównać głowice drukujące**

Po każdej wymianie głowicy drukującej urządzenie automatycznie wyrównuje głowice, aby zapewnić najlepszą jakość druku. Jeśli jednak z wyglądu wydrukowanych stron wynika, że głowice drukujące nie są wyrównane, można uruchomić procedurę wyrównywania ręcznie.

- **Waga** Przed rozpoczęciem procedury wyrównywania głowic drukujących upewnij się, że w podajniku znajduje się zwykły papier. Aby uzyskać więcej informacji, zob. Ł[adowanie](#page-48-0) materiałów.
- **Panel sterowania:** Naciśnij przycisk (**Konfiguracja**), wybierz opcj<sup>ę</sup> **Narzędzia**, wybierz opcję **Wyrównaj drukarkę**, a następnie naciśnij przycisk **OK**. Naciśnij przycisk **OK** po zakończeniu wyrównywania, aby kontynuować.
- **Wbudowany serwer internetowy:** Kliknij kartę **Ustawienia**, kliknij w lewym okienku łącze **Usługi urządzenia**, zaznacz opcję **Wyrównaj wkłady** dostępną na liście rozwijanej w sekcji **Jakość druku**, a następnie kliknij przycisk **Uruchom diagnostykę**.
- **Przybornik (Windows):** Kliknij kartę **Usługi**, a następnie kliknij łącze **Wyrównywanie głowic drukujących** i wykonaj instrukcje wyświetlane na ekranie.
- **HP Printer Utility (Mac OS X):** Kliknij opcję **Align** (Wyrównaj) w panelu **Information and Support** (Informacje i pomoc techniczna).

#### **Jak skalibrować wysuw**

- **Panel sterowania:** Naciśnij przycisk **Ustawienia**, wybierz opcję **Narzędzia**, wybierz opcję **Kalibracja wysuwu**, a następnie naciśnij przycisk **OK**.
- **Wbudowany serwer internetowy:** Kliknij kartę **Ustawienia**, kliknij w lewym okienku łącze **Usługi urządzenia**, zaznacz opcję **Kalibracja wysuwu** na liście rozwijanej w sekcji **Jakość druku** i kliknij przycisk **Uruchom diagnostykę**.
- **Przybornik (Windows):** Kliknij kartę **Usługi**, a następnie kliknij łącze **Kalibruj wysuw** i wykonaj instrukcje wyświetlane na ekranie.
- **HP Printer Utility (Mac OS X):** Kliknij opcję **Calibrate Linefeed** (Kalibracja wysuwu) w panelu **Information and Support** (Informacje i pomoc techniczna).

#### **Jak oczyścić głowice drukujące**

**Uwaga** Głowice drukujące należy czyścić tylko wtedy, kiedy to jest konieczne, ponieważ ta procedura zużywa atrament.

Procedura czyszczenia zajmuje kilka minut. Podczas wykonywania tej procedury urządzenie może pracować dość głośno.

Przed rozpoczęciem procedury czyszczenia głowic drukujących upewnij się, że w podajniku znajduje się papier. Aby uzyskać więcej informacji, zob. Ł[adowanie](#page-48-0) [materia](#page-48-0)łów.

- <span id="page-208-0"></span>• **Panel sterowania:** Naciśnij przycisk **Ustawienia**, wybierz opcję **Narzędzia**, a następnie wybierz opcję **Wyczyść głowice drukujące**.
- **Wbudowany serwer internetowy:** Kliknij kartę **Ustawienia urządzenia**, kliknij w lewym okienku opcję **Usługi urządzenia**, zaznacz opcję **Wyczyść głowice drukujące** na liście rozwijanej w sekcji **Jakość druku**, a następnie kliknij opcję **Uruchom diagnostykę**.
- **Przybornik (Windows):** Kliknij kartę **Usługi**, a następnie kliknij łącze **Czyszczenie głowic drukujących** i wykonaj instrukcje wyświetlane na ekranie.
- **HP Printer Utility (Mac OS X):** Kliknij opcję **Clean** (Czyszczenie) w panelu **Information and Support** (Informacje i pomoc techniczna).

# **Jak ręcznie wyczyścić kontakty głowic drukujących**

Po zainstalowaniu głowic drukujących na panelu sterowania może zostać wyświetlony komunikat o tym, że urządzenie nie będzie drukować. W przypadku wyświetlenia tego komunikatu, konieczne może być oczyszczenie styków elektrycznych na głowicach drukujących i w urządzeniu. Przed rozpoczęciem upewnij się, że w podajniku jest papier.

- **Przestroga** Styki elektryczne są połączone z wrażliwymi elementami elektronicznymi, które mogą łatwo ulec uszkodzeniu.
- **1.** Otwórz górną pokrywę.
- **2.** Jeżeli karetka nie przesunie się automatycznie w lewo, naciśnij i przytrzymaj przez pięć sekund przycisk **OK**. Zaczekaj, aż karetka zatrzyma się, a następnie odłącz przewód zasilania od drukarki.
- **3.** Podnieś zatrzask głowic drukujących.

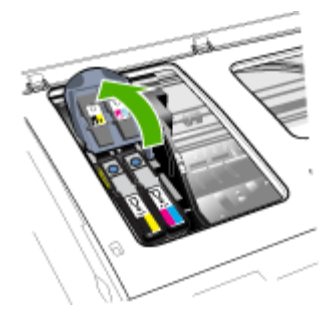

**4.** Podnieś uchwyt głowicy drukującej (odpowiadający komunikatowi na panelu sterowania) i za jego pomocą wyciągnij głowicę z gniazda.

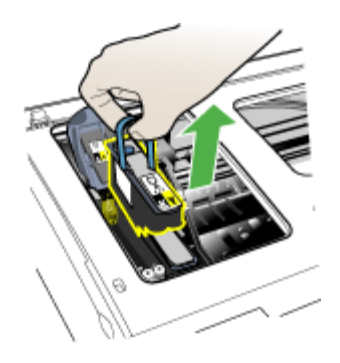

**5.** Do czyszczenia używaj czystego, suchego, miękkiego i niestrzępiącego się materiału. Odpowiednim materiałem może być papierowy filtr do kawy i papier do czyszczenia szkieł w okularach.

**Przestroga** Nie należy używać wody.

**6.** Wytrzyj styki elektryczne na głowicy drukującej, ale nie dotykaj dysz.

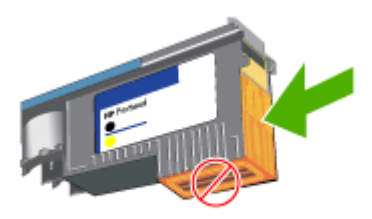

**Uwaga** Styki elektryczne to małe kwadraty koloru miedzi, zgrupowane po jednej stronie głowicy drukującej.

Dysze znajdują się z innej strony głowicy. Na dyszach widoczny jest atrament.

**Przestroga** Dotykanie dysz może spowodować ich trwałe uszkodzenie.

**Przestroga** Ponadto atrament może trwale poplamić ubranie.

**7.** Oczyszczoną głowicę połóż na kartce papieru lub na papierowym ręczniku. Upewnij się, że dysze są zwrócone do góry i nie dotykają papieru.

<span id="page-210-0"></span>**8.** Za pomocą suchej, miękkiej, niestrzępiącej się ściereczki oczyść styki elektryczne w gnieździe głowicy drukującej wewnątrz urządzenia.

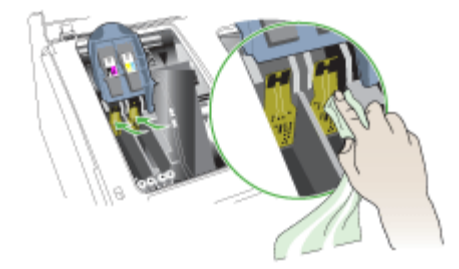

- **9.** Podłącz przewód zasilania i włącz urządzenie. Na panelu sterowania powinien być sygnalizowany brak głowicy drukującej.
- **10.** Włóż głowicę drukującą do jej oznaczonego kolorem gniazda (etykieta głowicy drukującej musi pasować do etykiety na zatrzasku głowicy drukującej). Dociśnij silnie głowicę drukującą, aby zapewnić odpowiedni kontakt.
- **11.** W razie potrzeby powtórz te czynności w przypadku pozostałych głowic drukujących.
- **12.** Pociągnij zatrzask głowic drukujących do przodu i naciśnij w dół, aby upewnić się, że jest poprawnie zamknięty. Być może trzeba będzie użyć nieco siły, aby zamknąć zatrzask.
- **13.** Zamknij górną pokrywę.
- **14.** Jeśli komunikat na panelu sterowania nadal jest wyświetlany, powtórz procedurę czyszczenia głowicy drukującej, której dotyczy komunikat.
- **15.** Jeśli komunikat na panelu sterowania nadal jest wyświetlany, wymień głowicę drukującą, której dotyczy komunikat.
- **16.** Poczekaj, aż urządzenie uaktywni głowice drukujące i wydrukuje strony wyrównania. Jeśli urządzenie nie drukuje tych stron, ręcznie uruchom procedurę wyrównywania. Więcej informacji zawiera Aby [wyrówna](#page-207-0)ć głowice drukujące.

#### **Jak wymienić głowice drukujące**

**Wwaga** Aby dowiedzieć się, które głowice drukujące są odpowiednie dla używanej drukarki, zobacz Materiały [eksploatacyjne](#page-277-0).

Głowice drukujące należy wymienić tylko wówczas, gdy ich stan wskazuje na to, że powinny zostać wymienione. Aby uzyskać więcej informacji, zob. Jak [sprawdzi](#page-204-0)ć stan głowic [drukuj](#page-204-0)ących.

- **1.** Otwórz górną pokrywę.
- **2.** Jeżeli karetka nie przesunie się automatycznie w lewo, naciśnij i przytrzymaj przez 5 sekund przycisk **OK**. Zaczekaj, aż karetka zatrzyma się.

**3.** Podnieś zatrzask głowic drukujących.

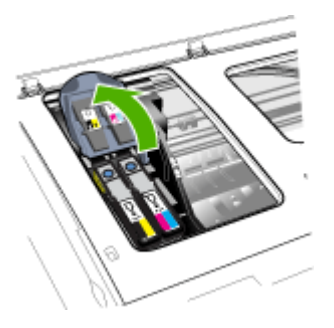

**4.** Podnieś uchwyt głowicy drukującej i za jego pomocą wyciągnij głowicę drukującą z jej gniazda.

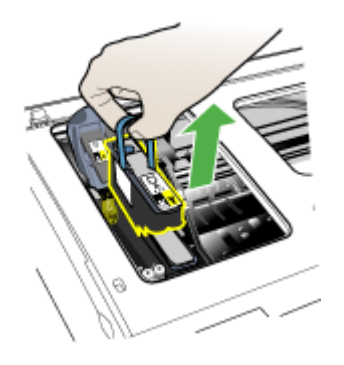

**5.** Przed zainstalowaniem głowicy drukującej, nie wyjmując głowicy z opakowania potrząśnij nią przynajmniej sześć razy.

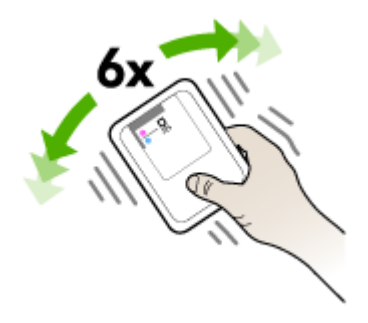

<span id="page-212-0"></span>**6.** Wyjmij nową głowicę z opakowania, po czym zdejmij z niej pomarańczowe nasadki ochronne.

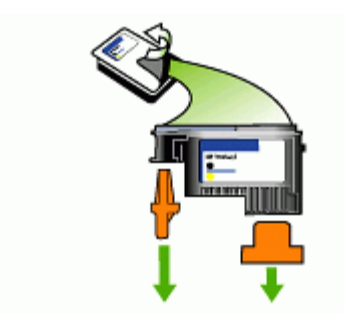

**Przestroga** Nie potrząsaj głowicami po zdjęciu nasadek.

- **7.** Włóż głowicę drukującą do jej oznaczonego kolorem gniazda (etykieta głowicy drukującej musi pasować do etykiety na zatrzasku głowicy drukującej). Dociśnij silnie głowicę drukującą, aby zapewnić odpowiedni kontakt.
- **8.** Pociągnij zatrzask głowic drukujących do przodu i naciśnij w dół, aby upewnić się, że jest poprawnie zamknięty. Być może trzeba będzie użyć nieco siły, aby zamknąć zatrzask.
- **9.** Zamknij górną pokrywę.
- **10.** Poczekaj, aż urządzenie uaktywni głowice drukujące i wydrukuje strony wyrównania. Jeśli urządzenie nie drukuje tych stron, ręcznie uruchom procedurę wyrównywania. Więcej informacji zawiera Aby [wyrówna](#page-207-0)ć głowice drukujące.

# **Przechowywanie materiałów eksploatacyjnych**

Niniejszy rozdział zawiera następujące tematy:

- Przechowywanie wkładów atramentowych
- Przechowywanie głowic drukujących

#### **Przechowywanie wkładów atramentowych**

Wkłady atramentowe można pozostawić w urządzeniu przez dłuższy czas. Po wyjęciu wkładów atramentowych z urządzenia należy umieścić je w szczelnym pojemniku (np. zamykanej torebce plastikowej).

#### **Przechowywanie głowic drukujących**

Głowice drukujące można pozostawić w urządzeniu przez dłuższy czas. Aby jednak zapewnić ich optymalny stan, należy w sposób właściwy wyłączać urządzenie. Aby uzyskać więcej informacji, zob. Wyłączanie urzą[dzenia+.](#page-25-0)

# <span id="page-213-0"></span>**Czyszczenie urządzenia**

W tej części zostały przedstawione zalecenia dotyczące utrzymywania urządzenia w najlepszym stanie technicznym. Procedury te należy wykonywać, gdy jest to potrzebne.

Zakurzenie lub zabrudzenie szkła skanera, wykładziny pokrywy skanera lub ramy skanera może zmniejszyć wydajność pracy, pogorszyć jakość zeskanowanych obrazów oraz mieć negatywny wpływ na dokładność działania funkcji specjalnych, takich jak dopasowywanie kopii do określonego formatu papieru.

W tym rozdziale opisano następujące zagadnienia:

- Czyszczenie szyby skanera
- [Czyszczenie](#page-214-0) obudowy
- Czyszczenie [automatycznego](#page-214-0) podajnika dokumentów

#### **Czyszczenie szyby skanera**

#### **Aby oczyścić szybę skanera**

- **1.** Wyłącz urządzenie.
- **2.** Unieś pokrywę skanera.
- **3.** Oczyść szybę skanera za pomocą miękkiej, niepylącej ściereczki spryskanej łagodnym środkiem do mycia powierzchni szklanych. Wytrzyj do sucha szybę skanera, używając również suchej, niepylącej ściereczki.

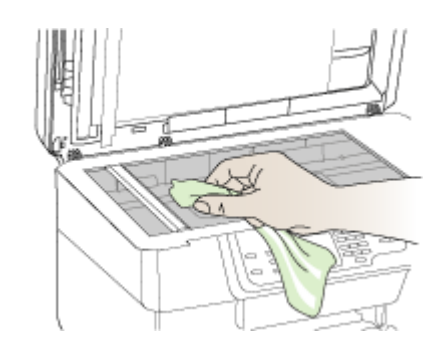

**Przestroga** Należy używać tylko środków przeznaczonych do czyszczenia szkła. Nie wolno stosować środków ściernych, acetonu, benzenu ani czterochlorku węgla (czterochlorometanu); substancje te mogą uszkodzić szybę skanera. Należy unikać stosowania alkoholu izopropylowego, ponieważ na szybie mogą pozostać smugi.

**Przestroga** Środka do mycia powierzchni szklanych nie należy rozpylać bezpośrednio na szybę. Zastosowanie zbyt dużej ilości środka może spowodować przedostanie się go pod szybę i uszkodzenie skanera.

**4.** Zamknij pokrywę skanera i włącz urządzenie.

#### <span id="page-214-0"></span>**Czyszczenie obudowy**

**Przestroga** Przed przystąpieniem do czyszczenia urządzenia należy wyłączyć zasilanie i wyjąć kabel zasilający z gniazdka elektrycznego.

Za pomocą miękkiej, wilgotnej, bezpyłowej ściereczki można zetrzeć kurz, smugi i plamy z obudowy urządzenia. Zewnętrzna strona urządzenia nie wymaga czyszczenia. Nie wolno dopuścić do dostania się płynów do wnętrza urządzenia ani na powierzchnię panelu sterowania urządzenia.

#### **Czyszczenie automatycznego podajnika dokumentów**

Jeżeli automatyczny podajnik papieru poda kilka stron lub nie podaje zwykłego papieru, można wyczyścić rolki oraz podkładkę separatora. Podnieś pokrywę automatycznego podajnika dokumentów, aby uzyskać dostęp do modułu podawania wewnątrz automatycznego podajnika, wyczyść rolki lub podkładkę separatora, a następnie zamknij pokrywę.

#### **Aby oczyścić rolki lub podkładkę separującą**

- **1.** Usuń wszelkie oryginały z podajnika dokumentów.
- **2.** Podnieś pokrywę automatycznego podajnika dokumentów (1). Zapewni to dostęp do rolek (2) i podkładki separatora (3) zgodnie z poniższym rysunkiem.

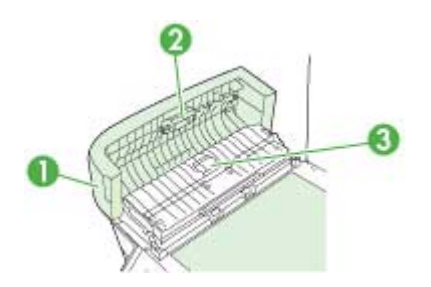

- 1 Pokrywa automatycznego podajnika dokumentów
- $2 \mid$  Rolki
- 3 Podkładka separująca
- **3.** Nieznacznie zwilż niestrzępiącą się ściereczkę wodą destylowaną, a następnie wyciśnij nadmiar wody.
- **4.** Wilgotną ściereczką zetrzyj zanieczyszczenia z rolek lub podkładki separatora.
	- **Uwaga** Jeśli zanieczyszczenia nie schodzą pod wpływem wody destylowanej, spróbuj zastosować alkohol izopropylowy.
- **5.** Zamknij pokrywę automatycznego podajnika dokumentów.

#### **Czyszczenie szklanego paska w automatycznym podajniku dokumentów (wyświetlacz dwuwierszowy)**

- **1.** Wyłącz urządzenie Urządzenie wielofunkcyjne HP i odłącz przewód zasilający.
	- **Uwaga** Data i czas mogą zostać wyzerowane w zależności od tego, jak długo urządzenie Urządzenie wielofunkcyjne HP było odłączone. Po włączeniu zasilania konieczne będzie ponowne wprowadzenie daty i czasu.
- **2.** Podnieś pokrywę, tak jak przy umieszczaniu oryginałów na płycie.

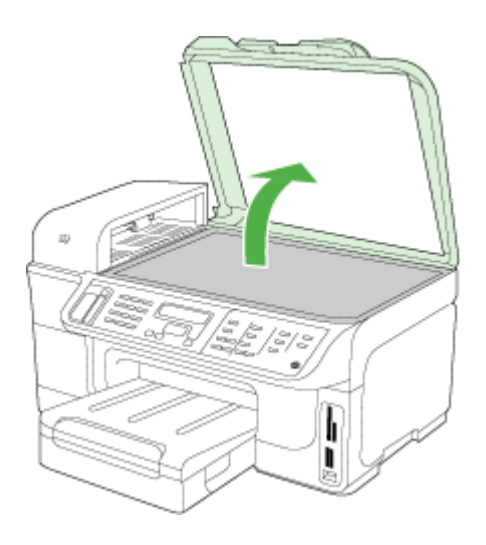

**3.** Unieś pokrywę automatycznego podajnika dokumentów.

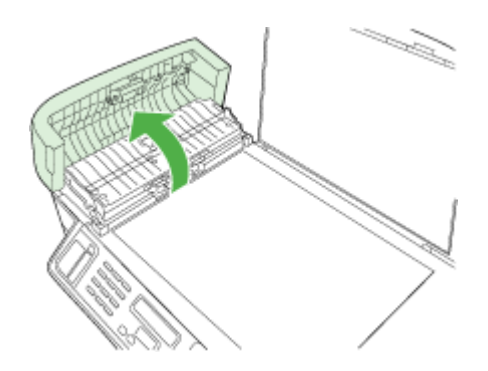
**4.** Podnieś mechanizm automatycznego podajnika dokumentów, korzystając z uchwytów dla rąk z przodu i z tyłu urządzenia.

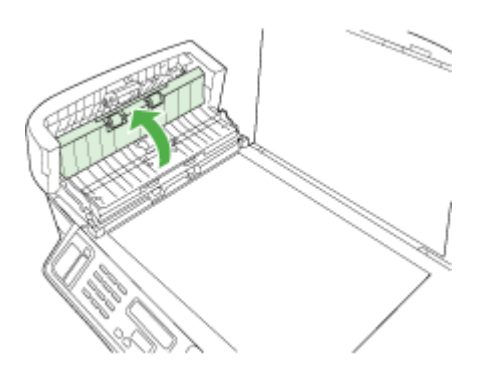

Pasek szklany znajduje się pod automatycznym podajnikiem.

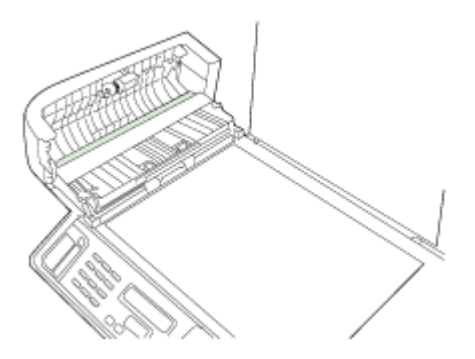

- **5.** Oczyść pasek szklany przy użyciu miękkiej szmatki lub gąbki lekko zwilżonej środkiem do czyszczenia szkła nie zawierającym składników ściernych.
	- **Przestroga** Nie używaj środków ściernych, acetonu, benzenu ani czterochlorku węgla, gdyż związki te mogą zniszczyć urządzenie. Bezpośrednio na szybie nie należy umieszczać ani rozpylać płynów. Mogłyby się one dostać pod szybę i uszkodzić urządzenie.
- **6.** Opuść mechanizm podajnika automatycznego i zamknij pokrywę podajnika.
- **7.** Zamknij pokrywę.
- **8.** Podłącz przewód zasilający, a następnie włącz urządzenie Urządzenie wielofunkcyjne HP.

# <span id="page-217-0"></span>**Ogólne wskazówki i zasoby diagnostyczne**

Rozpoczynając diagnozowanie problemu z drukowaniem, sprawdź poniższe informacje.

- W przypadku zacięcia się papieru zobacz [Usuwanie](#page-267-0) zacięć.
- W razie problemów z podawaniem papieru, takich jak przekrzywianie papieru czy pobieranie kilku arkuszy naraz, zobacz Rozwiązywanie problemów [z podawaniem](#page-225-0) [papieru](#page-225-0).
- Upewnij się, że kontrolka zasilania świeci się i nie miga. Po włączeniu urządzenia po raz pierwszy od zainstalowania głowic drukujących, zacznie ono właściwą pracę po około 20 minutach.
- Upewnij się, że przewód zasilający i pozostałe kable są sprawne i poprawnie połączone z urządzeniem. Upewnij się, że urządzenie jest stabilnie podłączone do sprawnego gniazdka prądu zmiennego (AC) i włączone. Aby sprawdzić wymagania w zakresie zasilania, zob. [Specyfikacje](#page-299-0) elektryczne.
- Upewnij się, że nośnik został prawidłowo załadowany do podajnika i nie jest zacięty w urządzeniu.
- Upewnij się, że wszystkie taśmy i opakowania zostały usunięte z urządzenia.
- Upewnij się, że drukarka została wybrana jako drukarka bieżąca lub domyślna. W systemie Windows ustaw urządzenie jako domyślne w folderze Drukarki. W systemie Mac OS X ustaw drukarkę jako domyślną w programie Printer Setup Utility (Mac OS X wersja 10.4). W przypadku systemu Mac OS X (wersja 10.5) wybierz opcję **Preferencje systemowe**, wybierz opcję **Drukowanie i faksowanie**, a następnie wybierz odpowiednie urządzenie z listy rozwijanej **Drukarka domyślna**. Więcej informacji na ten temat znajduje się w dokumentacji komputera.
- Upewnij się, że funkcja **Wstrzymaj drukowanie** nie została wybrana (Windows).
- Upewnij się, że podczas wykonywania zadania drukowania nie jest uruchomionych zbyt wiele programów. Przed ponowną próbą wykonania zadania zamknij nieużywane programy lub uruchom ponownie komputer.

## **Tematy dotyczące rozwiązywania problemów**

- Rozwiązywanie problemów z drukowaniem
- Słaba jakość druku [i nieoczekiwane](#page-221-0) wydruki
- Rozwiązywanie problemów [z podawaniem](#page-225-0) papieru
- Rozwiązywanie problemów [z kopiowaniem](#page-227-0)
- Rozwiązywanie problemów ze [skanowaniem](#page-230-0)
- Rozwiązywanie problemów [z faksowaniem](#page-234-0)
- Rozwiązywanie [problemów](#page-255-0) z siecią
- Rozwiązywanie problemów z połączeniami [bezprzewodowymi](#page-256-0)
- Rozwiązywanie problemów [z fotografiami](#page-262-0) (kartami pamięci)
- Rozwiązywanie [problemów](#page-265-0) z instalacją

# **Rozwiązywanie problemów z drukowaniem**

- Urządzenie [niespodziewanie](#page-218-0) wyłącza się
- Na panelu [sterowania](#page-218-0) wyświetlany jest komunikat o błędzie.
- <span id="page-218-0"></span>• Urządzenie nie odpowiada (nic się nie drukuje)
- Urządzenie [drukuje](#page-219-0) bardzo wolno
- Niewłaściwe [rozmieszczenie](#page-219-0) tekstu lub grafiki
- Urządzenie drukuje połowę strony, a następnie [wysuwa](#page-220-0) papier

#### **Urządzenie niespodziewanie wyłącza się**

#### **Sprawdź zasilanie i podłączenie zasilania**

Upewnij się, że urządzenie jest pewnie podłączone do sprawnego gniazdka prądu przemiennego (AC). Aby dowiedzieć się, jakie wymagania są stawiane zasilaniu, zobacz [Specyfikacje](#page-299-0) elektryczne.

## **Na panelu sterowania wyświetlany jest komunikat o błędzie.**

#### **Wystąpił nienaprawialny błąd**

Odłącz wszystkie kable (w tym kabel zasilania, kabel sieciowy i kabel USB), odczekaj około 20 sekund i ponownie podłącz kable. Jeśli problem nie zostanie rozwiązany, odwiedź witrynę internetową HP ([www.hp.com/support\)](http://www.hp.com/support), aby uzyskać najnowsze informacje dotyczące rozwiązywania problemów lub pobrać poprawki i aktualizacje produktu. Aby uzyskać więcej informacji na temat komunikatów o błędach, zob. Rodzaje [komunikatów](#page-33-0) panelu sterowania urządzenia.

## **Urządzenie nie odpowiada (nic się nie drukuje)**

Jeśli urządzenie obsługuje komunikację bezprzewodową, to zobacz również Rozwiązywanie problemów z połączeniami [bezprzewodowymi](#page-256-0).

#### **Sprawdź ustawienia urządzenia**

Więcej informacji zawiera Ogólne wskazówki i zasoby [diagnostyczne.](#page-217-0)

#### **Sprawdź uaktywnianie głowic drukujących**

Po zainstalowaniu lub wymianie głowic drukujących urządzenie automatycznie drukuje kilka stron w celu wyrównania głowic drukujących. Proces ten trwa około 20 minut. Dopóki nie zostanie zakończony, mogą być drukowane jedynie strony automatycznego wyrównania.

#### **Sprawdź instalację oprogramowania urządzenia**

Jeśli urządzenie zostanie wyłączone podczas drukowania, to na ekranie komputera powinien pojawić się komunikat o błędzie; jeśli tak się nie dzieje, prawdopodobnie jest niepoprawnie zainstalowane oprogramowanie urządzenia. Aby rozwiązać ten problem, odinstaluj całkowicie oprogramowanie urządzenia, a następnie ponownie je zainstaluj. Więcej informacji zawiera Deinstalacja i ponowna instalacja [oprogramowania.](#page-198-0)

## <span id="page-219-0"></span>**Sprawdź połączenia kabli**

- Upewnij się, że oba końce kabla sieciowego/USB są poprawnie podłączone.
- Jeśli urządzenie jest podłączone do sieci, to:
	- Sprawdź lampkę połączenia, znajdującą się z tyłu urządzenia.
	- Upewnij się, że do podłączenia urządzenia nie został użyty kabel telefoniczny.
	- Sprawdź, czy koncentrator, przełącznik lub router sieciowy jest włączony i poprawnie działa.

#### **Sprawdź konfigurację urządzenia dla środowiska sieciowego**

Upewnij się, że jest używany właściwy sterownik urządzenia i odpowiedni port. Aby uzyskać więcej informacji o połączeniach sieciowych, zobacz [Konfiguracja](#page-177-0) urządzenia [\(Windows\),](#page-177-0) [Konfigurowanie](#page-184-0) urządzenia (Mac OS X) lub dokumentację sieci.

## **Sprawdź wszelkie zainstalowane na komputerze osobiste oprogramowanie typu firewall (zapora)**

Zapora to oprogramowanie, które chroni komputer przed niepożądanym dostępem realizowanym z sieci. Może jednak także blokować komunikację między komputerem a urządzeniem. Jeśli występuje problem z komunikacją z urządzeniem, można tymczasowo wyłączyć zaporę. Jeśli to nie pomoże, źródłem problemu z komunikacją nie jest zapora i należy ją ponownie włączyć. Aby uzyskać więcej informacji, zob. [Konfigurowanie](#page-190-0) zapory w celu umożliwienia korzystania z urządzeń HP.

Jeśli wyłączenie zapory umożliwi komunikację z urządzeniem, to można spróbować przypisać urządzeniu statyczny adres IP i ponownie włączyć zaporę. Więcej informacji zawiera [Zmienianie](#page-149-0) ustawień IP.

## **Urządzenie drukuje bardzo wolno**

#### **Sprawdź konfigurację systemu**

Sprawdź, czy komputer spełnia minimalne wymagania systemowe stawiane przez urządzenie. Więcej informacji zawiera [Wymagania](#page-295-0) systemowe.

#### **Sprawdź ustawienia oprogramowania urządzenia**

Urządzenie drukuje wolniej, gdy jest wybrana opcja jakości **Najlepsza** lub **Maksymalna rozdzielczość**. Aby zwiększyć szybkość drukowania, wybierz w sterowniku urządzenia inne ustawienia druku. Więcej informacji zawiera [Zmiana](#page-56-0) [ustawie](#page-56-0)ń druku.

#### **Sprawdź, czy nie ma zakłóceń radiowych**

Jeśli podłączone do sieci bezprzewodowej urządzenie drukuje bardzo wolno, być może sygnał radiowy jest słaby.

## **Niewłaściwe rozmieszczenie tekstu lub grafiki**

Jeśli te rozwiązania zawiodą, problem może wynikać z tego, że aplikacja nie potrafi poprawnie interpretować ustawień druku. W takiej sytuacji należy wyszukać opisy

<span id="page-220-0"></span>znanych konfliktów z oprogramowaniem w informacjach o wersji, zapoznać się z dokumentacją aplikacji lub skontaktować się z producentem oprogramowania.

## **Sprawdź sposób załadowania materiału**

Upewnij się, że ograniczniki szerokości i długości materiału są dobrze dociśnięte do krawędzi stosu materiałów, a podajniki nie są przepełnione. Więcej informacji zawiera Ł[adowanie](#page-48-0) materiałów.

## **Sprawdź rozmiar materiałów**

- Zawartość strony może być obcięta, jeśli rozmiar dokumentu jest większy niż rozmiar używanych materiałów.
- Upewnij się, że format nośników wybrany w sterowniku drukarki jest zgodny z formatem nośników załadowanych do podajnika. Aby uzyskać więcej informacji, zob. Wybór materiałów do [drukowania.](#page-40-0)

## **Sprawdź ustawienia marginesów**

Jeżeli tekst lub grafika są obcięte na krawędziach strony, upewnij się, czy ustawienia marginesów dokumentu nie przekraczają obszaru wydruku urządzenia. Więcej informacji zawiera Obsł[ugiwane](#page-299-0) urządzenia.

## **Sprawdź ustawienie orientacji strony**

Upewnij się, że rozmiar materiału i orientacja strony wybrana w aplikacji odpowiadają ustawieniom w sterowniku drukarki. Więcej informacji zawiera Zmiana [ustawie](#page-56-0)ń druku.

## **Sprawdź stanowisko urządzenia i długość kabla USB**

W celu zminimalizowania wpływu pola elektromagnetycznego zaleca się stosowanie kabla USB krótszego niż 3 metry. Dla porównania można również użyć nowego kabla USB.

## **Urządzenie drukuje połowę strony, a następnie wysuwa papier**

## **Sprawdź wkłady atramentowe**

Być może wkłady atramentowe się wyczerpały i zadanie drukowania zostało anulowane. Wymień wkłady atramentowe, a następnie ponownie wyślij zadanie drukowania do urządzenia. Więcej informacji zawiera Wymiana wkładów [atramentowych.](#page-202-0)

## **Pobieranych jest wiele kartek na raz**

Więcej informacji na temat rozwiązywania problemów z podawaniem papieru można znaleźć w sekcji Rozwiązywanie problemów [z podawaniem](#page-225-0) papieru.

## **W dokumencie jest pusta strona**

Sprawdź zawartość dokumentu, czy nie ma w nim pustych stron.

## **Oczyść głowicę drukującą**

Wykonaj procedurę czyszczenia głowic drukujących. Aby uzyskać więcej informacji, zob. Jak oczyścić głowice [drukuj](#page-207-0)ące.

# <span id="page-221-0"></span>**Słaba jakość druku i nieoczekiwane wydruki**

- Rozwiązywanie ogólnych problemów z jakością druku
- Drukowane są niezrozumiałe znaki
- Atrament się [rozmazuje](#page-222-0)
- [Atrament](#page-222-0) nie wypełnia całkowicie tekstu lub grafiki
- Wydruk jest wyblakły lub kolory są [matowe](#page-223-0)
- Kolory są [drukowane](#page-223-0) w trybie czarno-białym
- [Drukowane](#page-223-0) są niewłaściwe kolory
- Na [wydrukach](#page-223-0) kolory zalewają się nawzajem
- Na wydruku bez [obramowania](#page-224-0) pojawia się u dołu strony poziomy rozmazany pas
- Kolory nie są właściwie [wyrównane](#page-224-0)
- [W przypadku](#page-224-0) tekstów lub grafik widoczne są smugi
- Brak niektórych [fragmentów](#page-225-0) wydruku lub wydruki są nieprawidłowe

## **Rozwiązywanie ogólnych problemów z jakością druku**

## **Sprawdź głowice drukujące i wkłady atramentowe**

Wydrukuj stronę diagnostyki jakości druku na czystym arkuszu białego papieru. Określ obszary problemów i wykonaj zalecane czynności. Więcej informacji zawiera [Jak](#page-205-0) wydrukować stronę [diagnostyki](#page-205-0) jakości druku.

## **Sprawdź jakość papieru**

Upewnij się, że nośniki są zgodne ze specyfikacjami HP, i ponów drukowanie. Aby uzyskać więcej informacji, zob. Wybór materiałów do [drukowania.](#page-40-0)

## **Sprawdź rodzaj materiałów załadowanych do urządzenia**

- Upewnij się, że załadowane materiały są obsługiwane przez użyte podajniki. Więcej informacji zawiera [Specyfikacje](#page-43-0) obsługiwanych materiałów.
- Upewnij się, że w sterowniku drukarki jest wybrany ten podajnik, który zawiera materiały przewidziane do użycia.

## **Sprawdź stanowisko urządzenia i długość kabla USB**

W celu zminimalizowania wpływu pola elektromagnetycznego zaleca się stosowanie kabla USB krótszego niż 3 metry. Dla porównania można również użyć innego kabla USB.

## **Drukowane są niezrozumiałe znaki**

Jeśli podczas drukowania wystąpi przerwa, urządzenie może nie rozpoznawać pozostałej części zadania.

Anuluj bieżące zadanie i zaczekaj, aż urządzenie powróci do stanu gotowości. Jeśli urządzenie nie powróci do stanu gotowości, anuluj wszystkie zadania w sterowniku

<span id="page-222-0"></span>drukarki i wyłącz urządzenie. Po kilku sekundach ponownie włącz urządzenie i rozpocznij drukowanie dokumentu.

## **Sprawdź połączenia kabli**

Jeśli urządzenie i komputer są połączone za pomocą kabla USB, to problem może wynikać ze słabego połączenia kablowego.

Upewnij się, że kabel jest z obu stron poprawnie podłączony. Jeśli nie rozwiąże to problemu, wyłącz urządzenie, odłącz kabel od urządzenia, włącz je bez podłączania kabla, a następnie usuń z buforu wydruku wszystkie oczekujące zadania. Jeśli lampka zasilania świeci i nie miga, podłącz z powrotem kabel.

## **Sprawdź plik dokumentu**

Plik dokumentu może być uszkodzony. Jeżeli można drukować inne dokumenty z tej samej aplikacji, spróbuj wydrukować dokument, korzystając z jego zapasowej kopii.

## **Atrament się rozmazuje**

## **Sprawdź ustawienia drukowania**

- Jeśli do druku dokumentu potrzeba dużo atramentu, przed wyjęciem wydruków warto chwilę odczekać, aby dobrze wyschły. W szczególności dotyczy to folii. W sterowniku drukarki wybierz opcję jakości druku **Najlepsza** i jednocześnie wydłuż czas schnięcia atramentu oraz zmniejsz nasycenie atramentem, ustawiając odpowiednią ilość atramentu (w systemie Windows – w opcjach zaawansowanych; w systemie Mac OS X – w funkcjach związanych z atramentem). Należy jednak zauważyć, że zmniejszenie nasycenia atramentem może spowodować wyblakły wygląd wydruków.
- Dokumenty kolorowe o żywych, mieszanych barwach mogą się marszczyć lub rozmazywać, gdy są drukowane z jakością **Najlepsza**. Spróbuj drukować w innych trybach, na przykład w trybie **Normalnym**, aby zmniejszyć ilość atramentu, albo użyj papieru HP Premium przeznaczonego do drukowania kolorowych dokumentów o żywych barwach. Więcej informacji zawiera Zmiana [ustawie](#page-56-0)ń druku.

## **Sprawdź rodzaj materiału**

- Niektóre rodzaje materiałów nie przyjmują dobrze atramentu. W przypadku takich materiałów atrament będzie schnął wolniej, w wyniku czego może się rozmazywać. Więcej informacji zawiera Wybór materiałów do [drukowania](#page-40-0).
- Upewnij się, że wybrany w sterowniku urządzenia rodzaj nośnika jest identyczny z rodzajem nośnika załadowanego do podajnika.

## **Atrament nie wypełnia całkowicie tekstu lub grafiki**

## **Sprawdź rodzaj materiału**

Niektóre rodzaje materiałów nie są odpowiednie do użycia w tym urządzeniu. Więcej informacji zawiera Wybór materiałów do [drukowania.](#page-40-0)

## <span id="page-223-0"></span>**Sprawdź głowice drukujące**

Wydrukuj stronę diagnostyki jakości druku na czystym arkuszu białego papieru. Określ obszary problemów i wykonaj zalecane czynności. Więcej informacji zawiera [Jak](#page-205-0) wydrukować stronę [diagnostyki](#page-205-0) jakości druku.

## **Wydruk jest wyblakły lub kolory są matowe**

#### **Sprawdź tryb drukowania**

Opcje trybu **roboczego** lub **szybkiego** w sterowniku drukarki umożliwiają szybsze drukowanie i są przeznaczone do drukowania kopii roboczych. Aby uzyskać lepsze wyniki, wybierz opcję **Normalna** lub **Najlepsza**. Więcej informacji zawiera [Zmiana](#page-56-0) [ustawie](#page-56-0)ń druku.

#### **Sprawdź ustawienia rodzaju papieru**

Drukując na folii lub na innym materiale specjalnym, należy wybrać w sterowniku drukarki odpowiedni rodzaj materiału. Więcej informacji zawiera [Drukowanie](#page-53-0) na materiałach specjalnych i o [niestandardowych](#page-53-0) rozmiarach.

## **Kolory są drukowane w trybie czarno-białym**

#### **Sprawdź ustawienia drukowania**

Upewnij się, że w sterowniku drukarki nie jest wybrana opcja **Druk w skali szarości**.

## **Drukowane są niewłaściwe kolory**

#### **Sprawdź ustawienia drukowania**

Upewnij się, że w sterowniku drukarki nie jest wybrana opcja **Druk w skali szarości**.

## **Sprawdź głowice drukujące**

Wydrukuj stronę diagnostyki jakości druku na czystym arkuszu białego papieru. Określ obszary problemów i wykonaj zalecane czynności. Więcej informacji zawiera [Jak](#page-205-0) wydrukować stronę [diagnostyki](#page-205-0) jakości druku.

## **Na wydrukach kolory zalewają się nawzajem**

#### **Sprawdź wkłady atramentowe**

Upewnij się, że korzystasz z oryginalnego atramentu HP. Aby uzyskać informacje na temat składania zamówień, zob. Materiały [eksploatacyjne](#page-276-0) i akcesoria firmy HP.

## **Sprawdź głowice drukujące**

Wydrukuj stronę diagnostyki jakości druku na czystym arkuszu białego papieru. Określ obszary problemów i wykonaj zalecane czynności. Więcej informacji zawiera [Jak](#page-205-0) wydrukować stronę [diagnostyki](#page-205-0) jakości druku.

## <span id="page-224-0"></span>**Na wydruku bez obramowania pojawia się u dołu strony poziomy rozmazany pas**

## **Sprawdź rodzaj papieru**

HP zaleca korzystanie z papierów HP lub innych rodzajów papierów, które są odpowiednie dla produktu. Upewnij się, że papier, na którym będzie wykonywany wydruk, leży płasko. Aby rozprostować papier, można go wygiąć w przeciwną stronę. Aby uzyskać najlepsze efekty druku zdjęć, warto używać papieru HP Advanced Photo. Nośniki fotograficzne należy przechowywać w oryginalnych opakowaniach lub w zamykanej torbie plastikowej, na płaskiej powierzchni, w chłodnym miejscu. Do podajnika powinno się ładować tylko tyle papieru, ile jest w danej chwili potrzebne. Po zakończeniu drukowania warto umieścić niewykorzystany papier fotograficzny w oryginalnym opakowaniu i zamknąć je. Dzięki temu papier fotograficzny będzie zawsze rozprostowany. Aby uzyskać więcej informacji, zob. Wybór [materia](#page-40-0)łów do [drukowania](#page-40-0).

## **Ustaw wyższą jakość druku**

Sprawdź ustawienia jakości druku i upewnij się, że jakość nie jest zbyt niska. W przypadku druku zdjęć wybierz w ustawieniach wysoką jakość (np. **Najlepsza** lub **Maksymalna**).

#### **Obróć zdjęcie**

- Jeśli problem nadal występuje, użyj oprogramowania towarzyszącemu produktowi lub innej aplikacji, aby obrócić obraz o 180 stopni, tak aby u dołu strony nie zostały wydrukowane plamy jasnoniebieskie, szare lub brązowe widoczne na obrazie. Defekt ten jest łatwiej dostrzegalny w obszarach jednolitego, jasnego koloru, obrócenie obrazu może zatem okazać się pomocne.
- Mógł wystąpić problem z głowicą drukującą. Oczyść głowicę drukującą Aby uzyskać więcej informacji, zob. Jak oczyścić głowice [drukuj](#page-207-0)ące.

## **Kolory nie są właściwie wyrównane**

#### **Sprawdź głowice drukujące**

Wydrukuj stronę diagnostyki jakości druku na czystym arkuszu białego papieru. Określ obszary problemów i wykonaj zalecane czynności. Więcej informacji zawiera [Jak](#page-205-0) wydrukować stronę [diagnostyki](#page-205-0) jakości druku.

#### **Sprawdź rozmieszczenie rysunków**

Skorzystaj z funkcji powiększenia lub podglądu wydruku w oprogramowaniu, aby sprawdzić przerwy w rozmieszczeniu rysunków na stronie.

## **W przypadku tekstów lub grafik widoczne są smugi**

#### **Sprawdź głowice drukujące**

Wydrukuj stronę diagnostyki jakości druku na czystym arkuszu białego papieru. Określ obszary problemów i wykonaj zalecane czynności. Więcej informacji zawiera [Jak](#page-205-0) wydrukować stronę [diagnostyki](#page-205-0) jakości druku.

# <span id="page-225-0"></span>**Brak niektórych fragmentów wydruku lub wydruki są nieprawidłowe**

#### **Sprawdź głowice drukujące**

Wydrukuj stronę diagnostyki jakości druku na czystym arkuszu białego papieru. Określ obszary problemów i wykonaj zalecane czynności. Więcej informacji zawiera [Jak](#page-205-0) wydrukować stronę [diagnostyki](#page-205-0) jakości druku.

#### **Sprawdź ustawienia marginesów**

Sprawdź, czy ustawienia marginesów dokumentu nie wykraczają poza obszar drukowania właściwy dla urządzenia. Więcej informacji zawiera Obsł[ugiwane](#page-299-0) urządzenia.

#### **Sprawdź ustawienia drukowania w kolorze**

Upewnij się, że w sterowniku drukarki nie jest wybrana opcja **Druk w skali szarości**.

# **Rozwiązywanie problemów z podawaniem papieru**

#### **Materiał nie jest obsługiwany przez podajnik lub przez drukarkę**

Korzystaj tylko z tych materiałów, które są obsługiwane przez urządzenie i stosowany podajnik. Więcej informacji zawiera [Specyfikacje](#page-43-0) obsługiwanych materiałów.

#### **Materiały nie są pobierane z podajnika**

- Upewnij się, że nośnik został załadowany do podajnika, a nie do automatycznego podajnika dokumentów. Aby uzyskać więcej informacji, zob. Ł[adowanie](#page-48-0) [materia](#page-48-0)łów. Kartkuj materiały przed załadowaniem.
- Upewnij się, że prowadnice papieru są ustawione zgodnie z oznaczeniami w podajniku, odpowiednio do rozmiaru ładowanych materiałów. Sprawdź także, czy ograniczniki są dosunięte, lecz niezbyt ciasno, do krawędzi stosu.
- Upewnij się, że materiał w podajniku nie jest wygięty. Wyprostuj papier, wyginając go w przeciwną stronę.
- Jeśli korzystasz z cienkich materiałów specjalnych, upewnij się, że podajnik jest w pełni załadowany. Jeśli korzystasz z materiałów specjalnych dostępnych tylko w niewielkich ilościach, spróbuj umieścić je na innym papierze tego samego formatu w celu wypełnienia podajnika. (Podawanie niektórych nośników jest łatwiejsze, jeśli podajnik jest pełny).
- W przypadku korzystania z materiałów specjalnych o dużej grubości (takich jak papier broszurowy), należy je umieścić w podajniku tak, aby był on wypełniony w zakresie od 1/4 do 3/4. Jeśli zajdzie taka potrzeba, materiały należy umieścić na papierze tego samego formatu, aby wysokość stosu mieściła się w podanym przedziale.
- W przypadku drukowania na pustej części wydrukowanej wcześniej strony urządzenie może mieć problemy z pobraniem tego nośnika.

## **Materiał nie wychodzi poprawnie z drukarki**

• Upewnij się, że przedłużenie odbiornika papieru jest wysunięte, gdyż w przeciwnym razie wydrukowane strony mogą wypaść z urządzenia.

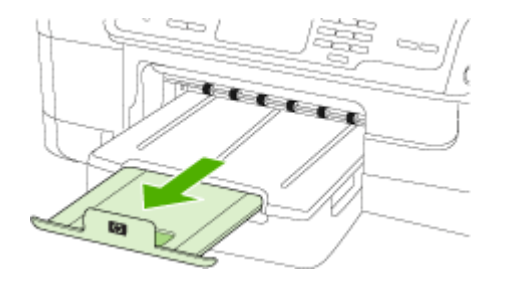

• Wyjmij nadmiar materiałów z odbiornika papieru. Liczba arkuszy mogących się pomieścić w odbiorniku jest ograniczona.

## **Strony są podawane ukośnie**

- Upewnij się, że nośniki załadowane do podajnika są wyrównane względem prowadnic papieru. W razie potrzeby ponownie załaduj nośniki i upewnij się, że są one wyrównane względem prowadnic papieru.
- Upewnij się, że duplekser został poprawnie zainstalowany.
- Ładuj materiały do urządzenia, tylko jeśli urządzenie nie drukuje.

## **Pobieranych jest kilka stron naraz**

- Kartkuj materiały przed załadowaniem.
- Upewnij się, że prowadnice papieru są ustawione zgodnie z oznaczeniami w podajniku, odpowiednio do rozmiaru ładowanych materiałów. Sprawdź także, czy ograniczniki są dosunięte, lecz niezbyt ciasno, do krawędzi stosu.
- Sprawdź, czy w podajniku nie ma zbyt wiele papieru.
- Jeśli korzystasz z cienkich materiałów specjalnych, upewnij się, że podajnik jest w pełni załadowany. Jeśli korzystasz z materiałów specjalnych dostępnych tylko w niewielkich ilościach, spróbuj umieścić je na innym papierze tego samego formatu w celu wypełnienia podajnika. (Podawanie niektórych nośników jest łatwiejsze, jeśli podajnik jest pełny).
- W przypadku korzystania z materiałów specjalnych o dużej grubości (takich jak papier broszurowy), należy je umieścić w podajniku tak, aby był on wypełniony w zakresie od 1/4 do 3/4. Jeśli zajdzie taka potrzeba, materiały należy umieścić na papierze tego samego formatu, aby wysokość stosu mieściła się w podanym przedziale.
- W celu zapewnienia optymalnej wydajności i efektywności warto używać nośników HP. Aby uzyskać więcej informacji, zob. Wybór materiałów do [drukowania](#page-40-0).

# <span id="page-227-0"></span>**Rozwiązywanie problemów z kopiowaniem**

Jeśli następujące informacje okażą się niewystarczające, zobacz Wsparcie [techniczne](#page-280-0) [i gwarancja,](#page-280-0) gdzie można się zapoznać z informacjami dotyczącymi pomocy technicznej HP.

- Kopia nie została wykonana
- Kopie są puste
- Brak [dokumentów](#page-228-0) lub są wyblakłe
- [Zmniejszony](#page-228-0) rozmiar
- Zła jakość [kopii](#page-228-0)
- Na kopii [widoczne](#page-229-0) są różnego rodzaju defekty
- Urządzenie drukuje połowę strony, a następnie [wysuwa](#page-229-0) papier
- Pojawiają się [komunikaty](#page-230-0) o błędach

#### **Kopia nie została wykonana**

• **Sprawdź zasilanie**

Sprawdź, czy przewód zasilający został prawidłowo podłączony i czy urządzenie jest włączone.

- **Sprawdź stan urządzenia**
	- Urządzenie może być zajęte wykonywaniem innego zadania. Sprawdź, czy na wyświetlaczu panelu sterowania są wyświetlane informacje o stanie zleceń. Poczekaj, aż przetwarzane zlecenie zostanie ukończone.
	- W urządzeniu mogą być zacięte nośniki. Sprawdź, czy w urządzeniu nie zacięły się arkusze nośnika. Zob. część [Usuwanie](#page-267-0) zacięć.

## • **Sprawdź podajniki**

Upewnij się, że nośniki zostały załadowane. Aby uzyskać więcej informacji, zob. Ł[adowanie](#page-48-0) materiałów.

## **Kopie są puste**

## • **Sprawdź materiały**

Nośniki mogą nie spełniać specyfikacji firmy Hewlett-Packard (np. być zbyt wilgotne lub zbyt szorstkie). Aby uzyskać więcej informacji, zob. Wybór [materia](#page-40-0)łów do [drukowania.](#page-40-0)

#### • **Sprawdź ustawienia**

Być może ustawiono za mały kontrast. Aby uzyskać ciemniejsze kopie, na panelu sterowania urządzenia naciśnij przycisk **Kopiuj**.

#### • **Sprawdź podajniki**

Jeśli kopiujesz przy użyciu podajnika ADF, to upewnij się, że oryginały są poprawnie włożone. Więcej informacji zawiera Ł[adowanie](#page-39-0) oryginałów do [automatycznego](#page-39-0) podajnika dokumentów (ADF).

## <span id="page-228-0"></span>**Brak dokumentów lub są wyblakłe**

## • **Sprawdź materiały**

Nośniki mogą nie spełniać specyfikacji firmy Hewlett-Packard (np. być zbyt wilgotne lub zbyt szorstkie). Aby uzyskać więcej informacji, zob. Wybór [materia](#page-40-0)łów do [drukowania.](#page-40-0)

## • **Sprawdź ustawienia**

Za brakujące lub wyblakłe dokumenty może też być odpowiedzialne ustawienie trybu jakości **Szybka** (przy którym uzyskuje się kopie jakości roboczej). Zmień ustawienie na **Normalna** lub **Najlepsza**.

## • **Sprawdź oryginał**

- Wierność kopii zależy od jakości i rozmiaru oryginału. Użyj menu **Kopiuj**, aby dopasować jasność kopii. Jeśli oryginał jest zbyt jasny, to może się nie udać skompensować go na kopii, nawet jeśli zostanie zmieniony kontrast.
- Kolorowe tło obrazu może spowodować zlanie się z nim motywów znajdujących się na pierwszym planie lub zmianę ich odcienia.

## **Zmniejszony rozmiar**

- Być może z poziomu panelu sterowania urządzenia ustawiono funkcję zmniejszenia/powiększenia lub inną funkcję kopiowania w celu zmniejszenia zeskanowanego obrazu. Sprawdź, czy w ustawieniach zadania kopiowania przyjęto rozmiar normalny.
- W programie Centrum obsługi HP mogła zostać ustawiona funkcja zmniejszania zeskanowanego obrazu. W razie potrzeby sprawdź te ustawienia. Aby uzyskać dalsze instrukcje, postępuj zgodnie z wyświetlanymi na ekranie informacjami pomocy programu Centrum obsługi HP.

# **Zła jakość kopii**

- **Podejmij kroki mające na celu poprawę jakości kopii**
	- Używaj wysokiej jakości oryginałów.
	- Wkładaj nośniki prawidłowo. Jeśli nośniki zostały niepoprawnie włożone, mogą się przekrzywić; w efekcie obraz na wydruku może być niewyraźny. Aby uzyskać więcej informacji, zob. Ł[adowanie](#page-48-0) materiałów.
	- Użyj lub wykonaj arkusz nośny w celu zabezpieczenia oryginałów.
- **Sprawdź urządzenie**
	- Pokrywa skanera może być niepoprawnie zamknięta.
	- Szyba skanera lub wewnętrzna część pokrywy mogą wymagać czyszczenia. Aby uzyskać więcej informacji, zob. [Czyszczenie](#page-213-0) urządzenia.
	- Automatyczny podajnik dokumentów może wymagać czyszczenia. Aby uzyskać więcej informacji, zob. [Czyszczenie](#page-213-0) urządzenia.
- Wydrukuj stronę diagnostyczną jakości druku. Sprawdź, czy nie występują problemy z dyszami. Problemy takie mogą powodować powstawanie na wydruku smug i drukowanie niewłaściwych kolorów itp. Aby uzyskać więcej informacji, zob. Jak wydrukować stronę [diagnostyki](#page-205-0) jakości druku.

# <span id="page-229-0"></span>**Na kopii widoczne są różnego rodzaju defekty**

## • **Pionowe białe lub wyblakłe smugi**

Nośniki mogą nie spełniać specyfikacji firmy Hewlett-Packard (np. być zbyt wilgotne lub zbyt szorstkie). Aby uzyskać więcej informacji, zob. Wybór [materia](#page-40-0)łów do [drukowania.](#page-40-0)

## • **Kopia zbyt jasna lub zbyt ciemna**

Spróbuj wyregulować kontrast i dobrać odpowiednie ustawienia jakości kopiowania.

## • **Zbędne linie**

Szyba skanera, wewnętrzna część pokrywy lub rama mogą wymagać czyszczenia. Aby uzyskać więcej informacji, zob. [Czyszczenie](#page-213-0) urządzenia.

## • **Czarne kropki lub smugi**

Szyba skanera lub wewnętrzna część pokrywy skanera mogą być zanieczyszczone atramentem, klejem, płynem korekcyjnym lub inną niepożądaną substancją. Spróbuj wyczyścić urządzenie. Aby uzyskać więcej informacji, zob. [Czyszczenie](#page-213-0) urządzenia.

## • **Kopia jest nachylona lub przekrzywiona**

- Upewnij się, że podajnik wejściowy ADF nie jest zbytnio zapełniony.
- Upewnij się, że ustalające szerokość prowadnice podajnika ADF są dociśnięte do krawędzi materiałów.

## • **Niewyraźny tekst**

- Spróbuj wyregulować kontrast i dobrać odpowiednie ustawienia jakości kopiowania.
- Domyślne ustawienie wzmocnienia może być nieodpowiednie dla danego zlecenia. Sprawdź ustawienie i (jeśli trzeba) zmień je, tak aby następowało wzmocnienie tekstu lub fotografii. Więcej informacji zawiera Zmiana [ustawie](#page-123-0)ń [kopiowania](#page-123-0).

## • **Niecałkowicie wypełniony tekst lub grafika**

Spróbuj wyregulować kontrast i dobrać odpowiednie ustawienia jakości kopiowania.

## • **Duże, czarne litery wyglądają jak poplamione (nie są jednolite)**

Domyślne ustawienie wzmocnienia może być nieodpowiednie dla danego zlecenia. Sprawdź ustawienie i (jeśli trzeba) zmień je, tak aby następowało wzmocnienie tekstu lub fotografii. Więcej informacji zawiera Zmiana [ustawie](#page-123-0)ń [kopiowania](#page-123-0).

• **Poziome, ziarniste lub białe, pasma w obszarach od jasno- do średnioszarych** Domyślne ustawienie wzmocnienia może być nieodpowiednie dla danego zlecenia. Sprawdź ustawienie i (jeśli trzeba) zmień je, tak aby następowało wzmocnienie tekstu lub fotografii. Więcej informacji zawiera Zmiana [ustawie](#page-123-0)ń [kopiowania](#page-123-0).

## **Urządzenie drukuje połowę strony, a następnie wysuwa papier**

## **Sprawdź wkłady atramentowe**

Być może wkłady atramentowe się wyczerpały i zadanie drukowania zostało anulowane. Wymień wkłady atramentowe, a następnie ponownie wyślij zadanie drukowania do urządzenia. Więcej informacji zawiera Wymiana wkładów [atramentowych.](#page-202-0)

# <span id="page-230-0"></span>**Pojawiają się komunikaty o błędach**

## **Ponownie załaduj dokument, a następnie ponownie załaduj zadanie**

Naciśnij przycisk **OK**, a następnie ponownie załaduj pozostałe dokumenty (maksymalnie 20 stron) do automatycznego podajnika dokumentów. Aby uzyskać więcej informacji, zob. Ł[adowanie](#page-38-0) oryginałów.

# **Rozwiązywanie problemów ze skanowaniem**

Jeśli następujące informacje okażą się niewystarczające, zobacz Wsparcie [techniczne](#page-280-0) [i gwarancja,](#page-280-0) gdzie można się zapoznać z informacjami dotyczącymi pomocy technicznej HP.

- **Uwaga** Jeśli proces skanowania jest uruchamiany z komputera, to informacje dotyczące rozwiązywania problemów ze skanowaniem można znaleźć w Pomocy oprogramowania.
- Skaner niczego nie wykonał
- Skanowanie trwa zbyt długo
- Fragment dokumentu nie został [zeskanowany](#page-231-0) lub brakuje tekstu
- Nie można [edytowa](#page-231-0)ć tekstu
- Pojawiają się [komunikaty](#page-232-0) o błędach
- Zła jakość [zeskanowanego](#page-232-0) obrazu
- Widoczne wady na [zeskanowanym](#page-233-0) obrazie

## **Skaner niczego nie wykonał**

## • **Sprawdź oryginał**

Upewnij się, że oryginał jest poprawnie załadowany. Aby uzyskać więcej informacji, zob. Ł[adowanie](#page-38-0) oryginałów.

• **Sprawdź urządzenie**

Urządzenie może po okresie nieaktywności wychodzić z trybu oszczędzania energii, co opóźnia (na krótką chwilę) przetwarzanie. Zaczekaj aż urządzenie przejdzie do stanu **GOTOWE**.

## **Skanowanie trwa zbyt długo**

## • **Sprawdź ustawienia**

- Jeśli została ustawiona zbyt duża rozdzielczość, wykonanie zadania skanowania trwa dłużej i tworzone są większe pliki. Aby uzyskać dobre efekty, nie warto ustawiać wyższej niż potrzeba rozdzielczości. Aby szybciej skanować, można zmniejszyć rozdzielczość.
- Jeśli uzyskujesz obraz za pośrednictwem interfejsu TWAIN, możesz zmienić ustawienia, tak aby oryginał był skanowany w czerni i bieli. Aby uzyskać dalsze informacje, zobacz Pomoc ekranową programu TWAIN.

## • **Sprawdź stan urządzenia**

Jeśli przed przystąpieniem do skanowania do urządzenia wielofunkcyjnego zostało wysłane zlecenie drukowania lub kopiowania, to skanowanie rozpocznie się, o ile skaner nie jest zajęty. Procesy drukowania i skanowania korzystają jednak wspólnie z pamięci, a to znaczy, że skanowanie może zostać spowolnione.

# <span id="page-231-0"></span>**Fragment dokumentu nie został zeskanowany lub brakuje tekstu**

## • **Sprawdź oryginał**

- Upewnij się, że oryginał jest poprawnie włożony. Więcej informacji zawiera Ł[adowanie](#page-38-0) oryginałów.
- Jeśli dokument skanowano z podajnika ADF, spróbuj zeskanować dokument bezpośrednio z szyby skanera. Więcej informacji zawiera Ł[adowanie](#page-39-0) oryginału na szybę [skanera.](#page-39-0)
- Kolorowe tła mogą być przyczyną zlewania się obrazów z planu pierwszego z tłem. Spróbuj dobrać odpowiednie ustawienia przed skanowaniem oryginału albo spróbuj wzmocnić obraz po zeskanowaniu oryginału.

## • **Sprawdź ustawienia**

- Upewnij się, że format materiałów wejściowych jest wystarczająco duży dla skanowanego oryginału.
- W przypadku korzystania z programu HP Solution Center jego ustawienia domyślne mogą powodować automatyczne wykonywanie określonego zadania innego niż zamierzone. Więcej informacji na temat zmieniania ustawień znajduje się w pomocy ekranowej programu HP Solution Center.

# **Nie można edytować tekstu**

## • **Sprawdź ustawienia**

- Upewnij się, że w oprogramowaniu OCR ustawiono edycję tekstu.
- Przed przystąpieniem do skanowania oryginału sprawdź, czy został wybrany typ dokumentu umożliwiający edycję tekstu. Jeśli tekst został zaklasyfikowany jako grafika, to nie jest przekształcany do postaci tekstowej.
- Używany program OCR może być powiązany z edytorem tekstów, który nie wykonuje zadań OCR. Aby uzyskać więcej informacji dotyczących wiązania programów, zobacz Pomoc oprogramowania produktu.

## • **Sprawdź oryginały**

- Na potrzeby oprogramowania OCR oryginał musi być włożony do podajnika ADF górną krawędzią do przodu i zadrukowaną stroną do góry. Upewnij się, że oryginał jest poprawnie włożony. Więcej informacji zawiera Ł[adowanie](#page-38-0) [orygina](#page-38-0)łów.
- Program OCR może nie rozpoznać bardzo zagęszczonego tekstu. Na przykład, jeśli tekst przekształcany przez program OCR zawiera stykające się znaki, to litery "rn" mogą zostać uznane za literę "m".
- Dokładność działania programu OCR zależy od jakości obrazu, rozmiaru tekstu, struktury oryginału oraz jakości samego procesu skanowania. Upewnij się, że obraz oryginału jest dobrej jakości.
- Kolorowe tła mogą być przyczyną nadmiernego zlewania się obrazów z planu pierwszego z tłem. Spróbuj dobrać odpowiednie ustawienia przed skanowaniem oryginału albo spróbuj wzmocnić obraz po zeskanowaniu oryginału. Jeśli wykonujesz operację OCR na oryginale, to wszelkie występujące w nim kolorowe teksty mogą być skanowane niepoprawnie (o ile w ogóle będą skanowane).

## <span id="page-232-0"></span>**Pojawiają się komunikaty o błędach**

- **Unable to activate TWAIN source** (Nie można uaktywnić źródła TWAIN) lub **An error occurred while acquiring the image** (Podczas pobierania obrazu wystąpił błąd)
	- Jeśli obraz jest uzyskiwany z innego urządzenia, takiego jak aparat cyfrowy lub inny skaner, to upewnij się, że jest ono zgodne ze standardem TWAIN. Urządzenie, które nie są zgodne ze standardem TWAIN, nie współpracują z oprogramowaniem urządzenia.
	- Jeśli korzystasz z połączenia USB, upewnij się, że kabel USB urządzenia został podłączony do odpowiedniego portu z tyłu komputera.
	- Sprawdź, czy jest wybrane poprawne źródło TWAIN. W oprogramowaniu TWAIN sprawdź źródło TWAIN, wybierając z menu **File** (Plik) polecenie **Select Scanner** (Wybierz skaner).
- **Ponownie załaduj dokument, a następnie ponownie uruchom zadanie** Naciśnij przycisk **OK**, a następnie ponownie załaduj pozostałe dokumenty do automatycznego podajnika dokumentów. Aby uzyskać więcej informacji, zob. Ł[adowanie](#page-38-0) oryginałów.

## **Zła jakość zeskanowanego obrazu**

## **Oryginał jest reprodukcją fotografii lub rysunku**

Reprodukowane fotografie, takie jak zamieszczane w gazetach i czasopismach, są drukowane drobnymi punktami, których rozkład odzwierciedla oryginalną fotografię, co przyczynia się do pogorszenia jakości. Często punkty te tworzą niepożądane desenie, które można wykryć podczas skanowania lub drukowania obrazu, lub podczas wyświetlania go na ekranie. Jeśli następujące wskazówki nie pomogą rozwiązać problemu, to być może trzeba użyć innej wersji oryginału, mającej lepszą jakość.

- Aby wyeliminować desenie, spróbuj po zeskanowaniu zmniejszyć rozmiar obrazu.
- Wydrukuj zeskanowany obraz, aby zobaczyć, czy poprawiła się jego jakość.
- Upewnij się, że rozdzielczość i ustawienia kolorów są właściwe dla danego zlecenia skanowania.
- Aby uzyskać najlepsze efekty skanowania, kładź dokumenty na szybie skanera, zamiast wkładać je do automatycznego podajnika dokumentów.

## **Tekst lub rysunki występujące po drugiej stronie oryginału pojawiają się w zeskanowanym obrazie**

Tekst lub obrazy z drugiej strony dwustronnie zadrukowanego oryginału mogą "przebijać" na skanowaną stronę, jeśli oryginały są wydrukowane na materiałach, które są zbyt cienkie lub zbyt przezroczyste.

## **Zeskanowany obraz jest przekrzywiony**

Być może oryginał został niepoprawnie włożony. Pamiętaj, aby podczas wkładania oryginałów do podajnika ADF korzystać z ograniczników materiałów. Więcej informacji zawiera Ł[adowanie](#page-38-0) oryginałów.

#### <span id="page-233-0"></span>**Jakość obrazu jest lepsza na wydruku**

Wyświetlany na ekranie obraz nie zawsze dokładnie odzwierciedla jakość zeskanowanego obrazu.

- Spróbuj wyregulować ustawienia monitora, tak aby używał większej liczby kolorów (lub poziomów szarości). W komputerach z systemem Windows zazwyczaj wykonuje się to, otwierając z Panelu sterowania Windows okno dialogowe **Ekran**.
- Spróbuj dobrać odpowiednią rozdzielczość i ustawienia kolorów.

## **Na zeskanowanym obrazie występują kleksy, linie, pionowe białe paski lub inne wady**

- Jeśli szyba skanera jest zabrudzona, efekt skanowania może nie mieć optymalnej jasności. Aby uzyskać więcej informacji na temat czyszczenia, zob. [Czyszczenie](#page-213-0) urzą[dzenia](#page-213-0).
- Źródłem wad może być oryginał; wady nie muszą powstać podczas procesu skanowania.

## **Grafika wygląda inaczej niż na oryginale**

Skanuj z wyższą rozdzielczością.

**Uwaga** Skanowanie z wyższą rozdzielczością może trwać nieco dłużej i wymagać więcej wolnego miejsca na dysku twardym komputera.

## **Podejmij kroki mające na celu poprawę jakości zeskanowanych obrazów**

- Podczas skanowania nie używaj podajnika ADF, lecz szyby skanera.
- Używaj oryginałów wysokiej jakości.
- Ułóż nośnik prawidłowo. Jeśli nośnik został nieprawidłowo ułożony na szybie skanera, może się on przekrzywić; wskutek czego można uzyskać niewyraźny obraz. Aby uzyskać więcej informacji, zob. część Ł[adowanie](#page-38-0) oryginałów.
- Dopasuj ustawienia oprogramowania w zależności od zamierzonego wykorzystania skanowanej strony.
- Użyj lub wykonaj arkusz nośny w celu zabezpieczenia oryginałów.
- Oczyść szybę skanera. Aby uzyskać więcej informacji, zob. [Czyszczenie](#page-213-0) szyby [skanera](#page-213-0).

## **Widoczne wady na zeskanowanym obrazie**

## • **Puste strony**

Upewnij się, że oryginał jest poprawnie ułożony. Połóż oryginał na skanerze płaskim zadrukowaną stroną do dołu, z górnym lewym rogiem umieszczonym w dolnym prawym narożniku szkła skanera.

## • **Kopia zbyt jasna lub zbyt ciemna**

- Spróbuj dobrać odpowiednie ustawienia. Upewnij się, że używasz właściwej rozdzielczości i odpowiednich ustawień kolorów.
- Oryginalny obraz może być bardzo jasny lub bardzo ciemny albo może być wydrukowany na kolorowym papierze.

## • **Zbędne linie**

Szyba skanera może być zanieczyszczona atramentem, klejem, płynem korekcyjnym lub inną niepożądaną substancją. Wyczyść szybę skanera. Aby uzyskać więcej informacji, zob. [Czyszczenie](#page-213-0) urządzenia.

## <span id="page-234-0"></span>• **Czarne kropki lub smugi**

- Szyba skanera może być zanieczyszczona atramentem, klejem, płynem korekcyjnym lub inną niepożądaną substancją; może być też brudna lub zadrapana. Brudna może być też wewnętrzna część pokrywy skanera. Wyczyść szybę skanera i wewnętrzna część pokrywy. Aby uzyskać więcej informacji, zob. [Czyszczenie](#page-213-0) urządzenia. Jeśli po wspomnianym czyszczeniu problem nadal nie jest rozwiązany, może być konieczna wymiana szyby lub wewnętrznej części pokrywy skanera.
- Źródłem wad może być oryginał; wady nie muszą powstać podczas procesu skanowania.

## • **Niewyraźny tekst**

Spróbuj dobrać odpowiednie ustawienia. Upewnij się, że rozdzielczość i ustawienia koloru są właściwe.

## • **Zmniejszony rozmiar**

W oprogramowaniu HP mogła zostać ustawiona funkcja zmniejszania zeskanowanego obrazu. Aby uzyskać więcej informacji dotyczących zmiany ustawień, zobacz Pomoc oprogramowania produktu.

# **Rozwiązywanie problemów z faksowaniem**

W tej części przedstawiono informacje na temat rozwiązywania problemów podczas konfiguracji faksu w urządzeniu. Jeśli urządzenie nie jest prawidłowo skonfigurowane do faksowania, mogą wystąpić problemy z wysyłaniem faksów, ich odbieraniem lub obiema tymi operacjami.

W przypadku problemów z faksowaniem można wydrukować raport z testu faksu, aby sprawdzić stan urządzenia. Test się nie powiedzie, jeśli urządzenie nie jest prawidłowo skonfigurowane do faksowania. Test należy uruchomić po zakończeniu konfiguracji urządzenia do faksowania. Więcej informacji zawiera [Testowanie](#page-115-0) ustawień faksu.

Jeżeli test się nie powiedzie, przejrzyj raport w poszukiwaniu informacji na temat sposobu rozwiązania wykrytych problemów. Więcej informacji zawiera Test [faksu](#page-235-0) nie [powiód](#page-235-0)ł się.

W przypadku wystąpienia problemów wykonaj najpierw poniższe czynności:

- Sprawdź kabel telefoniczny. Użyj innego kabla telefonicznego, aby sprawdzić, czy problem nadal występuje.
- Usuń wyposażenie dodatkowe z urządzenia HP. Podłącz urządzenie HP bezpośrednio do gniazdka w ścianie, aby sprawdzić, czy problem nadal występuje.
- Test faksu nie [powiód](#page-235-0)ł się
- Na wyświetlaczu zawsze jest widoczny komunikat [Podniesiona](#page-241-0) sł
- Urządzenie ma problemy z wysyłaniem [i odbieraniem](#page-242-0) faksów
- Urządzenie ma [problemy](#page-244-0) z ręcznym wysyłaniem faksu
- Urządzenie nie odbiera [faksów,](#page-245-0) chociaż może je wysyłać
- Urządzenie nie wysyła [faksów,](#page-247-0) chociaż może je odbierać
- [Automatyczna](#page-248-0) sekretarka nagrywa sygnał faksu
- Kabel telefoniczny [dostarczony](#page-248-0) z urządzeniem jest za krótki
- <span id="page-235-0"></span>• Komputer nie odbiera faksów (funkcje [odbierania](#page-249-0) faksów przez komputer PC [i odbierania](#page-249-0) faksów przez komputer Mac)
- Wysłane faksy są puste lub są na nich [pionowe](#page-249-0) linie.
- [Odebrane](#page-250-0) faksy są puste lub są na nich pionowe linie.

## **Test faksu nie powiódł się**

Jeśli został uruchomiony test faksu, który się nie powiódł, przejrzyj raport by uzyskać podstawowe informacje o błędzie. Aby uzyskać dokładniejsze informacje, przejrzyj raport, by odnaleźć nieudaną cześć testu a następnie przejrzyj odpowiedni temat w tym rozdziale by znaleźć rozwiązania do wypróbowania.

W tym rozdziale opisano następujące zagadnienia:

- "Test sprzętowy faksu" nie powiódł się
- Nie powiódł się test "Faks podłączony do aktywnego gniazdka [telefonicznego"](#page-236-0)
- Nie powiódł się test "Przewód [telefoniczny](#page-237-0) podłączony do właściwego gniazda [faksu"](#page-237-0)
- Test użycia prawidłowego typu przewodu [telefonicznego](#page-238-0) z faksem nie powiódł się
- Nie powiódł się test ["Wykrywanie](#page-239-0) sygnału wybierania"
- Nie [powiód](#page-240-0)ł się test "Jakość linii faksu"

## **"Test sprzętowy faksu" nie powiódł się**

#### **Rozwiązanie:**

- Wyłącz urządzenie za pomocą przycisku **Zasilanie** znajdującego się na panelu sterowania urządzenia, a następnie odłącz przewód zasilania z tyłu urządzenia. Po upływie kilku sekund podłącz ponownie przewód zasilania i włącz zasilanie. Uruchom ponownie test. Jeśli test znowu się nie powiedzie, zapoznaj się z dalszymi informacjami na temat rozwiązywania problemów zawartymi w tym rozdziale.
- Spróbuj wysłać lub odebrać faks testowy. Jeżeli uda się wysłać lub otrzymać faks, prawdopodobnie problem nie występuje.
- Jeśli test jest uruchamiany za pomocą programu **Kreator konfiguracji faksu** (Windows) lub **HP Fax Setup Utility (Narzędzie konfiguracji faksu HP)** (Macintosh), upewnij się, że urządzenie nie wykonuje innego zadania, np. odbiera faks lub wykonuje kopiowanie. Sprawdź, czy na wyświetlaczu został wyświetlony komunikat informujący o tym, że urządzenie jest zajęte. Jeśli urządzenie jest zajęte, przed uruchomieniem testu należy zaczekać, aż urządzenie zakończy wykonywane zadanie i przejdzie w tryb oczekiwania.
- <span id="page-236-0"></span>• Upewnij się, że używany jest kabel telefoniczny dostarczony z urządzeniem. Jeśli urządzenie nie jest podłączone do ściennego gniazda telefonicznego przy użyciu dostarczonego kabla telefonicznego, wysyłanie lub odbieranie faksów może być niemożliwe. Po podłączeniu kabla telefonicznego dostarczonego z urządzeniem uruchom ponownie test faksu. Może okazać się konieczne podłączenie dostarczonego kabla telefonicznego do adaptera odpowiadającego danej lokalizacji geograficznej.
- Korzystanie z rozdzielacza linii telefonicznej może być przyczyną problemów. (Urządzenie to jest dwuprzewodową złączką wkładaną do gniazda telefonicznego w ścianie). Spróbuj usunąć rozdzielacz linii telefonicznej i podłączyć urządzenie bezpośrednio do ściennego gniazdka telefonicznego.

Po rozwiązaniu wszystkich znalezionych problemów uruchom ponownie test faksu, aby upewnić się, że został on zakończony pomyślnie i urządzenie jest gotowe do faksowania. Jeśli **Test urządzenia faksującego** wciąż kończy się niepowodzeniem i występują problemy z faksowaniem, skontaktuj się z serwisem firmy HP. Przejdź do witryny sieci Web [www.hp.com/support.](http://www.hp.com/support) Jeśli pojawi się monit z zapytaniem, wybierz kraj/region, a następnie kliknij opcję **Contact HP** (Skontaktuj się z HP), aby uzyskać informacje o pomocy technicznej.

## **Nie powiódł się test "Faks podłączony do aktywnego gniazdka telefonicznego"**

## **Rozwiązanie:**

- Sprawdź połączenia między telefonicznym gniazdkiem ściennym a urządzeniem, aby się upewnić, że przewód telefoniczny jest prawidłowo podłączony.
- Upewnij się, że używany jest kabel telefoniczny dostarczony z urządzeniem. Jeśli urządzenie nie jest podłączone do ściennego gniazda telefonicznego za pomocą dostarczonego kabla telefonicznego, wysyłanie lub odbieranie faksów może nie być możliwe.

Może okazać się konieczne podłączenie dostarczonego kabla telefonicznego do adaptera odpowiadającego danej lokalizacji geograficznej.

- Sprawdź, czy urządzenie jest prawidłowo podłączone do ściennego gniazdka telefonicznego. Korzystając z kabla telefonicznego dostarczonego wraz z urządzeniem, podłącz jeden koniec do ściennego gniazda telefonicznego, a następnie podłącz drugi koniec do portu oznaczonego jako 1-LINE z tyłu urządzenia. Więcej Informacji na temat konfiguracji urządzenia do faksowania można znaleźć w części [Konfiguracja](#page-149-0) urządzenia do faksowania.
- Korzystanie z rozdzielacza linii telefonicznej może być przyczyną problemów. (Urządzenie to jest dwuprzewodową złączką wkładaną do gniazda telefonicznego w ścianie). Spróbuj usunąć rozdzielacz linii telefonicznej i podłączyć urządzenie bezpośrednio do ściennego gniazdka telefonicznego.
- Spróbuj podłączyć sprawny telefon i przewód telefoniczny do gniazdka ściennego, do którego podłączone jest urządzenie i sprawdź sygnał wybierania. Jeżeli nie słychać sygnału wybierania, skontaktuj się z operatorem sieci telefonicznej i poproś o sprawdzenie linii.
- Spróbuj wysłać lub odebrać faks testowy. Jeżeli uda się wysłać lub otrzymać faks, prawdopodobnie problem nie występuje.

<span id="page-237-0"></span>Po rozwiązaniu wszystkich znalezionych problemów uruchom ponownie test faksu, aby upewnić się, że został on zakończony pomyślnie i urządzenie jest gotowe do faksowania.

## **Nie powiódł się test "Przewód telefoniczny podłączony do właściwego gniazda faksu"**

**Rozwiązanie:** Podłącz kabel telefoniczny do odpowiedniego portu.

- **1.** Korzystając z kabla telefonicznego dostarczonego wraz z urządzeniem, podłącz jeden koniec do ściennego gniazda telefonicznego, a następnie podłącz drugi koniec do portu oznaczonego jako 1-LINE z tyłu urządzenia. Może okazać się konieczne podłączenie dostarczonego kabla telefonicznego do adaptera odpowiadającego danej lokalizacji geograficznej.
	- **Wwaga** Jeśli urządzenie zostało podłączone do ściennego gniazda telefonicznego przy użyciu portu 2-EXT, nie można wysyłać i odbierać faksów. Port 2-EXT powinien być używany jedynie do podłączania innych urządzeń, takich jak automatyczna sekretarka.

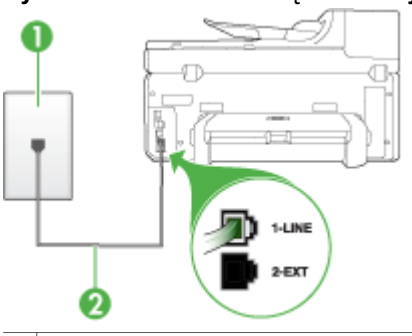

#### **Rysunek 11-1 Widok urządzenia z tyłu**

- 1 Ścienne gniazdko telefoniczne
- 2 Skorzystaj z kabla telefonicznego dostarczonego wraz z urządzeniem i podłącz go do portu "1-LINE"

Może okazać się konieczne podłączenie dostarczonego kabla telefonicznego do adaptera odpowiadającego danej lokalizacji geograficznej.

- **2.** Po podłączeniu kabla telefonicznego do portu oznaczonego jako 1-LINE uruchom ponownie test faksu, aby upewnić się, że został on zakończony pomyślnie i urządzenie jest gotowe do faksowania.
- **3.** Spróbuj wysłać lub odebrać faks testowy.
- <span id="page-238-0"></span>• Upewnij się, że używany jest kabel telefoniczny dostarczony z urządzeniem. Jeśli urządzenie nie jest podłączone do ściennego gniazda telefonicznego przy użyciu dostarczonego kabla telefonicznego, wysyłanie lub odbieranie faksów może być niemożliwe. Po podłączeniu kabla telefonicznego dostarczonego z urządzeniem uruchom ponownie test faksu. Może okazać się konieczne podłączenie dostarczonego kabla telefonicznego do adaptera odpowiadającego danej lokalizacji geograficznej.
- Korzystanie z rozdzielacza linii telefonicznej może być przyczyną problemów. (Urządzenie to jest dwuprzewodową złączką wkładaną do gniazda telefonicznego w ścianie). Spróbuj usunąć rozdzielacz linii telefonicznej i podłączyć urządzenie bezpośrednio do ściennego gniazdka telefonicznego.

## **Test użycia prawidłowego typu przewodu telefonicznego z faksem nie powiódł się**

#### **Rozwiązanie:**

• Upewnij się, że urządzenie jest podłączone do ściennego gniazda telefonicznego przy użyciu kabla telefonicznego dostarczonego w opakowaniu tego urządzenia. Jeden koniec kabla telefonicznego należy podłączyć do portu oznaczonego jako 1-LINE z tyłu urządzenia, a drugi do ściennego gniazda telefonicznego, jak pokazano poniżej.

Może okazać się konieczne podłączenie dostarczonego kabla telefonicznego do adaptera odpowiadającego danej lokalizacji geograficznej.

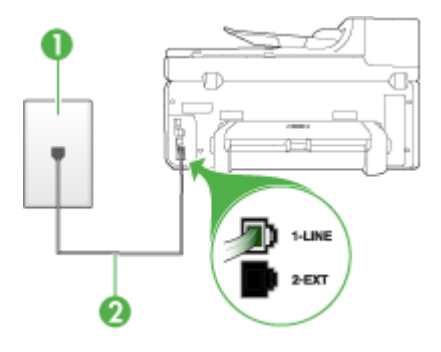

- 1 Ścienne gniazdko telefoniczne
- 2 Skorzystaj z kabla telefonicznego dostarczonego wraz z urządzeniem i podłącz go do portu "1-LINE"

Może okazać się konieczne podłączenie dostarczonego kabla telefonicznego do adaptera odpowiadającego danej lokalizacji geograficznej.

Jeśli przewód telefoniczny dostarczony z urządzeniem jest za krótki, możesz skorzystać ze złączki, aby go przedłużyć. Można ją kupić w sklepie z akcesoriami telefonicznymi. Potrzebny będzie także drugi przewód

telefoniczny (wystarczy standardowy kabel, często spotykany w domach i biurach).

- <span id="page-239-0"></span>• Sprawdź połączenia między telefonicznym gniazdkiem ściennym a urządzeniem, aby się upewnić, że przewód telefoniczny jest prawidłowo podłączony.
- Upewnij się, że używany jest kabel telefoniczny dostarczony z urządzeniem. Jeśli urządzenie nie jest podłączone do ściennego gniazda telefonicznego przy użyciu dostarczonego kabla telefonicznego, wysyłanie lub odbieranie faksów może być niemożliwe. Po podłączeniu kabla telefonicznego dostarczonego z urządzeniem uruchom ponownie test faksu. Może okazać się konieczne podłączenie dostarczonego kabla telefonicznego do adaptera odpowiadającego danej lokalizacji geograficznej.
- Korzystanie z rozdzielacza linii telefonicznej może być przyczyną problemów. (Urządzenie to jest dwuprzewodową złączką wkładaną do gniazda telefonicznego w ścianie). Spróbuj usunąć rozdzielacz linii telefonicznej i podłączyć urządzenie bezpośrednio do ściennego gniazdka telefonicznego.

## **Nie powiódł się test "Wykrywanie sygnału wybierania"**

## **Rozwiązanie:**

- Niepowodzenie testu może być spowodowane przez inne urządzenia korzystające z tej samej linii telefonicznej. Aby sprawdzić, czy problem jest spowodowany przez inne urządzenie, odłącz od linii telefonicznej wszystkie inne urządzenia, a następnie ponownie uruchom test. Jeżeli test **Wykrywanie sygnału wybierania** zostanie pomyślnie przeprowadzony bez podłączania innego sprzętu, oznacza to, iż jedno lub kilka urządzeń jest przyczyną problemów. Spróbuj ponownie podłączać je pojedynczo i za każdym razem ponownie przeprowadzaj test, aby zidentyfikować, które z nich powoduje problem.
- Spróbuj podłączyć sprawny telefon i przewód telefoniczny do gniazdka ściennego, do którego podłączone jest urządzenie i sprawdź sygnał wybierania. Jeżeli nie słychać sygnału wybierania, skontaktuj się z operatorem sieci telefonicznej i poproś o sprawdzenie linii.
- Sprawdź, czy urządzenie jest prawidłowo podłączone do ściennego gniazdka telefonicznego. Korzystając z kabla telefonicznego dostarczonego wraz z urządzeniem, podłącz jeden koniec do ściennego gniazda telefonicznego, a następnie podłącz drugi koniec do portu oznaczonego jako 1-LINE z tyłu urządzenia.
- Korzystanie z rozdzielacza linii telefonicznej może być przyczyną problemów. (Urządzenie to jest dwuprzewodową złączką wkładaną do gniazda telefonicznego w ścianie). Spróbuj usunąć rozdzielacz linii telefonicznej i podłączyć urządzenie bezpośrednio do ściennego gniazdka telefonicznego.
- Jeśli system telefoniczny korzysta z niestandardowego tonu wybierania, jak w niektórych systemach PBX, może to powodować niepowodzenie testu. Nie spowoduje to problemów z wysyłaniem ani z odbieraniem faksów. Spróbuj wysłać lub odebrać faks testowy.
- <span id="page-240-0"></span>• Upewnij się, że ustawienie kraju/regionu zostało prawidłowo skonfigurowane. W przypadku braku ustawienia lub nieprawidłowego ustawienia kraju/regionu, test może zakończyć się niepowodzeniem i mogą wystąpić problemy z odbieraniem i wysyłaniem faksów.
- Upewnij się, że urządzenie jest podłączone do analogowej linii telefonicznej. W przeciwnym razie wysyłanie i odbieranie faksów nie będzie możliwe. Aby sprawdzić, czy linia jest analogowa, czy cyfrowa, podłącz zwykły analogowy telefon do linii i sprawdź, czy słychać sygnał wybierania. Jeśli nie słychać normalnego sygnału wybierania, linia może być przeznaczona dla telefonów cyfrowych. Podłącz urządzenie do analogowej linii telefonicznej, a następnie spróbuj wysłać lub odebrać faks.
- Upewnij się, że używany jest kabel telefoniczny dostarczony z urządzeniem. Jeśli urządzenie nie jest podłączone do ściennego gniazda telefonicznego przy użyciu dostarczonego kabla telefonicznego, wysyłanie lub odbieranie faksów może być niemożliwe. Po podłączeniu kabla telefonicznego dostarczonego z urządzeniem uruchom ponownie test faksu.

Może okazać się konieczne podłączenie dostarczonego kabla telefonicznego do adaptera odpowiadającego danej lokalizacji geograficznej.

Po rozwiązaniu wszystkich znalezionych problemów uruchom ponownie test faksu, aby upewnić się, że został on zakończony pomyślnie i urządzenie jest gotowe do faksowania. Jeśli **test wykrywania sygnału wybierania** nadal kończy się niepowodzeniem, skontaktuj się z operatorem sieci telefonicznej i poproś o sprawdzenie linii telefonicznej.

## **Nie powiódł się test "Jakość linii faksu"**

#### **Rozwiązanie:**

- Upewnij się, że urządzenie jest podłączone do analogowej linii telefonicznej. W przeciwnym razie wysyłanie i odbieranie faksów nie będzie możliwe. Aby sprawdzić, czy linia jest analogowa, czy cyfrowa, podłącz zwykły analogowy telefon do linii i sprawdź, czy słychać sygnał wybierania. Jeśli nie słychać normalnego sygnału wybierania, linia może być przeznaczona dla telefonów cyfrowych. Podłącz urządzenie do analogowej linii telefonicznej, a następnie spróbuj wysłać lub odebrać faks.
- Sprawdź połączenia między telefonicznym gniazdkiem ściennym a urządzeniem, aby się upewnić, że przewód telefoniczny jest prawidłowo podłączony.
- Sprawdź, czy urządzenie jest prawidłowo podłączone do ściennego gniazdka telefonicznego. Korzystając z kabla telefonicznego dostarczonego wraz z urządzeniem, podłącz jeden koniec do ściennego gniazda telefonicznego, a następnie podłącz drugi koniec do portu oznaczonego jako 1-LINE z tyłu urządzenia.

Może okazać się konieczne podłączenie dostarczonego kabla telefonicznego do adaptera odpowiadającego danej lokalizacji geograficznej.

• Niepowodzenie testu może być spowodowane przez inne urządzenia korzystające z tej samej linii telefonicznej. Aby sprawdzić, czy problem jest <span id="page-241-0"></span>spowodowany przez inne urządzenie, odłącz od linii telefonicznej wszystkie inne urządzenia, a następnie ponownie uruchom test.

- Jeżeli test **Test stanu linii faksu** zostanie pomyślnie przeprowadzony bez podłączania innego sprzętu, oznacza to, iż jedno lub kilka urządzeń jest przyczyną problemów. Spróbuj ponownie podłączać je pojedynczo i za każdym razem ponownie przeprowadzaj test, aby zidentyfikować, które z nich powoduje problem.
- Jeśli test **Test stanu linii faksu** zakończy się niepowodzeniem bez podłączonych innych urządzeń, podłącz urządzenie do sprawnej linii telefonicznej i zapoznaj się z informacjami na temat rozwiązywania problemów zawartymi w tej sekcji.
- Korzystanie z rozdzielacza linii telefonicznej może być przyczyną problemów. (Urządzenie to jest dwuprzewodową złączką wkładaną do gniazda telefonicznego w ścianie). Spróbuj usunąć rozdzielacz linii telefonicznej i podłączyć urządzenie bezpośrednio do ściennego gniazdka telefonicznego.
- Upewnij się, że używany jest kabel telefoniczny dostarczony z urządzeniem. Jeśli urządzenie nie jest podłączone do ściennego gniazda telefonicznego przy użyciu dostarczonego kabla telefonicznego, wysyłanie lub odbieranie faksów może być niemożliwe. Po podłączeniu kabla telefonicznego dostarczonego z urządzeniem uruchom ponownie test faksu.

Może okazać się konieczne podłączenie dostarczonego kabla telefonicznego do adaptera odpowiadającego danej lokalizacji geograficznej.

Po rozwiązaniu wszystkich znalezionych problemów uruchom ponownie test faksu, aby upewnić się, że został on zakończony pomyślnie i urządzenie jest gotowe do faksowania. Jeśli **test jakości linii faksu** nadal kończy się niepowodzeniem, a problemy z faksem nadal występują, skontaktuj się z operatorem sieci telefonicznej i poproś o sprawdzenie linii telefonicznej.

## **Na wyświetlaczu zawsze jest widoczny komunikat Podniesiona sł**

**Rozwiązanie:** Używasz nieprawidłowego typu przewodu telefonicznego. Pamiętaj, aby do podłączania urządzenia do linii telefonicznej używać przewodu telefonicznego dostarczonego razem z urządzeniem. Jeśli przewód telefoniczny dostarczony z urządzeniem jest za krótki, możesz skorzystać ze złączki, aby go przedłużyć. Można ją kupić w sklepie z akcesoriami telefonicznymi. Potrzebny będzie także drugi przewód telefoniczny (wystarczy standardowy kabel, często spotykany w domach i biurach).

Może okazać się konieczne podłączenie dostarczonego kabla telefonicznego do adaptera odpowiadającego danej lokalizacji geograficznej.

**Rozwiązanie:** Być może linia jest zajęta przez inne urządzenia korzystające z tej samej linii telefonicznej, co urządzenie. Sprawdź, czy nie blokują linii lub nie są używane aparaty wewnętrzne (telefony korzystające z tej samej linii telefonicznej, ale nie podłączone do ) lub inne urządzenia. Na przykład nie można faksować przy użyciu urządzenia, gdy jest podniesiona słuchawka telefonu wewnętrznego lub

<span id="page-242-0"></span>gdy użytkownik wysyła pocztę bądź korzysta z Internetu za pomocą podłączonego do tej samej linii modemu komputerowego.

#### **Urządzenie ma problemy z wysyłaniem i odbieraniem faksów**

**Rozwiązanie:** Upewnij się, czy urządzenie jest włączone. Popatrz na wyświetlacz urządzenia. Jeśli wyświetlacz jest pusty i lampka **Zasilanie** się nie świeci, urządzenie jest wyłączone. Sprawdź, czy przewód zasilający jest prawidłowo podłączony do urządzenia i włożony do gniazda zasilania. Naciśnij przycisk **Zasilanie**, aby włączyć urządzenie.

Po włączeniu urządzenia firma HP zaleca odczekanie pięciu minut przed wysłaniem lub odebraniem faksu. Urządzenie nie może wysyłać ani odbierać faksów w czasie uruchamiania po włączeniu.

#### **Rozwiązanie:**

• Upewnij się, że urządzenie jest podłączone do ściennego gniazda telefonicznego przy użyciu kabla telefonicznego dostarczonego w opakowaniu tego urządzenia. Jeden koniec kabla telefonicznego należy podłączyć do portu oznaczonego jako 1-LINE z tyłu urządzenia, a drugi do ściennego gniazda telefonicznego, jak pokazano poniżej.

Może okazać się konieczne podłączenie dostarczonego kabla telefonicznego do adaptera odpowiadającego danej lokalizacji geograficznej.

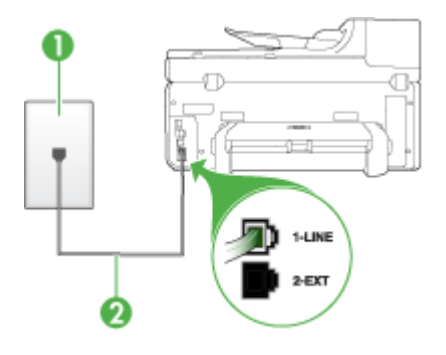

- 1 Ścienne gniazdko telefoniczne
- 2 Skorzystaj z kabla telefonicznego dostarczonego wraz z urządzeniem i podłącz go do portu "1-LINE"

Może okazać się konieczne podłączenie dostarczonego kabla telefonicznego do adaptera odpowiadającego danej lokalizacji geograficznej.

Jeśli przewód telefoniczny dostarczony z urządzeniem jest za krótki, możesz skorzystać ze złączki, aby go przedłużyć. Można ją kupić w sklepie z akcesoriami telefonicznymi. Potrzebny będzie także drugi przewód

telefoniczny (wystarczy standardowy kabel, często spotykany w domach i biurach).

- Spróbuj podłączyć sprawny telefon i przewód telefoniczny do gniazdka ściennego, do którego podłączone jest urządzenie i sprawdź sygnał wybierania. Jeśli nie słychać sygnału wybierania, skontaktuj się z serwisem operatora sieci telefonicznej.
- Inne urządzenia, korzystające z tej samej linii, co urządzenie, mogą być używane. Na przykład faksowanie za pomocą urządzenia nie jest możliwe przy podniesionej słuchawce wewnętrznego telefonu lub gdy użytkownik wysyła pocztę albo korzysta z Internetu za pomocą modemu komputerowego podłączonego do tej samej linii.
- Sprawdź, czy inny proces nie spowodował błędu. Sprawdź, czy na wyświetlaczu urządzenia lub na ekranie komputera nie ma komunikatów informujących o problemach i sposobie ich rozwiązania. Jeśli pojawi się błąd, urządzenie nie będzie wysyłać ani odbierać faksów, dopóki przyczyny problemu nie zostaną usunięte.
- Na linii telefonicznej mogą występować zakłócenia. Źródłem problemów z faksowaniem mogą być również linie telefoniczne o złej jakości dźwięku (z dużym poziomem szumów). Sprawdź jakość dźwięku linii telefonicznej, podłączając do gniazdka w ścianie telefon i sprawdzając, czy nie słychać szumu lub innych zakłóceń. Jeśli problem będzie się powtarzał, wyłącz tryb **Tryb korekcji błędów** (ECM) i ponownie spróbuj skorzystać z faksu. Informacje o zmianie trybu ECM znajdują się w pomocy ekranowej. Jeśli problem będzie się powtarzał, skontaktuj się z serwisem operatora sieci telefonicznej.
- W przypadku korzystania z usługi DSL (Digital Subscriber Line) upewnij się, że filtr DSL został podłączony. W przeciwnym razie funkcja faksu nie będzie działać. Aby uzyskać więcej informacji, zob. Przypadek B: [Ustawianie](#page-155-0) urzą[dzenia](#page-155-0) do pracy z usługą DSL.
- W przypadku korzystania z usługi DSL i podłączenia filtru DSL filtr ten może blokować sygnały faksu. Odłącz filtr i podłącz urządzenie bezpośrednio do gniazdka w ścianie.
- Sprawdź, czy urządzenie nie jest podłączone do gniazdka telefonicznego skonfigurowanego dla telefonów cyfrowych. Aby sprawdzić, czy linia jest analogowa, czy cyfrowa, podłącz zwykły analogowy telefon do linii i sprawdź, czy słychać sygnał wybierania. Jeśli nie słychać normalnego sygnału wybierania, linia może być przeznaczona dla telefonów cyfrowych.
- Jeśli korzystasz z centrali PBX lub konwertera/adaptera końcowego ISDN, upewnij się, że urządzenie jest podłączone do prawidłowego portu i że adapter końcowy jest ustawiony na prawidłowy typ przełącznika dla danego kraju/ regionu (jeśli to możliwe). Więcej informacji zawiera Przypadek C: [Ustawianie](#page-156-0) urządzenia do pracy z systemem [telefonicznym](#page-156-0) PBX lub linią ISDN.
- <span id="page-244-0"></span>• Jeśli urządzenie korzysta z tej samej linii, co usługa DSL, modem DSL może być nieprawidłowo uziemiony. Jeżeli modem DSL nie jest prawidłowo uziemiony, może powodować szumy na linii telefonicznej. Źródłem problemów z faksowaniem mogą być również linie telefoniczne o złej jakości dźwięku (z dużym poziomem szumów). Możesz sprawdzić jakość dźwięku linii telefonicznej, podłączając telefon do gniazdka ściennego i sprawdzając, czy nie słychać szumu lub innych zakłóceń. Jeśli słyszysz szum, wyłącz modem DSL i całkowicie odłącz zasilanie na co najmniej 15 minut. Włącz z powrotem modem DSL i ponownie posłuchaj tonu wybierania.
	- **Wwaga** Zakłócenia na linii telefonicznej mogą powtarzać się w przyszłości. Jeśli urządzenie przestanie wysyłać i odbierać faksy, procedurę należy powtórzyć.

Jeżeli wciąż słychać szumy na linii, skontaktuj się z firmą telekomunikacyjną. Aby uzyskać więcej informacji na temat wyłączania modemu DSL, skontaktuj się z dostawcą usługi DSL by uzyskać pomoc.

• Korzystanie z rozdzielacza linii telefonicznej może być przyczyną problemów. (Urządzenie to jest dwuprzewodową złączką wkładaną do gniazda telefonicznego w ścianie). Spróbuj usunąć rozdzielacz linii telefonicznej i podłączyć urządzenie bezpośrednio do ściennego gniazdka telefonicznego.

## **Urządzenie ma problemy z ręcznym wysyłaniem faksu**

## **Rozwiązanie:**

- **Wwaga** Takie rozwiązanie problemu dotyczy wyłącznie krajów/regionów, w których 2-żyłowy przewód telefoniczny jest dostarczony w opakowaniu z urządzeniem, takich jak: Ameryka Łacińska, Argentyna, Australia, Brazylia, Chile, Chiny, Filipiny, Indonezja, Japonia, Kanada, Kolumbia, Korea, Malezja, Meksyk, Singapur, Tajlandia, Tajwan, USA, Wenezuela oraz Wietnam.
- Sprawdź, czy telefon używany do rozpoczęcia połączenia faksowego jest podłączony bezpośrednio do urządzenia. Aby można było wysłać faks ręcznie,

należy podłączyć telefon bezpośrednio do portu urządzenia oznaczonego jako 2-EXT, jak pokazano poniżej.

<span id="page-245-0"></span>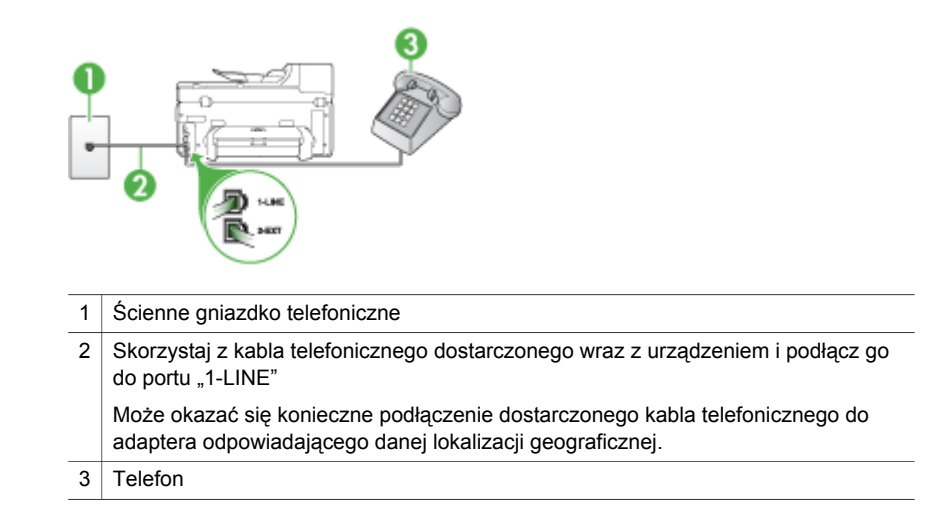

- W przypadku ręcznego wysyłania faksu z telefonu podłączonego bezpośrednio do urządzenia do wysyłania faksu użyj klawiatury telefonu. Nie można używać klawiatury na panelu sterowania urządzenia.
	- **EX** Uwaga W przypadku korzystania z szeregowego systemu telefonicznego podłącz telefon do gniazda oznaczonego jako 2-EXT.

## **Urządzenie nie odbiera faksów, chociaż może je wysyłać**

#### **Rozwiązanie:**

- Jeśli usługa dzwonienia dystynktywnego nie jest używana, należy upewnić się, że ustawienie **Dzwonienie dystynktywne** urządzenia ma wartość **Wszystkie dzwonki**. Więcej informacji zawiera Zmiana wzorca [dzwonienia](#page-107-0) na dzwonienie [dystynktywne](#page-107-0).
- Jeśli ustawienie **Odbieranie automatyczne** ma wartość **Wył.**, faksy należy odbierać ręcznie; w przeciwnym razie urządzenie nie odbierze faksu. Informacje na temat ręcznego odbierania faksów znajdują się w Rę[czne](#page-95-0) [odbieranie](#page-95-0) faksu.
- Jeśli korzystasz z usługi poczty głosowej pod tym samym numerem telefonu, co faks, musisz odbierać faksy ręcznie, nie automatycznie. Oznacza to, że do odebrania faksów przychodzących konieczna jest obecność użytkownika. Więcej informacji na temat konfigurowania urządzenia w przypadku korzystania z usługi poczty głosowej można znaleźć w rozdziale [Przypadek](#page-160-0) F: Współdzielona linia gł[osowa/faksowa](#page-160-0) z usługą poczty głosowej. Informacje na temat ręcznego odbierania faksów znajdują się w Ręczne [odbieranie](#page-95-0) faksu.
- Jeśli na linii, do której jest podłączone urządzenie, działa również modem komputerowy korzystający z połączenia telefonicznego, należy sprawdzić, czy oprogramowanie dostarczone z modemem nie zostało skonfigurowane na potrzeby automatycznego odbierania faksów. Modemy, które zostały skonfigurowane do odbierania faksów, automatycznie przejmują linie telefoniczną w celu odbierania wszystkich faksów przychodzących, co uniemożliwia urządzeniu ich odbieranie.
- Jeśli do tej samej linii telefonicznej co urządzenie podłączona jest automatyczna sekretarka, może wystąpić jeden z następujących problemów:
	- Automatyczna sekretarka może nie być prawidłowo skonfigurowana do pracy z urządzeniem.
	- Wiadomość powitalna automatycznej sekretarki może być zbyt długa lub zbyt głośna i uniemożliwić urządzeniu wykrycie tonów faksowania, przez co urządzenie wysyłające faks może się rozłączyć.
	- Cisza po wiadomości powitalnej automatycznej sekretarki może być zbyt krótka, aby urządzenie było w stanie wykryć tony faksowania. Problem ten występuje najczęściej w przypadku cyfrowych sekretarek automatycznych.

Następujące czynności mogą pomóc w rozwiązaniu tych problemów.

- Jeżeli automatyczna sekretarka korzysta z tej samej linii telefonicznej. która jest wykorzystywana do połączeń faksowych, spróbuj podłączyć automatyczną sekretarkę bezpośrednio do urządzenia, jak opisano w części Przypadek I: Współdzielona linia gł[osowa/faksowa](#page-168-0) [z automatyczn](#page-168-0)ą sekretarką.
- Sprawdź, czy urządzenie zostało ustawione tak, aby odbierało faksy automatyczne. Informacje na temat konfiguracji urządzenia do automatycznego odbierania faksów znajdują się w rozdziale [Odbieranie](#page-94-0) [faksu.](#page-94-0)
- Upewnij się, że ustawienie **Dzwon. do odebr.** jest ustawione na większą liczbę dzwonków niż automatyczna sekretarka. Więcej informacji zawiera Ustawianie liczby dzwonków przed [odebraniem.](#page-107-0)
- Spróbuj odebrać faks po odłączeniu automatycznej sekretarki. Jeśli próba się powiedzie, źródłem problemu może być właśnie automatyczna sekretarka.
- Podłącz ponownie automatyczną sekretarkę i nagraj komunikat powitalny. Nagraj komunikat trwający około 10 sekund. Podczas nagrywania komunikatu mów wolno i głośno. Na końcu komunikatu głosowego pozostaw 5 sekund ciszy. Podczas nagrywania tej cichej części w tle nie powinno być słychać żadnych dźwięków. Spróbuj ponownie odebrać faks.
	- **Wwaga** Niektóre cyfrowe automatyczne sekretarki mogą nie nagrywać ciszy nagranej pod koniec wiadomości powitalnej. Aby to sprawdzić, odtwórz nagraną wiadomość powitalną.
- <span id="page-247-0"></span>• Jeśli urządzenie jest podłączone do tej samej linii telefonicznej, co inne urządzenia, np. automatyczna sekretarka, modem komputerowy korzystający z łącza telefonicznego lub przełącznik wieloportowy, poziom sygnału faksowania może zostać zmniejszony. Poziom sygnału faksowania może zostać zmniejszony również wskutek korzystania z rozdzielacza telefonicznego lub podłączenia dodatkowych kabli przedłużających. W wyniku zmniejszenia poziomu sygnału faksowania mogą wystąpić problemy przy odbiorze faksów. Aby sprawdzić, czy problem jest powodowany przez inne urządzenie, należy odłączyć od linii telefonicznej wszystkie urządzenia oprócz i spróbować odebrać faks ponownie. Jeśli możesz z powodzeniem odbierać faksy bez podłączania innego sprzętu, oznacza to, iż jedno lub kilka urządzeń jest przyczyną problemów. Spróbuj ponownie podłączać je pojedynczo i za każdym razem spróbuj ponownie odebrać faks, aby zidentyfikować, które z nich powoduje problem.
- Jeśli wybrano specjalny wzorzec dzwonienia dla numeru telefonicznego faksu (w przypadku korzystania z usługi dzwonienia dystynktywnego oferowanego przez operatora sieci telefonicznej), należy sprawdzić, czy funkcja **Dzwonienie dystynktywne** w urządzeniu została odpowiednio skonfigurowana. Więcej informacji zawiera Zmiana wzorca dzwonienia na dzwonienie [dystynktywne](#page-107-0).

## **Urządzenie nie wysyła faksów, chociaż może je odbierać**

## **Rozwiązanie:**

• Urządzenie może wybierać numer zbyt szybko lub zbyt wcześnie. Może zaistnieć potrzeba wstawienia pauzy między wybieranymi cyframi numeru. Na przykład jeśli przed wybraniem numeru faksu konieczne jest uzyskanie dostępu do linii zewnętrznej, wstaw pauzę po numerze dostępu do linii. Jeśli wybierany numer to 95555555, gdzie cyfrą prefiksu łączącego z linią zewnętrzną jest 9, można wstawić pauzy w sposób następujący: 9-555-5555. Aby wprowadzić pauzę podczas wybierania numeru faksu, naciśnij przycisk **Ponów/Pauza** lub naciskaj przycisk **Spacja (#)** do momentu pojawienia się myślnika (**-**) na wyświetlaczu.

Możesz także wysłać faks, korzystając z monitorowanego wybierania numerów. Umożliwia to słuchanie linii telefonicznej podczas wybierania numeru. Możesz ustawić prędkość wybierania numeru oraz odpowiadać na komunikaty podczas wybierania numeru. Więcej informacji zawiera [Wysy](#page-88-0)łanie faksu przy użyciu funkcji [monitorowania](#page-88-0) wybierania.

• Numer wprowadzony w czasie wysyłania faksu jest w niewłaściwym formacie lub w urządzeniu faksowym odbiorcy wystąpiły problemy. Aby to sprawdzić, zadzwoń pod numer faksu za pomocą zwykłego telefonu i sprawdź, czy słychać sygnał faksu. Jeżeli nie słychać sygnału faksu, faks odbiorcy być może nie został włączony lub podłączony, możliwe też, że linia odbiorcy jest zakłócana przez usługę poczty głosowej. Możesz również zapytać odbiorcę faksu, czy nie ma problemów z urządzeniem faksującym.

#### <span id="page-248-0"></span>**Automatyczna sekretarka nagrywa sygnał faksu**

#### **Rozwiązanie:**

- Jeżeli automatyczna sekretarka korzysta z tej samej linii telefonicznej, która jest wykorzystywana do połączeń faksowych, spróbuj podłączyć automatyczną sekretarkę bezpośrednio do urządzenia, jak opisano w części [Przypadek](#page-168-0) I: Współdzielona linia gł[osowa/faksowa](#page-168-0) z automatyczną sekretarką. Jeżeli automatyczna sekretarka nie zostanie podłączona zgodnie z zaleceniami, może ona nagrywać sygnał faksu.
- Upewnij się, że urządzenie jest skonfigurowane na potrzeby automatycznego odbierania faksów oraz że ustawienie **Dzwon. do odebr.** jest prawidłowe. Liczba dzwonków przed odebraniem dla urządzenia powinna być większa niż liczba dzwonków przed odebraniem ustawiona dla sekretarki automatycznej. Jeśli automatyczna sekretarka i urządzenie zostaną ustawione na tę samą liczbę dzwonków do odebrania, oba urządzenia odpowiedzą na połączenie i tony faksowania nagrają się na automatyczną sekretarkę.
- Ustaw automatyczną sekretarkę tak, aby odpowiadała po niewielkiej liczbie dzwonków, a urządzenie tak, aby odpowiadało po maksymalnej możliwej liczbie dzwonków. (Maksymalna liczba dzwonków zależy od kraju/regionu.) Przy tym ustawieniu automatyczna sekretarka odbierze połączenie, a urządzenie będzie monitorować linię. Jeśli urządzenie wykryje sygnał faksu, odbierze faks. Jeśli dane połączenie jest połączeniem głosowym, automatyczna sekretarka nagra wiadomość głosową. Więcej informacji zawiera Ustawianie liczby dzwonków przed [odebraniem](#page-107-0).

## **Kabel telefoniczny dostarczony z urządzeniem jest za krótki**

**Rozwiązanie:** Jeśli przewód telefoniczny dostarczony z urządzeniem jest za krótki, możesz skorzystać ze złączki, aby go przedłużyć. Można ją kupić w sklepie z akcesoriami telefonicznymi. Potrzebny będzie także drugi przewód telefoniczny (wystarczy standardowy kabel, często spotykany w domach i biurach).

**Wskazówka** Jeśli do urządzenia dołączono przejściówkę 2-żyłowego przewodu telefonicznego, można jej użyć z przewodem 4-żyłowym, jeżeli przewód 2-żyłowy okaże się za krótki. Więcej informacji na temat korzystania z przejściówki 2-żyłowego przewodu telefonicznego można znaleźć w dołączonej dokumentacji.

## **Przedłużanie przewodu telefonicznego**

- **1.** Korzystając z kabla telefonicznego dostarczonego wraz z urządzeniem, podłącz jeden koniec do rozgałęziacza, a następnie podłącz drugi koniec do portu oznaczonego jako 1-LINE z tyłu urządzenia.
- **2.** Podłącz drugi przewód telefoniczny do otwartego portu złączki i do telefonicznego gniazdka ściennego. Może okazać się konieczne podłączenie dostarczonego kabla telefonicznego do adaptera odpowiadającego danej lokalizacji geograficznej.

<span id="page-249-0"></span>**Komputer nie odbiera faksów (funkcje odbierania faksów przez komputer PC i odbierania faksów przez komputer Mac)**

**Przyczyna:** Program HP Digital Imaging Monitor jest wyłączony (tylko w systemie Windows).

**Rozwiązanie:** Sprawdź, czy program HP Digital Imaging Monitor na pasku zadań jest cały czas włączony.

**Przyczyna:** Komputer, który ma odbierać faksy jest wyłączony.

**Rozwiązanie:** Sprawdź, czy komputer, który ma odbierać faksy, jest cały czas włączony.

**Przyczyna:** Do konfiguracji faksowania i odbioru faksów używane są dwa komputery i jeden z nich może być wyłączony.

**Rozwiązanie:** Jeśli komputer używany do konfigurowania faksowania nie jest tym samym komputerem, który służy od odbierania faksów, oba komputery powinny być cały czas włączone.

**Przyczyna:** W podajniku nie ma papieru.

**Rozwiązanie:** Załaduj papier do podajnika.

**Przyczyna:** Pamięć wewnętrzna urządzenia jest pełna.

**Rozwiązanie:** Wyczyść pamięć wewnętrzną, czyszcząc pamięć i dziennik faksów.

**Przyczyna:** Funkcja odbierania faksów przez komputer PC lub funkcja odbierania faksów przez komputer Mac nie są włączone lub komputer nie został skonfigurowany do odbierania faksów.

**Rozwiązanie:** Włącz funkcję odbierania faksów przez komputer PC lub funkcję odbierania faksów przez komputer Mac i upewnij się, że komputer został skonfigurowany do odbierania faksów.

**Przyczyna:** Program HP Digital Imaging Monitor nie działa właściwie (tylko w systemie Windows).

**Rozwiązanie:** Uruchom ponownie program HP Digital Imaging Monitor lub komputer.

#### **Wysłane faksy są puste lub są na nich pionowe linie.**

**Przyczyna:** Strony wysłanego faksu są puste lub są na nich pionowe linie.

**Rozwiązanie:** Wykonaj kopię faksu. Jeśli kopia jest prawidłowa, urządzenie faksujące odbiorcy jest niesprawne.

Jeśli kopia jest pusta, szyba skanera, wewnętrzna pokrywa skanera lub automatyczny podajnik dokumentów muszą zostać wyczyszczone. Aby uzyskać <span id="page-250-0"></span>więcej informacji, zob. [Czyszczenie](#page-213-0) urządzenia lub Rozwiązywanie [problemów](#page-230-0) ze [skanowaniem](#page-230-0).

#### **Odebrane faksy są puste lub są na nich pionowe linie.**

**Przyczyna:** Faksy odebrane przez produkt są puste lub na wydruku pojawiają się pionowe czarne linie przecinające obraz lub tekst.

**Rozwiązanie:** Wydrukuj stronę autotestu, aby sprawdzić, czy zostanie wydrukowana prawidłowo.

Jeśli strona autotestu została wydrukowana prawidłowo, przyczyna problemu prawdopodobnie leży po stronie urządzenia faksującego nadawcy. Poproś nadawcę o przesłanie faksu za pomocą innego urządzenia.

Jeśli strona autotestu nie została wydrukowana prawidłowo, zob. Rozwią[zywanie](#page-217-0) problemów [z drukowaniem](#page-217-0).

# **Rozwiązywanie problemów z rozwiązaniami cyfrowymi HP**

Niniejsza część jest poświęcona następującym zagadnieniom:

- Rozwiązywanie problemów związanych z funkcją bezpośredniej archiwizacji cyfrowej HP
- Rozwiązywanie [problemów](#page-254-0) związanych z funkcją faksu cyfrowego HP

## **Rozwiązywanie problemów związanych z funkcją bezpośredniej archiwizacji cyfrowej HP**

Niniejsza część jest poświęcona następującym zagadnieniom:

- Typowe problemy
- Nie można skanować do folderu [sieciowego](#page-251-0)
- Nie można [skanowa](#page-252-0)ć do poczty e-mail

## **Typowe problemy**

## **Skanowane obrazy są nieprawidłowo przycinane w przypadku korzystania z funkcji automatycznego wybierania formatu papieru**

Ustaw właściwy format papieru, jeśli jest dostępny. Korzystaj z funkcji automatycznego wybierania formatu papieru tylko w przypadku zdjęć lub nośników małoformatowych.

## <span id="page-251-0"></span>**Urządzenie HP Officejet Pro nie zostało poprawnie skonfigurowane do pracy w sieci**

Upewnij się, że konfiguracja urządzenia HP Officejet Pro jest poprawna i urządzenie jest podłączone do sieci.

- Wydrukuj dokument za pomocą urządzenia HP.
- Sprawdź ustawienia sieciowe dotyczące urządzenia HP i upewnij się, że podany został prawidłowy adres IP.
- Korzystając z polecenia PING, sprawdź, czy urządzenie HP odpowiada. Więcej informacji na ten temat można znaleźć w dokumentacji systemu operacyjnego.

## **Nazwa serwera nie jest rozpoznawana lub nie może zostać znaleziona**

Próba nawiązania połączenia z serwerem może zakończyć się niepowodzeniem, jeśli nazwa serwera podana podczas konfiguracji nie może zostać przypisana do określonego adresu IP.

- Użyj adresu IP serwera.
- W przypadku korzystania z serwera DNS wykonaj następujące czynności: Używaj w pełni kwalifikowanych nazw domen.

Upewnij się, że serwer DNS został prawidłowo skonfigurowany w urządzeniu HP Officejet Pro.

**Wskazówka** Jeśli ostatnio zmieniane były ustawienia DNS, wyłącz i ponownie włącz urządzenie HP.

Aby uzyskać więcej informacji, skontaktuj się z administratorem sieci lub z osobą, która skonfigurowała sieć.

## **Podczas procesu konfiguracji program napotkał błędy HTTP (Windows)**

Więcej informacji na temat błędów HTTP, które mogą pojawić się podczas korzystania z kreatorów w systemie Windows, znajduje się na stronie [www.hp.com/support.](http://www.hp.com/support)

## **Nie można skanować do folderu sieciowego**

**Uwaga** Funkcja bezpośredniej archiwizacji cyfrowej HP nie obsługuje usługi Active Directory

## **Komputer, na którym zlokalizowany jest dany folder, jest wyłączony**

Upewnij się, że komputer, na którym zlokalizowany jest dany folder, jest włączony i podłączony do sieci.

#### **Folder sieciowy nie jest prawidłowo skonfigurowany**

- Upewnij się, że folder został utworzony na serwerze. Więcej informacji na ten temat można znaleźć w dokumentacji systemu operacyjnego.
- Upewnij się, że folder jest udostępniony i użytkownicy mają w nim uprawnienia do zapisu i odczytu danych. W przypadku korzystania z komputera Macintosh upewnij się, że funkcja udostępniania SMB została włączona. Więcej informacji na ten temat można znaleźć w dokumentacji systemu operacyjnego.
- Upewnij się, że nazwa folderu zawiera tylko litery i znaki obsługiwane przez system operacyjny. Więcej informacji na ten temat można znaleźć w dokumentacji systemu operacyjnego.
- Upewnij się, że nazwa folderu jest wprowadzona w prawidłowym formacie w Kreatorze konfiguracji funkcji bezpośredniej archiwizacji cyfrowej HP lub w programie HP Setup Assistant. Więcej informacji można znaleźć w pomocy udostępnianej w ramach tych programów.
- Upewnij się, że nazwa użytkownika i hasło są poprawne. Więcej informacji można znaleźć w pomocy udostępnianej w ramach tych programów.

#### **Dysk jest zapełniony**

Upewnij się, że na serwerze z folderem sieciowym znajduje się wystarczająca ilość wolnego miejsca na dysku.

#### **Urządzenie HP Officejet Pro nie może utworzyć unikatowej nazwy pliku z wykorzystaniem przypisanego prefiksu i sufiksu**

Urządzenie HP Officejet Pro może utworzyć maksymalnie 9 999 plików z wykorzystaniem tego samego prefiksu i sufiksu. Jeśli do folderu skanowano wiele plików, zmień prefiks.

#### **Prefiks nazwy pliku nie jest prawidłowo skonfigurowany**

Upewnij się, że nazwy folderu i pliku zawierają tylko litery i znaki obsługiwane przez system operacyjny. Więcej informacji na ten temat można znaleźć w dokumentacji systemu operacyjnego.

#### **Nie można skanować do poczty e-mail**

#### **Profil poczty nie jest prawidłowo skonfigurowany**

Upewnij się, że wybrane zostały prawidłowe ustawienia serwera poczty wychodzącej (SMTP) w Kreatorze konfiguracji funkcji bezpośredniej archiwizacji cyfrowej HP lub w programie HP Setup Assistant. Więcej informacji na temat ustawień serwera poczty wychodzącej (SMTP) znajduje się w dokumentacji przekazanej przez dostawcę usług pocztowych.

#### **W przypadku wysyłania wiadomości e-mail do wielu odbiorców nie wszyscy z nich otrzymują wysłaną wiadomość**

Wprowadzone adresy e-mail mogą nie być prawidłowe lub nie są rozpoznawane przez serwer poczty elektronicznej. Upewnij się, że adresy e-mail wszystkich odbiorców zostały prawidłowo wprowadzone w Kreatorze konfiguracji funkcji bezpośredniej archiwizacji cyfrowej HP lub w programie HP Setup Assistant. Sprawdź, czy w skrzynce odbiorczej nie znajdują się przesłane przez serwer poczty elektronicznej wiadomości o niedostarczonych wiadomościach e-mail.

#### **Wysyłanie wiadomości e-mail zajmujących dużo miejsca**

Niektóre serwery poczty elektronicznej zostały skonfigurowane tak, aby odrzucać wiadomości e-mail, których rozmiar przekracza określony limit. Aby sprawdzić, czy na danym serwerze został określony taki limit, zapoznaj się z dokumentacją przekazaną

przez dostawcę usług pocztowych. Jeśli wspomniany limit został określony, zmień ustawienie maksymalnego rozmiaru załącznika do wiadomości e-mail tak, aby rozmiar ten nie przekraczał określonego limitu.

#### **Nieprawidłowa data i godzina w wiadomościach e-mail**

Jeśli w danej lokalizacji geograficznej stosowany jest czas letni, godzina wysłania wiadomości e-mail może nie być poprawna.

Aby w przypadku obowiązywania czasu letniego godzina ta była podawana poprawnie, za pomocą wbudowanego serwera internetowego ręcznie wybierz właściwą strefę czasową, z której ma korzystać urządzenie HP Officejet Pro:

- Na komputerze uruchom obsługiwaną przeglądarkę internetową (np. Microsoft Internet Explorer, Opera, Mozilla Firefox lub Safari).
- Wprowadź adres IP przypisany do urządzenia HP Officejet Pro. Jeśli na przykład w środowisku sieci IPv4 adresem IP jest ciąg 123.123.123.123, to w przeglądarce internetowej należy wpisać następujący adres: http://123.123.123.123. Jeśli na przykład w środowisku sieci IPv6-only adresem IP jest ciąg FE80::BA:D0FF:FE39:73E7, to w przeglądarce internetowej należy wpisać następujący adres: http://[FE80::BA:D0FF:FE39:73E7]. W oknie przeglądarki pojawi się wówczas strona wbudowanego serwera internetowego.
	- **Uwaga** Aby uzyskać więcej informacji na temat uruchamiania wbudowanego serwera internetowego, zob. Korzystanie [z wbudowanego](#page-140-0) serwera [internetowego](#page-140-0).
- Kliknij kartę **Ustawienia**, a następnie w obszarze **Preferencje** kliknij opcję **Strefa czasowa**.
- Wybierz odpowiednią strefę czasową.
	- **Uwaga** W przypadku zmiany czasu na zimowy zmień odpowiednio ustawienie strefy czasowej.

#### **Okno dialogowe udostępniania zmieniło się po włączeniu funkcji bezpośredniej archiwizacji cyfrowej HP (Windows)**

W przypadku korzystania z komputera z systemem Windows można skonfigurować foldery za pomocą funkcji prostego udostępniania plików. W takim przypadku folder jest udostępniany anonimowo: nie wymaga podawania nazwy użytkownika ani hasła i wszyscy użytkownicy mają w nim uprawnienia do odczytu i zapisu danych. Ponadto okno dialogowe, za pomocą którego udostępnia się taki folder, różni się od standardowego okna udostępniania w systemie Windows.

Aby jednak zapewnić, że dane wysyłane za pomocą urządzenia HP Officejet Pro zostały właściwie zabezpieczone, Kreator konfiguracji funkcji bezpośredniej archiwizacji cyfrowej HP nie obsługuje funkcji prostego udostępniania plików, a na ekranie zamiast okna typowego dla funkcji prostego udostępniania plików pojawia się standardowe okno udostępniania. Więcej informacji na ten temat można znaleźć w dokumentacji systemu operacyjnego.

#### **Rozwiązywanie problemów związanych z funkcją faksu cyfrowego HP**

**Uwaga** Funkcji przekazywania faksów do folderu sieciowego nie obsługuje usługi Active Directory.

#### **Komputer, na którym zlokalizowany jest dany folder, jest wyłączony**

W przypadku korzystania z funkcji przekazywania faksów do folderu sieciowego upewnij się, że komputer, który ma odbierać faksy, jest za każdym razem włączony i podłączony do sieci.

#### **Folder sieciowy nie jest prawidłowo skonfigurowany**

W przypadku korzystania z funkcji przekazywania faksów do folderu sieciowego sprawdź następujące elementy:

- Upewnij się, że folder został utworzony na serwerze. Więcej informacji na ten temat można znaleźć w dokumentacji systemu operacyjnego.
- Upewnij się, że folder jest udostępniony i użytkownicy mają w nim uprawnienia do zapisu i odczytu danych. W przypadku korzystania z komputera Macintosh upewnij się, że funkcja udostępniania SMB została włączona. Więcej informacji na ten temat można znaleźć w dokumentacji systemu operacyjnego.
- Upewnij się, że nazwa folderu zawiera tylko litery i znaki obsługiwane przez system operacyjny. Więcej informacji na ten temat można znaleźć w dokumentacji systemu operacyjnego.
- Upewnij się, że nazwa folderu jest wprowadzona w prawidłowym formacie w Kreatorze konfiguracji funkcji faksu cyfrowego HP lub w programie HP Setup Assistant. Więcej informacji można znaleźć w pomocy udostępnianej w ramach tych programów.
- Upewnij się, że nazwa użytkownika i hasło są poprawne. Więcej informacji można znaleźć w pomocy udostępnianej w ramach tych programów.

#### **Błędy powodują nieprawidłowe działanie funkcji faksu cyfrowego HP**

Jeśli urządzenie HP Officejet Pro zostało skonfigurowane tak, aby drukować odbierane faksy, ale w podajniku zabrakło papieru, załaduj papier do podajnika lub usuń błąd. Po wydrukowaniu odebranych faksów są one zapisywane w folderze sieciowym lub przekazywane dalej pod określony adres e-mail.

#### **Pamięć wewnętrzna jest zapełniona**

Jeśli pamięć wewnętrzna urządzenia HP Officejet Pro jest zapełniona, urządzenie nie może wysyłać ani odbierać faksów. Jeśli pamięć ta jest zapełniona z powodu zbyt wielu składowanych w niej niezapisanych faksów, postępuj zgodnie z instrukcjami na panelu sterowania urządzenia HP.

**Przestroga** Wyczyszczenie wewnętrznej pamięci i dziennika faksu powoduje usunięcie niezapisanych faksów z pamięci urządzenia HP.

#### **NIeprawidłowa data i godzina na faksach**

Jeśli w danej lokalizacji geograficznej stosowany jest czas letni, sygnatura czasowa na faksach nie zawsze może dokładnie odzwierciedlać rzeczywistą godzinę w danej

strefie czasowej. Ponadto nieprawidłowa może być również domyślna nazwa pliku zarchiwizowanych faksów (uwzględniająca sygnaturę czasową).

Aby określić prawidłową godzinę odebrania faksu, wydrukuj dziennik faksu z poziomu panelu sterowania urządzenia HP Officejet Pro.

Aby w przypadku obowiązywania czasu letniego godzina na faksie była podawana poprawnie, za pomocą wbudowanego serwera internetowego ręcznie wybierz właściwą strefę czasową, z której ma korzystać urządzenie HP Officejet Pro:

- Na komputerze uruchom obsługiwaną przeglądarkę internetową (np. Microsoft Internet Explorer, Opera, Mozilla Firefox lub Safari).
- Wprowadź adres IP przypisany do urządzenia HP Officejet Pro. Jeśli na przykład w środowisku sieci IPv4 adresem IP jest ciąg 123.123.123.123, to w przeglądarce internetowej należy wpisać następujący adres: http://123.123.123.123. Jeśli na przykład w środowisku sieci IPv6-only adresem IP jest ciąg FE80::BA:D0FF:FE39:73E7, to w przeglądarce internetowej należy wpisać następujący adres: http://[FE80::BA:D0FF:FE39:73E7]. W oknie przeglądarki pojawi się wówczas strona wbudowanego serwera internetowego.

Aby uzyskać więcej informacji na temat uruchamiania wbudowanego serwera internetowego, zob. Korzystanie [z wbudowanego](#page-140-0) serwera internetowego.

- Kliknij kartę **Ustawienia**, a następnie w obszarze **Preferencje** kliknij opcję **Strefa czasowa**.
- Wybierz odpowiednią strefę czasową.
- **Uwaga** W przypadku zmiany czasu na zimowy zmień odpowiednio ustawienie strefy czasowej.

# **Rozwiązywanie problemów z siecią**

**Uwaga** Po poprawieniu jakichkolwiek z poniższych błędów należy ponownie uruchomić program instalacyjny.

#### **Rozwiązywanie ogólnych problemów sieciowych**

- Jeśli nie można zainstalować oprogramowania urządzenia, sprawdź następujące elementy:
	- Wszystkie połączenia kablowe komputera i urządzenia są stabilne.
	- Sieć działa, a koncentrator sieciowy jest włączony.
	- Wszystkie aplikacje, w tym programy antywirusowe, antyszpiegowskie i zapory, są zamknięte i wyłączone (na komputerach z systemem Windows).
- Upewnij się, że urządzenie jest zainstalowane w tej samej podsieci co komputery, które będą go używać.
- Jeśli program instalacyjny nie wykrywa urządzenia, wydrukuj stronę konfiguracji sieci i ręcznie wprowadź adres IP w programie instalacyjnym. Szczegółowe informacje można znaleźć w rozdziale Strona [konfiguracji](#page-145-0) sieci
- Jeśli używasz komputera z systemem Windows, upewnij się, że porty sieciowe utworzone w sterowniku urządzenia są zgodne z adresem IP urządzenia:
	- Wydrukuj stronę konfiguracji sieci dla urządzenia.
	- Kliknij przycisk **Start**, wskaż polecenie **Ustawienia**, a następnie kliknij polecenie **Drukarki** lub **Drukarki i faksy**. -lub-

Kliknij przycisk **Start**, następnie polecenie **Panel sterowania** i kliknij dwukrotnie polecenie **Drukarki**.

- Kliknij prawym przyciskiem myszy ikonę urządzenia, kliknij polecenie **Właściwości**, a następnie kliknij kartę **Porty**.
- Wybierz port TCP/IP dla urządzenia, a następnie kliknij przycisk **Konfiguruj port**.
- Porównaj adres IP wyświetlony w oknie dialogowym (i upewnij się, że jest identyczny) z adresem IP wydrukowanym na stronie konfiguracji sieci. Jeśli adresy IP różnią się, zmień adres IP w oknie dialogowym na adres zgodny z adresem na stronie konfiguracji sieci.
- Kliknij dwa razy przycisk **OK**, aby zapisać ustawienia i zamknąć okna dialogowe.

#### **Problemy z podłączaniem do sieci przewodowej (Windows)**

- Jeśli znajdująca się na złączu sieciowym lampka połączenia nie świeci się, upewnij się, że są spełnione wszystkie warunki wymienione w sekcji "Rozwiązywanie ogólnych problemów sieciowych".
- Chociaż nie jest zalecane, aby przypisywać do urządzenia statyczny adres IP, niektóre problemy z instalacją (takie jak konflikt z osobistą zaporą) można rozwiązać właśnie w ten sposób.

# **Rozwiązywanie problemów z połączeniami bezprzewodowymi**

Jeśli po zainstalowaniu oprogramowania i skonfigurowaniu połączenia bezprzewodowego drukarka nie może komunikować się z siecią, wykonaj jedną lub kilka z poniższych czynności:

- Rozwiązywanie podstawowych problemów z komunikacją [bezprzewodow](#page-257-0)ą
- Rozwiązywanie [zaawansowanych](#page-257-0) problemów z komunikacją bezprzewodową

#### <span id="page-257-0"></span>**Rozwiązywanie podstawowych problemów z komunikacją bezprzewodową**

Wykonaj następujące czynności w podanej kolejności.

**Czynność 1 — Upewnij się, że świeci się kontrolka komunikacji bezprzewodowej.** Jeśli niebieska kontrolka znajdująca się obok panelu sterowania urządzenia HP nie świeci się, funkcja komunikacji bezprzewodowej może nie być włączona. Naciśnij i przez trzy sekundy przytrzymaj przycisk **Komunikacja bezprzewodowa**, aby włączyć tę funkcję.

**Uwaga** Jeśli urządzenie HP obsługuje połączenia z siecią Ethernet, upewnij się, że kabel sieci Ethernet nie został do niego podłączony. Podłączenie do urządzenia HP kabla sieci Ethernet spowoduje wyłączenie funkcji komunikacji bezprzewodowej.

#### **Czynność 2 — Uruchom ponownie elementy sieci bezprzewodowej**

Wyłącz router i urządzenie HP, a następnie ponownie je włącz w następującej kolejności: najpierw router, a potem urządzenie HP. Jeśli nadal nie jest możliwe uzyskanie połączenia z siecią, wyłącz router, urządzenie HP i komputer. Czasami wyłączenie i ponowne włączenie zasilania może rozwiązać problem z uzyskaniem połączenia.

#### **Czynność 3 — Uruchom test sieci bezprzewodowej**

W przypadku problemów z siecią uruchom test sieci bezprzewodowej. Aby wydrukować stronę testu sieci bezprzewodowej, naciśnij i przytrzymaj przycisk **Komunikacja bezprzewodowa**, a następnie dwukrotnie naciśnij przycisk **Wznów**. Następnie puść wszystkie przyciski. Jeśli zostanie wykryty problem, wydrukowany raport będzie zawierać wskazówki dotyczące dalszego sposobu postępowania.

#### **Rozwiązywanie zaawansowanych problemów z komunikacją bezprzewodową**

Jeśli instrukcje z części poświęconej podstawowym problemom zostały wykonane, ale nadal nie można połączyć urządzenia z siecią bezprzewodową, postępuj kolejno według następujących wskazówek:

- Upewnij się, że [komputer](#page-258-0) jest podłączony do sieci
- [Upewnij](#page-258-0) się, że urządzenie zostało podłączone do sieci
- Sprawdź, czy zapora nie blokuje [komunikacji](#page-260-0)
- [Upewnij](#page-260-0) się, że urządzenie HP działa w trybie online i jest gotowe do pracy
- Router [bezprzewodowy](#page-261-0) korzysta z ukrytych identyfikatorów sieci SSID
- Upewnij się, że wybrano właściwe domyślne [bezprzewodowe](#page-261-0) urządzenie HP (tylko [w systemie](#page-261-0) Windows).
- Upewnij się, że włączona jest usługa HP [Network](#page-262-0) Devices Support (tylko [w systemie](#page-262-0) Windows)
- Dodawanie adresów urządzeń do [bezprzewodowego](#page-262-0) punktu dostępu (WAP)

#### <span id="page-258-0"></span>**Upewnij się, że komputer jest podłączony do sieci**

#### **Sprawdzanie połączenia bezprzewodowego**

- **1.** Upewnij się, że funkcja komunikacji bezprzewodowej urządzenia została włączona. Więcej informacji na ten temat można znaleźć w towarzyszącej komputerowi dokumentacji.
- **2.** Jeśli nie używasz unikatowej nazwy sieci (SSID), komputer mógł zostać podłączony do innej sieci bezprzewodowej. Wykonanie poniższych czynności pozwoli określić, czy komputer został podłączony do właściwej sieci.

#### **Windows**

**a**. Kliknij przycisk **Start**, wybierz kolejno opcje **Panel sterowania**, **Połączenia sieciowe**, **Wyświetl stan sieci** i **Zadania**.

- lub -

Kliknij przycisk **Start**, wybierz kolejno opcje **Ustawienia** i **Panel sterowania**, dwukrotnie kliknij opcję **Połączenia sieciowe**, kliknij menu **Widok**, a następnie wybierz opcję **Szczegóły**.

Przejdź do kolejnej czynności, pozostawiając okno sieci otwarte.

- **b**. Odłącz przewód zasilania od routera bezprzewodowego. Stan połączenia komputera powinien zmienić się na **Brak połączenia**.
- **c**. Ponownie podłącz przewód zasilania do routera bezprzewodowego. Stan połączenia komputera powinien zmienić się na **Połączono**.

#### **Mac OS X**

- ▲ Kliknij ikonę programu **AirPort** na pasku menu w górnej części ekranu. W wyświetlonym menu znajdują się informacje na temat tego, czy program AirPort jest włączony i z którą siecią bezprzewodową łączy się komputer.
	- **Wwaga** Aby uzyskać dokładne informacje na temat połączenia realizowanego przez program AirPort, w obszarze dokowania kliknij kolejno opcje **System Preferences** (Preferencje systemowe) i **Network** (Sieć). Jeśli połączenie bezprzewodowe działa poprawnie, na liście połączeń obok pozycji AirPort pojawi się zielona kropka. Aby uzyskać więcej informacji, kliknij znajdujący się w oknie przycisk Pomoc.

Jeśli nie można połączyć komputera z siecią, skontaktuj się z osobą, która ją skonfigurowała, lub producentem routera. Problem może wynikać z usterki sprzętu – routera lub komputera.

W przypadku posiadania dostępu do Internetu i korzystania z komputera z systemem Windows, można też użyć programu HPNetwork [Assistant](http://www.hp.com/sbso/wireless/tools-setup.html?jumpid=reg_R1002_USEN) (http://www.hp.com/sbso/ wireless/tools-setup.html?jumpid=reg\_R1002\_USEN), aby za jego pomocą skonfigurować sieć. Witryna tego programu jest dostępna tylko w języku angielskim.

#### **Upewnij się, że urządzenie zostało podłączone do sieci**

Jeśli urządzenie HP jest podłączone do innej sieci niż komputer, nie będzie można korzystać z tego urządzenia za pośrednictwem sieci. Postępuj zgodnie z instrukcjami przedstawionymi w niniejszej części, aby sprawdzić, czy urządzenie jest podłączone do właściwej sieci.

#### **Upewnij się, że urządzenie HP zostało podłączone do właściwej sieci**

- **1.** Jeśli urządzenie HP obsługuje połączenia z siecią Ethernet i jest podłączone do takiej sieci, upewnij się, że kabel sieci Ethernet nie został podłączony z tyłu urządzenia. Jeśli kabel sieci Ethernet został podłączony, funkcja komunikacji bezprzewodowej jest wyłączona.
- **2.** Jeśli urządzenie HP jest podłączone do sieci bezprzewodowej, wydrukuj stronę konfiguracji sieci bezprzewodowej. Aby uzyskać więcej informacji, zob. [Strona](#page-145-0) [konfiguracji](#page-145-0) sieci.
	- **Stan sieci** Stan Ready (Gotowa) oznacza, że urządzenie HP jest podłączone do działającej sieci. • Stan Offline oznacza, że urządzenie HP nie jest podłączone do sieci. Uruchom test sieci bezprzewodowej (korzystając z instrukcji zamieszczonych na początku niniejszej części) i postępuj zgodnie z podanymi wskazówkami. **URL** URL **Wyświetlany w tym miejscu adres URL to** adres przypisany do urządzenia HP przez router. Aby uzyskać dostęp do wbudowanego serwera internetowego, należy podać ten adres URL.
	- ▲ Po wydrukowaniu strony sprawdź stan sieci i adres URL:

#### **Sprawdź, czy jest dostęp do wbudowanego serwera internetowego**

▲ Po podłączeniu komputera i urządzenia HP do sieci wbudowany serwer internetowy pozwala sprawdzić, czy oba te urządzenia są w tej samej sieci. Aby uzyskać więcej informacji, zob. Korzystanie [z wbudowanego](#page-140-0) serwera internetowego.

#### **Uzyskiwanie dostępu do wbudowanego serwera internetowego**

- **a**. Uruchom na komputerze standardową przeglądarkę (np. Internet Explorer lub Safari). W polu adresowym przeglądarki wpisz adres URL urządzenia HP podany na stronie konfiguracji sieci (np. http://192.168.1.101).
	- **Uwaga** W przypadku korzystania z serwera proxy, konieczne może okazać się jego wyłączenie w przeglądarce w celu uzyskania dostępu do wbudowanego serwera internetowego.
- **b**. Po uzyskaniu dostępu wbudowanego serwera internetowego użyj urządzenia HP za pośrednictwem sieci (np. do drukowania), aby sprawdzić, czy konfiguracja sieci powiodła się.
- **c**. W przypadku braku dostępu do wbudowanego serwera internetowego lub dalszych problemów z korzystaniem z urządzenia HP za pośrednictwem sieci, przejdź do następnej części dotyczącej zapory.

#### <span id="page-260-0"></span>**Sprawdź, czy zapora nie blokuje komunikacji**

Jeśli nie ma dostępu do wbudowanego serwera internetowego, a urządzenie HP i komputer są na pewno podłączone do tej samej sieci, przyczyną blokowania komunikacji może być zapora. Wyłącz na chwilę uruchomioną na komputerze zaporę i wówczas spróbuj uzyskać dostęp do wbudowanego serwera internetowego. Po uzyskaniu dostępu do wbudowanego serwera internetowego użyj urządzenia HP (np. do drukowania).

Jeśli po wyłączeniu zapory zapewniony jest dostęp do wbudowanego serwera internetowego i można korzystać z urządzenia HP, zmień ustawienia zapory, aby komunikacja komputera z urządzeniem HP za pośrednictwem sieci nie była blokowana.

Jeśli jest dostęp do wbudowanego serwera internetowego, a niektóre funkcje HP nadal są niedostępne, do udostępnianej przez zaporę listy **Zaufane programy** należy dodać następujące pliki:

- hpiscnapp
- hpqkygrp
- hpqsplfix08
- hpsjrreg.exe
- hpqtra08.exe
- hpqdirec.exe
- hpqste08.exe
- HPZipm12.dll
- HPZinw12.dll
- hposfx08.exe
- hpospd08.exe
- hpofxs08.exe
- hpzwiz01.exe
- hpqvwr08.exe

#### **Upewnij się, że urządzenie HP działa w trybie online i jest gotowe do pracy**

Jeśli na komputerze zostało zainstalowane oprogramowanie HP, można sprawdzić stan urządzenia HP (np. czy wstrzymano jego działanie albo czy działa w trybie offline).

Aby sprawdzić stan urządzenia HP, wykonaj następujące czynności:

#### **Windows**

**1.** Kliknij przycisk **Start**, kliknij opcję **Ustawienia**, a następnie kliknij opcję **Drukarki** lub **Drukarki i faksy**.

- lub -

Kliknij przycisk **Start**, kliknij opcję **Panel sterowania**, a następnie kliknij dwukrotnie opcję **Drukarki**.

**2.** Jeśli w widoku szczegółowym drukarki nie są wyświetlane, kliknij menu **Widok**, a następnie kliknij opcję **Szczegóły**.

- <span id="page-261-0"></span>**3.** W zależności od stanu drukarki wykonaj jedną z następujących czynności:
	- **a**. Jeśli urządzenie HP działa w trybie **Offline**, kliknij urządzenie prawym przyciskiem myszy, a następnie kliknij opcję **Użyj drukarki w trybie online**.
	- **b**. Jeśli stan urządzenia HP to **Wstrzymano**, kliknij urządzenie prawym przyciskiem myszy, a następnie wybierz opcję **Wznów drukowanie**.
- **4.** Użyj urządzenia HP za pośrednictwem sieci.

#### **Mac OS X**

- **1.** W obszarze dokowania kliknij opcję **System Preferences** (Preferencje systemowe), a następnie kliknij opcję **Print & Fax** (Drukowanie i faksowanie).
- **2.** Wybierz urządzenie HP i kliknij **Print Queue** (Kolejka druku).
- **3.** Jeśli w wyświetlonym wówczas oknie pojawi się opcja **Jobs Stopped** (Zadania zatrzymano), kliknij opcję **Start Jobs** (Rozpocznij zadania).

Jeśli po wykonaniu powyższych czynności można korzystać z urządzenia HP, ale problemy nadal występują, przyczyną tego stanu rzeczy może być zapora. Jeśli nadal nie można używać urządzenia HP za pośrednictwem sieci, przejdź do następnej części, aby uzyskać dodatkową pomoc.

#### **Router bezprzewodowy korzysta z ukrytych identyfikatorów sieci SSID**

Jeśli router bezprzewodowy lub program Apple AirPort Base Station korzystają z ukrytych identyfikatorów sieci SSID, urządzenie HP nie wykryje automatycznie sieci.

#### **Upewnij się, że wybrano właściwe domyślne bezprzewodowe urządzenie HP (tylko w systemie Windows).**

Po ponownym zainstalowaniu oprogramowania instalator może utworzyć drugą wersję sterownika drukarki w folderze **Drukarki** lub **Drukarki i faksy**. W przypadku problemów z drukowaniem lub połączeniem z urządzeniem HP upewnij się, że wybrano właściwą domyślną wersję sterownika drukarki.

**1.** Kliknij przycisk **Start**, kliknij opcję **Ustawienia**, a następnie kliknij opcję **Drukarki**  lub **Drukarki i faksy**.

- lub -

Kliknij przycisk **Start**, kliknij opcję **Panel sterowania**, a następnie kliknij dwukrotnie opcję **Drukarki**.

- **2.** Upewnij się, że w folderze **Drukarki** lub **Drukarki i faksy** znajduje się właściwy sterownik drukarki, która ma się łączyć bezprzewodowo:
	- **a**. Kliknij prawym przyciskiem myszy ikonę drukarki, a następnie kliknij kolejno opcje **Właściwości**, **Ustawienia domyślne dokumentów** lub **Preferencje drukowania**.
	- **b**. Na karcie **Porty** sprawdź, przy którym porcie widnieje znacznik wyboru. Przy ikonie drukarki, która ma się łączyć bezprzewodowo, obok znacznika wyboru jako opis portu znajduje się informacja **Standardowy port TCP/IP**.
- **3.** Kliknij prawym przyciskiem myszy ikonę drukarki, która ma się łączyć bezprzewodowo, a następnie wybierz opcję **Ustaw jako drukarkę domyślną**.

<span id="page-262-0"></span>**Uwaga** Jeśli w folderze znajduje się więcej niż jedna ikona dla urządzenia HP, kliknij prawym przyciskiem myszy ikonę tej drukarki, która ma się łączyć bezprzewodowo, a następnie wybierz opcję **Ustaw jako drukarkę domyślną**.

#### **Upewnij się, że włączona jest usługa HP Network Devices Support (tylko w systemie Windows)**

#### **Ponowne włączanie usługi HP Network Devices Support**

- **1.** Usuń wszystkie zadania z kolejki druku.
- **2.** Na pulpicie kliknij prawym przyciskiem myszy ikonę **Mój komputer** lub **Komputer**, a następnie kliknij opcję **Zarządzaj**.
- **3.** Dwukrotnie kliknij opcję **Usługi i aplikacje**, a następnie kliknij opcję **Usługi**.
- **4.** Przewiń listę usług, prawym klawiszem myszy kliknij opcję **HP Network Devices Support**, a następnie kliknij opcję **Uruchom ponownie**.
- **5.** Po uruchomieniu usługi ponownie spróbuj użyć urządzenia HP za pośrednictwem sieci.

Jeśli można używać urządzenia HP za pośrednictwem sieci, oznacza to, że konfiguracja sieci powiodła się.

Jeśli nadal nie można używać urządzenia HP za pośrednictwem sieci lub jeśli w celu korzystania z urządzenia w sieci co pewien czas trzeba wykonywać czynności opisane w tej części, przyczyną tego stanu rzeczy może być zapora.

Jeśli nadal pojawiają się problemy z połączeniem z siecią, mógł wystąpić problem z konfiguracją sieci lub routerem. Aby uzyskać pomoc, skontaktuj się z osobą, która skonfigurowała sieć, lub z producentem routera.

#### **Dodawanie adresów urządzeń do bezprzewodowego punktu dostępu (WAP)**

Filtrowanie adresów MAC to funkcja zabezpieczeń, w ramach której bezprzewodowy punkt dostępu (WAP) jest skonfigurowany z użyciem listy adresów MAC (nazywanych też adresami urządzenia) urządzeń, które mają prawo dostępu do sieci przez taki punkt dostępu. Jeśli punkt dostępu nie ma adresu urządzenia próbującego uzyskać dostęp do sieci, odmawia takiego dostępu. W przypadku filtrowania adresów MAC w bezprzewodowym punkcie dostępu adres MAC urządzenia musi znajdować się na liście akceptowanych adresów MAC, z której korzysta taki punkt dostępu.

- Wydrukuj stronę konfiguracji sieci. Aby uzyskać więcej informacji, zob. [Strona](#page-145-0) [konfiguracji](#page-145-0) sieci.
- Otwórz narzędzie konfigurowania bezprzewodowego punktu dostępu, a następnie dodaj adres urządzenia do listy akceptowanych adresów MAC.

# **Rozwiązywanie problemów z fotografiami (kartami pamięci)**

Jeśli następujące informacje okażą się niewystarczające, zobacz Wsparcie [techniczne](#page-280-0) [i gwarancja,](#page-280-0) gdzie można się zapoznać z informacjami dotyczącymi pomocy technicznej HP.

- **Uwaga** Jeśli operacja z użyciem karty pamięci jest uruchamiana z komputera, to informacje dotyczące rozwiązywania problemów ze skanowaniem można znaleźć w Pomocy oprogramowania.
- Urządzenie nie może odczytać karty pamięci
- Urządzenie nie może [odczyta](#page-264-0)ć zdjęć z karty pamięci
- Urządzenie drukuje połowę strony, a następnie [wysuwa](#page-264-0) papier

#### **Urządzenie nie może odczytać karty pamięci**

- **Sprawdź kartę pamięci**
	- Upewnij się, że dana karta pamięci jest obsługiwanego typu. W przypadku kart Compact Flash II, jedynie o stanie stałym. Więcej informacji zawiera Wkł[adanie](#page-78-0) [karty](#page-78-0) pamięci.
	- Niektóre karty pamięci są wyposażone w przełącznik decydujący o tym, jak mogą zostać użyte. Upewnij się, że przełącznik jest ustawiony tak, aby kartę pamięci można było odczytać.
	- Sprawdź końce karty pamięci; zobacz, czy nie ma zabrudzeń lub substancji zamykających otwór lub zanieczyszczających metalowe styki. Oczyść styki za pomocą niepylącej ściereczki i niewielkiej ilości alkoholu izopropylowego.
	- Upewnij się, że karta pamięci działa poprawnie, sprawdzając ją z innymi urządzeniami.
	- Upewnij się, że pliki na karcie pamięci nie zostały zaszyfrowane.

#### • **Sprawdź gniazdo karty pamięci**

- Upewnij się, że karta pamięci jest całkowicie wetknięta we właściwe gniazdo. Więcej informacji zawiera Wkł[adanie](#page-78-0) karty pamięci.
	- **Uwaga** Upewnij się, że korzystasz z właściwego adaptera dla wszystkich minikart pamięci.
- Wyjmij kartę pamięci (gdy lampka nie miga) i poświeć latarką do pustego gniazda. Zobacz, czy któreś z niewielkich styków wewnątrz gniazda są wygięte. Gdy komputer jest wyłączony, możesz wyprostować lekko zgięte styki, posługując się cienkim długopisem z wciągniętym wkładem. Jeśli styk jest wygięty tak, że dotyka innego styku, to wymień czytnik kart pamięci lub oddaj urządzenie do serwisu. Więcej informacji zawiera Wsparcie [techniczne](#page-280-0) [i gwarancja.](#page-280-0)
- Upewnij się, że w danej chwili do gniazd jest włożona tylko jedna karta pamięci. Jeśli jest włożona więcej niż jedna karta, to na wyświetlaczu panelu sterowania powinien pojawić się komunikat o błędzie.
- Plik, który próbujesz otworzyć, może być uszkodzony (tylko wyświetlacz kolorowy).

### <span id="page-264-0"></span>**Urządzenie nie może odczytać zdjęć z karty pamięci**

#### **Sprawdź kartę pamięci**

- Karta pamięci może być uszkodzona.
- Przetestuj kartę pamięci za pomocą innego urządzenia, aby upewnić się, że karta ta działa poprawnie. Upewnij się, że nie wyjąłeś karty pamięci w momencie, gdy kontrolka nadal migotała.

#### **Urządzenie drukuje połowę strony, a następnie wysuwa papier**

#### **Sprawdź wkłady atramentowe**

- Być może wkłady atramentowe się wyczerpały i zadanie drukowania zostało anulowane. Wymień wkłady atramentowe, a następnie ponownie wyślij zadanie drukowania do urządzenia. Więcej informacji zawiera [Wymiana](#page-202-0) wkładów [atramentowych](#page-202-0).
- Jeśli drukowany jest obraz, plik obrazu może być uszkodzony.

# **Rozwiązywanie problemów z zarządzaniem urządzeniem**

W tej części przedstawiono rozwiązania typowych problemów związanych z zarządzaniem urządzeniem.

Nie można otworzyć wbudowanego serwera internetowego

#### **Nie można otworzyć wbudowanego serwera internetowego**

#### **Sprawdź ustawienia sieciowe**

- Sprawdź, czy do podłączenia urządzenia do sieci nie został użyty kabel telefoniczny lub kabel skrosowany. Więcej informacji znajduje się w sekcji [Konfiguracja](#page-177-0) urządzenia (Windows) lub [Konfigurowanie](#page-184-0) urządzenia (Mac OS X).
- Sprawdź, czy kabel sieciowy jest stabilnie podłączony do urządzenia.
- Sprawdź, czy koncentrator, przełącznik lub router sieciowy jest włączony i poprawnie działa.

#### **Sprawdź komputer**

Sprawdź, czy używany komputer jest podłączony do sieci.

#### **Sprawdź przeglądarkę internetową**

Upewnij się, że używana przeglądarka internetowa spełnia minimalne wymagania systemowe. Aby uzyskać więcej informacji, zob. Specyfikacje [wbudowanego](#page-297-0) serwera [internetowego.](#page-297-0)

Sprawdź ustawienia serwera proxy. Jeśli komputer jest podłączony do dwóch sieci, ustawienia serwera proxy mogą nie być właściwe dla tej sieci.

#### <span id="page-265-0"></span>**Sprawdź adres IP urządzenia**

• Aby sprawdzić adres IP urządzenia z poziomu panelu sterowania (tylko

w modelach z wyświetlaczem kolorowym), dotknij przycisk (**Konfiguracja**), wybierz opcję **Sieć**, wybierz opcję **Wyświetl ustawienia sieciowe**, a następnie wybierz opcję **Pokaż ustawienia sieci przewodowej** lub **Pokaż ustawienia sieci bezprzewodowej**.

W urządzeniach z wyświetlaczem dwuwierszowym użytkownik musi uzyskać adres

IP, drukując stronę konfiguracji sieci. Naciśnij przycisk (**Konfiguracja**) , wybierz opcję **Sieć**Sieć**Ustawienia sieciowe**, a następnie wybierz opcję **Drukuj stronę konfiguracji sieci**.

• Sprawdź adres IP urządzenia z poziomu wiersza poleceń, używając polecenia ping. Na przykład jeśli adresem IP jest 123.123.123.123, to w wierszu poleceń MS-DOS wpisz:

C:\Ping 123.123.123.123

Jeśli pojawi się odpowiedź, adres IP jest poprawny. Jeśli pojawi się komunikat o przekroczeniu limitu czasu (time-out), to adres IP jest niepoprawny.

# **Rozwiązywanie problemów z instalacją**

Jeśli następujące informacje okażą się niewystarczające, zobacz Wsparcie [techniczne](#page-280-0) [i gwarancja,](#page-280-0) gdzie można się zapoznać z informacjami dotyczącymi pomocy technicznej HP.

- Sugestie dotyczące instalacji sprzętu
- Sugestie dotyczące instalacji [oprogramowania](#page-266-0)

#### **Sugestie dotyczące instalacji sprzętu**

#### **Sprawdź urządzenie**

- Upewnij się, że wszystkie taśmy i materiały pakunkowe zostały usunięte zarówno z zewnętrznej strony urządzenia, jak i z jego wnętrza.
- Upewnij się, że do urządzenia włożono papier.
- Upewnij się, że kontrolki nie świecą się ani nie migają, z wyjątkiem kontrolki stanu gotowości, która powinna być zapalona. Jeśli miga kontrolka Uwaga, sprawdź, czy na panelu sterowania urządzenia nie ma komunikatów.

#### **Sprawdź połączenia sprzętu**

- Upewnij się, że wszystkie używane przewody i kable są w dobrym stanie.
- Upewnij się, że kabel zasilający jest pewnie podłączony zarówno do urządzenia, jak i do sprawnego gniazdka sieci elektrycznej.
- Upewnij się, że przewód telefoniczny jest podłączony do portu 1-LINE.

#### <span id="page-266-0"></span>**Sprawdź głowice drukujące i wkłady atramentowe**

- Upewnij się, że wszystkie głowice drukujące i wkłady atramentowe są pewnie osadzone w swoich gniazdach oznaczonych odpowiednimi kolorami. Naciśnij silnie każdy z tych elementów, aby zapewnić poprawny kontakt. Urządzenie nie może pracować, jeśli nie wszystkie są zainstalowane.
- Upewnij się, że zatrzask głowic drukujących jest poprawnie zamknięty.
- Jeśli na wyświetlaczu jest pokazywany komunikat o błędzie głowicy drukującej, oczyść styki głowic drukujących.

#### **Sprawdź komputer**

- Upewnij się, że w komputerze działa jeden z obsługiwanych systemów operacyjnych.
- Upewnij się, że komputer spełnia minimalne wymagania systemowe.

#### **Sprawdź, czy w urządzeniu**

- Kontrolka zasilania świeci się i nie miga. Jeśli urządzenie zostało włączone po raz pierwszy, musi upłynąć około 45 sekund, aby się nagrzało.
- Żaden wskaźnik na panelu sterowania urządzenia nie świeci się ani nie miga, a urządzenie jest w stanie gotowości. Jeśli kontrolki świecą się lub migają, sprawdź komunikat na panelu sterowania urządzenia.
- Upewnij się, że przewód zasilający i pozostałe kable są sprawne i poprawnie połączone z urządzeniem.
- Wszystkie taśmy i materiały pakunkowe zostały usunięte z urządzenia.
- Duplekser jest zablokowany na swoim miejscu.
- Materiały do druku są prawidłowo załadowane do podajnika i nie zacięły się w urządzeniu.
- Wszystkie zatrzaski i pokrywy są zamknięte.

#### **Sugestie dotyczące instalacji oprogramowania**

#### **Sprawdź wstępne wymagania instalacji**

- Upewnij się, że używasz dysku Starter CD zawierającego oprogramowanie instalacyjne właściwe dla używanego systemu operacyjnego.
- Przed przystąpieniem do instalowania oprogramowania upewnij się, że wszystkie inne programy są zamknięte.
- Jeśli komputer nie rozpoznaje wpisanej ścieżki dostępu do stacji CD-ROM, to sprawdź, czy została określona właściwa litera dysku.
- Jeśli komputer nie rozpoznaje dysku Starter CD w stacji dysków CD-ROM, sprawdź, czy dysk nie jest uszkodzony. Sterownik urządzenia można pobrać z witryny sieci Web HP pod adresem [www.hp.com/support](http://www.hp.com/support).

#### **Sprawdź lub wykonaj następujące czynności**

- Upewnij się, że komputer spełnia wymagania systemowe.
- Przed zainstalowaniem oprogramowania na komputerze z systemem Windows upewnij się, że wszelkie inne programy są zamknięte.
- <span id="page-267-0"></span>• Jeśli komputer nie rozpoznaje wpisanej ścieżki do dysku CD, upewnij się, że została określona właściwa litera dysku.
- Jeśli komputer nie rozpoznaje dysku Starter CD w stacji dysków CD-ROM, sprawdź, czy dysk nie jest uszkodzony. Sterownik urządzenia można pobrać z witryny sieci Web HP pod adresem [www.hp.com/support](http://www.hp.com/support).
- W Menedżerze urządzeń systemu Windows upewnij się, że sterowniki USB nie zostały wyłączone.
- Jeżeli używany jest komputer z systemem Windows, a komputer nie może wykryć urządzenia, to uruchom narzędzie do odinstalowywania (plik util\ccc\uninstall.bat na dysku Starter CD), aby wykonać czyste odinstalowanie sterownika urządzenia. Ponownie uruchom komputer i ponownie zainstaluj sterownik urządzenia.

#### **Sprawdź komputer**

- Upewnij się, że w komputerze działa jeden z obsługiwanych systemów operacyjnych.
- Upewnij się, że komputer spełnia minimalne wymagania systemowe.

# **Usuwanie zacięć**

Niekiedy, gdy jest wykonywane jakieś zadanie, może wystąpić zacięcie się materiałów. Przed przystąpieniem do usuwania zacięcia warto podjąć następujące działania.

- Upewnij się, że drukowanie odbywa się na materiałach odpowiadających specyfikacjom. Więcej informacji zawiera Wybór materiałów do [drukowania.](#page-40-0)
- Upewnij się, że nie drukujesz na materiałach pomarszczonych, zagiętych lub uszkodzonych.
- Upewnij się, że urządzenie nie jest zabrudzone. Więcej informacji zawiera [Czyszczenie](#page-213-0) urządzenia.
- Upewnij się, że materiały są poprawnie włożone do podajników, a te nie są zbytnio zapełnione. Aby uzyskać więcej informacji, zob. część Ł[adowanie](#page-48-0) materiałów.

W tym rozdziale opisano następujące zagadnienia:

- Usuwanie zacięć papieru
- [Unikanie](#page-269-0) zacięć papieru

#### **Usuwanie zacięć papieru**

Jeśli papier został załadowany do podajnika, konieczne może być usunięcie zaciętego papieru przez duplekser.

Papier może także zablokować się w automatycznym podajniku dokumentów. Istnieje parę sytuacji, które mogą do tego doprowadzić:

- Włożenie zbyt dużej ilości papieru do podajnika dokumentów. Aby sprawdzić maksymalną liczbę arkuszy, jaką można załadować do automatycznego podajnika dokumentów, zob. [Specyfikacje](#page-43-0) obsługiwanych materiałów.
- Użycie papieru zbyt grubego lub zbyt cienkiego dla urządzenia.
- Próba dodania papieru do podajnika dokumentów w czasie, gdy urządzenie pobiera kartki.

#### **Jak usunąć zacięcie**

- **1.** Wyjmij wszystkie materiały z odbiornika papieru.
	- **Przestroga** Próba usunięcia zacięcia papieru od przodu urządzenia może spowodować uszkodzenie mechanizmu drukowania. Zacięcia papieru zawsze należy usuwać przez duplekser.
- **2.** Sprawdź duplekser.
	- **a**. Naciśnij przyciski po obu stronach dupleksera i zdejmij panel lub moduł.

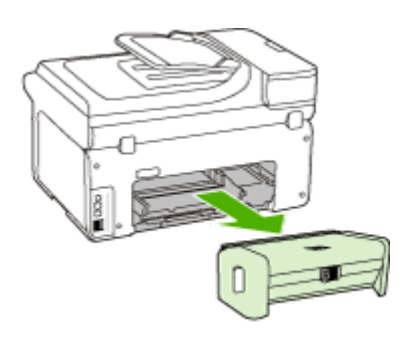

- **b**. Jeśli wewnątrz urządzenia zauważysz zacięty materiał, chwyć go oburącz i pociągnij do siebie.
- **c**. Jeśli nie ma tam zacięcia, należy nacisnąć zatrzask w górnej części dupleksera i zdjąć jego pokrywę. Jeśli zacięcie jest wewnątrz, ostrożnie je usuń. Zamknij pokrywę.

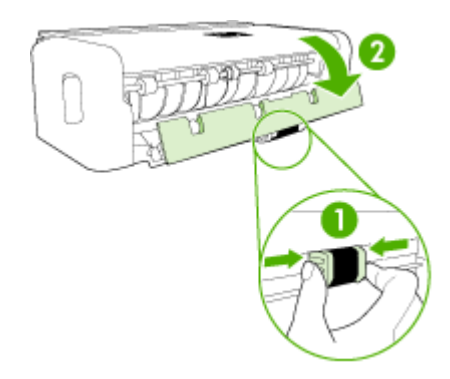

- **d**. Włóż z powrotem duplekser do urządzenia.
- **3.** Otwórz górną pokrywę i usuń wszelkie zanieczyszczenia.
- **4.** Jeśli nie wykryto zacięcia, a jest zainstalowany podajnik 2, to go wyciągnij i, jeśli jest to możliwe, usuń zacięte materiały. W przeciwnym razie wykonaj następujące czynności:
	- **a**. Upewnij się, że urządzenie jest wyłączone, po czym odłącz przewód zasilający.
	- **b**. Unieś urządzenie z podajnika 2.
- <span id="page-269-0"></span>**c**. Usuń zacięty materiał od spodu urządzenia lub z podajnika 2.
- **d**. Ponownie ustaw urządzenie na podajniku 2.
- **5.** Otwórz drzwiczki do karetki. Jeśli we wnętrzu urządzenia pozostaje jeszcze papier, sprawdź, czy karetka przesunęła się do prawej strony urządzenia, wyciągnij wszelkie strzępy papieru lub pomarszczony materiał, a następnie wyciągnij materiał do siebie przez górę urządzenia.
	- **Ostrzeżenie** Nie wkładaj rąk do urządzenia, gdy jest ona włączona, a karetka jest unieruchomiona. Po otwarciu drzwiczek do karetki, karetka powinna wrócić na swoje miejsce po prawej stronie urządzenia. Jeśli się tam nie przemieściła, wyłącz urządzenie zanim przystąpisz do usuwania zacięcia.
- **6.** Po usunięciu zacięcia zamknij wszystkie pokrywy, włącz urządzenie (jeśli było wyłączone), a następnie ponownie wyślij zadanie drukowania.

#### **Aby usunąć zacięty papier z automatycznego podajnika dokumentów**

**1.** Unieś pokrywę automatycznego podajnika dokumentów.

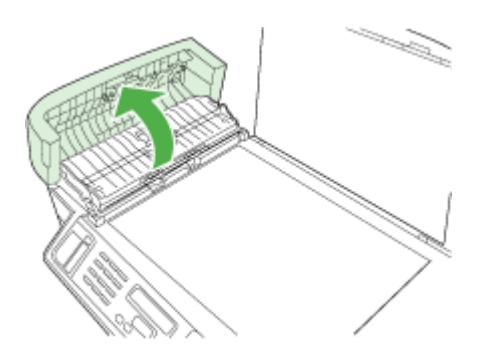

- **2.** Delikatnie wyciągnij papier spomiędzy rolek.
	- **Przestroga** Jeśli papier podarł się podczas wyciągania go z rolek, sprawdź, czy wewnątrz urządzenia, pomiędzy rolkami i kółkami, nie znajdują się resztki podartego papieru. Jeśli z urządzenia nie zostaną usunięte wszystkie kawałki papieru, istnieje ryzyko ponownego zacięcia papieru.
- **3.** Zamknij pokrywę automatycznego podajnika dokumentów.

#### **Unikanie zacięć papieru**

W celu uniknięcia zacięć papieru należy stosować się do następujących wskazówek.

- Regularnie wyjmuj wydrukowane strony z zasobnika wyjściowego.
- Przechowuj wszystkie nieużywane arkusze papieru płasko, w szczelnie zamykanym pojemniku, aby zapobiec ich zwijaniu się i marszczeniu.
- Sprawdzaj, czy papier załadowany do zasobnika wejściowego leży płasko oraz czy jego krawędzie nie są zagięte lub podarte.
- Nie umieszczaj jednocześnie różnych rodzajów i rozmiarów papieru w zasobniku wejściowym. Wszystkie arkusze w zasobniku muszą być tego samego rozmiaru i rodzaju.
- Dokładnie dopasuj prowadnice szerokości w zasobniku wejściowym. Prowadnica nie powinna wyginać papieru w zasobniku wejściowym.
- Nie wsuwaj na siłę zbyt głęboko papieru do zasobnika.
- Używaj rodzajów papieru zalecanych dla urządzenia. Aby uzyskać więcej informacji, zob. część [Specyfikacje](#page-43-0) obsługiwanych materiałów.

# **Błędy (Windows)**

Na poniższej liście wymienione są niektóre błędy, komunikaty o których mogą zostać wyświetlone na ekranie komputera z systemem Windows. Opisano również sposoby naprawienia tych błędów.

- **Brak głowicy drukującej**
- Niezgodna głowica drukująca
- [Problem](#page-271-0) z głowicą drukującą
- Zapeł[niona](#page-271-0) pamięć faksu
- [Utracono](#page-271-0) połączenie z urządzeniem
- Wkłady wkrótce do [wymiany](#page-271-0)
- [Problem](#page-271-0) z wkładem
- [Problem](#page-272-0) z wkładem
- [Niezgodno](#page-272-0)ść papieru
- Kosz wkładu nie może się [przesuwa](#page-272-0)ć.
- Zacięcie [papieru](#page-272-0)
- Zacięcie [papieru](#page-272-0)
- [W drukarce](#page-272-0) skończył się papier.
- [Niezgodne](#page-273-0) wkłady
- [Drukarka](#page-273-0) jest w trybie offline
- Drukarka w stanie [wstrzymania](#page-273-0)
- Dokument nie został [wydrukowany](#page-273-0)
- Ogólny błąd [drukarki](#page-274-0)

#### **Brak głowicy drukującej**

Głowica drukująca nie jest dostępna, nie została wykryta lub nie została prawidłowo zainstalowana.

Rozwiązanie problemu:

- Jak [wymieni](#page-210-0)ć głowice drukujące
- Materiały [eksploatacyjne](#page-277-0)

#### **Niezgodna głowica drukująca**

Głowica drukująca nie jest zgodna z modelem drukarki.

<span id="page-271-0"></span>Rozwiązanie problemu:

- Jak [wymieni](#page-210-0)ć głowice drukujące
- Materiały [eksploatacyjne](#page-277-0)

#### **Problem z głowicą drukującą**

Wystąpił problem z głowicą drukującą.

Rozwiązanie problemu:

- Jak [wymieni](#page-210-0)ć głowice drukujące
- Materiały [eksploatacyjne](#page-277-0)

#### **Zapełniona pamięć faksu**

Pamięć urządzenia jest zapełniona. Rozwiązanie problemu:

Rozwiązywanie problemów [z faksowaniem](#page-234-0)

#### **Utracono połączenie z urządzeniem**

Rozwiązanie problemu: [Sugestie](#page-265-0) dotyczące instalacji sprzętu

#### **Wkłady wkrótce do wymiany**

Wkład powinien zostać wkrótce wymieniony.

Rozwiązanie problemu:

- Wymiana wkładów [atramentowych](#page-202-0)
- **Materiały [eksploatacyjne](#page-277-0)**
- **Uwaga** Ostrzeżenia i wskaźniki dotyczące poziomu atramentu służą jedynie jako informacje orientacyjne do celów związanych z planowaniem. Po wyświetleniu ostrzeżenia o niskim poziomie atramentu warto przygotować zapasowy wkład, aby uniknąć ewentualnych przestojów. Do momentu wyświetlenia stosownego monitu nie trzeba wymieniać wkładów.

Aby uzyskać więcej informacji na temat recyklingu zużytych materiałów eksploatacyjnych, zob. Program recyklingu materiałów [eksploatacyjnych](#page-313-0) do drukarek [atramentowych](#page-313-0) firmy HP.

#### **Problem z wkładem**

Wkład jest niedostępny lub uszkodzony. Wyjmij wkład i zainstaluj go ponownie. Wciśnij go mocno na właściwe miejsce. Jeśli nie rozwiązało to problemu, wykonaj następujące czynności.

Rozwiązanie problemu:

- Wymiana wkładów [atramentowych](#page-202-0)
- **Materiały [eksploatacyjne](#page-277-0)**
- Program recyklingu materiałów [eksploatacyjnych](#page-313-0) do drukarek atramentowych firmy [HP](#page-313-0)

#### <span id="page-272-0"></span>**Problem z wkładem**

Wkład musi zostać wymieniony. Wyjmij wkład i zainstaluj go ponownie. Wciśnij go mocno na właściwe miejsce. Jeśli nie rozwiązało to problemu, wykonaj następujące czynności.

Rozwiązanie problemu:

- Wymiana wkładów [atramentowych](#page-202-0)
- Materiały [eksploatacyjne](#page-277-0)
- Program recyklingu materiałów [eksploatacyjnych](#page-313-0) do drukarek atramentowych firmy [HP](#page-313-0)

#### **Niezgodność papieru**

Rozwiązanie problemu:

Wykryty papier nie spełnia wybranych parametrów w zakresie formatu lub rodzaju.

- Ł[adowanie](#page-48-0) materiałów
- Drukowanie na materiałach specjalnych i o [niestandardowych](#page-53-0) rozmiarach
- Zmiana [ustawie](#page-56-0)ń druku

#### **Kosz wkładu nie może się przesuwać.**

Wyłącz zasilanie urządzenia. Sprawdź, czy w urządzeniu nie ma zaciętego papieru lub innego problemu.

Rozwiązanie problemu:

- [Usuwanie](#page-267-0) zacięć
- [Sugestie](#page-265-0) dotyczące instalacji sprzętu

#### **Zacięcie papieru**

Zaciął się papier lub wystąpił błąd podawania. Usuń zacięcie i naciśnij przycisk **Wznów** na drukarce.

Rozwiązanie problemu:

[Usuwanie](#page-267-0) zacięć

#### **Zacięcie papieru**

Na ścieżce skanera wystąpiło zacięcie papieru lub błąd podawania. Usuń zacięcie lub włóż ponownie dokument i ponownie uruchom zadanie.

Rozwiązanie problemu:

[Usuwanie](#page-267-0) zacięć

#### **W drukarce skończył się papier.**

Załaduj papier i naciśnij przycisk **Wznów** na drukarce.

Rozwiązanie problemu:

Ł[adowanie](#page-48-0) materiałów

### <span id="page-273-0"></span>**Niezgodne wkłady**

Dany wkład nie może być używany z tym modelem drukarki.

Rozwiązanie problemu:

- Wymiana wkładów [atramentowych](#page-202-0)
- Materiały [eksploatacyjne](#page-277-0)
- Program recyklingu materiałów [eksploatacyjnych](#page-313-0) do drukarek atramentowych firmy [HP](#page-313-0)

#### **Drukarka jest w trybie offline**

Drukarka działa obecnie w trybie offline.

Rozwiązanie problemu:

#### **Sprawdzanie stanu drukarki (czy jest w stanie offline czy wstrzymania)**

- **1.** W zależności od posiadanego systemu operacyjnego wykonaj jedną z następujących czynności:
	- Windows Vista: Na pasku zadań systemu Windows kliknij przycisk **Start**, kliknij opcję **Panel sterowania**, a następnie kliknij opcję **Drukarki**.
	- Windows XP: Na pasku zadań systemu Windows kliknij przycisk **Start**, kliknij opcję **Panel sterowania**, a następnie kliknij opcję **Drukarki i faksy**.
- **2.** Kliknij dwukrotnie ikonę urządzenia, aby otworzyć kolejkę druku.
- **3.** Upewnij się, że w menu **Drukarka** nie ma żadnych znaczników wyboru obok opcji **Wstrzymaj drukowanie** lub **Użyj drukarki w trybie offline**.
- **4.** W przypadku wprowadzenia zmian ponownie uruchom drukowanie.

#### **Drukarka w stanie wstrzymania**

Drukarka jest obecnie w stanie wstrzymania.

Rozwiązanie problemu:

#### **Sprawdzanie stanu drukarki (czy jest w stanie offline czy wstrzymania)**

- **1.** W zależności od posiadanego systemu operacyjnego wykonaj jedną z następujących czynności:
	- Windows Vista: Na pasku zadań systemu Windows kliknij przycisk **Start**, kliknij opcję **Panel sterowania**, a następnie kliknij opcję **Drukarki**.
	- Windows XP: Na pasku zadań systemu Windows kliknij przycisk **Start**, kliknij opcję **Panel sterowania**, a następnie kliknij opcję **Drukarki i faksy**.
- **2.** Kliknij dwukrotnie ikonę urządzenia, aby otworzyć kolejkę druku.
- **3.** Upewnij się, że w menu **Drukarka** nie ma żadnych znaczników wyboru obok opcji **Wstrzymaj drukowanie** lub **Użyj drukarki w trybie offline**.
- **4.** W przypadku wprowadzenia zmian ponownie uruchom drukowanie.

#### **Dokument nie został wydrukowany**

Drukowanie dokumentu nie powiodło się z powodu wystąpienia błędu w systemie druku.

Rozwiązanie problemu: Rozwiązywanie problemów [z drukowaniem](#page-217-0)

### <span id="page-274-0"></span>**Ogólny błąd drukarki**

Jeśli chcesz przenosić lub przewozić urządzenie po otrzymaniu tego komunikatu, upewnij się że znajduje się ono w pozycji pionowej i że nie przechyli się na bok, by uniknąć wycieku tuszu. Wystąpił problem z urządzeniem.

Zapisz kod błędu z komunikatu i skontaktuj się z pomocą techniczną HP. Sprawdź:

#### [www.hp.com/support](http://www.hp.com/support).

Gdy zostanie wyświetlony monit, wybierz swój kraj/region, a następnie kliknij łącze **Kontakt z firmą HP**, aby uzyskać informacje o pomocy technicznej.

Rozdział 11

# <span id="page-276-0"></span>**A Materiały eksploatacyjne i akcesoria firmy HP**

W tej części przedstawiono informacje dotyczące materiałów eksploatacyjnych HP i akcesoriów przeznaczonych dla urządzenia. Podane informacje mogą ulec zmianie. Najnowsze informacje znajdują się na stronie [www.hpshopping.com](http://www.hpshopping.com). Korzystając tej witryny, można także dokonywać zakupów.

W tym rozdziale opisano następujące zagadnienia:

- Składanie zamówień na materiały eksploatacyjne w trybie online
- **Akcesoria**
- **Materiały [eksploatacyjne](#page-277-0)**

## **Składanie zamówień na materiały eksploatacyjne w trybie online**

Aby w trybie online złożyć zamówienie na materiały eksploatacyjne lub sporządzić listę zakupów, którą będzie można potem wydrukować, należy kliknąć dostępną na pulpicie ikonę programu HP Centrum obsługi, która pojawiła się tam po zainstalowaniu oprogramowania drukarki HP, a następnie kliknąć ikonę **Sklep internetowy**. Wybierz opcję **Zakupy w trybie online** lub **Wydrukuj listę zakupów**. Za zgodą użytkownika do Centrum obsługi HP przesyłane są informacje o drukarce (w tym numer modelu, numer seryjny) oraz o szacunkowych poziomach atramentu. Materiały eksploatacyjne, które mogą być użyte w danym modelu drukarki, zostają wstępnie wybrane. Można zmieniać ilość zakupów, dodawać lub usuwać pozycje, a następnie wydrukować listę zakupów lub w trybie online dokonać zakupu w sklepie HP lub u innych sprzedawców internetowych (dostępne opcje różnią się w zależności od lokalizacji geograficznej). Informacje na temat wkładów oraz łącza do sklepów internetowych są również wyświetlane w komunikatach o zużyciu atramentu.

Zamówienia można również składać w trybie online na stronie [www.hp.com/buy/supplies](http://www.hp.com/buy/supplies). Po wyświetleniu stosownego monitu należy określić lokalizację geograficzną i posiadane urządzenie, a następnie wybrać potrzebne materiały eksploatacyjne.

Zamówienia można również składać w trybie online za pomocą wbudowanego serwera internetowego: Kliknij przycisk 'Zamów materiały eksploatacyjne'. Kliknij przycisk 'Wyślij', aby wysłać do HP informacje o drukarce (w tym numer modelu, numer seryjny i szacowane poziomy atramentu). Nastąpi wówczas przekierowanie do witryny HP SureSupply, w ramach której można łatwo złożyć zamówienie na potrzebne materiały eksploatacyjne HP.

**Uwaga** Składanie w trybie online zamówień na wkłady nie jest możliwe we wszystkich ₩ lokalizacjach geograficznych. W przypadku wielu krajów podane zostały jednak informacje na temat składania zamówień przez telefon, lokalizacji najbliższych sklepów lub drukowania listy zakupów. Ponadto można wybrać znajdującą się w górnej części strony [www.hp.com/buy/](http://www.hp.com/buy/supplies) [supplies](http://www.hp.com/buy/supplies) opcję Jak kupić, aby uzyskać szczegółowe informacje na temat możliwości nabycia urządzeń HP w danym kraju.

# **Akcesoria**

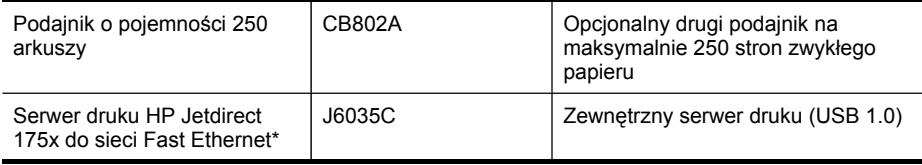

#### <span id="page-277-0"></span>Załącznik A

#### (ciąg dalszy)

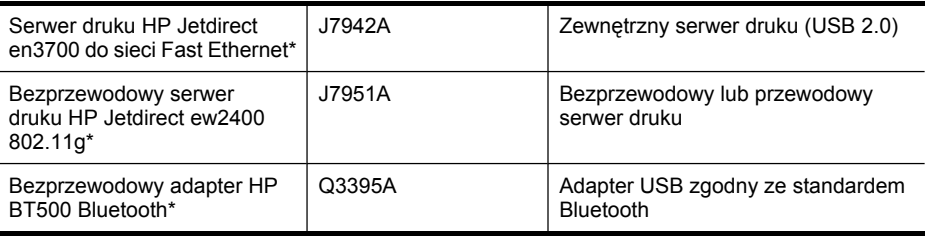

\*Obsługuje tylko funkcje drukowania.

# **Materiały eksploatacyjne**

- Wkłady atramentowe i głowice drukujące
- [Materia](#page-278-0)ły firmy HP

#### **Wkłady atramentowe i głowice drukujące**

Dostępność wkładów atramentowych zależy od kraju/regionu. Jeżeli mieszkasz w Europie, to aby wyszukać informacje dotyczące wkładów atramentowych HP, przejdź do witryny [www.hp.com/eu/](http://www.hp.com/eu/hard-to-find-supplies) [hard-to-find-supplies](http://www.hp.com/eu/hard-to-find-supplies).

Należy stosować tylko wkłady atramentowe o tym samym numerze, co wymieniany wkład. Numer wkładu atramentowego można znaleźć w następujących miejscach:

- Etykieta wkładów atramentowych (znajdująca się w drukarce, w pobliżu wkładów atramentowych).
- Witryna HP SureSupply [\(www.hp.com/buy/supplies\)](http://www.hp.com/buy/supplies). Aby uzyskać więcej informacji, zob. Składanie zamówień na materiały [eksploatacyjne](#page-276-0) w trybie online.
- Etykieta wymienianego wkładu atramentowego.
- Oprogramowanie HP zainstalowane na komputerze:
	- **Centrum obsługi (Windows)**: Kliknij opcję **Stan**, a następnie kliknij opcję **Szacowane poziomy atramentu**. Na karcie **Moje wkłady** wymienione są bieżąco zainstalowane wkłady. Na karcie **Wszystkie wkłady** wymienione są wszystkie wkłady obsługiwane przez urządzenie.

- lub -

Na karcie **Sklep internetowy** kliknij opcję **Lista zakupów do drukowania**, a następnie kliknij opcję **Wydrukuj listę zakupów**. Wydrukowana zostanie wówczas lista materiałów eksploatacyjnych, w tym numery części zamiennych.

- **Przybornik (Windows)**: Kliknij kartę **Szacowane poziomy atramentu**, a następnie kliknij opcję **Szczegółowe informacje o wkładach**, aby wyświetlić informacje dotyczące wymiany wkładów atramentowych.
- **HP Printer Utility (Mac OS X)**: W panelu **Information and Support** (Informacje i pomoc techniczna) kliknij przycisk **Supply Info** (Informacje o materiałach eksploatacyjnych).
- **Wbudowany serwer internetowy**: Kliknij kartę **Informacje**, a następnie w lewym okienku kliknij łącze **Informacje o urządzeniu**.
- Strona diagnostyczna autotestu. Aby uzyskać więcej informacji, zob. Opis raportu [z autotestu.](#page-144-0)

**Uwaga** Ostrzeżenia i wskaźniki dotyczące poziomu atramentu służą jedynie jako informacje orientacyjne do celów związanych z planowaniem. Po wyświetleniu ostrzeżenia o niskim poziomie atramentu warto przygotować zapasowy wkład, aby uniknąć ewentualnych przestojów. Do momentu wyświetlenia stosownego monitu nie trzeba wymieniać wkładów.

<span id="page-278-0"></span>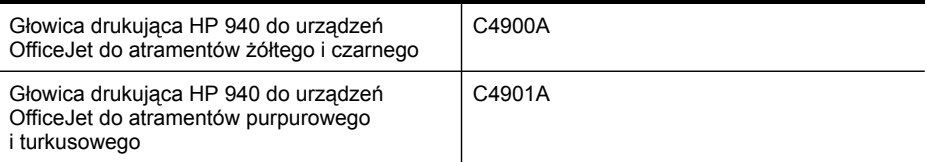

#### **Materiały firmy HP**

Zamówienia na nośniki (np. papier HP Premium) można składać w witrynie [www.hp.com](http://www.hp.com).

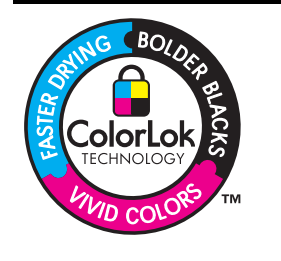

Na potrzeby drukowania i kopiowania standardowych dokumentów HP zaleca stosowanie zwykłego papieru z logo ColorLok. Wszystkie papiery z logo ColorLok zostały niezależnie przetestowane, spełniają najwyższe standardy w zakresie jakości i niezawodności, zapewniają wyraźne, żywe kolory i głębszą czerń, a także schną szybciej niż standardowe papiery tej samej klasy. Warto zatem zaopatrzyć się w oznaczone tym logo produkty, które są dostępne w różnych formatach i gramaturach u największych producentów papierów do drukowania.

Załącznik A

# <span id="page-280-0"></span>**B Wsparcie techniczne i gwarancja**

Informacje w sekcji [Konserwacja](#page-202-0) i rozwiązywanie problemów sugerują rozwiązania typowych problemów. Jeśli urządzenie nie działa prawidłowo, a sugerowane rozwiązania nie usunęły problemu, należy podjąć próbę uzyskania pomocy z jednego z poniższych źródeł. W tym rozdziale opisano następujące zagadnienia:

- Uzyskiwanie wsparcia technicznego drogą elektroniczną
- **[Gwarancja](#page-281-0)**
- Gwarancja na wkłady [atramentowe](#page-282-0)
- Uzyskiwanie wsparcia [telefonicznego](#page-283-0) od firmy HP
- [Przygotowanie](#page-288-0) urządzenia do wysyłki
- [Pakowanie](#page-292-0) urządzenia

## **Uzyskiwanie wsparcia technicznego drogą elektroniczną**

Informacje dotyczące pomocy technicznej i gwarancji można znaleźć w witrynie firmy HP w sieci Web pod adresem [www.hp.com/support.](http://www.hp.com/support) Jeśli pojawi się monit z zapytaniem, wybierz kraj/region, a następnie kliknij opcję **Contact HP** (Skontaktuj się z HP), aby uzyskać informacje o pomocy technicznej.

W witrynie internetowej można również znaleźć wsparcie techniczne, sterowniki, materiały eksploatacyjne, informacje o zamawianiu oraz skorzystać z innych opcji, w tym:

- Uzyskać dostęp do internetowych stron wsparcia technicznego.
- Wysłać do firmy HP wiadomość e-mail w celu uzyskania odpowiedzi na pytanie.
- Skontaktować się online z pracownikiem technicznym firmy HP.
- Sprawdzić dostępność aktualizacji oprogramowania.

Pomoc techniczną można też uzyskać za pomocą Przybornika (system Windows) lub programu HP Printer Utility (system Mac OS), które zapewniają łatwe w zastosowaniu rozwiązania na często występujące problemy z drukowaniem. Aby uzyskać więcej informacji, zob. [Korzystanie](#page-137-0) [z Przybornika](#page-137-0) HP (Windows) lub [Korzystanie](#page-143-0) z programu HP Printer Utility (Mac OS X).

Opcje wsparcia technicznego i ich dostępność zależą od produktu, kraju/regionu oraz języka.

# <span id="page-281-0"></span>**Gwarancja**

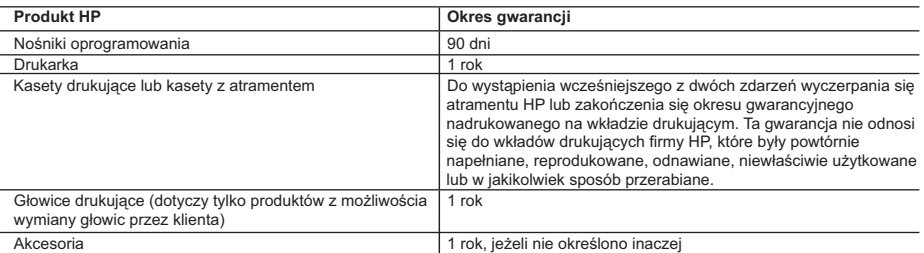

#### A. Zakres gwarancji

- 1. Firma Hewlett-Packard (HP) gwarantuje klientowi-użytkownikowi końcowemu, że wymienione wyżej produkty HP będą<br>2. Gwarancja HP dotycząca oprogramowania odnosi się wyłącznie do działania oprogramowania (wykonywania instru
	-
	- ona innych problemów, w tym będących wynikiem:
		- a. niewłaściwej obsługi lub niefachowo wykonanych modyfikacji;
		- b. używania oprogramowania, nośników, części lub materiałów eksploatacyjnych, które nie pochodzą od firmy HP lub nie są obsługiwane przez produkty HP;
		- c. eksploatacji niezgodnej z przeznaczeniem;
		-
- d. nieautoryzowanej modyfikacji lub niewłaściwego użytkowania. 4. W odniesieniu do drukarek HP, używanie kaset pochodzących od innego producenta lub ponownie napełnianych nie narusza warunków gwarancji ani zasad pomocy technicznej oferowanej nabywcy. Jeśli jednak błędna praca drukarki lub jej<br>uszkodzenie jest wynikiem używania kaset innych producentów, kaset ponownie napełnianych lub kaset z at materiałów użytych do usunięcia awarii lub uszkodzenia.
- 5. Jeśli w czasie obowiązywania gwarancji firma HP zostanie powiadomiona o defektach w produkcie, który jest objęty gwarancją HP, dokonana zostanie naprawa lub wymiana produktu, przy czym wybór usługi leży w gestii firmy HP.<br>6. Gdyby firma HP nie była w stanie naprawić lub wymienić wadliwego produktu objętego gwarancją HP, zobowiązuje
	- wypłacenia równowartości ceny nabycia produktu w stosownym czasie od momentu zgłoszenia usterki.
- 7. Firma HP nie jest zobowiązana do naprawy, wymiany produktu lub zwrotu jego równowartości w przypadku niedostarczenia wadliwego produktu do przedstawicielstwa HP.
	- 8. Produkt oferowany zamiennie może być nowy lub prawie nowy, jednak pod względem funkcjonalności co najmniej równy
- produktowi podlegającemu wymianie. 9. Produkty HP mogą zawierać części, elementy i materiały pochodzące z odzysku, równoważne w działaniu częściom nowym.
	- 10. Umowa gwarancyjna HP jest ważna w każdym kraju, w którym firma HP prowadzi dystrybucję produktu. Umowy dotyczące dodatkowego serwisu gwarancyjnego, w tym naprawy w miejscu użytkowania sprzętu, mogą być zawierane w każdym autoryzowanym punkcie serwisowym HP na terenie krajów, gdzie prowadzona jest dystrybucja danego produktu przez firmę HP lub autoryzowanego importera.

- B. Ograniczenia gwarancji W STOPNIU DOPUSZCZALNYM PRZEZ OBOWIĄZUJĄCE PRAWO LOKALNE ANI FIRMA HP, ANI WSPÓŁPRACUJĄCY Z NIĄ DYSTRYBUTORZY NIE UDZIELAJĄ ŻADNYCH INNYCH GWARANCJI, ANI NIE ZMIENIAJĄ<br>WARUNKÓW GWARANCJI JUŻ ISTNIEJĄCYCH, ZARÓWNO JAWNYCH JAK I DOMNIEMANYCH GWARANCJI<br>SPRZEDAWALNOŚCI, ZADOWALAJĄCEJ JAKOŚCI I PRZYDA
- 
- C. Ograniczenia rękojmi 1. W stopniu dopuszczalnym przez obowiązujące prawo lokalne, rekompensaty określone w postanowieniach niniejszej
- umowy gwarancyjnej są jedynymi i wyłącznymi rekompensatami, jakie przysługują klientom HP.<br>2. W STOPNIU DOPUSZCZALNYM PRZEZ OBOWIĄZUJĄCE PRAWO LOKALNE, Z WYŁĄCZENIEM ZOBOWIĄZAŃ<br>JAWNIE WYRAŻONYCH W NINIEJSZEJ UMOWIE GWARAN DYSTRYBUTORZY NIE PONOSZĄ ODPOWIEDZIALNOŚCI ZA SZKODY BEZPOŚREDNIE, POŚREDNIE, CELOWE,<br>PRZYPADKOWE I WYNIKOWE, NIEZALEŻNIE OD TEGO, CZY EWENTUALNE ROSZCZENIA ZNAJDĄ OPARCIE W GWARANCJI, KONTRAKCIE LUB INNYCH OGÓLNYCH ZASADACH PRAWNYCH, A TAKŻE W PRZYPADKU POWIADOMIENIA FIRMY O MOŻLIWOŚCI WYSTĄPIENIA TAKICH USZKODZEŃ.
- D. Prawo lokalne
- 1. Umowa gwarancyjna daje nabywcy określone prawa. Nabywca może też posiadać dodatkowe prawa, zależnie od prawa stanowego w USA, prawa obowiązującego w poszczególnych prowincjach Kanady, a także od stanu prawnego w
- poszczególnych krajach świata.<br>2. Jeśli postanowienia niniejszej gwarancji nie są spójne z prawem lokalnym, niniejsza umowa gwarancyjna może zostać<br>2. zmodyfikowana w stopniu zapewniającym zgodność z prawem lokalnym. W kon zastrzeżenia i ograniczenia niniejszej gwarancji mogą nie mieć zastosowania. Na przykład w niektórych stanach USA, jak również w niektórych systemach prawnych poza USA (m.in. w prowincjach Kanady), mogą zostać przyjęte inne rozwiązania prawne, czyli:
- a. wykluczenie tych zastrzeżeń i ograniczeń niniejszej gwarancji, które ograniczają ustawowe prawa nabywcy (np. w Wielkiej Brytanii);
	- b. ograniczenie w inny sposób możliwości producenta do egzekwowania takich zastrzeżeń i ograniczeń;
	- c. przyznanie nabywcy dodatkowych praw, określenie czasu obowiązywania domniemanych gwarancji, których producent
- nie może odrzucić lub zniesienie ograniczeń co do czasu twania gwarancji domniemanych.<br>3. WARUNKI NINIEJSZEJ UMOWY GWARANCYJNEJ, Z POMINIĘCIEM DOPUSZCZALNYCH PRZEZ PRAWO<br>WYJĄTKÓW, NIE WYKLUCZAJĄ, NIE OGRANICZAJĄ I NIE MODY

#### **Szanowny Kliencie!**

W załączeniu przedstawiamy nazwy i adresy spółek HP, które udzielają gwarancji HP w Państwa kraju.

HP informuje, że na podstawie umowy sprzedaży mogą Państwu przysługiwać ustawowe prawa wobec sprzedawcy<br>dodatkowo do gwarancji. Gwarancja HP nie wyłącza, nie ogranicza ani nie zawiesza uprawnień kupującego wynikających **z niezgodności towaru z umową.**

**Polska:** Hewlett-Packard Polska Sp. z o.o., ul. Szturmowa 2A, 02-678 Warszawa wpisana do rejestru przedsiębiorców w Sądzie Rejonowym dla m.st. Warszawy, XX Wydział Gospodarczy pod numerem KRS 0000016370

# <span id="page-282-0"></span>**Gwarancja na wkłady atramentowe**

Gwarancja na wkłady atramentowe HP obowiązuje wówczas, gdy produkt ten jest stosowany w przeznaczonej do tego celu drukarce HP. Gwarancja ta nie obejmuje wkładów atramentowych HP, które były ponownie napełniane, przetwarzane lub odnawiane, nieprawidłowo używane lub w inny sposób naruszone.

W okresie obowiązywania gwarancji produkt podlega takiej gwarancji dopóty, dopóki atrament HP nie wyczerpał się. Data wygaśnięcia gwarancji (w formacie RRRR-MM) znajduje się na produkcie we wskazanym poniżej miejscu.

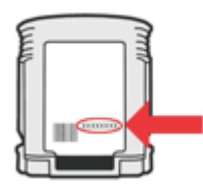

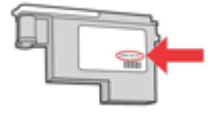

# <span id="page-283-0"></span>**Uzyskiwanie wsparcia telefonicznego od firmy HP**

W okresie gwarancyjnym można uzyskać pomoc w Centrum Obsługi Klienta HP.

**Uwaga** HP nie świadczy usług telefonicznej pomocy technicznej w zakresie drukowania za pośrednictwem systemu Linux. Wszelka pomoc techniczna jest świadczona za pośrednictwem witryny internetowej [https://launchpad.net/hplip.](https://launchpad.net/hplip) Aby uzyskać pomoc techniczną, kliknij przycisk **Ask a question** (Zadaj pytanie). W ramach wspomnianej strony nie można uzyskać pomocy technicznej w zakresie systemów Windows ani Mac OS X. W przypadku korzystania z tych systemów operacyjnych odwiedź

W tym rozdziale opisano następujące zagadnienia:

- Zanim zadzwonisz
- Sposób uzyskiwania pomocy
- [Telefoniczna](#page-284-0) obsługa klientów HP

stronę [www.hp.com/support.](http://www.hp.com/support)

- [Dodatkowe](#page-286-0) opcje gwarancji
- Usługa szybkiej wymiany HP [\(Japonia\)](#page-287-0)
- [Wsparcie](#page-287-0) klienta HP w Korei

#### **Zanim zadzwonisz**

Odwiedź witrynę firmy HP w sieci Web ([www.hp.com/support](http://www.hp.com/support)), aby uzyskać najnowsze informacje dotyczące rozwiązywania problemów lub pobrać poprawki i aktualizacje produktu. Urządzeniu wielofunkcyjnemu HP może towarzyszyć oprogramowanie innej firmy. W przypadku wystąpienia problemów z takim oprogramowaniem najlepszej pomocy technicznej udzielą specjaliści z tej firmy.

**Uwaga** Informacje te nie dotyczą klientów w Japonii. Aby uzyskać informacje na temat opcji obsługi serwisowej w Japonii, zob. Usługa szybkiej wymiany HP [\(Japonia\).](#page-287-0)

Aby pomoc naszych pracowników Centrum Obsługi Klienta była efektywniejsza, przed próbą połączenia telefonicznego należy przygotować następujące informacje.

- **1.** Wydrukuj stronę diagnostyczną autotestu urządzenia. Więcej informacji zawiera Opis [raportu](#page-144-0) [z autotestu.](#page-144-0) Jeśli urządzenie nie drukuje, przygotuj następujące informacje:
	- Model urządzenia
	- Numer modelu i numer seryjny (umieszczone z tyłu urządzenia)
- **2.** Sprawdź, z jakiego systemu operacyjnego korzystasz, np. Windows XP.
- **3.** Jeśli urządzenie jest podłączone do sieci, sprawdź rodzaj sieciowego systemu operacyjnego.
- **4.** Sprawdź sposób połączenia urządzenia z systemem, np. przez złącze USB lub połączenie sieciowe.
- **5.** Uzyskaj numer wersji oprogramowania drukarki. (Aby znaleźć sterownik drukarki, otwórz okno dialogowe ustawień lub właściwości urządzenia, a następnie kliknij kartę **Informacje**.)
- **6.** Jeśli problem występuje przy drukowaniu z konkretnej aplikacji, zanotuj nazwę i numer wersji aplikacji.

#### **Sposób uzyskiwania pomocy**

#### **W przypadku pojawienia się problemów wykonaj następujące czynności.**

- **1.** Zapoznaj się z treścią dokumentacji dołączonej do urządzenia.
- **2.** Odwiedź witrynę internetowej pomocy technicznej firmy HP pod adresem [www.hp.com/](http://www.hp.com/support) [support](http://www.hp.com/support). Pomoc internetowa firmy HP jest dostępna dla wszystkich klientów HP. Jest to

<span id="page-284-0"></span>najszybsze źródło aktualnych informacji o urządzeniu i wykwalifikowanej pomocy, które obejmuje:

- Szybki dostęp do wykwalifikowanych specjalistów wsparcia
- Oprogramowanie i aktualizacje sterowników do urządzeń wielofunkcyjnych HP
- Ważne informacje dotyczące rozwiązywania często występujących problemów
- Po zarejestrowaniu urządzenia wielofunkcyjnego HP użytkownik uzyskuje dostęp do aktualizacji, informacji oraz alertów pomocy technicznej HP
- **3.** Zadzwoń do działu pomocy technicznej firmy HP. Opcje wsparcia technicznego i ich dostępność zależą od urządzenia, kraju/regionu oraz języka.

#### **Telefoniczna obsługa klientów HP**

Podane numery telefonów do działu telefonicznej pomocy technicznej oraz towarzyszące im informacje o opłatach za połączenie były aktualne w momencie publikacji niniejszego dokumentu. Aby uzyskać aktualną listę numerów do działu telefonicznej pomocy technicznej (wraz z opłatami za połączenie), zob. [www.hp.com/support](http://www.hp.com/support).

W tej części zawarte są następujące tematy:

- Okres obsługi telefonicznej
- Numery wsparcia [telefonicznego](#page-285-0)
- Zgłaszanie [problemu](#page-286-0)
- Po upływie okresu obsługi [telefonicznej](#page-286-0)

#### **Okres obsługi telefonicznej**

Użytkownicy z Ameryki Północnej, regionu Azji i Pacyfiku oraz Ameryki Łacińskiej (także Meksyku) mogą przez rok korzystać z usług telefonicznej pomocy technicznej.

Aby sprawdzić okres świadczenia usług telefonicznej pomocy technicznej w Europie, na Bliskim Wschodzie i w Afryce, zob. [www.hp.com/support.](http://www.hp.com/support) Obowiązują standardowe opłaty za połączenia telefoniczne.

#### <span id="page-285-0"></span>**Numery wsparcia telefonicznego**

Aby uzyskać aktualną listę numerów wsparcia telefonicznego, zobacz [www.hp.com/support.](http://www.hp.com/support)

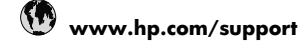

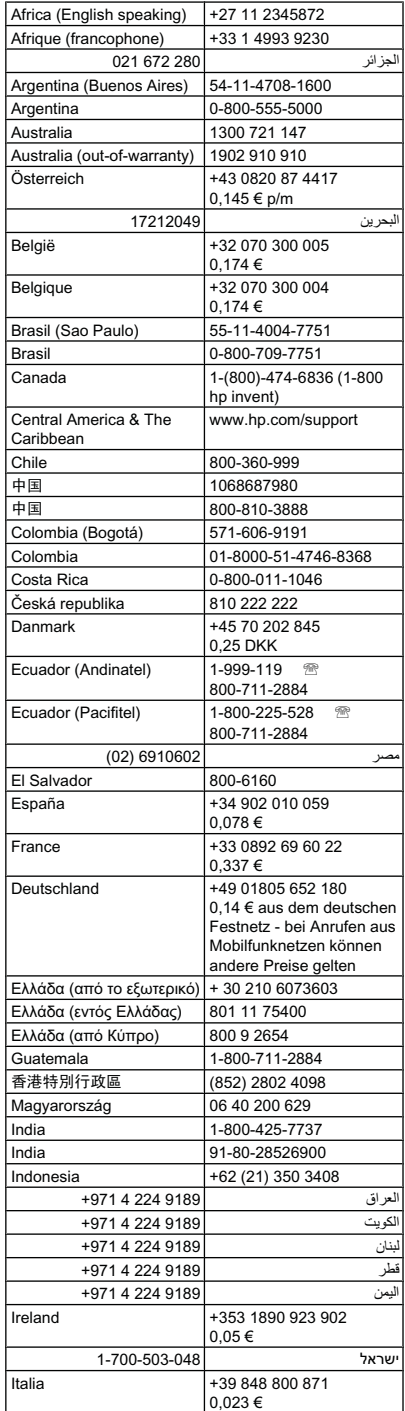

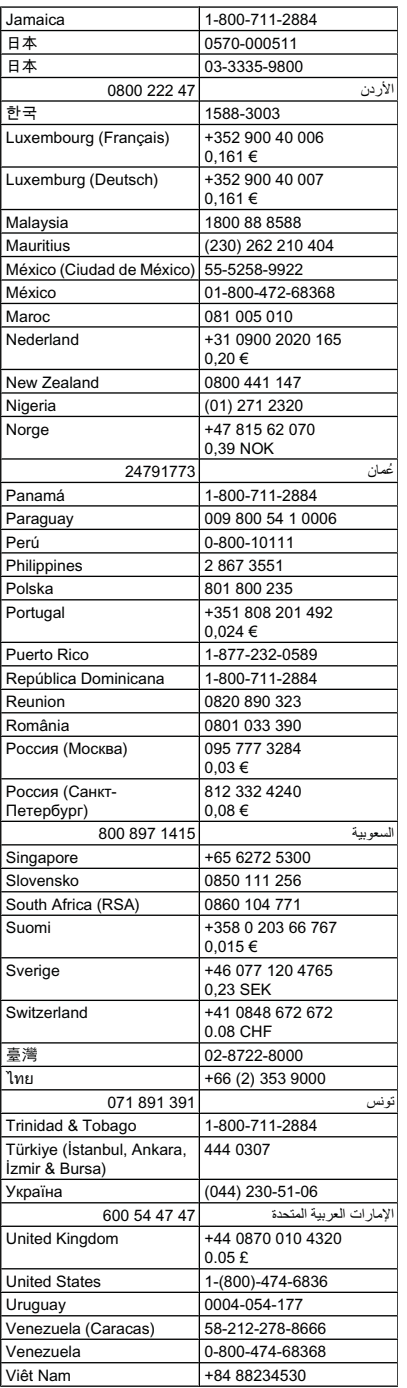

#### <span id="page-286-0"></span>**Zgłaszanie problemu**

Skontaktuj się telefonicznie z działem pomocy technicznej HP, gdy jesteś przy komputerze i urządzeniu wielofunkcyjnym HP. Przygotuj informacje dotyczące:

- Numer modelu (widnieje na etykiecie na przodzie urządzenia)
	- **Wwaga** Oprócz nazwy modelu (znajdującej się na przodzie urządzenia), urządzenie to ma przypisany określony numer modelu. Numer ten ułatwia określenie rodzaju akcesoriów i materiałów eksploatacyjnych współdziałających z urządzeniem. Ponadto warto go podać podczas korzystania z pomocy technicznej. Numer modelu jest wydrukowany na etykiecie znajdującej się wewnątrz urządzenia, w pobliżu wkładów atramentowych.
- Numer seryjny (umieszczony z tyłu lub na spodzie urządzenia)
- Komunikaty wyświetlane podczas występowania problemu
- Odpowiedzi na poniższe pytania:
	- Czy sytuacja taka miała już wcześniej miejsce?
	- Czy potrafisz doprowadzić do jej wystąpienia ponownie?
	- Czy w czasie pojawienia się problemu instalowano nowe oprogramowanie lub podłączano nowy sprzęt?
	- Czy przed wystąpieniem problemu miały miejsce jakieś zdarzenia (np. była burza, urządzenie wielofunkcyjne HP zostało przesunięte itp.)?

#### **Po upływie okresu obsługi telefonicznej**

Po zakończeniu okresu obsługi telefonicznej pomoc z firmy HP można uzyskać odpłatnie. Pomoc może być także dostępna w internetowej witrynie pomocy HP pod adresem: [www.hp.com/](http://www.hp.com/support) [support](http://www.hp.com/support). Aby uzyskać więcej informacji o opcjach pomocy, skontaktuj się ze dealerem HP lub skorzystaj z obsługi telefonicznej dla danego kraju/regionu.

#### **Dodatkowe opcje gwarancji**

W przypadku urządzenia wielofunkcyjnego HP za dodatkową opłatą możliwe jest wydłużenie okresu gwarancji. Na stronie internetowej [www.hp.com/support](http://www.hp.com/support) wybierz lokalizację geograficzną i wersję językową, a następnie w części strony dotyczącej usług i gwarancji wyszukaj informacje na temat wydłużonych okresów gwarancji.

#### <span id="page-287-0"></span>**Usługa szybkiej wymiany HP (Japonia)**

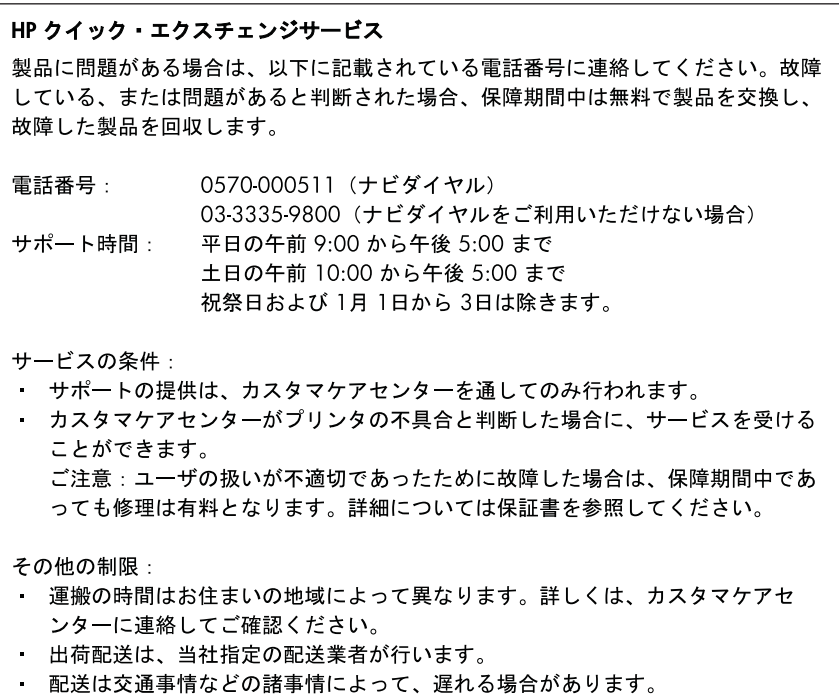

• このサービスは、将来予告無しに変更することがあります。

Aby uzyskać instrukcje dotyczące sposobu pakowania urządzenia do wymiany, zobacz [Pakowanie](#page-292-0) urządzenia.

#### **Wsparcie klienta HP w Korei**

HP 한국 고객 지원 문의

- 고객 지원 센터 대표 전화 1588-3003
- 제품가격 및 구입처 정보 문의 전화 080-703-0700
- 전화 상담 가능 시간: 평일 09:00~18:00 토요일 09:00~13:00 (일요일, 공휴일 제외)
# **Przygotowanie urządzenia do wysyłki**

Jeśli po skontaktowaniu się z punktem obsługi technicznej firmy HP lub zwróceniu produktu do punktu, w którym został zakupiony, okaże się, że urządzenie trzeba wysłać do serwisu, przed zwrotem urządzenia należy wyjąć i zachować następujące części:

- Wkłady atramentowe i głowice drukujące
- Płytę czołową panelu sterowania
- **Duplekser**
- Podajnik wyjściowy
- Przewód zasilający, kabel USB i wszelkie inne kable podłączone do urządzenia
- Papier załadowany do zasobnika wejściowego
- Oryginały, które mogły zostać włożone do urządzenia

W tym rozdziale opisano następujące zagadnienia:

- Wyjmowanie wkładów atramentowych i głowic drukujących przed wysłaniem
- [Zdejmowanie](#page-290-0) płyty czołowej panelu sterowania urządzenia
- [Wyjmowanie](#page-292-0) dupleksera
- [Wyjmowanie](#page-292-0) podajnika wyjściowego

#### **Wyjmowanie wkładów atramentowych i głowic drukujących przed wysłaniem**

Przed zwróceniem urządzenia należy się upewnić, że wkłady atramentowe i głowice drukujące zostały z niego wyjęte.

**Wwaga** Informacje te nie dotyczą klientów w Japonii.

#### **Aby usunąć wkłady atramentowe przed wysłaniem**

- **1.** Włącz urządzenie i poczekaj, aż karetka będzie bezczynna i nie będzie generować żadnych dźwięków. Jeśli urządzenia nie można włączyć, pomiń ten krok i przejdź do kroku 2.
	- **Wwaga** Jeśli urządzenia nie można włączyć, odłącz przewód zasilający i ręcznie przesuń karetkę maksymalnie w prawo, aby wyjąć wkłady atramentowe.
- **2.** Ostrożnie odchyl pokrywę wkładów atramentowych.

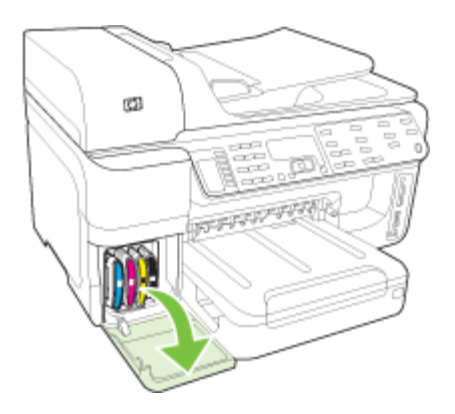

**3.** Wyjmij wkłady atramentowe z ich gniazd, chwytając je między kciuk a palec wskazujący i silnie ciągnąc go do siebie.

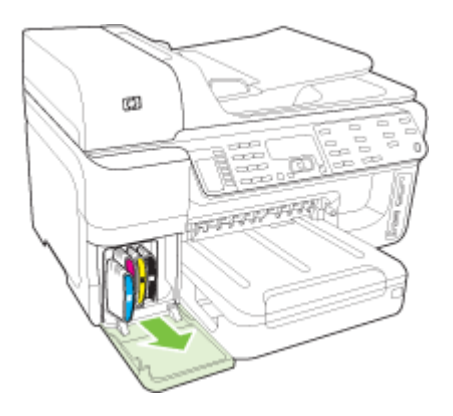

- **4.** Umieść wkłady atramentowe w szczelnym, plastikowym pojemniku, aby nie wyschły i odłóż je na bok. Nie wysyłaj ich z urządzeniem, chyba że tak polecił pracownik obsługi technicznej firmy HP.
- **5.** Zamknij drzwiczki wkładów atramentowych i poczekaj kilka minut, dopóki karetka nie powróci do pozycji początkowej (po lewej stronie).
- **6.** Jeśli skaner jest bezczynny i powrócił do pozycji wyjściowej, naciśnij przycisk **Zasilanie**, aby wyłączyć urządzenie.

#### **Aby usunąć głowice drukujące przed wysłaniem**

- **1.** Otwórz górną pokrywę.
- **2.** Jeżeli karetka nie przesunie się automatycznie w lewo, naciśnij i przytrzymaj przez pięć sekund przycisk **OK** (w przypadku produktów z wyświetlaczem dwuwierszowym) lub **\*** (w przypadku produktów z wyświetlaczem kolorowym). Poczekaj na zatrzymanie się karetki.
	- **Uwaga** Jeżeli nie można włączyć zasilania drukarki, użyj pióra do zdjęcia pokrywy głowicy drukującej.

<span id="page-290-0"></span>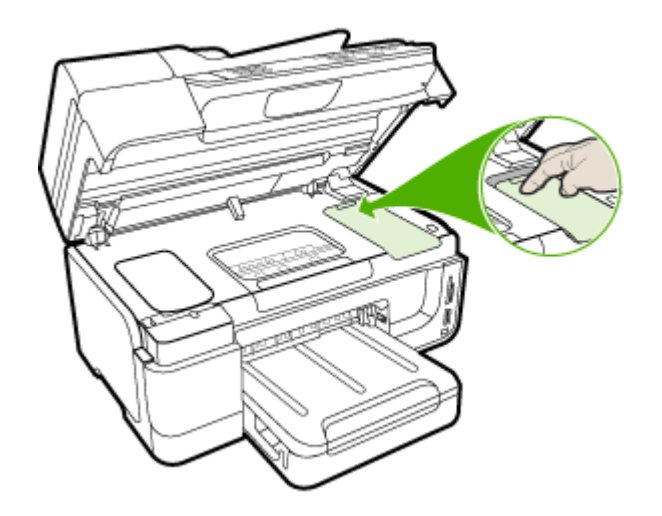

- **3.** Podnieś zatrzask głowic drukujących.
- **4.** Podnieś uchwyt głowicy drukującej i za jego pomocą wyciągnij głowicę drukującą z jej gniazda.
- **5.** Aby nie zaschły, umieść głowice drukujące w szczelnym, plastikowym pojemniku, tak aby dysze skierowane były do góry i nie stykały się ze sobą ani z pojemnikiem, i odłóż je na bok. Nie wysyłaj ich z urządzeniem, chyba że tak polecił pracownik działu pomocy technicznej HP.
- **6.** Zamknij górną pokrywę.
- **7.** Jeśli skaner jest bezczynny i powrócił do pozycji wyjściowej, naciśnij przycisk **Zasilanie**, aby wyłączyć urządzenie.

#### **Zdejmowanie płyty czołowej panelu sterowania urządzenia**

Po wyjęciu wkładów i głowic drukujących należy wykonać poniższe czynności.

- **Wwaga** Informacje te nie dotyczą klientów w Japonii.
- **Przestroga** Przed wykonaniem tych czynności urządzenie musi zostać odłączone od zasilania.

**Przestroga** Wymienione urządzenie zostanie przesłane bez przewodu zasilającego. Przewód zasilający przechowuj w bezpiecznym miejscu do czasu dostawy zamiennego urządzenia.

#### **Usuwanie płyty czołowej panelu sterowania**

- **1.** Naciśnij przycisk **Zasilanie**, aby wyłączyć urządzenie.
- **2.** Wyjmij wtyczkę z gniazdka i odłącz przewód zasilający od urządzenia. Nie wysyłaj przewodu zasilającego razem z urządzeniem.
- **3.** Zdejmij płytę czołową panelu sterowania w następujący sposób: **Wyświetlacz dwuwierszowy**

Włóż palec w uszko w prawym dolnym rogu płyty czołowej panelu sterowania, aby ją podważyć.

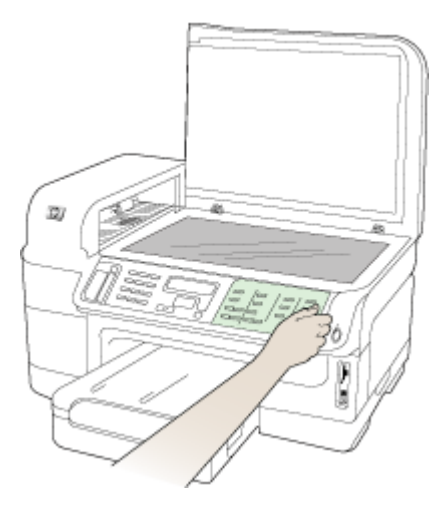

#### **Wyświetlacz kolorowy**

**a**. Unieś pokrywę skanera.

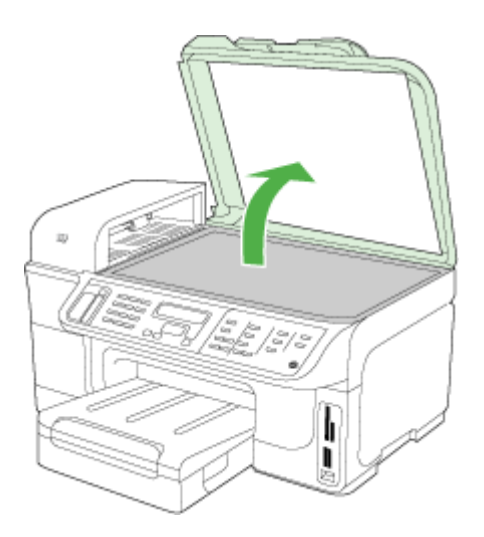

<span id="page-292-0"></span>**b**. Chwyć palcami uchwyt położony centralnie w górnej części płyty czołowej panelu sterowania. Pociągnij do siebie, aby ją otworzyć.

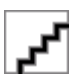

- **4.** Zachowaj płytę czołową panelu sterowania. Nie wysyłaj płyty czołowej panelu sterowania razem z urządzeniem wielofunkcyjnym HP.
	- **Przestroga** Wymienione urządzenie może zostać przysłane bez płyty czołowej panelu sterowania. Umieść płytę czołową panelu sterowania w bezpiecznym miejscu, a gdy zostanie dostarczone wymienione urządzenie, załóż ją z powrotem na miejsce. Musisz zainstalować płytę czołową panelu, aby używać funkcji panelu sterowania wymienionego urządzenia.
	- **Wwaga** Aby uzyskać informacje na temat zakładania płyty czołowej panelu sterowania, patrz plakat instalacyjny dostarczony wraz z urządzeniem. Wymienione urządzenie może zawierać odpowiednie instrukcje dotyczące instalacji.

#### **Wyjmowanie dupleksera**

Wyjmowanie dupleksera przed wysyłką urządzenia.

▲ Naciśnij przyciski po obu stronach dupleksera i zdejmij moduł.

#### **Wyjmowanie podajnika wyjściowego**

Wyjmowanie podajnika wyjściowego przed wysyłką urządzenia.

▲ Unieś podajnik wyjściowy i delikatnie wyciągnij go z urządzenia.

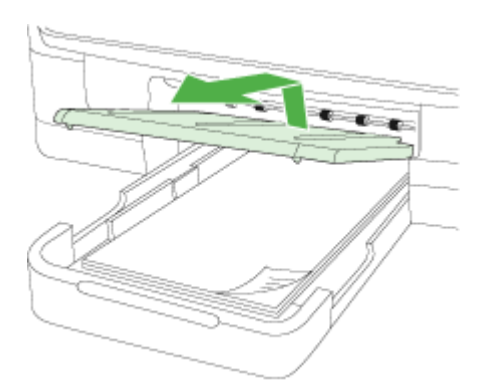

# **Pakowanie urządzenia**

Wykonaj poniższe kroki po przygotowaniu urządzenia do wysłania.

#### **Aby zapakować urządzenie**

**1.** Jeśli to możliwe, zapakuj urządzenie do wysyłki w oryginalne opakowanie lub to, które przysłano razem z wymienionym urządzeniem.

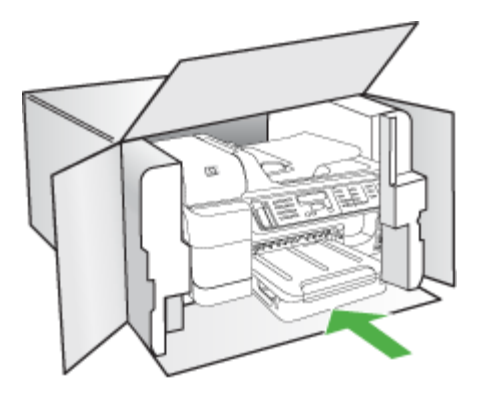

W przypadku braku oryginalnego opakowania zapakuj urządzenie w inne odpowiednie opakowanie. Uszkodzenia spowodowane nieprawidłowym opakowaniem urządzenia i/lub nieprawidłowym jego transportem nie są objęte gwarancją.

- **2.** Umieść etykietę z adresem punktu obsługi klienta na opakowaniu urządzenia.
- **3.** W pudełku powinny znaleźć się następujące materiały:
	- Pełny opis problemów dla personelu serwisowego (np. próbki wadliwych wydruków).
	- Kopia dowodu zakupu (paragonu) w celu ustalenia okresu gwarancyjnego.
	- Dane osobowe, adres i numer telefonu, pod którym można kontaktować się w godzinach pracy.
	- Zapakuj materiały eksploatacyjne w plastikową torebkę i odeślij je razem z urządzeniem.

# **C Charakterystyka techniczna urządzenia**

Aby uzyskać specyfikacje dotyczące materiałów eksploatacyjnych i posługiwania się nimi, zobacz [Specyfikacje](#page-43-0) obsługiwanych materiałów.

W tym rozdziale opisano następujące zagadnienia:

- Specyfikacje techniczne
- Cechy i możliwości [produktu](#page-295-0)
- [Specyfikacje](#page-295-0) procesorów i pamięci
- [Wymagania](#page-295-0) systemowe
- [Specyfikacje](#page-296-0) protokołów sieciowych
- Specyfikacie [wbudowanego](#page-297-0) serwera internetowego
- [Specyfikacje](#page-297-0) drukowania
- [Specyfikacje](#page-297-0) kopiowania
- [Specyfikacje](#page-298-0) faksu
- [Specyfikacje](#page-298-0) skanowania
- Specyfikacie ś[rodowiskowe](#page-299-0)
- [Specyfikacje](#page-299-0) elektryczne
- [Specyfikacje](#page-299-0) poziomu hałasu (drukowanie w trybie roboczym: poziomy hałasu [odpowiadaj](#page-299-0)ące normie ISO 7779)
- Obsł[ugiwane](#page-299-0) urządzenia
- [Specyfikacje](#page-300-0) kart pamięci

# **Specyfikacje techniczne**

#### **Rozmiar (szerokość x wysokość x głębokość)**

- Modele z wyświetlaczem dwuwierszowym **Urządzenie z duplekserem**: 494 x 299 x 479 mm (19,5 x 11,8 x 18,9 cala) **Z podajnikiem 2:** Zwiększa o 67 mm (2,6 cala) wysokość urządzenia.
- Modele z wyświetlaczem kolorowym **Urządzenie z duplekserem**: 494 x 331 x 479 mm (19,5 x 13 x 18,9 cala) **Z podajnikiem 2:** Zwiększa o 67 mm (2,6 cala) wysokość urządzenia.

#### **Ciężar urządzenia (bez materiałów eksploatacyjnych)**

- Modele z wyświetlaczem dwuwierszowym **Urządzenie z duplekserem:** 11,9 kg (26,2 funta) **Z podajnikiem 2:** Zwiększa ciężar o 2,7 kg (6,0 funta)
- Modele z wyświetlaczem kolorowym **Urządzenie z duplekserem:** 12,7 kg (28,0 funta) **Z podajnikiem 2:** Zwiększa ciężar o 2,7 kg (6,0 funta)

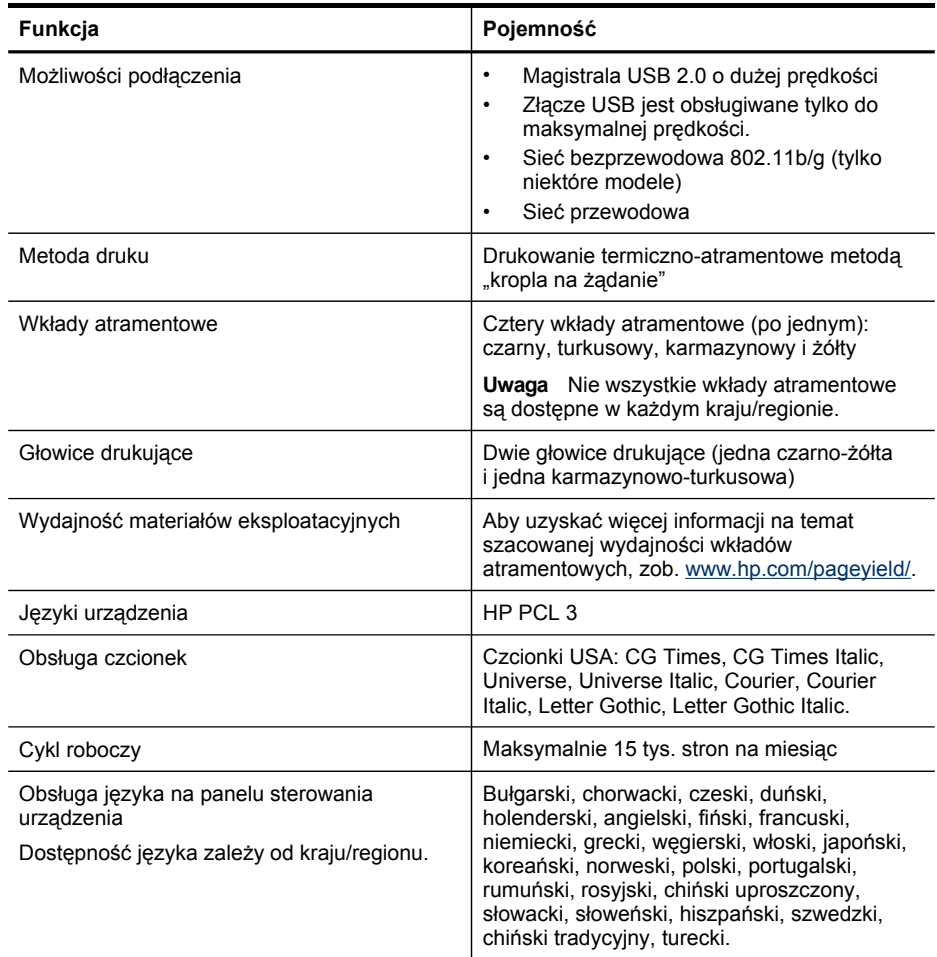

# <span id="page-295-0"></span>**Cechy i możliwości produktu**

# **Specyfikacje procesorów i pamięci**

#### **Procesor urządzenia**

ARM11

#### **Pamięć urządzenia**

- Wyświetlacz dwuwierszowy: 64 MB wbudowanej pamięci RAM
- Wyświetlacz kolorowy: 128 MB wbudowanej pamięci RAM

# **Wymagania systemowe**

**Wwaga** Najbardziej aktualne informacje o obsługiwanych systemach operacyjnych i wymaganiach systemowych są dostępne pod adresem [http://www.hp.com/support/.](http://www.hp.com/support/)

#### <span id="page-296-0"></span>**Zgodność z systemami operacyjnymi**

- Windows 2000, Windows XP, Windows XP x64, Windows Vista
	- **Wwaga** W przypadku systemów Windows 2000 SP 4, Windows XP x64 Edition SP1. Windows XP SP1 Starter Edition i Windows Vista Starter Edition dostępne są tylko sterowniki drukarki, sterowniki skanera i Przybornik. Ponadto w przypadku urządzeń HP Officejet 6500 (E709d) lub HP Officejet 6500 (E709r) funkcja kopiowania nie jest obsługiwana. Aby sprawdzić dane używanego modelu, zob. [Znajdowanie](#page-16-0) numeru [modelu](#page-16-0) urządzenia.
- Mac OS X (wersja 10.4 i 10.5)
- Linux (aby uzyskać więcej informacji, zob. [www.hp.com/go/inkusage](http://www.hp.com/go.linuxprinting)).

#### **Minimalne wymagania**

- System Windows 2000 z dodatkiem Service Pack 4: Procesor Intel Pentium II lub Celeron; 128 MB pamięci RAM; 200 MB wolnego miejsca na dysku twardym; program Microsoft Internet Explorer 6.0
- Windows XP (32-bitowy) z dodatkiem Service Pack 1: procesor Intel Pentium II lub Celeron; 512 MB pamięci RAM; 410 MB wolnego miejsca na dysku twardym; program Microsoft Internet Explorer 6.0
- Windows XP x64 z dodatkiem Service Pack 1: procesor AMD Athlon 64 lub AMD Opteron; procesor Intel Xeon lub Pentium z obsługą technologii Intel EM64T; 512 MB pamięci RAM; 290 MB wolnego miejsca na dysku twardym; program Microsoft Internet Explorer 6.0
- Windows Vista: procesor 800 MHz 32-bitowy (x86) lub 64-bitowy (x64); 512 MB pamięci RAM; 425 MB wolnego miejsca na dysku twardym; program Microsoft Internet Explorer 7.0
- **Mac OS X (wersje 10.4.11 i 10.5)**: Procesory PowerPC G3, G4, G5, lub Intel Core; 256 MB pamięci RAM; 500 MB wolnego miejsca na dysku twardym
- **QuickTime w wersji 5.0 lub nowszej (Mac OS X)**
- Adobe Acrobat Reader wersja 5.0 lub nowsza

#### **Zalecane wymagania**

- Windows 2000 z dodatkiem Service Pack 4: procesor Intel Pentium III lub nowszy; 256 MB pamięci RAM; 200 MB wolnego miejsca na dysku twardym
- Windows XP (32-bitowy) z dodatkiem Service Pack 1: procesor Intel Pentium III lub nowszy; 512 MB pamięci RAM; 500 MB wolnego miejsca na dysku twardym
- Windows XP x64 z dodatkiem Service Pack 1: procesor AMD Athlon 64 lub AMD Opteron; procesor Intel Xeon lub Pentium 4 z obsługą technologii Intel EM64T; 512 MB pamięci RAM; 290 MB wolnego miejsca na dysku twardym; program Microsoft Internet Explorer 6.0 lub nowszy
- Windows Vista: procesor 1 GHz 32-bitowy (x86) lub 64-bitowy (x64); 1 GB pamięci RAM; 470 MB wolnego miejsca na dysku twardym
- **Mac OS X (wersje 10.4.11 i 10.5):** Procesory PowerPC G3, G4, G5, lub Intel Core Duo, 512 MB pamięci RAM lub więcej, 500 MB wolnego miejsca na dysku
- **Microsoft Internet Explorer 6.0 lub nowszy (Windows 2000, Windows XP); Internet Explorer 7.0 lub nowszy (Windows Vista)**

# **Specyfikacje protokołów sieciowych**

#### **Zgodność z sieciowymi systemami operacyjnymi**

- Windows 2000, Windows XP (dla platform 32-bitowych), Windows XP x64 (Professional i Home Edition), Windows Vista (dla platform 32-bitowych) oraz (64-bitowych) [Ultimate, Enterprise i Business Edition]
- Mac OS X (wersja 10.4 i 10.5)

#### <span id="page-297-0"></span>Załącznik C

- Microsoft Windows 2000 Server Terminal Services z Citrix Metaframe XP z Feature Release 3
- Microsoft Windows 2000 Server Terminal Services z Citrix Presentation Server 4.0
- Microsoft Windows 2000 Server Terminal Services
- Microsoft Windows 2003 Server Terminal Services
- Microsoft Windows 2003 Server Terminal Services z Citrix Presentation Server 4.0
- Microsoft Windows 2003 Server Terminal Services z Citrix Presentation Server 4.5
- Microsoft Windows 2003 Server Terminal Services z Citrix Metaframe XP z Feature Release 3
- Microsoft Windows 2003 Small Business Server Terminal Services
- Novell Netware 6, 6.5, Open Enterprise Server 6.5

#### **Zgodne protokoły sieciowe**

TCP/IP

#### **Zarządzanie sieciowe**

Wbudowany serwer internetowy Funkcje Możliwość zdalnego konfigurowania urządzeń sieciowych i zarządzania nimi

# **Specyfikacje wbudowanego serwera internetowego**

#### **Wymagania**

- Sieć oparta na protokole TCP/IP (sieci IPX/SPX nie są obsługiwane)
- Przeglądarka internetowa (Microsoft Internet Explorer 6.0, Mozilla Firefox 1.0, Opera 8.0, Safari 1.2 lub ich nowsze wersje)
- Połączenie sieciowe (nie można używać wbudowanego serwera internetowego bezpośrednio podłączonego do komputera za pomocą kabla USB)
- Połączenie z Internetem (wymagane przez niektóre funkcje)

**Wwaga** Można natomiast otworzyć wbudowany serwer internetowy bez połączenia z Internetem, jednak niektóre funkcje nie będą wówczas dostępne.

• Wbudowany serwer internetowy nie może być oddzielony od urządzenia zaporą.

# **Specyfikacje drukowania**

#### **Rozdzielczość druku w czerni**

Do 1200 dpi przy użyciu czarnego atramentu pigmentowego

#### **Rozdzielczość druku w kolorze**

Rozszerzona jakość fotograficzna HP dzięki atramentom Vivera (maksymalna rozdzielczość 4800 x 1200 dpi optymalizowana dla papieru fotograficznego HP Premium Plus z rozdzielczością wejściową 1200 x 1200 dpi)

## **Specyfikacje kopiowania**

- Cyfrowe przetwarzanie obrazów
- Maksymalnie 99 kopii oryginału (w zależności od modelu urządzenia)
- Powiększenie cyfrowe: od 25 do 400% (zależnie od modelu)
- Dopasowanie do strony, podgląd kopii (tylko w modelach z wyświetlaczem kolorowym)

# <span id="page-298-0"></span>**Specyfikacje faksu**

- Możliwość wygodnego faksowania czarno-białego i w kolorze.
- Maksymalnie 110 numerów telefonicznych do szybkiego wybierania (zależy od modelu urządzenia).
- Pojemność pamięci do 120 stron (w zależności od modelu, na podstawie obrazu testowego ITU-T nr 1 w standardowej rozdzielczości). Strony bardziej skomplikowane lub w wyższej rozdzielczości wymagają więcej czasu i zajmują więcej pamięci.
- Ręczne wysyłanie i odbieranie faksów.
- Automatyczne ponownie wybieranie numeru w przypadku sygnału zajętości, do pięciu razy (w zależności od modelu).
- Automatyczne, jednokrotne, ponowne wybieranie numeru w przypadku braku odpowiedzi (w zależności od modelu).
- Rejestry potwierdzenia transmisji i połączeń.
- Faks grupy 3 CCITT/ITU z funkcją korekcji błędów.
- Transmisja z szybkością 33,6 Kb/s.
- Szybkość 3 sekundy na stronę przy transmisji 33,6 Kb/s (na podstawie obrazu testowego ITU-T nr 1 wykonywanego w standardowej rozdzielczości). Strony zawierające bardziej złożone obrazy lub w wyższej rozdzielczości wymagają więcej czasu i zajmują więcej pamięci.
- Rozpoznawanie sygnału zgłoszenia z automatycznym włączeniem faksu/automatycznej sekretarki.

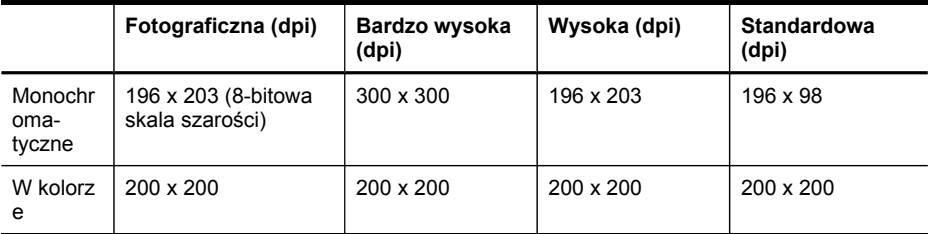

#### **Specyfikacje funkcji odbierania faksów przez komputer**

- Obsługiwane rodzaje plików: Nieskompresowany TIFF
- Obsługiwane rodzaje faksów: faksy w czerni

# **Specyfikacje skanowania**

- Edytor obrazów dostarczany wraz z urządzeniem
- Zintegrowane oprogramowanie OCR automatycznie przetwarza zeskanowany tekst na tekst z możliwością edycji
- Szybkość skanowania zależy od stopnia złożoności dokumentu
- Interfejs w standardzie Twain
- Rozdzielczość: Rozdzielczość optyczna 2400 x 4800 dpi; rozdzielczość interpolowana maks. 19 200 dpi
- Druk kolorowy: 16 bitów na kolor RGB, całkowita 48 bitów
- Maksymalny obszar skanowany z szyby: Wyświetlacz dwuwierszowy: 216 x 297 mm; wyświetlacz kolorowy: 216 x 356 mm
- Maksymalny rozmiar dokumentów skanowanych przy użyciu podajnika ADF: 216 x 356 mm

# <span id="page-299-0"></span>**Specyfikacje środowiskowe**

#### **Środowisko pracy**

Temperatura podczas pracy: od 5° do 40°C (od 41° do 104°F) Zalecane warunki pracy: od 15° do 32°C (od 59° do 90°F) Zalecana wilgotność względna: od 25% do 75%, bez kondensacji

#### **Środowisko magazynowania**

Temperatura przechowywania: od -40° do 60°C (od -40° do 140°F) Wilgotność względna magazynowania: Do 90% bez kondensowania w temperaturze 60°C (140°F)

# **Specyfikacje elektryczne**

**Zasilacz**

Uniwersalny zasilacz (zewnętrzny)

#### **Wymagania dotyczące zasilania**

Napięcie wejściowe: od 100 to 240 V prąd zmienny (± 10%), 50/60 Hz (± 3Hz) Napięcie wyjściowe: 32 V (prąd stały), 2000 mA

#### **Pobór mocy**

30 W podczas drukowania (szybki tryb roboczy); 32 W podczas kopiowania (szybki tryb roboczy)

# **Specyfikacje poziomu hałasu (drukowanie w trybie roboczym: poziomy hałasu odpowiadające normie ISO 7779)**

#### **Ciśnienie akustyczne (pozycja obserwatora)** LpAm 57 (dBA) (tryb roboczy w czerni)

#### **Moc akustyczna**

LwAd 7.0 (BA)

## **Obsługiwane urządzenia**

#### **dyski flash USB**

Firma HP w pełni przetestowała z urządzeniem następujące dyski flash USB:

- **SanDisk Cruzer Micro:** High-speed, 0120-256, 256 MB
- **Iomega Micro Mini:** Full-speed, 064-0417450-YCAE032171, 128 MB
- **Kingston DataTraveler II:** High-speed, KF112504 f5274-006, 128 MB i 256 MB
- **Sony Microvault:** High-speed, D04825AB, 256 MB
- **Lexar Media JumpDrive:** 256 MB

Uwaga: Można korzystać również z innych dysków flash USB. Jednak HP nie może zagwarantować prawidłowego ich działania z urządzeniem, ponieważ nie zostały w pełni przetestowane.

# <span id="page-300-0"></span>**Specyfikacje kart pamięci**

- Maksymalna zalecana liczba plików na karcie pamięci: 1,000
- Maksymalny zalecany rozmiar pojedynczego pliku: maksymalnie 12 megapikseli, maksymalnie 8 MB
- Maksymalny zalecany rozmiar pojedynczego karty pamięci: 1 GB (jedynie stan stały)

**Wwaga** Jeśli parametry karty pamięci będą się zbliżać do zalecanych wartości maksymalnych, może nastąpić spowolnienie działania urządzenia.

#### **Rodzaje obsługiwanych kart pamięci**

- CompactFlash (typ I i II)
- Memory Stick, Memory Stick Duo, Memory Stick Pro, MagicGate Memory Stick Duo

**Waga** Karta Memory Stick Duo wymaga adaptera, który należy nabyć oddzielnie. Jeśli nie zostanie użyty odpowiedni adapter, urządzenie może zostać uszkodzone.

- Memory Stick Micro (wymaga adaptera, do nabycia osobno)
- Secure Digital
- **High Capacity Secure Digital**
- miniSD, microSD (wymagają adaptera, do nabycia osobno)
- MultiMediaCard (MMC), Secure MultiMediaCard
- Reduced-Size MultiMediaCard (RS-MMC), MMC Mobile, MMCmicro (wymaga adaptera, do nabycia osobno)
- xD-Picture Card

Załącznik C

# **D Informacje wymagane prawem**

Produkt spełnia wymagania określone przez urzędy regulacyjne w danym kraju/regionie. W tym rozdziale opisano następujące zagadnienia:

- Oś[wiadczenie](#page-303-0) FCC
- Oświadczenie o zgodności z VCCI (Klasy B) dla uż[ytkowników](#page-303-0) w Japonii
- Informacje dla uż[ytkowników](#page-304-0) w Japonii dotyczące przewodu zasilającego
- Informacje dla uż[ytkowników](#page-304-0) w Korei
- Tabela substancji toksycznych i [niebezpiecznych](#page-304-0)
- Informacje dla użytkowników sieci [telefonicznej](#page-305-0) w USA: wymagania FCC
- Informacje dla użytkowników sieci [telefonicznej](#page-306-0) w Kanadzie
- Informacje dla użytkowników w Europejskim Obszarze [Gospodarczym](#page-307-0)
- Oświadczenie o faksie [przewodowym](#page-307-0) w Australii
- Informacje wymagane prawem dla produktów [bezprzewodowych](#page-307-0)
- [Kontrolny](#page-310-0) numer modelu
- [Deklaracja](#page-311-0) zgodności
- Program ochrony środowiska [naturalnego](#page-313-0)
- Licencje [udzielane](#page-316-0) przez inne firmy

# <span id="page-303-0"></span>**Oświadczenie FCC**

#### **FCC statement**

The United States Federal Communications Commission (in 47 CFR 15.105) has specified that the following notice be brought to the attention of users of this product.

This equipment has been tested and found to comply with the limits for a Class B digital device, pursuant to Part 15 of the FCC Rules. These limits are designed to provide reasonable protection against harmful interference in a residential installation. This equipment generates, uses and can radiate radio frequency energy and, if not installed and used in accordance with the instructions, may cause harmful interference to radio communications. However, there is no guarantee that interference will not occur in a particular installation. If this equipment does cause harmful interference to radio or television reception, which can be determined by turning the equipment off and on, the user is encouraged to try to correct the interference by one or more of the following measures:

- Reorient the receiving antenna.
- Increase the separation between the equipment and the receiver.
- Connect the equipment into an outlet on a circuit different from that to which the receiver is connected.
- Consult the dealer or an experienced radio/TV technician for help.

For further information, contact: Manager of Corporate Product Regulations Hewlett-Packard Company 3000 Hanover Street Palo Alto, Ca 94304 (650) 857-1501

Modifications (part 15.21)

The FCC requires the user to be notified that any changes or modifications made to this device that are not expressly approved by HP may void the user's authority to operate the equipment.

This device complies with Part 15 of the FCC Rules. Operation is subject to the following two conditions: (1) this device may not cause harmful interference, and (2) this device must accept any interference received, including interference that may cause undesired operation.

# **Oświadczenie o zgodności z VCCI (Klasy B) dla użytkowników w Japonii**

この装置は、情報処理装置等電波障害自主規制協議会(VCCI)の基準に基づくクラス B情報技術装置です。この装置は、家庭環境で使用することを目的としていますが、こ の装置がラジオやテレビジョン受信機に近接して使用されると受信障害を引き起こす ことがあります。

取り扱い説明書に従って正しい取り扱いをして下さい。

# <span id="page-304-0"></span>**Informacje dla użytkowników w Japonii dotyczące przewodu zasilającego**

```
製品には、同梱された電源コードをお使い下さい。
同梱された電源コードは、他の製品では使用出来ません。
```
# **Informacje dla użytkowników w Korei**

사용자 안내문(B급 기기) 이 기기는 비업무용으로 전자파 적합 등록을 받은 기기로서, 주거지역에서는 물론 모든 지역에서 사용할 수 있습니다.

# **Tabela substancji toksycznych i niebezpiecznych**

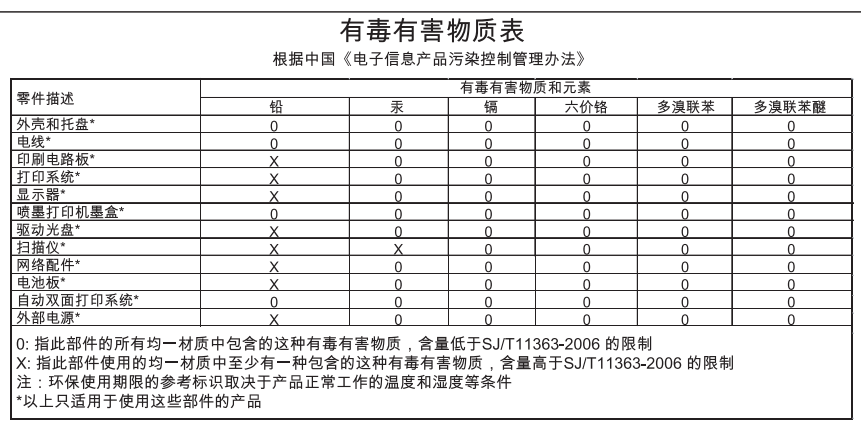

# <span id="page-305-0"></span>**Informacje dla użytkowników sieci telefonicznej w USA: wymagania FCC**

#### **Notice to users of the U.S. telephone network: FCC requirements**

This equipment complies with FCC rules, Part 68. On this equipment is a label that contains, among other information, the FCC Registration Number and Ringer Equivalent Number (REN) for this equipment. If requested, provide this information to your telephone company.

An FCC compliant telephone cord and modular plug is provided with this equipment. This equipment is designed to be connected to the telephone network or premises wiring using a compatible modular jack which is Part 68 compliant. This equipment connects to the telephone network through the following standard network interface jack: USOC RJ-11C.

The REN is useful to determine the quantity of devices you may connect to your telephone line and still have all of those devices ring when your number is called. Too many devices on one line might result in failure to ring in response to an incoming call. In most, but not all, areas the sum of the RENs of all devices should not exceed five (5). To be certain of the number of devices you may connect to your line, as determined by the REN, you should call your local telephone company to determine the maximum REN for your calling area.

If this equipment causes harm to the telephone network, your telephone company might discontinue your service temporarily. If possible, they will notify you in advance. If advance notice is not practical, you will be notified as soon as possible. You will also be advised of your right to file a complaint with the FCC. Your telephone company might make changes in its facilities, equipment, operations, or procedures that could affect the proper operation of your equipment. If they do, you will be given advance notice so you will have the opportunity to maintain uninterrupted service. If you experience trouble with this equipment, please contact the manufacturer, or look elsewhere in this manual, for warranty or repair information. Your telephone company might ask you to disconnect this equipment from the network until the problem has been corrected or until you are sure that the equipment is not malfunctioning.

This equipment may not be used on coin service provided by the telephone company.

Connection to party lines is subject to state tariffs. Contact your state public utility commission, public service commission, or corporation commission for more information.

This equipment includes automatic dialing capability. When programming and/or making test calls to emergency numbers:

- Remain on the line and explain to the dispatcher the reason for the call.
- Perform such activities in the off-peak hours, such as early morning or late evening.

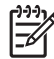

**Note** The FCC hearing aid compatibility rules for telephones are not applicable to this equipment.

The Telephone Consumer Protection Act of 1991 makes it unlawful for any person to use a computer or other electronic device, including fax machines, to send any message unless such message clearly contains in a margin at the top or bottom of each transmitted page or on the first page of transmission, the date and time it is sent and an identification of the business, other entity, or other individual sending the message and the telephone number of the sending machine or such business, other entity, or individual. (The telephone number provided might not be a 900 number or any other number for which charges exceed local or long-distance transmission charges.) In order to program this information into your fax machine, you should complete the steps described in the software.

# <span id="page-306-0"></span>**Informacje dla użytkowników sieci telefonicznej w Kanadzie**

#### **Note à l'attention des utilisateurs du réseau téléphonique canadien/Notice to users of the Canadian telephone network**

Cet appareil est conforme aux spécifications techniques des équipements terminaux d'Industrie Canada. Le numéro d'enregistrement atteste de la conformité de l'appareil. L'abréviation IC qui précède le numéro d'enregistrement indique que l'enregistrement a été effectué dans le cadre d'une Déclaration de conformité stipulant que les spécifications techniques d'Industrie Canada ont été respectées. Néanmoins, cette abréviation ne signifie en aucun cas que l'appareil a été validé par Industrie Canada.

Pour leur propre sécurité, les utilisateurs doivent s'assurer que les prises électriques reliées à la terre de la source d'alimentation, des lignes téléphoniques et du circuit métallique d'alimentation en eau sont, le cas échéant, branchées les unes aux autres. Cette précaution est particulièrement importante dans les zones rurales.

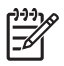

**Remarque** Le numéro REN (Ringer Equivalence Number) attribué à chaque appareil terminal fournit une indication sur le nombre maximal de terminaux qui peuvent être connectés à une interface téléphonique. La terminaison d'une interface peut se composer de n'importe quelle combinaison d'appareils, à condition que le total des numéros REN ne dépasse pas 5.

Basé sur les résultats de tests FCC Partie 68, le numéro REN de ce produit est 0.0B.

This equipment meets the applicable Industry Canada Terminal Equipment Technical Specifications. This is confirmed by the registration number. The abbreviation IC before the registration number signifies that registration was performed based on a Declaration of Conformity indicating that Industry Canada technical specifications were met. It does not imply that Industry Canada approved the equipment.

Users should ensure for their own protection that the electrical ground connections of the power utility, telephone lines and internal metallic water pipe system, if present, are connected together. This precaution might be particularly important in rural areas.

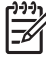

**Note** The REN (Ringer Equivalence Number) assigned to each terminal device provides an indication of the maximum number of terminals allowed to be connected to a telephone interface. The termination on an interface might consist of any combination of devices subject only to the requirement that the sum of the Ringer Equivalence Numbers of all the devices does not exceed 5.

The REN for this product is 0.0B, based on FCC Part 68 test results.

# <span id="page-307-0"></span>**Informacje dla użytkowników w Europejskim Obszarze Gospodarczym**

# **Notice to users in the European Economic Area**

This product is designed to be connected to the analog Switched Telecommunication Networks (PSTN) of the European Economic Area (EEA) countries/regions.

Network compatibility depends on customer selected settings, which must be reset to use the equipment on a telephone network in a country/region other than where the product was purchased. Contact the vendor or Hewlett-Packard Company if additional product support is necessary.

This equipment has been certified by the manufacturer in accordance with Directive 1999/5/EC (annex II) for Pan-European single-terminal connection to the public switched telephone network (PSTN). However, due to differences between the individual PSTNs provided in different countries, the approval does not, of itself, give an unconditional assurance of successful operation on every PSTN network termination point.

In the event of problems, you should contact your equipment supplier in the first instance.

This equipment is designed for DTMF tone dialing and loop disconnect dialing. In the unlikely event of problems with loop disconnect dialing, it is recommended to use this equipment only with the DTMF tone dial setting.

# **Oświadczenie o faksie przewodowym w Australii**

In Australia, the HP device must be connected to Telecommunication Network through a line cord which meets the requirements of the Technical Standard AS/ACIF S008.

# **Informacje wymagane prawem dla produktów bezprzewodowych**

Ten rozdział zawiera następujące informacje prawne dotyczące produktów bezprzewodowych:

- [Promieniowanie](#page-308-0) fal radiowych
- Informacje dla uż[ytkowników](#page-308-0) w Brazylii
- Informacje dla uż[ytkowników](#page-308-0) w Kanadzie
- Informacje dla uż[ytkowników](#page-309-0) na Tajwanie
- Informacje prawne dla użytkowników z Unii [Europejskiej](#page-310-0)

#### <span id="page-308-0"></span>**Exposure to radio frequency radiation**

**Caution** The radiated output power of this device is far below the FCC radio frequency exposure limits. Nevertheless, the device shall be used in such a manner that the potential for human contact during normal operation is minimized. This product and any attached external antenna, if supported, shall be placed in such a manner to minimize the potential for human contact during normal operation. In order to avoid the possibility of exceeding the FCC radio frequency exposure limits, human proximity to the antenna shall not be less than 20 cm (8 inches) during normal operation.

#### **Informacje dla użytkowników w Brazylii**

#### **Aviso aos usuários no Brasil**

Este equipamento opera em caráter secundário, isto é, não tem direito à proteção contra interferência prejudicial, mesmo de estações do mesmo tipo, e não pode causar interferência a sistemas operando em caráter primário. (Res.ANATEL 282/2001).

#### **Informacje dla użytkowników w Kanadzie**

#### **Notice to users in Canada/Note à l'attention des utilisateurs canadiens**

**For Indoor Use.** This digital apparatus does not exceed the Class B limits for radio noise emissions from the digital apparatus set out in the Radio Interference Regulations of the Canadian Department of Communications. The internal wireless radio complies with RSS 210 and RSS GEN of Industry Canada.

**Utiliser à l'intérieur.** Le présent appareil numérique n'émet pas de bruit radioélectrique dépassant les limites applicables aux appareils numériques de la classe B prescrites dans le Règlement sur le brouillage radioélectrique édicté par le ministère des Communications du Canada. Le composant RF interne est conforme a la norme RSS-210 and RSS GEN d'Industrie Canada.

#### <span id="page-309-0"></span>**Informacje dla użytkowników na Tajwanie**

低功率電波輻射性電機管理辦法

### 第十二條

經型式認證合格之低功率射頻電機,非經許可,公司、商號或使用者均不得擅自變更頻 率、加大功率或變更設計之特性及功能。

#### 第十四條

低功率射頻電機之使用不得影響飛航安全及干擾合法通信;經發現有干擾現象時,應立 即停用,並改善至無干擾時方得繼續使用。

前項合法通信,指依電信法規定作業之無線電通信。低功率射頻電機須忍受合法通信或 工業、科學及醫藥用電波輻射性電機設備之干擾。

#### <span id="page-310-0"></span>**European Union Regulatory Notice**

Products bearing the CE marking comply with the following EU Directives:

- Low Voltage Directive 2006/95/EC
- EMC Directive 2004/108/EC

CE compliance of this product is valid only if powered with the correct CE-marked AC adapter provided by HP.

If this product has telecommunications functionality, it also complies with the essential requirements of the following EU Directive:

• R&TTE Directive 1999/5/EC

Compliance with these directives implies conformity to harmonized European standards (European Norms) that are listed in the EU Declaration of Conformity issued by HP for this product or product family. This compliance is indicated by the following conformity marking placed on the product.

# $\epsilon$

The wireless telecommunications functionality of this product may be used in the following EU and EFTA countries:

Austria, Belgium, Bulgaria, Cyprus, Czech Republic, Denmark, Estonia, Finland, France, Germany, Greece, Hungary, Iceland, Ireland, Italy, Latvia, Liechtenstein, Lithuania, Luxembourg, Malta, Netherlands, Norway, Poland, Portugal, Romania, Slovak Republic, Slovenia, Spain, Sweden, Switzerland and United Kingdom.

#### **Products with 2.4-GHz wireless LAN devices**

#### **France**

For 2.4 GHz Wireless LAN operation of this product certain restrictions apply: This product may be used indoor for the entire 2400-2483.5 MHz frequency band (channels 1-13). For outdoor use, only 2400-2454 MHz frequency band (channels 1-9) may be used. For the latest requirements, see http://www.art-telecom.fr.

#### **Italy**

License required for use. Verify with your dealer or directly with the General Direction for Frequency Planning and Management (Direzione Generale Pianificazione e Gestione Frequenze).

# **Kontrolny numer modelu**

Na potrzeby wymaganej prawem identyfikacji produktowi temu przypisano kontrolny numer modelu. Obowiązkowy numer identyfikacyjny tego produktu ma postać SNPRC-0703-01 (HP Officejet Pro 8500 All-in-One Series) lub SNPRC-0703-02 (HP Officejet Pro 8500 Wireless All-in-One lub HP Officejet Pro 8500 Premier All-in-One). Numeru tego nie należy mylić z nazwą handlową (Urządzenie wielofunkcyjne HP Officejet Pro 8500) ani numerem produktu (C8157A, C8158A, C8159A).

# <span id="page-311-0"></span>**Deklaracja zgodności**

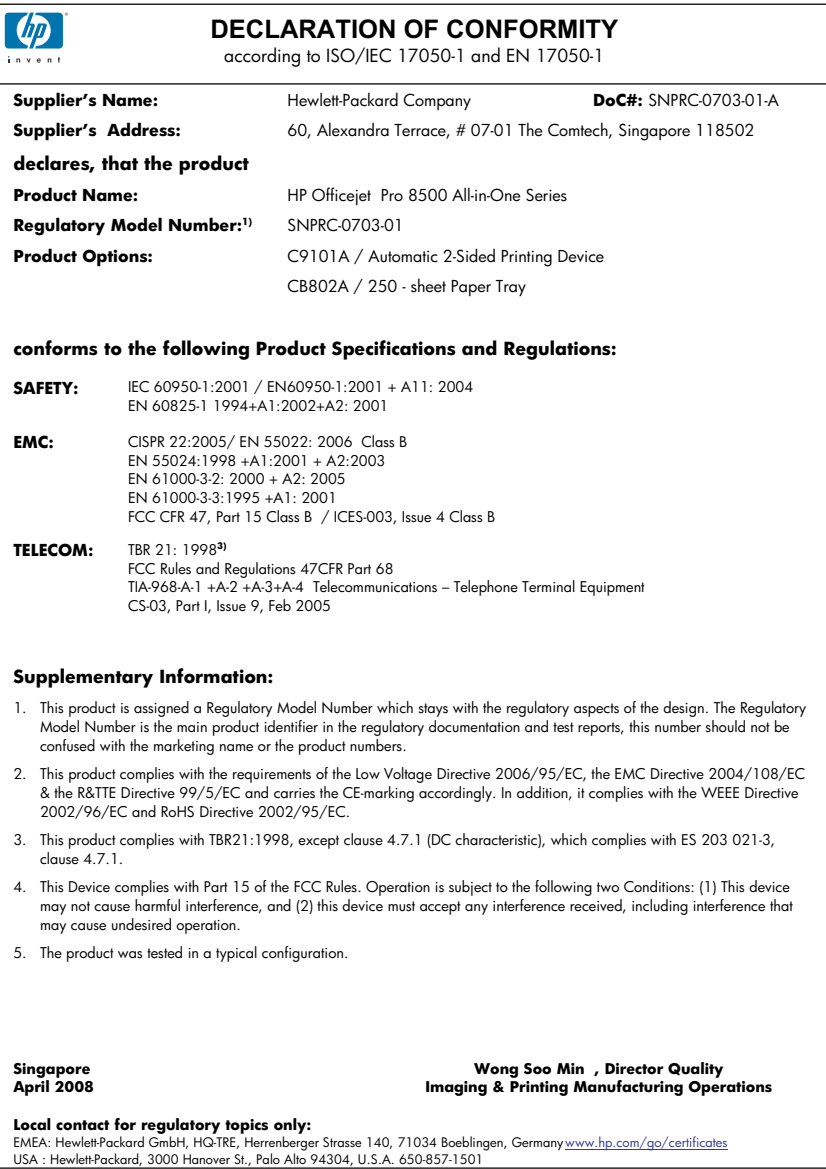

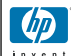

#### **DECLARATION OF CONFORMITY**

according to ISO/IEC 17050-1 and EN 17050-1

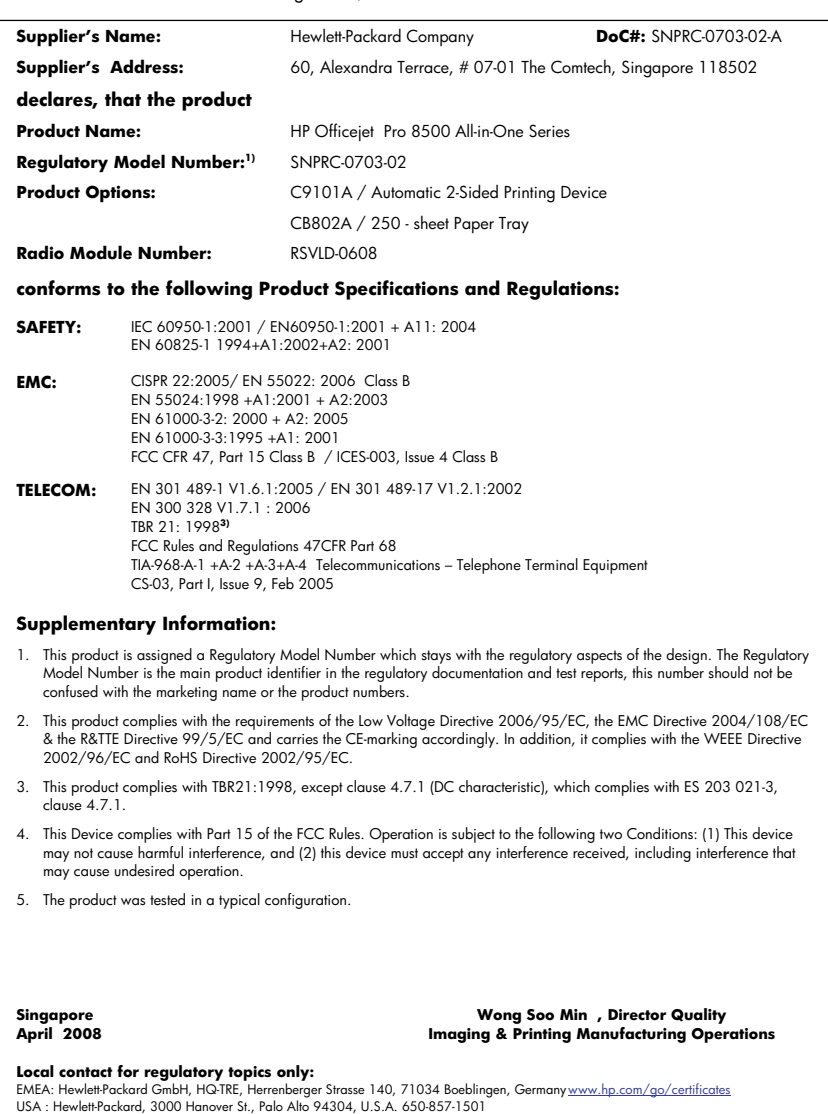

# <span id="page-313-0"></span>**Program ochrony środowiska naturalnego**

Firma Hewlett-Packard dokłada wszelkich starań, aby dostarczać wysokiej jakości produkty o znikomym stopniu szkodliwości dla środowiska. W projekcie urządzenia uwzględniono kwestię recyklingu. Liczba surowców została ograniczona do minimum przy jednoczesnym zapewnieniu odpowiedniej funkcjonalności i niezawodności urządzenia. Materiały odmiennego typu są łatwe do oddzielenia. Przewidziano łatwy dostęp do elementów mocujących i innych łączników, jak też łatwe ich usuwanie za pomocą typowych narzędzi. Części o większym znaczeniu są łatwo dostępne i umożliwiają sprawny demontaż oraz naprawę.

Dodatkowe informacje o programie firmy HP dotyczącym ochrony środowiska można znaleźć w witrynie sieci Web pod adresem:

[www.hp.com/hpinfo/globalcitizenship/environment/index.html](http://www.hp.com/hpinfo/globalcitizenship/environment/index.html)

W tym rozdziale opisano następujące zagadnienia:

- Zużycie papieru
- Tworzywa sztuczne
- Informacje o bezpieczeństwie materiałów
- Program recyklingu
- Program recyklingu materiałów eksploatacyjnych do drukarek atramentowych firmy HP
- Utylizacja [wyeksploatowanych](#page-314-0) urządzeń przez prywatnych użytkowników w Unii Europejskiej
- Zużycie [energii](#page-315-0)
- [Substancje](#page-315-0) chemiczne

#### **Zużycie papieru**

W opisanym produkcie można używać papieru makulaturowego zgodnego z normą DIN 19309 i EN 12281:2002.

#### **Tworzywa sztuczne**

Elementy z tworzyw sztucznych o wadze przekraczającej 25 gramów są oznaczone zgodnie z międzynarodowymi standardami, które zwiększają możliwość identyfikacji tworzyw sztucznych do przetworzenia po zużyciu produktu.

#### **Informacje o bezpieczeństwie materiałów**

Karty charakterystyki substancji niebezpiecznych (MSDS) dostępne są w witrynie sieci Web firmy HP pod adresem:

[www.hp.com/go/msds](http://www.hp.com/go/msds)

#### **Program recyklingu**

Firma HP podejmuje w wielu krajach/regionach coraz więcej inicjatyw dotyczących zwrotu oraz recyklingu swoich produktów, a także współpracuje z największymi na świecie ośrodkami recyklingu urządzeń elektronicznych. Firma HP oszczędza zasoby naturalne, ponownie sprzedając niektóre spośród swoich najbardziej popularnych produktów. Więcej informacji dotyczących recyklingu produktów HP można znaleźć pod adresem:

[www.hp.com/hpinfo/globalcitizenship/environment/recycle/](http://www.hp.com/hpinfo/globalcitizenship/environment/recycle/)

#### **Program recyklingu materiałów eksploatacyjnych do drukarek atramentowych firmy HP**

Firma HP podejmuje różne działania mające na celu ochronę środowiska. Program recyklingu materiałów eksploatacyjnych HP Inkjet Supplies Recycling Program jest dostępny w wielu krajach/ regionach. Umożliwia on bezpłatny recykling zużytych kaset i pojemników z tuszem. Więcej informacji można znaleźć w następującej witrynie sieci Web:

[www.hp.com/hpinfo/globalcitizenship/environment/recycle/](http://www.hp.com/hpinfo/globalcitizenship/environment/recycle/)

#### <span id="page-314-0"></span>**Utylizacja wyeksploatowanych urządzeń przez prywatnych użytkowników w Unii Europejskiej**

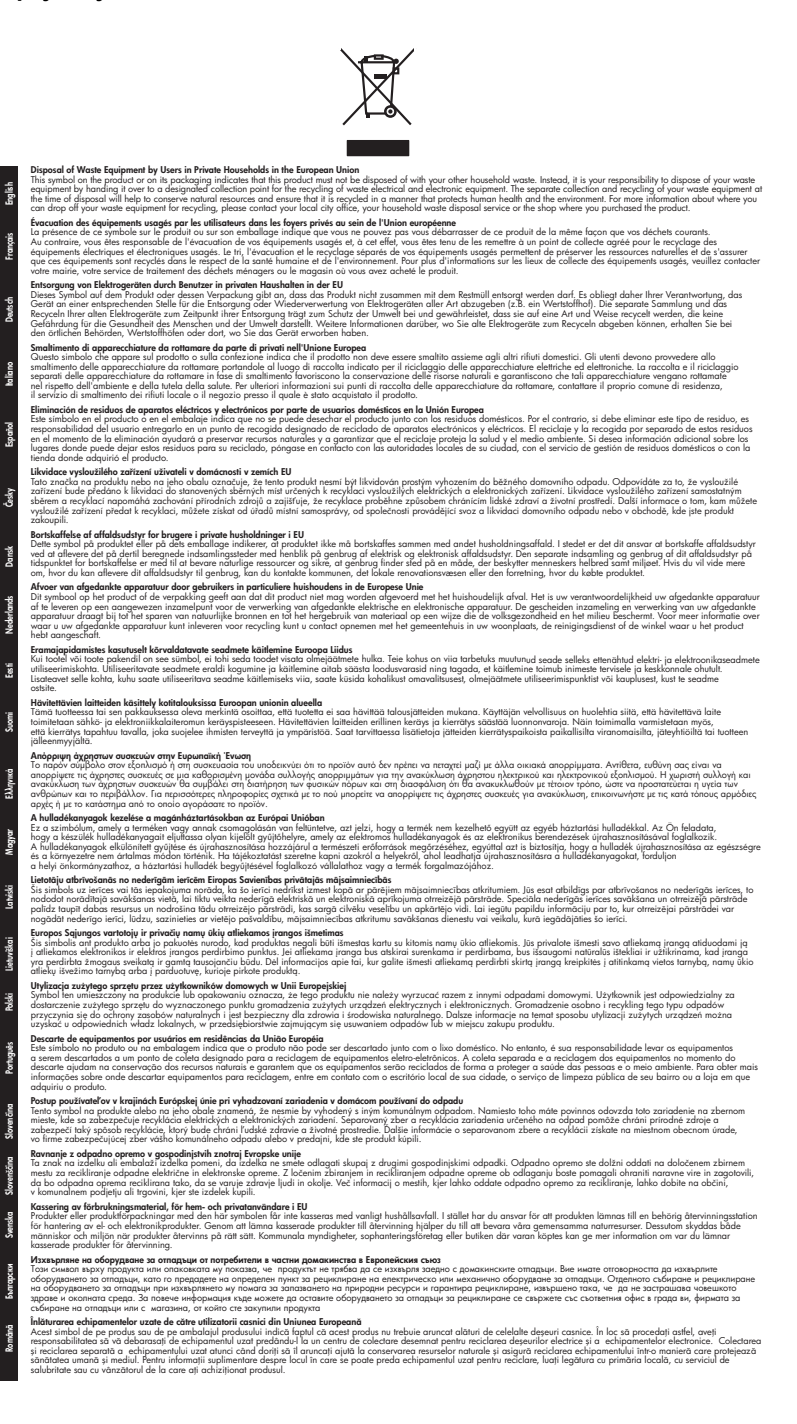

#### <span id="page-315-0"></span>**Zużycie energii**

W trybie uśpienia istotnie zmniejsza się zużycie energii, co przyczynia się do oszczędzania zasobów naturalnych i pieniędzy oraz nie zmniejsza wysokiej wydajności produktu. Aby sprawdzić stan produktu według specyfikacji ENERGY STAR®, zapoznaj się z danymi technicznymi bądź specyfikacją produktu. Produkty zgodne ze specyfikacją ENERGY STAR® znajdują się również na liście dostępnej na stronie [www.hp.com/go/energystar.](http://www.hp.com/go/energystar)

#### **Substancje chemiczne**

HP przekazuje klientom informacje na temat substancji chemicznych zawartych w produktach HP zgodnie z obowiązującymi przepisami w tym zakresie, m.in. *Rozporządzeniem Parlamentu Europejskiego i Rady Nr 1907/2006/WE*. Informacje na temat substancji chemicznych zawartych w tym produkcie znajdują się na stronie [www.hp.com/go/reach.](http://www.hp.com/go/reach)

# <span id="page-316-0"></span>**Licencje udzielane przez inne firmy Third-party licenses**

# **Expat**

Copyright (c) 1998, 1999, 2000 Thai Open Source Software Center Ltd

Permission is hereby granted, free of charge, to any person obtaining a copy of this software and associated documentation files (the "Software"), to deal in the Software without restriction, including without limitation the rights to use, copy, modify, merge, publish, distribute, sublicense, and/or sell copies of the Software, and to permit persons to whom the Software is furnished to do so, subject to the following conditions:

The above copyright notice and this permission notice shall be included in all copies or substantial portions of the Software.

THE SOFTWARE IS PROVIDED "AS IS", WITHOUT WARRANTY OF ANY KIND, EXPRESS OR IMPLIED, INCLUDING BUT NOT LIMITED TO THE WARRANTIES OF MERCHANTABILITY, FITNESS FOR A PARTICULAR PURPOSE AND NON INFRINGEMENT.IN NO EVENT SHALL THE AUTHORS OR COPYRIGHT HOLDERS BE LIABLE FOR ANY CLAIM, DAMAGES OR OTHER LIABILITY, WHETHER IN AN ACTION OF CONTRACT, TORT OR OTHERWISE, ARISING FROM, OUT OF OR IN CONNECTION WITH THE SOFTWARE OR THE USE OR OTHER DEALINGS IN THE SOFTWARE.

# **OpenSSL**

Copyright (C) 1995-1998 Eric Young (eay@cryptsoft.com) All rights reserved.

This package is an SSL implementation written by Eric Young (eay@cryptsoft.com). The implementation was written so as to conform with Netscapes SSL.

This library is free for commercial and non-commercial use as long as the following conditions are aheared to. The following conditions apply to all code found in this distribution, be it the RC4, RSA, lhash, DES, etc., code; not just the SSL code. The SSL documentation included with this distribution is covered by the same copyright terms except that the holder is Tim Hudson (tjh@cryptsoft.com).

Copyright remains Eric Young's, and as such any Copyright notices in the code are not to be removed. If this package is used in a product, Eric Young should be given attribution as the author of the parts of the library used. This can be in the form of a textual message at program startup or in documentation (online or textual) provided with the package.

Redistribution and use in source and binary forms, with or without modification, are permitted provided that the following conditions are met:

- 1. Redistributions of source code must retain the copyright notice, this list of conditions and the following disclaimer.
- 2. Redistributions in binary form must reproduce the above copyright notice, this list of conditions and the following disclaimer in the documentation and/or other materials provided with the distribution.
- 3. All advertising materials mentioning features or use of this software must display the following acknowledgement:

 "This product includes cryptographic software written by Eric Young (eay@cryptsoft.com)"

 The word 'cryptographic' can be left out if the rouines from the library being used are not cryptographic related :-).

4. If you include any Windows specific code (or a derivative thereof) from the apps directory (application code) you must include an acknowledgement: "This product includes software written by Tim Hudson (tjh@cryptsoft.com)."

THIS SOFTWARE IS PROVIDED BY ERIC YOUNG ``AS IS'' AND ANY EXPRESS OR IMPLIED WARRANTIES, INCLUDING, BUT NOT LIMITED TO, THE IMPLIED WARRANTIES OF MERCHANTABILITY AND FITNESS FOR A PARTICULAR PURPOSE ARE DISCLAIMED. IN NO EVENT SHALL THE AUTHOR OR CON-TRIBUTORS BE LIABLE FOR ANY DIRECT, INDIRECT, INCIDENTAL, SPECIAL, EXEMPLARY, OR CONSEQUENTIAL DAMAGES (INCLUDING, BUT NOT LIMITED TO, PROCUREMENT OF SUBSTITUTE GOODS OR SERVICES; LOSS OF USE, DATA, OR PROFITS; OR BUSINESS INTERRUPTION) HOWEVER CAUSED AND ON ANY THEORY OF LIABILITY, WHETHER IN CONTRACT, STRICT LIABILITY, OR TORT (INCLUDING NEGLIGENCE OR OTHERWISE) ARISING IN ANY WAY OUT OF THE USE OF THIS SOFTWARE, EVEN IF ADVISED OF THE POSSIBILITY OF SUCH DAMAGE.

The licence and distribution terms for any publically available version or derivative of this code cannot be changed. i.e. this code cannot simply be copied and put under another distribution licence [including the GNU Public Licence.]

========================================================

Copyright (c) 1998-2001 The OpenSSL Project. All rights reserved.

Redistribution and use in source and binary forms, with or without modification, are permitted provided that the following conditions are met:

- 1. Redistributions of source code must retain the above copyright notice, this list of conditions and the following disclaimer.
- 2. Redistributions in binary form must reproduce the above copyright notice, this list of conditions and the following disclaimer in the documentation and/or other materials provided with the distribution.
- 3. All advertising materials mentioning features or use of this software must display the following acknowledgment: "This product includes software developed by the OpenSSL Project for use in the OpenSSL Toolkit. (http://www.openssl.org/)"
- 4. The names "OpenSSL Toolkit" and "OpenSSL Project" must not be used to endorse or promote products derived from this software without prior written permission. For written permission, please contact openssl-core@openssl.org.
- 5. Products derived from this software may not be called "OpenSSL" nor may "OpenSSL" appear in their names without prior written permission of the OpenSSL Project.
- 6. Redistributions of any form whatsoever must retain the following acknowledgment:

 "This product includes software developed by the OpenSSL Project for use in the OpenSSL Toolkit (http://www.openssl.org/)"

THIS SOFTWARE IS PROVIDED BY THE OpenSSL PROJECT ``AS IS'' AND ANY EXPRESSED OR IMPLIED WARRANTIES, INCLUDING, BUT NOT LIMITED TO, THE IMPLIED WARRANTIES OF MERCHANTABILITY AND FITNESS FOR A PARTICULAR PURPOSE ARE DISCLAIMED. IN NO EVENT SHALL THE OpenSSL PROJECT OR ITS CONTRIBUTORS BE LIABLE FOR ANY DIRECT, INDIRECT, INCIDENTAL, SPECIAL, EXEMPLARY, OR CONSEQUENTIAL DAMAGES (INCLUDING, BUT NOT LIMITED TO, PROCUREMENT OF SUBSTITUTE GOODS OR SERVICES; LOSS OF USE, DATA, OR PROFITS; OR BUSINESS INTERRUP-TION) HOWEVER CAUSED AND ON ANY THEORY OF LIABILITY, WHETHER IN CONTRACT, STRICT LIABILITY, OR TORT (INCLUDING NEGLIGENCE OR OTHERWISE) ARISING IN ANY WAY OUT OF THE USE OF THIS SOFTWARE, EVEN IF ADVISED OF THE POSSIBILITY OF SUCH DAMAGE.

This product includes cryptographic software written by Eric Young (eay@cryptsoft.com). This product includes software written by Tim Hudson (tjh@cryptsoft.com).

========================================================

Copyright (c) 1998-2006 The OpenSSL Project. All rights reserved.

Redistribution and use in source and binary forms, with or without modification, are permitted provided that the following conditions are met:

- 1. Redistributions of source code must retain the above copyright notice, this list of conditions and the following disclaimer.
- 2. Redistributions in binary form must reproduce the above copyright notice, this list of conditions and the following disclaimer in the documentation and/or other materials provided with the distribution.
- 3. All advertising materials mentioning features or use of this software must display the following acknowledgment: "This product includes software developed by the OpenSSL Project for use in the OpenSSL Toolkit. (http://www.openssl.org/)"
- 4. The names "OpenSSL Toolkit" and "OpenSSL Project" must not be used to endorse or promote products derived from this software without prior written permission. For written permission, please contact openssl-core@openssl.org.
- 5. Products derived from this software may not be called "OpenSSL" nor may "OpenSSL" appear in their names without prior written permission of the OpenSSL Project.
- 6. Redistributions of any form whatsoever must retain the following acknowledgment:

 "This product includes software developed by the OpenSSL Project for use in the OpenSSL Toolkit (http://www.openssl.org/)"

THIS SOFTWARE IS PROVIDED BY THE OpenSSL PROJECT ``AS IS'' AND ANY EXPRESSED OR IMPLIED WARRANTIES, INCLUDING, BUT NOT LIMITED TO, THE IMPLIED WARRANTIES OF MERCHANTABILITY AND FITNESS FOR A PARTICULAR PURPOSE ARE DISCLAIMED. IN NO EVENT SHALL THE OpenSSL PROJECT OR ITS CONTRIBUTORS BE LIABLE FOR ANY DIRECT, INDIRECT, INCIDENTAL, SPECIAL, EXEMPLARY, OR CONSEQUENTIAL DAMAGES (INCLUDING, BUT NOT LIMITED TO, PROCUREMENT OF SUBSTITUTE GOODS OR SERVICES; LOSS OF USE, DATA, OR PROFITS; OR BUSINESS INTERRUPTION) HOWEVER CAUSED AND ON ANY THEORY OF LIABILITY, WHETHER IN CONTRACT, STRICT LIABILITY, OR TORT (INCLUDING NEGLI-GENCE OR OTHERWISE) ARISING IN ANY WAY OUT OF THE USE OF THIS SOFTWARE, EVEN IF ADVISED OF THE POSSIBILITY OF SUCH DAMAGE.

========================================================

This product includes cryptographic software written by Eric Young (eay@cryptsoft.com). This product includes software written by Tim Hudson (tjh@cryptsoft.com).

======================================================== Copyright 2002 Sun Microsystems, Inc. ALL RIGHTS RESERVED. ECC cipher suite support in OpenSSL originally developed by SUN MICROSYSTEMS, INC., and contributed to the OpenSSL project.

# **SHA2**

FIPS 180-2 SHA-224/256/384/512 implementation Last update: 02/02/2007 Issue date: 04/30/2005

Copyright (C) 2005, 2007 Olivier Gay <olivier.gay@a3.epfl.ch> All rights reserved.

Redistribution and use in source and binary forms, with or without modification, are permitted provided that the following conditions are met:

- 1. Redistributions of source code must retain the above copyright notice, this list of conditions and the following disclaimer.
- 2. Redistributions in binary form must reproduce the above copyright notice, this list of conditions and the following disclaimer in the documentation and/or other materials provided with the distribution.
- 3. Neither the name of the project nor the names of its contributors may be used to endorse or promote products derived from this software without specific prior written permission.

THIS SOFTWARE IS PROVIDED BY THE PROJECT AND CONTRIBUTORS ``AS IS'' AND ANY EXPRESS OR IMPLIED WARRANTIES, INCLUDING, BUT NOT LIMITED TO, THE IMPLIED WARRANTIES OF MERCHANTABILITY AND FITNESS FOR A PARTICULAR PURPOSE ARE DISCLAIMED. IN NO EVENT SHALL THE PROJECT OR CONTRIBUTORS BE LIABLE FOR ANY DIRECT, INDIRECT, INCIDENTAL, SPECIAL, EXEMPLARY, OR CONSEQUENTIAL DAMAGES (INCLUDING, BUT NOT LIMITED TO, PROCUREMENT OF SUBSTITUTE GOODS OR SERVICES; LOSS OF USE, DATA, OR PROFITS; OR BUSINESS INTERRUPTION) HOWEVER CAUSED AND ON ANY THEORY OF LIABILITY, WHETHER IN CONTRACT, STRICT LIABILITY, OR TORT (INCLUDING NEGLIGENCE OR OTHERWISE) ARISING IN ANY WAY OUT OF THE USE OF THIS SOFTWARE, EVEN IF ADVISED OF THE POSSIBILITY OF SUCH DAMAGE.

# **Unicode**

Copyright 2001-2004 Unicode, Inc.

Disclaimer

This source code is provided as is by Unicode, Inc. No claims are made as to fitness for any particular purpose. No warranties of any kind are expressed or implied. The recipient agrees to determine applicability of information provided. If this file has been purchased on magnetic or optical media from Unicode, Inc., the sole remedy for any claim will be exchange of defective media within 90 days of receipt.

Limitations on Rights to Redistribute This Code

Unicode, Inc. hereby grants the right to freely use the information supplied in this file in the creation of products supporting the Unicode Standard, and to make copies of this file in any form for internal or external distribution as long as this notice remains attached.

Copyright © 1991-2008 Unicode, Inc. All rights reserved. Distributed under the Terms of Use in http://www.unicode.org/copyright.html.

Permission is hereby granted, free of charge, to any person obtaining a copy of the Unicode data files and any associated documentation (the "Data Files") or Unicode software and any associated documentation (the "Software") to deal in the Data Files or Software without restriction, including without limitation the rights to use, copy, modify, merge, publish, distribute, and/or sell copies of the Data Files or Software, and to permit persons to whom the Data Files or Software are furnished to do so, provided that (a) the above copyright notice(s) and this permission notice appear with all copies of the Data Files or Software, (b) both the above copyright notice(s) and this permission notice appear in associated documentation, and (c) there is clear notice in each modified Data File or in the Software as well as in the documentation associated with the Data File(s) or Software that the data or software has been modified.

THE DATA FILES AND SOFTWARE ARE PROVIDED "AS IS", WITHOUT WARRANTY OF ANY KIND, EXPRESS OR IMPLIED, INCLUDING BUT NOT LIMITED TO THE WARRANTIES OF MERCHANTABILITY, FITNESS FOR A PARTICULAR PURPOSE AND NONINFRINGEMENT OF THIRD PARTY RIGHTS. IN NO EVENT SHALL THE COPYRIGHT HOLDER OR HOLDERS INCLUDED IN THIS NOTICE BE LIABLE FOR ANY CLAIM, OR ANY SPECIAL INDIRECT OR CONSEQUENTIAL DAMAGES, OR ANY DAMAGES WHATSOEVER RESULTING FROM LOSS OF USE, DATA OR PROFITS, WHETHER IN AN ACTION OF CONTRACT, NEGLIGENCE OR OTHER TORTIOUS ACTION, ARISING OUT OF OR IN CONNECTION WITH THE USE OR PERFORMANCE OF THE DATA FILES OR SOFTWARE.

Except as contained in this notice, the name of a copyright holder shall not be used in advertising or otherwise to promote the sale, use or other dealings in these Data Files or Software without prior written authorization of the copyright holder.

Unicode and the Unicode logo are trademarks of Unicode, Inc., and may be registered in some jurisdictions. All other trademarks and registered trademarks mentioned herein are the property of their respective owners.

--------------------------------------------------------------------------------------------------------------------------------------------------------------------

Załącznik D
# **Indeks**

#### **Symbole/Cyfry**

(ADF) automatyczny podajnik dokumentów czyszczenie [211](#page-214-0) problemy z podawaniem, rozwiązywanie [211](#page-214-0) komunikacja bezprzewodowa konfigurowanie w systemie Mac OS [186](#page-189-0)

#### **A**

ADF (automatyczny podajnik dokumentów) ładowanie oryginałów [36](#page-39-0) obsługiwane rozmiary materiałów [41](#page-44-0) administrator ustawienia [132](#page-135-0) adres IP sprawdzanie urządzenia [262](#page-265-0) ADSL, konfiguracja faksu równoległe systemy telefoniczne [152](#page-155-0) akcesoria instalacja [25](#page-28-0) strona diagnostyczna autotestu [142](#page-145-0) włączanie i wyłączanie w sterowniku [26](#page-29-0) anulowanie kopiowanie [128](#page-131-0) skanowanie [61](#page-64-0) zadanie drukowania [56](#page-59-0) zaplanowany faks [88](#page-91-0) aparaty drukowanie plików DPOF [76](#page-79-0) podłączanie [76,](#page-79-0) [78](#page-81-0) port, umiejscowienie [76](#page-79-0) tryb wyświetlacza panelu sterowania [21](#page-24-0) wkładanie kart pamięci [75](#page-78-0) zapisywanie zdjęć w komputerze [82](#page-85-0)

aparaty cyfrowe drukowanie plików DPOF [76](#page-79-0) podłączanie [76,](#page-79-0) [78,](#page-81-0) [79](#page-82-0) port, umiejscowienie [76](#page-79-0) tryb wyświetlacza panelu sterowania [21](#page-24-0) wkładanie kart pamięci [75](#page-78-0) zapisywanie zdjęć w komputerze [82](#page-85-0) arkusze indeksu drukowanie [81](#page-84-0) automatyczna sekretarka konfigurowanie z faksem (równoległe systemy telefoniczne) [165](#page-168-0) konfigurowanie z faksem i modemem [167](#page-170-0) nagrane tony faksowania [245](#page-248-0) automatyczne zmniejszanie faksu [97](#page-100-0) automatyczny podajnik dokumentów (ADF) czyszczenie [211](#page-214-0) ładowanie oryginałów [36](#page-39-0) obsługiwane rozmiary materiałów [41](#page-44-0) problemy z podawaniem, rozwiązywanie [211](#page-214-0)

#### **B**

białe pasma lub paski, rozwiązywanie problemów kopie [226](#page-229-0) skanowane obrazy [230](#page-233-0) blokowanie podajników [48](#page-51-0) Bluetooth ikona kolorowego wyświetlacza [21](#page-24-0) klucz sprzętowy, zamawianie online [273](#page-276-0) konfigurowanie [190](#page-193-0) Mac OS, drukowanie z [192](#page-195-0) podłączanie urządzeń [191](#page-194-0)

ustawienia zabezpieczeń [193](#page-196-0) Windows, drukowanie [191](#page-194-0) brakuje linii lub punktów, rozwiązywanie problemów [221](#page-224-0)

## **C**

Centrum obsługi [136](#page-139-0) Centrum obsługi HP wysłanie zeskanowanych dokumentów do programu [58](#page-61-0) ciemne obrazy, rozwiązywanie problemów kopie [226](#page-229-0) skanowane obrazy [230](#page-233-0) ciśnienie akustyczne [296](#page-299-0) cykl roboczy [292](#page-295-0) czarne kropki lub smugi, rozwiązywanie problemów kopie [226](#page-229-0) skanowanie [231](#page-234-0) czyszczenie automatyczny podajnik dokumentów [211](#page-214-0) głowice drukujące [204](#page-207-0), [205](#page-208-0) obudowa [211](#page-214-0) szyba skanera [210](#page-213-0)

#### **D**

deinstalacja oprogramowania Mac OS [196](#page-199-0) Windows [195](#page-198-0) Deklaracja zgodności (DOC) [308](#page-311-0) DOC [308](#page-311-0) dokumentacja [11](#page-14-0) Dopasuj do strony [123](#page-126-0) drukowanie anulowanie [56](#page-59-0) arkusze indeksu [81](#page-84-0) Bluetooth [190](#page-193-0) dwustronne [54](#page-57-0) dzienniki faksu [115](#page-118-0) faksy [94](#page-97-0)

kody szybkiego wybierania [110](#page-113-0) raporty faksowania [113](#page-116-0) raport z autotestu [142](#page-145-0) rozwiązywanie problemów [214](#page-217-0) strony internetowe [56](#page-59-0) szczegóły ostatniej operacji faksowania [116](#page-119-0) ustawienia [53](#page-56-0) wolne [216](#page-219-0) zdjęcia paszportowe [81](#page-84-0) zdjęcia z karty pamięci [80](#page-83-0) zdjęcia z plików DPOF [76](#page-79-0) zdjęcia z pliku DPOF [79](#page-82-0) drukowanie, na obu stronach [54](#page-57-0) drukowanie bez obramowania Mac OS [51](#page-54-0) Windows [51](#page-54-0) drukowanie dwustronne [54,](#page-57-0) [55](#page-58-0) drzwiczki dostępu do karetki, umiejscowienie [16](#page-19-0) drzwiczki wkładów atramentowych, umiejscowienie [16](#page-19-0) DSL, konfiguracja faksu równoległe systemy telefoniczne [152](#page-155-0) duplekser instalacja [25](#page-28-0) marginesy, minimalny [45](#page-48-0) obsługiwane rozmiary materiałów [41](#page-44-0) obsługiwane typy materiałów i gramatury [43](#page-46-0) usuwanie zacięć [264](#page-267-0) włączanie i wyłączanie w sterowniku [26](#page-29-0) wyjmowanie [289](#page-292-0) Duplekser zamawianie w trybie online [273](#page-276-0) dwuliniowy wyświetlacz, panel sterowania [21](#page-24-0) dwustronne kopie [128](#page-131-0) dwustronne drukowanie [54](#page-57-0) dyski flash USB [296](#page-299-0)

dziennik, faks drukowanie [115](#page-118-0) widok [115](#page-118-0) dziennik, wyczyszczenie faksów [95](#page-98-0) dzwonienie dystynktywne równoległe systemy telefoniczne [154](#page-157-0) zmiana [104](#page-107-0)

#### **E**

ECM. *patrz* tryb korekcji błędów edycja tekst w programie OCR [61](#page-64-0) zeskanowane obrazy [60](#page-63-0) emisja dźwięków [296](#page-299-0) EWS. *patrz* wbudowany serwer internetowy

## **F**

faks automatyczna sekretarka, konfiguracja (równoległe systemy telefoniczne) [165](#page-168-0) automatyczna sekretarka, rozwiązywanie problemów [245](#page-248-0) automatyczna sekretarka i modem, współdzielona (równoległe systemy telefoniczne) [167](#page-170-0) blokowanie numerów [17,](#page-20-0) [18,](#page-21-0) [97](#page-100-0) drukowanie szczegółów ostatniej operacji faksowania [116](#page-119-0) DSL, konfiguracja (równoległe systemy telefoniczne) [152](#page-155-0) dziennik, drukowanie [115](#page-118-0) dziennik, wyczyść [116](#page-119-0) dzwonienie dystynktywne, zmiana wzorca [104](#page-107-0) głośności dzwonka [108](#page-111-0) grupy szybkiego wybierania, konfiguracja [109](#page-112-0) Internet Protocol, przez [111](#page-114-0) konfiguracja [146](#page-149-0) konfiguracja dzwonienia dystynktywnego

(równoległe systemy telefoniczne) [154](#page-157-0) konfiguracja oddzielnej linii (równoległe systemy telefoniczne) [151](#page-154-0) konfiguracja wspólnej linii telefonicznej (równoległe systemy telefoniczne) [155](#page-158-0) kontrast [90](#page-93-0) liczba dzwonków przed odebraniem [104](#page-107-0) linia ISDN, konfiguracja (równoległe systemy telefoniczne) [153](#page-156-0) modem, współużytkowanie z (równoległe systemy telefoniczne) [158](#page-161-0) modem i automatyczna sekretarka, współdzielona (równoległe systemy telefoniczne) [167](#page-170-0) modem i linia głosowa, współużytkowanie (równoległe systemy telefoniczne) [161](#page-164-0) modem i poczta głosowa, współużytkowanie (równoległe systemy telefoniczne) [172](#page-175-0) monitorowanie wybierania [85,](#page-88-0) [86,](#page-89-0) [88](#page-91-0) nagłówek [103](#page-106-0) odbieranie [91](#page-94-0) odbieranie, rozwiązywanie problemów [239](#page-242-0), [242](#page-245-0) odbieranie automatyczne [17,](#page-20-0) [19,](#page-22-0) [103](#page-106-0) odbieranie faksów przez komputer Mac [99](#page-102-0) odbieranie faksów przez komputer PC [99](#page-102-0) odpytywanie w celu odebrania [95](#page-98-0) opcje ponownego wybierania numeru [106](#page-109-0) pauza [31](#page-34-0) planowanie [87](#page-90-0) poczta głosowa, konfiguracja (równoległe systemy telefoniczne) [157](#page-160-0)

podręcznik czynności wstępnych [11](#page-14-0) ponowne drukowanie [94](#page-97-0) pozycje szybkiego wybierania, konfigurowanie [108](#page-111-0) przekierowanie [95](#page-98-0) przyciemnianie lub rozjaśnianie [90](#page-93-0) przycisk Ponowne wybier./ Pauza [19](#page-22-0) raporty [113](#page-116-0) raporty o błędach [114](#page-117-0) raporty potwierdzeń [113](#page-116-0) ręczne odbieranie [92](#page-95-0) rodzaje konfiguracji [148](#page-151-0) rodzaj wybierania numerów, ustawianie [106](#page-109-0) rozjaśnianie lub przyciemnianie [90](#page-93-0) rozwiązywanie problemów [231](#page-234-0) równoległe systemy telefoniczne [147](#page-150-0) specyfikacje [295](#page-298-0) system PBX, konfiguracja (równoległe systemy telefoniczne) [153](#page-156-0) szybkość [107](#page-110-0) test nie powiódł się [232](#page-235-0) testowanie ustawień [112](#page-115-0) test połączenia przewodu telefonicznego faksu, niepomyślny [234](#page-237-0) test stanu linii, niepowodzenie [237](#page-240-0) test sygnału wybierania, niepowodzenie [236](#page-239-0) test ściennego gniazdka telefonicznego, niepowodzenie [233](#page-236-0) test typu przewodu telefonicznego, niepomyślny [235](#page-238-0) tryb korekcji błędów [91,](#page-94-0) [105](#page-108-0) tryb odbierania [103](#page-106-0) ustawianie odbierania faksów do pamięci [93](#page-96-0) ustawienia [89](#page-92-0) ustawienia, zmiana [102](#page-105-0) ustawienia domyślne [91](#page-94-0) usuwanie z pamięci [94](#page-97-0)

wprowadzanie tekstu i symboli [31](#page-34-0) wyczyszczenie dziennika [95](#page-98-0) wysyłanie [83](#page-86-0) wysyłanie, rozwiązywanie problemów [239](#page-242-0), [241](#page-244-0), [244](#page-247-0) wysyłanie do wielu odbiorców [88](#page-91-0) zbyt krótki kabel telefoniczny [245](#page-248-0) zdjęcia [88](#page-91-0) zmniejszanie [97](#page-100-0) faksowanie rozdzielczość [89](#page-92-0) rozmiar papieru [96](#page-99-0) faksy, wysyłanie monitorowanie, wybieranie [86](#page-89-0) FoIP [111](#page-114-0) folie kopiuj [121](#page-124-0)

## **G**

głośność dzwonek faksu [108](#page-111-0) głowice drukujące czyszczenie [204](#page-207-0) konserwacja [201](#page-204-0) obsługiwane [292](#page-295-0) ręczne czyszczenie styków [205](#page-208-0) stan [142,](#page-145-0) [202](#page-205-0) stan, sprawdzanie [201](#page-204-0) usuwanie [285](#page-288-0) wymiana [207](#page-210-0) wyrównywanie [204](#page-207-0) gniazdo zasilania, umiejscowienie [16](#page-19-0) grafika atrament nie wypełnia [219](#page-222-0) brakuje linii lub punktów [221](#page-224-0) niecałkowicie wypełnione kopie [226](#page-229-0) wygląd inny niż na oryginale [230](#page-233-0) grupy szybkiego wybierania konfiguracja [109](#page-112-0) gwarancja [283](#page-286-0)

#### **H**

hałas, informacje [296](#page-299-0) HP Photosmart Software [34](#page-37-0) HP Photosmart Studio [34](#page-37-0) HP Printer Utility (Mac OS) okienka [141](#page-144-0) otwieranie [140](#page-143-0) ustawienia administratora [133](#page-136-0)

#### **I**

ikony połączeń bezprzewodowych ad hoc [20](#page-23-0) ikony poziomu atramentu [20](#page-23-0) ikony stanu [20](#page-23-0) informacje dotyczące przepisów prawnych [299,](#page-302-0) [304](#page-307-0) informacje o wersji [11](#page-14-0) informacje techniczne specyfikacje faksu [295](#page-298-0) specyfikacje kart pamięci [297](#page-300-0) specyfikacje kopiowania [294](#page-297-0) specyfikacje skanowania [295](#page-298-0) instalacja akcesoria [25](#page-28-0) Dodaj drukarkę, Windows [179](#page-182-0) duplekser [25](#page-28-0) oprogramowanie do systemu Windows [174](#page-177-0) oprogramowanie sieciowe systemu Windows [177](#page-180-0) podajnik 2 [25](#page-28-0) rozwiązywanie problemów [262](#page-265-0) wkłady atramentowe [199](#page-202-0) instalowanie oprogramowanie dla systemu Mac OS [181](#page-184-0) Instalowanie za pomocą polecenia Dodaj drukarkę [179](#page-182-0) Internet Protocol faks, za pomocą [111](#page-114-0)

#### **J**

jakość, kopiowanie [122](#page-125-0)

jakość, rozwiązywanie problemów drukowanie [218](#page-221-0) kopiowanie [225](#page-228-0) skanowanie [229](#page-232-0) strona diagnostyki [202](#page-205-0) jakość druku rozwiązywanie problemów [218](#page-221-0) strona diagnostyki [202](#page-205-0) jasne obrazy, rozwiązywanie problemów kopie [226](#page-229-0) skanowane obrazy [230](#page-233-0) język, drukarka [292](#page-295-0) język, drukarki [292](#page-295-0)

#### **K**

kabel telefoniczny niepomyślny test podłączenia do właściwego portu [234](#page-237-0) niepomyślny test prawidłowego typu [235](#page-238-0) wydłużanie [245](#page-248-0) kabel USB, zamawianie [273](#page-276-0) kable zamawianie USB [273](#page-276-0) kalibracja wysuwu [204](#page-207-0) karta pamięci CompactFlash wkładanie [75](#page-78-0) karta pamięci MMC wkładanie [75](#page-78-0) Karta pamięci Secure Digital wkładanie [75](#page-78-0) karta pamięci xD-Picture gniazdo, umiejscowienie [76](#page-79-0) wkładanie [75](#page-78-0) karty obsługiwane rozmiary [42](#page-45-0) obsługujące podajniki [43](#page-46-0) wskazówki [40](#page-43-0) karty Memory Stick gniazdo, umiejscowienie [76](#page-79-0) wkładanie [75](#page-78-0) karty pamięci arkusze indeksu [81](#page-84-0) drukowanie plików [80](#page-83-0) drukowanie plików DPOF [76,](#page-79-0) [79](#page-82-0) rozwiązywanie problemów [260](#page-263-0) skanowanie do [59](#page-62-0)

specyfikacje [297](#page-300-0) tryb wyświetlacza panelu sterowania [21](#page-24-0) wkładanie [75](#page-78-0) wydruk zdjęć [80](#page-83-0) zapisywanie zdjęć w komputerze [82](#page-85-0) klawiatura, panel sterowania umiejscowienie [18](#page-21-0) wprowadzanie tekstu i symboli [31](#page-34-0) klawiatura, panel sterowania urządzenia umiejscowienie [17](#page-20-0) kod identyfikacji abonenta [103](#page-106-0) kolor faks [88](#page-91-0) kolorowy tekst i OCR [61](#page-64-0) kolory niewłaściwe [220](#page-223-0) rozwiązywanie problemów [221](#page-224-0) wyblakłe lub matowe [220](#page-223-0) wydruki czarno-białe, rozwiązywanie problemów [220](#page-223-0) zalewające [220](#page-223-0) komunikacja bezprzewodowa Bluetooth [190](#page-193-0) informacje dotyczące przepisów prawnych [304](#page-307-0) konfiguracja [183](#page-186-0) konfiguracja sieci Ethernet [185](#page-188-0) nadajnik, wyłączanie [145](#page-148-0) ustawienia [184](#page-187-0) wyłączanie [187](#page-190-0) zabezpieczenia [189](#page-192-0) Komunikacja bezprzewodowa — podręcznik czynności wstępnych [11](#page-14-0) komunikaty o błędach nie można uaktywnić źródła TWAIN [229](#page-232-0) panel sterowania urządzenia [30](#page-33-0) komunikaty o błędach krytycznych [30](#page-33-0) komunikaty o strzegawcze [30](#page-33-0) konfiguracja automatyczna sekretarka i modem (równoległe

systemy telefoniczne) [167](#page-170-0) modem komputerowy i automatyczna sekretarka (równoległe systemy telefoniczne) [167](#page-170-0) konfigurowanie automatyczna sekretarka (równoległe systemy telefoniczne) [165](#page-168-0) Bluetooth [190](#page-193-0) DSL (równoległe systemy telefoniczne) [152](#page-155-0) dzwonienie dystynktywne [104](#page-107-0) dzwonienie dystynktywne (równoległe systemy telefoniczne) [154](#page-157-0) faks [146](#page-149-0) faks, z równoległymi systemami telefonicznymi [147](#page-150-0) linia ISDN (równoległe systemy telefoniczne) [153](#page-156-0) modem komputerowy (równoległe systemy telefoniczne) [158](#page-161-0) modem komputerowy i linia głosowa (równoległe systemy telefoniczne) [161](#page-164-0) modem komputerowy i poczta głosowa (równoległe systemy telefoniczne) [172](#page-175-0) oddzielna linia faksu (równoległe systemy telefoniczne) [151](#page-154-0) poczta głosowa (równoległe systemy telefoniczne) [157](#page-160-0) poczta głosowa i modem komputerowy (równoległe systemy telefoniczne) [172](#page-175-0) rodzaje połączeń [22](#page-25-0) scenariusze faksowania [148](#page-151-0) sieci Windows [177](#page-180-0)

system PBX (równoległe systemy telefoniczne) [153](#page-156-0) testowanie faksu [112](#page-115-0) Windows [174](#page-177-0) wspólna linia telefoniczna (równoległe systemy telefoniczne) [155](#page-158-0) kontrast, faks [90](#page-93-0) kontrolka Uwaga [18](#page-21-0) kontrolki, panel sterowania [17](#page-20-0) kontrolny numer modelu [307](#page-310-0) koperty obsługiwane rozmiary [41](#page-44-0) obsługujące podajniki [43](#page-46-0) wskazówki [40](#page-43-0) kopia za pomocą panelu sterowania urządzenia [120](#page-123-0) kopia w kolorze [120](#page-123-0) kopiowanie anulowanie [128](#page-131-0) dwustronne [128](#page-131-0) jakość [122,](#page-125-0) [225](#page-228-0) liczba kopii [120](#page-123-0) przesuwanie marginesów [127](#page-130-0) przycinanie oryginałów [125](#page-128-0) rozmiar papieru [121](#page-124-0) rozwiązywanie problemów [224](#page-227-0) sortowanie kopii [126](#page-129-0) specyfikacje [294](#page-297-0) szybkość [122](#page-125-0) ustawienia [120](#page-123-0) kopiuj legal na letter [124](#page-127-0) pomniejsz [124](#page-127-0) poprawa jakości jasnych obszarów [126](#page-129-0) rodzaje papieru, zalecane [121](#page-124-0) kropki, rozwiązywanie problemów skanowanie [231](#page-234-0) kropki lub smugi, rozwiązywanie problemów kopie [226](#page-229-0)

#### **L**

liczba dzwonków przed odebraniem [104](#page-107-0)

liczba kopii [120](#page-123-0) liczba stron na miesiąc (cykle robocze) [292](#page-295-0) linia ISDN, ustawianie do pracy z faksem równoległe systemy telefoniczne [153](#page-156-0) linia telefoniczna, wzorzec dzwonienia [104](#page-107-0) linie rozwiązywanie problemów [226](#page-229-0) skany, rozwiązywanie problemów [230](#page-233-0)

#### **Ł**

ładowanie oryginały w podajniku ADF (automatyczny podajnik dokumentów) [35](#page-38-0) podajnik 1 [46](#page-49-0) podajnik 2 [47](#page-50-0) łączność bezprzewodowa kreator [186](#page-189-0)

#### **M**

Mac OS Bluetooth [192](#page-195-0) deinstalacja oprogramowania [196](#page-199-0) drukowanie bez obramowania [51](#page-54-0) drukowanie na nośnikach specjalnych i w formacie niestandardowym [50](#page-53-0) HP Photosmart Studio [34](#page-37-0) HP Printer Utility [140](#page-143-0) instalacja oprogramowania [181](#page-184-0) konfigurowanie komunikacji bezprzewodowej [186](#page-189-0) udostępnianie urządzenia [181](#page-184-0), [182](#page-185-0) ustawienia drukowania [54](#page-57-0) włączanie i wyłączanie akcesoriów w sterowniku [26](#page-29-0) marginesy duplekser [45](#page-48-0) ustawienie, specyfikacje [45](#page-48-0) materiały blokowanie podajników [49](#page-52-0)

drukowanie bez obramowania [51](#page-54-0) drukowanie na materiałach o nietypowych formatach [50](#page-53-0) HP, zamawianie [275](#page-278-0) ładowanie podajnika 1 [45](#page-48-0) ładowanie podajnika 2 [47](#page-50-0) obsługiwane rozmiary [41](#page-44-0) obsługiwane typy i gramatury [43](#page-46-0) przekrzywione strony [223](#page-226-0) rozwiązywanie problemów z podawaniem [222](#page-225-0) specyfikacje [40](#page-43-0) usuwanie zacięć [264](#page-267-0) wybieranie [39](#page-42-0) materiały eksploatacyjne składanie zamówień w trybie online [273](#page-276-0) stan [130](#page-133-0) strona diagnostyczna autotestu [142](#page-145-0) wydajność [292](#page-295-0) materiały fotograficzne obsługiwane rozmiary [42](#page-45-0) wskazówki [40](#page-43-0) materiały o niestandardowych rozmiarach drukowanie na [50](#page-53-0) obsługiwane rozmiary [43](#page-46-0) wskazówki [40](#page-43-0) menu, panel sterowania urządzenia [29](#page-32-0) menu Kopiowanie [29](#page-32-0) menu Skanowanie [29](#page-32-0) modem współdzielenie z faksem i linią głosową (równoległe systemy telefoniczne) [161](#page-164-0) współdzielenie z faksem i pocztą głosową (równoległe systemy telefoniczne) [172](#page-175-0) współdzielona z faksem i automatyczną sekretarką (równoległe systemy telefoniczne) [167](#page-170-0) współużytkowanie z faksem (równoległe

systemy telefoniczne) [158](#page-161-0) modem komputerowy współdzielenie z faksem i linią głosową (równoległe systemy telefoniczne) [161](#page-164-0) współdzielenie z faksem i pocztą głosową (równoległe systemy telefoniczne) [172](#page-175-0) współdzielona z faksem i automatyczną sekretarką (równoległe systemy telefoniczne) [167](#page-170-0) współużytkowanie z faksem (równoległe systemy telefoniczne) [158](#page-161-0) modem telefoniczny współdzielenie z faksem i linią głosową (równoległe systemy telefoniczne) [161](#page-164-0) współdzielenie z faksem i pocztą głosową (równoległe systemy telefoniczne) [172](#page-175-0) współdzielona z faksem i automatyczną sekretarką (równoległe systemy telefoniczne) [167](#page-170-0) współużytkowanie z faksem (równoległe systemy telefoniczne) [158](#page-161-0) monitorowanie wybierania [85](#page-88-0)

#### **N**

nadajnik, wyłączanie [145](#page-148-0) nagłówek, faks [103](#page-106-0) najlepsza jakość kopiowania [122](#page-125-0) napięcie, specyfikacje [296](#page-299-0) narzędzia monitorujące [130](#page-133-0) niepoprawne informacje lub ich brak, rozwiązywanie problemów [222](#page-225-0) normalna jakość kopii [122](#page-125-0) nośniki dupleks [54](#page-57-0)

numer modelu [142](#page-145-0) numer seryjny [142](#page-145-0) numery części, materiały eksploatacyjne i akcesoria [273](#page-276-0)

#### **O**

obsługa czcionek [292](#page-295-0) obsługa języka PCL 3 [292](#page-295-0) obsługa klientów elektroniczna [277](#page-280-0) wsparcie przez telefon [280](#page-283-0) obsługa telefoniczna [281](#page-284-0) obsługiwane systemy operacyjne [292](#page-295-0) **OCR** edytowanie zeskanowanych dokumentów [61](#page-64-0) rozwiązywanie problemów [228](#page-231-0) odbieranie faksów automatycznie [91](#page-94-0) blokowanie numerów [97](#page-100-0) liczba dzwonków przed odebraniem [104](#page-107-0) odpytywanie [95](#page-98-0) przekierowanie [95](#page-98-0) ręczne [92](#page-95-0) rozwiązywanie problemów [239](#page-242-0), [242](#page-245-0) tryb odbierania automatycznego [103](#page-106-0) odbieranie faksów przez komputer Mac aktywowanie [99](#page-102-0) zmiana [99](#page-102-0) odbieranie faksów przez komputer PC aktywowanie [99](#page-102-0) zmiana [99](#page-102-0) odbiornik umiejscowienie [15](#page-18-0) odpytywanie w celu odebrania faksu [95](#page-98-0) okres obsługi telefonicznej okres obsługi [281](#page-284-0) oprogramowanie dezinstalacja w systemie Mac OS [196](#page-199-0) dezinstalacja w systemie Windows [195](#page-198-0) HP Photosmart [34](#page-37-0)

instalacja w systemie Windows [174](#page-177-0) instalowanie w systemie Mac OS [181](#page-184-0) OCR [61](#page-64-0) rodzaje połączeń [22](#page-25-0) ustawienia akcesoriów [26](#page-29-0) Webscan [59](#page-62-0) oryginały edycja wyników skanowania [60](#page-63-0) ładowanie do podajnika ADF (automatyczny podajnik dokumentów) [35](#page-38-0) przycinanie [125](#page-128-0) skanowanie [57](#page-60-0) Oświadczenia firmy Hewlett-Packard [3](#page-3-0) otoczenie robocze, parametry [296](#page-299-0)

#### **P**

pakowanie urządzenia [289](#page-292-0) pamięć ponowne drukowanie faksów [94](#page-97-0) specyfikacje [292](#page-295-0) usuwanie faksów [94](#page-97-0) zapisywanie faksów [93](#page-96-0) panel sterowania ikony stanu [20](#page-23-0) kontrolki [17](#page-20-0) przycinanie obrazów [125](#page-128-0) przyciski [17](#page-20-0) umiejscowienie [15](#page-18-0) wprowadzanie tekstu i symboli [31](#page-34-0) wydruk zdjęć [80](#page-83-0) wyświetlacz [21](#page-24-0) panel sterowania urządzenia komunikaty [30](#page-33-0) kopia za pomocą [120](#page-123-0) menu [29](#page-32-0) skanowanie za pomocą [57](#page-60-0) ustawienia, zmiana [30](#page-33-0) ustawienia administratora [132](#page-135-0) ustawienia sieciowe [144](#page-147-0) wysyłanie faksów [84](#page-87-0) wysyłanie zeskanowanych dokumentów do lokalizacii na

komputerze podłączonym do sieci [58](#page-61-0) wysyłanie zeskanowanych dokumentów do programów [58](#page-61-0) zdejmowanie płyty czołowej [287](#page-290-0) papier kopiowanie legal na letter [124](#page-127-0) rozmiar, ustawianie dla faksu [96](#page-99-0) zacięcie [264,](#page-267-0) [266](#page-269-0) zalecane rodzaje kopii [121](#page-124-0) papier formatu legal kopiuj [121](#page-124-0) papier formatu letter kopiuj [121](#page-124-0) papier fotograficzny kopiuj [121](#page-124-0) papier fotograficzny 10 x 15 cm kopiuj [121](#page-124-0) papier fotograficzny 4 x 6 cali kopiuj [121](#page-124-0) paski na wynikach skanowania, rozwiązywanie problemów [230](#page-233-0) Photosmart Software [34](#page-37-0) Photosmart Studio [34](#page-37-0) pionowe paski na kopiach, rozwiązywanie problemów [226](#page-229-0) plakat instalacyjny [11](#page-14-0) pliki DPOF [76](#page-79-0) plik readme [11](#page-14-0) poczta głosowa konfigurowanie z faksem (równoległe systemy telefoniczne) [157](#page-160-0) konfigurowanie z faksem i modemem komputerowym (równoległe systemy telefoniczne) [172](#page-175-0) podajnik 1 ładowanie materiałów [46](#page-49-0) obsługiwane rozmiary materiałów [41](#page-44-0) obsługiwane typy materiałów i gramatury [43](#page-46-0) pojemność [43](#page-46-0)

podajnik 2 instalacja [25](#page-28-0) ładowanie materiałów [47](#page-50-0) obsługiwane rozmiary materiałów [41](#page-44-0) obsługiwane typy materiałów i gramatury [43](#page-46-0) pojemność [43](#page-46-0) włączanie i wyłączanie w sterowniku [26](#page-29-0) zamawianie w trybie online [273](#page-276-0) podajniki blokowanie [48](#page-51-0) instalowanie podajnika 2 [25](#page-28-0) ładowanie materiałów [45](#page-48-0) obsługiwane rozmiary materiałów [41](#page-44-0) obsługiwane typy materiałów i gramatury [43](#page-46-0) pojemności [43](#page-46-0) rozwiązywanie problemów z podawaniem [222](#page-225-0) ustawienie domyślne [48](#page-51-0) usuwanie zacięć [264](#page-267-0) włączanie i wyłączanie w sterowniku [26](#page-29-0) podajnik wyjściowy wyjmowanie [289](#page-292-0) podawanie wielu stron, rozwiązywanie problemów [223](#page-226-0) pojemność podajniki [43](#page-46-0) połączenia Bluetooth [190](#page-193-0) dostępne funkcje [22](#page-25-0) połączenia Ethernet [22](#page-25-0) połączenie przez gniazdo USB adapter Bluetooth [190](#page-193-0) dostępne funkcje [22](#page-25-0) konfiguracja w systemie Windows [175](#page-178-0) specyfikacje [292](#page-295-0) połączenie USB konfiguracja systemu Mac OS [181](#page-184-0) port, umiejscowienie [15,](#page-18-0) [16](#page-19-0) pomniejszanie/powiększanie kopii dopasowanie do Letter lub A4 [123](#page-126-0) zmiana rozmiaru z dopasowaniem do formatu letter [124](#page-127-0) pomoc [277](#page-280-0) *patrz także* obsługa klientów pomoc techniczna gwarancja [283](#page-286-0) ponowne drukowanie faksy z pamięci [94](#page-97-0) ponowne wybieraniu numeru, ustawianie [106](#page-109-0) port aparatów cyfrowych obsługujący tryb PictBridge, umiejscowienie [76](#page-79-0) porty, specyfikacje [292](#page-295-0) potwierdzenia, faks [113](#page-116-0) po upływie okresu obsługi [283](#page-286-0) prędkość transmisji [107](#page-110-0) problemy z podawaniem papieru, rozwiązywanie problemów [222](#page-225-0) procesory, specyfikacje [292](#page-295-0) program ochrony środowiska [310](#page-313-0) przekierowanie faksów [95](#page-98-0) przekrzywienie, rozwiązywanie problemów drukowanie [223](#page-226-0) kopiowanie [226](#page-229-0) skanowanie [229](#page-232-0) przesuwanie marginesów kopie [127](#page-130-0) Przybornik (Windows) Karta Szacunkowy poziom atramentu [135](#page-138-0) karta Usługi [135](#page-138-0) opis [134](#page-137-0) ustawienia administratora [133](#page-136-0) przyciemnianie faksy [90](#page-93-0) kopie [125](#page-128-0) przycięte strony, rozwiązywanie problemów [216](#page-219-0) przycinanie oryginałów [125](#page-128-0) przycisk Anuluj [17,](#page-20-0) [19](#page-22-0) przycisk Blokada numerów faksów [17,](#page-20-0) [18](#page-21-0)

przyciski, panel sterowania [17](#page-20-0) przyciski bezpośredniego szybkiego wybierania [19](#page-22-0) przyciski Faksuj w czerni [19](#page-22-0) w kolorze [19](#page-22-0) przyciski Kopiuj czarno-białe [17](#page-20-0) kolorowe [17](#page-20-0) w czerni [19](#page-22-0) w kolorze [19](#page-22-0) Przycisk Jakość [18](#page-21-0) przycisk Kopia [21](#page-24-0) przycisk Kopiuj [19](#page-22-0) przycisk menu Faks [21](#page-24-0) przycisk Menu Faks [18](#page-21-0) przycisk Menu Skanowanie [19,](#page-22-0) [21](#page-24-0) przycisk menu Zdjęcie [21](#page-24-0) przycisk Menu Zdjęcie [19](#page-22-0) przycisk Odbieranie automatyczne [17](#page-20-0), [19](#page-22-0) przycisk OK [19](#page-22-0) przycisk Pomniejsz/Powiększ [18](#page-21-0) przycisk Pomoc [21](#page-24-0) przycisk Ponowne wybier./ Pauza [19](#page-22-0) przycisk Rozdzielczość [17,](#page-20-0) [18](#page-21-0) przycisk skanowania w kolorze [19](#page-22-0) przycisk Ustawienia [21](#page-24-0) przycisk Włącz [17](#page-20-0), [19](#page-22-0) przycisk włączania zasilania [19](#page-22-0) przycisk zasilania [17](#page-20-0) punkty na cal (dpi) faks [17,](#page-20-0) [18](#page-21-0) puste strony, rozwiązywanie problemów kopiowanie [224](#page-227-0) skanowanie [230](#page-233-0)

#### **R**

raporty błąd, faks [114](#page-117-0) potwierdzenia, faks [113](#page-116-0) test faksu nie powiódł się [232](#page-235-0) raport z autotestu drukowanie [142](#page-145-0) informacje [141](#page-144-0) recykling wkłady drukujące [310](#page-313-0)

ręczne faksowanie odbieranie [92](#page-95-0) wysyłanie [84,](#page-87-0) [85](#page-88-0) robocza jakość kopii [122](#page-125-0) rodzaj połączenia zmienianie [188](#page-191-0) rodzaj wybierania numerów, ustawianie [106](#page-109-0) rozdzielczość faks [17,](#page-20-0) [18](#page-21-0) rozdzielczość, faksowanie [89](#page-92-0) rozjaśnianie faksy [90](#page-93-0) kopie [125](#page-128-0) rozmazywanie się atramentu, rozwiązywanie problemów [219](#page-222-0) rozmiar rozwiązywanie problemów z kopiowaniem [225](#page-228-0) skany, rozwiązywanie problemów [231](#page-234-0) rozmiar papieru ustawienie kopii [121](#page-124-0) rozsyłanie faksu wysyłanie [88](#page-91-0) rozwiązywanie problemów atrament nie wypełnia całkowicie tekstu lub grafiki [219](#page-222-0) automatyczne sekretarki [245](#page-248-0) brakuje linii lub punktów [221](#page-224-0) drukowanie [214](#page-217-0) faks [231](#page-234-0) instalacja [262](#page-265-0) jakość druku [218](#page-221-0) jakość kopii [225](#page-228-0) jakość skanowania [229](#page-232-0) karty pamięci [260](#page-263-0) kolory [220,](#page-223-0) [221](#page-224-0) komunikaty panelu sterowania urządzenia [30](#page-33-0) kopiowanie [224](#page-227-0) materiały nie są pobierane z podajnika [222](#page-225-0) nic się nie drukuje [215](#page-218-0) niepomyślny test połączenia przewodu telefonicznego faksu [234](#page-237-0)

niepomyślny test typu przewodu telefonicznego faksu [235](#page-238-0) niepoprawne informacje lub ich brak [222](#page-225-0) niezrozumiałe znaki na wydruku [218](#page-221-0) odbieranie faksów [239](#page-242-0), [242](#page-245-0) pobieranych jest kilka stron naraz [223](#page-226-0) problemy z podawaniem papieru [222](#page-225-0) przekrzywianie kopii [226](#page-229-0) przekrzywione strony [223](#page-226-0) przycięte stron, niewłaściwe rozmieszczenie tekstu lub grafiki [216](#page-219-0) raport z autotestu [141](#page-144-0) rozmazywanie się atramentu [219](#page-222-0) skanowanie [227](#page-230-0) strona konfiguracji sieciowej [142](#page-145-0) test linii faksu nie powiódł się [237](#page-240-0) testowanie faksu [232](#page-235-0) test sprzętowy faksu nie powiódł się [232](#page-235-0) test sygnału wybierania faksu, niepowodzenie [236](#page-239-0) test ściennego gniazdka faksu, niepowodzenie [233](#page-236-0) wbudowany serwer internetowy [261](#page-264-0) wolne drukowanie [216](#page-219-0) wskazówki [214](#page-217-0) wysyłanie faksów [239,](#page-242-0) [241](#page-244-0), [244](#page-247-0) zacięcie, papier [266](#page-269-0) zalewanie kolorów [220](#page-223-0) zapory [216](#page-219-0) zasilanie [215](#page-218-0) równoległe systemy telefoniczne konfiguracja automatycznej sekretarki [165](#page-168-0) konfiguracja dzwonienia dystynktywnego [154](#page-157-0) konfiguracja ISDN [153](#page-156-0) konfiguracja modemu [158](#page-161-0)

#### Indeks

konfiguracja modemu i poczty głosowej [172](#page-175-0) konfiguracja oddzielnej linii [151](#page-154-0) konfiguracja PBX [153](#page-156-0) konfiguracja usługi DSL [152](#page-155-0) konfiguracja wspólnej linii [155](#page-158-0) konfiguracja współdzielenia modemu z linią głosową [161](#page-164-0) konfigurowanie modemu i automatycznej sekretarki [167](#page-170-0) kraje/regiony [147](#page-150-0) rodzaje konfiguracji [148](#page-151-0)

#### **S** sieci

konfiguracja komunikacji bezprzewodowej [183](#page-186-0) konfiguracja w systemie Mac OS [181](#page-184-0) konfiguracja w systemie Windows [177](#page-180-0) obsługiwane systemy operacyjne [293](#page-296-0) połączenia Ethernet [22](#page-25-0) prędkość łącza [145](#page-148-0) protokoły, obsługiwane [294](#page-297-0) udostępnianie, system Windows [176](#page-179-0) ustawienia, zmiana [144](#page-147-0) ustawienia bezprzewodowe [142](#page-145-0), [144](#page-147-0), [184](#page-187-0) ustawienia IP [146](#page-149-0) ustawienia zaawansowane [145](#page-148-0) wymagania systemowe [294](#page-297-0) wyświetlanie i drukowanie ustawień [144](#page-147-0) zapory, rozwiązywanie problemów [216](#page-219-0) złącze, ilustracja [16](#page-19-0) skanowanie anulowanie [61](#page-64-0) do karty pamięci [59](#page-62-0) edycja obrazów [60](#page-63-0) jakość [229](#page-232-0) komunikaty o błędach [229](#page-232-0) OCR [61](#page-64-0)

przycisk Menu Skanowanie [19](#page-22-0), [21](#page-24-0) przycisk skanowania w kolorze [19](#page-22-0) rozwiązywanie problemów [227](#page-230-0) specyfikacje skanowania [295](#page-298-0) ustawienia dla [61](#page-64-0) wolne [227](#page-230-0) wysyłanie do lokalizacji na komputerze [58](#page-61-0) wysyłanie do programu [58](#page-61-0) za pomocą funkcji Webscan [59](#page-62-0) za pomocą panelu sterowania urządzenia [57](#page-60-0) z programu zgodnego ze standardem TWAIN lub WIA [59](#page-62-0) smugi, rozwiązywanie problemów kopie [226](#page-229-0) skanowanie [231](#page-234-0) sortowanie kopie [126](#page-129-0) specyfikacje elektryczne [296](#page-299-0) emisja dźwięków [296](#page-299-0) fizyczne [291](#page-294-0) materiały [40](#page-43-0) procesor i pamięć [292](#page-295-0) protokoły sieciowe [294](#page-297-0) środowisko magazynowania [296](#page-299-0) środowisko pracy [296](#page-299-0) wymagania systemowe [292](#page-295-0) specyfikacje elektryczne [296](#page-299-0) specyfikacje środowiska [296](#page-299-0) specyfikacje temperatury [296](#page-299-0) sposób uzyskiwania wsparcia [280](#page-283-0) sprawozdania o błędach, faks [114](#page-117-0) sprzęt, testowanie ustawień faksu [232](#page-235-0) stan komunikaty [30](#page-33-0) materiały eksploatacyjne [130](#page-133-0)

strona diagnostyczna autotestu [142](#page-145-0) strona konfiguracji sieciowej [142](#page-145-0) sterownik ustawienia [53](#page-56-0) ustawienia akcesoriów [26](#page-29-0) wersja [280](#page-283-0) sterownik drukarki ustawienia [53](#page-56-0) ustawienia akcesoriów [26](#page-29-0) wersja [280](#page-283-0) Strona diagnostyki jakości druku [202](#page-205-0) strony czarno-białe faks [83](#page-86-0) rozwiązywanie problemów [220](#page-223-0) strony internetowe programy ochrony środowiska [310](#page-313-0) strony internetowe, drukowanie [56](#page-59-0) strony w czerni kopia [120](#page-123-0) strzałka w lewo [19](#page-22-0) strzałka w prawo [19](#page-22-0) symbole, wprowadzanie [31](#page-34-0) system PBX, ustawianie do pracy z faksem równoległe systemy telefoniczne [153](#page-156-0) szeregowe systemy telefoniczne kraje/regiony [147](#page-150-0) rodzaje konfiguracji [148](#page-151-0) szyba, skaner umiejscowienie [15](#page-18-0) szyba, skanera czyszczenie [210](#page-213-0) ładowanie oryginałów [36](#page-39-0) szyba skanera czyszczenie [210](#page-213-0) ładowanie oryginałów [36](#page-39-0) umiejscowienie [15](#page-18-0) szybkie wybieranie drukowanie i przeglądanie [110](#page-113-0) grupy, konfiguracja [109](#page-112-0) numery faksu, konfigurowanie [108](#page-111-0) przyciski [18](#page-21-0)

przyciski szybkiego wybierania [19](#page-22-0) wysyłanie faksu [84](#page-87-0) szybkość kopiowanie [122](#page-125-0) rozwiązywanie problemów z drukowaniem [216](#page-219-0) rozwiązywanie problemów ze skanerem [227](#page-230-0) szybkość łącza, ustawienie [145](#page-148-0)

#### **Ś**

środowisko magazynowania, specyfikacje [296](#page-299-0)

## **T**

tekst niecałkowicie wypełnione kopie [226](#page-229-0) niekompletny wynik skanowania, rozwiązywanie problemów [228](#page-231-0) nie można edytować po zeskanowaniu, rozwiązywanie problemów [228](#page-231-0) niewyraźne kopie, rozwiązywanie problemów [226](#page-229-0) niewyraźne skany [231](#page-234-0) plamy na kopiach [226](#page-229-0) rozwiązywanie problemów [216](#page-219-0), [219](#page-222-0), [221](#page-224-0) wprowadzanie z panelu sterowania [31](#page-34-0) telefon, faksowanie odbieranie [92](#page-95-0) wysyłanie [84](#page-87-0) wysyłanie, [84](#page-87-0) telefoniczna obsługa klienta [280](#page-283-0) telefoniczne gniazdko ścienne, faks [233](#page-236-0) telefoniczne wsparcie klientów [280](#page-283-0) test gniazdka ściennego, faks [233](#page-236-0) testowanie, faks konfigurowanie [112](#page-115-0)

niepomyślny test typu przewodu telefonicznego faksu [235](#page-238-0) niepowodzenie [232](#page-235-0) podłączenie do portu, niepowodzenie [234](#page-237-0) sprzęt, niepowodzenie [232](#page-235-0) stan linii faksu [237](#page-240-0) sygnał wybierania, niepowodzenie [236](#page-239-0) ścienne gniazdko telefoniczne [233](#page-236-0) test prawidłowego portu, faks [234](#page-237-0) test stanu linii, faks [237](#page-240-0) test sygnału wybierania, niepowodzenie [236](#page-239-0) tryb korekcji błędów [91](#page-94-0) tryb korekcji błędów, faks [105](#page-108-0) tryb niepożądanych faksów [97](#page-100-0) tryb PictBridge [76](#page-79-0), [77](#page-80-0) TWAIN nie można uaktywnić źródła [229](#page-232-0) skanowanie z [59](#page-62-0) tylny panel dostępu ilustracja [16](#page-19-0) usuwanie zacięć [264](#page-267-0)

#### **U**

udostępnianie [22](#page-25-0) udostępnianie urządzenia Mac OS [181](#page-184-0) Windows [176](#page-179-0) ułatwienia dostepu [14](#page-17-0) urządzenia pamięci masowej obsługiwane dyski flash USB [296](#page-299-0) podłączanie [78](#page-81-0) urządzenie wyłączanie [22](#page-25-0) Usługi, karta Przybornika (Windows) [135](#page-138-0) ustawianie odbierania faksów do pamięci [93](#page-96-0) ustawienia administrator [132](#page-135-0) faks [89](#page-92-0) głośność, faks [108](#page-111-0) kopiowanie [120](#page-123-0) panel sterowania [30](#page-33-0) prędkość, faksowanie [107](#page-110-0) sieć [144](#page-147-0)

skanowanie [61](#page-64-0) sterownik [53](#page-56-0) ustawienia bezprzewodowe [144](#page-147-0) ustawienia domyślne drukowanie [54](#page-57-0) faks [91](#page-94-0) kopiowanie [120](#page-123-0) panel sterowania urządzenia [30](#page-33-0) sterownik [53](#page-56-0) ustawienia IP [146](#page-149-0) usuwanie faksów z pamięci [94](#page-97-0) uwierzytelnianie za pomocą klucza dostępu, Bluetooth [193](#page-196-0)

#### **W**

wbudowany serwer internetowy dziennik faksów, przeglądanie [115](#page-118-0) nagłówek faksu, ustawienia [103](#page-106-0) na temat [137](#page-140-0) otwieranie [138](#page-141-0) rozwiązywanie problemów, nie można otworzyć [261](#page-264-0) strony [138](#page-141-0) ustawienia administratora [132](#page-135-0) Webscan [59](#page-62-0) wyczyszczenie dzienników faksów [95](#page-98-0) wymagania systemowe [294](#page-297-0) zablokowane numery faksów, przeglądanie [99](#page-102-0) Webscan [59](#page-62-0) WIA (Windows Image Application), skanowanie z [59](#page-62-0) widok dziennik faksów [115](#page-118-0) kody szybkiego wybierania [110](#page-113-0) zablokowane numery faksów [99](#page-102-0) zdjęcia [79](#page-82-0) wilgotność, specyfikacje [296](#page-299-0) Windows Bluetooth [191](#page-194-0) Centrum obsługi HP [136](#page-139-0) deinstalacja oprogramowania [195](#page-198-0)

drukowanie bez obramowania [51](#page-54-0) drukowanie na materiałach specjalnych i o niestandardowych rozmiarach [50](#page-53-0) dupleks [55](#page-58-0) HP Photosmart Software [34](#page-37-0) instalacja oprogramowania [174](#page-177-0), [175](#page-178-0) Instalowanie za pomocą polecenia Dodaj drukarkę [179](#page-182-0) konfiguracja komunikacji bezprzewodowej [185](#page-188-0) konfiguracja sieci [177](#page-180-0) udostępnianie urządzenia [176](#page-179-0) ustawienia drukowania [53](#page-56-0) włączanie i wyłączanie akcesoriów w sterowniku [26](#page-29-0) wymagania systemowe [292](#page-295-0) Windows Image Application (WIA), skanowanie z [59](#page-62-0) witryny bezpieczeństwo sieci bezprzewodowych [184](#page-187-0) witryny internetowe dane techniczne dotyczące wydajności materiałów eksploatacyjnych [292](#page-295-0) witryny sieci Web Apple [182](#page-185-0) informacje o ułatwieniach dostępu [14](#page-17-0) obsługa klientów [277](#page-280-0) wkłady atramentowe stosowane w Europie [274](#page-277-0) zamawianie materiałów eksploatacyjnych i akcesoriów [273](#page-276-0) wkłady atramentowe daty upływu ważności [142](#page-145-0) numery katalogowe [142,](#page-145-0) [274](#page-277-0) obsługiwane [292](#page-295-0) składanie zamówień w trybie online [273](#page-276-0) stan [130,](#page-133-0) [142](#page-145-0) umiejscowienie [16](#page-19-0)

usuwanie [285](#page-288-0) wydajność [292](#page-295-0) wymiana [199](#page-202-0) w kolorze kopie [126](#page-129-0) wolne drukowanie, rozwiązywanie problemów [216](#page-219-0) Wsparcie techniczne. *patrz* obsługa klientów wybieranie, monitorowanie [86](#page-89-0) wybieranie impulsowe [106](#page-109-0) wybieranie tonowe [106](#page-109-0) wyblakłe kopie [225](#page-228-0) wyblakłe smugi na kopiach, rozwiązywanie problemów [226](#page-229-0) wyczyść dziennik faksu [116](#page-119-0) wyjmowanie wkładów atramentowych i głowic drukujących [285](#page-288-0) wymagania systemowe [292](#page-295-0) wymiana głowice drukujące [207](#page-210-0) wkłady atramentowe [199](#page-202-0) wyrównywanie głowic drukujących [204](#page-207-0) wysuw, kalibrowanie [204](#page-207-0) wysyłanie faksów faks kolorowy [88](#page-91-0) monitorowanie wybierania [85](#page-88-0) planowanie [87](#page-90-0) ręczne [84](#page-87-0) rozwiązywanie problemów [239](#page-242-0), [241](#page-244-0), [244](#page-247-0) wielu odbiorców [88](#page-91-0) wysyłanie [86](#page-89-0) z pamięci [86](#page-89-0) zwykły faks [84](#page-87-0) wysyłanie faksu monitorowanie wybierania [88](#page-91-0) wysyłanie wyników skanowania do programu OCR [61](#page-64-0) rozwiązywanie problemów [227](#page-230-0) wysyłanie zeskanowanych danych do lokalizacji na komputerze [58](#page-61-0)

wysyłanie zeskanowanych dokumentów do programu [58](#page-61-0) wysyłka urządzenia [285](#page-288-0) wyświetlacz, panel sterowania [21](#page-24-0) wyświetlanie ustawienia sieciowe [144](#page-147-0) wzorzec dzwonienia równoległe systemy telefoniczne [154](#page-157-0) zmiana [104](#page-107-0)

#### **Z**

zabezpieczenia Bluetooth [193](#page-196-0) komunikacja bezprzewodowa [189](#page-192-0) ustawienia bezprzewodowe [184](#page-187-0) zablokowane numery faksów konfiguracja [97](#page-100-0) przeglądanie listy [99](#page-102-0) przycisk panelu sterowania urządzenia [17,](#page-20-0) [18](#page-21-0) zaciecia materiały, których należy unikać [39](#page-42-0) usuwanie [264](#page-267-0) zacięcie papier [264,](#page-267-0) [266](#page-269-0) zadania ustawienia [30](#page-33-0) zakłócenia radiowe informacje dotyczące przepisów prawnych [304](#page-307-0) zapisywanie faksy w pamięci [93](#page-96-0) ustawienia domyślne [30](#page-33-0) zdjęcia w komputerze [82](#page-85-0) zaplanowane wysyłanie faksu [87](#page-90-0) zapory, rozwiązywanie problemów [216](#page-219-0) zasilanie rozwiązywanie problemów [215](#page-218-0) specyfikacje [296](#page-299-0) zasobniki prowadnice papieru, ilustracja [15](#page-18-0) umiejscowienie [15](#page-18-0)

zasobnik wyjściowy obsługiwane materiały [44](#page-47-0) zatrzask głowicy drukującej, umiejscowienie [16](#page-19-0) zdjęcia arkusze indeksu [81](#page-84-0) drukowanie bez obramowania [51](#page-54-0) drukowanie z karty pamięci [80](#page-83-0) drukowanie z panelu sterowania [80](#page-83-0) drukowanie z plików DPOF [76,](#page-79-0) [79](#page-82-0) edycja wyników skanowania [60](#page-63-0) paszport [81](#page-84-0) podłączanie aparatu PictBridge [76](#page-79-0) podłączanie urządzenia pamięci masowej [78](#page-81-0) poprawa jakości na kopiach [126](#page-129-0) rozwiązywanie problemów z kartami pamięci [261](#page-264-0) widok [79](#page-82-0) wkładanie kart pamięci [75](#page-78-0) zapisywanie w komputerze [82](#page-85-0) zdjęcia paszportowe [81](#page-84-0) Zestaw narzędzi (Windows) otwieranie [134](#page-137-0) ziarniste lub białe pasma na kopiach, rozwiązywanie problemów [226](#page-229-0) złącza, umiejscowienie [16](#page-19-0) złącze USB aparaty cyfrowe [76](#page-79-0) zmniejszanie faksu [97](#page-100-0)

© 2009 Hewlett-Packard Development Company, L.P.

www.hp.com/support